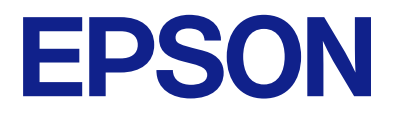

# **ES-C380W Руководство пользователя**

**[Функциональные возможности](#page-16-0) [устройства](#page-16-0)**

**[Общая информация о сканере](#page-24-0)**

**[Размещение оригиналов](#page-45-0)**

**[Сканирование](#page-103-0)**

**[Обслуживание](#page-184-0)**

**[Решение проблем](#page-207-0)**

# *Содержание*

# *[О данном руководстве](#page-6-0)*

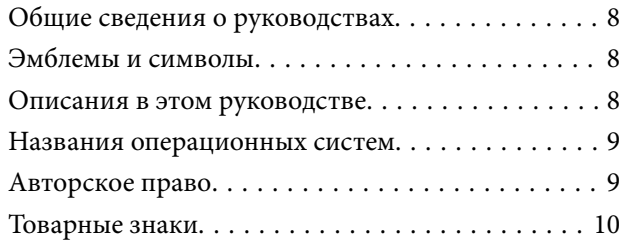

#### *[Важные указания](#page-10-0)*

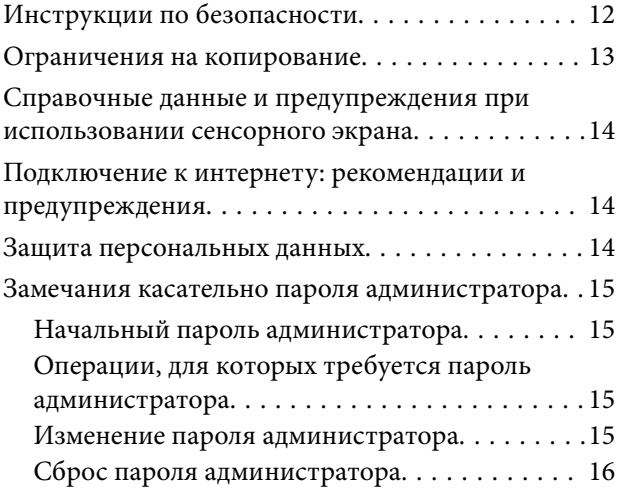

### *[Функциональные возможности](#page-16-0)  устройства*

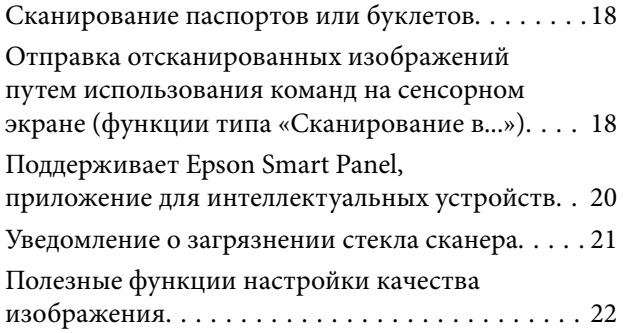

## *[Общая информация о сканере](#page-24-0)*

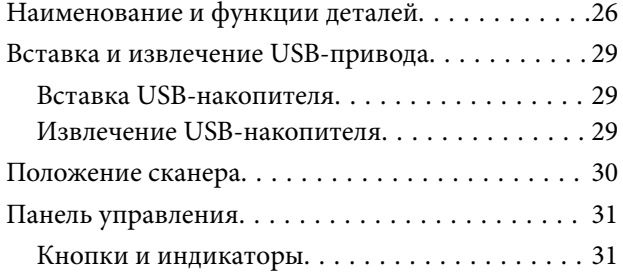

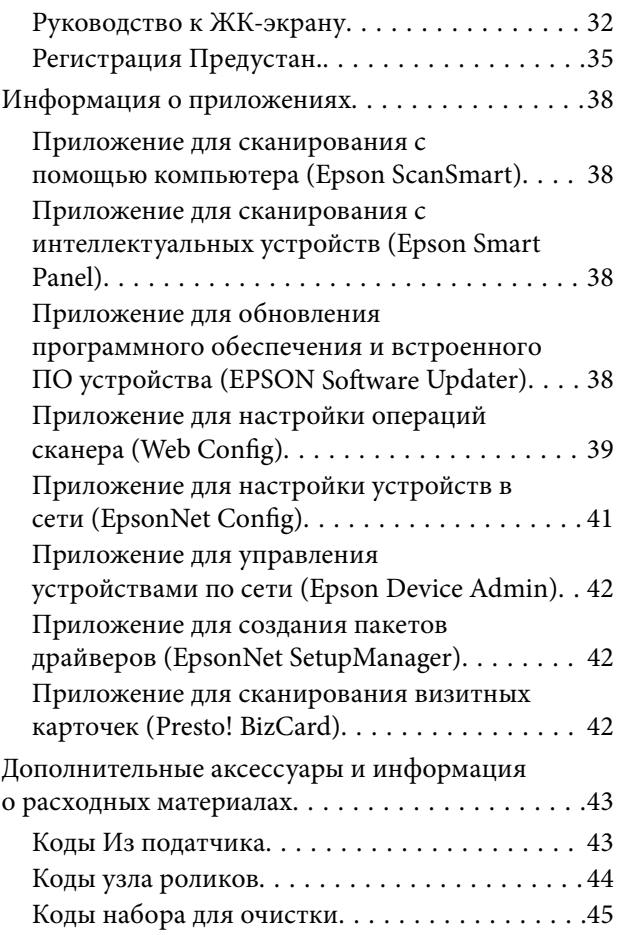

### *[Размещение оригиналов](#page-45-0)*

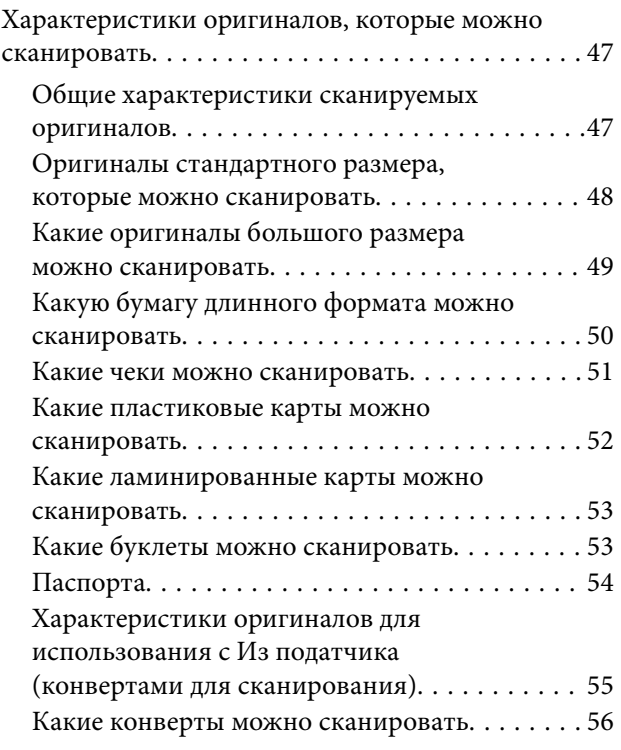

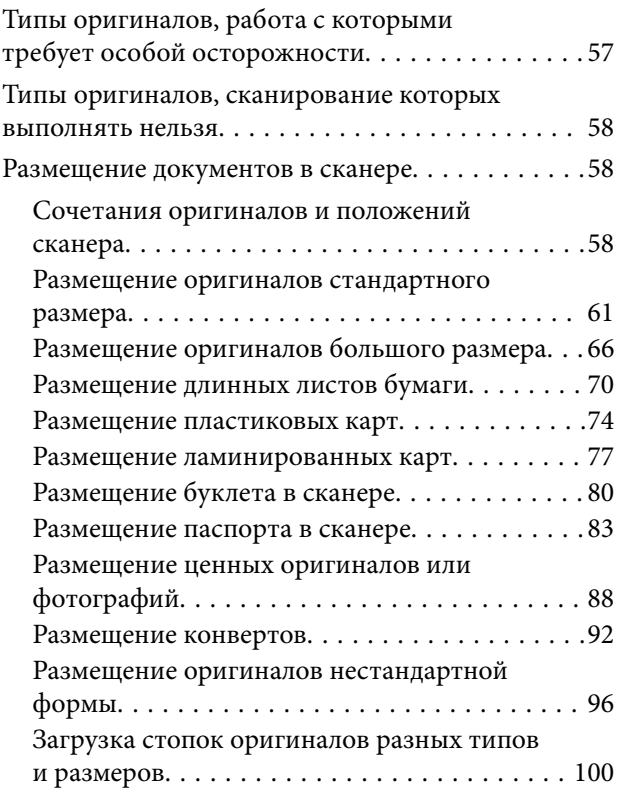

# *[Сканирование](#page-103-0)*

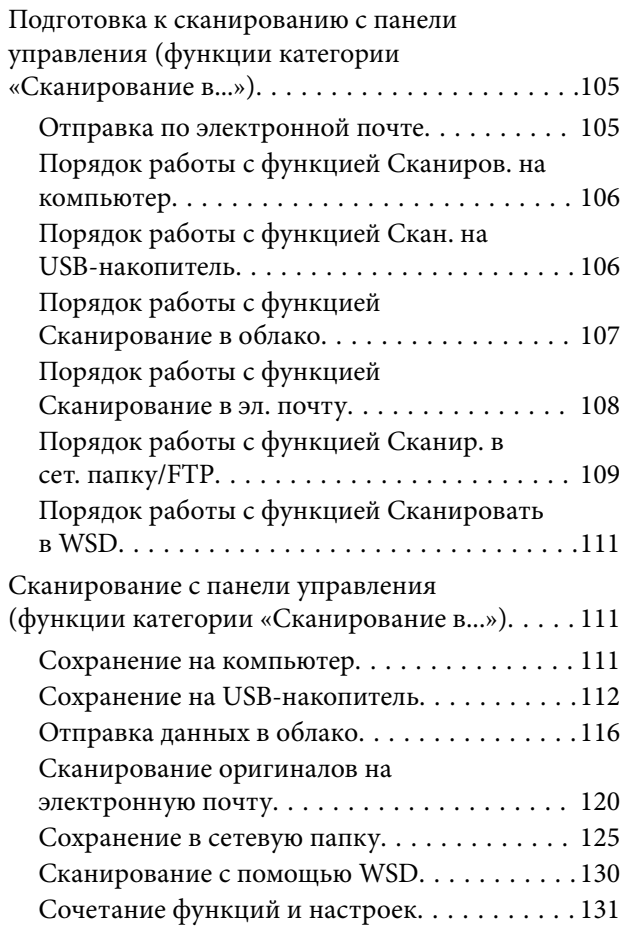

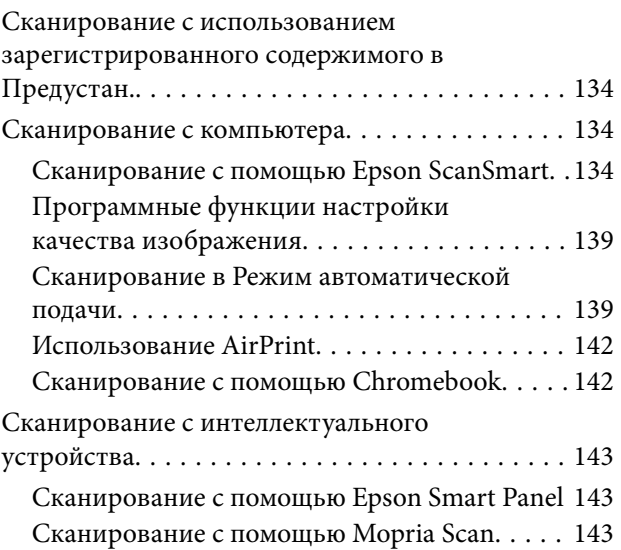

# *[Необходимые настройки](#page-144-0)*

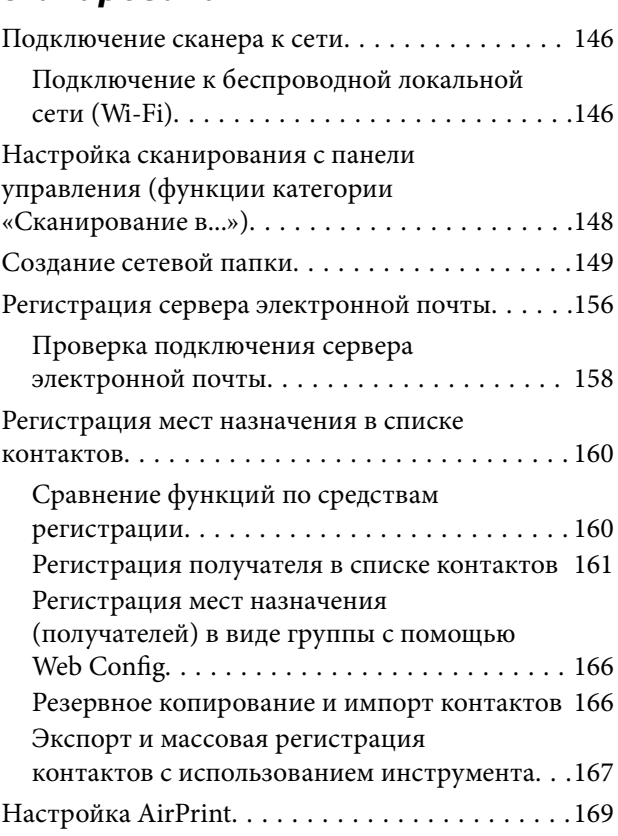

# *[Элементы меню настроек](#page-169-0)*

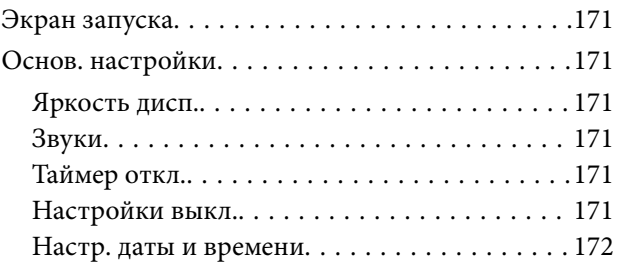

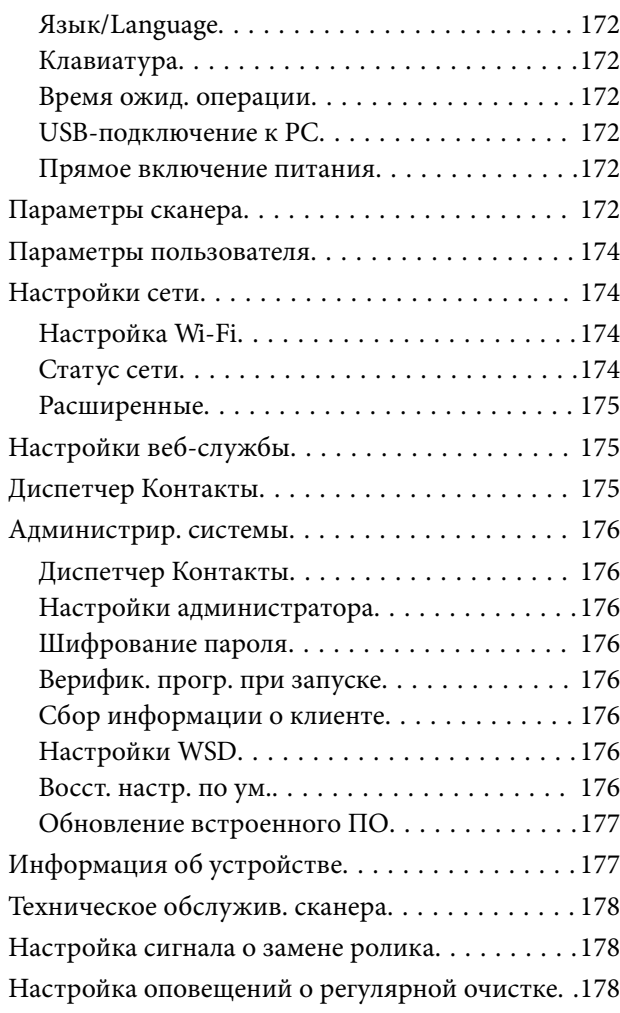

# *[Полезные функции](#page-178-0)*

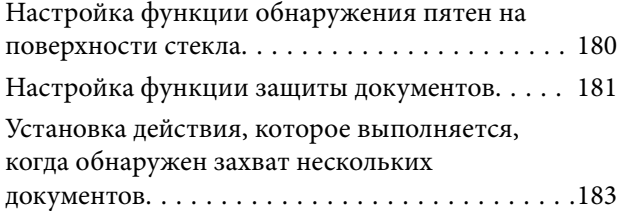

# *[Обслуживание](#page-184-0)*

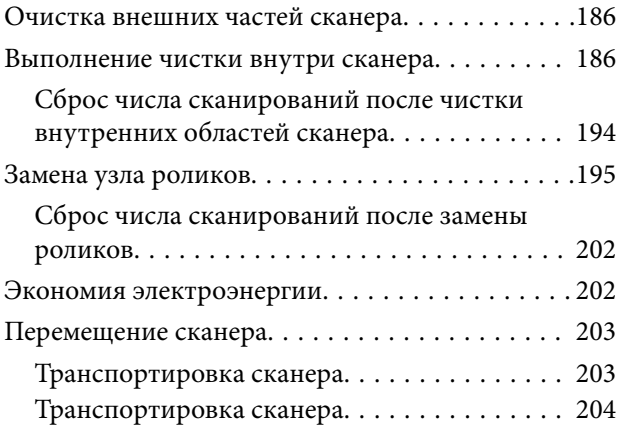

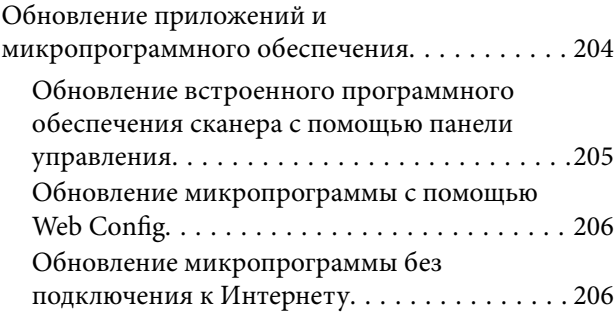

# *[Решение проблем](#page-207-0)*

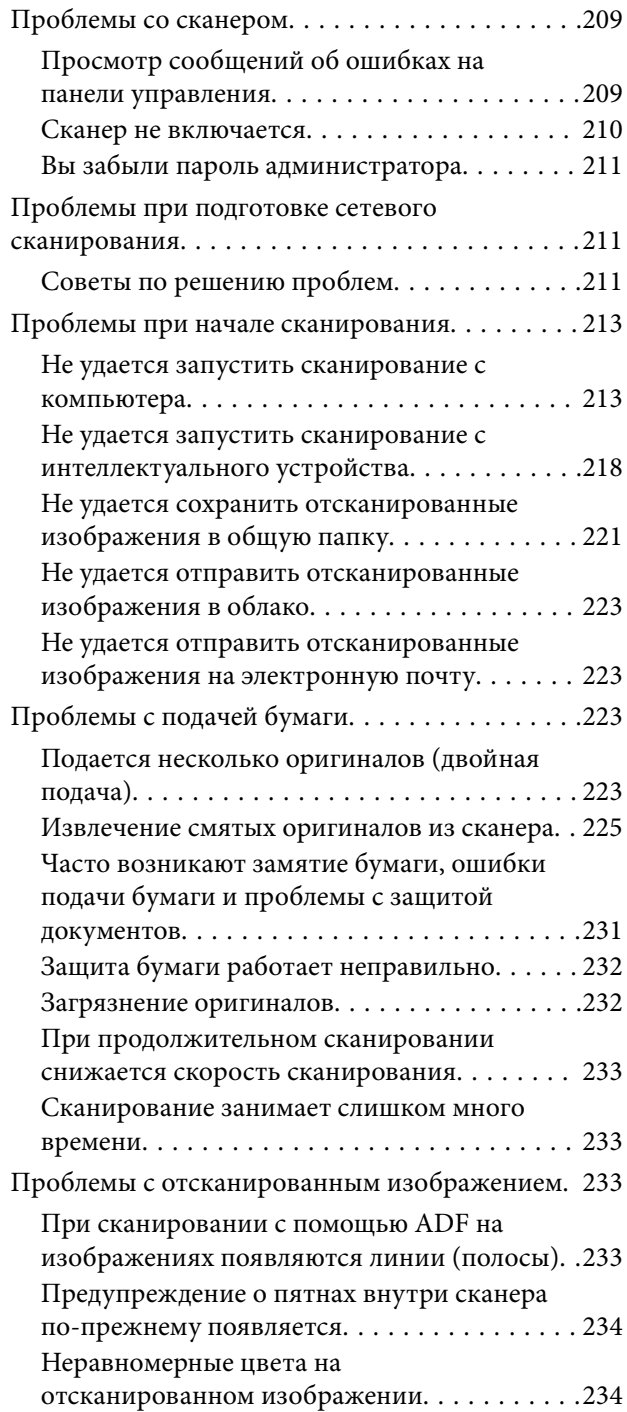

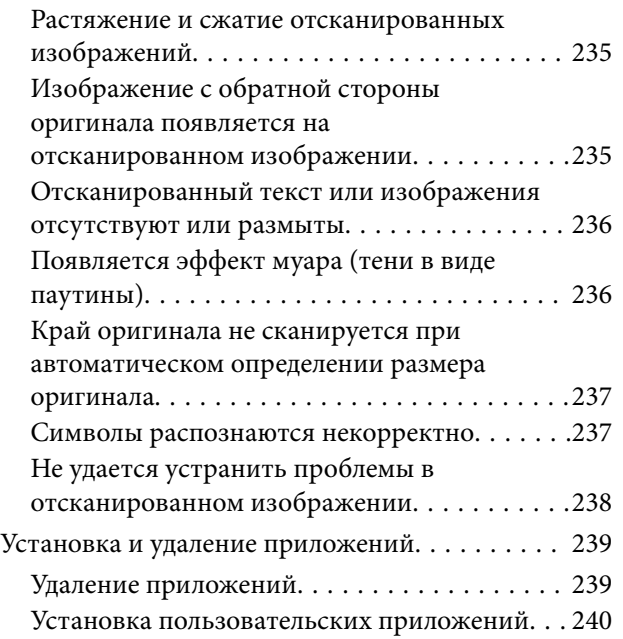

# <sub>до</sub>гавление и продата и продажа.<br>Серверни на продатки на продатки день продатки и продатки и день продатки и прода

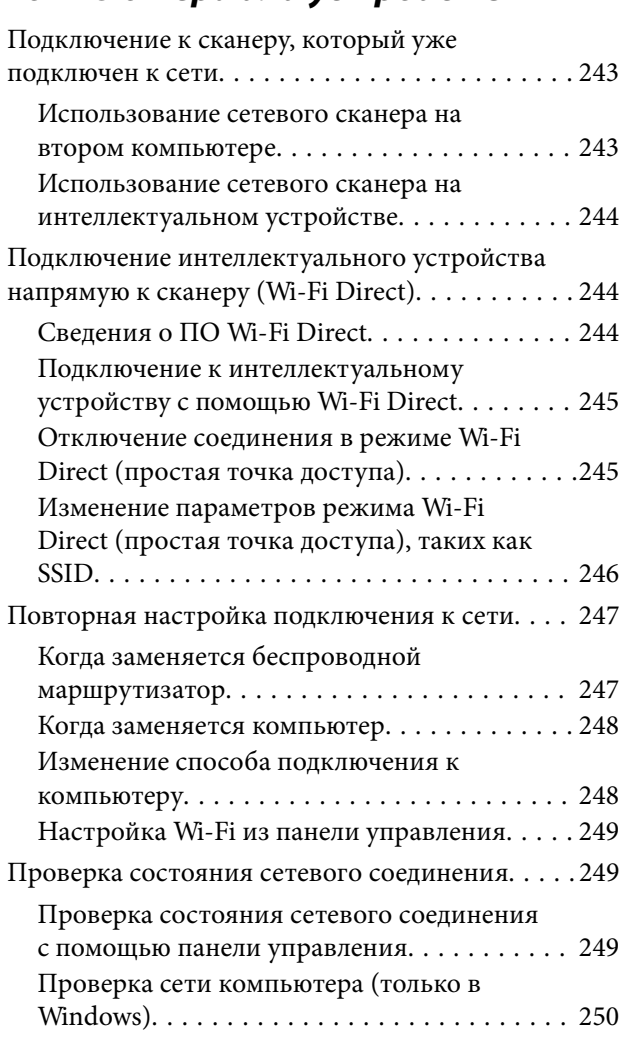

# *ин регистрациона*<br>Администратор

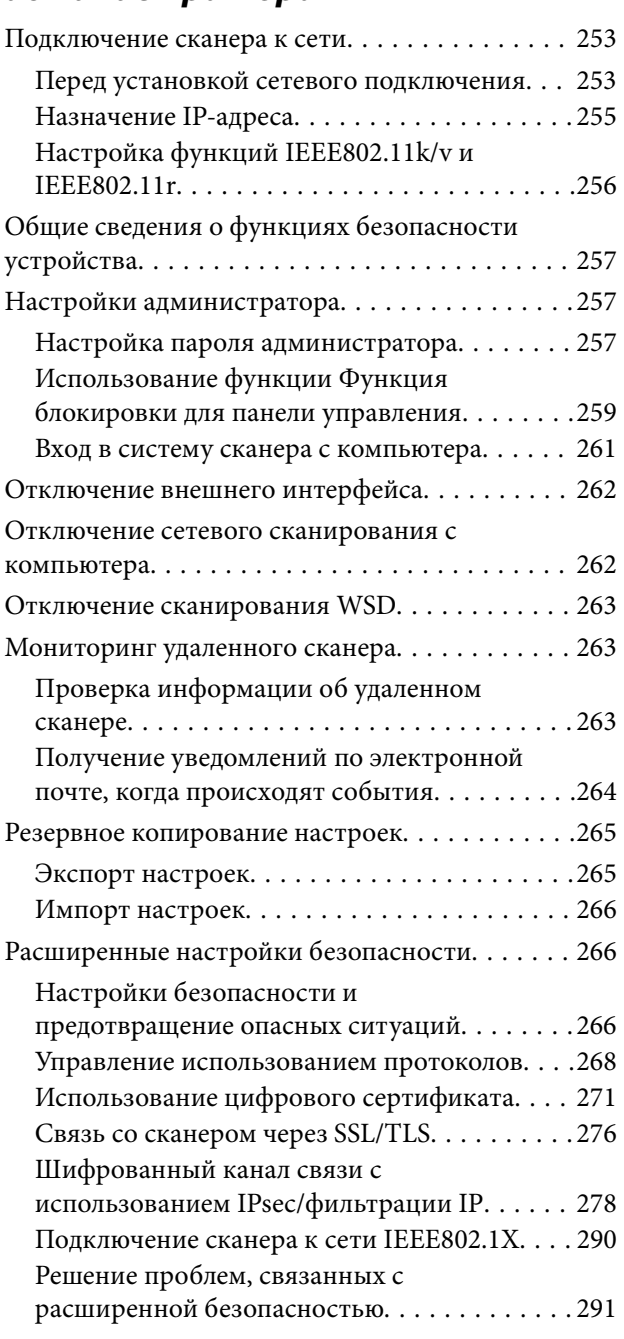

# *[Технические характеристики](#page-298-0)*

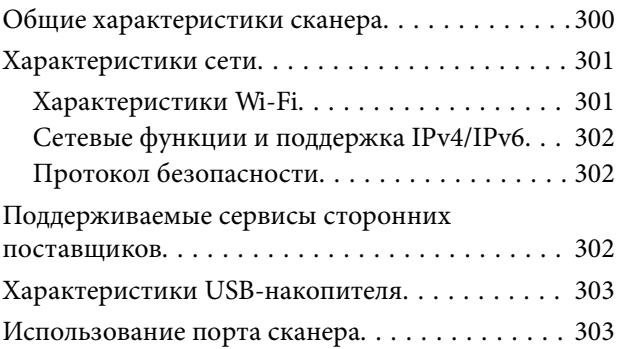

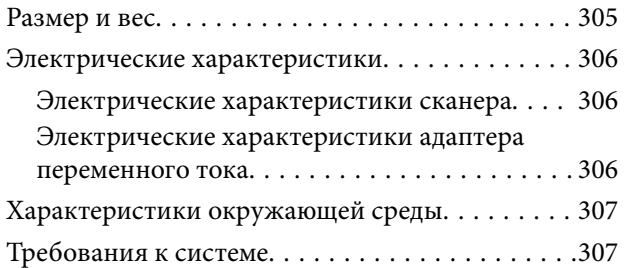

## *[Соответствие стандартам и](#page-307-0)  допускам*

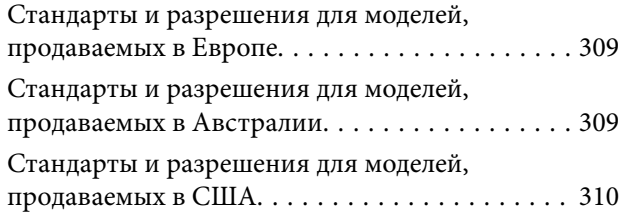

## *[Помощь](#page-310-0)*

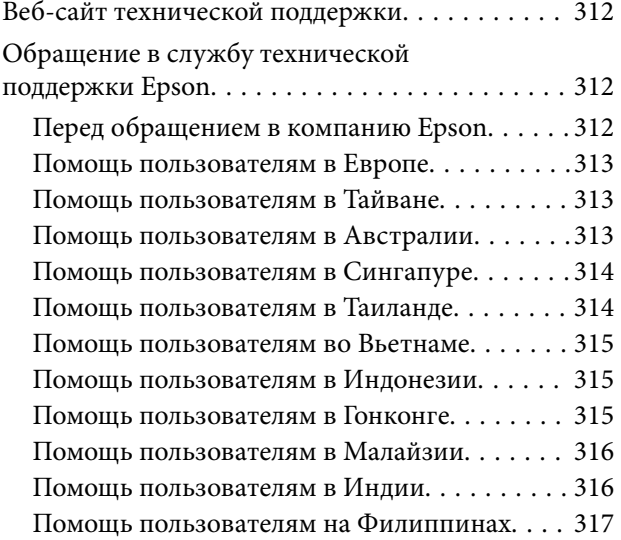

# <span id="page-6-0"></span>**О данном руководстве**

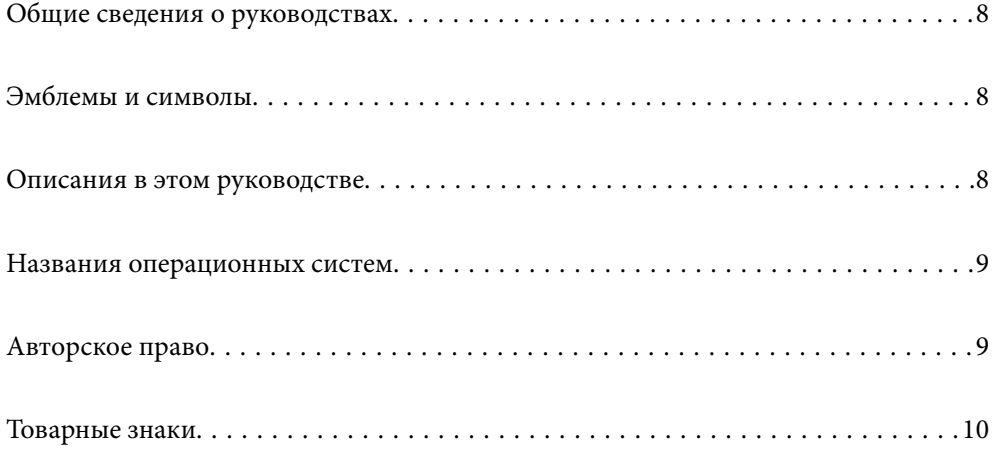

# <span id="page-7-0"></span>**Общие сведения о руководствах**

Последние версии перечисленных ниже руководств доступны на веб-сайте поддержки Epson.

<http://www.epson.eu/support> (Европа)

<http://support.epson.net/> (за пределами Европы)

❏ Установка (печатное руководство)

Содержит информацию об установке устройства и установке приложения.

❏ Руководство пользователя (цифровое руководство)

Содержит инструкции по использованию, обслуживанию устройства и устранению соответствующих неисправностей.

Помимо приведенных выше руководств, можно просмотреть справку, включенную в различные приложения Epson.

# **Эмблемы и символы**

!*Предостережение:*

Необходимо соблюдать инструкции во избежание получения травм.

c*Важно:*

Необходимо соблюдать инструкции, чтобы не повредить оборудование.

#### *Примечание:*

Дополнительная и справочная информация.

#### **Соответствующая информация**

& Ссылки на соответствующие разделы.

## **Описания в этом руководстве**

- ❏ Снимки экрана приложений взяты из ОС Windows 10 или macOS High Sierra. Содержимое этих экранов различается в зависимости от модели устройства и ситуации.
- ❏ Иллюстрации, используемые в этом руководстве, предназначены исключительно для справки. Несмотря на то, что они незначительно отличаются от фактического устройства, методы выполнения действий остаются такими же.

# <span id="page-8-0"></span>**Названия операционных систем**

#### **Windows**

В данном руководстве такие термины, как Windows 11, Windows 10, Windows 8.1, Windows 8 и Windows 7, используются по отношению к следующим операционным системам. Кроме того, Windows используется для ссылки на любую версию ОС Windows.

- ❏ Операционная система Microsoft® Windows® 11
- ❏ Операционная система Microsoft® Windows® 10
- ❏ Операционная система Microsoft® Windows® 8.1
- ❏ Операционная система Microsoft® Windows® 8
- ❏ Операционная система Microsoft® Windows® 7

#### **Mac OS**

В этом руководстве такие термины, как macOS 12.x, macOS 11.x, macOS 10.15.x, macOS 10.14.x, macOS 10.13.x, macOS 10.12.x, OS X 10.11.x обозначаются общим термином Mac OS.

# **Авторское право**

Никакую часть данного документа нельзя воспроизводить, хранить в поисковых системах или передавать в любой форме и любыми способами (электронными, механическими, путем копирования, записи или иными) без предварительного письменного разрешения Seiko Epson Corporation. По отношению использования содержащейся здесь информации никаких патентных обязательств не предусмотрено. Равно как не предусмотрено никакой ответственности за повреждения, произошедшие вследствие использования содержащейся здесь информации. Содержащаяся здесь информация предназначена только для использования с этим продуктом Epson. Epson не несет ответственности за любое использование этой информации по отношению к другим продуктам.

Компания Seiko Epson Corporation и ее филиалы не несут ответственности перед покупателем данного продукта или третьими сторонами за понесенные ими повреждения, потери, сборы или затраты, произошедшие в результате несчастного случая, неправильного использования или нарушения эксплуатации данного продукта или его несанкционированной переделки, ремонта или внесения изменений в данный продукт, или (за исключением США) невозможности строгого следования инструкциям по эксплуатации и техническому обслуживанию Seiko Epson Corporation.

Seiko Epson Corporation не несет ответственности за любые повреждения или проблемы, возникшие из-за использования любых функций или расходных материалов, не являющихся оригинальными продуктами EPSON (Original EPSON Products) или продуктами, одобренными EPSON (EPSON Approved Products).

Seiko Epson Corporation не несет ответственности за любые повреждения, произошедшие в результате влияния электромагнитных помех при использовании любых соединительных кабелей, не содержащихся в реестре одобренных Seiko Epson Corporation продуктов (EPSON Approved Products).

© 2023 Seiko Epson Corporation

Информация, содержащаяся в данном руководстве, и технические характеристики продукции могут быть изменены без предварительного уведомления.

# <span id="page-9-0"></span>**Товарные знаки**

- ❏ EPSON, EPSON EXCEED YOUR VISION, EXCEED YOUR VISION и соответствующие логотипы являются товарными знаками Seiko Epson.
- ❏ Microsoft® and Windows® are registered trademarks of Microsoft Corporation.
- ❏ Apple, Mac, macOS, OS X, Bonjour, Safari, and AirPrint are trademarks of Apple Inc., registered in the U.S. and other countries.
- ❏ Use of the Works with Apple badge means that an accessory has been designed to work specifically with the technology identified in the badge and has been certified by the developer to meet Apple performance standards.
- ❏ Chrome, Chromebook, Google Play and Android are trademarks of Google LLC.
- ❏ Mopria® and the Mopria® Logo are registered and/or unregistered trademarks and service marks of Mopria Alliance, Inc. in the United States and other countries. Unauthorized use is strictly prohibited.
- ❏ Firefox is a trademark of the Mozilla Foundation in the U.S. and other countries.
- ❏ Общее примечание. Названия иных продуктов упоминаются в документе только для их идентификации и могут являться товарными знаками соответствующих владельцев. Компания Epson отрицает любые права на владение данными знаками.

# <span id="page-10-0"></span>**Важные указания**

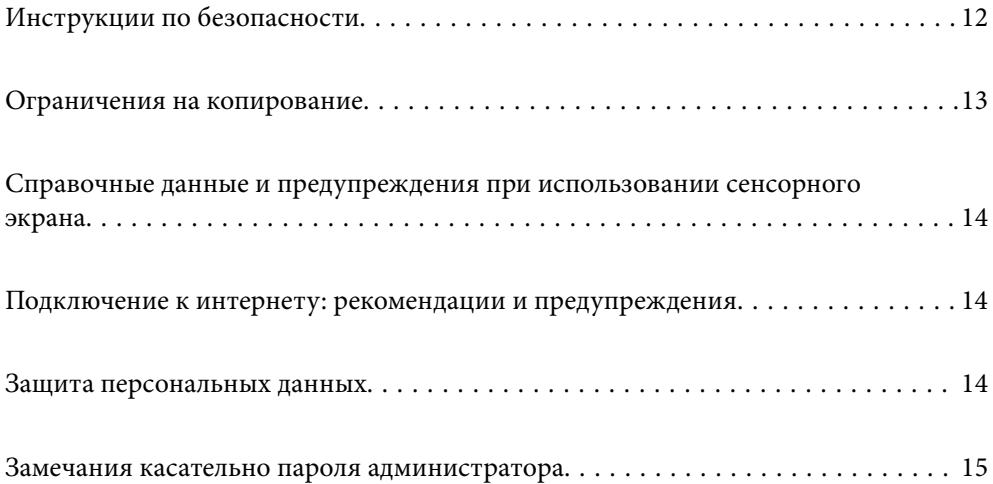

# <span id="page-11-0"></span>**Инструкции по безопасности**

Для безопасного использования устройства и его принадлежностей следует внимательно прочесть и выполнять данные инструкции. Сохраните это руководство для дальнейшего использования. Следуйте всем указаниям и предупреждениям на устройстве и его принадлежностях.

❏ Некоторые символы нанесены на устройство и его принадлежности с целью обеспечения безопасной и правильной работы. Посетите следующий веб-сайт для получения информации о значении символов.

<http://support.epson.net/symbols>

- ❏ Размещайте устройство и его принадлежности на плоской устойчивой поверхности, которая шире основания устройства и его принадлежностей в любом направлении. При установке устройства и его принадлежностей около стены оставляйте между устройством с его принадлежностями и стеной промежуток не менее 10 см.
- ❏ Разместите устройство и его принадлежности вблизи от компьютера, чтобы не натягивать интерфейсный кабель. Не устанавливайте и не храните устройство и его принадлежности или адаптер переменного тока на открытом воздухе, в сильно загрязненных или запыленных местах, рядом с источниками воды и тепла, в местах, подверженных ударам, вибрации или резким изменениям температуры или влажности, при высокой температуре или влажности, на прямом солнечном свете или под сильными источниками света.
- ❏ Не работайте с устройством с мокрыми руками.
- ❏ Устройство и его принадлежности должны находиться рядом с электрической розеткой, от которой шнур питания можно легко отсоединить.
- ❏ Шнуры питания адаптера переменного тока следует прокладывать в местах, где они не будут истираться, изнашиваться, сплющиваться, скручиваться и подвергаться порезам. Не ставьте предметы на шнур питания и следите за тем, чтобы на адаптер переменного тока и шнур питания не наступали и не переступали через них. С особой внимательностью необходимо следить за отсутствием сгибов на конце шнура.
- ❏ Используйте только шнур питания, входящий в комплект устройства. Запрещается использовать шнур питания с любым другим оборудованием. Использование любых других шнуров с устройством, а также использование шнура от устройства с другим оборудованием может привести к пожару или поражению электрическим током.
- ❏ Используйте только адаптер переменного тока, входящий в комплект устройства. Применение любого другого адаптера может привести к пожару, поражению электрическим током или повреждениям.
- ❏ Адаптер переменного тока предназначен для использования только с тем устройством, с которым он поставляется. Не пытайтесь использовать его с другими электронными устройствами, если это не оговорено в инструкции.
- ❏ Используйте только источник питания того типа, который указан на заводской этикетке адаптера переменного тока. Подключайте сканер только к обычной электрической розетке при помощи шнура питания для переменного тока, отвечающего соответствующим местным стандартам безопасности.
- ❏ При подключении данного продукта или его принадлежностей к компьютеру или другому устройству с помощью кабеля убедитесь в правильности ориентации разъемов. Каждый разъем можно подключить лишь одним способом. Если вставить разъем неправильно, можно повредить оба устройства, соединенные кабелем.
- ❏ Не подключайте устройства к розеткам, от которых питаются регулярно включающиеся и выключающиеся фотокопировальные аппараты или системы кондиционирования.
- ❏ Если вы подключаете устройство через удлинитель, убедитесь, что общая нагрузка от всех устройств, подключенных к этому удлинителю, не превышает максимально допустимую. Также убедитесь, что общая нагрузка от всех устройств, подключенных к удлинителю, не превышает максимально допустимую розеткой.
- <span id="page-12-0"></span>❏ Не разбирайте, не вносите изменения и не пытайтесь починить электрический кабель, устройство или его принадлежности своими силами, кроме способов, явно описанных в прилагаемом руководстве.
- ❏ Не вставляйте предметы в любые отверстия устройства, так как они могут прикоснуться к точкам высокого напряжения и вызвать короткое замыкание. Остерегайтесь поражения электрическим током.
- ❏ Если вилка повреждена, замените весь кабель или обратитесь к квалифицированному электрику. Если в вилку устанавливается предохранитель, убедитесь, что вы заменили его предохранителем подходящего размера и номинала.
- ❏ В следующих случаях следует отключить устройство и адаптер переменного тока и отдать на обслуживание квалифицированному сотруднику: в устройство, его принадлежности или адаптер переменного тока попала жидкость; адаптер переменного тока или вилка повреждены; устройство или адаптер переменного тока упали или их корпуса повреждены; устройство, его принадлежности или адаптер переменного тока работают неправильно или заметно снизилась их производительность. (Не пытайтесь сделать регулировки, которые не описаны в инструкции по эксплуатации.)
- ❏ Отключите устройство и адаптер переменного тока перед очисткой. Для очистки используйте только влажную ткань. Не используйте жидкости или аэрозольные средства, если иное не указано в руководствах к устройству.
- ❏ Если вы не планируете использовать устройство в течение долгого периода времени, обязательно отключите адаптер переменного тока от электрической розетки.
- ❏ После замены расходных материалов надлежащим образом утилизируйте их, следуя региональным правилам и нормативам. Не разбирайте их.
- ❏ Держите устройство на расстоянии как минимум 22 см от кардиостимулятора. Радиоволны, излучаемые устройством, могут нарушить работу кардиостимулятора.
- ❏ Не используйте устройство в медицинских учреждениях или рядом с медицинским оборудованием. Радиоволны, излучаемые устройством, могут нарушить работу медицинского электрооборудования.
- ❏ Не используйте устройство рядом с автоматически контролируемыми устройствами, такими как автоматические двери или пожарная сигнализация. Радиоволны, излучаемые устройством, могут нарушить работу этих устройств, что может привести к несчастным случаям.
- ❏ Если ЖК-дисплей поврежден, необходимо обратиться в сервисный центр. При попадании жидкокристаллического раствора на руки необходимо тщательно промыть их водой с мылом. При попадании жидкокристаллического раствора в глаза необходимо немедленно промыть их водой. Если после этого сохранятся неприятные ощущения или ухудшится зрение, необходимо немедленно обратиться к врачу.

## **Ограничения на копирование**

Пользователи сканера обязаны выполнять следующие ограничения, чтобы гарантировать ответственное и законное использование устройства.

Копирование следующих документов преследуется по закону:

- ❏ Банковские векселя, денежные знаки, рыночные государственные ценные бумаги, правительственные и муниципальные долговые обязательства.
- ❏ Непогашенные почтовые марки, проштампованные почтовые открытки и другие официальные почтовые предметы.
- ❏ Правительственные гербовые марки и ценные бумаги, выпущенные в ходе судопроизводства.

Копирование следующих документов требует осторожности:

- <span id="page-13-0"></span>❏ Частные реализуемые ценные бумаги (акции, векселя, чеки и т. д.), ежемесячные пропуска, концессионные документы и т. д.
- ❏ Паспорта, водительские удостоверения, свидетельства о пригодности, дорожные пропуска, акцизные марки, билеты и т. д.

#### *Примечание:*

Копирование следующих документов может преследоваться по закону.

Ответственное использование материалов, защищенных авторским правом:

Устройства могут быть неправомерно использованы для копирования защищенных авторским правом материалов. Если у вас нет разрешения уполномоченного лица, то перед копированием опубликованных материалов необходимо получить разрешение у владельца авторских прав.

# **Справочные данные и предупреждения при использовании сенсорного экрана**

- ❏ На ЖК-экране могут обнаруживаться светлые и темные пятна, и в связи с его свойствами на экране может проявляться неравномерная яркость. Это нормально и никоим образом не означает повреждение.
- ❏ Для очистки используйте только сухую мягкую ткань. Не используйте жидкие и химические чистящие средства.
- ❏ При получении сильного удара внешняя поверхность сенсорного экрана может разбиться. При поломке или появлении трещин на поверхности панели необходимо обратиться в сервисный центр. Запрещается трогать или пытаться убрать осколки самостоятельно.
- ❏ Нажимать на сенсорный экран необходимо пальцами и аккуратно. Не следует нажимать на экран с силой или ногтями.
- ❏ Не используйте острые предметы, например шариковую ручку или острые карандаши для выполнения этих операций.
- ❏ Образование конденсата внутри сенсорного экрана из-за резких изменений температуры и влажности может привести к ухудшению работоспособности.

# **Подключение к интернету: рекомендации и предупреждения**

Не подключайте изделие к интернету напрямую. Выполните подключение через сеть, защищенную маршрутизатором или сетевым экраном.

### **Защита персональных данных**

При передаче сканера третьим лицам или его утилизации удалите всю личную информацию, хранящуюся в памяти сканера, выбрав следующие пункты в меню панели управления.

**Настр.** > **Администрир. системы** > **Восст. настр. по ум.** > **Все настройки**

# <span id="page-14-0"></span>**Замечания касательно пароля администратора**

На этом устройстве можно установить пароль администратора, чтобы запретить неавторизованным посторонним лицам просмотр или изменение настроек устройства или сетевых настроек, хранящихся в устройстве, подключенном к сети.

Если вы установили пароль администратора, его необходимо ввести при изменении настроек в конфигурационных приложениях, таких как Web Config.

На сканере установлен начальный пароль администратора, но вы можете изменить его на любой другой пароль.

### **Начальный пароль администратора**

Начальный пароль администратора указан на этикетке устройства. Если на задней панели имеется этикетка PASSWORD, введите указанное на ней 8-значное число. Если этикетка PASSWORD отсутствует, то в качестве начального пароля администратора введите серийный номер на этикетке, расположенной на основании устройства.

Рекомендуется изменить первоначальный пароль администратора, установленный по умолчанию.

#### *Примечание:*

Имя пользователя по умолчанию не задается.

### **Операции, для которых требуется пароль администратора**

Если при выполнении указанных ниже операций будет предложено ввести пароль администратора, введите установленный для устройства пароль администратора.

- ❏ При входе в раздел расширенных настроек Web Config
- ❏ При работе с меню панели управления, заблокированным администратором
- ❏ При изменении настроек устройства в приложении
- ❏ При обновлении встроенного микропрограммного обеспечения устройства
- ❏ При изменении или сбросе пароля администратора.

#### **Изменение пароля администратора**

Изменения можно выполнить с помощью панели управления устройства или с помощью Web Config.

При смене пароля новый пароль должен иметь длину от 8 до 20 символов и содержать только однобайтовые буквенно-цифровые знаки и символы.

#### **Соответствующая информация**

& [«Настройка пароля администратора» на стр. 257](#page-256-0)

### <span id="page-15-0"></span>**Сброс пароля администратора**

Сбросить пароль администратора до первоначального значения можно с панели управления устройства или с помощью Web Config. Если вы забыли пароль и не можете сбросить его до значения по умолчанию, потребуется восстановить работоспособность устройства. Обратитесь к локальному дилеру.

#### *Примечание:*

При сбросе пароля администратора имя пользователя также сбрасывается.

# <span id="page-16-0"></span>**Функциональные возможности устройства**

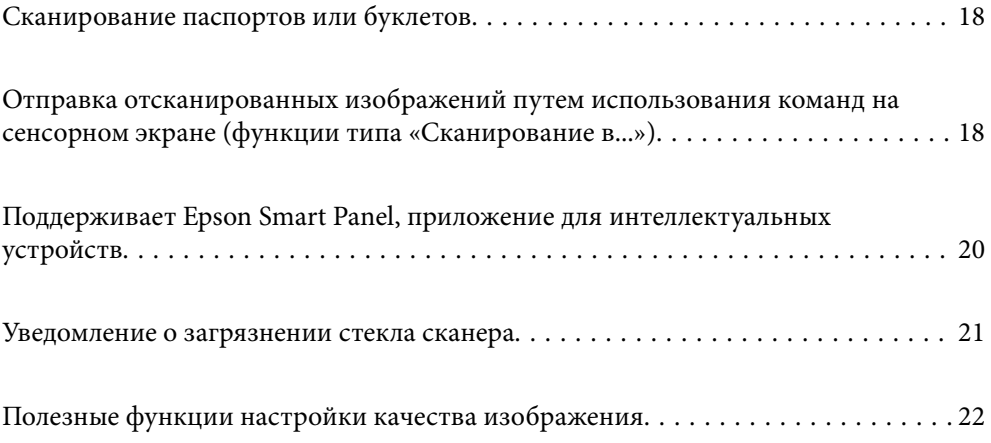

# <span id="page-17-0"></span>**Сканирование паспортов или буклетов**

Вы можете сканировать оригиналы, такие как паспорта или буклеты, переведя сканер в положение с прямым направлением вывода.

Программное обеспечение для сканирования позволяет сохранять только страницы паспорта с идентификационной информацией (только для Windows).

Дополнительные сведения см. в справке по драйверу сканера (Epson Scan 2).

#### *Примечание:*

Epson Smart Panel поддерживает только сканирование паспортов.

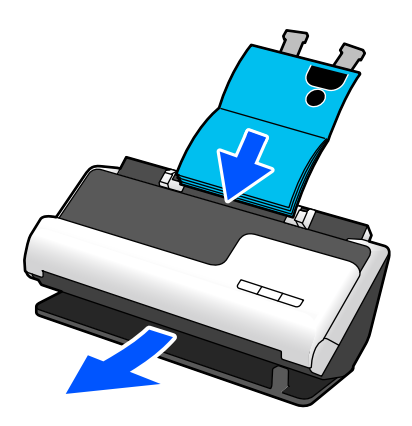

#### **Соответствующая информация**

- & [«Положение сканера» на стр. 30](#page-29-0)
- & [«Паспорта» на стр. 54](#page-53-0)
- & [«Какие буклеты можно сканировать» на стр. 53](#page-52-0)

# **Отправка отсканированных изображений путем использования команд на сенсорном экране (функции типа «Сканирование в...»)**

Вы можете выполнять сканирование без компьютера, используя команды на сенсорном экране устройства.

Можно отправить отсканированное изображение в выбранное место (например, в сетевую папку, на электронную почту, в облачную службу или на USB-накопитель), используя функции типа «Сканирование в...».

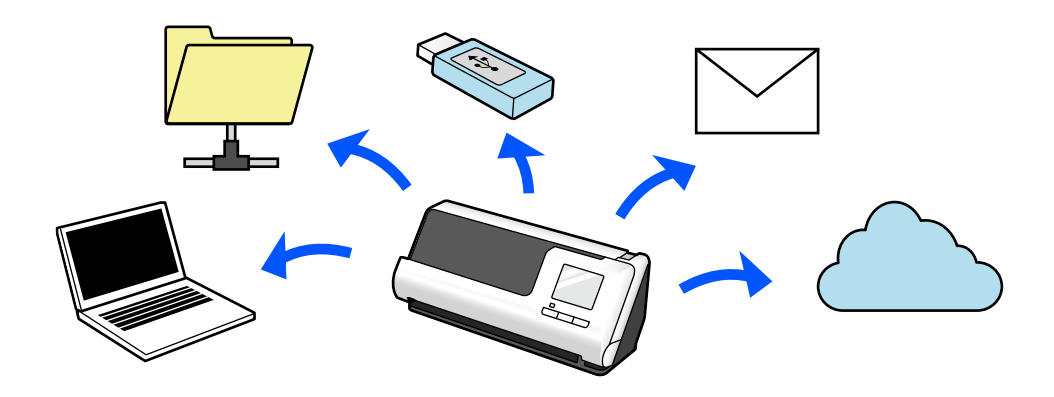

Используемая функция зависит от места отправки отсканированного изображения.

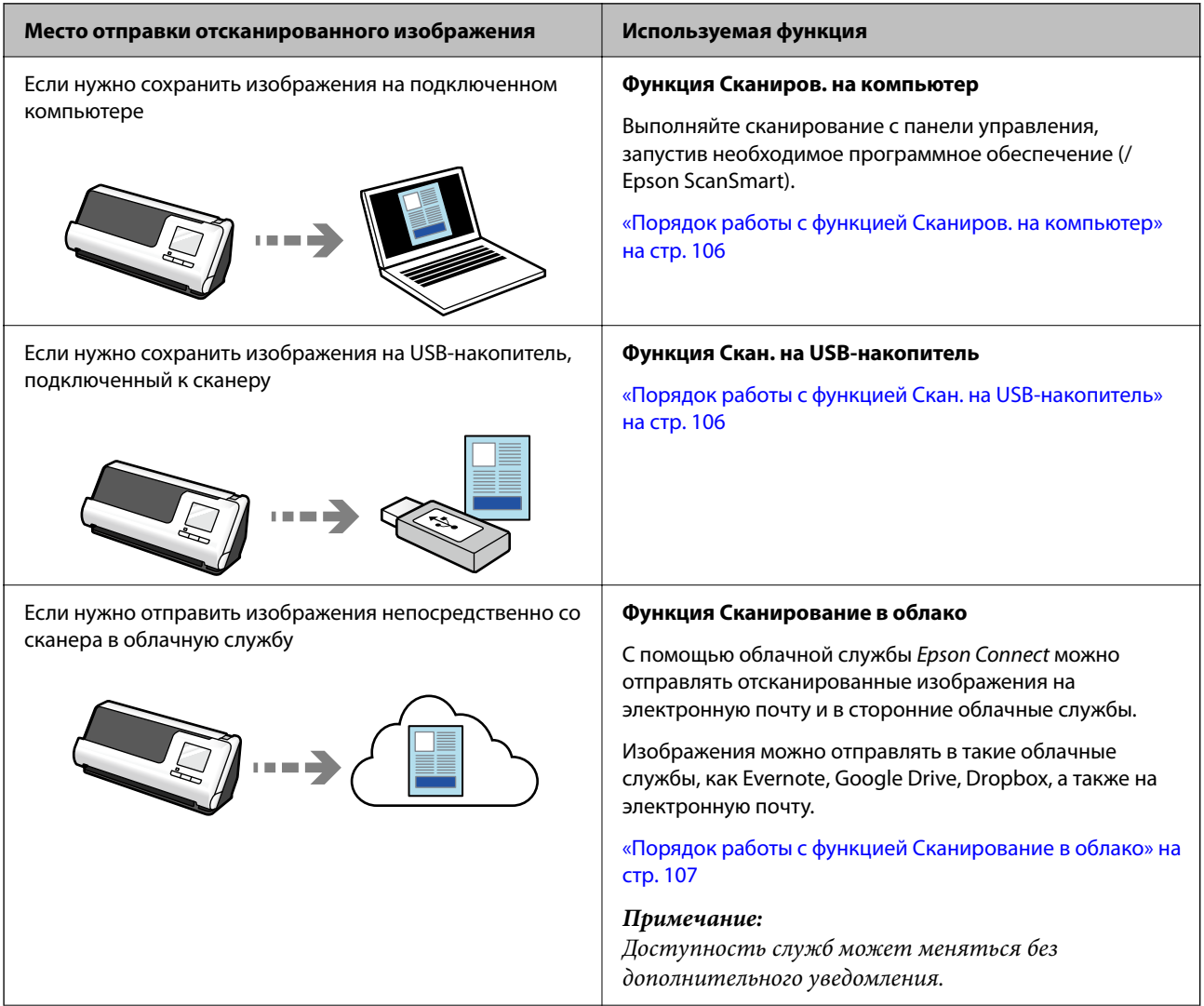

<span id="page-19-0"></span>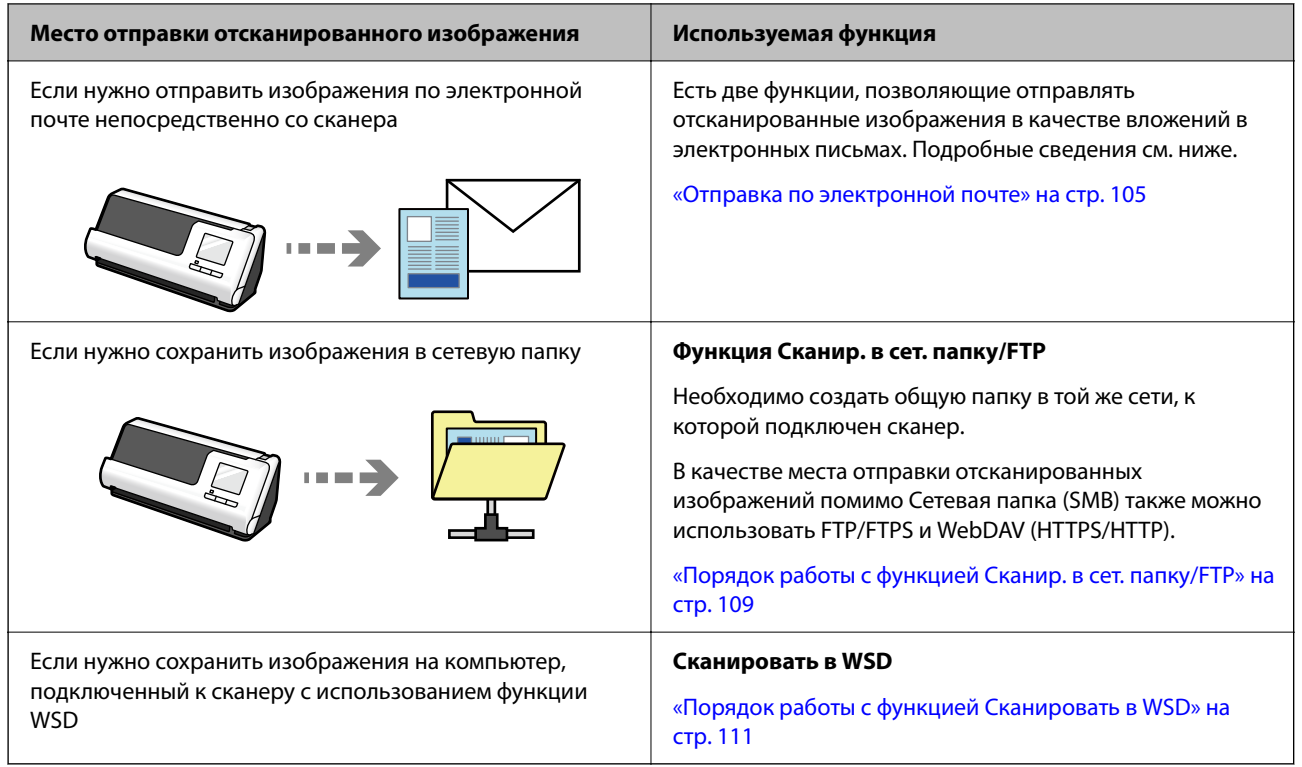

#### **Соответствующая информация**

& [«Подготовка к сканированию с панели управления \(функции категории «Сканирование в...»\)» на](#page-104-0) [стр. 105](#page-104-0)

# **Поддерживает Epson Smart Panel, приложение для интеллектуальных устройств**

#### **Epson Smart Panel для интуитивного управления**

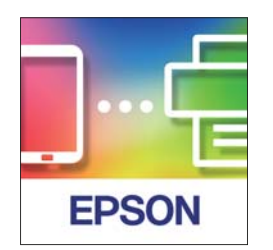

Можно также выполнить следующие операции.

- ❏ Можно выполнять сканирование с интеллектуального устройства и сохранять на него результаты сканирования.
- ❏ Отсканированные данные можно легко отправить в облачный сервис.
- ❏ Можно легко настроить параметры Wi-Fi, следуя предоставленным инструкциям.

<span id="page-20-0"></span>❏ С интеллектуального устройства можно посмотреть причины возникновения ошибок и узнать способы их устранения.

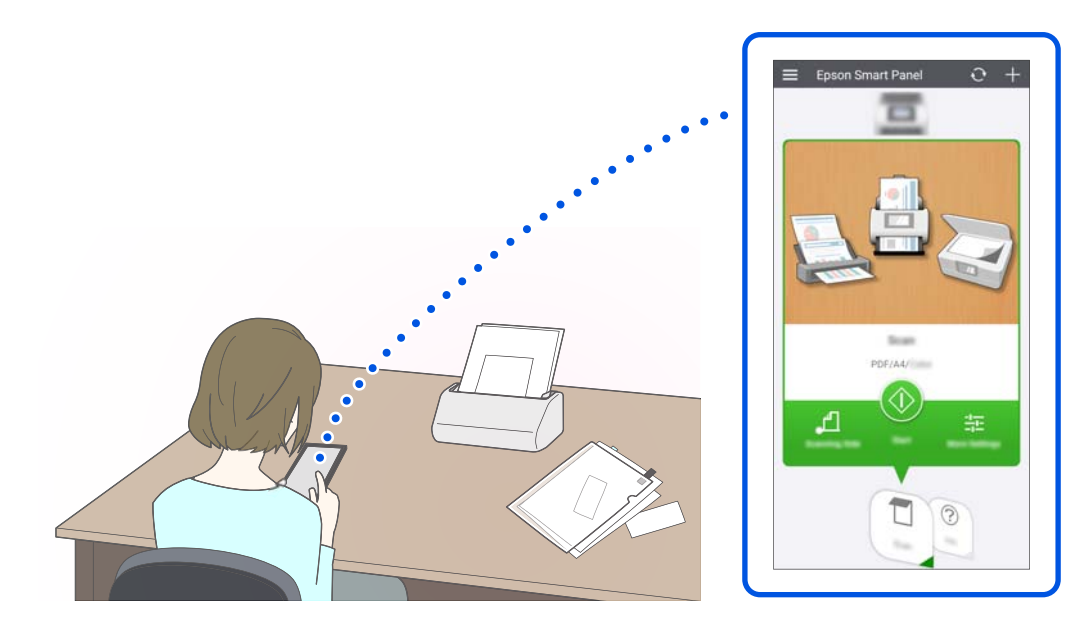

#### **Соответствующая информация**

& [«Приложение для сканирования с интеллектуальных устройств \(Epson Smart Panel\)» на стр. 38](#page-37-0)

# **Уведомление о загрязнении стекла сканера**

Этот сканер может определять загрязнение стекла сканера и уведомляет о необходимости очистить стекло, прежде чем из-за накопившейся грязи на отсканированных изображениях начнут появляться полосы.

Можно без труда поддерживать стекло сканера чистым, предотвращая ухудшение качества изображения.

По умолчанию эта функция выключена.

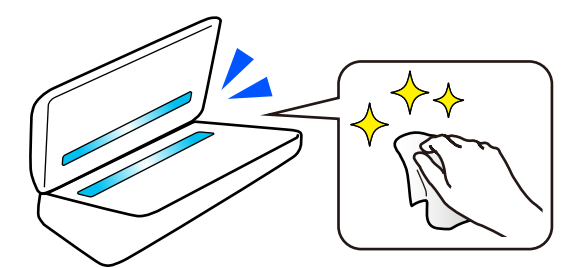

#### **Соответствующая информация**

- & [«Настройка функции обнаружения пятен на поверхности стекла» на стр. 180](#page-179-0)
- & [«Выполнение чистки внутри сканера» на стр. 186](#page-185-0)

# <span id="page-21-0"></span>**Полезные функции настройки качества изображения**

#### **Автоматическое сканирование с оптимальным цветом**

Можно автоматически определить цвет оригинала, а затем отсканировать его. Даже если цветные и чернобелые оригиналы идут вперемешку, их можно автоматически отсканировать с оптимальным цветом (Тип изображения).

Цветной оригинал: сканирование в режиме Цветной.

Черно-белые оригиналы с градациями серого: сканирование в режиме Серый.

Черно-белые оригиналы без градаций серого: сканирование в режиме Черн-бел..

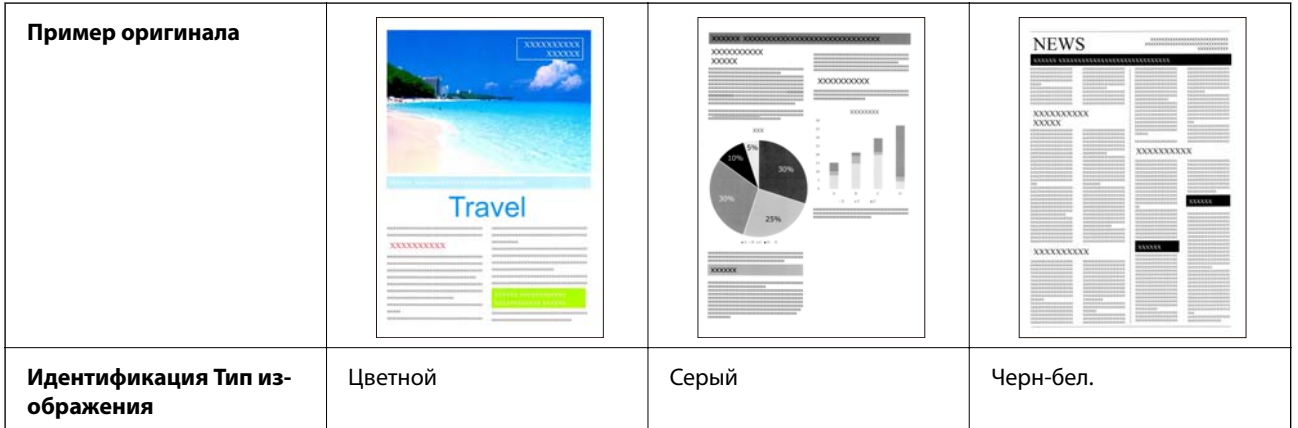

Установите значение **Авто** для параметра **Тип изображения** в драйвере сканера (Epson Scan 2).

При сканировании с панели управления выберите значение **Цветное/Оттенки серого/Черно-белое**, **Цветной/черно-белый** или **Цветной/оттенки серого** для параметра **Тип изображения**. Параметр Тип изображения, который можно выбрать, зависит от используемой функции и формата сохраняемого файла.

#### *Примечание:*

Если используется Epson Smart Panel, то при установке для параметра *Тип изображения* значения *Авто* изображение сканируется в режиме Цветной или Серый.

#### **Функция Улучшение текста**

Текст, который трудночитаем из-за фона и других факторов, можно отсканировать в четком виде. Вы можете выделить текст и удалить фоновый точечный растр в оригинале.

Эту функцию можно настроить на вкладке **Расширенные настройки** > **Улучшение текста** > **Настройки** в драйвере принтера (Epson Scan 2).

#### **При сканировании в режиме Цветной или Серый**

Доступны следующие функции.

#### *Примечание:*

При сканировании с панели управления можно использовать только функцию *Компьютер*.

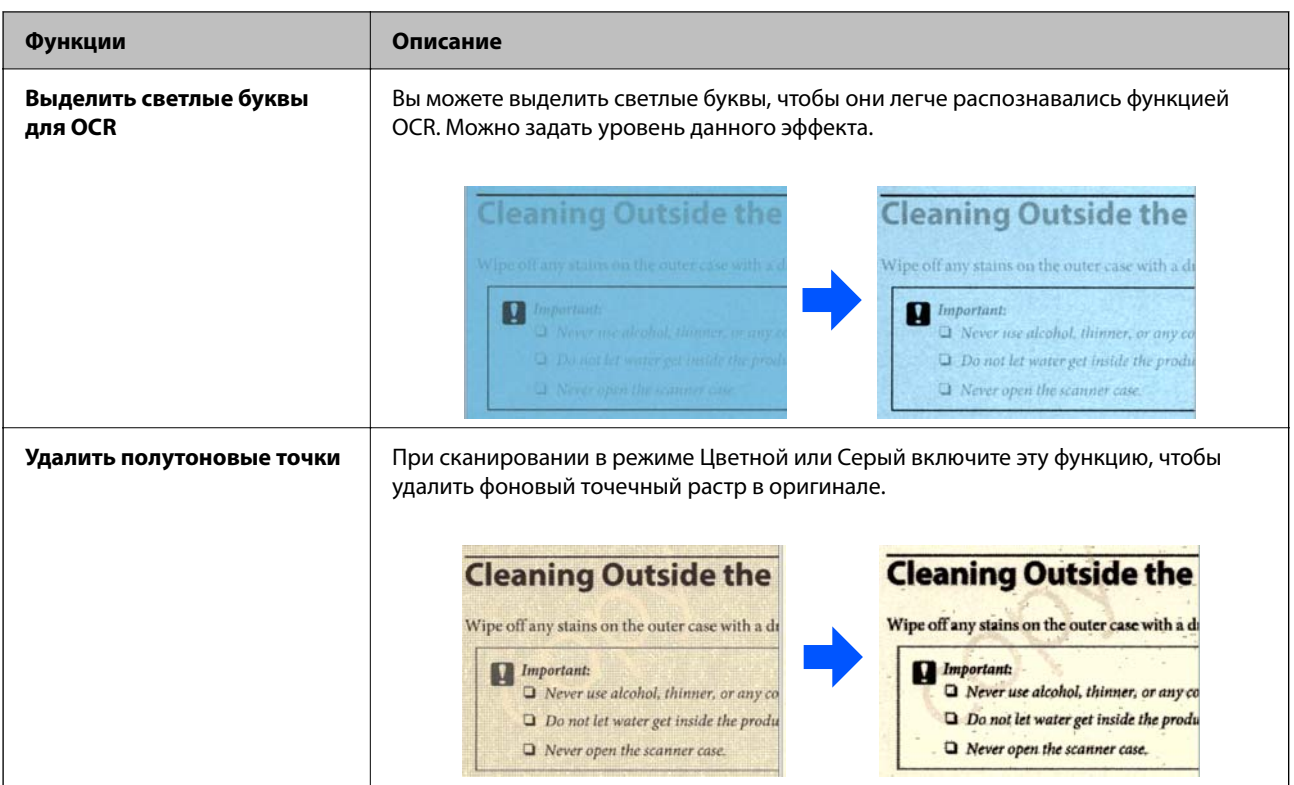

#### **При сканировании в режиме Черн-бел.**

Доступны следующие функции.

#### *Примечание:*

При сканировании с панели управления также можно использовать следующие функции.

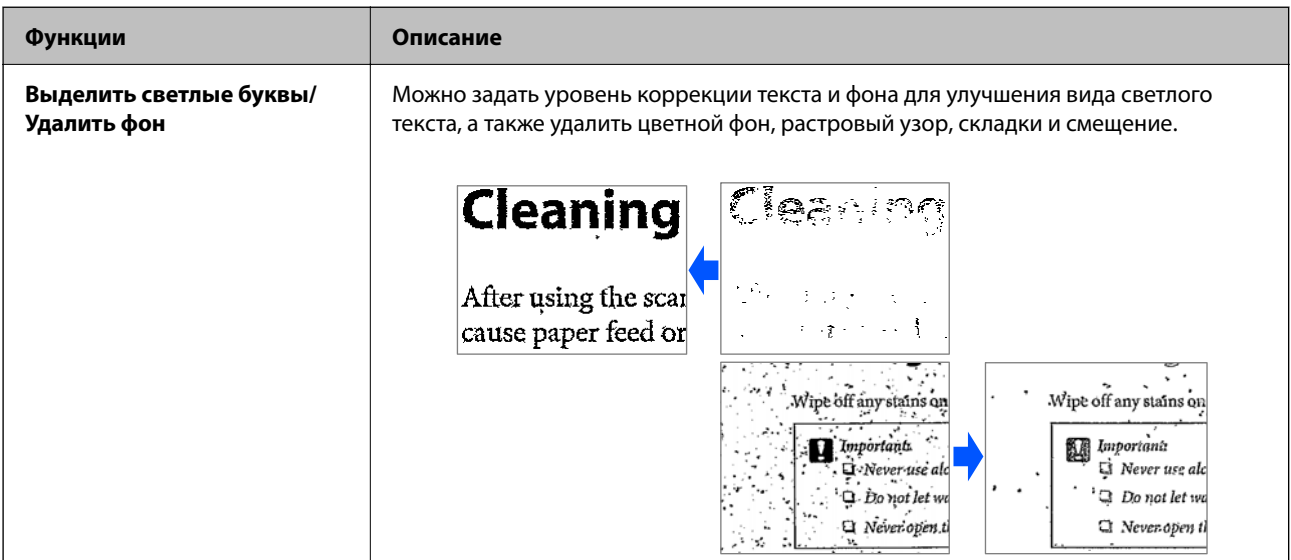

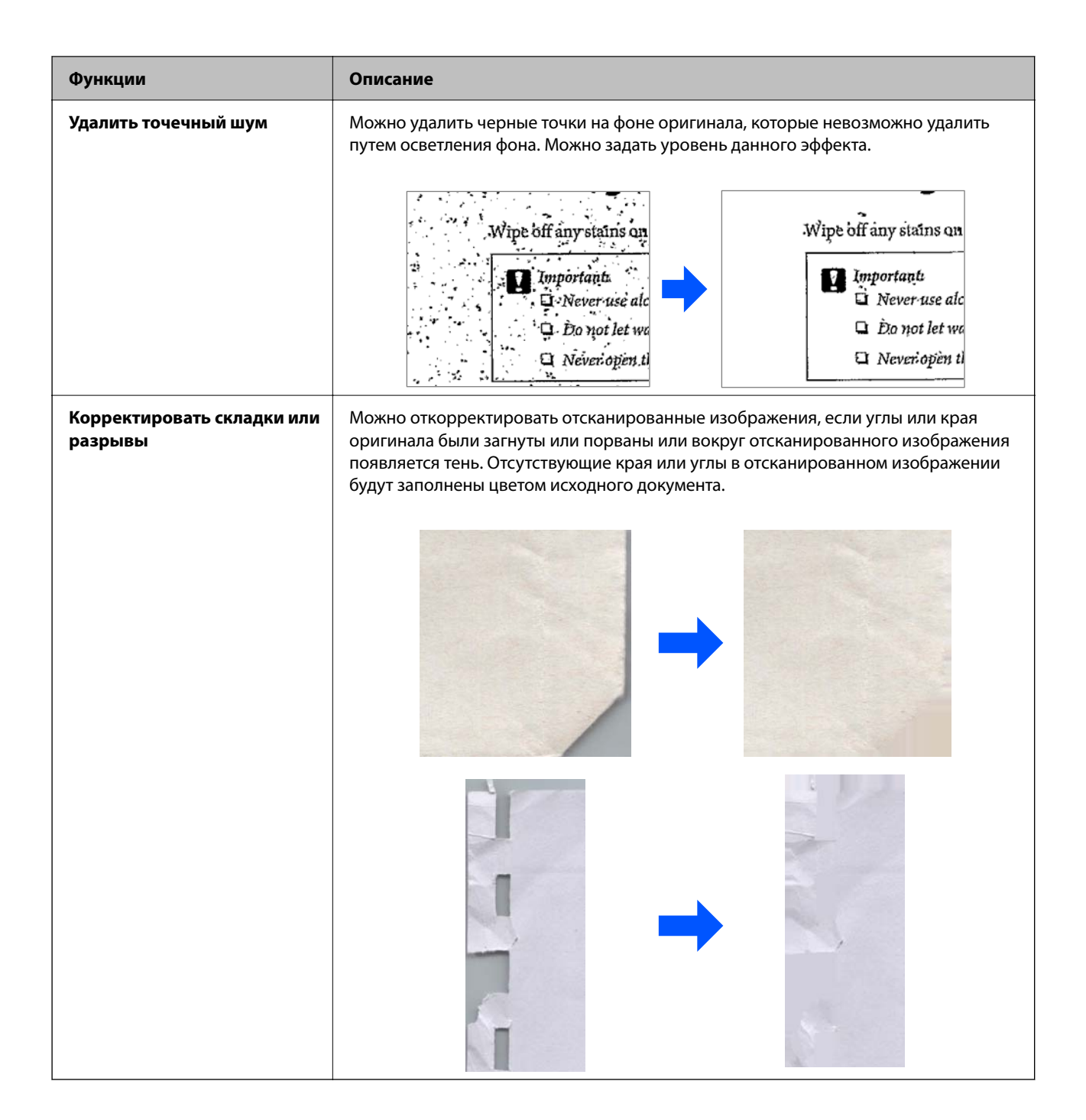

#### **Соответствующая информация**

& [«Программные функции настройки качества изображения» на стр. 139](#page-138-0)

# <span id="page-24-0"></span>**Общая информация о сканере**

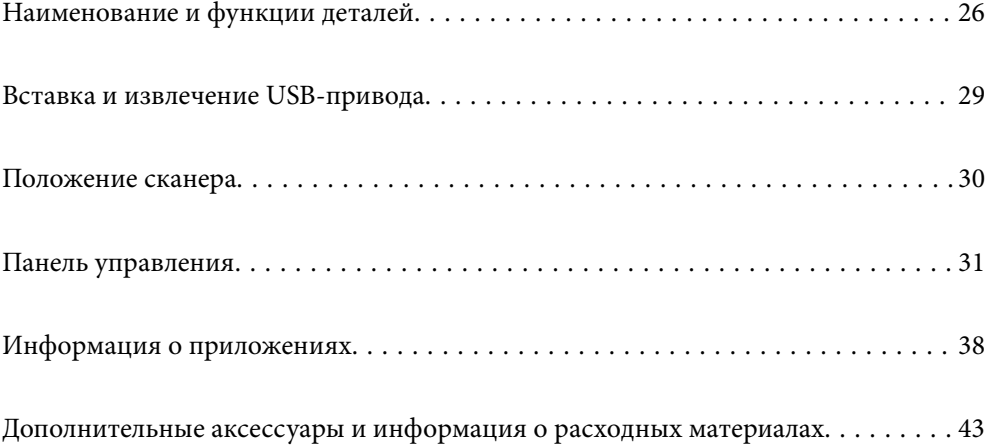

# <span id="page-25-0"></span>**Наименование и функции деталей**

#### **Передняя сторона**

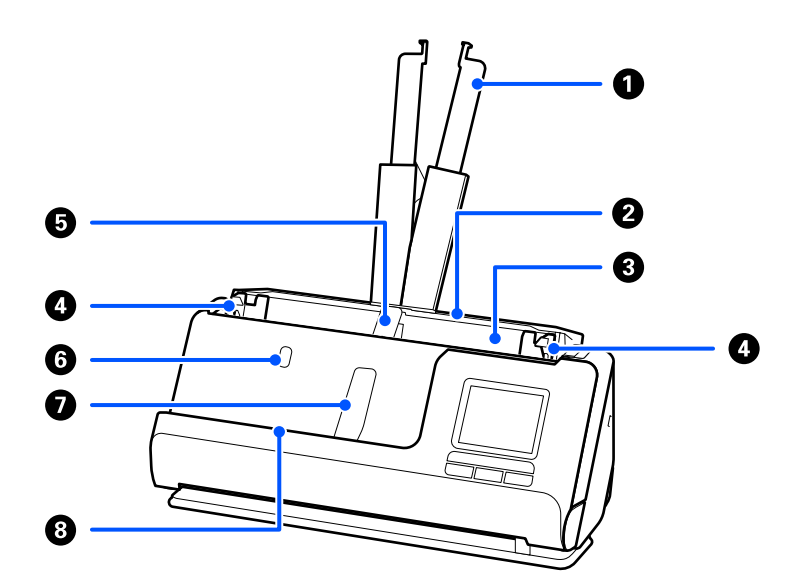

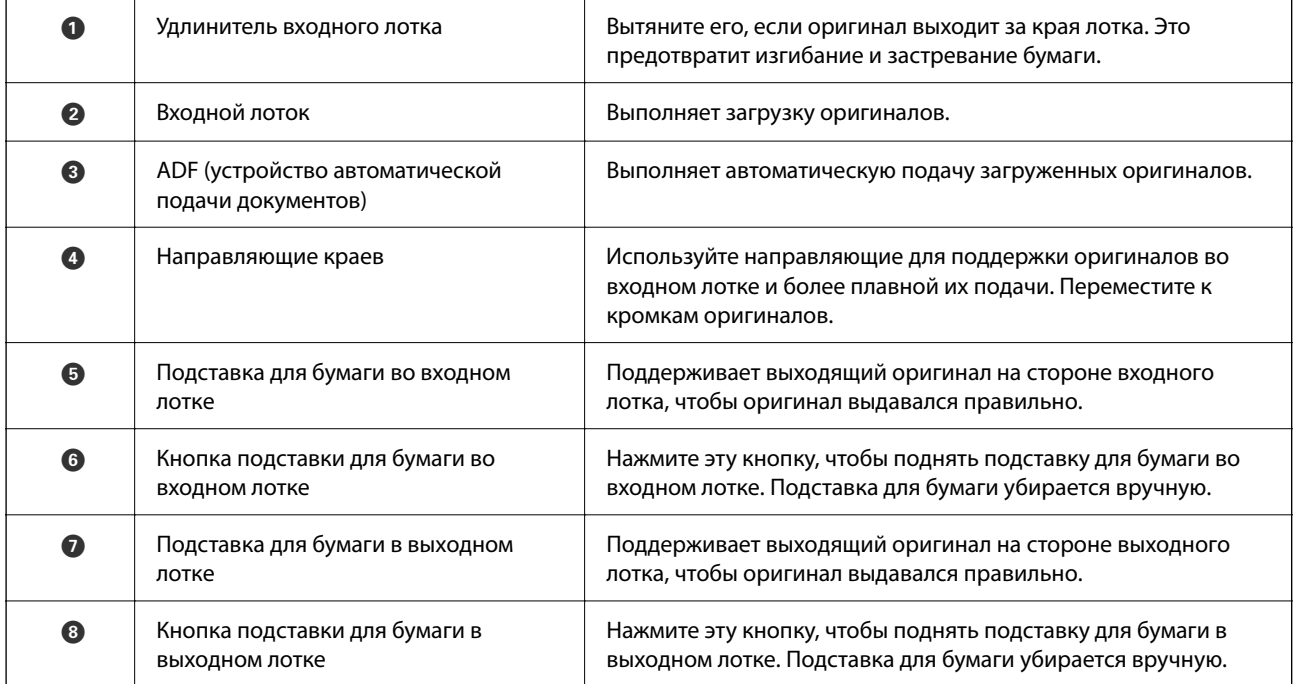

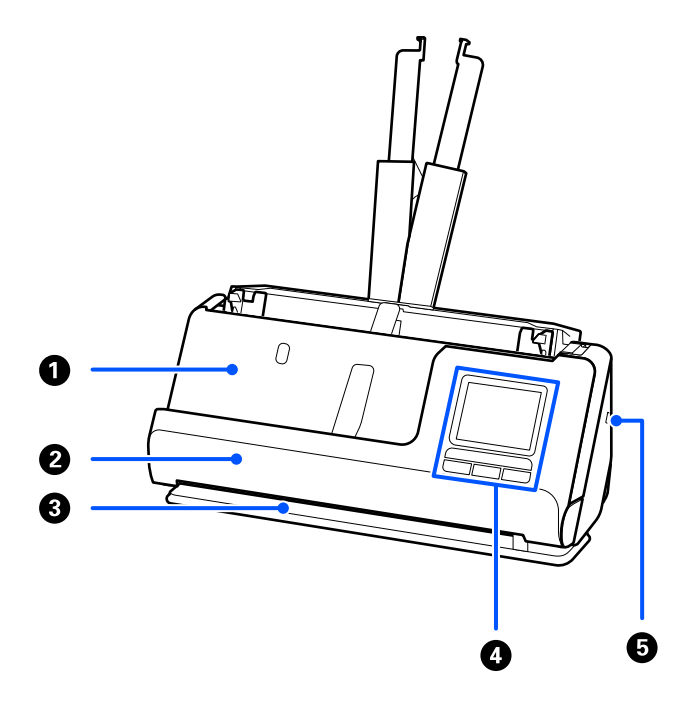

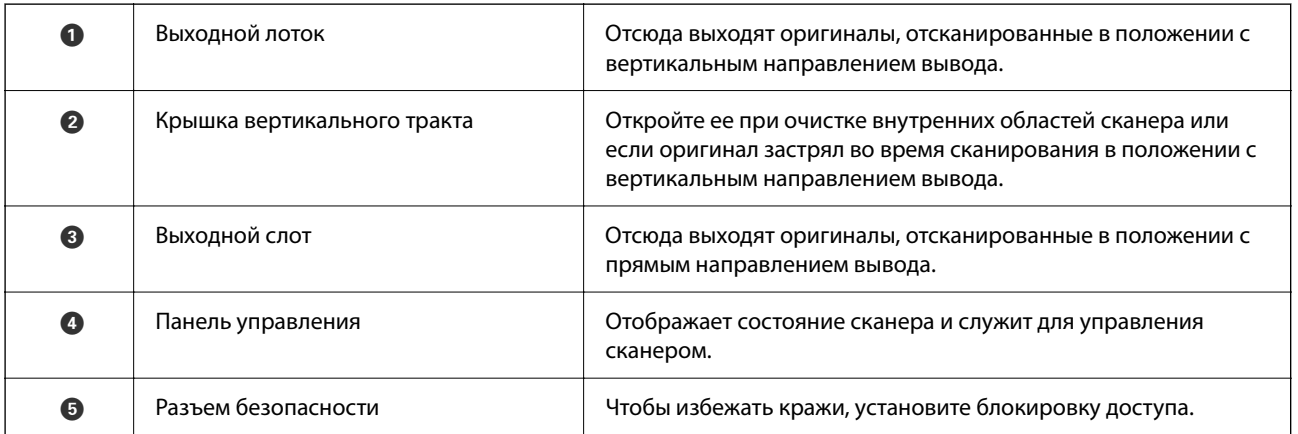

#### **Бок./зад.**

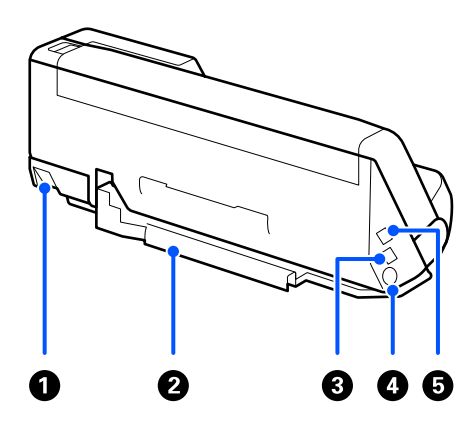

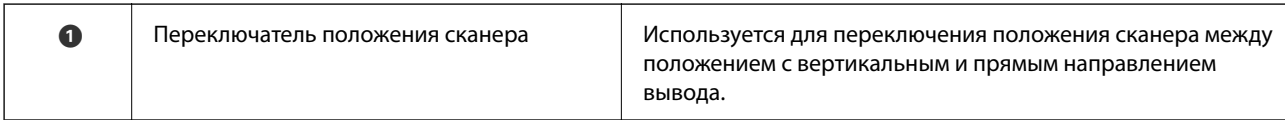

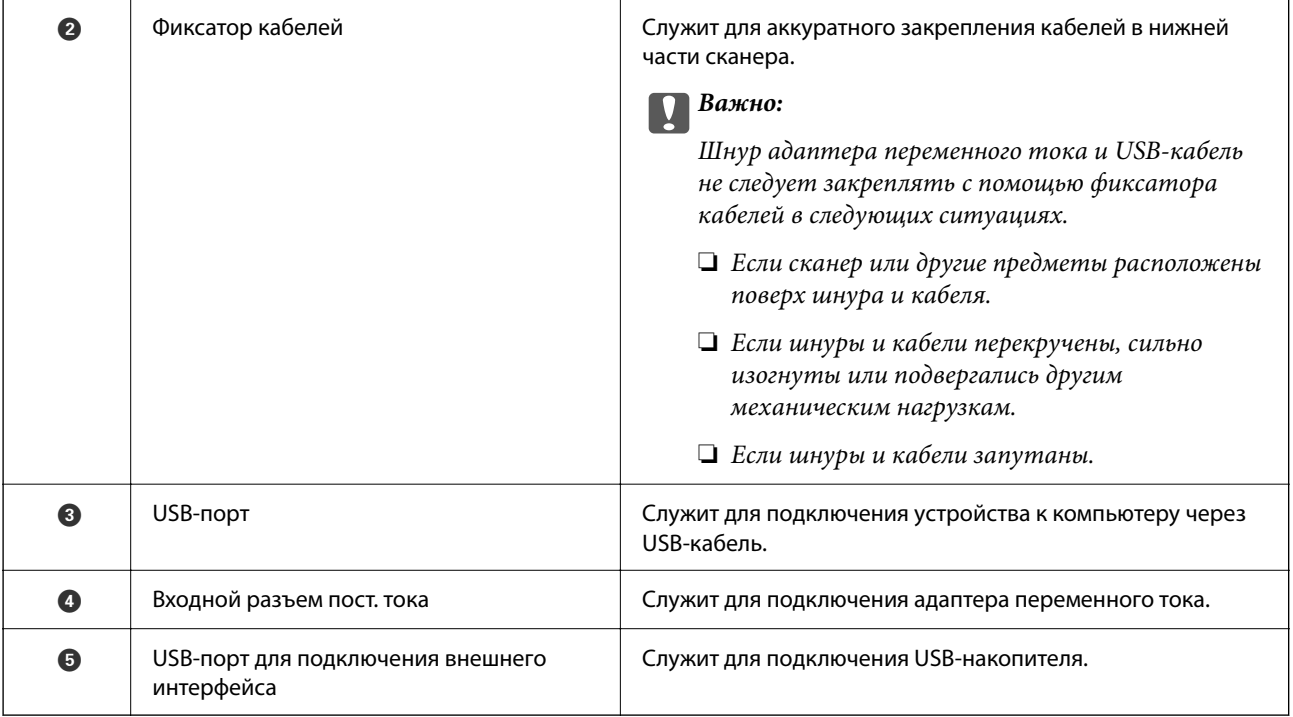

#### **Внутренняя часть**

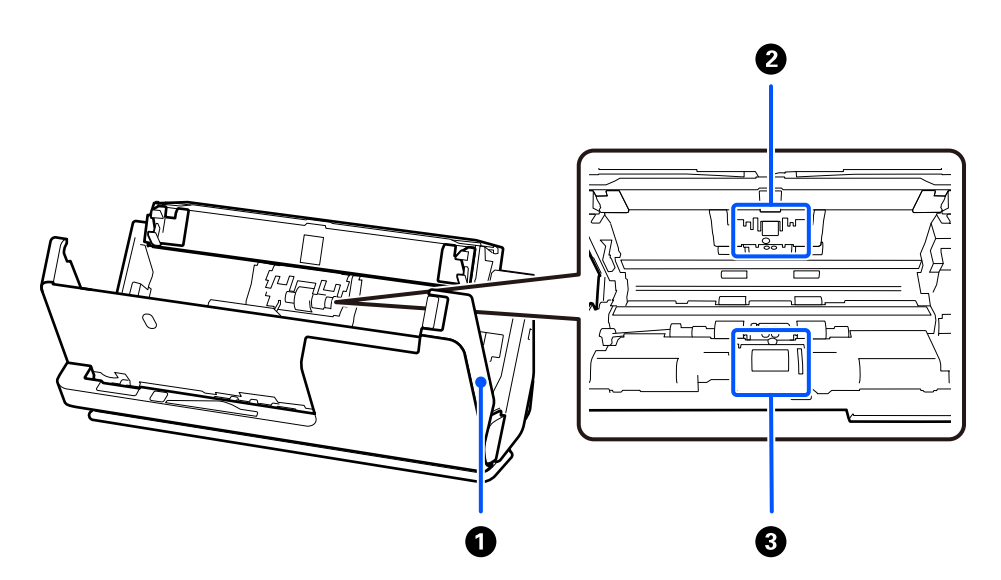

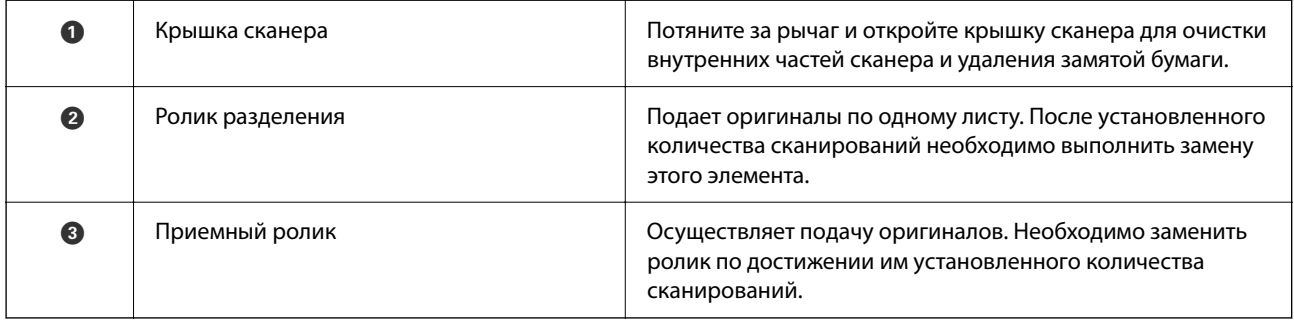

#### **Соответствующая информация**

& [«Выполнение чистки внутри сканера» на стр. 186](#page-185-0)

<span id="page-28-0"></span>& [«Замена узла роликов» на стр. 195](#page-194-0)

# **Вставка и извлечение USB-привода**

### **Вставка USB-накопителя**

Вставьте USB-накопитель в USB-порт для подключения внешнего интерфейса.

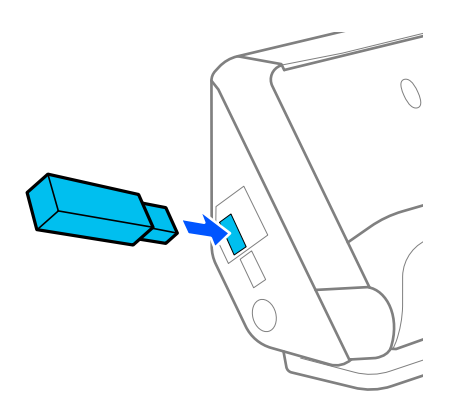

#### **Соответствующая информация**

& [«Порядок работы с функцией Скан. на USB-накопитель» на стр. 106](#page-105-0)

### **Извлечение USB-накопителя**

Извлеките USB-накопитель.

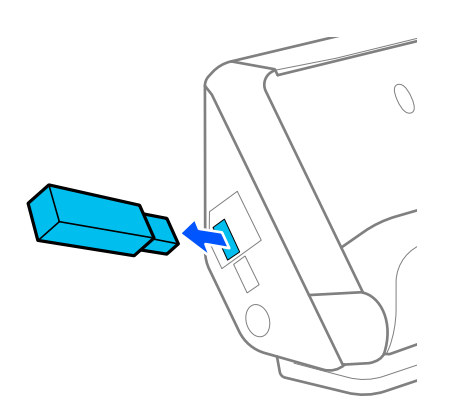

## c*Важно:*

- ❏ Если USB-накопитель будет извлечен во время передачи данных на сканер, данные на этом устройстве могут быть потеряны.
- ❏ Во время передачи данных на панели управления отображается сообщение.

Кроме того, если необходимо, сделайте резервную копию данных с внешнего устройства хранения на другом носителе.

<span id="page-29-0"></span>Данные могут быть утрачены или повреждены в следующих случаях:

- ❏ при воздействии статического электричества или электрических помех;
- ❏ при неправильном использовании устройства;
- ❏ при поломке или починке;
- ❏ при повреждении вследствие стихийных бедствий.

# **Положение сканера**

Вы можете изменить положение сканера в соответствии с условиями его использования.

#### !*Предостережение:*

При изменении положения сканера старайтесь не защемить пальцы или кабели. В противном случае их можно повредить.

Дополнительные сведения о сочетании положений сканера и оригиналов см. на странице «Сопутствующая информация».

#### **Положение с вертикальным направлением вывода**

При сканировании нескольких листов оригиналов стандартного размера, а также при сканировании тонкой бумаги или чеков наклоните сканер вперед в положение с вертикальным направлением вывода, потянув переключатель положения сканера. При сканировании в положении с вертикальным направлением вывода оригиналы, загруженные во входной лоток, выдаются в выходной лоток в верхней части сканера.

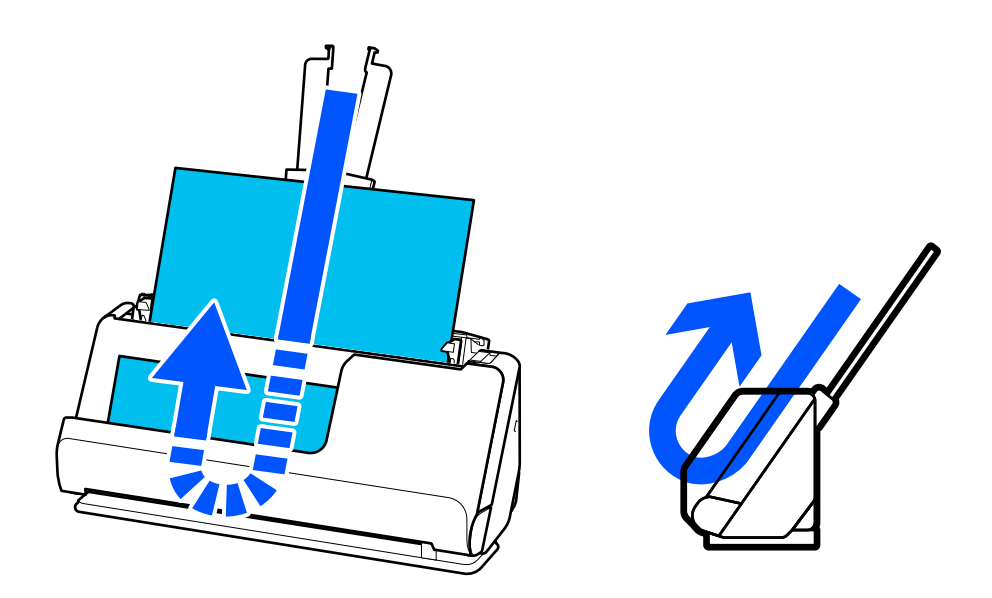

При изменении положения с вертикальным направлением вывода значок положения сканера на панели управления меняется на .

#### <span id="page-30-0"></span>**Положение с прямым направлением вывода**

При сканировании толстых оригиналов, таких как паспорта, потяните переключатель положения сканера, чтобы наклонить сканер назад в положение с прямым направлением вывода. При сканировании в положении с прямым направлением вывода оригиналы, загруженные во входной лоток, выдаются в выходной слот в передней части сканера.

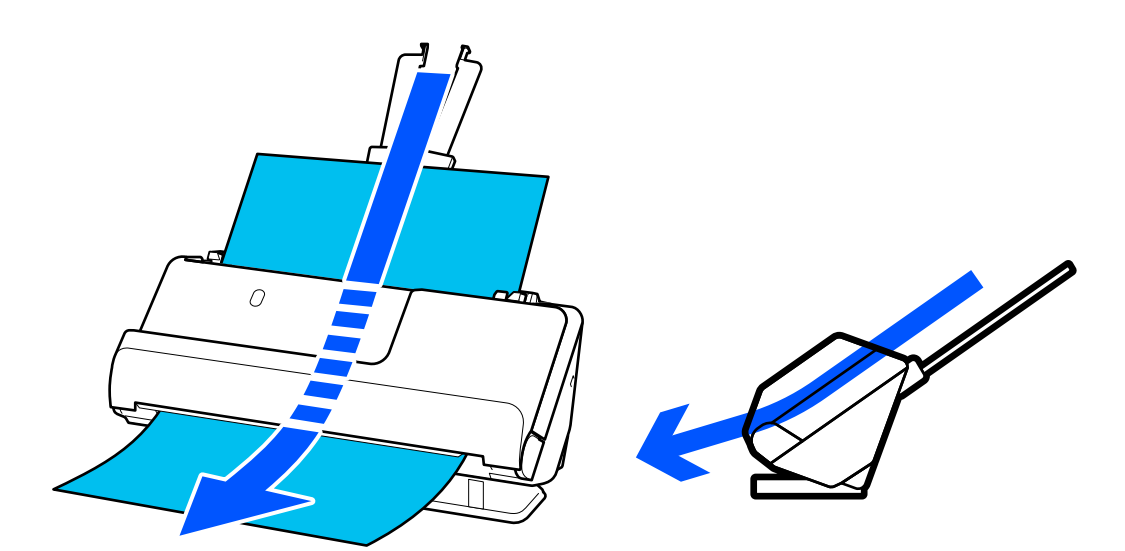

При изменении положения с прямым направлением вывода значок положения сканера на панели

управления меняется на .

#### **Соответствующая информация**

& [«Сочетания оригиналов и положений сканера» на стр. 58](#page-57-0)

# **Панель управления**

#### **Кнопки и индикаторы**

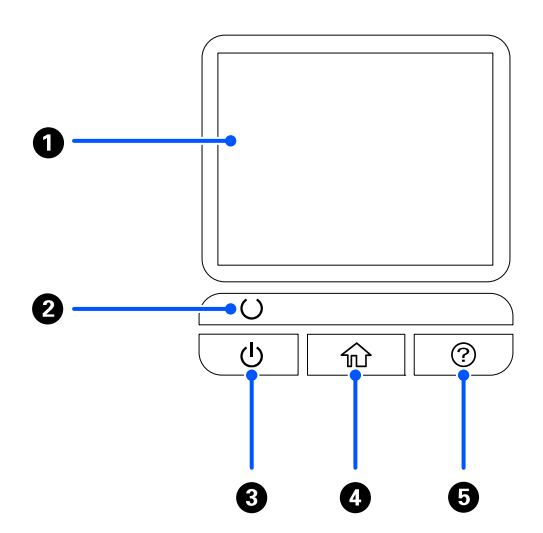

<span id="page-31-0"></span>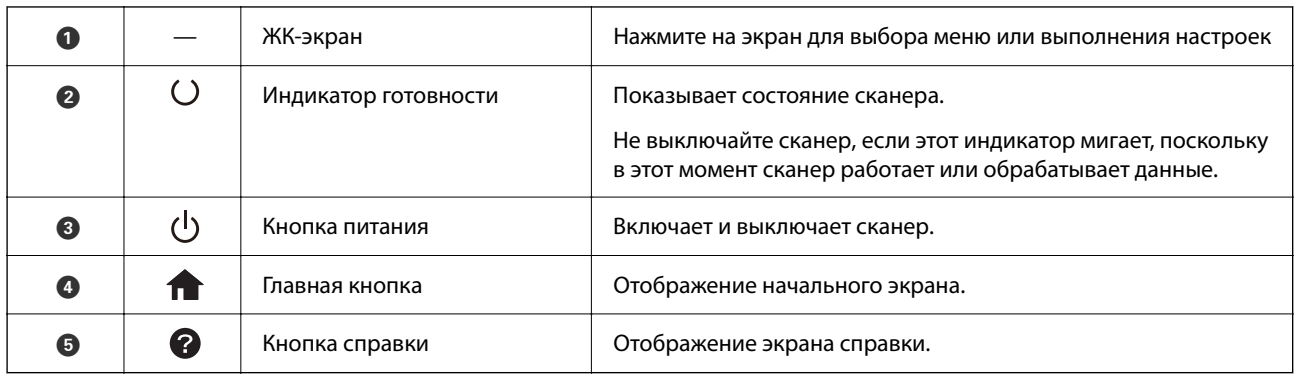

## **Руководство к ЖК-экрану**

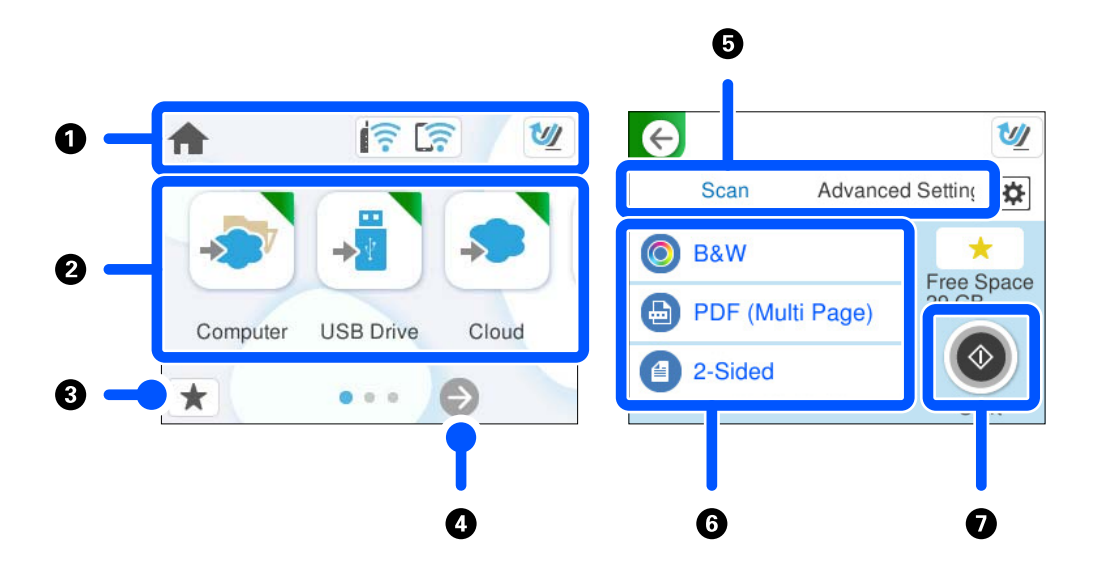

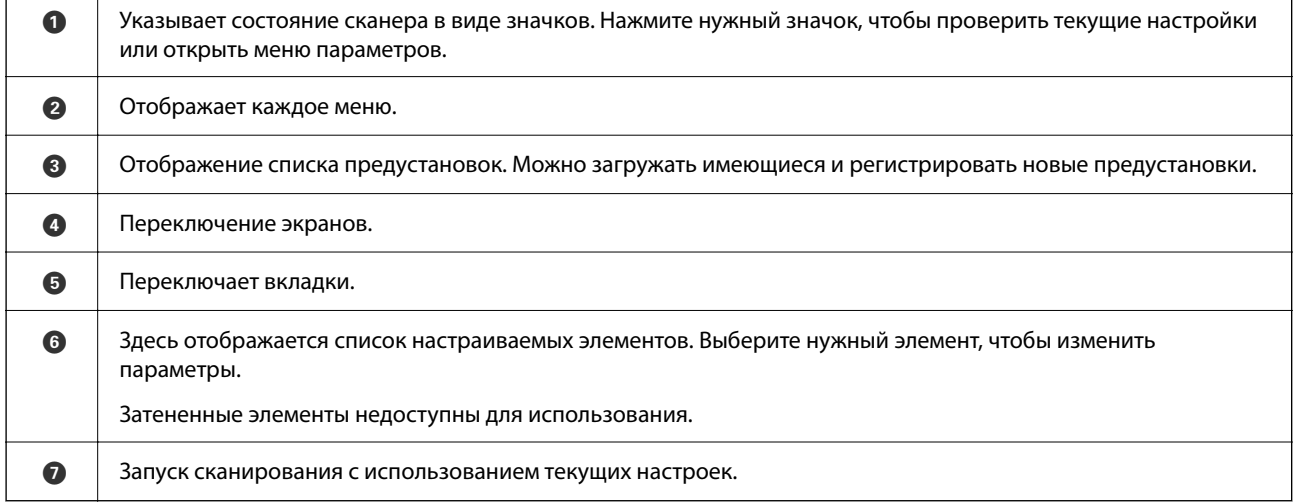

### **Значки, отображаемые на ЖК-экране**

В зависимости от состояния сканера отображаются следующие значки.

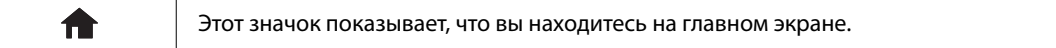

#### **[Общая информация о сканере](#page-24-0) >** [Панель управления](#page-30-0) **>** [Руководство к ЖК-экрану](#page-31-0)

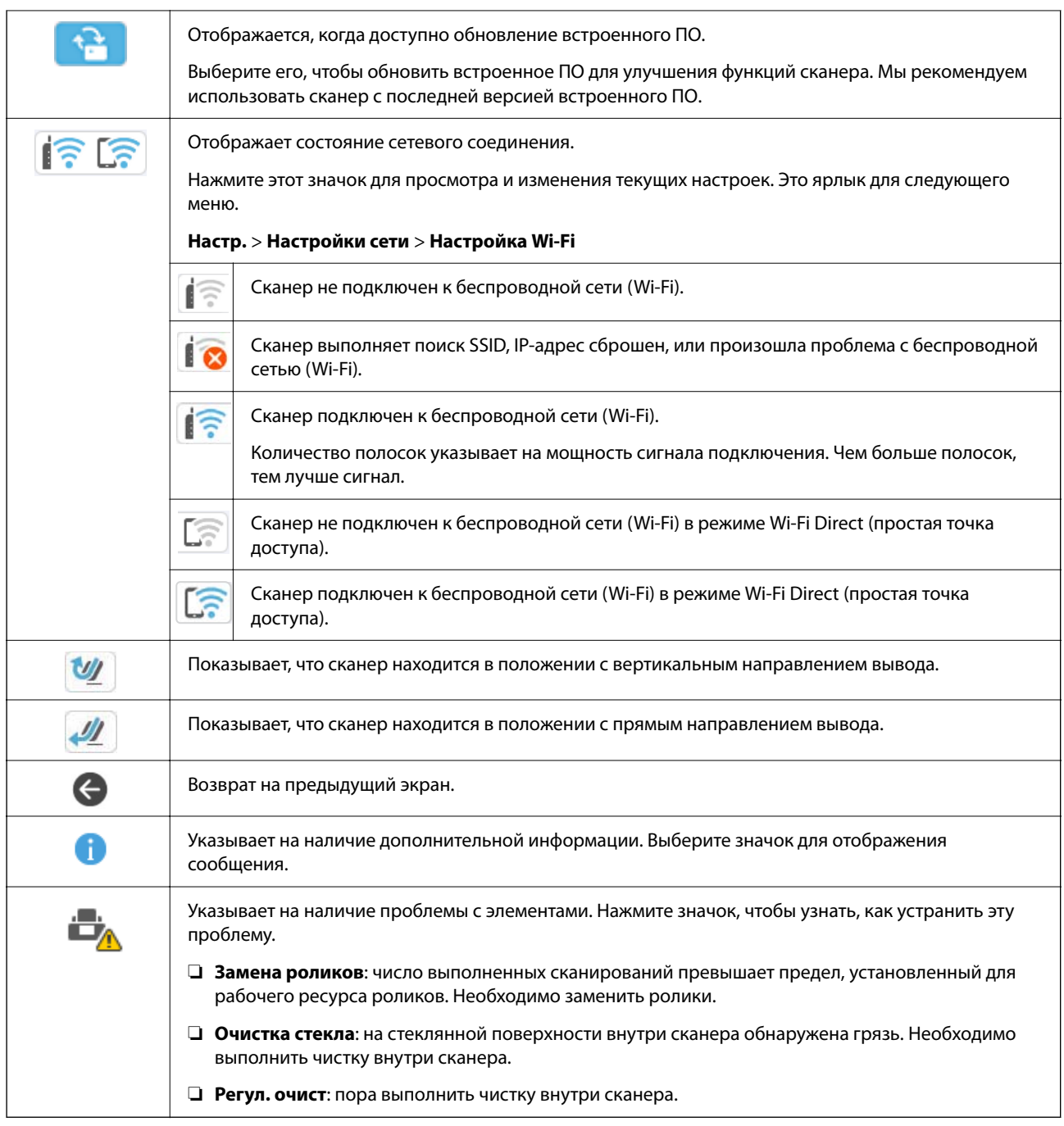

### **Операции на сенсорном экране**

Сенсорный экран поддерживает следующие операции.

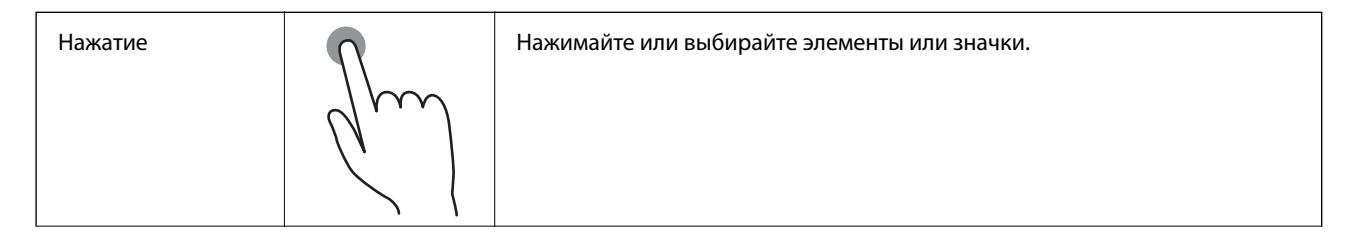

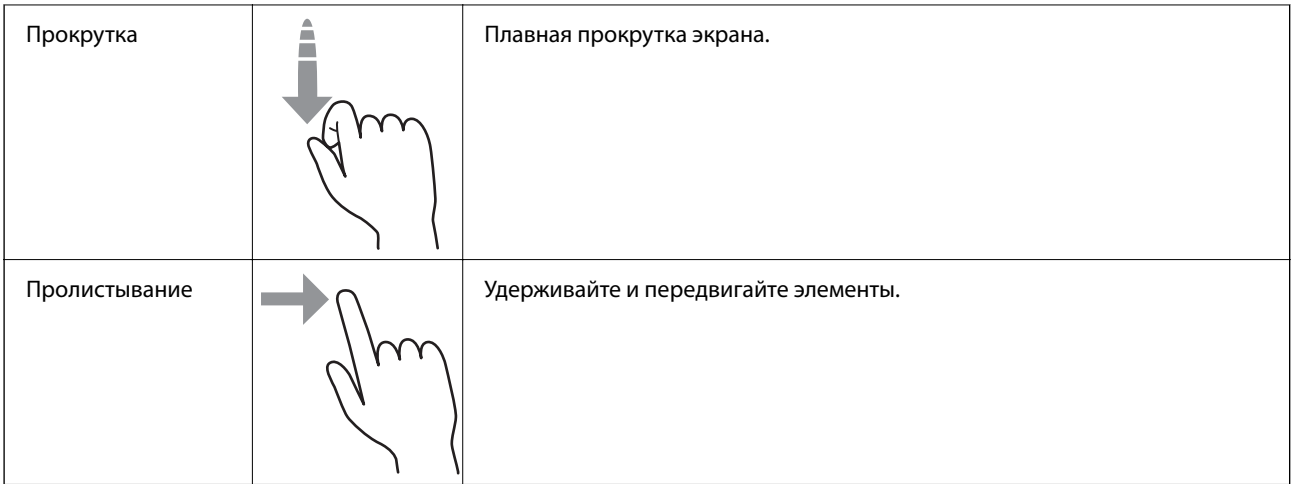

#### **Ввод символов**

При регистрации контактов, настройке параметров сети и т. д. можно вводить символы и знаки с помощью экранной клавиатуры.

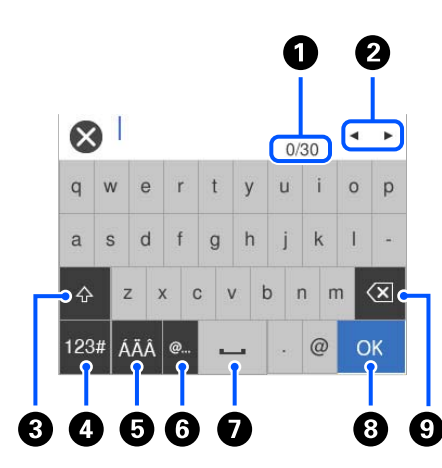

#### *Примечание:*

Доступные значки различаются в зависимости от элемента настройки.

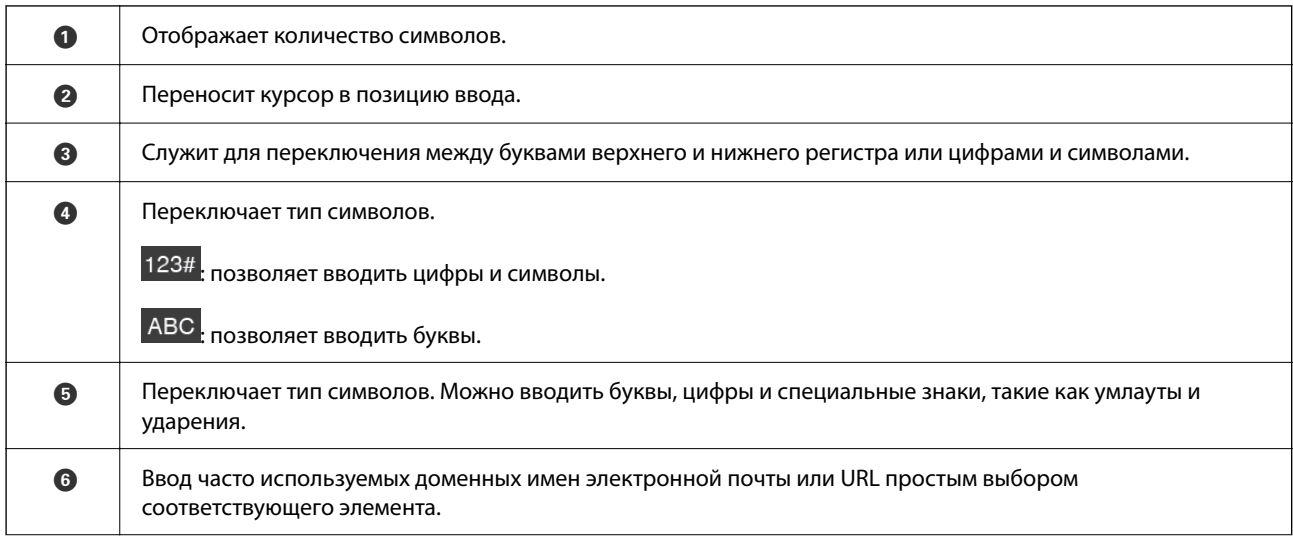

<span id="page-34-0"></span>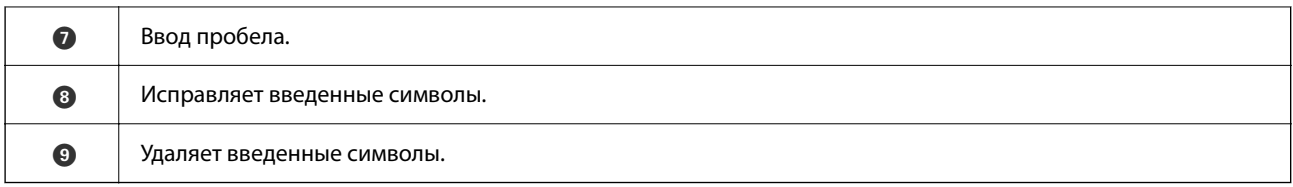

### **Просмотр анимаций**

На экране панели управления можно посмотреть анимационные инструкции по выполнению таких операций, как размещение оригиналов и выполнение технического обслуживания.

- ❏ Для отображения экрана справки нажмите кнопку на панели управления. Выберите **Как Можно**, затем выберите элементы, которые нужно просмотреть.
- ❏ Если нажать **Как Можно** в нижней части рабочего экрана, отобразится анимация, зависящая от контекста. Обратите внимание, что анимация зависит от модели сканера.

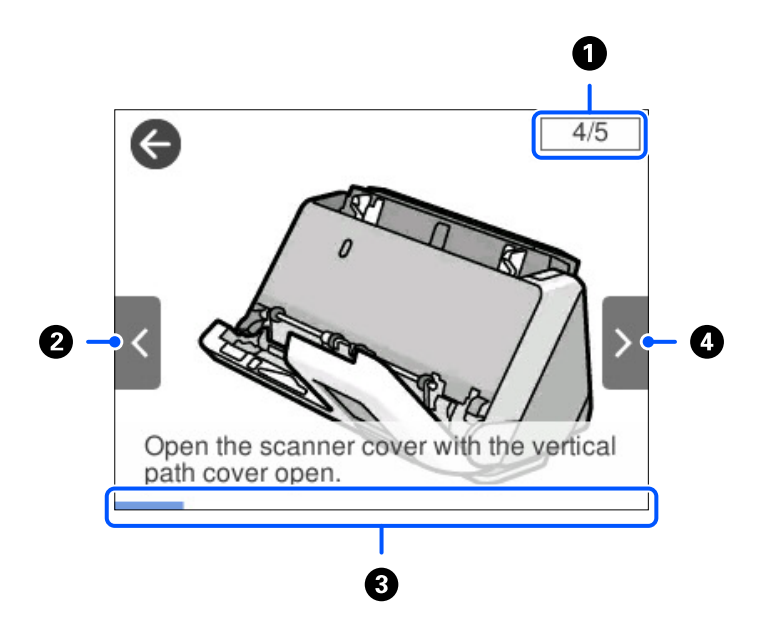

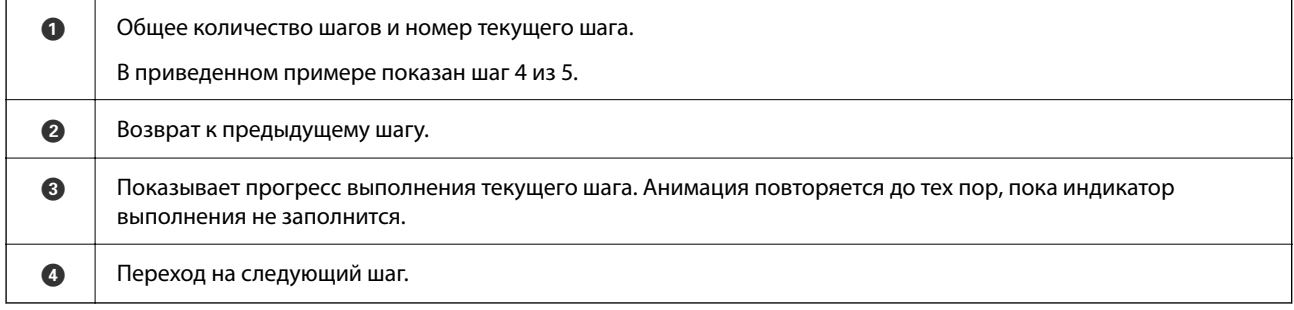

## **Регистрация Предустан.**

Можно регистрировать часто используемые настройки сканирования в качестве предустановок (**Предустан.**). Разрешается зарегистрировать до 24 предустановок.

#### *Примечание:*

- ❏ Можно зарегистрировать текущие настройки сканирования, выбрав на экране начала сканирования.
- ❏ Можно также зарегистрировать *Предустановки* в Web Config. Выберите вкладку *Скан.* > *Предустановки*.
- 1. Выберите **Предустан.** на главном экране панели управления.

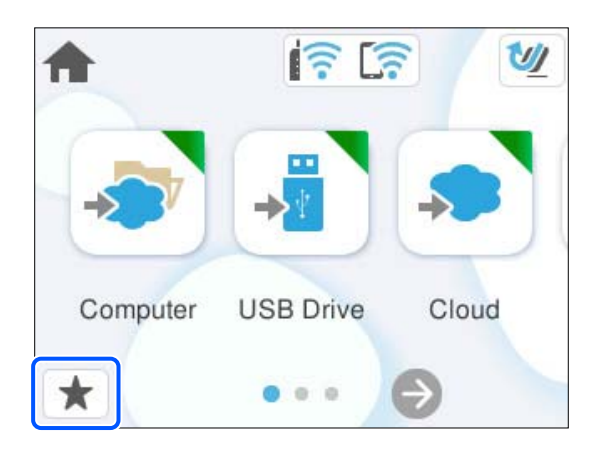

2. Выберите  $<sup>+</sup>$ </sup>

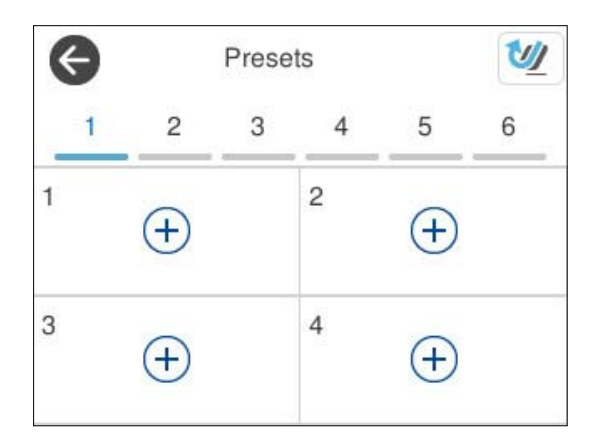

3. Выберите меню, которое следует использовать для регистрации предустановки.

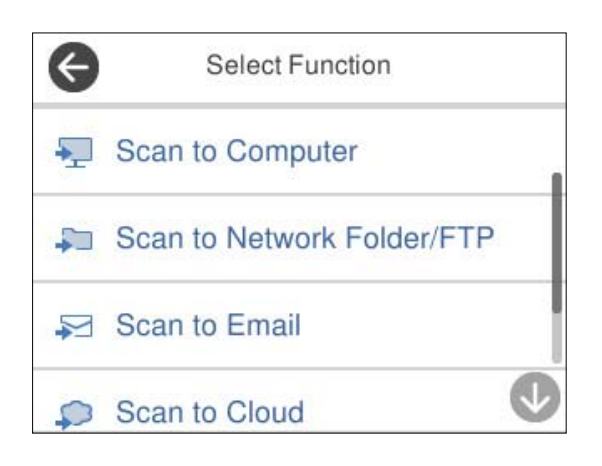

4. Настройте каждый элемент, затем выберите  $\overline{\mathcal{L}}$ .
- 5. Зарегистрируйте предустановку.
	- ❏ **Имя**: установка имени.
	- ❏ **Настроить Иконку**: определение изображения и цвета значка, который следует отобразить.
	- ❏ **Настройка быстрой отправки**: незамедлительный запуск сканирования без подтверждения, если выбрана предустановка.
	- ❏ **Содержимое**: проверка настроек сканирования.

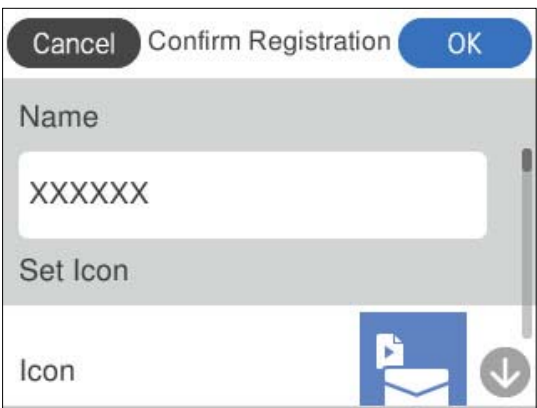

6. Выберите **OK**.

#### **Описания меню Предустан.**

Выберите значок > для каждой предустановки, чтобы изменить зарегистрированное содержимое этой предустановки или отобразить настройки сканирования.

#### Переименовать

Изменение названия предустановки.

#### Изменить Иконку

Изменение значка и цвета предустановки.

#### Настройка быстрой отправки

Незамедлительный запуск сканирования без подтверждения при выборе предустановки.

#### Изменить положение

Изменение порядка отображения предустановок.

#### Удалить

Удаление выбранной предустановки.

#### Подтвердить Сведения

Отображение настроек сканирования для предустановки. Загрузить предустановку можно путем выбора пункта **Использ. эту настр.**.

# <span id="page-37-0"></span>**Информация о приложениях**

В этом разделе содержится информация о программном обеспечении для сканера. Последние версии приложений можно установить с веб-сайта Epson.

### **Приложение для сканирования с помощью компьютера (Epson ScanSmart)**

Это приложение позволяет легко отсканировать документы и сохранить отсканированные изображения, выполнив ряд несложных действий.

В справке по Epson ScanSmart можно найти дополнительные сведения по использованию функций этого приложения.

#### **Запуск в Windows**

❏ Windows 11

Нажмите кнопку «Пуск» и выберите **Все приложения** > **Epson Software** > **Epson ScanSmart**.

❏ Windows 10

Нажмите кнопку «Пуск» и выберите **Epson Software** > **Epson ScanSmart**.

❏ Windows 8.1/Windows 8

С помощью кнопки «Поиск» введите название приложения, затем нажмите появившийся значок.

❏ Windows 7

Нажмите кнопку «Пуск» и выберите **Все программы** > **Epson Software** > **Epson ScanSmart**.

#### **Запуск в Mac OS**

Нажмите **Перейти** > **Приложения** > **Epson Software** > **Epson ScanSmart**.

### **Приложение для сканирования с интеллектуальных устройств (Epson Smart Panel)**

Epson Smart Panel — приложение, позволяющее сканировать документы с помощью интеллектуальных устройств, например смартфонов или планшетных компьютеров. Отсканированные данные можно сохранять на интеллектуальных устройствах, в облачных службах и отправлять по электронной почте.

Даже если у вас нет беспроводного маршрутизатора, вы с помощью Wi-Fi Direct можете автоматически подключить к сканеру интеллектуальные устройства с поддержкой Wi-Fi.

Приложение Epson Smart Panel можно загрузить из магазина App Store или Google Play.

### **Приложение для обновления программного обеспечения и встроенного ПО устройства (EPSON Software Updater)**

EPSON Software Updater — это приложение, которое устанавливает новое программное обеспечение и обновляет руководства и встроенное ПО устройств через Интернет. Если требуется регулярно проверять информацию об обновлениях, интервал проверки можно задать в настройках автоматического обновления программы EPSON Software Updater.

#### <span id="page-38-0"></span>**Запуск в Windows**

❏ Windows 11

Нажмите кнопку «Пуск» и выберите **All apps** > **Epson Software** > **EPSON Software Updater**.

❏ Windows 10

Нажмите кнопку «Пуск» и выберите **Epson Software** > **EPSON Software Updater**.

❏ Windows 8.1/Windows 8

С помощью кнопки «Поиск» введите название приложения, после чего нажмите появившийся значок.

❏ Windows 7

Нажмите кнопку «Пуск» и выберите **Все программы** > **Epson Software** > **EPSON Software Updater**.

#### **Запуск в Mac OS**

Выберите **Перейти** > **Приложения** > **Epson Software** > **EPSON Software Updater**.

### **Приложение для настройки операций сканера (Web Config)**

Web Config — это приложение, которое работает в веб-браузерах, например Microsoft Edge и Safari, на компьютере или интеллектуальном устройстве. Можно просмотреть состояние сканера или изменить параметры сетевой службы и сканера. Для использования Web Config необходимо, чтобы сканер и компьютер (или устройство) были подключены к одной сети.

Поддерживаются следующие браузеры. Используйте самую новую версию.

Microsoft Edge, Windows Internet Explorer, Firefox, Chrome, Safari

#### *Примечание:*

Во время использования устройства вам может быть предложено ввести пароль администратора. Информацию о пароле администратора см. в следующем разделе.

[«Замечания касательно пароля администратора» на стр. 15](#page-14-0)

#### **Соответствующая информация**

& [«Нет доступа к Web Config» на стр. 212](#page-211-0)

### **Запуск Web Config в браузере**

У сканера имеется встроенное программное обеспечение под названием Web Config (веб-страница, на которой можно задавать различные настройки). Чтобы получить доступ к Web Config, просто введите в браузере IP-адрес подключенного к сети сканера.

1. Проверьте IP-адрес сканера.

Выберите **Настр.** > **Настройки сети** > **Статус сети** на панели управления сканера, затем выберите действующий способ подключения (**Состояние Wi-Fi** или **Состояние Wi-Fi Direct**) для подтверждения IP-адреса сканера.

Пример IP-адреса: 192.168.100.201

2. Откройте браузер на компьютере или интеллектуальном устройстве и введите IP-адрес сканера в адресной строке браузера.

Формат: http://IP-адрес сканера/

Пример: http://192.168.100.201/

Если в браузере отображается страница с предупреждением, можно спокойно проигнорировать это предупреждение и отобразить веб-страницу (Web Config). Так как для доступа по протоколу HTTPS сканер использует самозаверяющий сертификат, то при запуске Web Config в браузере отображается предупреждение. Эта ситуация не указывает на проблему и может быть проигнорирована. В зависимости от браузера для просмотра веб-страницы, возможно, потребуется нажать **Дополнительные настройки**.

Пример: в Microsoft Edge

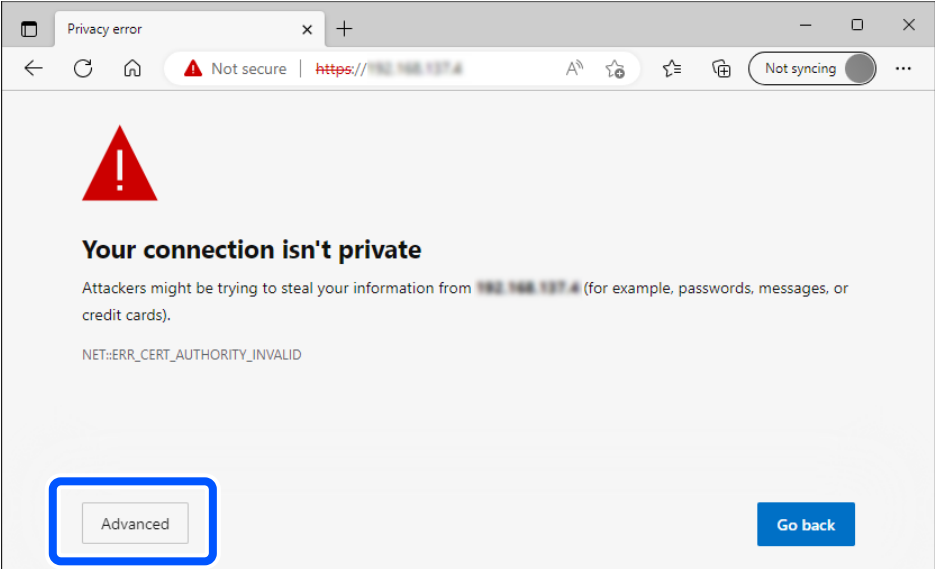

#### *Примечание:*

- ❏ Если страница с предупреждением не отображается, переходите к следующему шагу.
- ❏ Для адресов IPv6 используйте следующий формат.

Формат: http://[IP-адрес сканера]/ Пример: http://[2001:db8::1000:1]/

3. Чтобы изменить настройки сканера, необходимо войти в систему в качестве администратора Web Config.

Щелкните **войти** в правой верхней части экрана. Введите **Имя пользователя** и **Текущий пароль** и нажмите **ОК**.

Ниже приведены первоначальные значения учетных данных администратора для Web Config.

- · Имя пользователя: отсутствует (пустое имя).
- · Пароль: указан на этикетке на корпусе устройства.

Если на задней панели имеется этикетка PASSWORD, введите указанное на ней 8-значное число. Если этикетка PASSWORD отсутствует, то в качестве начального пароля администратора введите серийный номер на этикетке, расположенной на основании устройства.

#### *Примечание:*

Если в правой верхней части экрана отображается текст *выйти*, вы уже выполнили вход в качестве администратора.

#### **Соответствующая информация**

& [«Регистрация места назначения \(Эл. почта\)» на стр. 161](#page-160-0)

- & [«Регистрация места назначения \(Сетевая папка \(SMB\)\)» на стр. 162](#page-161-0)
- & [«Регистрация места назначения \(FTP\)» на стр. 163](#page-162-0)
- $\blacklozenge$  [«Регистрация места назначения \(SharePoint\(WebDAV\)\)» на стр. 164](#page-163-0)

#### **Запуск Web Config в Windows**

При подключении компьютера к сканеру через WSD выполните приведенные ниже действия, чтобы запустить Web Config.

- 1. Откройте список сканеров на компьютере.
	- ❏ Windows 11

Нажмите кнопку «Пуск», затем выберите **Bluetooth и устройства** > **Принтеры и сканеры**.

❏ Windows 10

Нажмите кнопку «Пуск», затем выберите **Система Windows** > **Панель управления** > **Просмотр устройств и принтеров** в разделе **Оборудование и звук**.

❏ Windows 8.1/Windows 8

Выберите **Рабочий стол** > **Настройки** > **Панель управления** > **Просмотр устройств и принтеров** в разделе **Оборудование и звук** (или **Оборудование**).

❏ Windows 7

Нажмите кнопку «Пуск», выберите **Панель управления** > **Просмотр устройств и принтеров** в разделе **Оборудование и звук**.

- 2. Щелкните правой кнопкой мыши значок нужного сканера и выберите **Свойства**.
- 3. Выберите вкладку **Веб-служба** и щелкните URL-адрес.

Так как для доступа по протоколу HTTPS сканер использует самозаверяющий сертификат, то при запуске Web Config в браузере отображается предупреждение. Эта ситуация не указывает на проблему и может быть проигнорирована.

#### *Примечание:*

- ❏ Ниже приведены первоначальные значения учетных данных администратора для Web Config.
	- · Имя пользователя: отсутствует (пустое имя).
	- · Пароль: указан на этикетке на корпусе устройства.

Если на задней панели имеется этикетка PASSWORD, введите указанное на ней 8-значное число. Если этикетка PASSWORD отсутствует, то в качестве начального пароля администратора введите серийный номер на этикетке, расположенной на основании устройства.

❏ Если в правой верхней части экрана отображается *выйти*, вы уже выполнили вход в качестве администратора.

### **Приложение для настройки устройств в сети (EpsonNet Config)**

EpsonNet Config — приложение, позволяющее устанавливать протоколы и адреса сетевого интерфейса. Подробные сведения см. в руководстве по эксплуатации для EpsonNet Config или в справке приложения.

#### **Запуск в Windows**

❏ Windows 11

Нажмите кнопку «Пуск» и выберите **Все приложения** > **EpsonNet** > **EpsonNet Config**.

❏ Windows 10

Нажмите кнопку «Пуск» и выберите **EpsonNet** > **EpsonNet Config**.

❏ Windows 8.1/Windows 8

С помощью кнопки «Поиск» введите название приложения, затем нажмите появившийся значок.

❏ Windows 7/Windows Vista

Нажмите кнопку «Пуск», выберите **Все программы** или **Программы** > **EpsonNet** > **EpsonNet Config SE** > **EpsonNet Config**.

#### **Запуск в Mac OS**

**Перейти** > **Приложения** > **Epson Software** > **EpsonNet** > **EpsonNet Config SE** > **EpsonNet Config**.

### **Приложение для управления устройствами по сети (Epson Device Admin)**

Epson Device Admin — это многофункциональное программное обеспечение для управления устройствами по сети.

В нем доступны следующие функции.

- ❏ Мониторинг и управление до 2000 принтеров или сканеров в одном сегменте
- ❏ Создание подробного отчета, например, о расходных материалах или статусе продукта
- ❏ Обновление микропрограммы продукта
- ❏ Добавление устройств к сети
- ❏ Применение одинаковых параметров к нескольким устройствам.

Epson Device Admin можно загрузить на веб-сайте поддержки Epson. Подробную информацию см. в документации или справке по Epson Device Admin.

### **Приложение для создания пакетов драйверов (EpsonNet SetupManager)**

EpsonNet SetupManager — приложение для создания пакета для простой установки сканера, например установки драйвера сканера и т. д. Данное программное обеспечение позволяет администратору создавать уникальные программные пакеты и распределять их между группами.

Для получения дополнительной информации перейдите на региональный веб-сайт Epson.

[http://www.epson.com](http://www.epson.com/)

### **Приложение для сканирования визитных карточек (Presto! BizCard)**

Приложение Presto! BizCard от компании NewSoft обеспечивает полный спектр функций управления контактами и позволяет добавлять данные с визитных карточек без необходимости ручного ввода. Используйте систему распознавания BizCard для сканирования визитных карточек, редактирования и синхронизации информации с наиболее часто используемым ПО управления персональными БД. Вы можете легко сохранять информацию о своих контактах и управлять ею.

<span id="page-42-0"></span>Для получения информации об использовании приложения и его функциях обратитесь к разделу справки приложения.

#### **Запуск в Windows**

❏ Windows 11

Нажмите кнопку «Пуск» и выберите **Все приложения** > **NewSoft** > **Presto! BizCard**.

❏ Windows 10

Нажмите кнопку «Пуск» и выберите **NewSoft** > **Presto! BizCard**.

❏ Windows 8.1/Windows 8

С помощью кнопки «Поиск» введите название приложения, затем нажмите появившийся значок.

❏ Windows 7

Нажмите кнопку «Пуск» и выберите **Все программы** > **NewSoft** > **Presto! BizCard**.

#### **Запуск в Mac OS**

Нажмите **Перейти** > **Приложения** > **Presto! BizCard**.

# **Дополнительные аксессуары и информация о расходных материалах**

### **Коды Из податчика**

С помощью Из податчика можно сканировать оригиналы неправильной формы или фотографии, которые могут легко повредиться в иных условиях. Из податчика можно загрузить только в положении с прямым направлением вывода.

Паспорта можно сканировать как есть, но если вы хотите полностью безопасно сканировать их, используйте специальный конверт для сканирования паспортов.

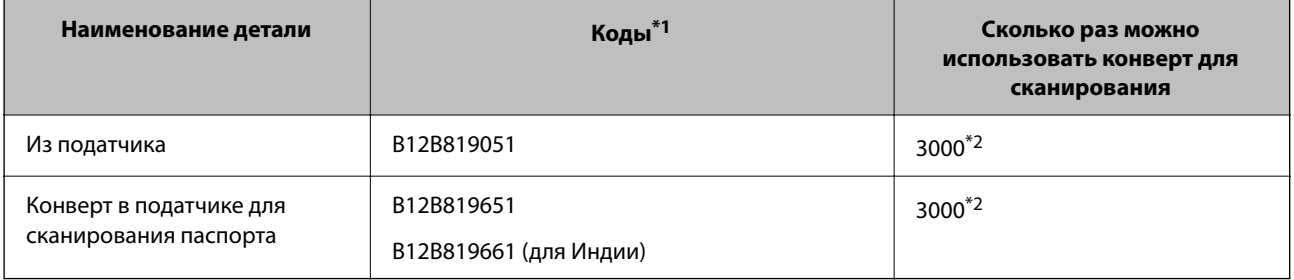

\*1 Из податчика или Конверт в податчике для сканирования паспорта можно использовать только для указанных кодов.

\*2 Это число ориентировочно указывает цикл замены. Не следует использовать Из податчика или Конверт в податчике для сканирования паспорта с царапинами.

#### *Примечание:*

Из податчика/Конверт в податчике для сканирования паспорта можно использовать только при сканировании с компьютера либо при сканировании с панели управления сканера с использованием функции *Компьютер*.

Из податчика/Конверт в податчике для сканирования паспорта нельзя использовать при сканировании с панели управления сканера с использованием следующих функций:

- ❏ Сетевая папка/FTP
- ❏ Эл. почта
- ❏ Облако
- ❏ USB-накопитель

#### **Соответствующая информация**

- $\blacktriangleright$  [«Общие характеристики сканируемых оригиналов» на стр. 47](#page-46-0)
- & [«Размещение оригиналов большого размера» на стр. 66](#page-65-0)
- & [«Размещение буклета в сканере» на стр. 80](#page-79-0)
- & [«Размещение паспорта в сканере» на стр. 83](#page-82-0)
- & [«Размещение оригиналов нестандартной формы» на стр. 96](#page-95-0)

### **Коды узла роликов**

Когда количество сканирований превысит установленное значение, необходимо заменить ролики (приемный ролик и ролик разделения). Узнать количество выполненных сканирований можно на панели управления или в программе Epson Scan 2 Utility.

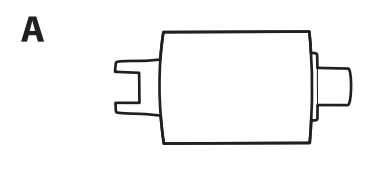

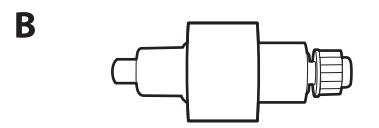

A: приемный ролик, B: ролик разделения

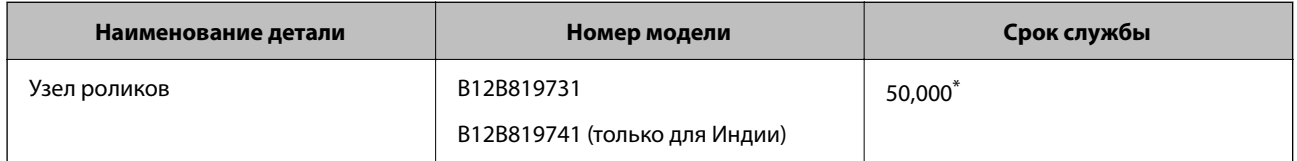

\* Это количество было определено с использованием тестовых оригиналов Epson и является значением, определяющим периодичность замены деталей. Периодичность замены может варьироваться в зависимости от типа бумаги: например, при работе с бумагой, создающей много пыли, либо с бумагой с грубой поверхностью необходимость замены деталей может наступить раньше. Сроки замены также зависят от частоты сканирования и частоты проведения чистки.

#### **Соответствующая информация**

- & [«Замена узла роликов» на стр. 195](#page-194-0)
- & [«Сброс числа сканирований после замены роликов» на стр. 202](#page-201-0)

### **Коды набора для очистки**

Используйте данный набор при очистке внутренних частей сканера. В набор входят чистящая жидкость и ткань для чистки.

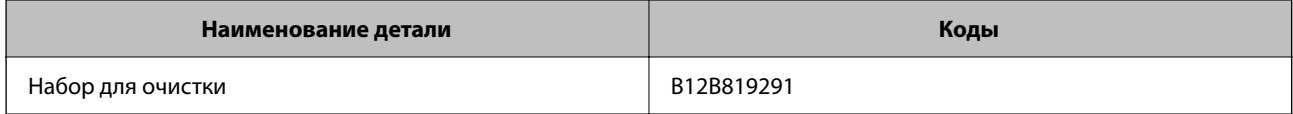

#### **Соответствующая информация**

& [«Выполнение чистки внутри сканера» на стр. 186](#page-185-0)

# <span id="page-45-0"></span>**Размещение оригиналов**

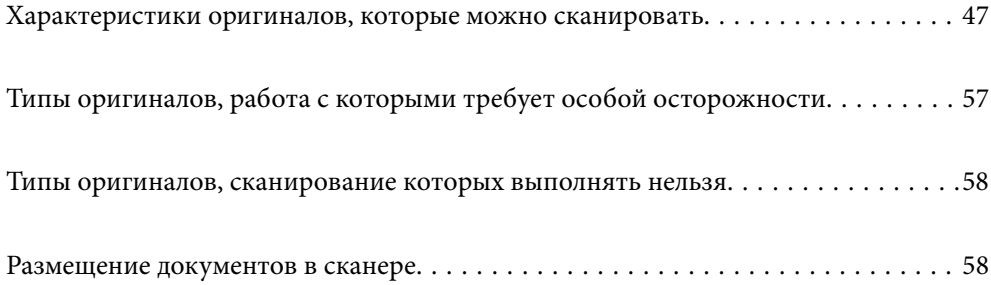

# <span id="page-46-0"></span>**Характеристики оригиналов, которые можно сканировать**

В этом разделе приводятся характеристики и состояние оригиналов, которые могут быть загружены с помощью ADF.

### **Общие характеристики сканируемых оригиналов**

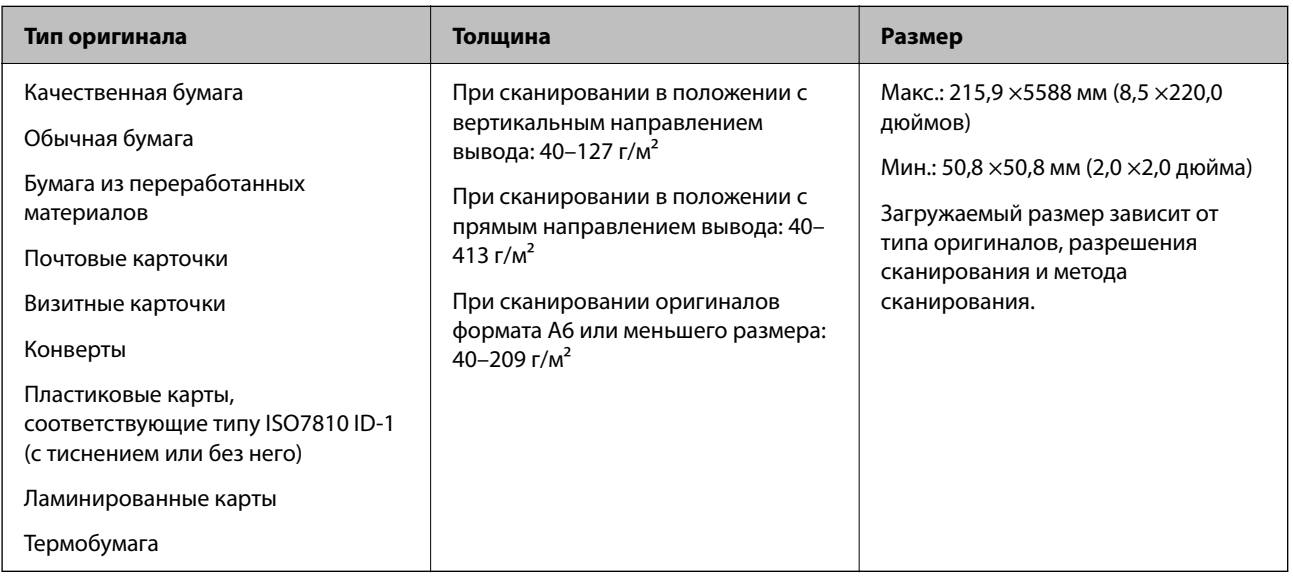

#### *Примечание:*

❏ Все оригиналы должны быть ровными с того края, с которого осуществляется подача.

❏ Убедитесь, что волнистость края, с которого осуществляется подача оригиналов, находится в допустимых пределах.

Значение  $\mathbf 0$  не должно превышать 5 мм.

Значение B не должно превышать 3 мм.

Значение  $\bf{3}$  не должно быть меньше  $\bf{2}$ , если  $\bf{2}$  меньше 1 мм. Если  $\bf{2}$  больше 1 мм, это значение должно быть как минимум в 10 раз больше B.

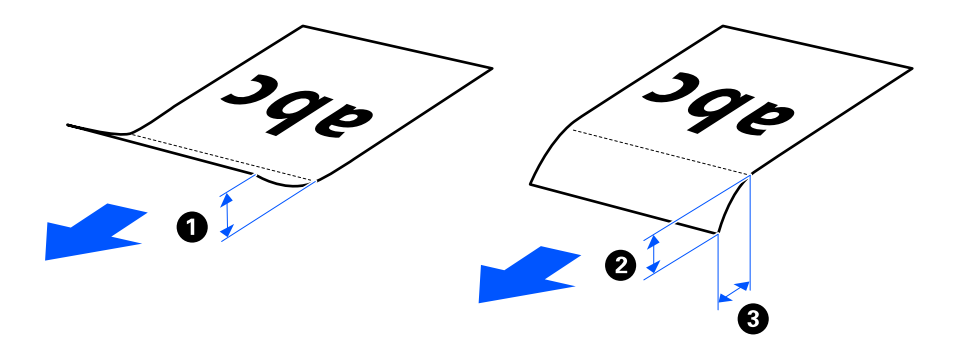

❏ Даже если оригиналы соответствуют требованиям к оригиналам, размещаемым в ADF, в зависимости от свойств и качества бумаги они могут не пройти через ADF. Кроме того, качество сканирования некоторых оригиналов может быть снижено.

### **Оригиналы стандартного размера, которые можно сканировать**

Ниже приведены характеристики оригиналов стандартного размера, доступных для сканирования.

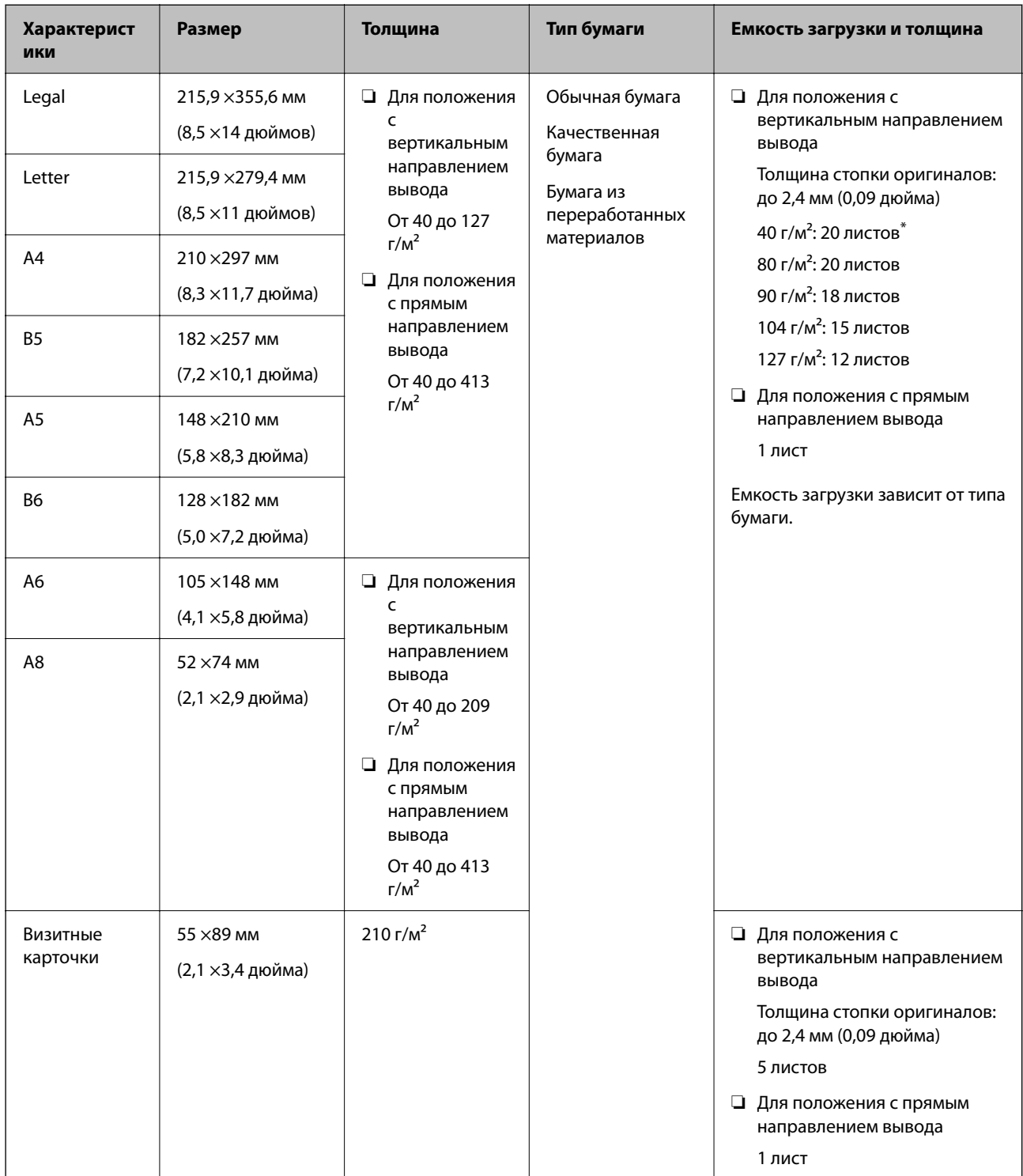

При сканировании оригиналов из тонкой бумаги рекомендуется выдвигать подставку для вывода бумаги в двух местах.

#### **При сканировании оригиналов стандартного размера (проверьте положение сканера)**

❏ Сканирование оригиналов стандартного размера из обычной бумаги следует выполнять в положении с вертикальным направлением вывода.

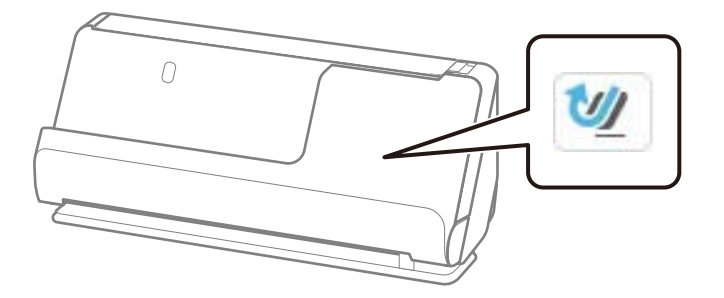

❏ При сканировании наградных сертификатов и других толстых оригиналов (оригиналы плотностью более 127 г/м<sup>2</sup>) переключите сканер в положение с прямым направлением вывода и загружайте такие оригиналы по одному.

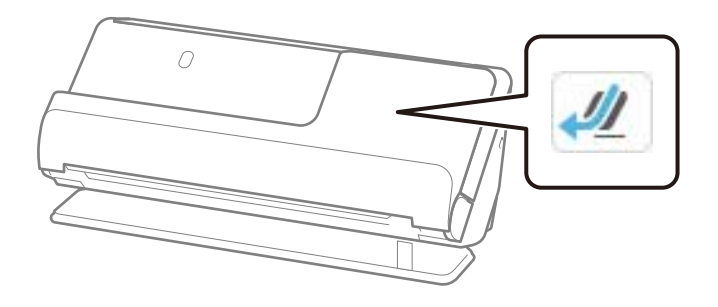

#### **Соответствующая информация**

- & [«Размещение оригиналов стандартного размера» на стр. 61](#page-60-0)
- & [«Размещение оригиналов большого размера» на стр. 66](#page-65-0)

### **Какие оригиналы большого размера можно сканировать**

Ниже приведены характеристики оригиналов большого размера, доступных для сканирования.

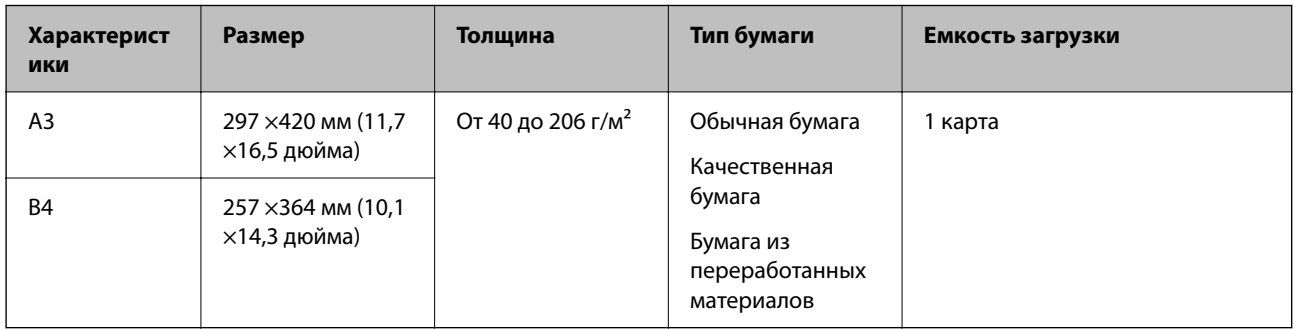

#### **При сканировании оригиналов большого размера (проверьте положение сканера)**

Сканирование оригиналов большого размера следует выполнять в положении с прямым направлением вывода.

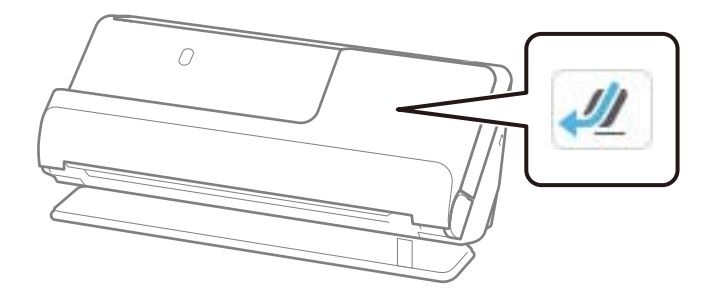

#### **Соответствующая информация**

& [«Размещение оригиналов большого размера» на стр. 66](#page-65-0)

### **Какую бумагу длинного формата можно сканировать**

Ниже приведены характеристики бумаги длинного формата, доступной для сканирования.

#### *Примечание:*

- ❏ При сканировании длинных листов бумаги скорость сканирования снижается.
- ❏ Длинные листы бумаги нельзя сканировать с панели управления.
- $\Box$  С помощью Epson Smart Panel нельзя сканировать длинные листы бумаги.

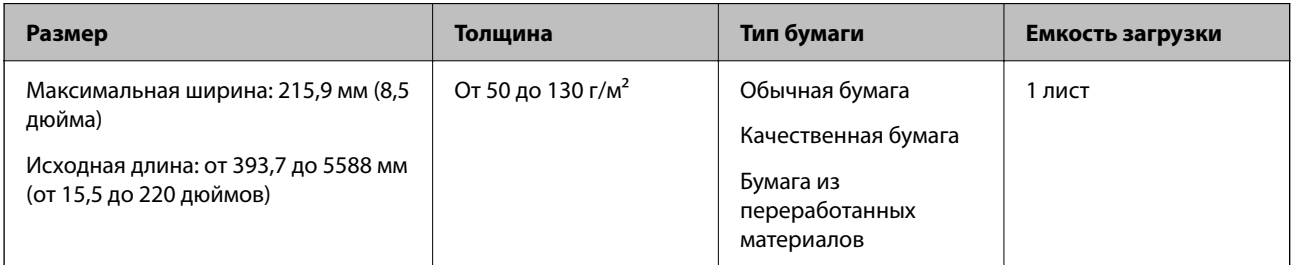

#### **При сканировании длинных листов бумаги (проверьте положение сканера)**

Сканирование длинных листов бумаги следует выполнять в положении с прямым направлением вывода.

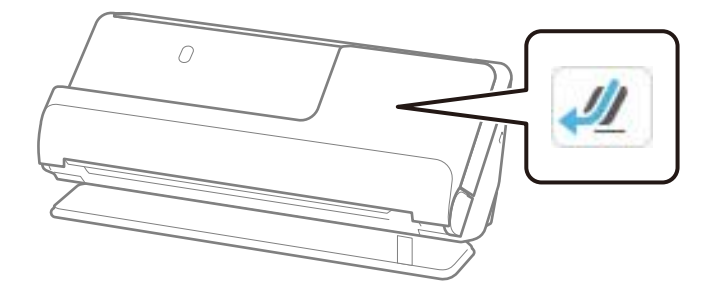

#### **Соответствующая информация**

& [«Размещение длинных листов бумаги» на стр. 70](#page-69-0)

### **Максимальная длина длинных листов бумаги**

Ниже показаны максимальные длины в зависимости от разрешения сканирования и метода сканирования.

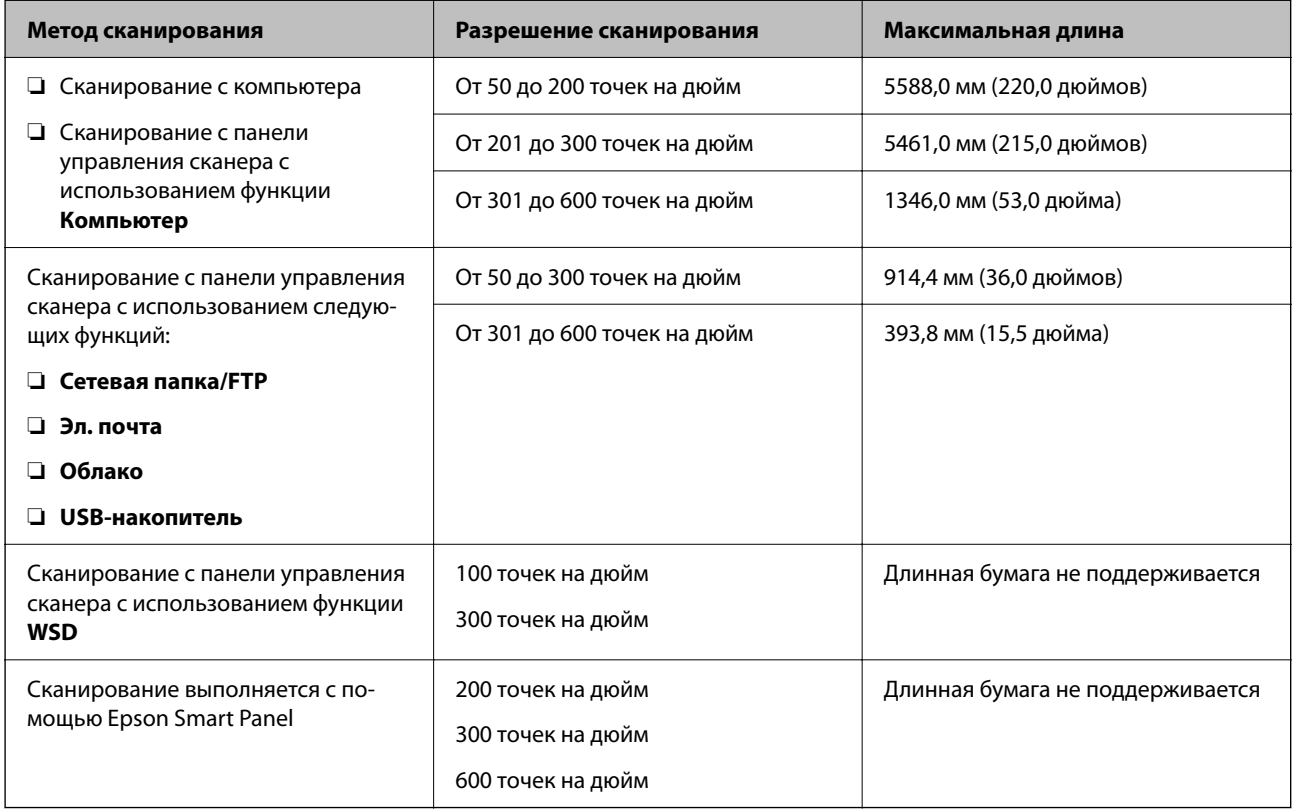

### **Какие чеки можно сканировать**

Ниже приведены характеристики чеков, доступных для сканирования.

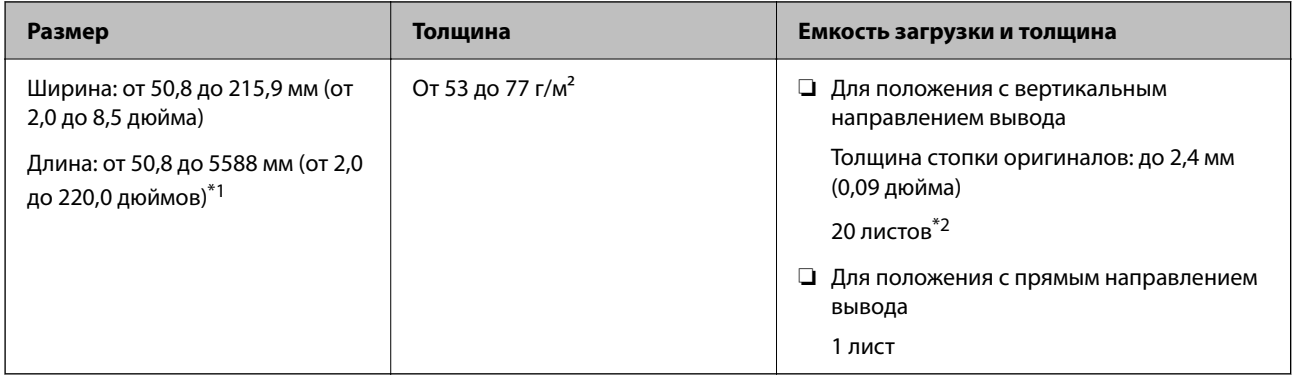

\*1 Переключите сканер в нужное положение в зависимости от длины сканируемого чека.

\*2 При сканировании чеков в положении с вертикальным направлением вывода рекомендуется выдвигать подставку для вывода бумаги в двух местах.

#### **При сканировании чеков (проверьте положение сканера)**

❏ При сканировании чеков длиной менее 393,7 мм (15,5 дюйма) сканируйте их в положении с вертикальным направлением вывода.

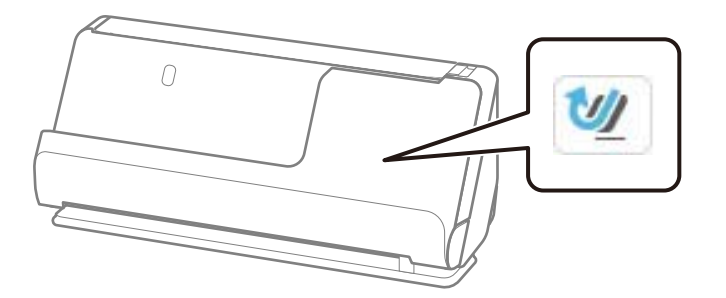

❏ При сканировании чеков длиной более 393,7 мм (15,5 дюйма) установите сканер в положение с прямым направлением вывода и загружайте оригиналы по одному.

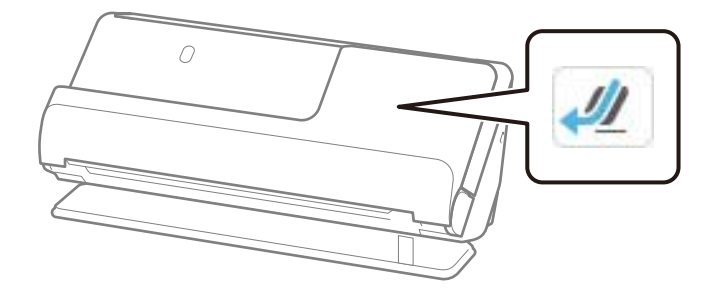

#### **Соответствующая информация**

- $\blacklozenge$  [«Размещение оригиналов стандартного размера» на стр. 61](#page-60-0)
- & [«Размещение длинных листов бумаги» на стр. 70](#page-69-0)

### **Какие пластиковые карты можно сканировать**

Ниже приведены характеристики пластиковых карт, доступных для сканирования.

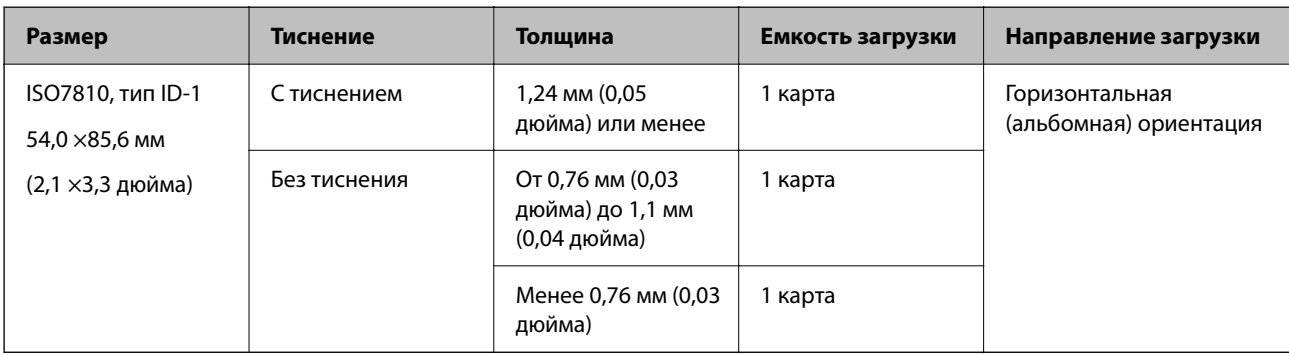

#### **При сканировании пластиковых карт (проверьте положение сканера)**

Сканирование пластиковых карт следует выполнять в положении с прямым направлением вывода.

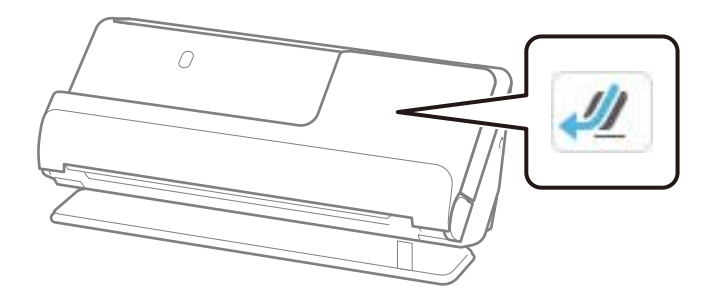

#### **Соответствующая информация**

& [«Размещение пластиковых карт» на стр. 74](#page-73-0)

#### **Какие ламинированные карты можно сканировать**

Ниже приведены характеристики ламинированных карт, доступных для сканирования.

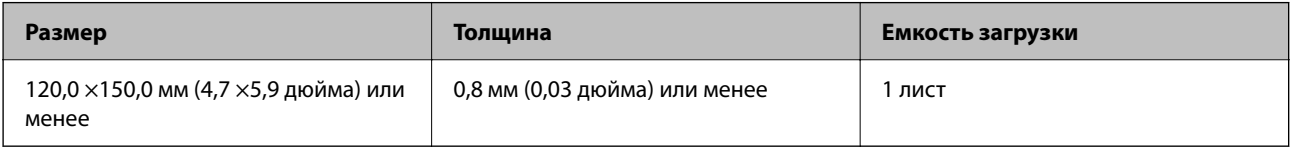

#### *Примечание:*

С помощью Epson Smart Panel нельзя сканировать ламинированные карты.

#### **При сканировании ламинированных карт (проверьте положение сканера)**

Сканирование ламинированных карт следует выполнять в положении с прямым направлением вывода.

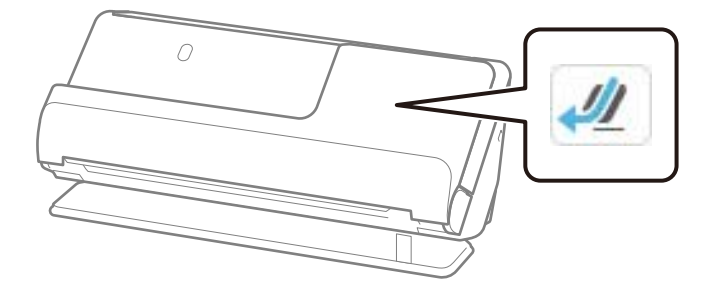

### **Какие буклеты можно сканировать**

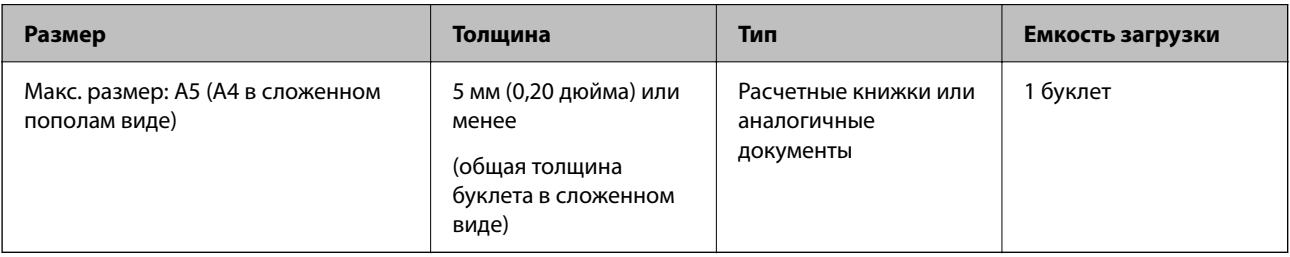

#### *Примечание:*

С помощью Epson Smart Panel нельзя выполнять сканирование буклетов.

#### **При сканировании буклетов (проверьте положение сканера)**

Сканирование буклетов следует выполнять в положении с прямым направлением вывода.

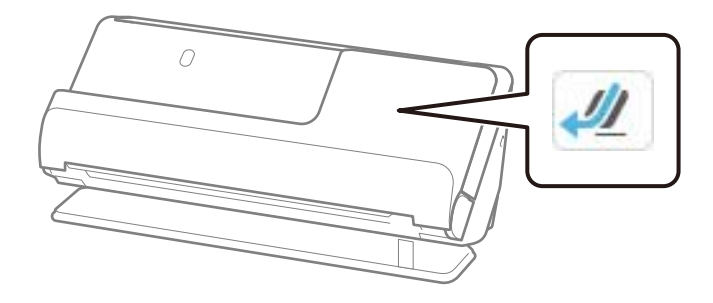

#### **Соответствующая информация**

& [«Размещение буклета в сканере» на стр. 80](#page-79-0)

### **Паспорта**

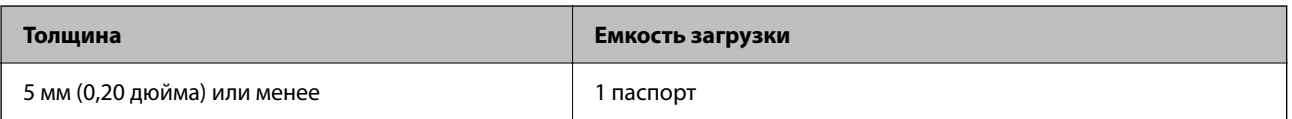

Одновременно можно загружать только один паспорт, даже при сканировании с помощью дополнительного конверта для сканирования паспортов.

#### **При сканировании паспортов (проверьте положение сканера)**

Сканирование паспортов следует выполнять в положении с прямым направлением вывода.

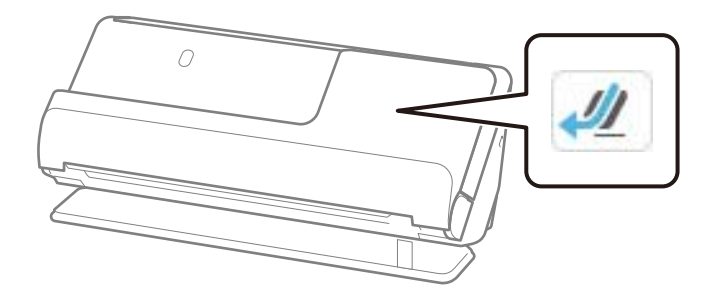

#### **Соответствующая информация**

& [«Размещение паспорта в сканере» на стр. 83](#page-82-0)

### **Характеристики оригиналов для использования с Из податчика (конвертами для сканирования)**

Дополнительный аксессуар Из податчика представляет собой специальный лист для подачи оригиналов в сканер. С его помощью можно сканировать оригиналы, превышающие по размеру формат A4/Letter, важные документы или фото, повреждение которых недопустимо, оригиналы на тонкой бумаге, с неправильной формой и т. д.

Ниже приведен список оригиналов, которые можно сканировать с помощью Из податчика.

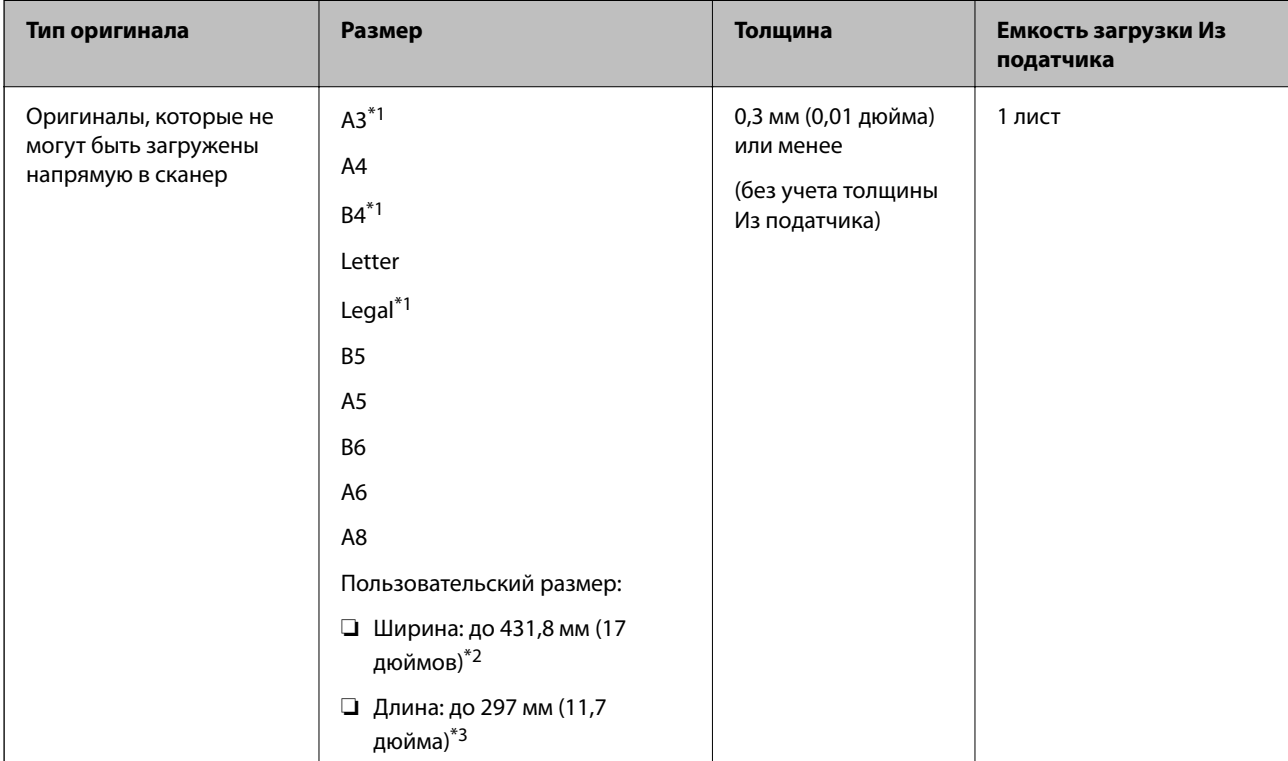

\*1 Согнуть пополам перед размещением.

- \*2 Оригиналы, ширина которых превышает 215,9 мм (8,5 дюйма), необходимо согнуть пополам.
- \*3 При сканировании оригинала длиной примерно 297 мм (11,7 дюйма) передняя кромка оригинала должна располагаться рядом с переплетом Из податчика. В противном случае длина сканируемого изображения может получиться больше ожидаемого, так как сканер будет выполнять сканирование до конца Из податчика, если вы установили значение **Автоопределение** для параметра **Размер документа** в приложении.

#### **При сканировании с использованием конверта для сканирования (проверьте положение сканера)**

Сканирование с использованием конверта для сканирования следует выполнять в положении с прямым направлением вывода.

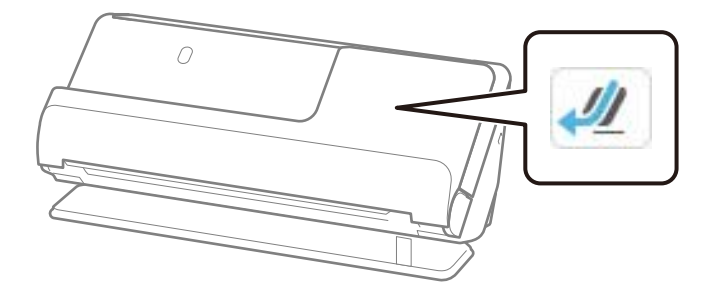

#### **Соответствующая информация**

- & [«Коды Из податчика» на стр. 43](#page-42-0)
- & [«Размещение оригиналов нестандартной формы» на стр. 96](#page-95-0)

### **Какие конверты можно сканировать**

Ниже приведены характеристики конвертов, доступных для сканирования.

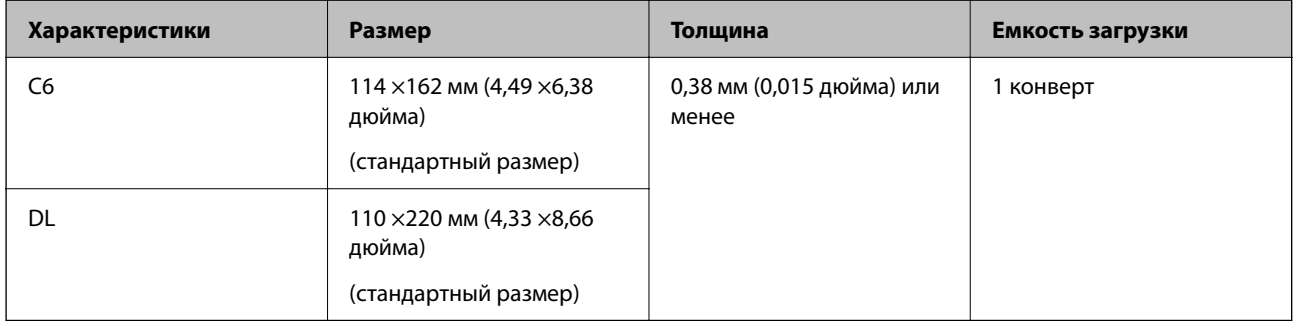

#### **При сканировании конвертов (проверьте положение сканера)**

Сканирование конвертов следует выполнять в положении с прямым направлением вывода.

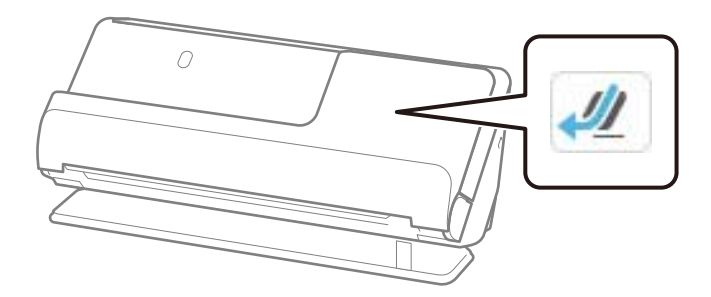

#### **Соответствующая информация**

& [«Размещение конвертов» на стр. 92](#page-91-0)

# <span id="page-56-0"></span>**Типы оригиналов, работа с которыми требует особой осторожности**

Оригиналы следующих типов, возможно, не получится успешно отсканировать.

- ❏ Оригиналы, имеющие поверхности со специальной обработкой, например глянцевая бумага, термобумага или бумага с покрытием
- ❏ Оригиналы с неровной поверхностью большой площади, например фирменные бланки для писем
- ❏ Только что отпечатанные оригиналы
- ❏ Оригиналы с перегибами
- ❏ Оригиналы с перфорацией
- ❏ Оригиналы с ярлыками или наклейками
- ❏ Углеродная и безуглеродная бумага
- ❏ Покоробленные оригиналы
- ❏ Оригиналы с помятостями или разрывами

#### **P** Важно:

Безуглеродная бумага содержит химические вещества, которые могут повредить ролики внутри сканера. Если вы сканируете безуглеродную бумагу, регулярно чистите приемный ролик и ролик разделения. Кроме того, при сканировании безуглеродной бумаги срок службы роликов сокращается быстрее, чем при сканировании обычной бумаги.

#### *Примечание:*

❏ Покоробленные оригиналы могут отсканироваться лучше, если перед сканированием их разгладить.

- ❏ При сканировании тонких оригиналов или оригиналов, которые могут легко смяться, используйте Из податчика (приобретается отдельно).
- ❏ При сканировании оригиналов, подача которых неверно определяется как захват нескольких листов, перед продолжением сканирования установите для параметра *Обнаруж. двойной подачи* (функция пропуска обнаружения захвата нескольких листов) значение *Вык.* на панели управления или выберите значение *Выключить* для параметра *Определять склеенные* на вкладке *Главные настройки* в окне Epson Scan 2.

При использовании Epson ScanSmart можно открыть окно Epson Scan 2, нажав кнопку *Параметры* на вкладке *Настройки сканера* > *Настройки сканирования*.

- ❏ Наклейки или ярлыки должны быть надежно приклеены к оригиналам без следов выступающего клея. При сканировании оригинала с этикетками или наклейками, которые могут легко оторваться, используйте конверт для сканирования и сканируйте оригинал в положении с прямым направлением вывода.
- ❏ Перед сканированием попробуйте выровнять покоробленные оригиналы.
- ❏ Если оригиналы со сгибами, перед загрузкой расправьте оригинал так, чтобы высота сгиба составляла не более 5 мм (0,2 дюйма).

[«Размещение оригиналов стандартного размера» на стр. 61](#page-60-0)

#### **Соответствующая информация**

- & [«Общая информация о сканере» на стр. 25](#page-24-0)
- & [«Размещение ценных оригиналов или фотографий» на стр. 88](#page-87-0)
- & [«Размещение оригиналов нестандартной формы» на стр. 96](#page-95-0)

#### <span id="page-57-0"></span>& [«Обслуживание» на стр. 185](#page-184-0)

# **Типы оригиналов, сканирование которых выполнять нельзя**

Нельзя сканировать следующие типы оригиналов.

- ❏ Фотографии
- ❏ Буклеты
- ❏ Паспорта, толщина которых превышает 5 мм из-за вложенных внутрь паспорта виз или дополнительных листов.
- ❏ Оригиналы на небумажной основе (прозрачная пленка, ткань, металлическая фольга)
- ❏ Оригиналы со скрепками или скобами
- ❏ Оригиналы со следами клея
- ❏ Порванные оригиналы
- ❏ Сильно измятые или покоробленные оригиналы
- ❏ Прозрачные оригиналы, например пленка для проекторов
- ❏ Оригиналы со слоем копировальной бумаги
- ❏ Оригиналы с невысохшими чернилами
- ❏ Оригиналы с наклейками

#### *Примечание:*

- ❏ Не загружайте в сканер ценные фотографии или важные документы, которые могут повредиться при непосредственной загрузке в сканер. При неправильной подаче оригиналы могут смяться или повредиться. При сканировании таких оригиналов следует использовать Из податчика (приобретается отдельно).
- ❏ Порванные, измятые и покоробленные оригиналы также можно сканировать с помощью Из податчика (приобретается отдельно).
- ❏ Толстые паспорта и паспорта с утолщенным краем переплета следует сканировать с помощью конверта для сканирования паспортов (приобретается отдельно).

#### **Соответствующая информация**

- & [«Размещение ценных оригиналов или фотографий» на стр. 88](#page-87-0)
- & [«Размещение оригиналов нестандартной формы» на стр. 96](#page-95-0)

# **Размещение документов в сканере**

### **Сочетания оригиналов и положений сканера**

В этом устройстве используются два различных положения сканирования в зависимости от сканируемого оригинала.

В этом разделе описаны различные сочетания положений сканера и оригиналов. Для получения более подробной информации об изменении положения см. раздел «Сопутствующая информация» или описания процедур размещения различных типов оригиналов.

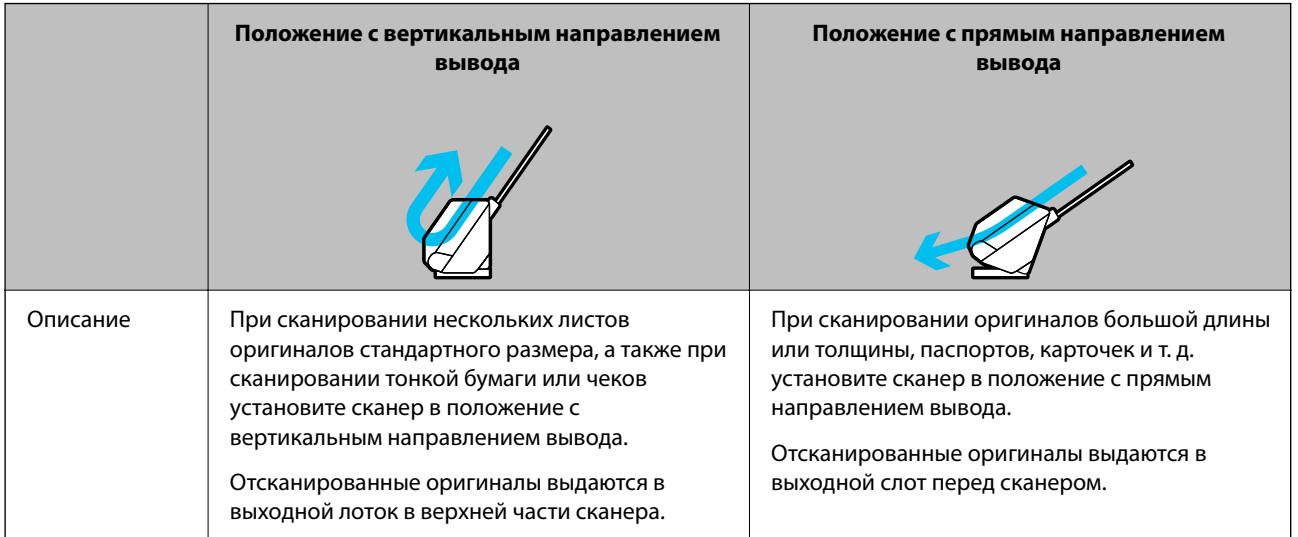

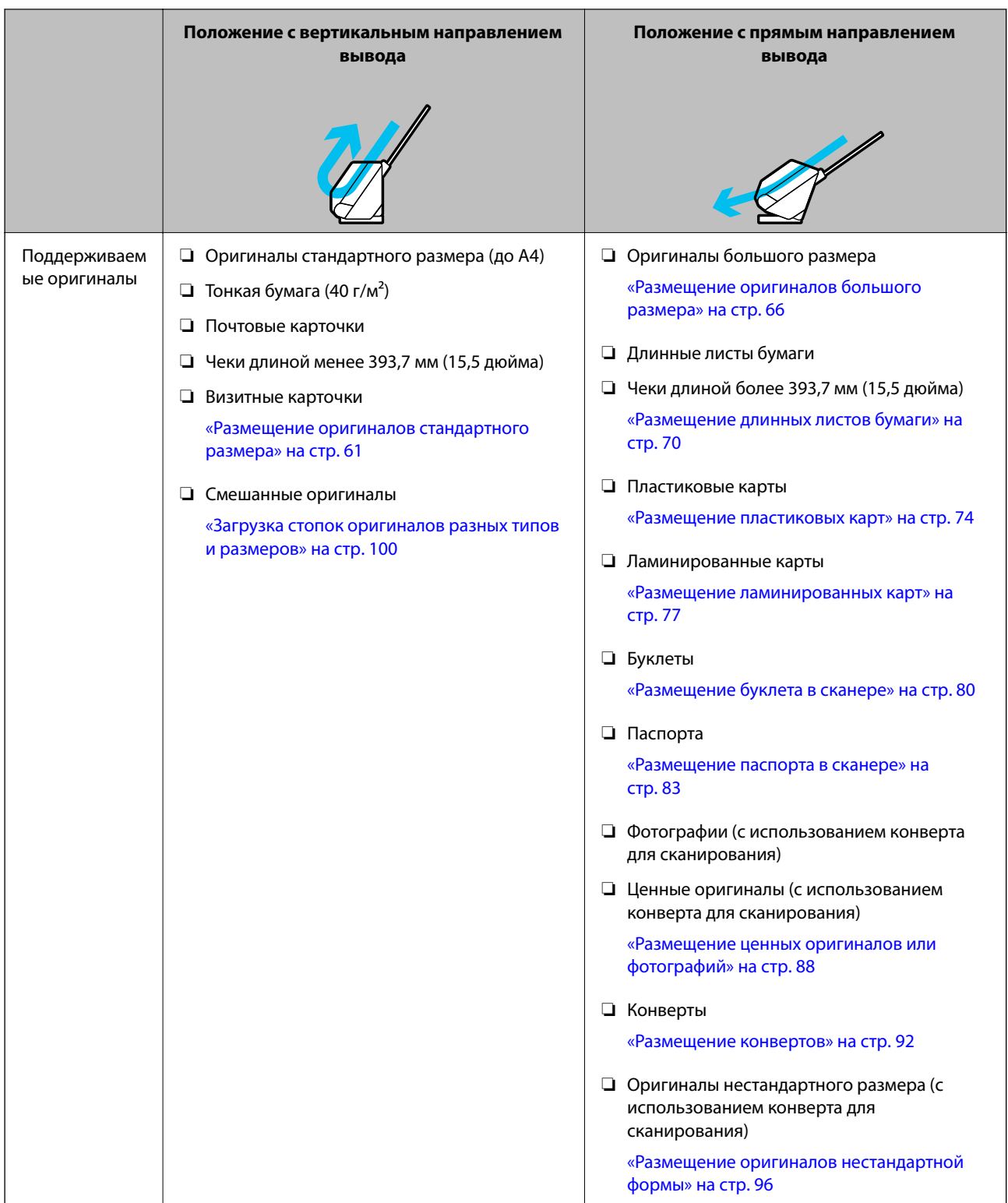

#### **Соответствующая информация**

& [«Положение сканера» на стр. 30](#page-29-0)

## <span id="page-60-0"></span>**Размещение оригиналов стандартного размера**

- 1. Убедитесь, что сканер в положении с вертикальным направлением вывода, то есть значок положения
	- сканера  $\mathbf{v}$

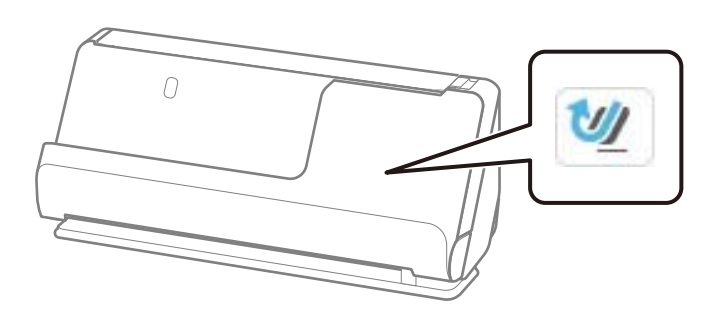

Если отображается значок (Положение с прямым направлением вывода), потяните переключатель положения сканера, чтобы наклонить сканер вперед.

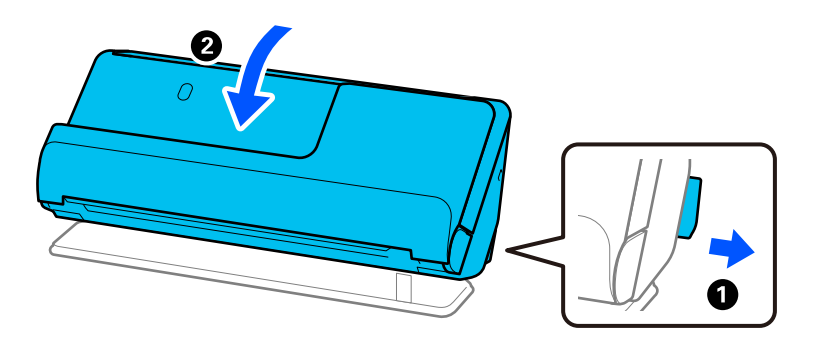

2. Откройте входной лоток.

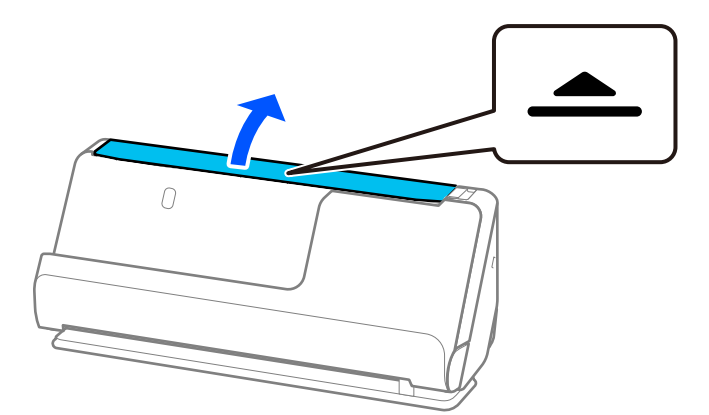

3. Поднимите удлинитель входного лотка.

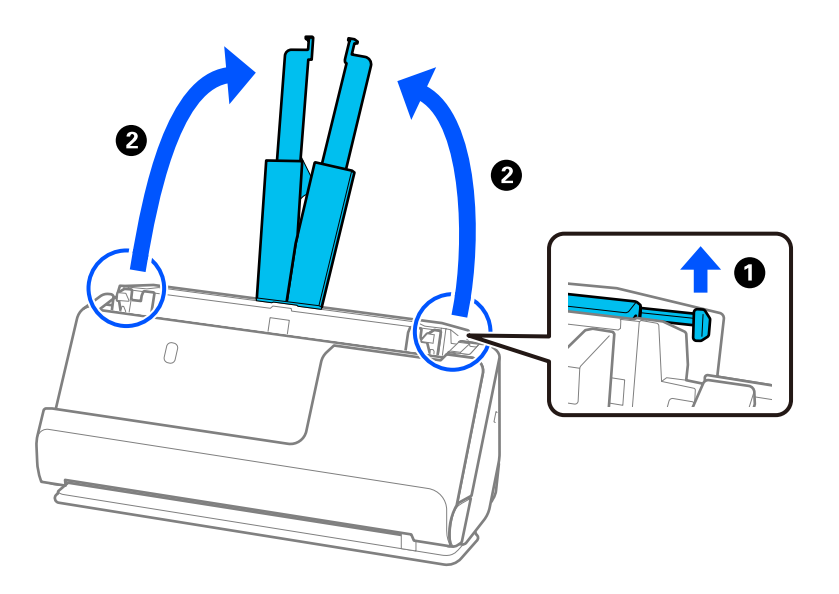

4. Передвиньте направляющие краев к краям входного лотка.

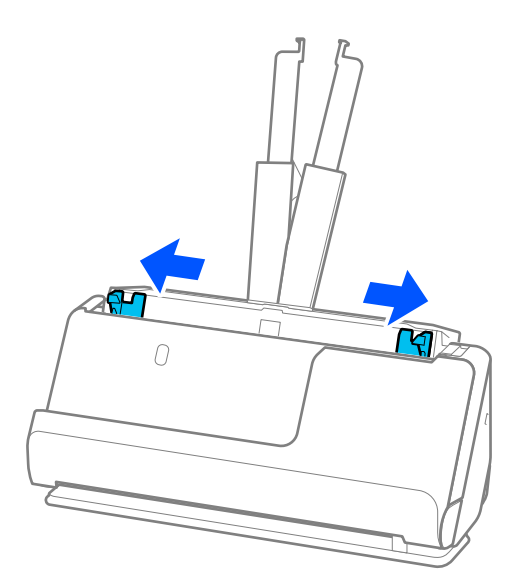

5. Разверните веером оригиналы.

Удерживая оба края оригиналов, разверните их веером несколько раз.

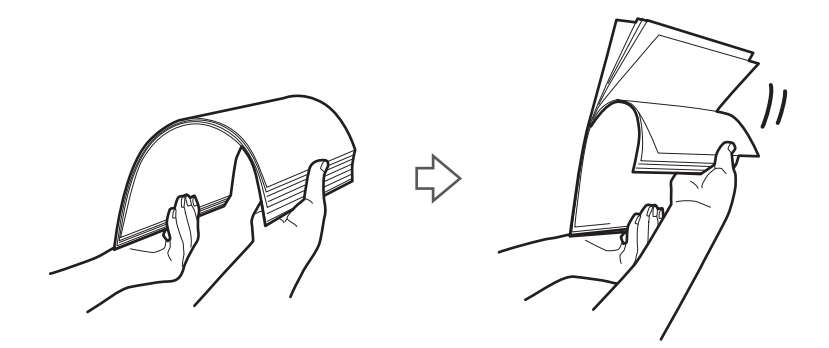

6. Выровняйте края оригиналов, уложите их сканируемой стороной вверх, затем сдвиньте передний край стопки клином.

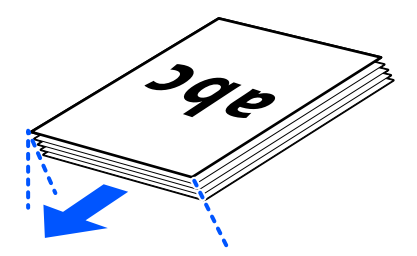

7. Поместите оригиналы лицевой стороной вверх во входной лоток АПД так, чтобы передний край был направлен в сторону ADF.

Вдвигайте бумагу в ADF до тех пор, пока не почувствуете сопротивление.

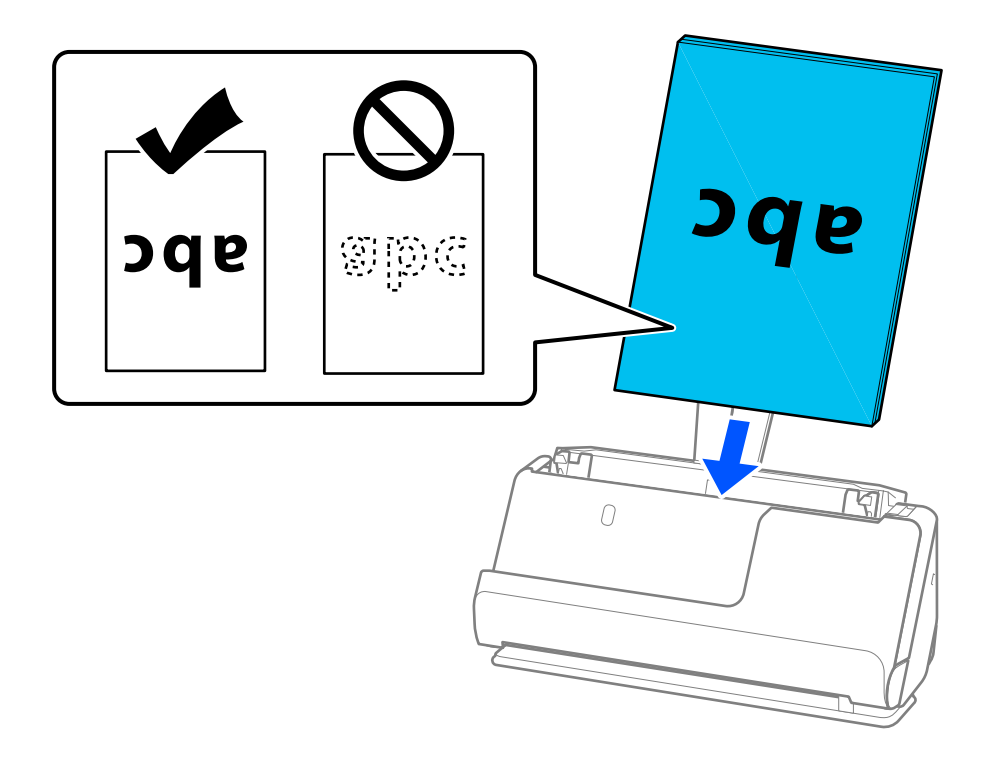

❏ При сканировании оригиналов с перфорацией, например отрывных или вкладных листов, загружайте такие оригиналы перфорированной стороной вправо, влево или вниз. Размещайте оригиналы так, чтобы в пределах 15 мм (0,6 дюйма) влево и вправо от центра оригиналов не было отверстий (то есть в общей сложности 30 мм (1,2 дюйма) в обе стороны). Однако на расстоянии не более 30 мм (1,2 дюйма) от переднего края оригиналов отверстия допустимы. Убедитесь, что на краях отверстий нет заусенцев или завитков.

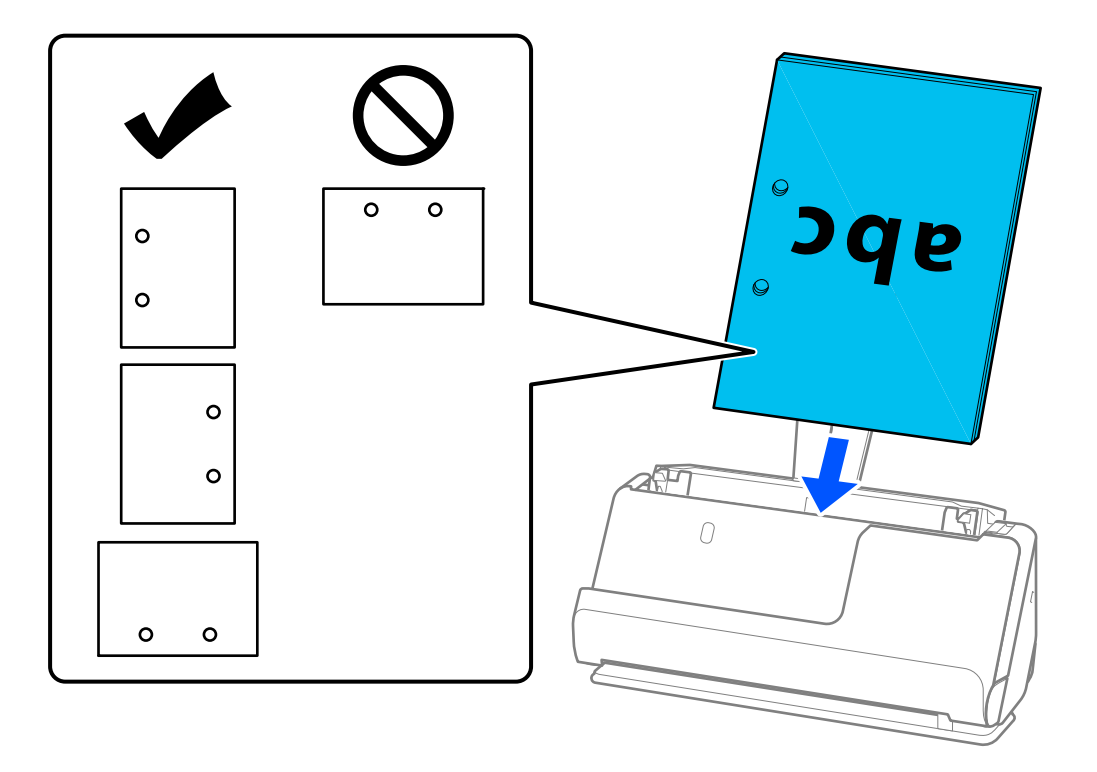

❏ Размещайте сложенные оригиналы так, чтобы сгиб внутрь находился спереди сканера и со стороны устройства ADF. Можно загрузить до 10 листов. Оригиналы с четко выделяющейся линией сгиба могут подаваться неправильно. Такие оригиналы перед загрузкой расправьте так, чтобы высота сгиба составляла не более 5 мм (0,2 дюйма).

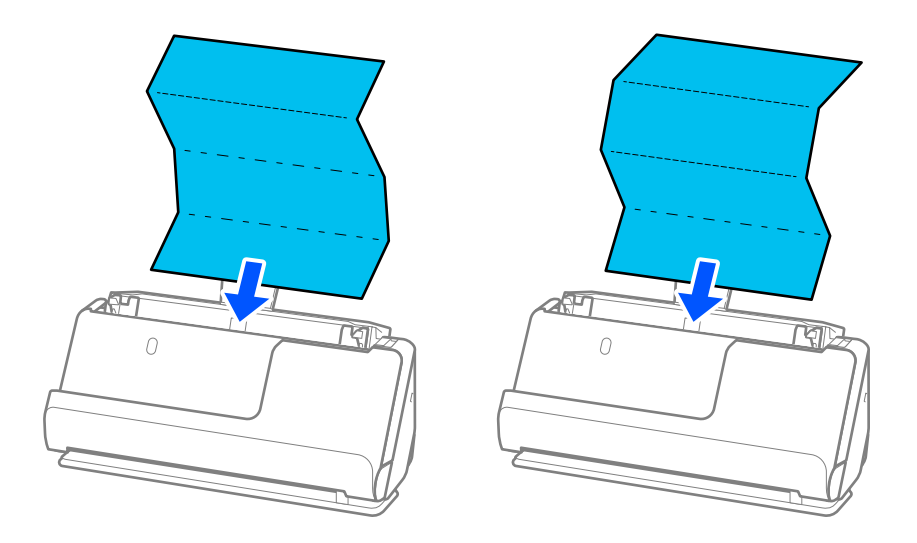

❏ При сканировании наградных сертификатов и других толстых оригиналов (оригиналы плотностью более 127 г/м²) переключите сканер в положение с прямым направлением вывода и загружайте такие оригиналы по одному.

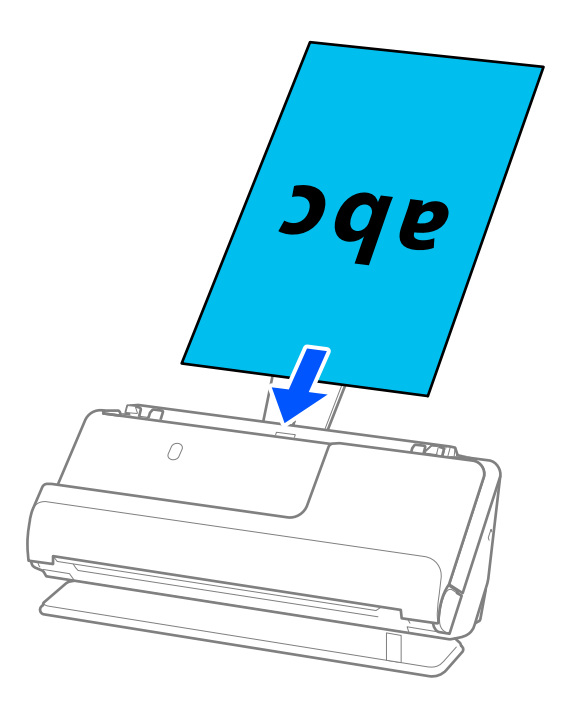

Положение сканера можно проверить по значку положения сканера на панели. Если отображается

значок  $\left\{ \frac{1}{2}, \frac{1}{2}, \frac{1}{2}, \frac{1}{2}, \frac{1}{2} \right\}$ , сканер в положении с прямым направлением вывода. Если отображается значок V

, потяните за рычаг на задней панели, чтобы наклонить сканер назад.

При сканировании в положении с прямым направлением вывода обеспечьте перед сканером достаточно места для выходящих оригиналов.

Кроме того, если выходящие оригиналы задевают поверхность стола, на котором установлен сканер, и это негативно влияет на отсканированное изображение, переместите сканер к краю стола и аккуратно ловите выходящие оригиналы.

8. Отрегулируйте положение направляющих краев так, чтобы между ними и оригиналом не было зазоров. В противном случае оригинал может подаваться с перекосом.

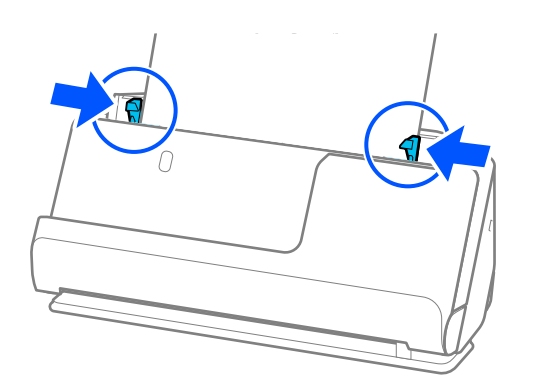

#### <span id="page-65-0"></span>*Примечание:*

- ❏ Если документ выходит за пределы удлинителя входного лотка, поддерживайте документ рукой, чтобы он не выпал из устройства ADF. Кроме того, во время сканирования оригинала поддерживайте оба его конца руками, чтобы он не наклонялся.
- ❏ При сканировании тонких бумажных оригиналов, таких как листовки или чеки, а также при сканировании оригиналов, которые могут скручиваться после сканирования, рекомендуется выдвинуть подставку для вывода бумаги в двух местах.

После загрузки оригинала нажмите на кнопки (в двух местах), чтобы поднять подставку для вывода бумаги.

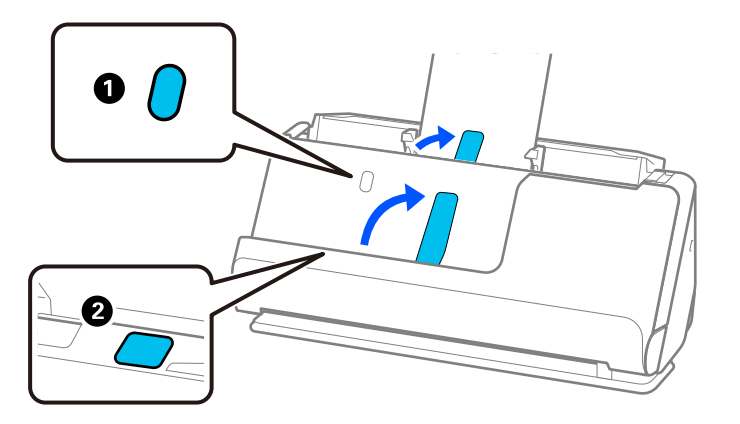

- ❏ Такие оригиналы, как визитные карточки, которые могут скручиваться после сканирования, рекомендуется сканировать в положении с прямым направлением вывода и по одному оригиналу за раз.
- ❏ Если вы отмените сканирование на середине стопки оригиналов, второй оригинал немного зайдет в ADF, а затем сканирование прекратится. Откройте крышку сканера и извлеките оригинал, затем снова загрузите страницу вместе с первой страницей и остальными оригиналами.
- ❏ В зависимости от типа бумаги и условий использования сканера оригинал может выпасть из передней части сканера после сканирования. В этой ситуации загрузите в сканер чуть меньшее количество оригиналов, чем допустимо.

### **Размещение оригиналов большого размера**

#### *Примечание:*

❏ Используйте Из податчика при сканировании помятых, хрупких или ценных оригиналов.

[«Размещение ценных оригиналов или фотографий» на стр. 88](#page-87-0)

❏ Убедитесь в наличии достаточного места перед лицевой стороной сканера для надлежащего извлечения оригиналов.

1. Убедитесь, что сканер в положении с прямым направлением вывода, то есть значок положения сканера — .

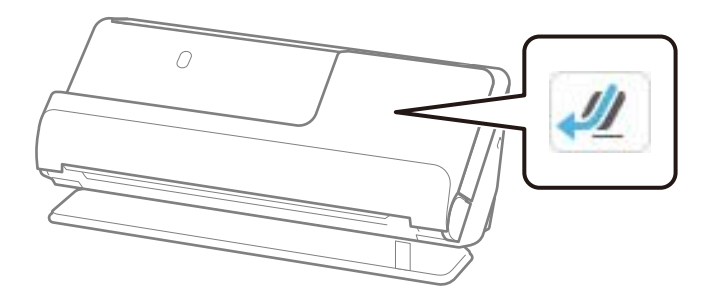

Если отображается значок (положение с вертикальным направлением вывода), потяните переключатель положения сканера, чтобы наклонить сканер назад.

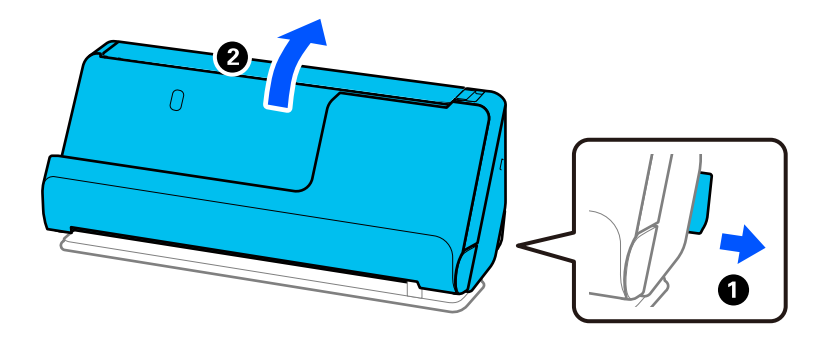

2. Откройте входной лоток.

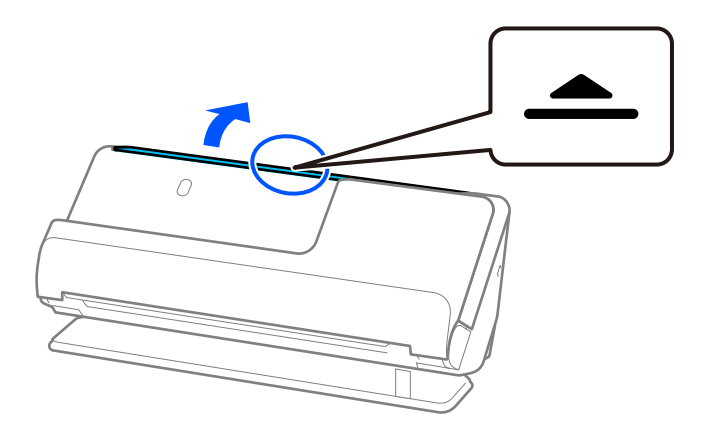

3. Поднимите удлинитель входного лотка.

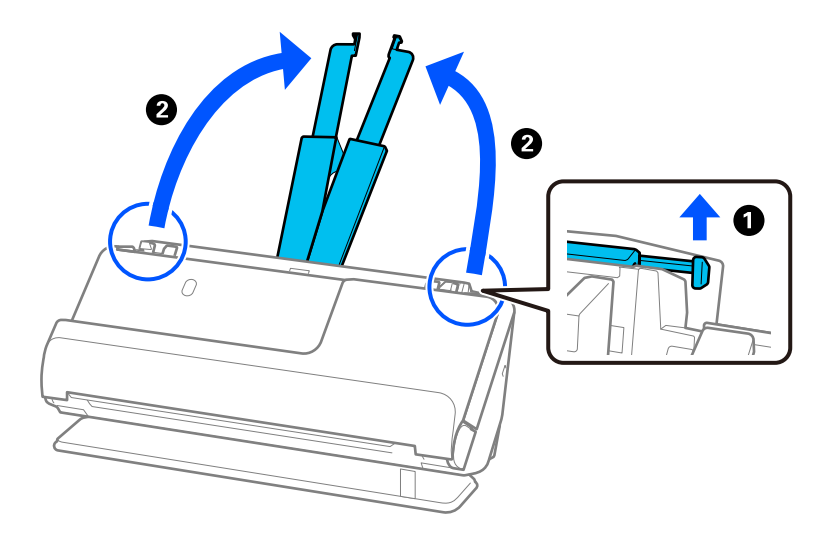

4. Передвиньте направляющие краев к краям входного лотка.

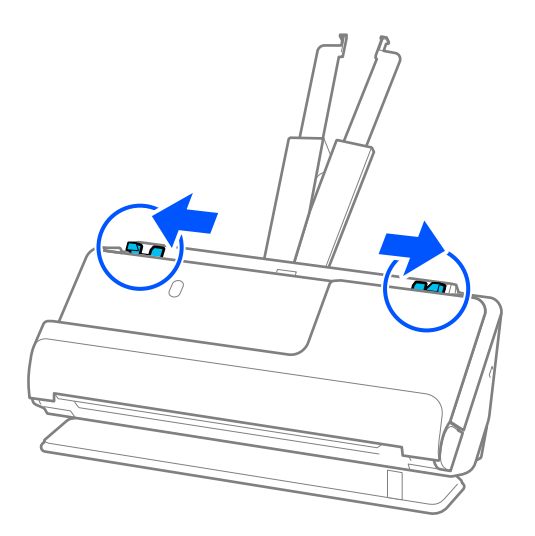

5. Сложите оригинал пополам так, чтобы сканируемая сторона была обращена наружу.

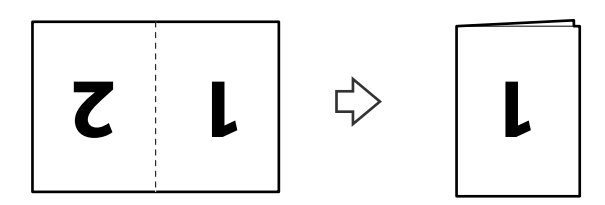

6. Поместите оригинал стороной 1 вверх так, чтобы передний край был направлен в сторону ADF. Вдвигайте бумагу в ADF до тех пор, пока не почувствуете сопротивление.

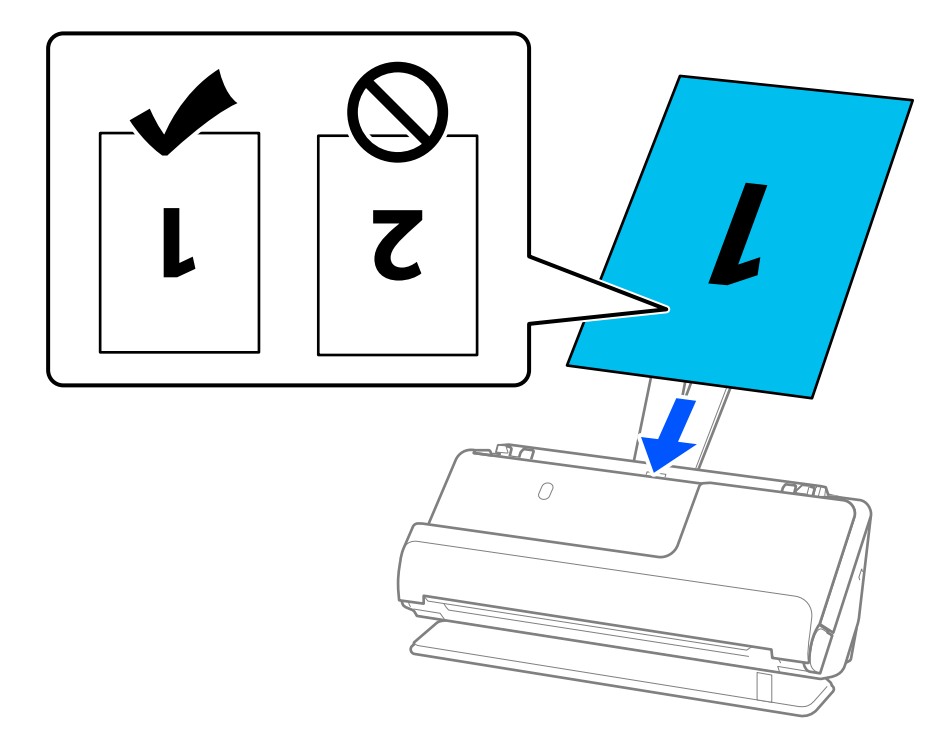

7. Отрегулируйте положение направляющих краев так, чтобы между ними и оригиналом не было зазоров. В противном случае оригинал может подаваться с перекосом.

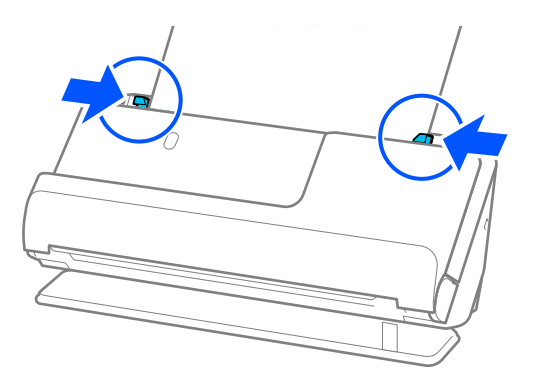

#### *Примечание:*

Для сканирования и объединения обоих размеров задайте соответствующие параметры в окне Epson Scan 2.

При использовании Epson ScanSmart можно открыть окно Epson Scan 2, нажав кнопку *Параметры* на вкладке *Настройки сканера* > *Настройки сканирования*.

Выберите *двусторонний* в разделе *Сторона сканирования*, затем выберите *Левый и правый* в разделе *Брошюровка* окна Epson Scan 2. Дополнительную информацию см. в справке по Epson Scan 2.

#### **Соответствующая информация**

& [«Коды Из податчика» на стр. 43](#page-42-0)

### <span id="page-69-0"></span>**Размещение длинных листов бумаги**

#### *Примечание:*

Убедитесь в наличии достаточного места перед лицевой стороной сканера для надлежащего извлечения оригиналов.

1. Убедитесь, что сканер в положении с прямым направлением вывода, то есть значок положения сканера

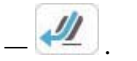

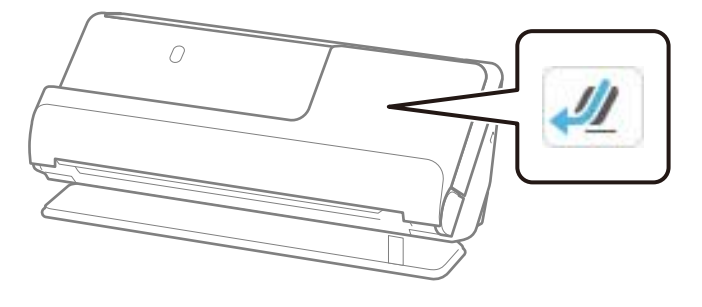

Если отображается значок (положение с вертикальным направлением вывода), потяните переключатель положения сканера, чтобы наклонить сканер назад.

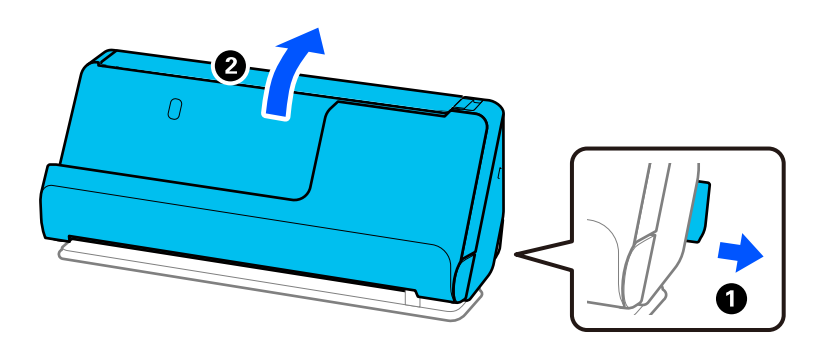

2. Откройте входной лоток.

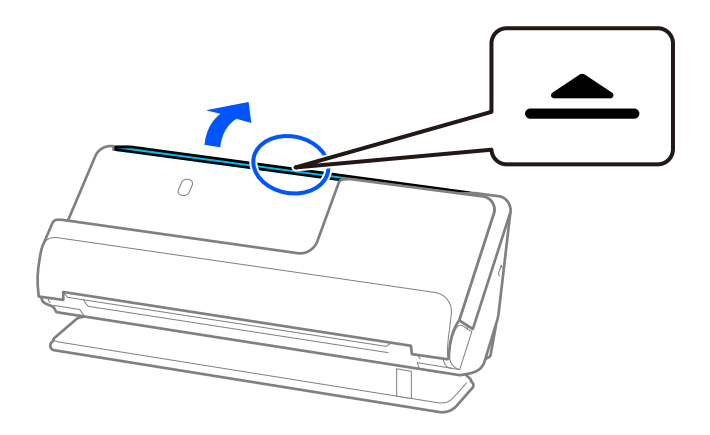

3. Поднимите удлинитель входного лотка.

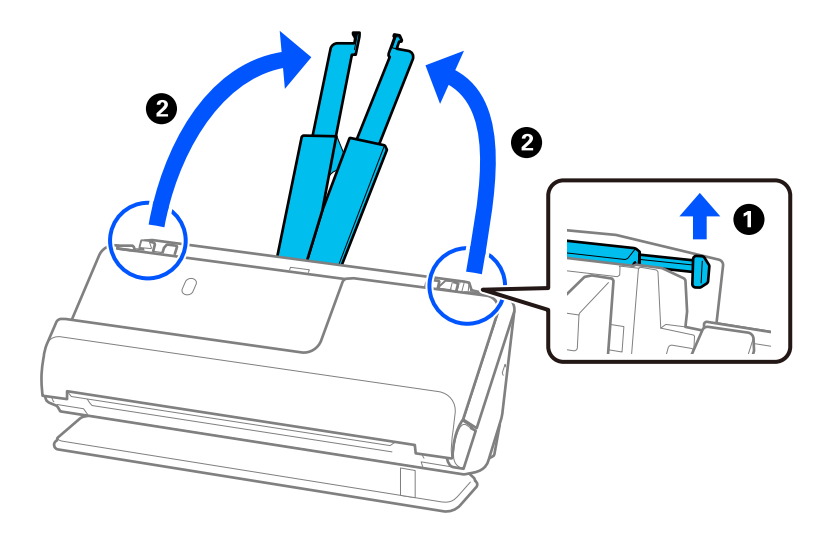

4. Передвиньте направляющие краев к краям входного лотка.

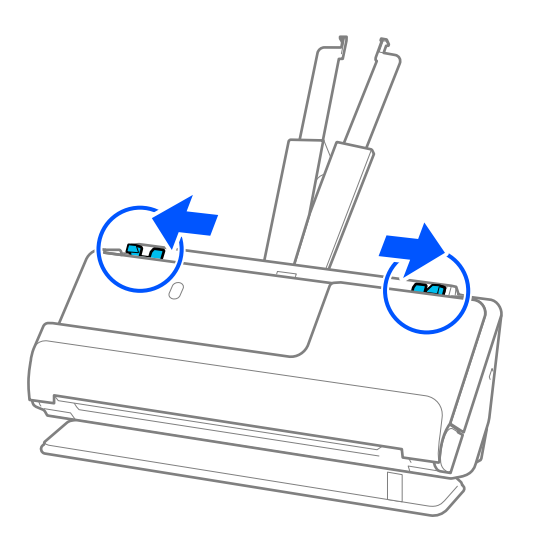

5. Загрузите оригиналы лицевой стороной вверх прямо в подающий лоток так, чтобы передний край был направлен в сторону ADF.

Вдвигайте бумагу в ADF до тех пор, пока не почувствуете сопротивление.

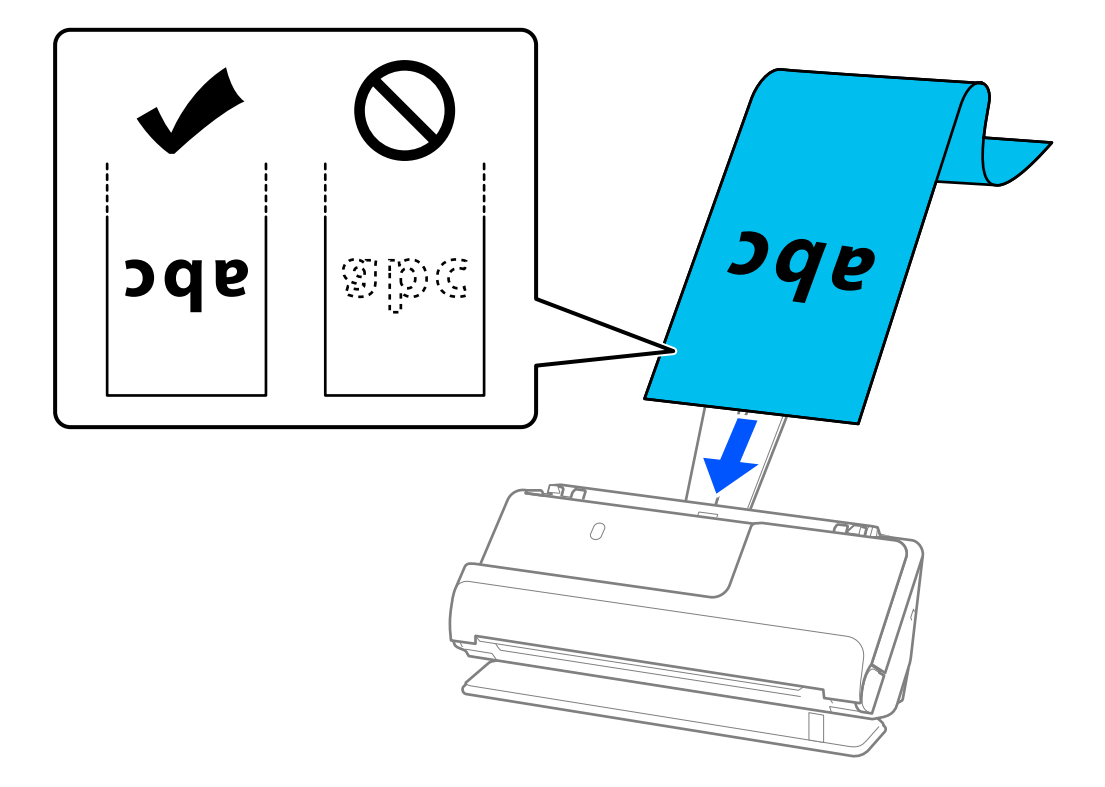

При загрузке длинного листа бумаги поддерживайте его на стороне загрузки, чтобы бумага не выпала из ADF, а также у выхода, чтобы бумага не замялась или не выпала из выходного лотка.

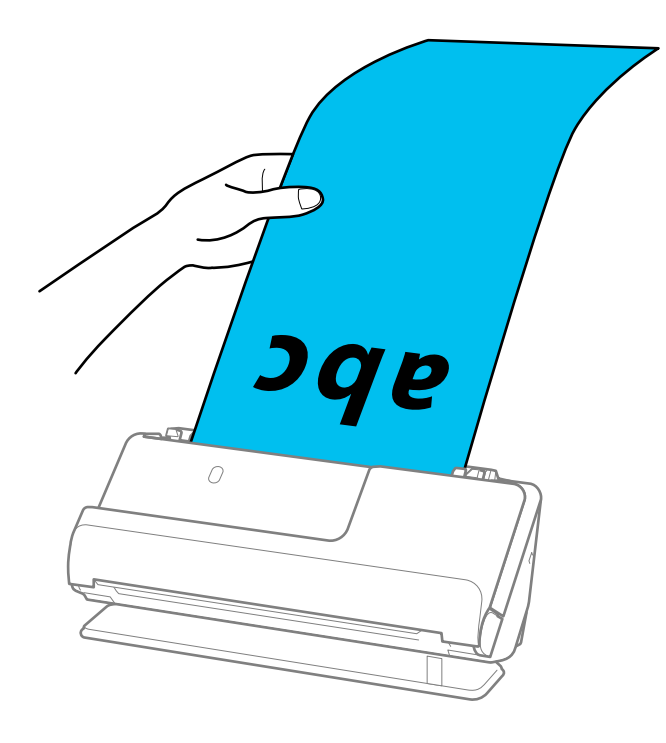
6. Отрегулируйте положение направляющих краев так, чтобы между ними и оригиналом не было зазоров. Если есть зазоры, оригинал может быть подан с перекосом.

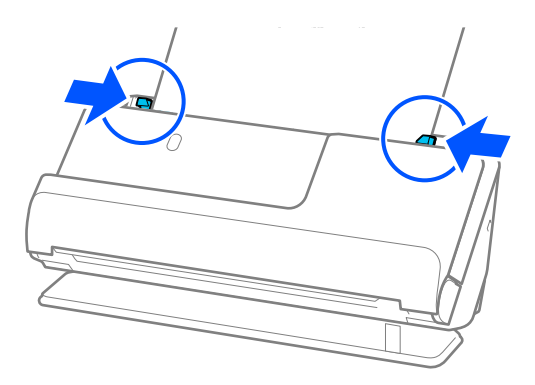

#### *Примечание:*

❏ Кроме того, во время сканирования длинного листа бумаги поддерживайте оба его конца руками, чтобы он не наклонялся.

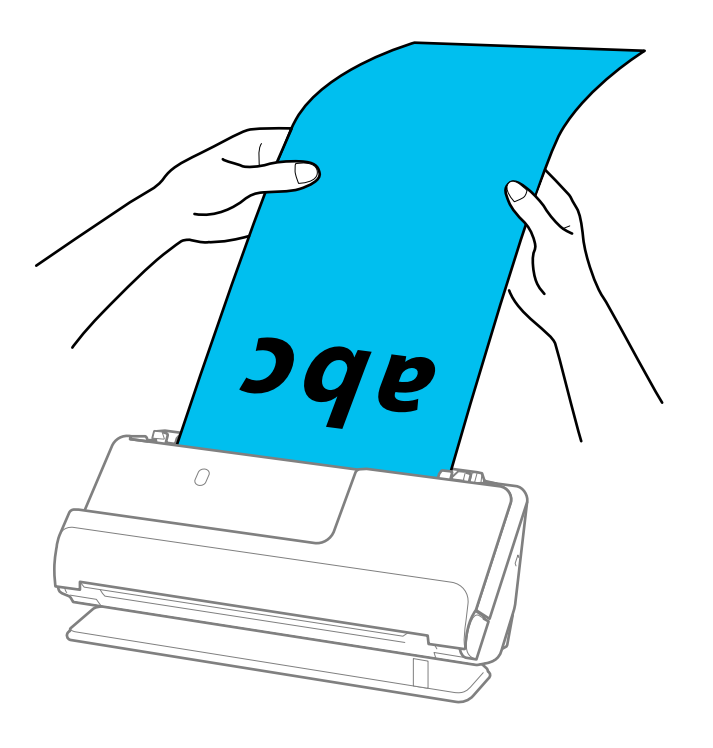

❏ Максимальная длина для различных ситуаций указана ниже.

[«Максимальная длина длинных листов бумаги» на стр. 51](#page-50-0)

❏ Необходимо указать размер бумаги в окне Epson Scan 2.

При использовании Epson ScanSmart можно открыть окно Epson Scan 2, нажав кнопку *Параметры* на вкладке *Настройки сканера* > *Настройки сканирования*.

Размер бумаги в окне Epson Scan 2 можно указать тремя способами.

Если длина листа не превышает 3048,0 мм (120 дюймов), можно использовать параметр *Автоопредел. (дл. бум.)* для автоматического определения размера.

Если длина листа превышает 3048 мм (120 дюймов), необходимо выбрать *Пользовательский* и ввести размер листа бумаги. Если длина листа не превышает 5461,0 мм (215 дюймов), можно использовать параметр *Определить длину бумаги* вместо того, чтобы вводить длину вручную. Если длина листа превышает 5461 мм (215 дюймов), необходимо ввести ширину и длину листа.

## <span id="page-73-0"></span>**Размещение пластиковых карт**

#### *Примечание:*

Убедитесь в наличии достаточного места перед лицевой стороной сканера для надлежащего извлечения оригиналов.

1. Убедитесь, что сканер в положении с прямым направлением вывода, то есть значок положения сканера

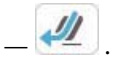

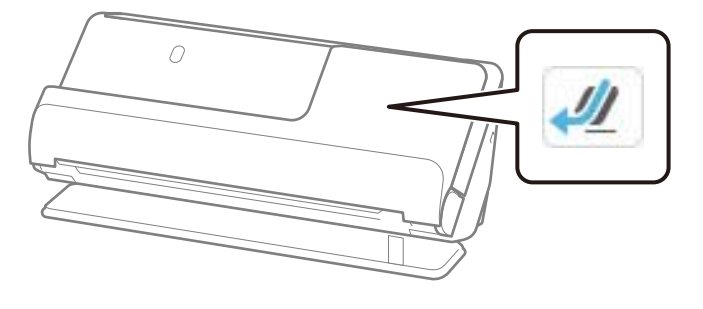

Если отображается значок (положение с вертикальным направлением вывода), потяните переключатель положения сканера, чтобы наклонить сканер назад.

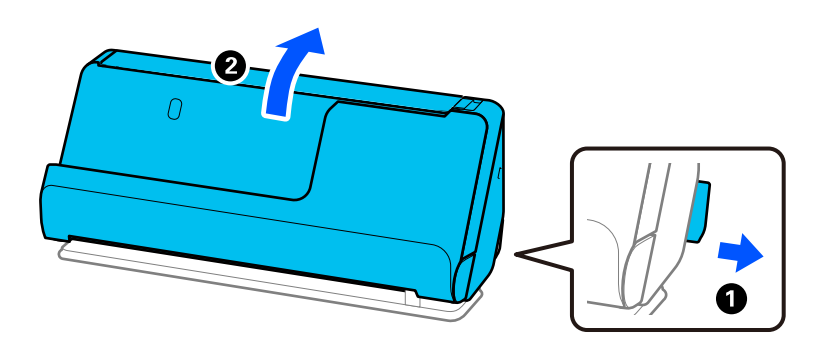

2. Откройте входной лоток.

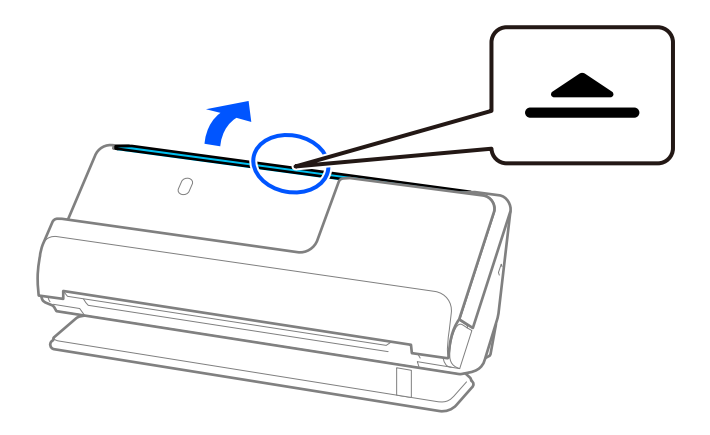

3. Поднимите удлинитель входного лотка.

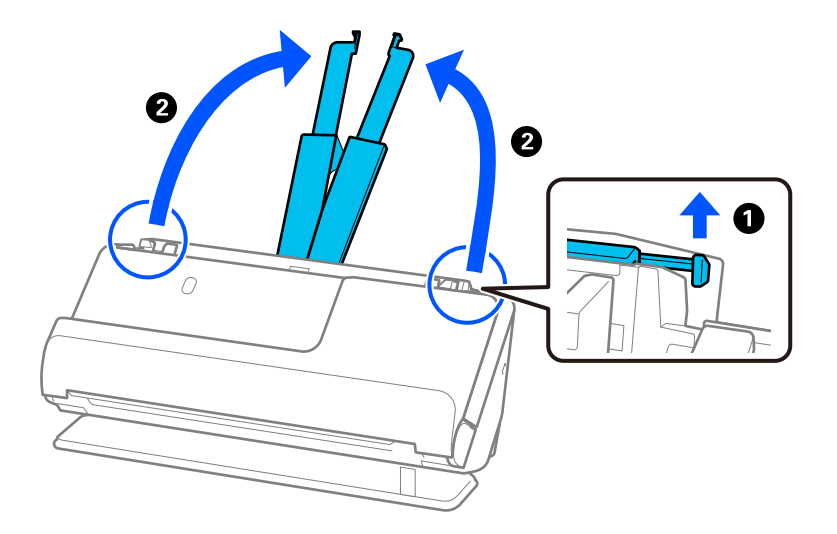

4. Передвиньте направляющие краев к краям входного лотка.

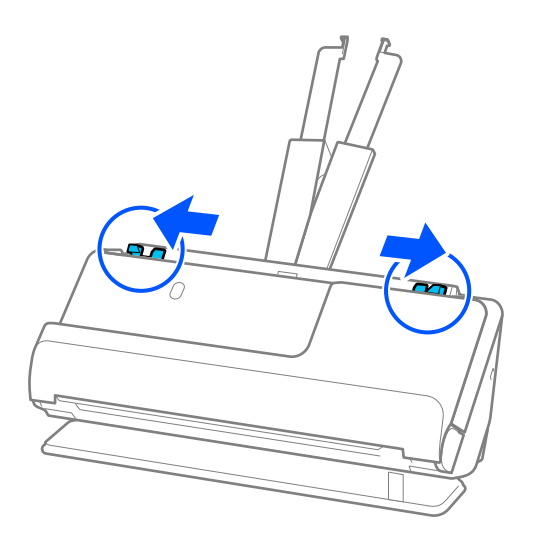

5. Загрузите пластиковые карты сканируемой стороной вверх так, чтобы передний край был направлен в сторону ADF.

Вдвигайте бумагу в ADF до тех пор, пока не почувствуете сопротивление.

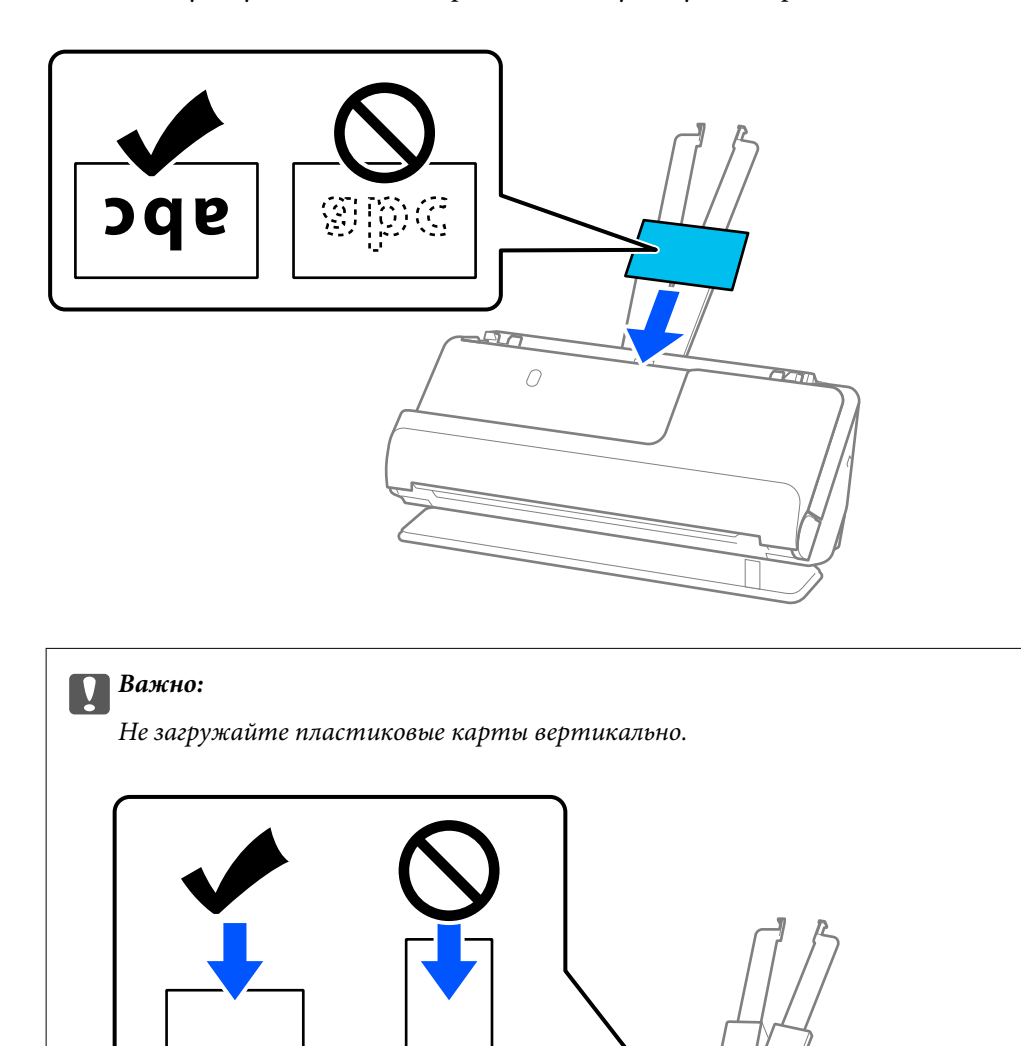

 $\sqrt{10}$  $\overline{O}$ 

 $\overline{\alpha}$ 

<span id="page-76-0"></span>6. Отрегулируйте положение направляющих краев так, чтобы между ними и картами не было зазоров. В противном случае оригинал может подаваться с перекосом.

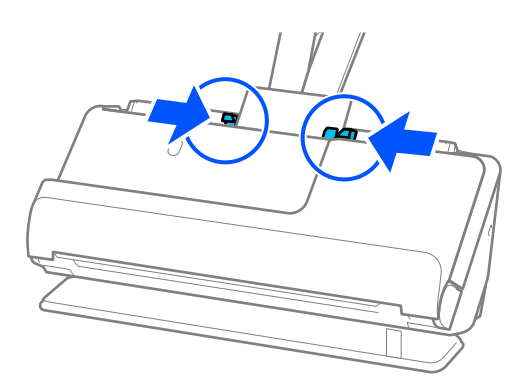

#### *Примечание:*

Для сканирования пластиковых карт установите соответствующий параметр в окне Epson Scan 2.

При использовании Epson ScanSmart можно открыть окно Epson Scan 2, нажав кнопку *Параметры* на вкладке *Настройки сканера* > *Настройки сканирования*.

На вкладке *Главные настройки* окна Epson Scan 2 установите значение *пластиковая карточка* для параметра *Размер документа* или установите значение *Выключить* для параметра *Определять склеенные*. Дополнительную информацию см. в справке по Epson Scan 2.

Если вы отключили функцию *Определять склеенные* в окне Epson Scan 2 и происходит подача нескольких оригиналов, извлеките карты из устройства ADF и снова загрузите их.

#### **Соответствующая информация**

& «Размещение ламинированных карт» на стр. 77

## **Размещение ламинированных карт**

#### *Примечание:*

 $\overline{ }$ .

Убедитесь в наличии достаточного места перед лицевой стороной сканера для надлежащего извлечения оригиналов.

1. Убедитесь, что сканер в положении с прямым направлением вывода, то есть значок положения сканера

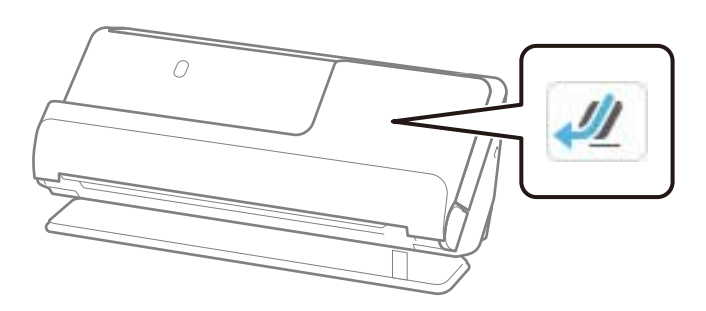

Если отображается значок (положение с вертикальным направлением вывода), потяните переключатель положения сканера, чтобы наклонить сканер назад.

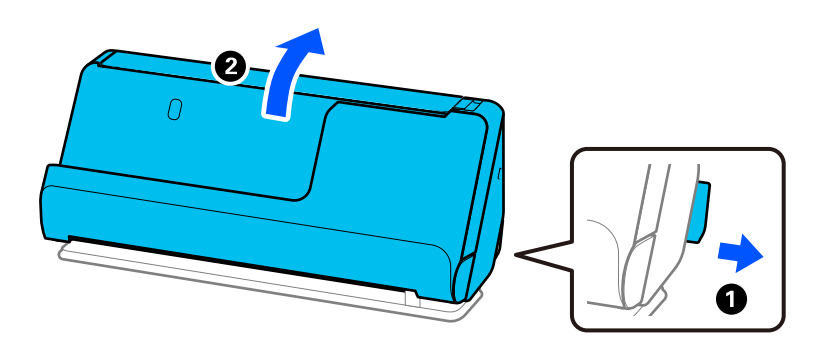

2. Откройте входной лоток.

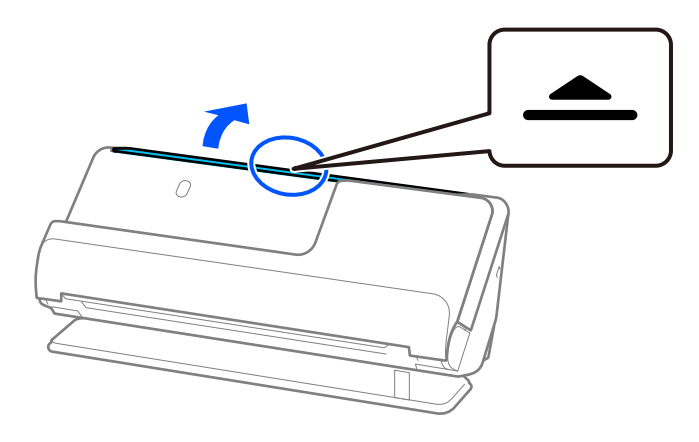

3. Поднимите удлинитель входного лотка.

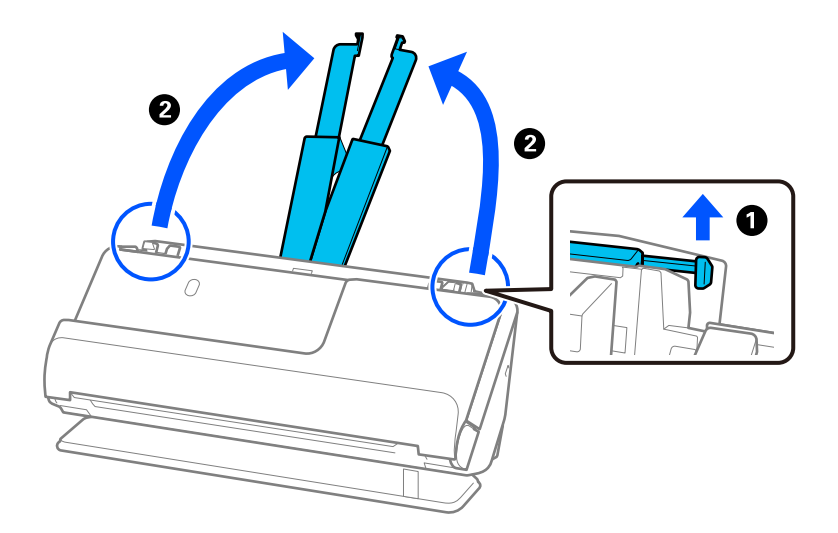

4. Передвиньте направляющие краев к краям входного лотка.

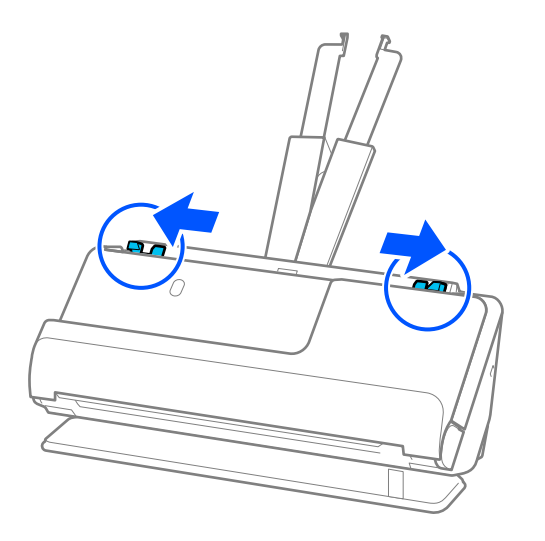

5. Загрузите пластиковые карты сканируемой стороной вверх так, чтобы передний край был направлен в сторону ADF.

Вдвигайте бумагу в ADF до тех пор, пока не почувствуете сопротивление.

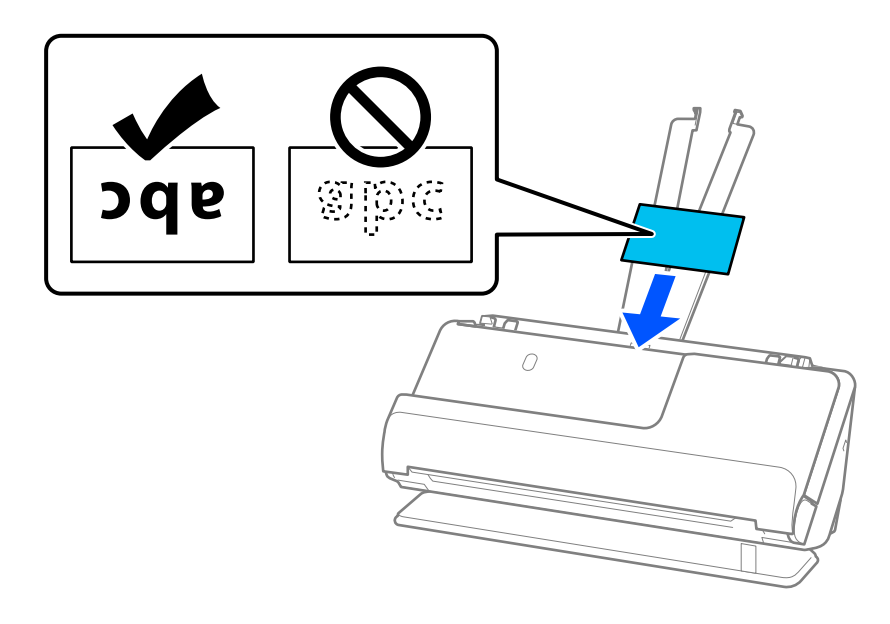

6. Отрегулируйте положение направляющих краев так, чтобы между ними и картами не было зазоров. Если есть зазоры, оригинал может быть подан с перекосом.

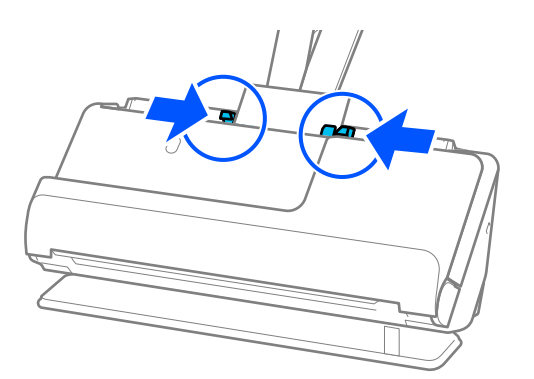

#### <span id="page-79-0"></span>*Примечание:*

Для сканирования ламинированных карт установите соответствующий параметр в окне Epson Scan 2.

При использовании Epson ScanSmart можно открыть окно Epson Scan 2, нажав кнопку *Параметры* на вкладке *Настройки сканера* > *Настройки сканирования*.

- ❏ Чтобы повысить точность автоматического определения размера, выберите вкладку *Главные настройки* > *Размер документа* > *Настройки* > *Сканирование ламинир. карточки*. Дополнительную информацию см. в справке по Epson Scan 2.
- ❏ Выберите вкладку *Главные настройки* > *Определять склеенные* > *Выключить*. Дополнительную информацию см. в справке по Epson Scan 2.

Если вы отключили функцию *Определять склеенные* в окне Epson Scan 2 и происходит подача нескольких оригиналов, извлеките карты из устройства ADF и снова загрузите их.

# **Размещение буклета в сканере**

#### *Примечание:*

 $\overline{ }$ .

Убедитесь в наличии достаточного места перед лицевой стороной сканера для надлежащего извлечения оригиналов.

1. Убедитесь, что сканер в положении с прямым направлением вывода, то есть значок положения сканера

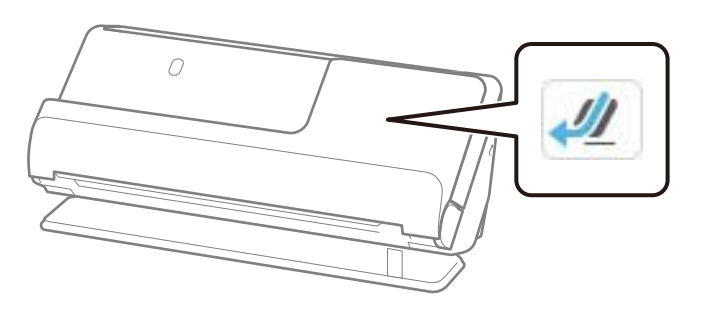

Если отображается значок  $\boxed{\textbf{v}}$  (положение с вертикальным направлением вывода), потяните переключатель положения сканера, чтобы наклонить сканер назад.

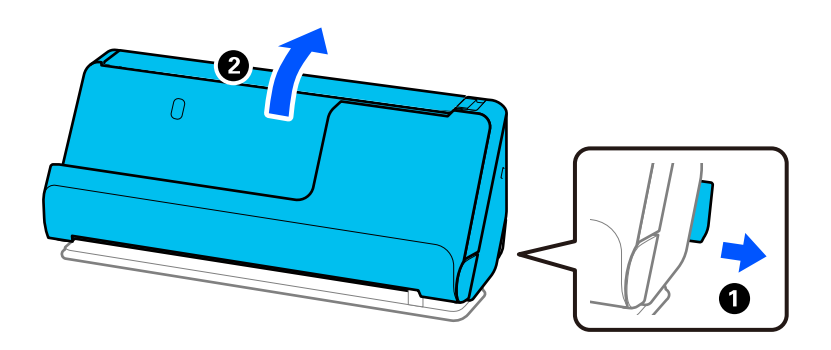

2. Откройте входной лоток.

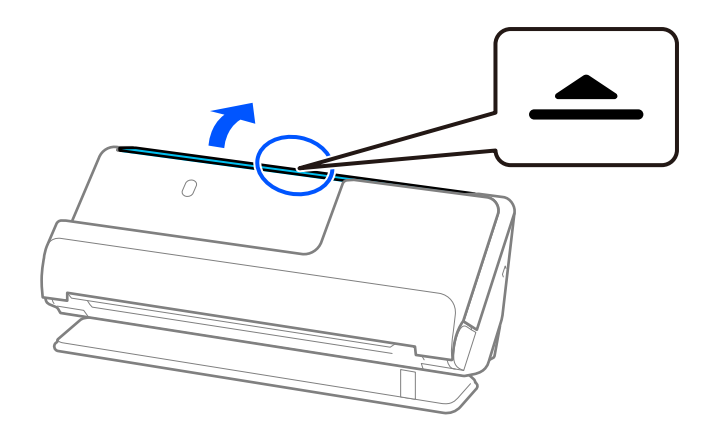

3. Поднимите удлинитель входного лотка.

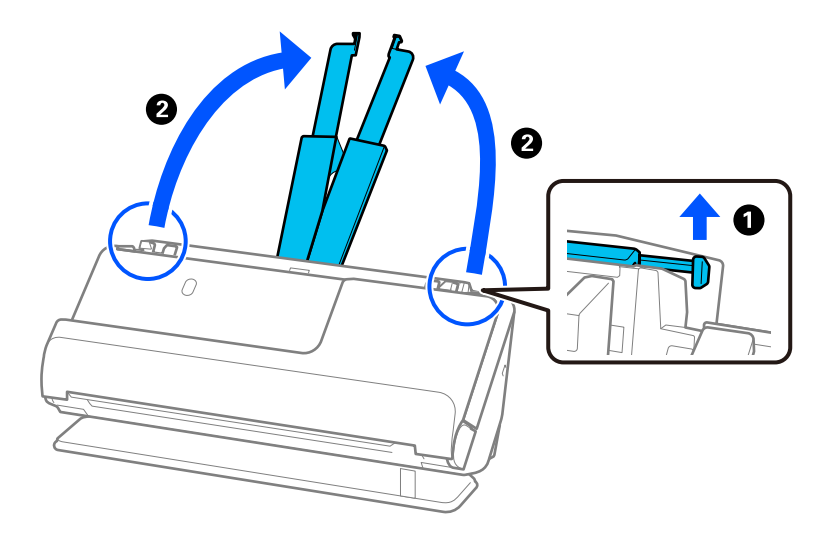

4. Передвиньте направляющие краев к краям входного лотка.

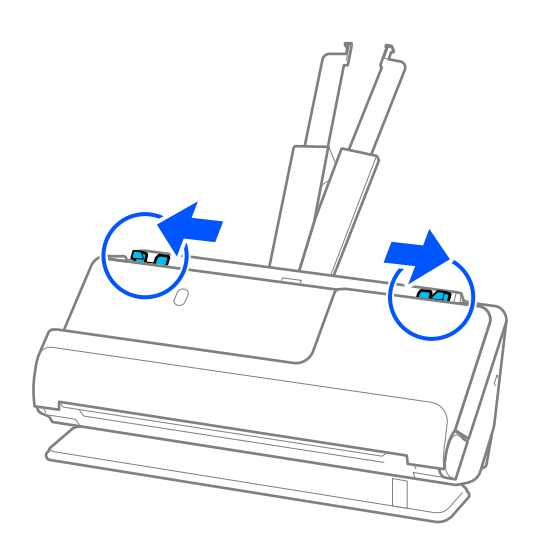

5. Поместите буклет стороной для сканирования вверх и той стороной, где страниц больше, к устройству ADF.

Вдвигайте бумагу в ADF до тех пор, пока не почувствуете сопротивление.

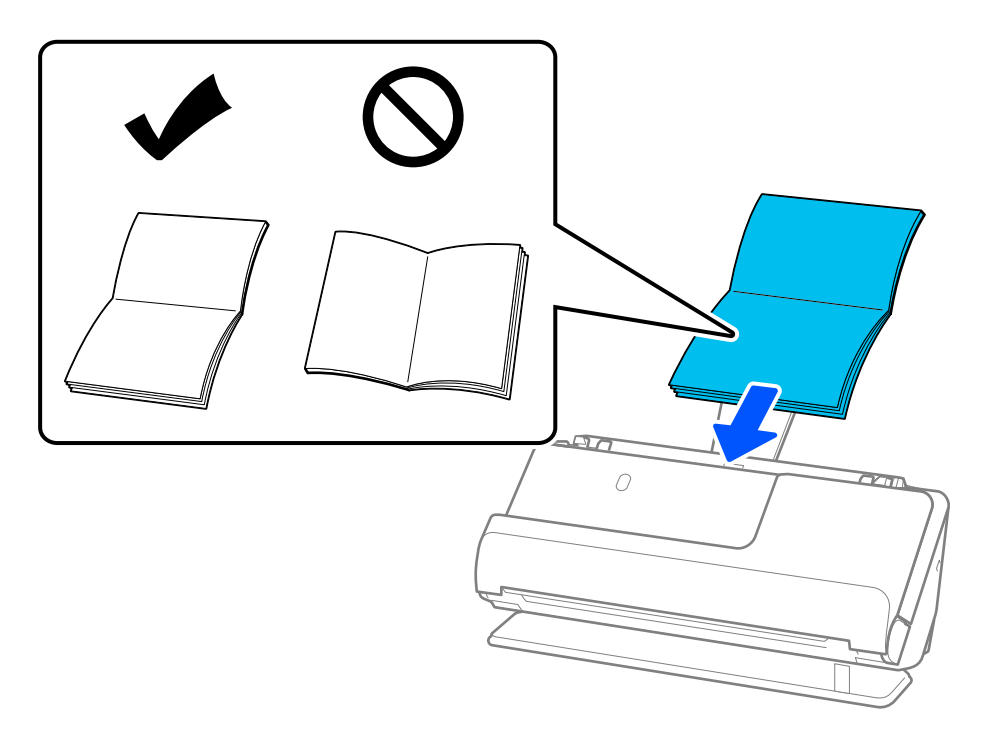

6. Отрегулируйте положение направляющих краев так, чтобы между ними и краями буклета не было зазоров. Если есть зазоры, оригинал может быть подан с перекосом.

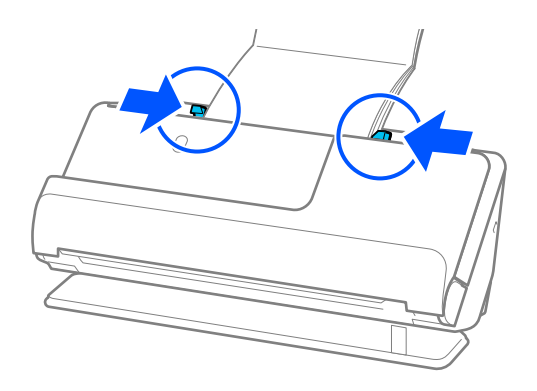

#### <span id="page-82-0"></span>*Примечание:*

❏ При сканировании буклета поддерживайте его верхнюю часть рукой, чтобы буклет не выпал из устройства ADF или не закрылся.

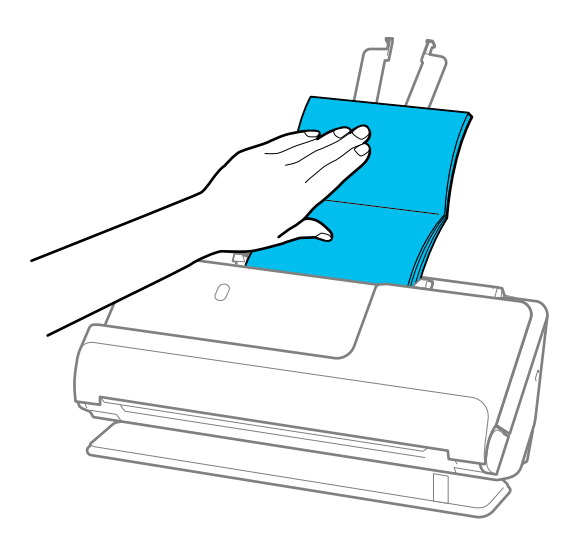

- ❏ Если выходящие оригиналы задевают поверхность стола, на котором установлен сканер, и это негативно влияет на отсканированное изображение, переместите сканер к краю стола и аккуратно ловите выходящие оригиналы.
- ❏ При сканировании буклетов задайте соответствующие настройки на экране Epson Scan 2.

При использовании Epson ScanSmart можно открыть окно Epson Scan 2, нажав кнопку *Параметры* на вкладке *Настройки сканера* > *Настройки сканирования*.

В окне Epson Scan 2 функцию *Определять склеенные* можно отключить следующими способами.

Выберите *Буклеты* в разделе *Настройки сканирования*.

Откройте вкладку *Главные настройки* и установите для параметра *Определять склеенные* значение *Выключить*.

Дополнительную информацию см. в справке по Epson Scan 2.

## **Размещение паспорта в сканере**

#### *Примечание:*

Убедитесь в наличии достаточного места перед лицевой стороной сканера для надлежащего извлечения оригиналов.

1. Убедитесь, что сканер в положении с прямым направлением вывода, то есть значок положения сканера

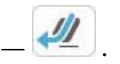

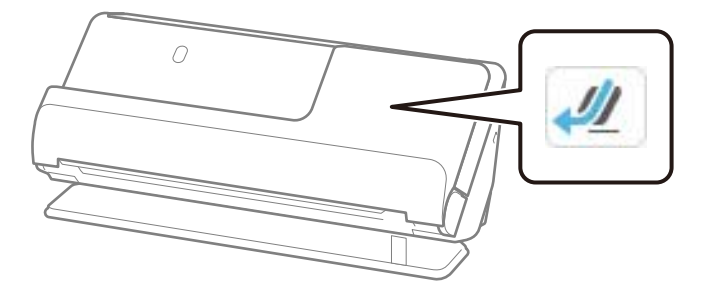

Если отображается значок (положение с вертикальным направлением вывода), потяните переключатель положения сканера, чтобы наклонить сканер назад.

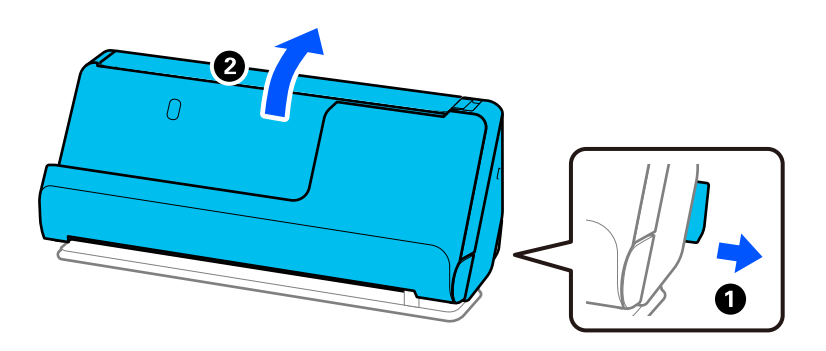

2. Откройте входной лоток.

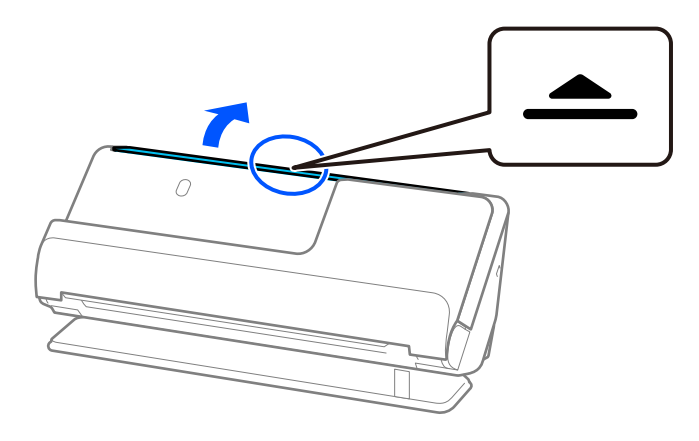

3. Поднимите удлинитель входного лотка.

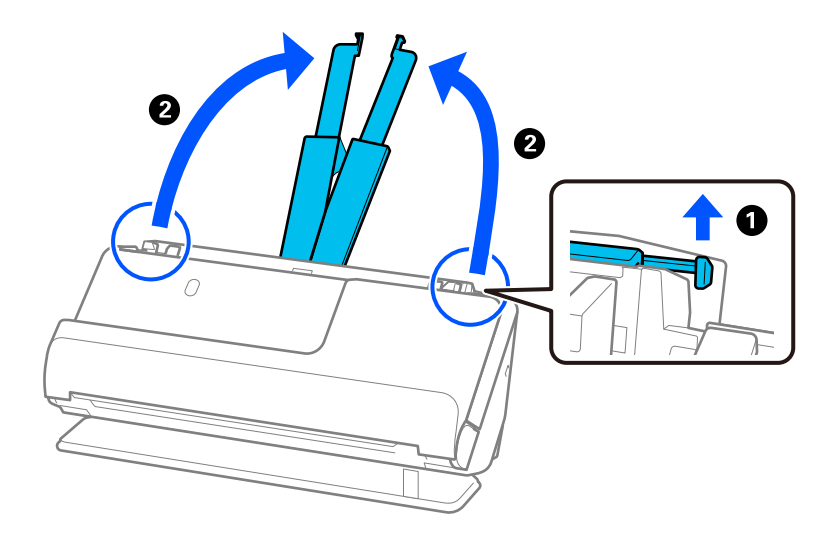

4. Передвиньте направляющие краев к краям входного лотка.

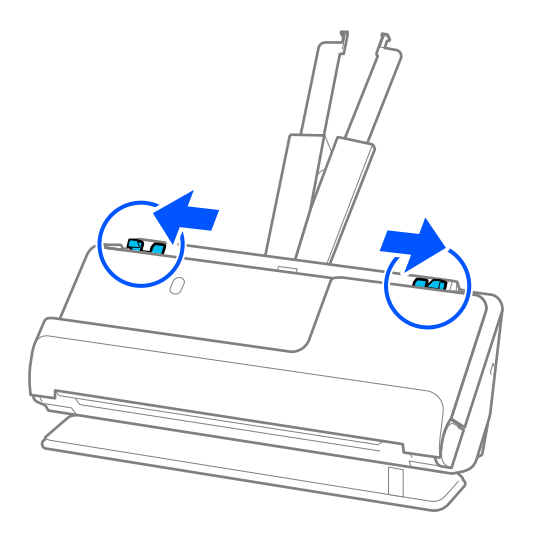

5. Разместите паспорт так, чтобы сканируемая сторона была обращена вверх, а более толстая сторона паспорта была обращена к ADF.

Вдвигайте бумагу в ADF до тех пор, пока не почувствуете сопротивление.

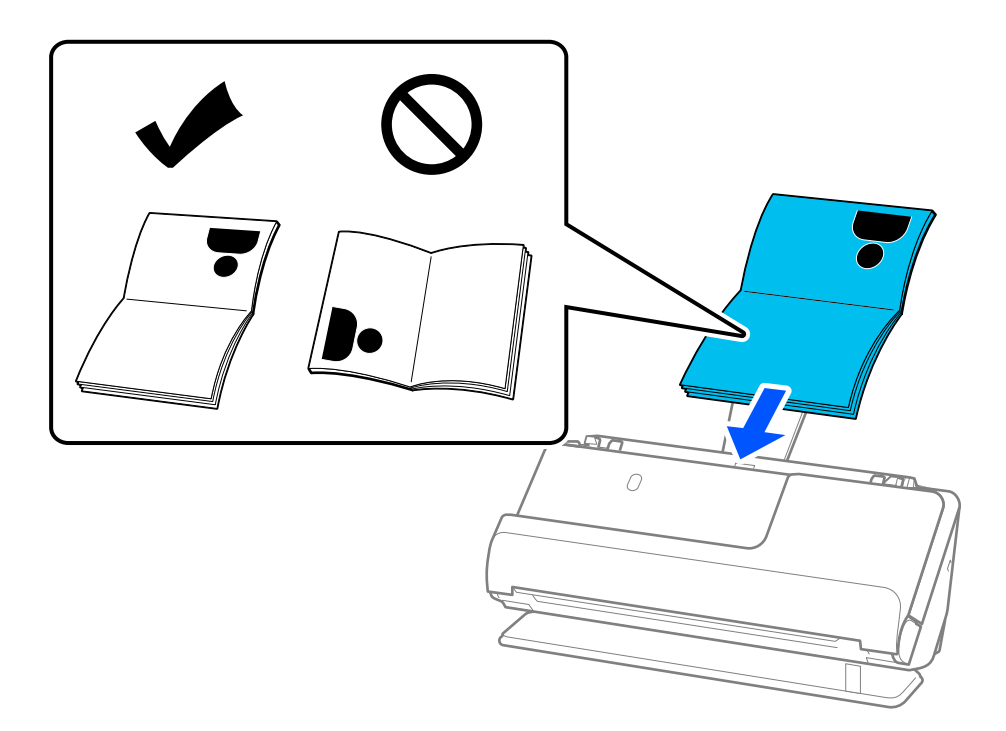

#### *Примечание:*

В указанных ниже случаях сканирование следует выполнять с помощью Конверт в податчике для сканирования паспорта.

- ❏ Если вы хотите полностью безопасно отсканировать паспорт
- ❏ Если вы хотите сканировать толстые паспорта и паспорта утолщенным краем переплета

Поместите паспорт в Конверт в податчике для сканирования паспорта так, чтобы сканируемая сторона была обращена вверх, а более толстая сторона паспорта была обращена к переднему краю. Затем загрузите Конверт в податчике для сканирования паспорта во входной лоток так, чтобы верхний край был направлен в сторону ADF.

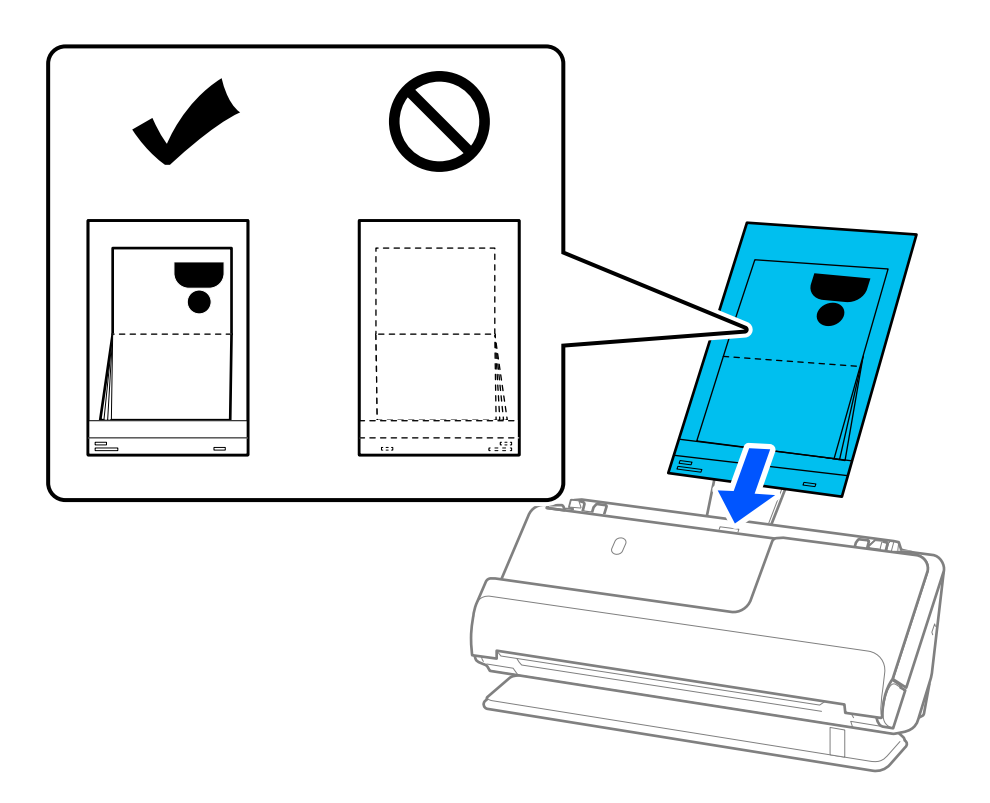

6. Отрегулируйте положение направляющих краев так, чтобы между ними и оригиналом не было зазоров. Если есть зазоры, оригинал может быть подан с перекосом.

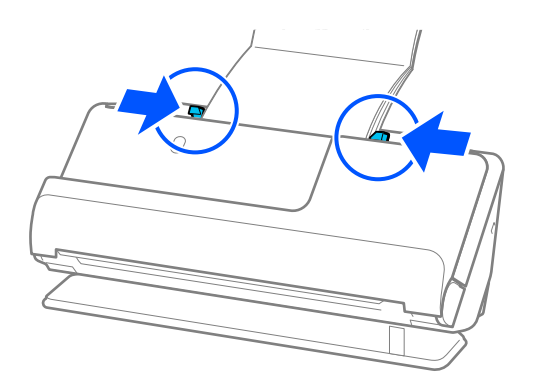

#### *Примечание:*

❏ При сканировании паспорта поддерживайте его верхнюю часть рукой, чтобы он не выпал из устройства ADF или не закрылся.

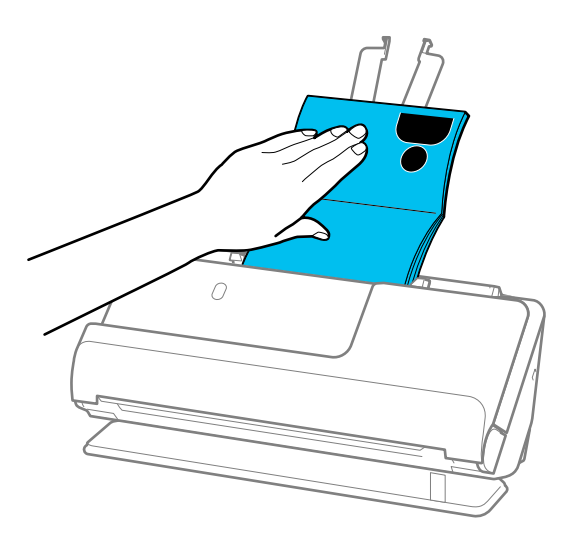

- ❏ Если выходящие оригиналы задевают поверхность стола, на котором установлен сканер, и это негативно влияет на отсканированное изображение, переместите сканер к краю стола и аккуратно ловите выходящие оригиналы.
- ❏ При сканировании паспорта задайте соответствующие настройки на экране Epson Scan 2.

При использовании Epson ScanSmart можно открыть окно Epson Scan 2, нажав кнопку *Параметры* на вкладке *Настройки сканера* > *Настройки сканирования*.

В окне Epson Scan 2 функцию *Определять склеенные* можно отключить следующими способами.

· Выберите *Паспорт* в разделе *Настройки сканирования*.

· Откройте вкладку *Главные настройки* и установите для параметра *Определять склеенные* значение *Выкл*.

Дополнительную информацию см. в справке по Epson Scan 2.

- ❏ Не используйте поцарапанный Конверт в податчике для сканирования паспорта или Конверт в податчике для сканирования паспорта, который использовался более 3000 раз.
- ❏ Используйте только предназначенные для вашего сканера Конверт в податчике для сканирования паспорта. Конверт в податчике для сканирования паспорта автоматически распознается сканером по трем небольшим прямоугольным отверстиям на переднем крае. Держите отверстия в Конверт в податчике для сканирования паспорта в чистоте и не закрывайте их.

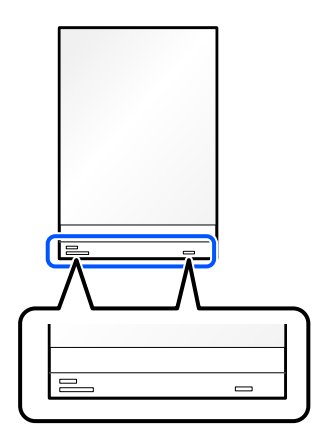

#### <span id="page-87-0"></span>**Соответствующая информация**

& [«Коды Из податчика» на стр. 43](#page-42-0)

# **Размещение ценных оригиналов или фотографий**

Используйте Из податчика при сканировании следующих типов оригиналов.

- ❏ Фотографии
- ❏ Ценные оригиналы
- ❏ Помятые оригиналы
- ❏ Хрупкие оригиналы

#### *Примечание:*

 $-\sqrt{2}$ .

Убедитесь в наличии достаточного места перед лицевой стороной сканера для надлежащего извлечения оригиналов.

1. Убедитесь, что сканер в положении с прямым направлением вывода, то есть значок положения сканера

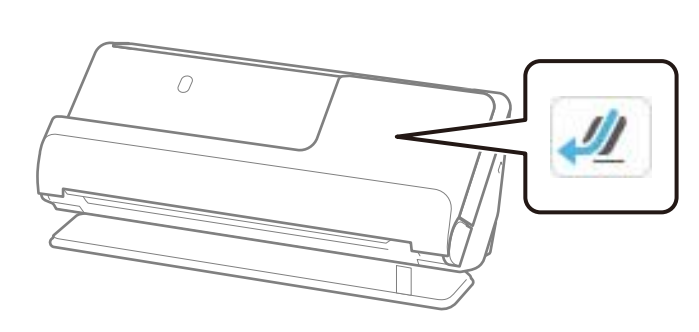

Если отображается значок (положение с вертикальным направлением вывода), потяните переключатель положения сканера, чтобы наклонить сканер назад.

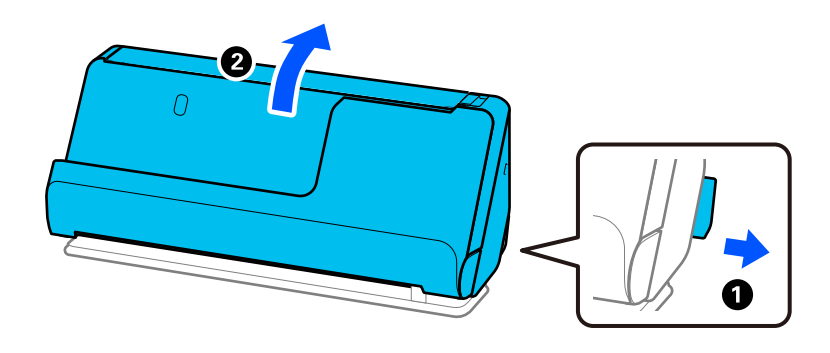

2. Откройте входной лоток.

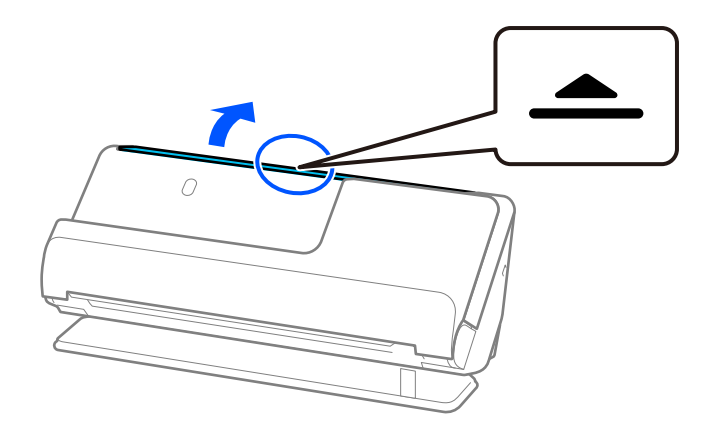

3. Поднимите удлинитель входного лотка.

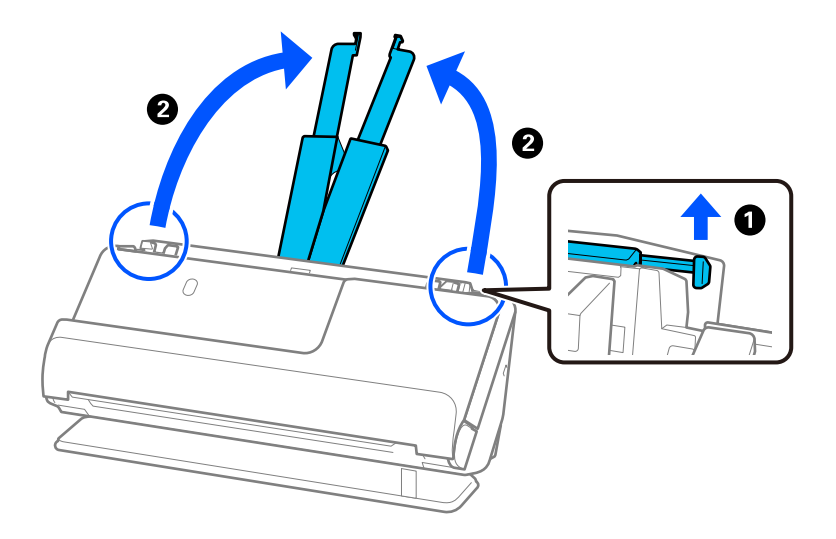

4. Передвиньте направляющие краев к краям входного лотка.

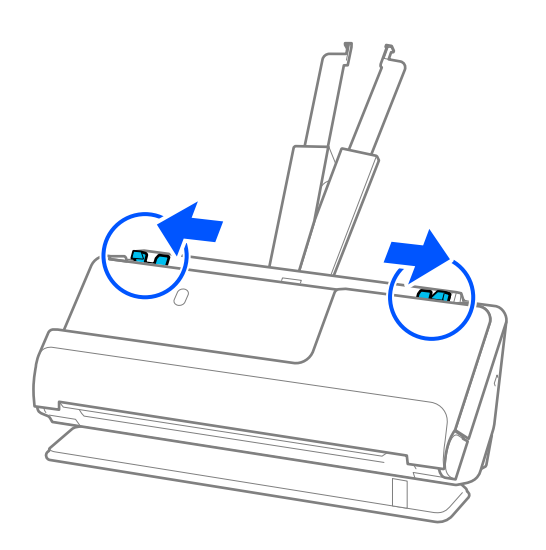

5. Поместите оригинал в Из податчика.

Поместите оригинал так, чтобы обратная сторона оригинала была обращена к стороне Из податчика с рисунком.

❏ Для оригиналов

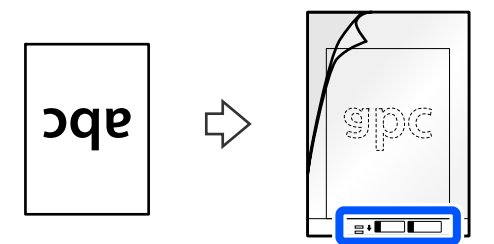

❏ Для фотографий

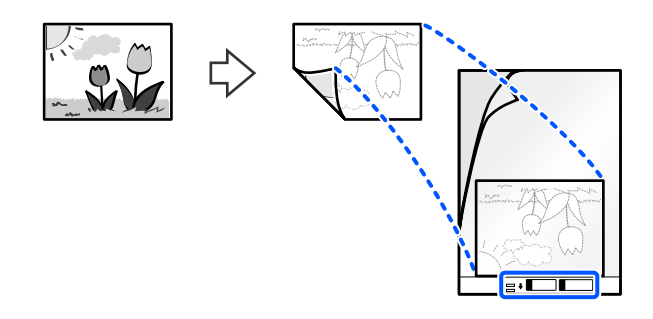

Если оригинал большой, сложите его пополам так, чтобы сканируемая сторона была обращена наружу, а затем разместите оригинал так, чтобы сторона 2 была обращена к стороне с иллюстрацией и к переднему краю Из податчика.

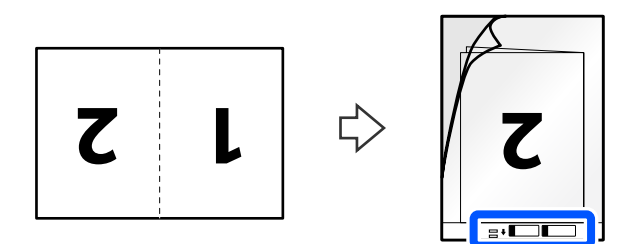

6. Переверните Из податчика.

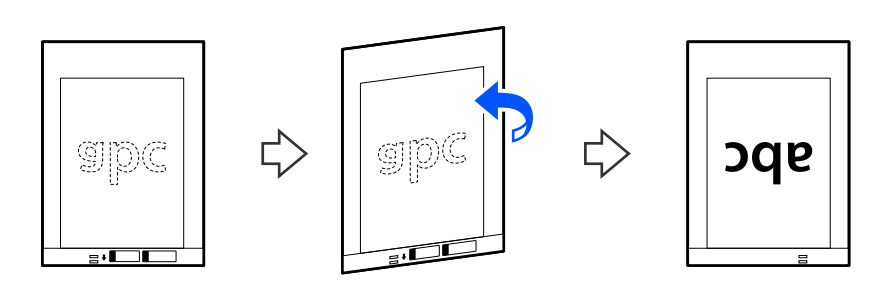

7. Загрузите Из податчика во входной лоток так, чтобы передний край был направлен в сторону ADF. Вдвигайте бумагу в ADF до тех пор, пока не почувствуете сопротивление.

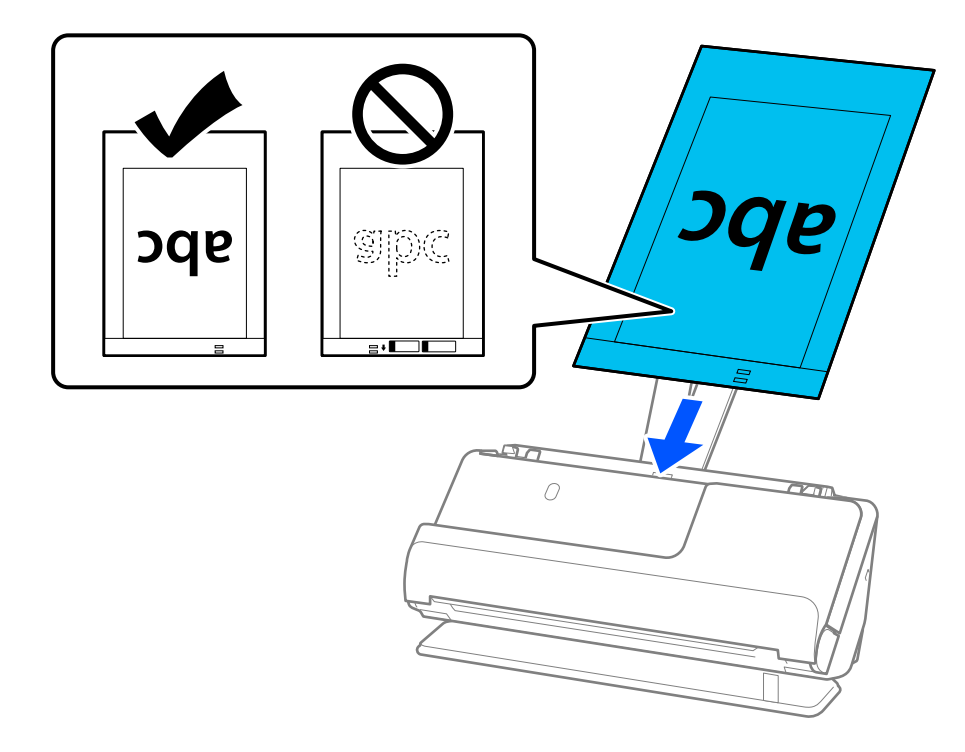

8. Выровняйте направляющие краев так, чтобы они прилегали к Из податчика без зазоров. В противном случае Из податчика может подаваться с перекосом.

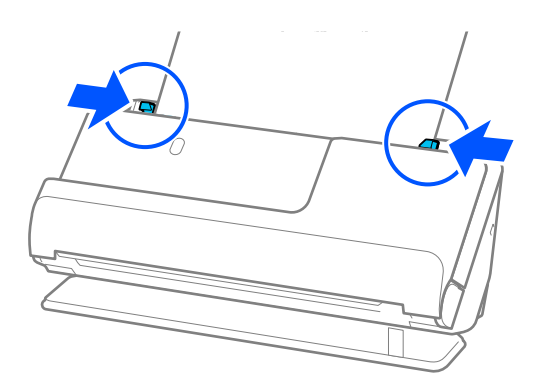

#### <span id="page-91-0"></span>*Примечание:*

- ❏ Не используйте поцарапанный Из податчика или Из податчика, который использовался более 3000 раз.
- ❏ Если не удается найти подходящий размер для сканируемого оригинала в списке *Размер докум.*, выберите *Автоматическое обнаружение*.
- ❏ При сканировании с использованием Из податчика выберите значение *Автоопределение* для параметра *Размер документа* — изображение будет автоматически отсканировано с применением значения *Перекос бумаги* для параметра *Коррекция перекоса документа*.
- ❏ При сканировании оригинала длиной примерно 297 мм (11,7 дюйма) передний край оригинала должен располагаться рядом с переплетом Из податчика. В противном случае Из податчика может быть отсканирован по всей длине, если установлено значение *Автоопределение* для параметра *Размер документа*.
- ❏ Если сканируется большой оригинал, то, чтобы отсканировать оба размера и объединить их, задайте соответствующие настройки в окне Epson Scan 2.

При использовании Epson ScanSmart можно открыть окно Epson Scan 2, нажав кнопку *Параметры* на вкладке *Настройки сканера* > *Настройки сканирования*.

Выберите *двусторонний* в разделе *Сторона сканирования*, затем выберите *Левый и правый* в разделе *Брошюровка* окна Epson Scan 2. Дополнительную информацию см. в справке по Epson Scan 2.

❏ Используйте только предназначенные для вашего сканера Из податчика. Из податчика автоматически распознается сканером по двум небольшим прямоугольным отверстиям на переднем крае. Не заклеивайте эти отверстия и следите, чтобы они не загрязнялись.

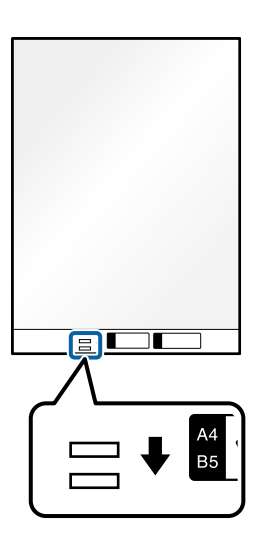

#### **Соответствующая информация**

& [«Коды Из податчика» на стр. 43](#page-42-0)

## **Размещение конвертов**

#### *Примечание:*

Убедитесь в наличии достаточного места перед лицевой стороной сканера для надлежащего извлечения оригиналов.

1. Убедитесь, что сканер в положении с прямым направлением вывода, то есть значок положения сканера — .

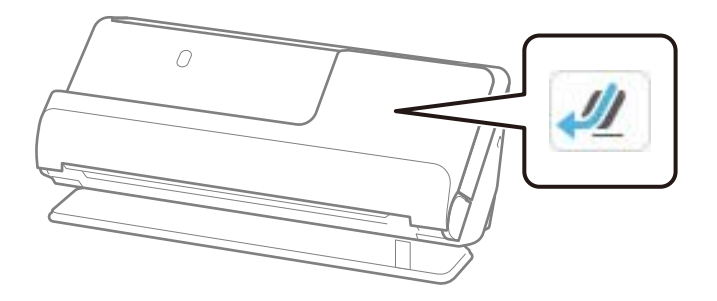

Если отображается значок (положение с вертикальным направлением вывода), потяните переключатель положения сканера, чтобы наклонить сканер назад.

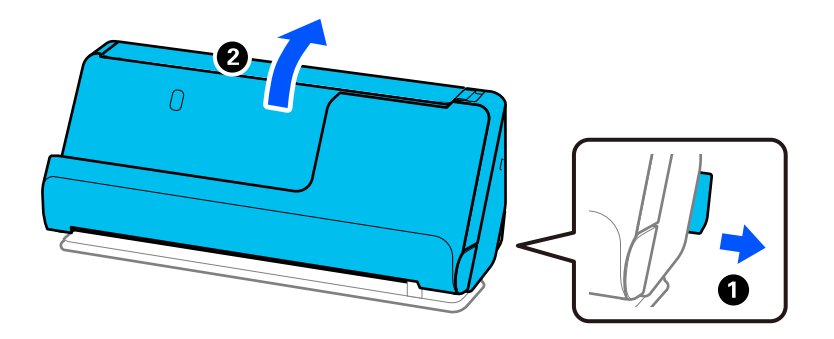

2. Откройте входной лоток.

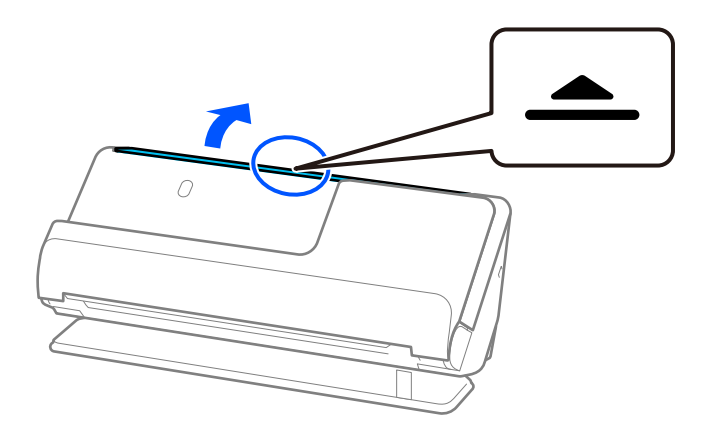

3. Поднимите удлинитель входного лотка.

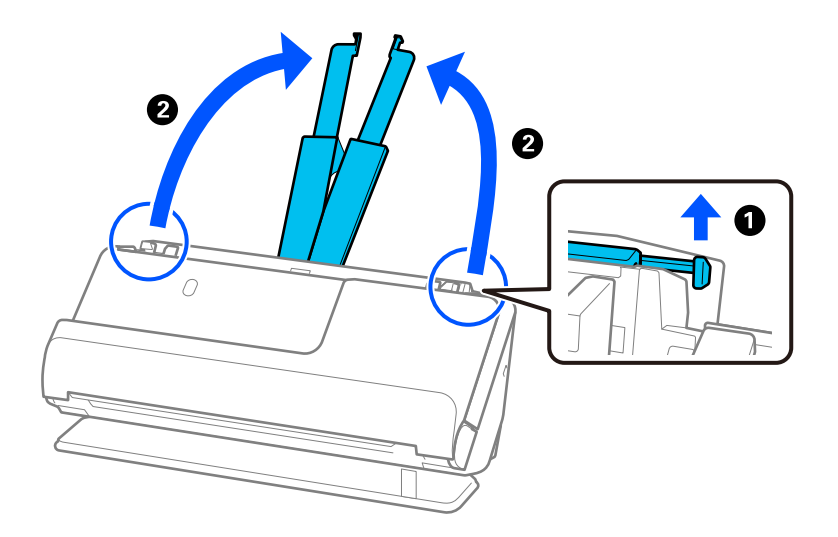

4. Передвиньте направляющие краев к краям входного лотка.

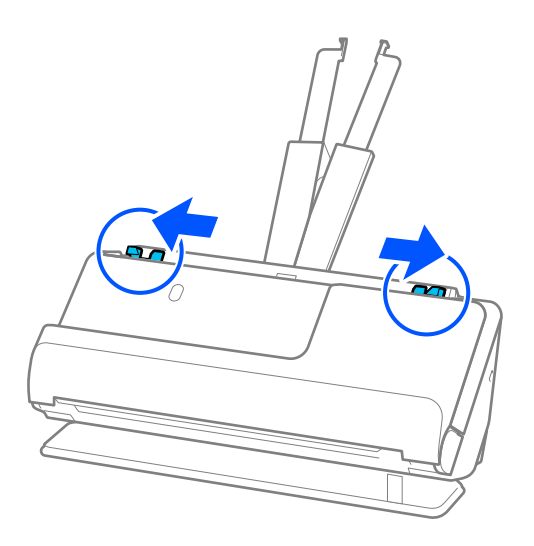

5. Загрузите конверт в книжной ориентации стороной для сканирования вверх. Конверты с клапаном на короткой стороне можно загружать клапаном вверх.

Вдвигайте конверт в устройство ADF до тех пор, пока не почувствуете сопротивление.

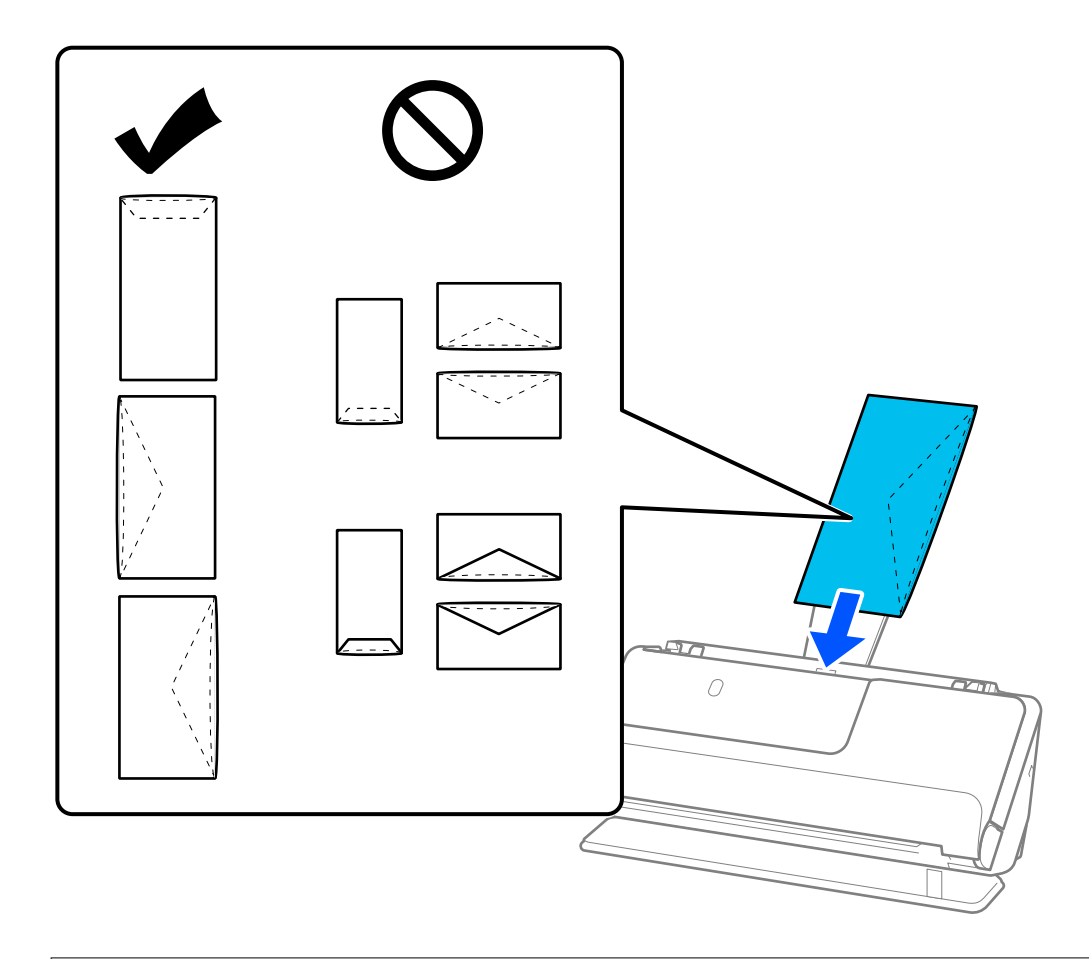

#### **P** Важно:

Не загружайте конверты с наклейками.

#### *Примечание:*

- ❏ Конверты, которые не имеют аккуратного контура обреза на стороне клапана при открытии, могут сканироваться неправильно.
- ❏ Незапечатанные конверты могут быть загружены стороной с открытым клапаном вверх.
- 6. Отрегулируйте положение направляющих краев так, чтобы между ними и конвертом не было зазоров. В противном случае конверт может повернуться при подаче.

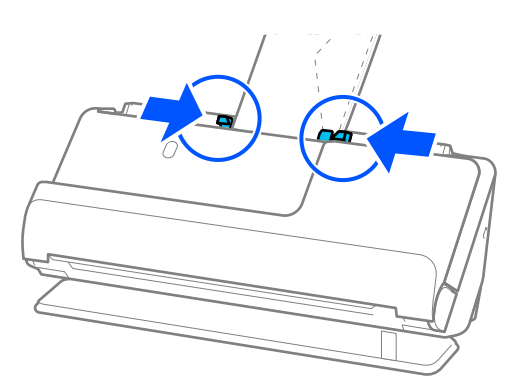

#### <span id="page-95-0"></span>*Примечание:*

- ❏ Мы рекомендуем в данном приложении выбрать нужный угол поворота или задать значение *Авто* для параметра *Поворот*.
- ❏ При сканировании конвертов задайте соответствующие настройки на экране Epson Scan 2.

При использовании Epson ScanSmart можно открыть окно Epson Scan 2, нажав кнопку *Параметры* на вкладке *Настройки сканера* > *Настройки сканирования*.

Выберите вкладку *Главные настройки* > *Определять склеенные* > *Выключить*. Дополнительную информацию см. в справке по Epson Scan 2.

Если вы отключили функцию *Определять склеенные* в окне Epson Scan 2 и происходит подача нескольких оригиналов, извлеките конверты из устройства ADF и снова загрузите их.

## **Размещение оригиналов нестандартной формы**

#### *Примечание:*

 $-\sqrt{2}$ .

Убедитесь в наличии достаточного места перед лицевой стороной сканера для надлежащего извлечения оригиналов.

1. Убедитесь, что сканер в положении с прямым направлением вывода, то есть значок положения сканера

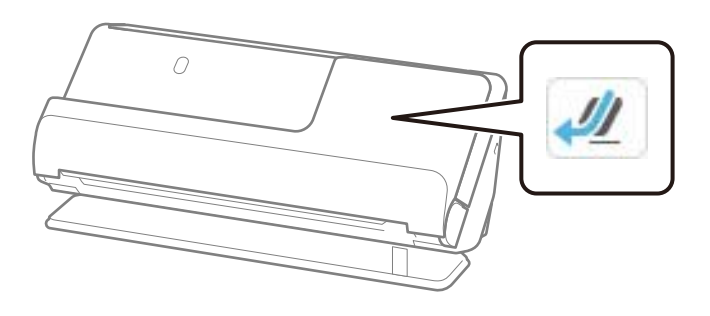

Если отображается значок (Положение с вертикальным направлением вывода), потяните переключатель положения сканера, чтобы наклонить сканер назад.

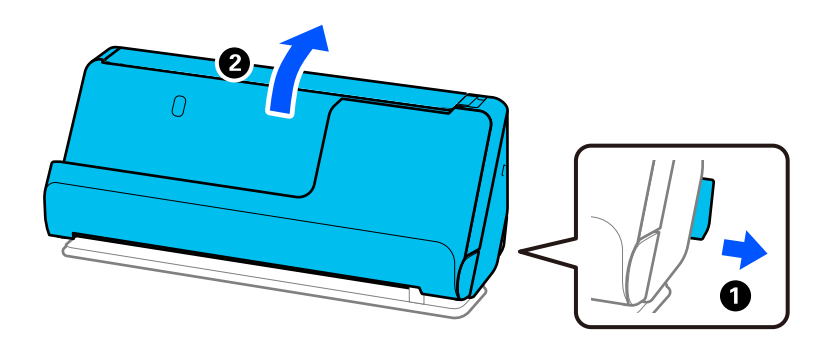

2. Откройте входной лоток.

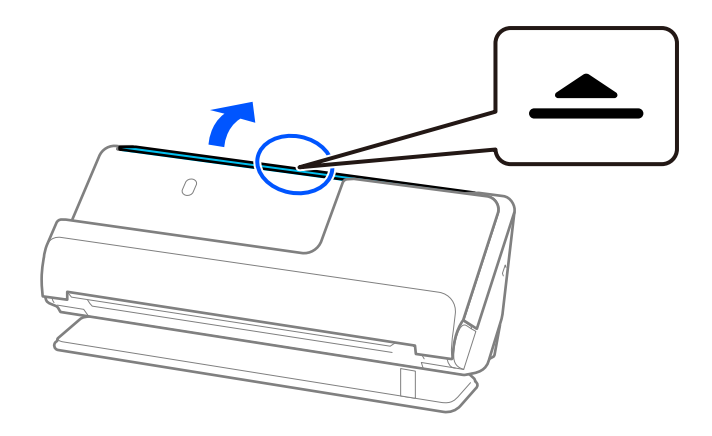

3. Поднимите удлинитель входного лотка.

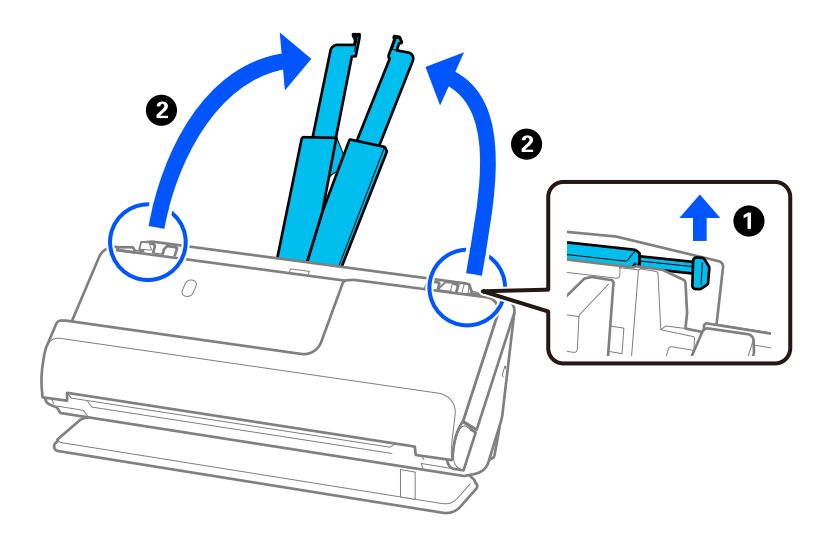

4. Передвиньте направляющие краев к краям входного лотка.

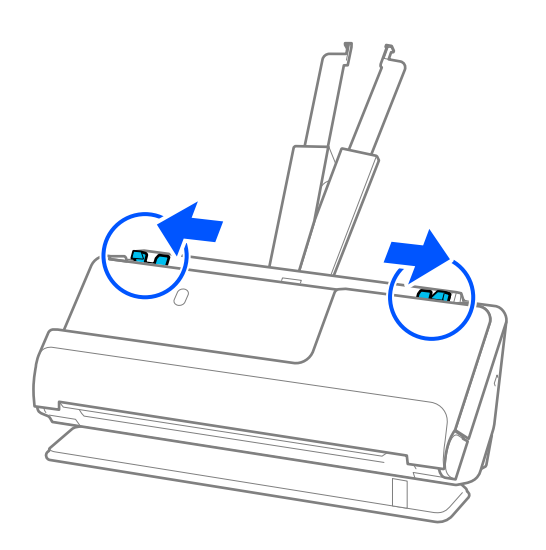

5. Поместите оригинал в Из податчика.

Поместите оригинал так, чтобы обратная сторона оригинала была обращена к стороне Из податчика с рисунком.

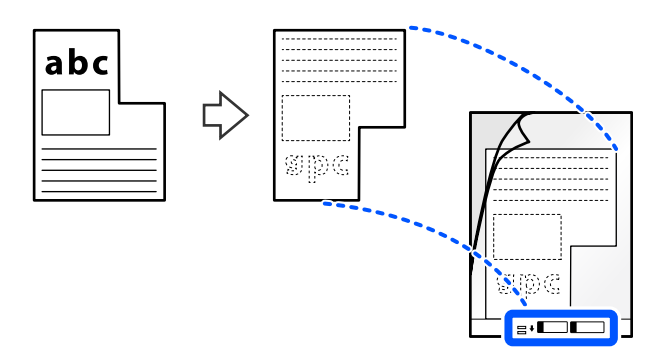

6. Переверните конверт для сканирования.

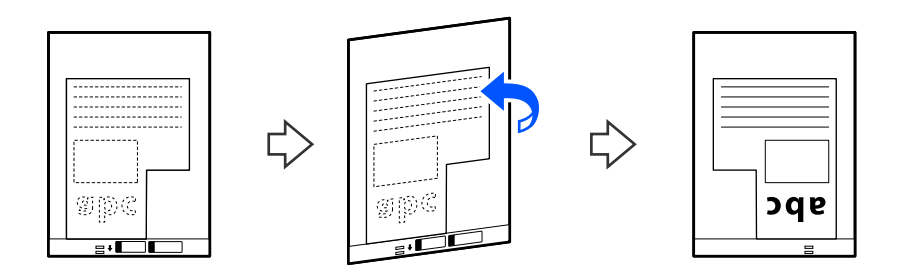

7. Загрузите Из податчика во входной лоток так, чтобы передний край был направлен в сторону ADF. Вдвигайте конверт для сканирования в устройство ADF, пока не почувствуете сопротивление.

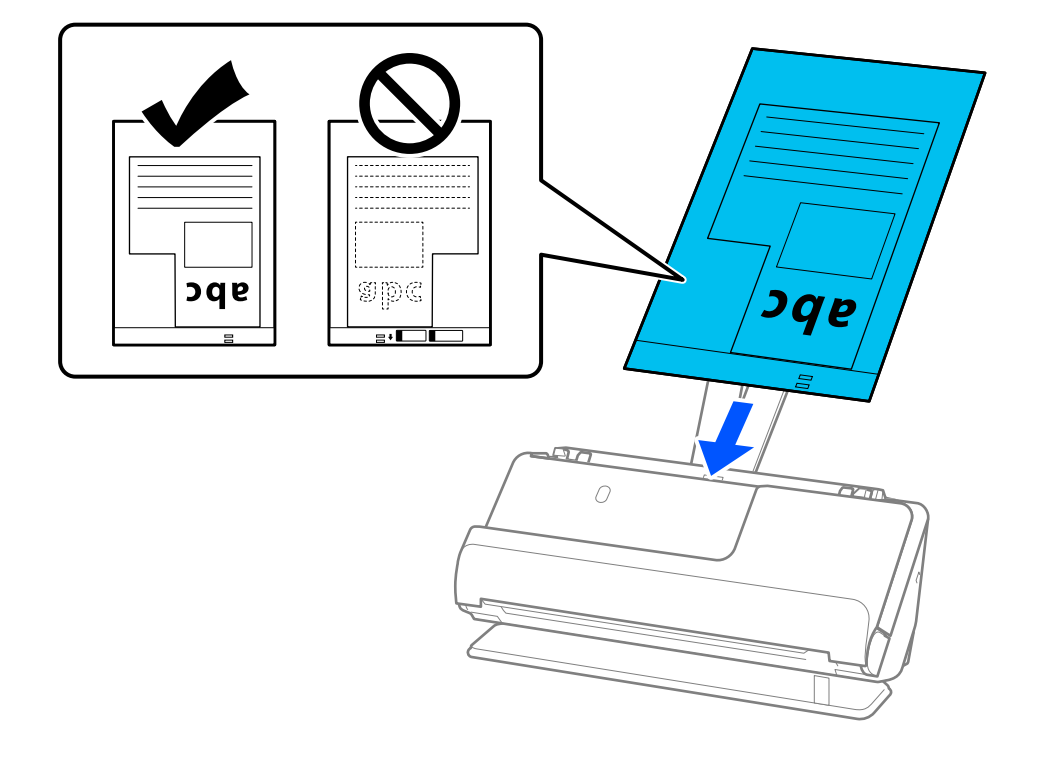

8. Выровняйте направляющие краев так, чтобы они прилегали к Из податчика без зазоров. В противном случае Из податчика может подаваться с перекосом.

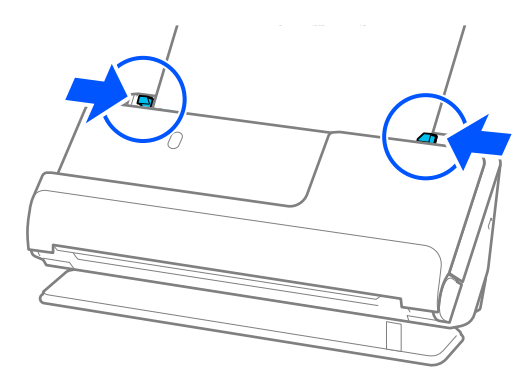

#### *Примечание:*

❏ Не используйте поцарапанный Из податчика или Из податчика, который использовался более 3000 раз.

❏ Если не удается найти *Размер документа*, соответствующий сканируемому оригиналу, необходимо задать настройки в окне Epson Scan 2.

При использовании Epson ScanSmart можно открыть окно Epson Scan 2, нажав кнопку *Параметры* на вкладке *Настройки сканера* > *Настройки сканирования*.

Выберите *Автоопределение* в окне Epson Scan 2 либо выберите *Пользовательский*, чтобы создать пользовательский размер документа.

- ❏ При сканировании с использованием Из податчика выберите значение *Автоопределение* для параметра *Размер документа* в Epson Scan 2 — изображение будет автоматически отсканировано с применением значения *Перекос бумаги* для параметра *Коррекция перекоса документа*.
- ❏ Используйте только предназначенные для вашего сканера Из податчика. Из податчика автоматически распознается сканером по двум небольшим прямоугольным отверстиям на переднем крае. Держите отверстия в Из податчика в чистоте и не закрывайте их.

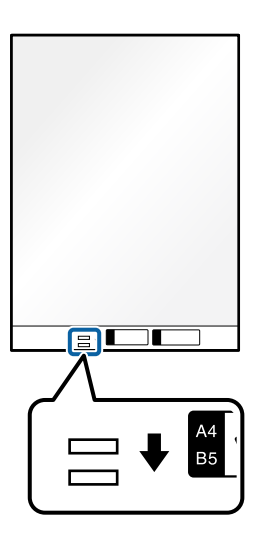

#### **Соответствующая информация**

& [«Коды Из податчика» на стр. 43](#page-42-0)

## <span id="page-99-0"></span>**Загрузка стопок оригиналов разных типов и размеров**

Вы можете размещать и сканировать стопки оригиналов разного размера (от 50,8  $\times$ 50,8 мм (2,0  $\times$ 2,0 дюйма) до формата A4 или Letter) общей толщиной до 2,4 мм (0,1 дюйма).

### !*Предостережение:*

- $\Box$  Когда в сканере размещаются и сканируются оригиналы разного размера, они могут подаваться с перекосом, так как не все из них поддерживаются направляющими краев.
- ❏ Оригиналы могут заминаться или подаваться неровно, если они разных типов и очень различаются по размеру. Такое происходит в следующих случаях.
	- · Тонкая бумага подается вместе с толстой бумагой.
	- · Бумага формата A4 подается вместе с бумагой карточного формата.
	- · Различные сочетания видов длинной и узкой бумаги, которые выходят далеко за пределы удлинителя входного лотка (например, длинные чеки и т. п.)
	- · Различные сочетания видов сложенной или смятой бумаги.

Если оригиналы подаются с перекосом, проверьте, нет ли проблем с отсканированными изображениями. Если изображение перекошено, уменьшите количество загружаемых оригиналов и повторите сканирование.

#### *Примечание:*

❏ Кроме того, можно сканировать оригиналы разных типов и разной толщины, загружая их по очереди с использованием режима *Режим автоматической подачи*.

При использовании режима *Режим автоматической подачи* задайте соответствующие настройки на экране Epson Scan 2.

При использовании Epson ScanSmart можно открыть окно Epson Scan 2, нажав кнопку *Параметры* на вкладке *Настройки сканера* > *Настройки сканирования*.

В окне Epson Scan 2 используйте для сканирования режим *Режим автоматической подачи*, меняя положение сканера в зависимости от типа документа.

1. Убедитесь, что сканер в положении с вертикальным направлением вывода, то есть значок положения

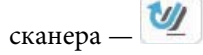

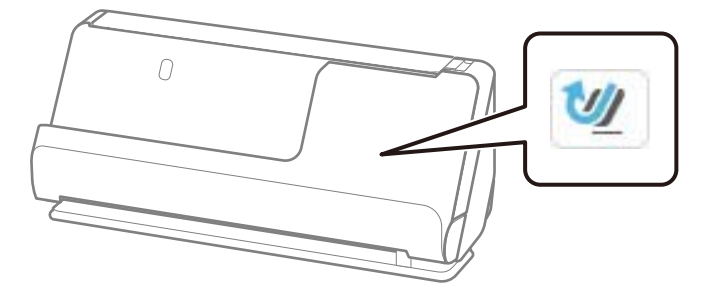

Если отображается значок (положение с прямым направлением вывода), потяните переключатель положения сканера, чтобы наклонить сканер вперед.

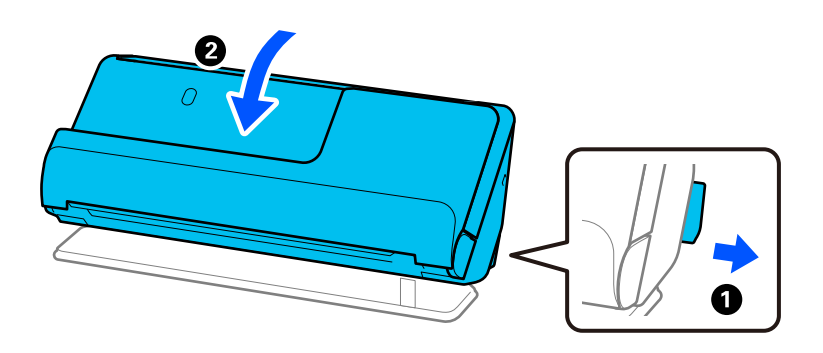

2. Откройте входной лоток.

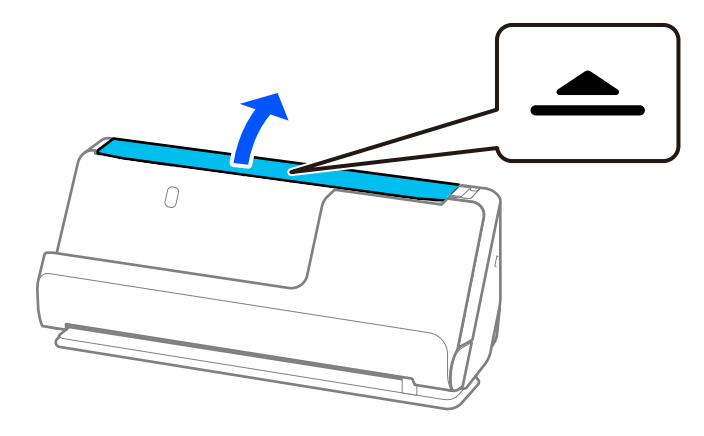

3. Поднимите удлинитель входного лотка.

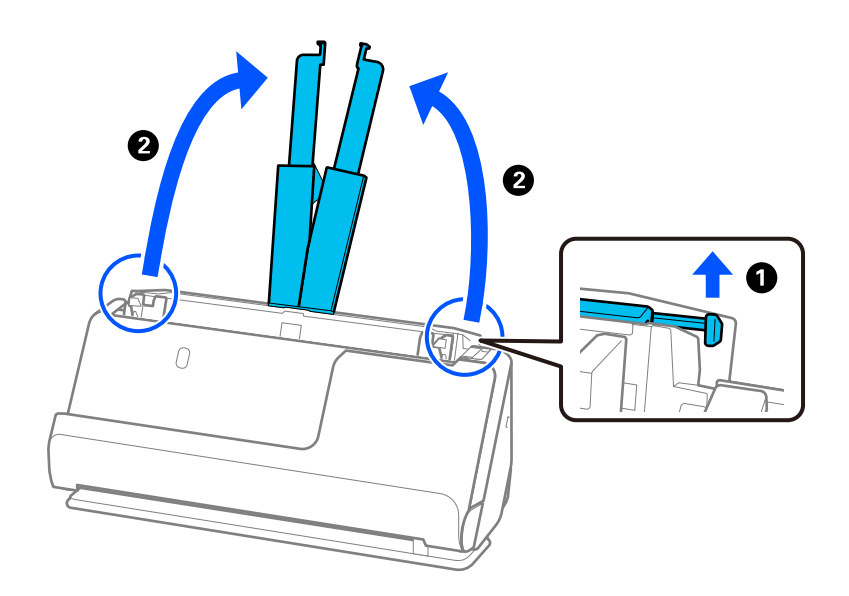

4. Передвиньте направляющие краев к краям входного лотка.

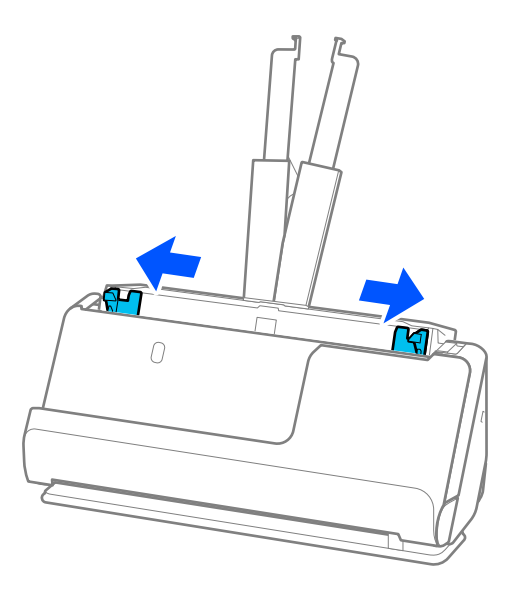

5. Загружайте оригиналы сканируемой стороной вверх в порядке убывания по размеру бумаги. Самые широкие оригиналы поместите в конце входного лотка, а узкие — в начале.

#### c*Важно:*

При установке разных размеров оригиналов необходимо иметь в виду следующее.

- ❏ Вдвигайте оригиналы в ADF, выровняв их по переднему краю, до упора.
- $□$  Размещайте оригиналы по центру входного лотка. Ориентируйтесь по отметке ▲ на сканере.
- ❏ Размещайте оригиналы ровно.

В противном случае оригиналы могут подаваться с перекосом или застрять.

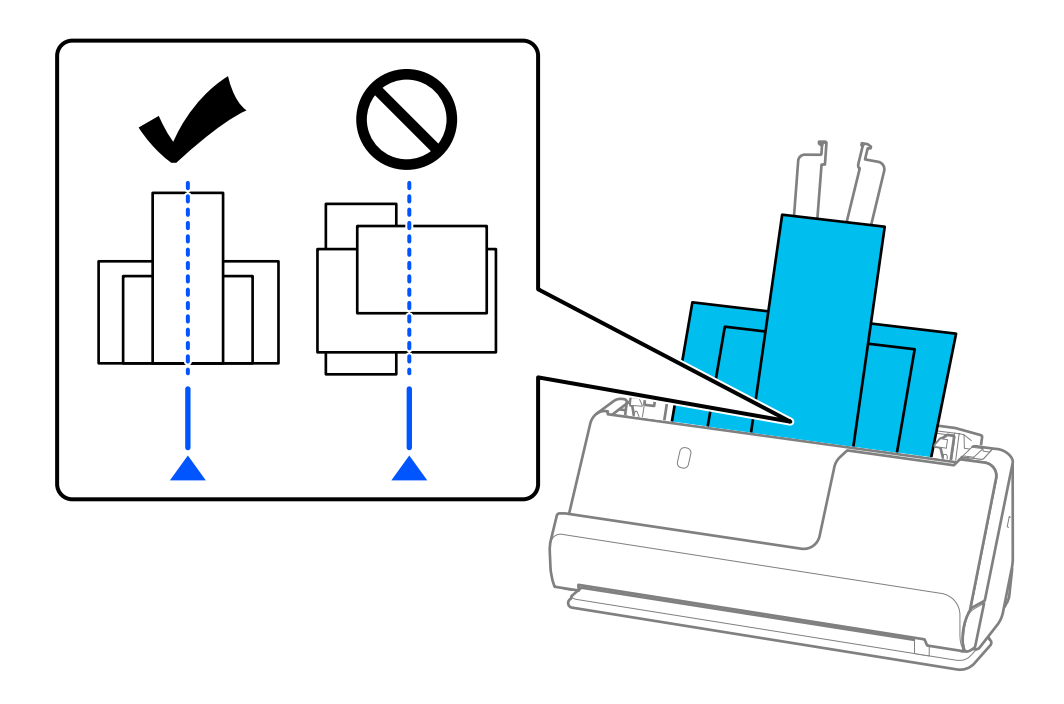

6. Передвиньте направляющие к краям самого широкого из оригиналов.

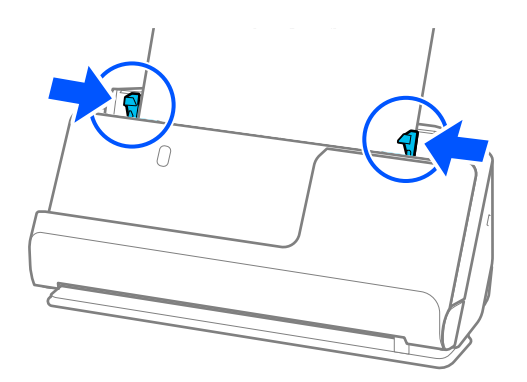

#### *Примечание:*

- ❏ Если вы отмените сканирование на середине стопки оригиналов, второй оригинал немного зайдет в ADF, а затем сканирование прекратится. Откройте крышку сканера и извлеките оригинал, затем снова загрузите страницу вместе с первой страницей и остальными оригиналами.
- ❏ В зависимости от типа бумаги и условий использования сканера оригинал может выпасть из передней части сканера после сканирования. В этой ситуации загрузите в сканер чуть меньшее количество оригиналов, чем допустимо.

#### **Соответствующая информация**

& [«Сканирование в Режим автоматической подачи» на стр. 139](#page-138-0)

# <span id="page-103-0"></span>**Сканирование**

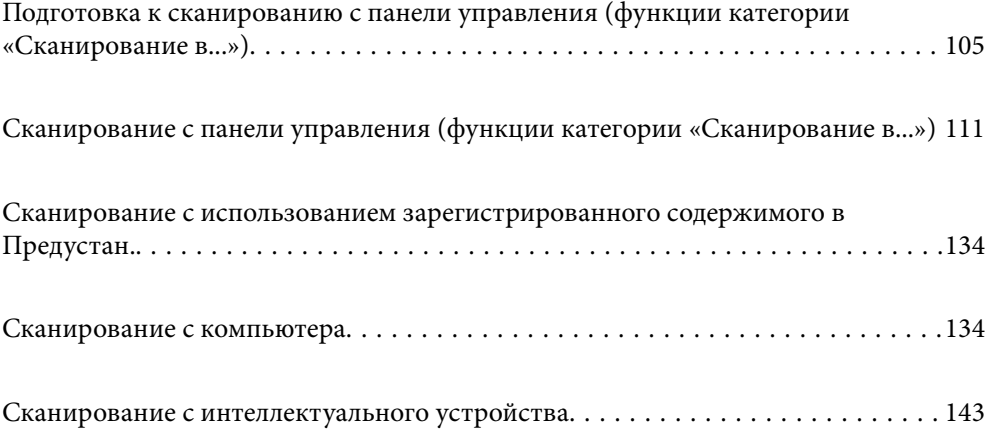

# <span id="page-104-0"></span>**Подготовка к сканированию с панели управления (функции категории «Сканирование в...»)**

# **Отправка по электронной почте**

Простым управлением с сенсорной панели сканера, без использования компьютера, вы можете отправлять отсканированные изображения по электронной почте в виде вложений в электронные письма. Доступны следующие способы.

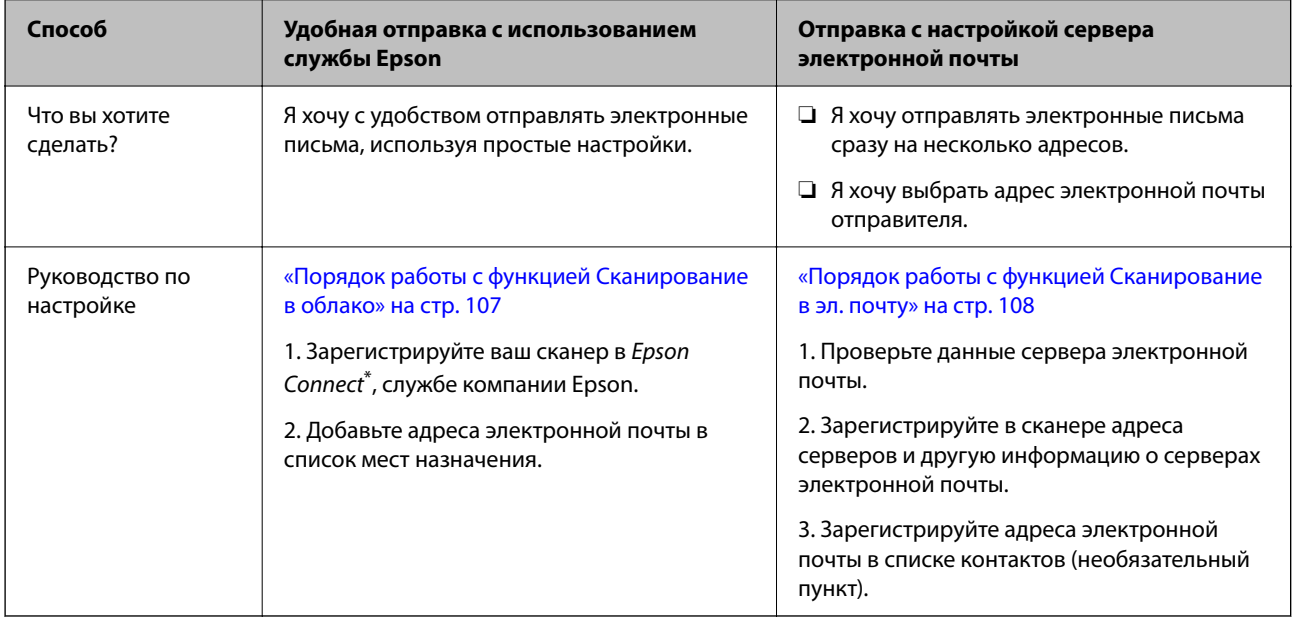

\* Epson Connect — это служба, позволяющая использовать подключение к Интернету в сканерах. После простой регистрации сканера и информации о пользователе отсканированные данные можно отправлять на указанный адрес электронной почты или в стороннюю облачную службу. Функционал Epson Connect может быть изменен без предварительного уведомления.

#### **Различия в доступных функциях**

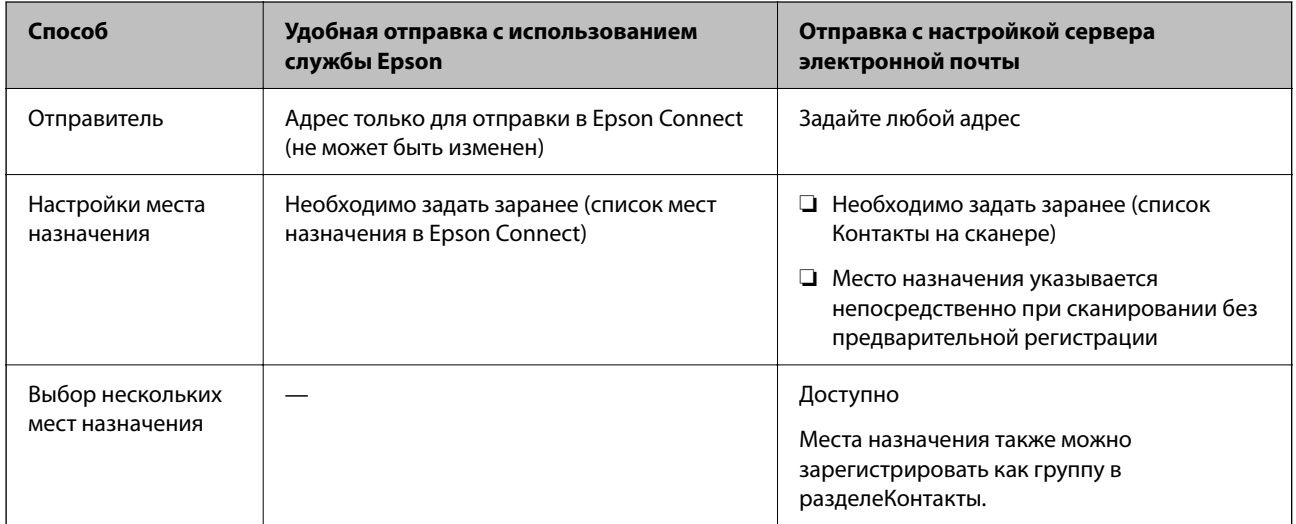

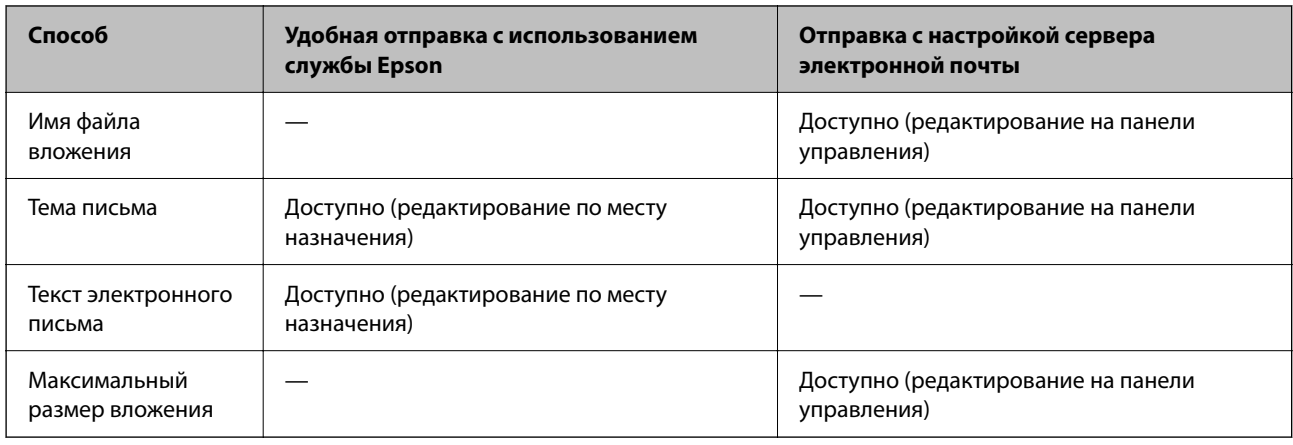

# **Порядок работы с функцией Сканиров. на компьютер**

В этом разделе описывается, как сохранить отсканированные изображения на подключенный компьютер.

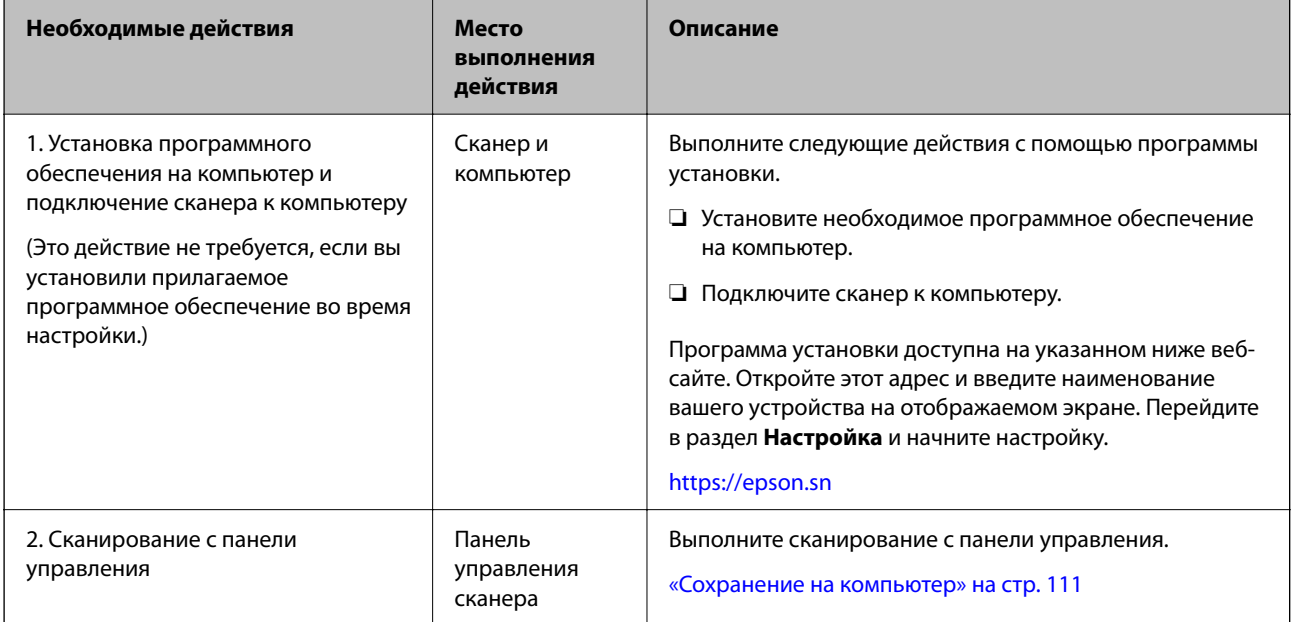

# **Порядок работы с функцией Скан. на USB-накопитель**

В этом разделе описывается, как сохранить отсканированные изображения на USB-накопитель, подключенный к сканеру.

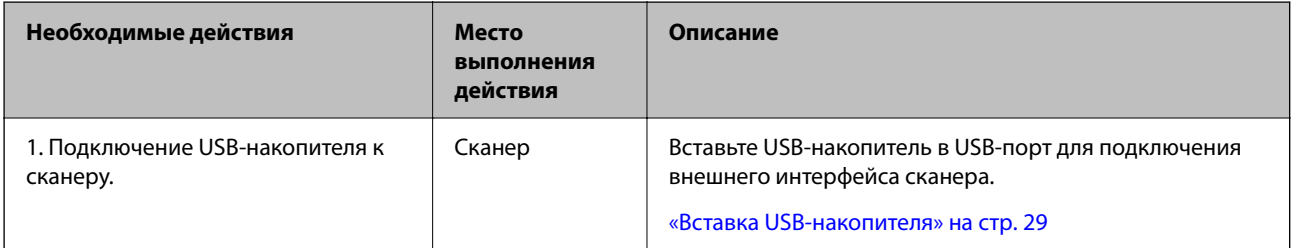

<span id="page-106-0"></span>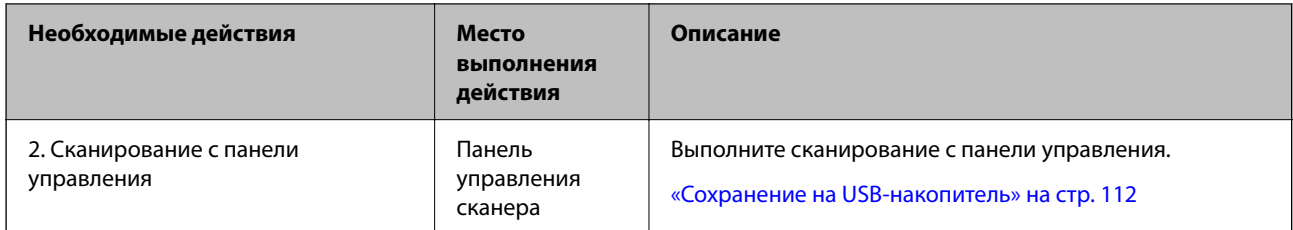

# **Порядок работы с функцией Сканирование в облако**

Используйте облачную службу Epson Connect для отправки отсканированных изображений в зарегистрированные места назначения.

- ❏ Вы можете легко отправлять отсканированные изображения по электронной почте, зарегистрировав в качестве адреса назначения нужные адреса электронной почты.
- ❏ Вы можете отправлять отсканированные изображения в сторонние интернет-службы хранения данных (Evernote, Google Drive, Dropbox и пр.), зарегистрировав их в качестве мест назначения. Подробную информацию о регистрации учетных записей в службах можно найти на веб-сайте каждой службы. Доступность служб может меняться без дополнительного уведомления.

#### *Примечание:*

Для получения более подробной информации о службах Epson Connect зайдите на сайт портала.

<https://www.epsonconnect.com/>

[http://www.epsonconnect.eu](http://www.epsonconnect.eu/) (только Европа)

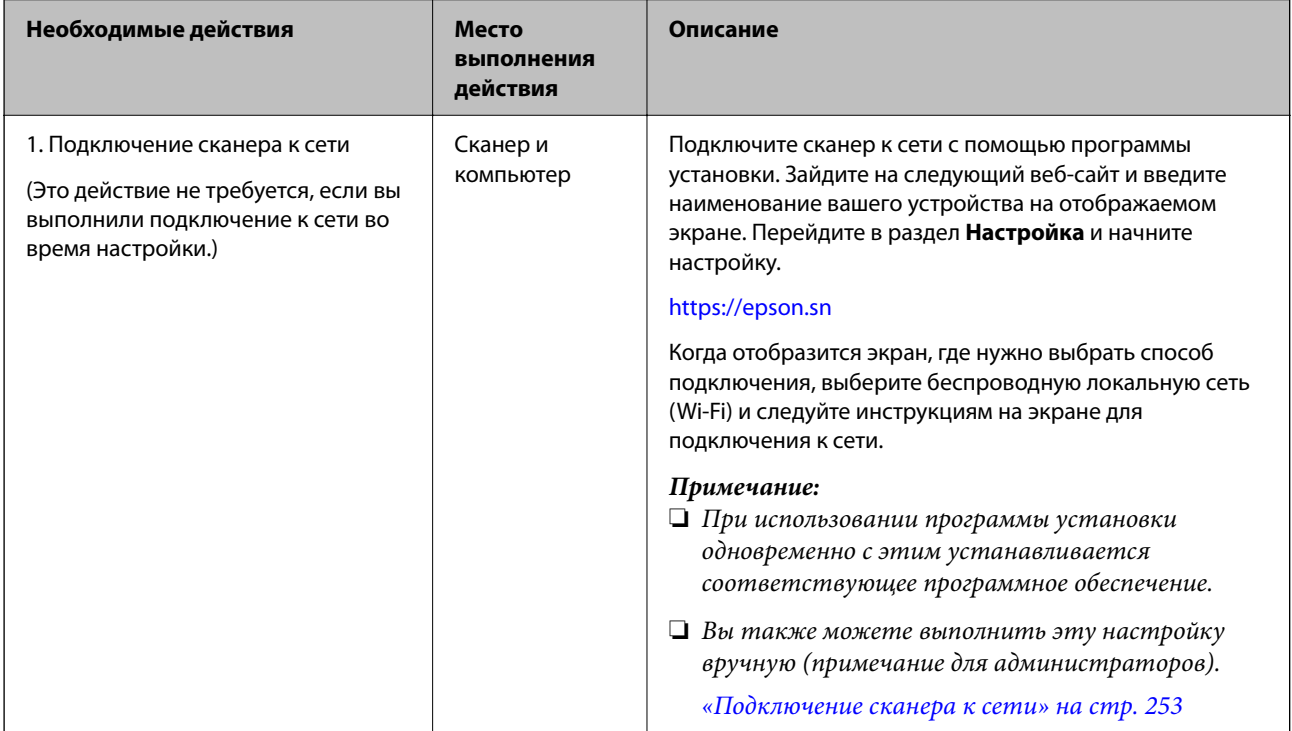

<span id="page-107-0"></span>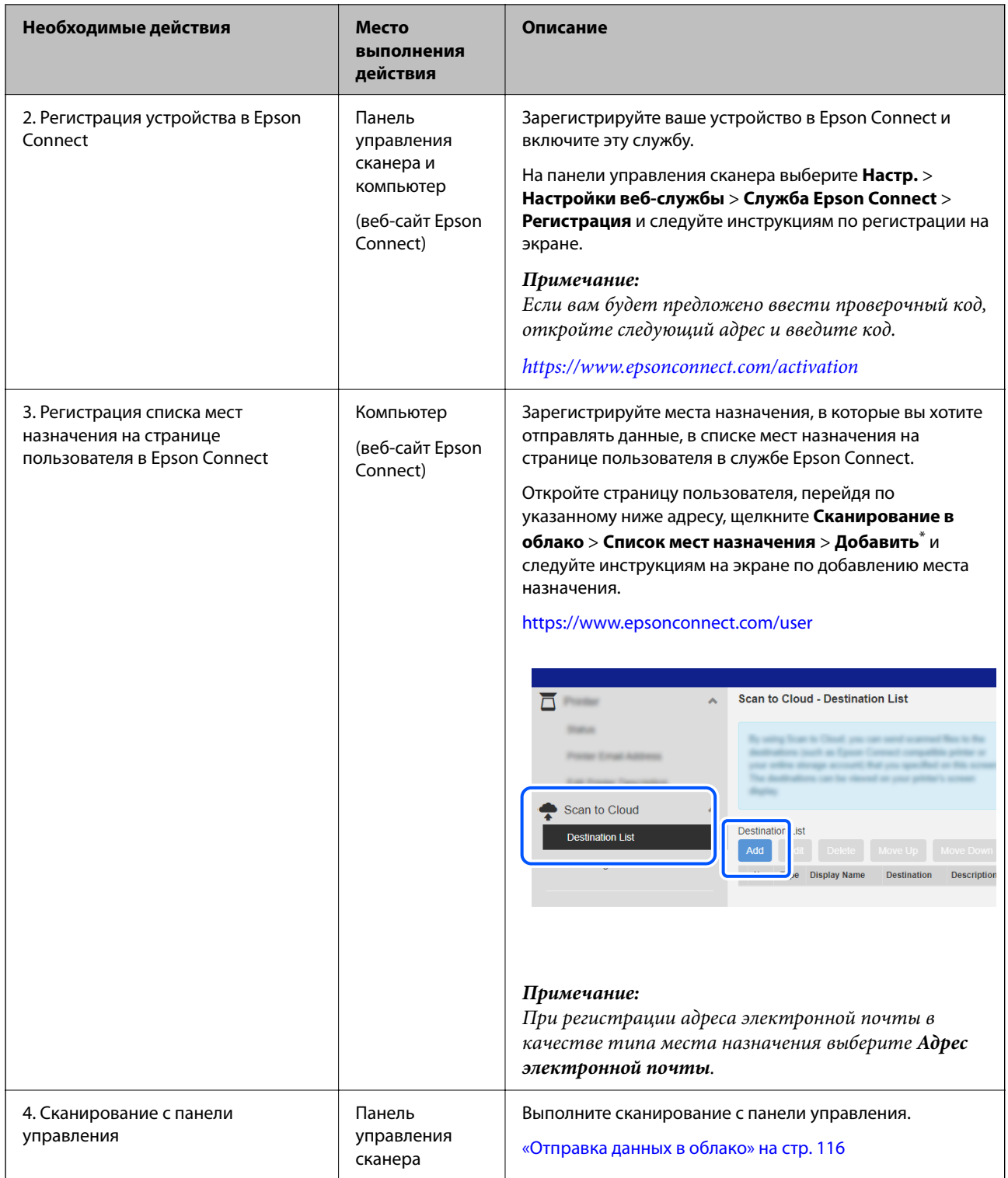

\* Функционал Epson Connect может быть изменен без предварительного уведомления.

# **Порядок работы с функцией Сканирование в эл. почту**

Существует два способа отправки отсканированных изображений на указанный адрес электронной почты: с настройкой сервера электронной почты или с использованием облачной службы Epson Connect.

[«Отправка по электронной почте» на стр. 105](#page-104-0)
<span id="page-108-0"></span>Ниже описывается, как настроить сервер электронной почты для отправки отсканированных изображений по электронной почте.

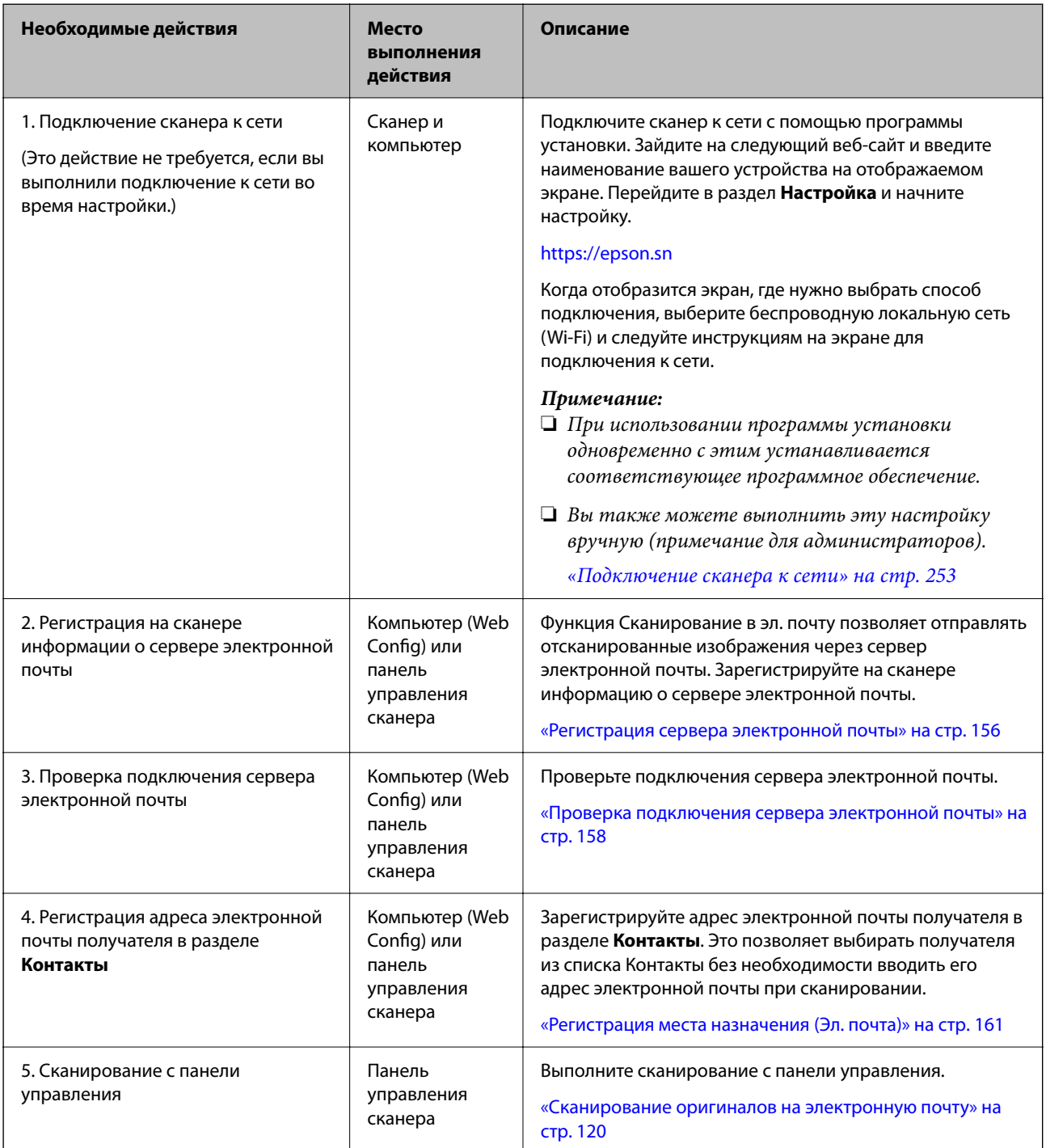

# **Порядок работы с функцией Сканир. в сет. папку/FTP**

В этом разделе в качестве примера используется настройка Сетевая папка (SMB).

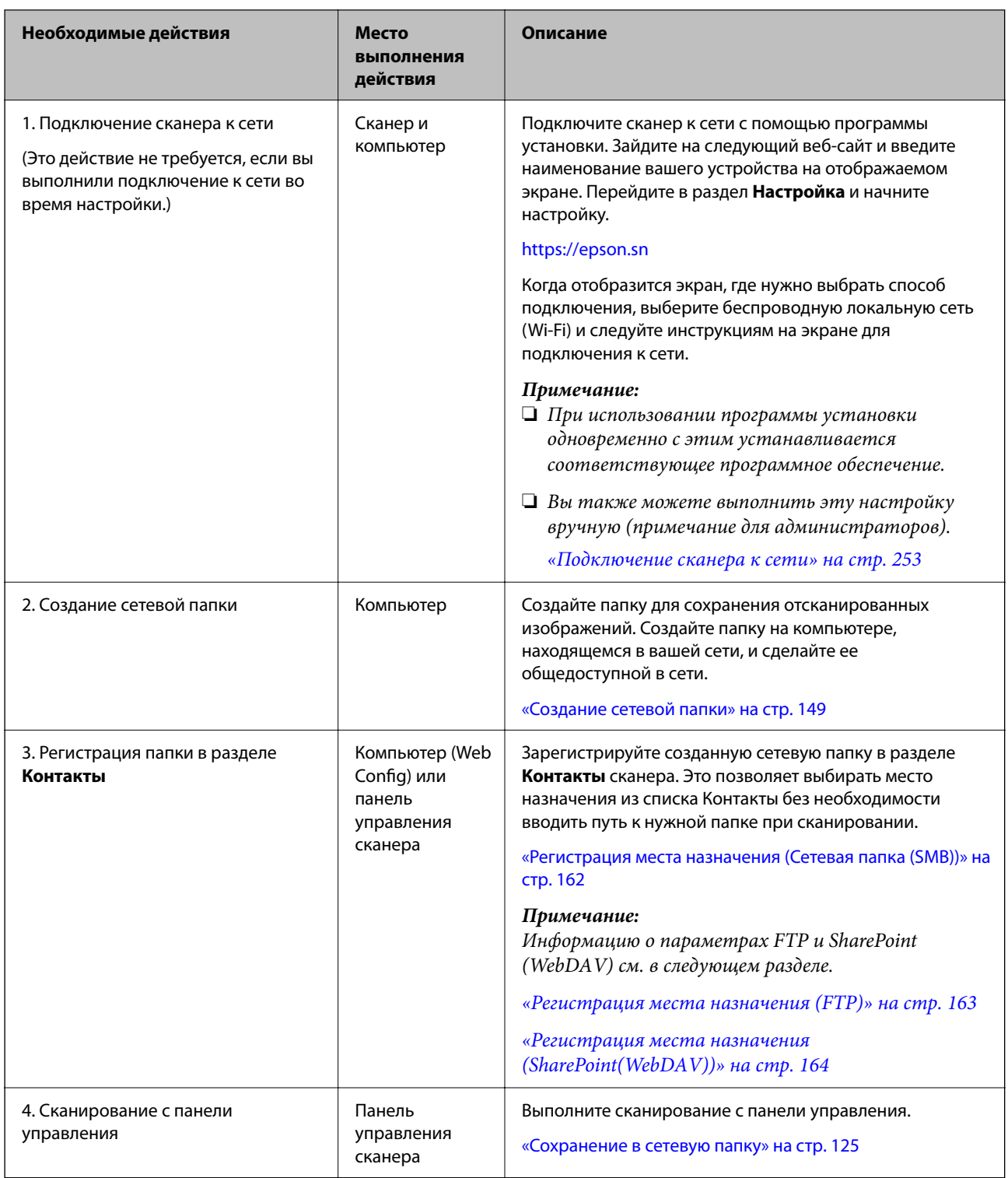

# <span id="page-110-0"></span>Порядок работы с функцией Сканировать в WSD

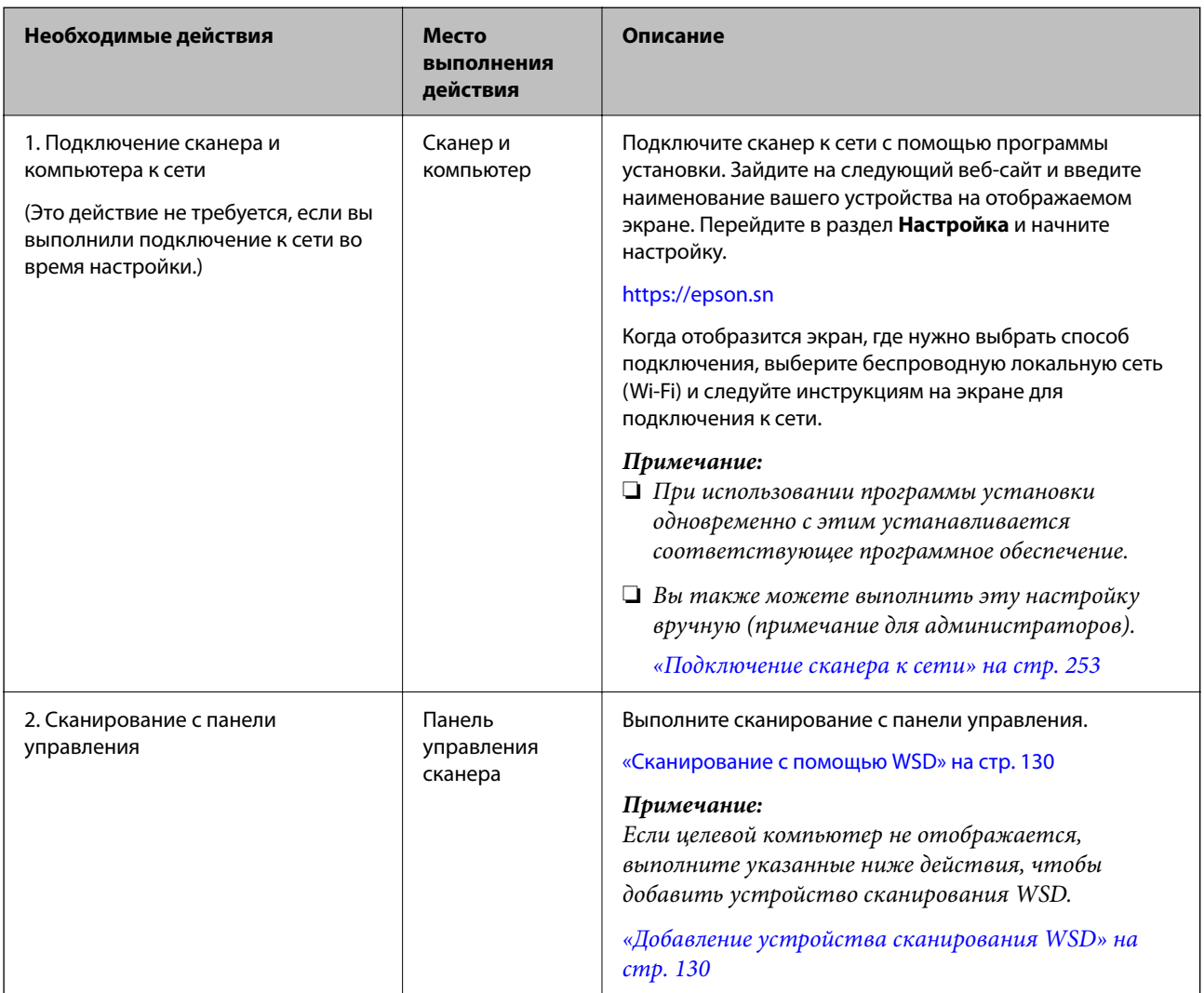

# Сканирование с панели управления (функции категории «Сканирование в...»)

# Сохранение на компьютер

Можно сохранить отсканированное изображение на компьютер, подключенный к сканеру.

Перед использованием этой функции необходимо заранее задать соответствующие настройки. Подробную информацию о порядке задания настроек см. по следующей ссылке.

«Порядок работы с функцией Сканиров. на компьютер» на стр. 106

1. Разместите оригинал.

Пример: для стандартной бумаги

«Размещение оригиналов стандартного размера» на стр. 61

- <span id="page-111-0"></span>2. Выберите **Компьютер** на главном экране панели управления.
- 3. Выберите компьютер для сохранения отсканированных изображений.
- 4. Выберите сторону сканирования как **1-сторонн.** или **2-сторонн.**.
- 5. Выберите , проверьте **Параметры сканера** и измените эти настройки при необходимости.

Можно изменить такие настройки, как **Защита бумаги**.

6. Нажмите  $\mathcal{D}$ .

На компьютере запустится приложение Epson ScanSmart и начнется сканирование. После завершения сканирования следуйте инструкциям в Epson ScanSmart для сохранения изображения.

# **Сохранение на USB-накопитель**

Отсканированное изображение можно сохранить на USB-накопитель.

1. Разместите оригинал.

Пример: для стандартной бумаги

[«Размещение оригиналов стандартного размера» на стр. 61](#page-60-0)

- 2. Вставьте USB-накопитель в USB-порт для подключения внешнего интерфейса сканера. [«Вставка USB-накопителя» на стр. 29](#page-28-0)
- 3. Выберите **USB-накопитель** на главном экране панели управления.
- 4. Задайте настройки на вкладке **Скан.**, например формат сохранения. [«Настройка параметров сканирования на USB-накопитель» на стр. 113](#page-112-0)

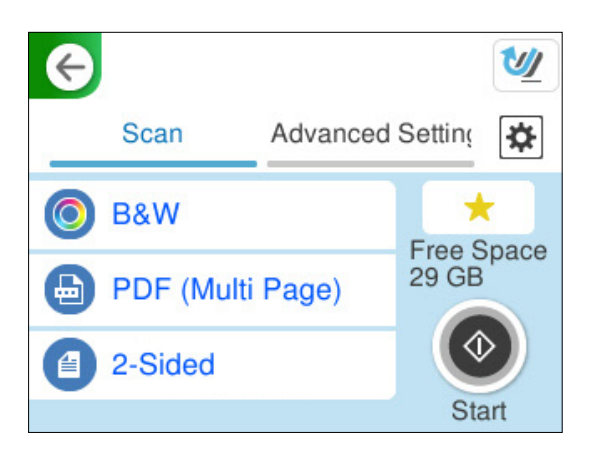

<span id="page-112-0"></span>5. Выберите вкладку **Расширенные настройки**, проверьте настройки и измените их при необходимости. [«Дополнительные параметры меню сканирования на USB-накопитель» на стр. 114](#page-113-0)

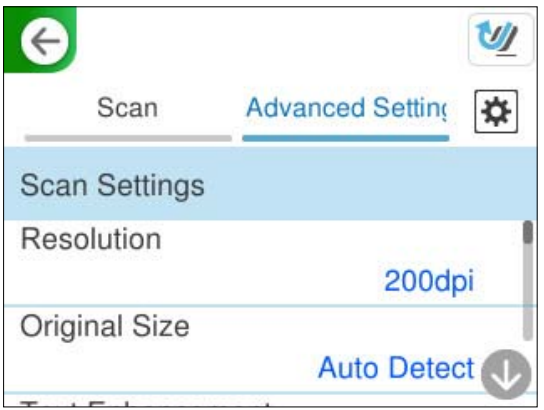

- 6. Выберите **Ф**, проверьте **Параметры сканера** и измените эти настройки при необходимости. Можно изменить такие настройки, как **Защита бумаги**.
- 7. Еще раз выберите вкладку Скан., затем нажмите  $\mathcal{D}$ .

# *Примечание:*

Нажмите для сохранения текущих настроек в виде предустановки.

Отсканированные изображения сохраняются на целевой USB-накопитель.

# **Настройка параметров сканирования на USB-накопитель**

# *Примечание:*

В зависимости от других заданных настроек некоторые параметры могут быть недоступны.

# Тип изображения

Выбор режима цветности для отсканированного изображения.

При выборе следующего параметра сканер автоматически определяет цвет оригинала и сохраняет изображения с использованием определенных цветов.

❏ Цветное/Оттенки серого/Черно-белое

Преобразование отсканированного изображения в цветное изображение с 24-битной глубиной цвета, изображение в оттенках серого с 8-битной глубиной цвета или монохромное (двухцветное черно-белое) изображение. При выборе установите чувствительность для определения того, является ли оригинал монохромным или в оттенках серого при сканировании нецветного оригинала.

❏ Цветной/черно-белый

Преобразование отсканированного изображения в цветное изображение с 24-битной глубиной цвета или монохромное (двухцветное черно-белое) изображение.

❏ Цветной/оттенки серого

Преобразование отсканированного изображения в цветное изображение с 24-битной глубиной цвета или изображение в оттенках серого с 8-битной глубиной цвета.

<span id="page-113-0"></span>Доступные типы изображений могут зависеть от выбранного значения Форм. файла. Подробные сведения см. ниже.

[«Сочетания допустимых параметров Форм. файла и Тип изображения» на стр. 131](#page-130-0)

## Форм. файла

Выбор формата для сохранения отсканированного изображения.

Если необходимо сохранить результат в формате PDF, PDF/A или TIFF, укажите, следует ли сохранять все страницы оригинала в одном файле (многостраничном), либо необходимо сохранять каждую страницу оригинала по отдельности (в виде одной страницы).

❏ Степень сжат.

Выбор степени сжатия отсканированного документа.

❏ Настройки PDF

Если в качестве формата сохранения файлов выбран PDF, следующие параметры можно использовать для защиты PDF-файлов.

Для создания PDF-файла, требующего пароль при открытии, установите параметр Пароль открыт. докум.. Для создания PDF-файла, требующего пароль при печати или редактировании, установите параметр Пароль разрешений.

#### Сторона для сканирования

Выберите сторону оригинала, которую необходимо отсканировать.

❏ Переплет(ориг)

Выберите направление переплета оригинала.

# **Дополнительные параметры меню сканирования на USB-накопитель**

#### *Примечание:*

В зависимости от других заданных настроек некоторые параметры могут быть недоступны.

# Разрешение

Выбор разрешения сканирования.

Подробную информацию о доступных разрешениях файлов см. в следующем разделе.

[«Доступные разрешения» на стр. 133](#page-132-0)

# Раз.ориг

Выберите размер размещенного оригинала.

❏ Обрезать поля под размер «Авто»

Отрегулируйте область обрезки при выборе **Автоматическое обнаружение**.

❏ Сканировать ламинир. карту

В случае ламинированных оригиналов прозрачные области вокруг краев также сканируются.

#### *Примечание:*

В зависимости от оригинала соответствующие эффекты могут не достигаться.

#### Оптимизация текста

Повышение четкости и резкости размытых символов оригинала. Кроме того, можно уменьшить смещение или неравномерность фона.

❏ Выделить светлые буквы/Удалить фон

Установка уровня коррекции между текстом и фоном. При сдвигании ползунка ближе к пункту **Выделить светлые буквы** светлые буквы на отсканированном изображении будут выделяться. При сдвигании ползунка ближе к пункту **Удалить фон** на отсканированном изображении удаляются цвет фона, фоновый узор, складки или имеющееся смещение.

❏ Удалить точечный шум

Можно удалить черные точки на фоне оригинала, которые невозможно удалить путем осветления фона. Можно задать уровень данного эффекта.

#### *Примечание:*

При выборе этой функции можно также удалить мелкие точки, а также черные точки на фоне.

## Поворот

Поворот отсканированного изображения по часовой стрелке. Выберите угол поворота в зависимости от сканируемого оригинала.

# Плотность:

Выбор контраста отсканированного изображения.

### Уберите Фон

Удаление цвета фона оригиналов с отсканированного изображения.

Для использования этой функции цвет фона оригиналов должен быть самым светлым цветом на оригинале, кроме того, он должен быть равномерным. Эта функция не будет работать должным образом, если на фоне есть узоры или на оригинале присутствуют текст или иллюстрации, более светлые, чем фон.

# Удалить тень

Удаление теней оригинала, которые появляются в отсканированном изображении.

❏ Рамка

Удаление теней по краям оригинала.

### Коррекция перекоса документа

Исправление перекоса отсканированного изображения.

Эта функция может не помочь с корректировкой документов, имеющих чрезвычайно большой наклон.

## Пропускать пустые страницы

Пропуск пустых страниц при сканировании (если в оригиналах есть пустые страницы).

Если результат не соответствует ожиданиям, измените уровни определения.

### *Примечание:*

❏ Некоторые страницы могут некорректно пропускаться как пустые.

❏ Эта функция недоступна при сканировании сброшюрованных двусторонних оригиналов.

#### <span id="page-115-0"></span>Режим автом. подачи

Установите параметр Режим автом. подачи. Эта функция позволяет автоматически продолжать сканирование после сканирования оригиналов. Эта функция полезна при последовательном сканировании разных размеров или типов оригиналов.

Отрегулируйте направляющие сканера перед размещением каждого нового оригинала.

❏ Вкл (полностью автоматически)

Запуск сканирования при вставленном оригинале, с отображением просьбы подтвердить продолжение операции.

❏ Вкл (полуавтоматически)

Запуск сканирования при нажатии кнопки **Начало сканирования**, с отображением просьбы подтвердить продолжение операции.

#### Обнаруж. двойной подачи

Отображение предупреждения при одновременной подаче нескольких оригиналов.

❏ Длина

Определение двойной подачи по длине. Если длина второго сканированного оригинала отличается от первого, это считается подачей сдвоенных листов. Можно указать разницу в длине для обнаружения.

# Имя файла:

❏ Префикс имен файлов:

укажите префикс для имени изображений, используя буквы, цифры и специальные символы.

❏ Добавить дату:

добавление даты в имя файла.

❏ Добавить время:

добавление времени в имя файла.

# Очис.все наст.

Сброс настроек сканирования на значения по умолчанию.

# **Отправка данных в облако**

Отсканированные изображения можно отправлять в места назначения, зарегистрированные в службе Epson Connect.

Перед использованием этой функции необходимо заранее задать соответствующие настройки. Подробную информацию о порядке задания настроек см. по следующей ссылке.

[«Порядок работы с функцией Сканирование в облако» на стр. 107](#page-106-0)

1. Разместите оригинал.

Пример: для стандартной бумаги

[«Размещение оригиналов стандартного размера» на стр. 61](#page-60-0)

2. Выберите **Облако** на главном экране панели управления.

- 3. Нажмите В в верхней части экрана и выберите место сохранения.
- 4. Задайте настройки на вкладке **Скан.**, например формат сохранения. «Параметры сканирования в облачное хранилище» на стр. 117

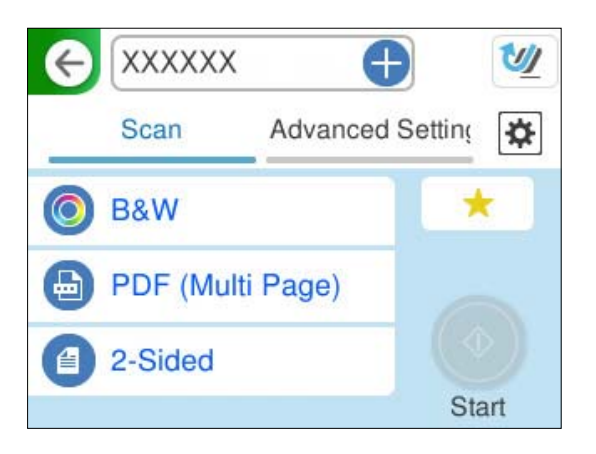

5. Выберите вкладку **Расширенные настройки**, проверьте настройки и измените их при необходимости. [«Дополнительные меню сканирования с сохранением в облако» на стр. 118](#page-117-0)

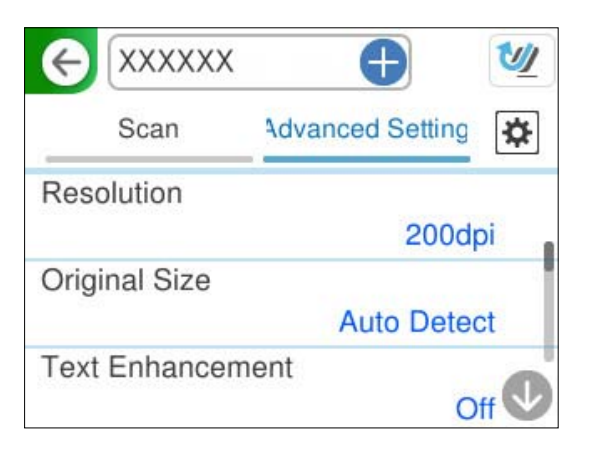

- 6. Выберите , проверьте **Параметры сканера** и измените эти настройки при необходимости. Можно изменить такие настройки, как **Защита бумаги**.
- 7. Еще раз выберите вкладку Скан., затем нажмите  $\mathcal{D}$ .

# *Примечание:*

Нажмите для сохранения текущих настроек в виде предустановки.

Отсканированные изображения отправляются в зарегистрированное место назначения.

# **Параметры сканирования в облачное хранилище**

# Тип изображения

Выбор режима цветности для отсканированного изображения.

<span id="page-117-0"></span>При выборе следующего параметра сканер автоматически определяет цвет оригинала и сохраняет изображения с использованием определенных цветов.

❏ Цветной/оттенки серого

Преобразование отсканированного изображения в цветное изображение с 24-битной глубиной цвета или изображение в оттенках серого с 8-битной глубиной цвета.

Доступные типы изображений могут зависеть от выбранного значения Форм. файла. Подробные сведения см. ниже.

[«Сочетания допустимых параметров Форм. файла и Тип изображения» на стр. 131](#page-130-0)

#### Форм. файла

Выбор формата для сохранения отсканированного изображения.

Если необходимо сохранить результат в формате PDF, укажите, следует ли сохранять все страницы оригинала в одном файле (многостраничном), либо необходимо сохранять каждую страницу оригинала по отдельности (в виде одной страницы).

❏ Степень сжат.

Выбор степени сжатия отсканированного изображения.

#### Сторона для сканирования

Выберите сторону оригинала, которую необходимо отсканировать.

❏ Переплет(ориг)

Выберите направление переплета оригинала.

# **Дополнительные меню сканирования с сохранением в облако**

#### *Примечание:*

Некоторые пункты могут быть недоступны в зависимости от других настроек.

Разрешение

Выбор разрешения сканирования.

Подробную информацию о доступных разрешениях файлов см. в следующем разделе.

[«Доступные разрешения» на стр. 133](#page-132-0)

### Раз.ориг

Выберите размер размещенного оригинала.

❏ Обрезать поля под размер «Авто»

Отрегулируйте область обрезки при выборе **Автоматическое обнаружение**.

❏ Сканировать ламинир. карту

В случае ламинированных оригиналов прозрачные области вокруг краев также сканируются.

#### *Примечание:*

В зависимости от оригинала соответствующие эффекты могут не достигаться.

#### Оптимизация текста

Повышение четкости и резкости размытых символов оригинала. Кроме того, можно уменьшить смещение или неравномерность фона.

❏ Выделить светлые буквы/Удалить фон

Установка уровня коррекции между текстом и фоном. При сдвигании ползунка ближе к пункту **Выделить светлые буквы** светлые буквы на отсканированном изображении будут выделяться. При сдвигании ползунка ближе к пункту **Удалить фон** на отсканированном изображении удаляются цвет фона, фоновый узор, складки или имеющееся смещение.

❏ Удалить точечный шум

Можно удалить черные точки на фоне оригинала, которые невозможно удалить путем осветления фона. Можно задать уровень данного эффекта.

#### *Примечание:*

При выборе этой функции можно также удалить мелкие точки, а также черные точки на фоне.

## Поворот

Поворот отсканированного изображения по часовой стрелке. Выберите угол поворота в зависимости от сканируемого оригинала.

# Плотность:

Выбор контраста отсканированного изображения.

### Уберите Фон

Удаление цвета фона оригиналов с отсканированного изображения.

Для использования этой функции цвет фона оригиналов должен быть самым светлым цветом на оригинале, кроме того, он должен быть равномерным. Эта функция не будет работать должным образом, если на фоне есть узоры или на оригинале присутствуют текст или иллюстрации, более светлые, чем фон.

# Удалить тень

Удаление теней оригинала, которые появляются в отсканированном изображении.

❏ Рамка

Удаление теней по краям оригинала.

# Коррекция перекоса документа

Исправление перекоса отсканированного изображения.

Эта функция может не помочь с корректировкой документов, имеющих чрезвычайно большой наклон.

## Пропускать пустые страницы

Пропуск пустых страниц при сканировании (если в оригиналах есть пустые страницы).

Если результат не соответствует ожиданиям, измените уровни определения.

#### *Примечание:*

❏ Некоторые страницы могут некорректно пропускаться как пустые.

❏ Эта функция недоступна при сканировании сброшюрованных двусторонних оригиналов.

#### <span id="page-119-0"></span>Режим автом. подачи

Установите параметр Режим автом. подачи. Эта функция позволяет автоматически продолжать сканирование после сканирования оригиналов. Эта функция полезна при последовательном сканировании разных размеров или типов оригиналов.

Отрегулируйте направляющие сканера перед размещением каждого нового оригинала.

❏ Вкл (полностью автоматически)

Запуск сканирования при вставленном оригинале, с отображением просьбы подтвердить продолжение операции.

❏ Вкл (полуавтоматически)

Запуск сканирования при нажатии кнопки **Начало сканирования**, с отображением просьбы подтвердить продолжение операции.

# Обнаруж. двойной подачи

Отображение предупреждения при одновременной подаче нескольких оригиналов.

❏ Длина

Определение двойной подачи по длине. Если длина второго сканированного оригинала отличается от первого, это считается подачей сдвоенных листов. Можно указать разницу в длине для обнаружения.

# Очис.все наст.

Сброс настроек сканирования на значения по умолчанию.

# **Сканирование оригиналов на электронную почту**

Существует два способа отправки отсканированных изображений на указанный адрес электронной почты. Дополнительные сведения об этих двух способах см. в следующем разделе.

### [«Отправка по электронной почте» на стр. 105](#page-104-0)

Перед началом сканирования необходимо заранее задать соответствующие настройки. Подробную информацию о порядке задания настроек см. по следующей ссылке.

[«Порядок работы с функцией Сканирование в эл. почту» на стр. 108](#page-107-0)

Ниже описывается порядок сканирования с использованием сервера электронной почты.

### *Примечание:*

Перед сканированием убедитесь, что на сканере правильно заданы параметры *Дата и время* и *Разница времени*. Установленное время отображается в правом нижнем углу главного экрана на панели управления.

Если необходимо изменить настройки, на панели управления выберите *Настр.* > *Основ. настройки* > *Настр. даты и времени*.

1. Разместите оригинал.

Пример: для стандартной бумаги

[«Размещение оригиналов стандартного размера» на стр. 61](#page-60-0)

2. Выберите **Эл. почта** на главном экране панели управления.

3. Укажите место назначения на вкладке **Получатель**.

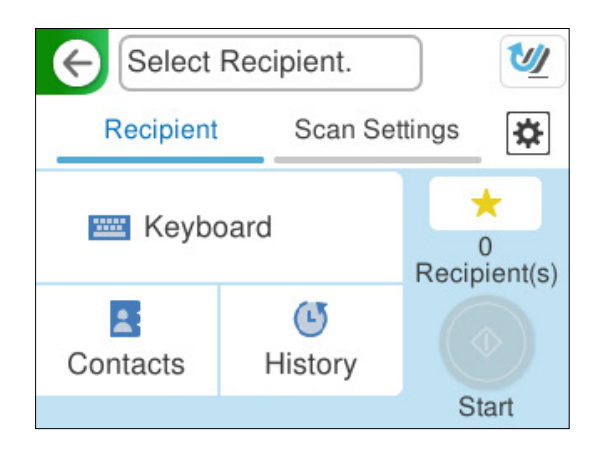

- ❏ Ввод с клавиатуры: выберите **Клавиат.**, введите место назначения и нажмите **OK**.
- ❏ Для выбора элемента из списка контактов: нажмите **Контакты**, выберите нужный контакт, затем нажмите **Готово**.

Вы также можете искать зарегистрированные адреса, используя поле поиска в верхней части экрана Контакты.

❏ Для выбора элемента из списка истории контактов: выберите **История**, выберите контакт, затем нажмите **Готово**.

#### *Примечание:*

❏ Количество выбранных получателей отображается в правой части экрана. Можно отправлять электронные письма не более чем на 10 адресов и групп.

Если в число получателей включены группы, можно выбрать в совокупности до 200 отдельных адресов с учетом адресов в группах.

- ❏ Выберите поле адреса в верхней части экрана, чтобы отобразить список выбранных адресов.
- 4. Выберите **Настройки сканир.**, проверьте такие настройки, как формат сохранения, и измените их при необходимости.

[«Меню сканирования на электронную почту» на стр. 122](#page-121-0)

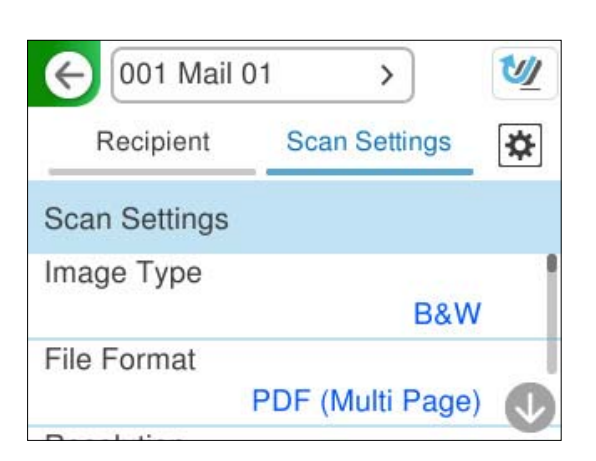

5. Выберите **Ф**, проверьте **Параметры сканера** и измените эти настройки при необходимости. Можно изменить такие настройки, как **Защита бумаги**.

<span id="page-121-0"></span>6. Еще раз выберите вкладку **Получатель**, затем нажмите  $\mathcal{D}$ .

### *Примечание:*

Нажмите для сохранения текущих настроек в виде предустановки.

Отсканированное изображение отправляется на адрес электронной почты получателя.

# **Меню сканирования на электронную почту**

#### *Примечание:*

В зависимости от других заданных настроек некоторые параметры могут быть недоступны.

# Тип изображения

Выбор режима цветности для отсканированного изображения.

При выборе следующего параметра сканер автоматически определяет цвет оригинала и сохраняет изображения с использованием определенных цветов.

❏ Цветное/Оттенки серого/Черно-белое

Преобразование отсканированного изображения в цветное изображение с 24-битной глубиной цвета, изображение в оттенках серого с 8-битной глубиной цвета или монохромное (двухцветное черно-белое) изображение. При выборе установите чувствительность для определения того, является ли оригинал монохромным или в оттенках серого при сканировании нецветного оригинала.

❏ Цветной/черно-белый

Преобразование отсканированного изображения в цветное изображение с 24-битной глубиной цвета или монохромное (двухцветное черно-белое) изображение.

❏ Цветной/оттенки серого

Преобразование отсканированного изображения в цветное изображение с 24-битной глубиной цвета или изображение в оттенках серого с 8-битной глубиной цвета.

Доступные типы изображений могут зависеть от выбранного значения Форм. файла. Подробные сведения см. ниже.

[«Сочетания допустимых параметров Форм. файла и Тип изображения» на стр. 131](#page-130-0)

# Форм. файла

Выбор формата для сохранения отсканированного изображения.

Если необходимо сохранить результат в формате PDF, PDF/A или TIFF, укажите, следует ли сохранять все страницы оригинала в одном файле (многостраничном), либо необходимо сохранять каждую страницу оригинала по отдельности (в виде одной страницы).

❏ Степень сжат.

Выбор степени сжатия отсканированного документа.

❏ Настройки PDF

Если в качестве формата сохранения файлов выбран PDF, следующие параметры можно использовать для защиты PDF-файлов.

Для создания PDF-файла, требующего пароль при открытии, установите параметр Пароль открыт. докум.. Для создания PDF-файла, требующего пароль при печати или редактировании, установите параметр Пароль разрешений.

### Разрешение

Выбор разрешения сканирования.

Подробную информацию о доступных разрешениях файлов см. в следующем разделе.

[«Доступные разрешения» на стр. 133](#page-132-0)

#### Сторона для сканирования

Выберите сторону оригинала, которую необходимо отсканировать.

❏ Переплет(ориг)

Выберите направление переплета оригинала.

#### Раз.ориг

Выберите размер размещенного оригинала.

❏ Обрезать поля под размер «Авто»

Отрегулируйте область обрезки при выборе **Автоматическое обнаружение**.

❏ Сканировать ламинир. карту

В случае ламинированных оригиналов прозрачные области вокруг краев также сканируются.

#### *Примечание:*

В зависимости от оригинала соответствующие эффекты могут не достигаться.

## Оптимизация текста

Повышение четкости и резкости размытых символов оригинала. Кроме того, можно уменьшить смещение или неравномерность фона.

❏ Выделить светлые буквы/Удалить фон

Установка уровня коррекции между текстом и фоном. При сдвигании ползунка ближе к пункту **Выделить светлые буквы** светлые буквы на отсканированном изображении будут выделяться. При сдвигании ползунка ближе к пункту **Удалить фон** на отсканированном изображении удаляются цвет фона, фоновый узор, складки или имеющееся смещение.

❏ Удалить точечный шум

Можно удалить черные точки на фоне оригинала, которые невозможно удалить путем осветления фона. Можно задать уровень данного эффекта.

#### *Примечание:*

При выборе этой функции можно также удалить мелкие точки, а также черные точки на фоне.

#### Поворот

Поворот отсканированного изображения по часовой стрелке. Выберите угол поворота в зависимости от сканируемого оригинала.

### Плотность:

Выбор контраста отсканированного изображения.

# Уберите Фон

Удаление цвета фона оригиналов с отсканированного изображения.

Для использования этой функции цвет фона оригиналов должен быть самым светлым цветом на оригинале, кроме того, он должен быть равномерным. Эта функция не будет работать

должным образом, если на фоне есть узоры или на оригинале присутствуют текст или иллюстрации, более светлые, чем фон.

# Удалить тень

Удаление теней оригинала, которые появляются в отсканированном изображении.

❏ Рамка

Удаление теней по краям оригинала.

#### Коррекция перекоса документа

Исправление перекоса отсканированного изображения.

Эта функция может не помочь с корректировкой документов, имеющих чрезвычайно большой наклон.

# Пропускать пустые страницы

Пропуск пустых страниц при сканировании (если в оригиналах есть пустые страницы).

Если результат не соответствует ожиданиям, измените уровни определения.

### *Примечание:*

❏ Некоторые страницы могут некорректно пропускаться как пустые.

❏ Эта функция недоступна при сканировании сброшюрованных двусторонних оригиналов.

# Режим автом. подачи

Установите параметр Режим автом. подачи. Эта функция позволяет автоматически продолжать сканирование после сканирования оригиналов. Эта функция полезна при последовательном сканировании разных размеров или типов оригиналов.

Отрегулируйте направляющие сканера перед размещением каждого нового оригинала.

❏ Вкл (полностью автоматически)

Запуск сканирования при вставленном оригинале, с отображением просьбы подтвердить продолжение операции.

❏ Вкл (полуавтоматически)

Запуск сканирования при нажатии кнопки **Начало сканирования**, с отображением просьбы подтвердить продолжение операции.

## Обнаруж. двойной подачи

Отображение предупреждения при одновременной подаче нескольких оригиналов.

❏ Длина

Определение двойной подачи по длине. Если длина второго сканированного оригинала отличается от первого, это считается подачей сдвоенных листов. Можно указать разницу в длине для обнаружения.

### Тема:

Укажите тему электронного письма, используя буквы, цифры и специальные символы.

#### Макс. разм. влож.

Выбор максимального размера для файла, прикрепляемого к электронному письму.

Подробную информацию о размерах сохраняемых файлов см. в следующем разделе.

[«Размеры сохраняемых файлов» на стр. 133](#page-132-0)

# <span id="page-124-0"></span>Имя файла:

❏ Префикс имен файлов:

укажите префикс для имени изображений, используя буквы, цифры и специальные символы.

❏ Добавить дату:

добавление даты в имя файла.

❏ Добавить время:

добавление времени в имя файла.

Очис.все наст.

Сброс настроек сканирования на значения по умолчанию.

# **Сохранение в сетевую папку**

Отсканированное изображение можно сохранить в заданную папку в сети.

Перед использованием этой функции необходимо заранее задать соответствующие настройки. Подробную информацию о порядке задания настроек см. по следующей ссылке.

[«Порядок работы с функцией Сканир. в сет. папку/FTP» на стр. 109](#page-108-0)

# *Примечание:*

Перед сканированием убедитесь, что на сканере правильно заданы параметры *Дата и время* и *Разница времени*.

Если необходимо изменить настройки, на панели управления выберите *Настр.* > *Основ. настройки* > *Настр. даты и времени*.

1. Разместите оригинал.

Пример: для стандартной бумаги

[«Размещение оригиналов стандартного размера» на стр. 61](#page-60-0)

- 2. Выберите **Сетевая папка/FTP** на главном экране панели управления.
- 3. Укажите место назначения на вкладке **Место назнач.**.

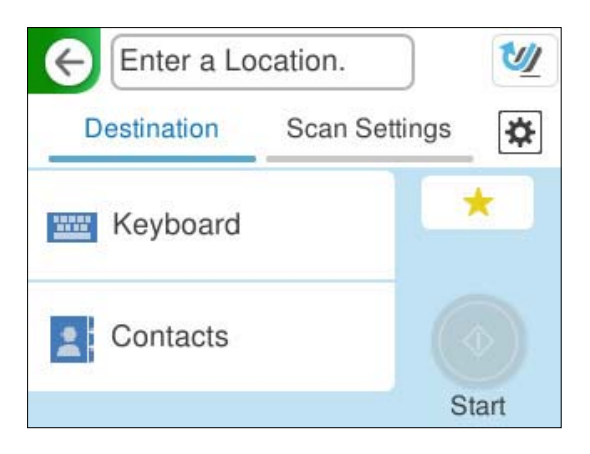

❏ Для ввода с клавиатуры: выберите **Клавиат.**. Информацию о параметрах места назначения см. ниже.

[«Параметры, используемые для редактирования места назначения» на стр. 126](#page-125-0)

<span id="page-125-0"></span>❏ Для выбора элемента из списка контактов: нажмите **Контакты**, выберите нужный контакт, затем нажмите **Готово**.

Вы также можете искать зарегистрированные папки, используя поле поиска в верхней части экрана Контакты.

4. Выберите вкладку **Настройки сканир.**, проверьте такие настройки, как формат сохранения, и измените их при необходимости.

[«Меню сканирования с сохранением в папке» на стр. 127](#page-126-0)

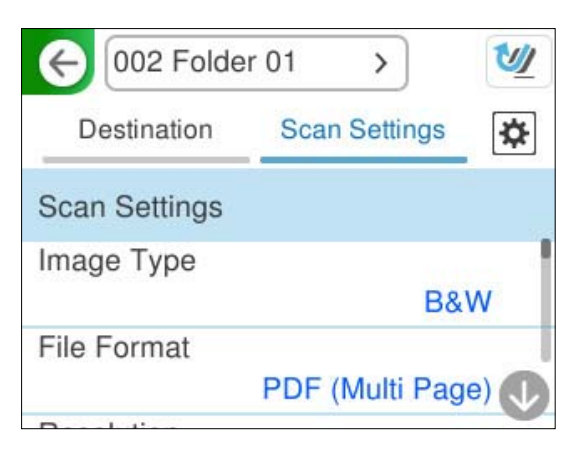

- 5. Выберите , проверьте **Параметры сканера** и измените эти настройки при необходимости. Можно изменить такие настройки, как **Защита бумаги**.
- 6. Еще раз выберите вкладку **Место назнач.**, затем нажмите  $\mathcal{D}$ .

# *Примечание:*

Нажмите для сохранения текущих настроек в виде предустановки.

Отсканированные изображения сохраняются в целевой сетевой папке.

# **Параметры, используемые для редактирования места назначения**

Режим связи

Выберите режим связи для папки.

Местополож. (обяз.)

Введите сетевой путь к папке назначения в формате, соответствующем выбранному параметру Режим связи.

- ❏ Сетевая папка (SMB): \\имя хоста (имя компьютера)\имя папки
- ❏ FTP: ftp://имя хоста (имя сервера)\имя папки
- ❏ FTPS: ftps://имя хоста (имя сервера)\имя папки
- ❏ WebDAV (HTTPS): https://имя хоста/имя папки
- ❏ WebDAV (HTTP): http://имя хоста/имя папки

#### <span id="page-126-0"></span>*Примечание:*

При сканировании в *Сетевая папка/FTP* с панели управления сканера не поддерживается SharePoint Online.

# Имя пользователя

Введите имя пользователя для компьютера, на котором была создана целевая папка.

# Пароль

Введите пароль для входа на компьютер, на котором была создана целевая папка.

#### Режим подключения

Выберите режим соединения для папки.

#### Номер порта

Укажите номер порта для папки.

#### Наст. прокси-сервера

Выберите, использовать или нет прокси-сервер.

# **Меню сканирования с сохранением в папке**

#### *Примечание:*

В зависимости от других заданных настроек некоторые параметры могут быть недоступны.

#### Тип изображения

Выбор режима цветности для отсканированного изображения.

При выборе следующего параметра сканер автоматически определяет цвет оригинала и сохраняет изображения с использованием определенных цветов.

❏ Цветное/Оттенки серого/Черно-белое

Преобразование отсканированного изображения в цветное изображение с 24-битной глубиной цвета, изображение в оттенках серого с 8-битной глубиной цвета или монохромное (двухцветное черно-белое) изображение. При выборе установите чувствительность для определения того, является ли оригинал монохромным или в оттенках серого при сканировании нецветного оригинала.

❏ Цветной/черно-белый

Преобразование отсканированного изображения в цветное изображение с 24-битной глубиной цвета или монохромное (двухцветное черно-белое) изображение.

❏ Цветной/оттенки серого

Преобразование отсканированного изображения в цветное изображение с 24-битной глубиной цвета или изображение в оттенках серого с 8-битной глубиной цвета.

Доступные типы изображений могут зависеть от выбранного значения Форм. файла. Подробные сведения см. ниже.

[«Сочетания допустимых параметров Форм. файла и Тип изображения» на стр. 131](#page-130-0)

#### Форм. файла

Выбор формата для сохранения отсканированного изображения.

Если необходимо сохранить результат в формате PDF, PDF/A или TIFF, укажите, следует ли сохранять все страницы оригинала в одном файле (многостраничном), либо необходимо сохранять каждую страницу оригинала по отдельности (в виде одной страницы).

❏ Степень сжат.

Выбор степени сжатия отсканированного документа.

❏ Настройки PDF

Если в качестве формата сохранения файлов выбран PDF, следующие параметры можно использовать для защиты PDF-файлов.

Для создания PDF-файла, требующего пароль при открытии, установите параметр Пароль открыт. докум.. Для создания PDF-файла, требующего пароль при печати или редактировании, установите параметр Пароль разрешений.

# Разрешение

Выбор разрешения сканирования.

Подробную информацию о доступных разрешениях файлов см. в следующем разделе.

[«Доступные разрешения» на стр. 133](#page-132-0)

## Сторона для сканирования

Выберите сторону оригинала, которую необходимо отсканировать.

❏ Переплет(ориг)

Выберите направление переплета оригинала.

# Раз.ориг

Выберите размер размещенного оригинала.

❏ Обрезать поля под размер «Авто»

Отрегулируйте область обрезки при выборе **Автоматическое обнаружение**.

❏ Сканировать ламинир. карту

В случае ламинированных оригиналов прозрачные области вокруг краев также сканируются.

### *Примечание:*

В зависимости от оригинала соответствующие эффекты могут не достигаться.

# Оптимизация текста

Повышение четкости и резкости размытых символов оригинала. Кроме того, можно уменьшить смещение или неравномерность фона.

❏ Выделить светлые буквы/Удалить фон

Установка уровня коррекции между текстом и фоном. При сдвигании ползунка ближе к пункту **Выделить светлые буквы** светлые буквы на отсканированном изображении будут выделяться. При сдвигании ползунка ближе к пункту **Удалить фон** на отсканированном изображении удаляются цвет фона, фоновый узор, складки или имеющееся смещение.

❏ Удалить точечный шум

Можно удалить черные точки на фоне оригинала, которые невозможно удалить путем осветления фона. Можно задать уровень данного эффекта.

### *Примечание:*

При выборе этой функции можно также удалить мелкие точки, а также черные точки на фоне.

# Поворот

Поворот отсканированного изображения по часовой стрелке. Выберите угол поворота в зависимости от сканируемого оригинала.

# Плотность:

Выбор контраста отсканированного изображения.

# Уберите Фон

Удаление цвета фона оригиналов с отсканированного изображения.

Для использования этой функции цвет фона оригиналов должен быть самым светлым цветом на оригинале, кроме того, он должен быть равномерным. Эта функция не будет работать должным образом, если на фоне есть узоры или на оригинале присутствуют текст или иллюстрации, более светлые, чем фон.

# Удалить тень

Удаление теней оригинала, которые появляются в отсканированном изображении.

❏ Рамка

Удаление теней по краям оригинала.

#### Коррекция перекоса документа

Исправление перекоса отсканированного изображения.

Эта функция может не помочь с корректировкой документов, имеющих чрезвычайно большой наклон.

### Пропускать пустые страницы

Пропуск пустых страниц при сканировании (если в оригиналах есть пустые страницы).

Если результат не соответствует ожиданиям, измените уровни определения.

# *Примечание:*

- ❏ Некоторые страницы могут некорректно пропускаться как пустые.
- ❏ Эта функция недоступна при сканировании сброшюрованных двусторонних оригиналов.

### Режим автом. подачи

Установите параметр Режим автом. подачи. Эта функция позволяет автоматически продолжать сканирование после сканирования оригиналов. Эта функция полезна при последовательном сканировании разных размеров или типов оригиналов.

Отрегулируйте направляющие сканера перед размещением каждого нового оригинала.

❏ Вкл (полностью автоматически)

Запуск сканирования при вставленном оригинале, с отображением просьбы подтвердить продолжение операции.

❏ Вкл (полуавтоматически)

Запуск сканирования при нажатии кнопки **Начало сканирования**, с отображением просьбы подтвердить продолжение операции.

## Обнаруж. двойной подачи

Отображение предупреждения при одновременной подаче нескольких оригиналов.

## <span id="page-129-0"></span>❏ Длина

Определение двойной подачи по длине. Если длина второго сканированного оригинала отличается от первого, это считается подачей сдвоенных листов. Можно указать разницу в длине для обнаружения.

## Имя файла:

❏ Префикс имен файлов:

укажите префикс для имени изображений, используя буквы, цифры и специальные символы.

❏ Добавить дату:

добавление даты в имя файла.

❏ Добавить время:

добавление времени в имя файла.

Очис.все наст.

Сброс настроек сканирования на значения по умолчанию.

# **Сканирование с помощью WSD**

### *Примечание:*

Эта функция доступна только на компьютерах под управлением Windows Vista или более поздних версий.

Если целевой компьютер не отображается, выполните указанные ниже действия, чтобы добавить устройство сканирования WSD.

«Добавление устройства сканирования WSD» на стр. 130

- 1. Разместите оригиналы.
- 2. Выберите **WSD** на главном экране или на панели управления сканера.
- 3. Выберите назначение.
- 4. Нажмите  $\Phi$ .
- 5. Когда на компьютере отобразится экран **Устройство сканирования WSD**, следуйте инструкциям на экране.

# **Добавление устройства сканирования WSD**

В зависимости от вашей рабочей среды на компьютер может понадобиться добавить устройство сканирования WSD.

Ниже приведен пример такой процедуры для Windows 10. Процедура может отличаться в зависимости от конкретной рабочей среды.

1. Вызовите на экран список устройств.

Нажмите кнопку «Пуск», затем выберите **Параметры** > **Устройства** > **Принтеры и сканеры**.

2. Щелкните **Добавить принтер или сканер**.

<span id="page-130-0"></span>3. Выберите ваш сканер и нажмите **Добавить устройство**.

### *Примечание:*

Имя сканера можно посмотреть на его панели управления.

Для проверки *Имя устройства* выберите *Настр.* > *Настройки сети* > *Статус сети* на панели управления сканера, затем выберите действующий способ подключения.

Если сканер появился в списке, процедура завершена.

# *Примечание:*

- ❏ Можно изменить событие сканирования WSD. Щелкните добавленный сканер, затем щелкните *Управление* > *Свойства сканера* > *Свойства* > *События*.
- ❏ Устройство сканирования WSD можно добавить из панели управления Windows.

Выберите *Панель управления* > *Оборудование и звук* > *Просмотр устройств и принтеров*, затем щелкните *Добавить устройство*.

# **Сочетание функций и настроек**

# **Сочетания допустимых параметров Форм. файла и Тип изображения**

Вы можете выбрать следующие типы изображений в зависимости от используемой функции и параметра Форм. файла (формат сохранения изображений).

# **Функция Сканиров. на компьютер**

Зависит от настроек Epson ScanSmart.

# **Функция Скан. на USB-накопитель, функция Сканир. в сет. папку/FTP**

✓: можно выбрать. —: нельзя выбрать.

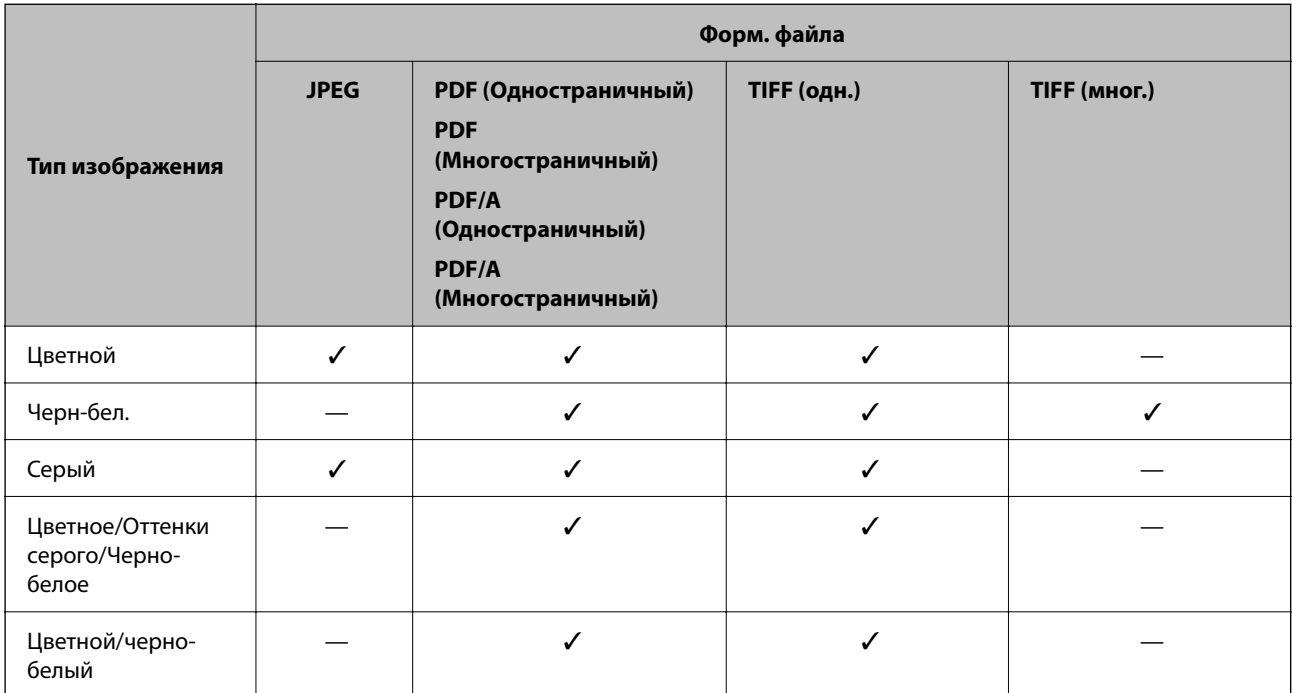

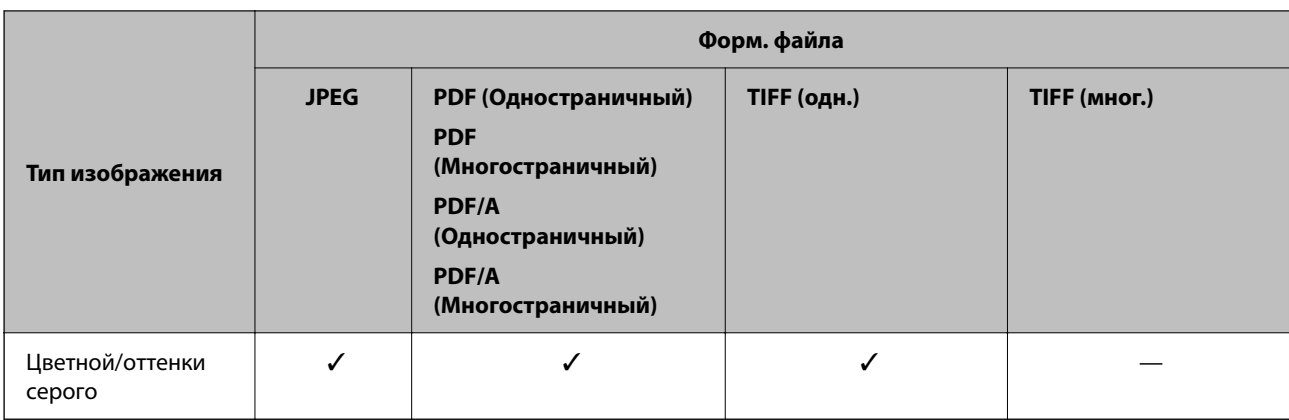

# **Функция Сканирование в облако**

✓: можно выбрать. —: нельзя выбрать.

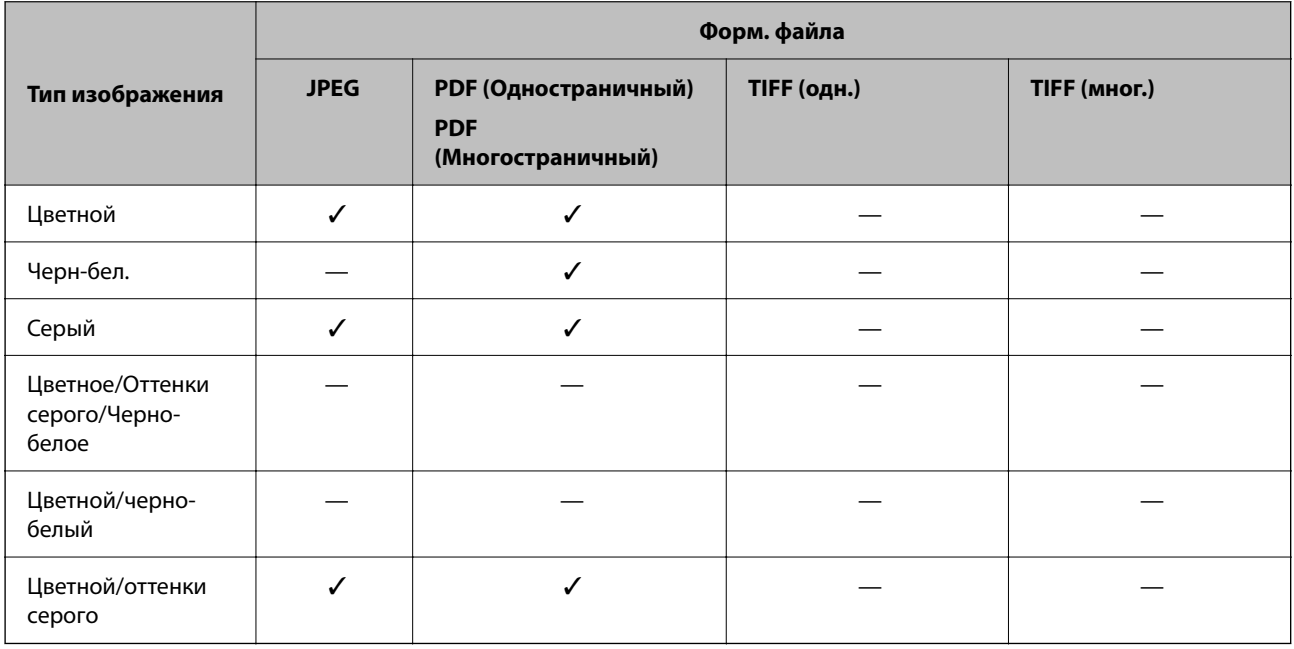

# **Функция Сканирование в эл. почту**

✓: можно выбрать. —: нельзя выбрать.

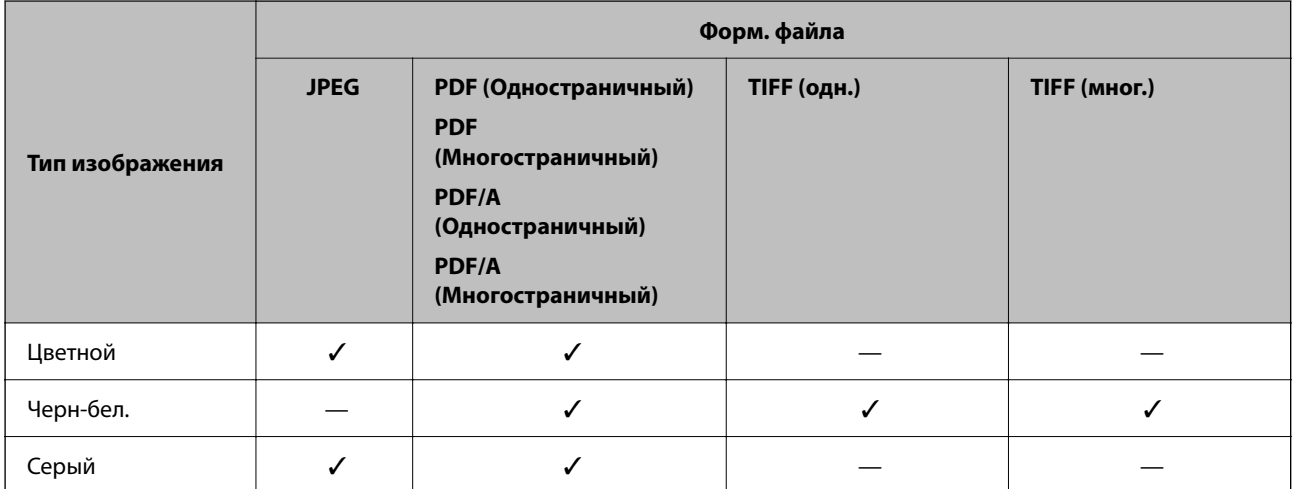

<span id="page-132-0"></span>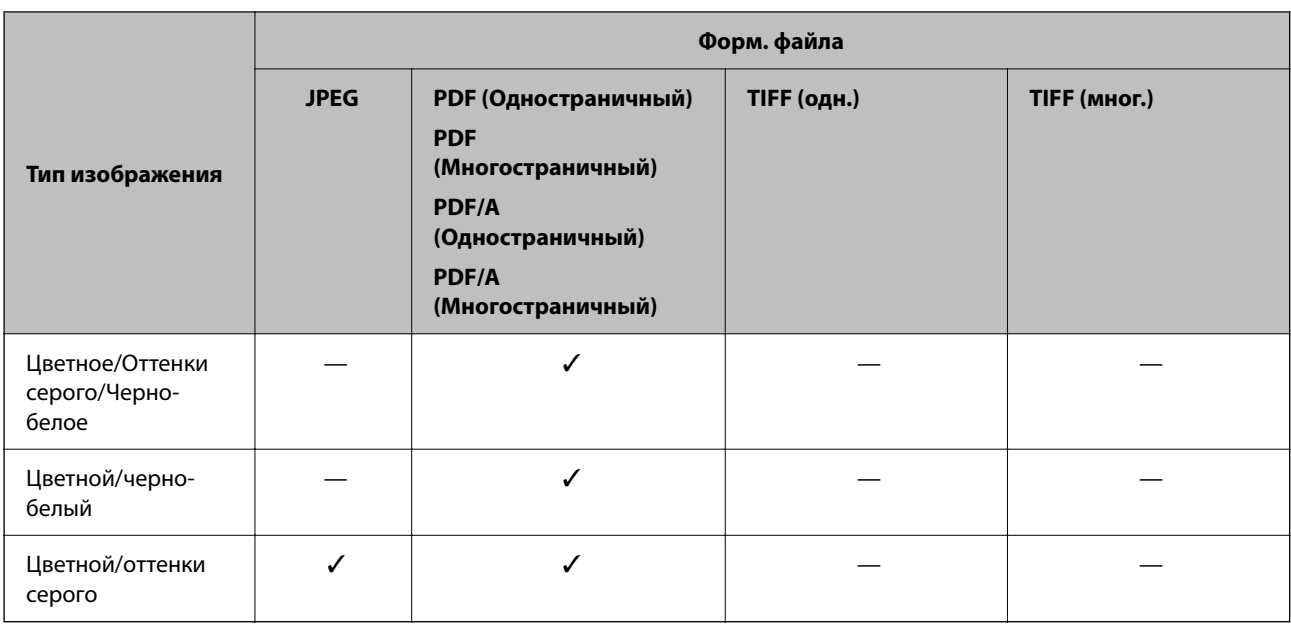

# **Размеры сохраняемых файлов**

Можно сохранять файлы следующих размеров.

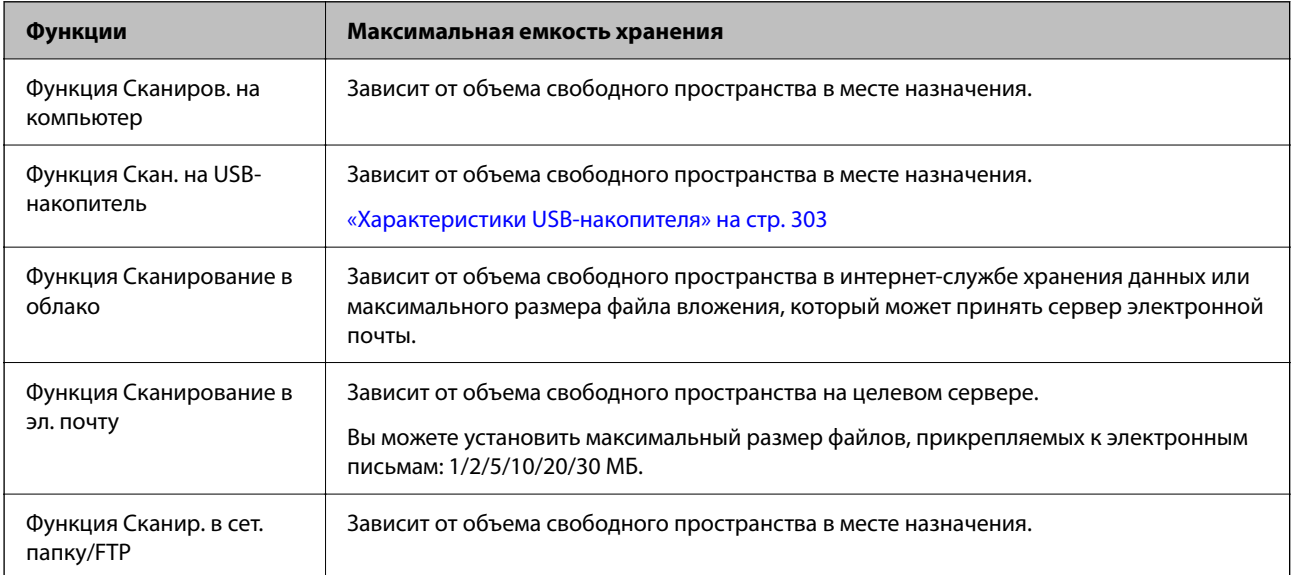

# **Доступные разрешения**

В зависимости от используемой функции доступны указанные ниже разрешения.

Функция Сканиров. на компьютер зависит от настроек Epson ScanSmart.

✓: можно выбрать. —: нельзя выбрать.

<span id="page-133-0"></span>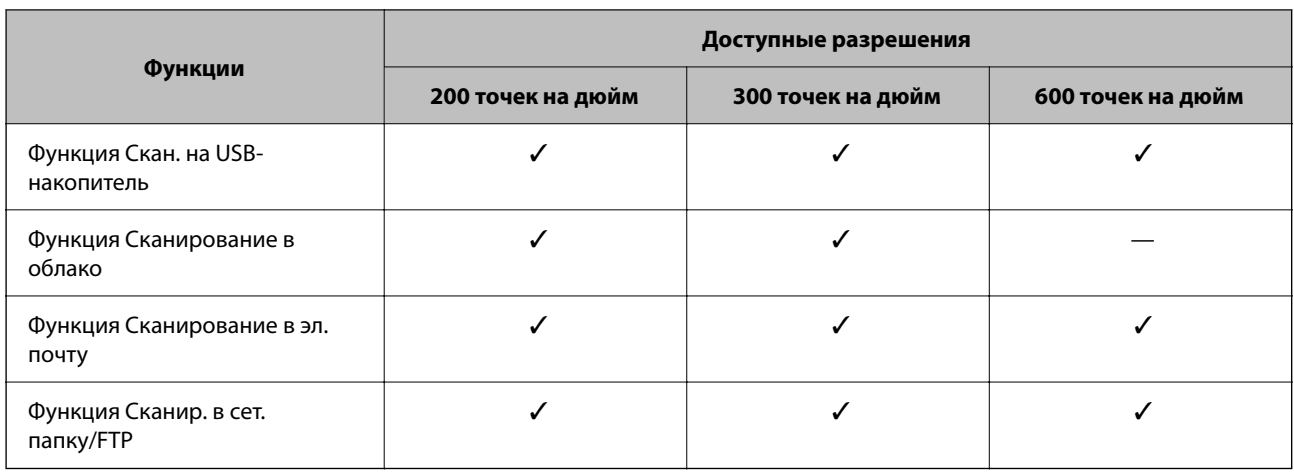

# Сканирование с использованием зарегистрированного содержимого в Предустан.

Можно выполнять сканирование, используя предварительно зарегистрированное содержимое в Предустан..

- 1. Используйте один из следующих методов, чтобы загрузить Предустан..
	- Выберите пункт \* на главном экране панели управления, затем выберите зарегистрированную предустановку из списка.
	- Выберите На экране меню сканирования, выберите Загрузить Предустановки., затем выберите зарегистрированную предустановку из списка.

### Примечание:

Если вы включили функцию Быстрая отправка, сканирование начнется немедленно, а остальные шаги будут пропущены.

- 2. Отобразится имя загруженной предустановки. Проверьте имя, затем выберите Закрыть.
- Проверьте места назначения в предустановке и настройки сканирования.  $\mathcal{E}$
- 4. Нажмите  $\lozenge$ .

# Соответствующая информация

• «Регистрация Предустан.» на стр. 35

# Сканирование с компьютера

# Сканирование с помощью Epson ScanSmart

Для сканирования используйте приложение Epson ScanSmart.

Это приложение позволяет легко отсканировать документы и сохранить отсканированные изображения, выполнив ряд несложных действий. Дополнительные сведения по использованию приложения см. в разделе Epson ScanSmart. В этом разделе приводятся инструкции по сканированию и сохранению файла PDF.

- 1. Поместите оригиналы в сканер.
- 2. Запустите Epson ScanSmart.
	- $\Box$  Windows 11

Нажмите кнопку «Пуск» и выберите All apps > Epson Software > Epson ScanSmart.

 $\Box$  Windows 10

Нажмите кнопку «Пуск» и выберите Epson Software > Epson ScanSmart.

 $\Box$  Windows 8.1/Windows 8

С помощью кнопки «Поиск» введите название приложения, затем нажмите появившийся значок.

 $\Box$  Windows 7

Нажмите кнопку «Пуск» и выберите Все программы > Epson Software > Epson ScanSmart.

 $\Box$  Mac OS

Откройте папку Приложения и выберите Epson ScanSmart.

3. Нажмите Сканировать двусторонний или Сканировать односторонний.

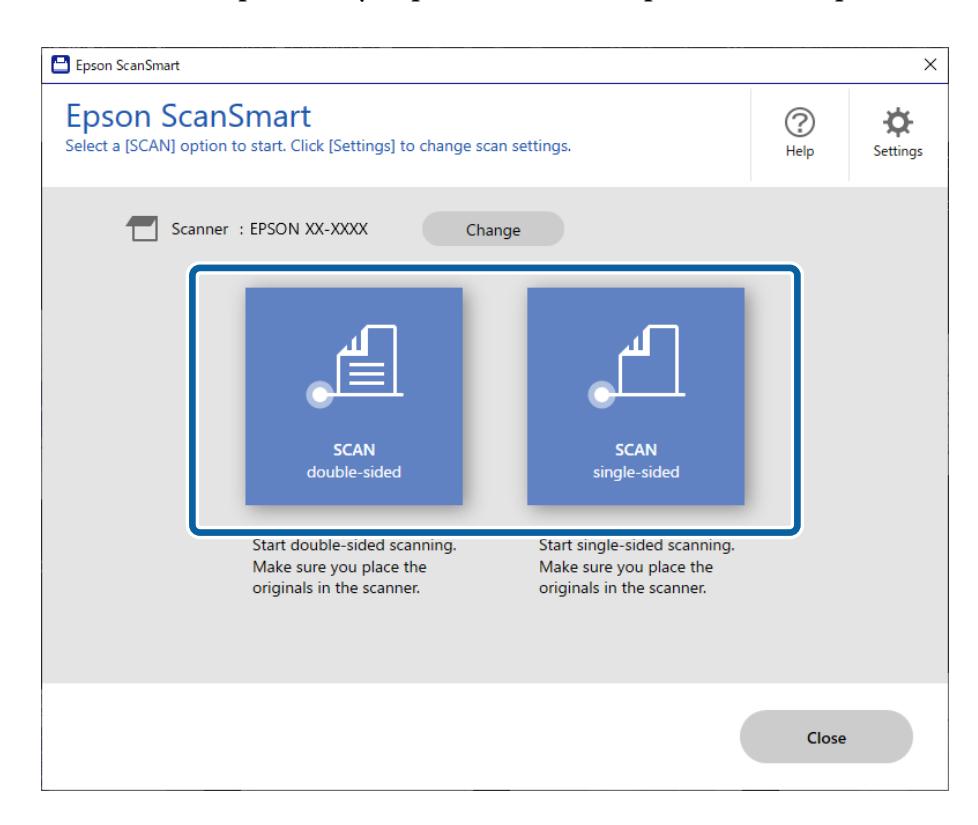

Сканирование начнется автоматически.

4. Проверьте отсканированные изображения и при необходимости упорядочите их.

О. Можно добавить оригиналы и отсканировать их, нажав кнопку Сканировать.

2. Кнопки в верхней части экрана можно использовать для редактирования отсканированных изображений.

О. С помощью элемента Включая обратную сторону можно указать, следует ли оставлять, либо следует игнорировать обратные стороны двухсторонних отсканированных изображений.

О. Если не требуется каждый раз проверять отсканированные изображения, выберите Пропустить это окно в следующий раз..

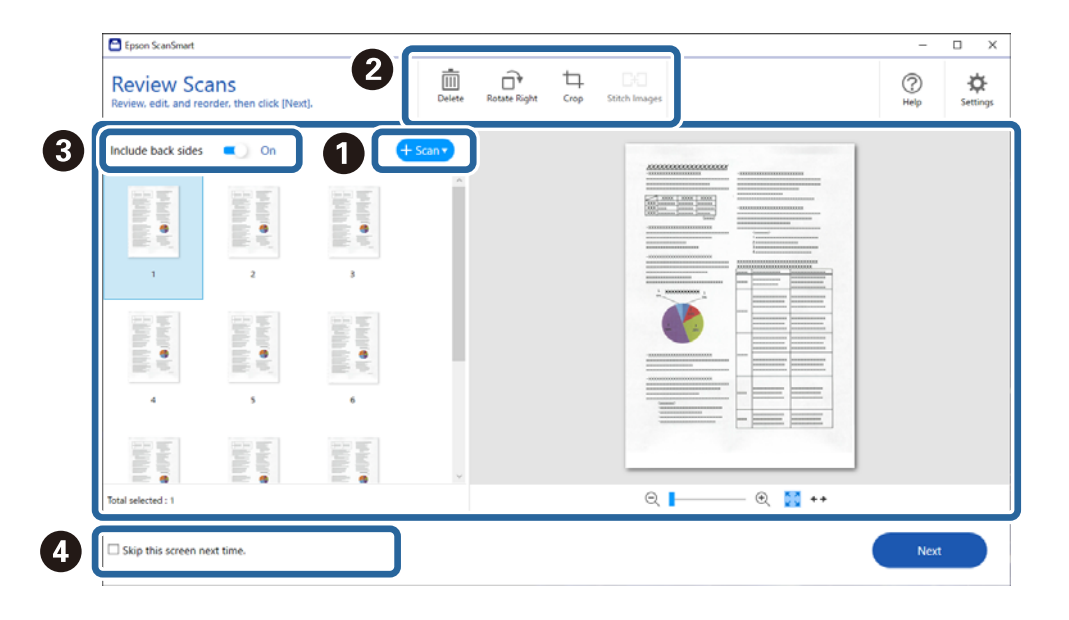

5. Нажмите Далее.

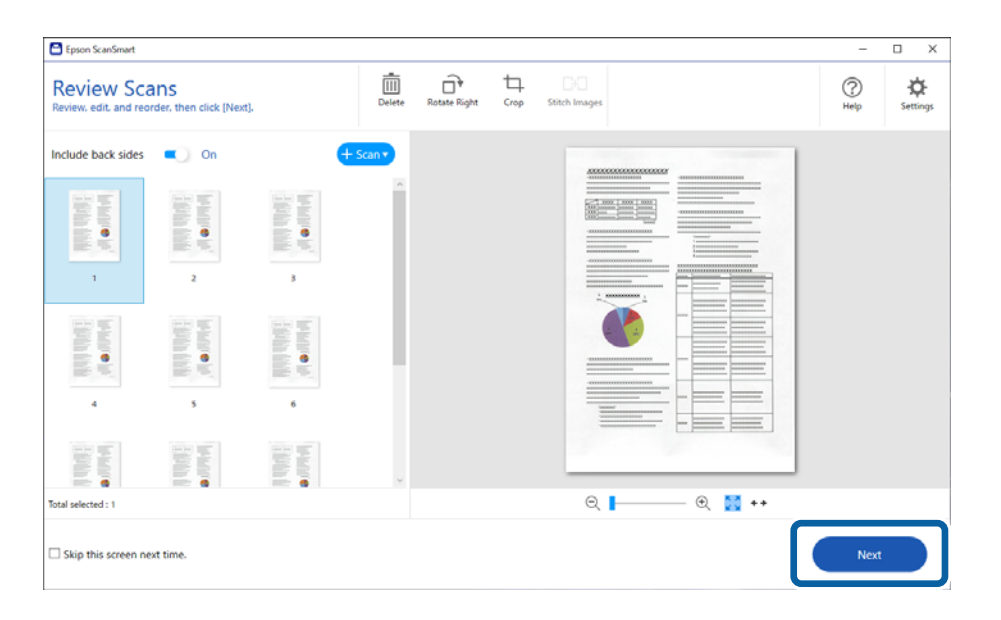

6. Щелкните Выбор действия в окне Сохранить.

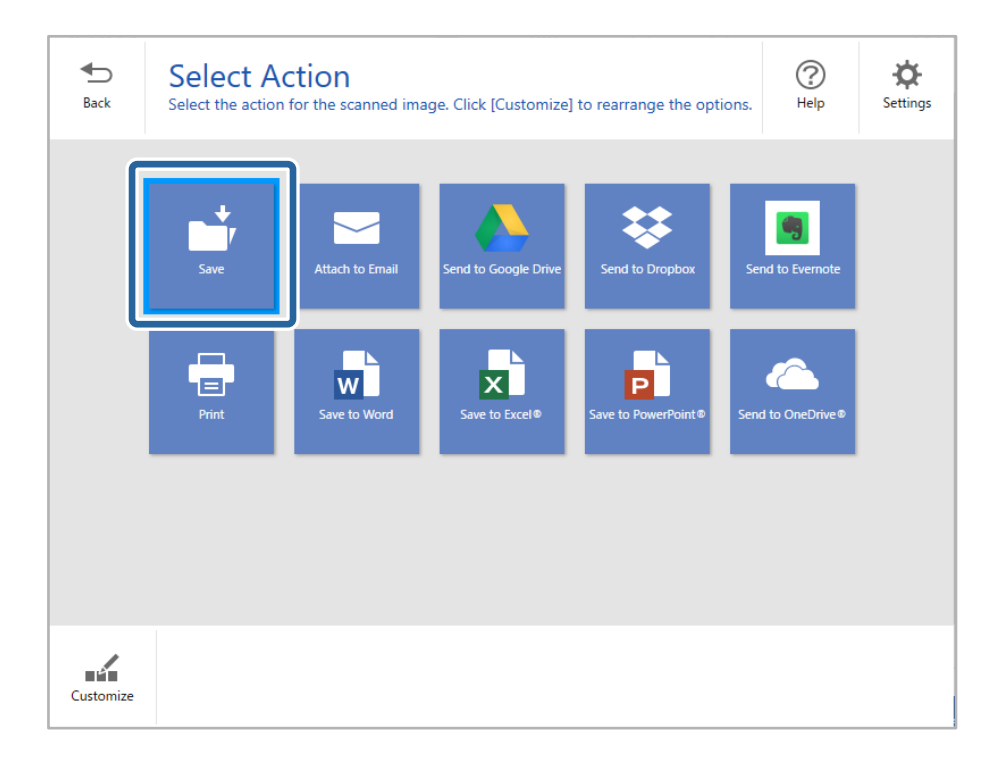

7. Проверьте и при необходимости измените сохраненные параметры.

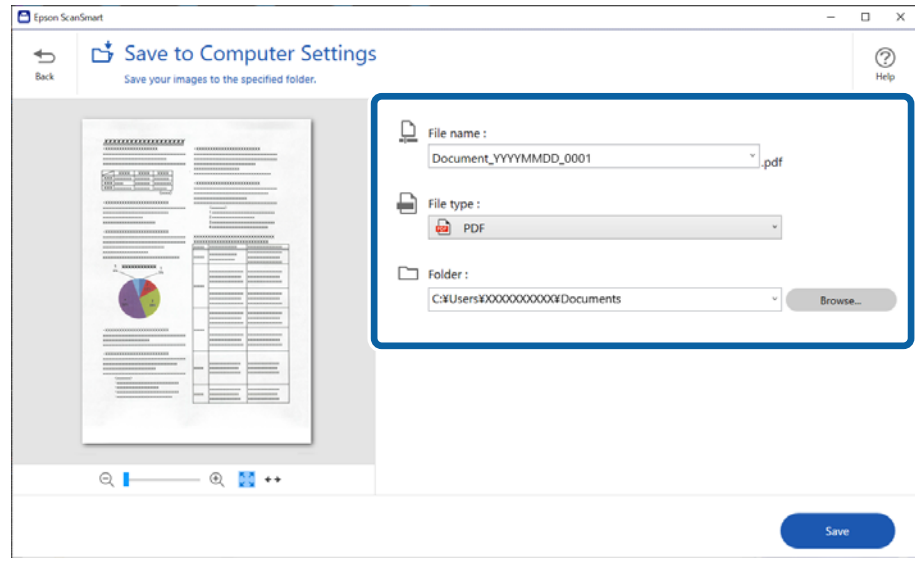

# 8. Нажмите **Сохранить**.

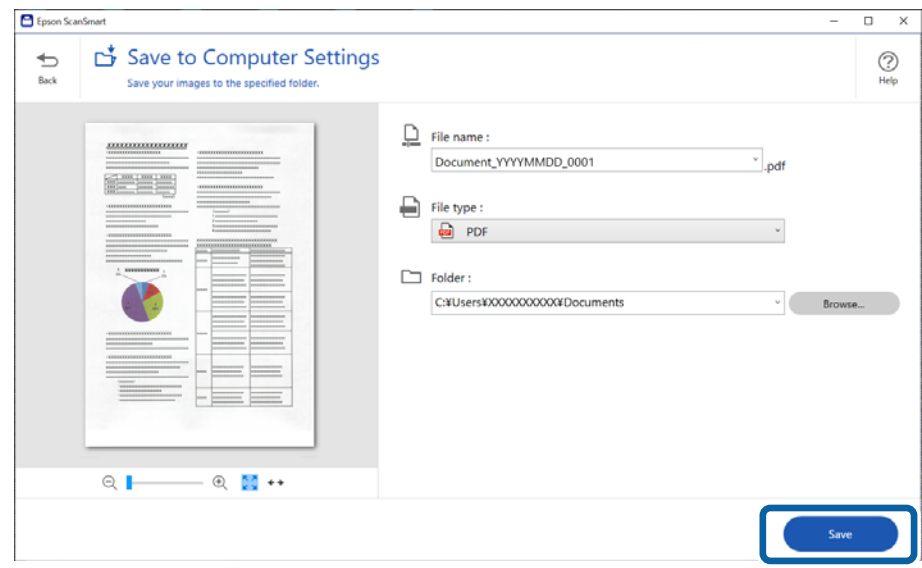

Отсканированное изображение будет сохранено в указанной папке.

# **Необходимые программные настройки для оригиналов особого типа**

Для сканирования оригиналов особого типа задайте параметры, соответствующие этим оригиналам.

Нажмите кнопку **Параметры** в Epson ScanSmart и выберите вкладку **Настройки сканера** > **Настройки сканирования**, чтобы отобразить окно настроек.

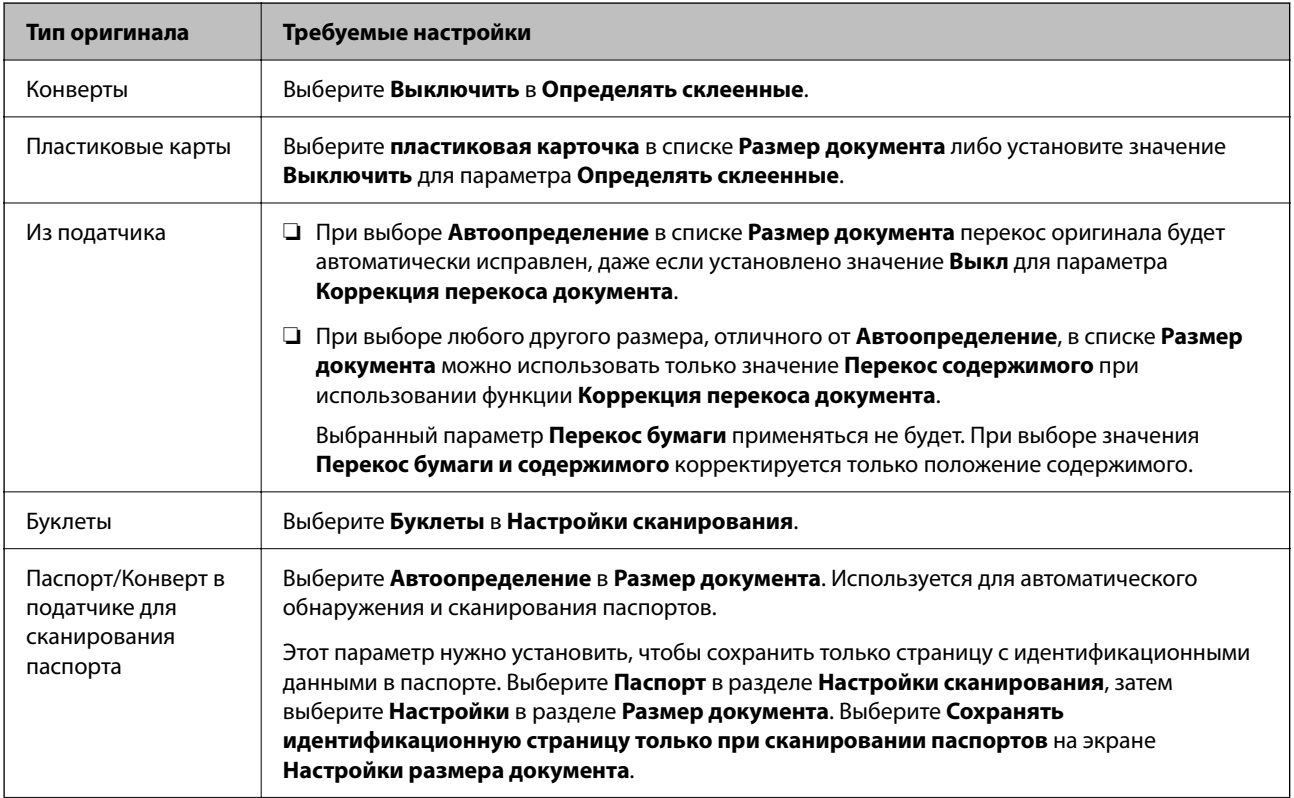

<span id="page-138-0"></span>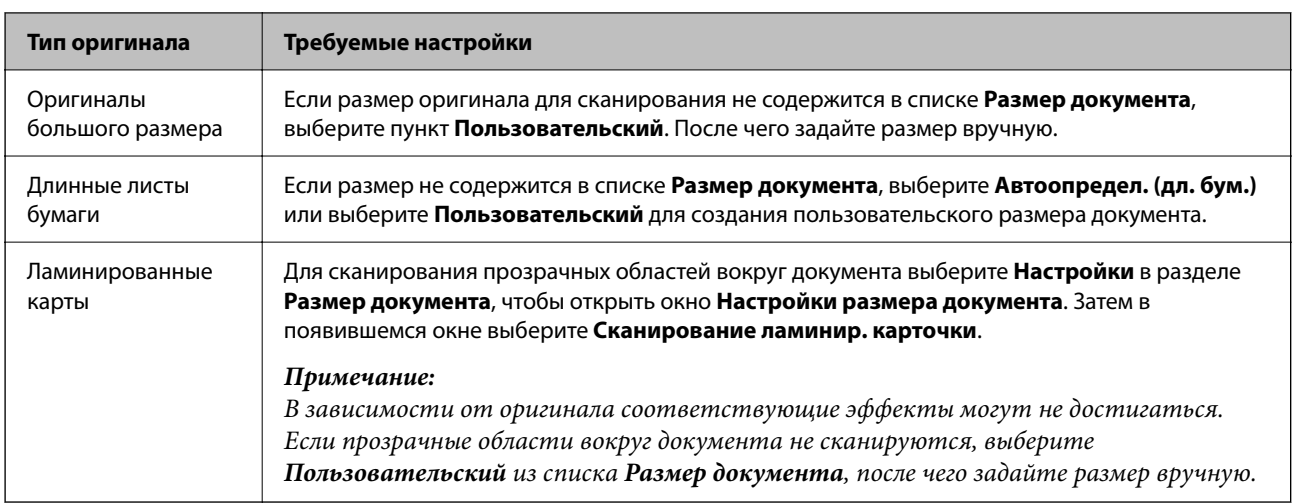

# **Программные функции настройки качества изображения**

Нажмите кнопку **Параметры** в Epson ScanSmart и выберите вкладку **Настройки сканера** > **Настройки сканирования**, чтобы отобразить окно настроек сканирования.

Корректировку качества отсканированных изображений можно выполнять с помощью функций, расположенных на вкладке **Расширенные настройки**. Для получения более подробной информации о каждой функции см. справку на отображаемом экране.

# *Примечание:*

В зависимости от других заданных настроек некоторые параметры могут быть недоступны.

# **Сканирование в Режим автоматической подачи**

В режиме Режим автоматической подачи сканирование начинается автоматически после загрузки оригиналов в ADF. Этот режим полезен при сканировании оригиналов по одному.

- 1. Запустите Epson ScanSmart.
- 2. Нажмите **Параметры**.

3. Нажмите **Настройки сканирования** на вкладке **Настройки сканера**.

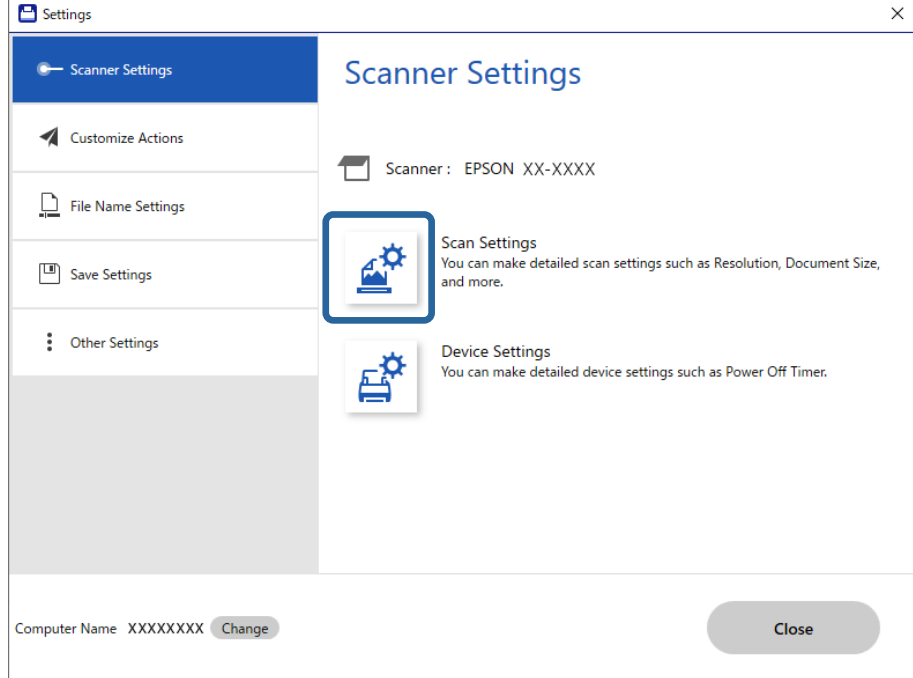

Отобразится экран «Настройки сканирования».

4. Выберите вкладку **Главные настройки** > **Режим автоматической подачи**.

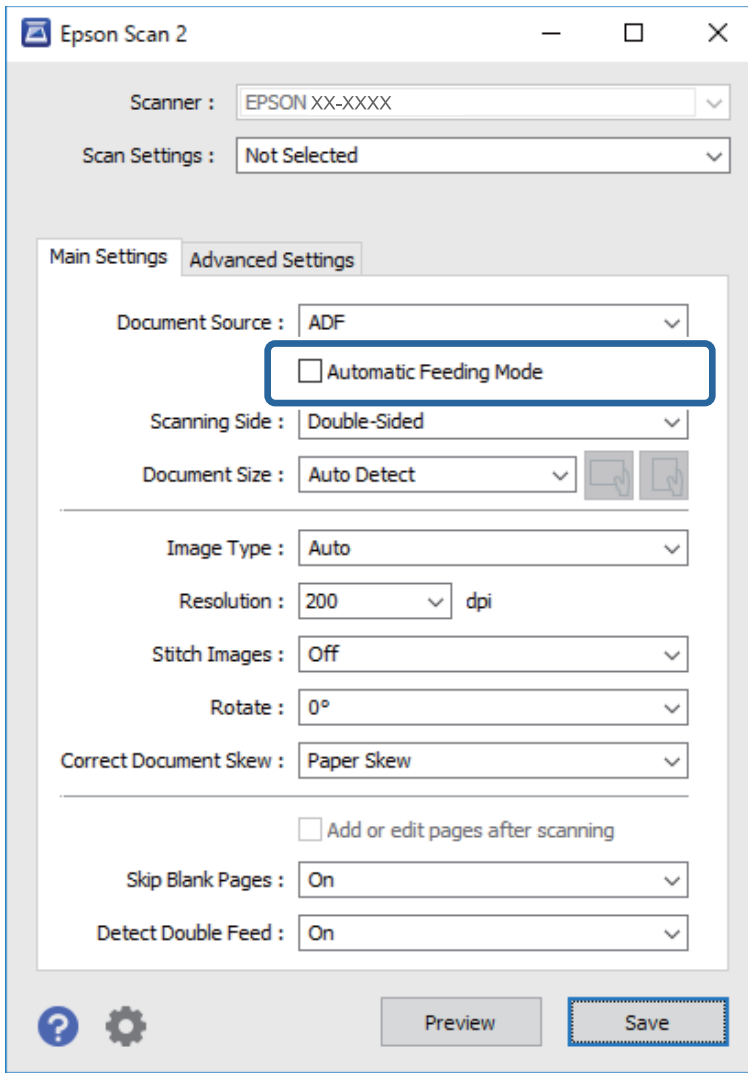

5. Задайте другие настройки сканирования в окне настроек.

### *Примечание:*

Можно задать время для отключения *Режим автоматической подачи*.

Выберите *Настройки* из списка *Источник документа* для того, чтобы открыть окно *Настройки источника документа*. Задайте параметр *Таймаут режима автоподачи (в секундах)* на появившемся экране.

- 6. Щелкните **Сохранить**, чтобы закрыть экран настроек.
- 7. Нажмите кнопку **Закрыть**, чтобы закрыть окно **Параметры**.
- 8. Нажмите **Сканировать двусторонний** или **Сканировать односторонний**.

Запускается Режим автоматической подачи.

9. Измените положение сканера в соответствии с типом оригинала, отрегулируйте направляющие краев, затем поместите оригинал в устройство ADF.

#### *Примечание:*

Настройки *Параметры сканера* можно установить на панели управления сканера.

— *Время остан. при двойной подаче*: задайте действие, которое выполняется, если обнаружен захват нескольких оригиналов.

— *Защита бумаги*: уменьшает повреждение оригиналов, немедленно прекращая сканирование при возникновении ошибки подачи.

— *Опр.гряз.на стек.*: обнаружение загрязнений на стеклянной поверхности внутри сканера.

Сканирование начнется автоматически.

10. По окончании сканирования поместите в ADF следующий оригинал.

Повторяйте процедуру до окончания сканирования всех оригиналов.

11. После окончания сканирования выйдите из режима Режим автоматической подачи.

Выберите **Готово** на панели управления сканера или нажмите **Готово** на экране **Режим автоматической подачи** на компьютере.

Выполните инструкции в Epson ScanSmart, чтобы сохранить отсканированное изображение.

# **Использование AirPrint**

Технология AirPrint позволяет осуществлять быстрое сканирование с компьютеров Mac без необходимости устанавливать драйверы или загружать программное обеспечение.

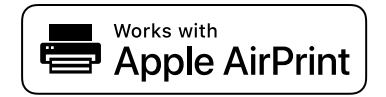

- 1. Загрузите оригиналы.
- 2. Подключите ваше устройство к той же сети, к которой подключен Mac, или подключите устройство к компьютеру Mac с помощью USB-кабеля.
- 3. На экране **Настройки системы** компьютера Mac щелкните **Принтеры и сканеры**.
- 4. Выберите сканер в списке и щелкните **Открыть сканер**.
- 5. Укажите необходимые параметры и запустите сканирование.

# *Примечание:*

Более подробные сведения см. в руководстве пользователя macOS.

# **Сканирование с помощью Chromebook**

Можно сканировать с помощью Chromebook.

1. Разместите оригиналы.

- <span id="page-142-0"></span>2. Подключите сканер к сети, к которой подключен Chromebook, или подключите сканер к Chromebook с помощью кабеля USB.
- 3. Откройте приложение «Сканирование» на Chromebook.

Выберите время в правом нижнем углу экрана: кнопка **Настройки** > **Дополнительно** > **Печать и сканирование** > **Сканирование**.

- 4. Выберите сканер, затем при необходимости установите другие элементы.
- 5. Выполните сканирование с Chromebook с помощью сканера.

# *Примечание:*

Подробности см. в разделе<https://www.google.com/chromebook/>.

# **Сканирование с интеллектуального устройства**

# **Сканирование с помощью Epson Smart Panel**

Чтобы выполнить сканирование с интеллектуального устройства, найдите и установите приложение Epson Smart Panel в App Store или Google Play.

### *Примечание:*

Перед началом сканирования подключите сканер к интеллектуальному устройству.

- 1. Разместите оригинал.
- 2. Запустите Epson Smart Panel.
- 3. Чтобы начать сканирование, выполните инструкции, отображаемые на экране.

### *Примечание:*

Если размер оригинала не отображается в списке, выберите *Авто*.

Отсканированное изображение можно сохранить на интеллектуальном устройстве, отправить в облачную службу или по электронной почте.

# **Сканирование с помощью Mopria Scan**

Mopria Scan обеспечивает мгновенное сетевое сканирование со смартфонов и планшетов Android.

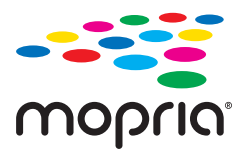

- 1. Установите Mopria Scan с Google Play.
- 2. Разместите оригиналы.
- 3. Настройте сканер для сетевого сканирования. См. ссылку ниже. [https://epson.sn](https://epson.sn/?q=2)
- 4. Подключите устройство Android по беспроводному соединению (Wi-Fi) к сети, в которой используется сканер.
- 5. Выполните сканирование с устройства с помощью сканера.

# *Примечание:*

Дополнительные сведения см. на веб-сайте Mopria по адресу<https://mopria.org>.
# <span id="page-144-0"></span>**Необходимые настройки сканирования**

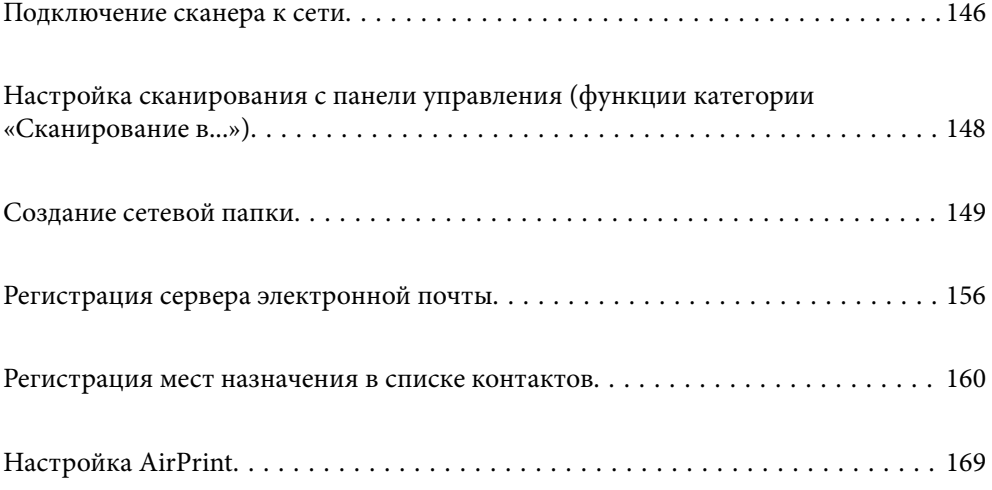

## <span id="page-145-0"></span>**Подключение сканера к сети**

Если сканер не подключен к сети, используйте установщик для подключения сканера к сети.

Для запуска программы установки зайдите на следующий сайт и введите название устройства. Перейдите в раздел **Настройка** и начните настройку.

#### [https://epson.sn](https://epson.sn/?q=2)

Инструкции по выполнению операций можно посмотреть в Руководства Web Movie. Зайдите на следующий адрес.

<https://support.epson.net/publist/vlink.php?code=NPD7126>

#### **Соответствующая информация**

- & [«Проверка состояния сетевого соединения» на стр. 249](#page-248-0)
- & [«Подключение сканера к сети» на стр. 253](#page-252-0)

### **Подключение к беспроводной локальной сети (Wi-Fi)**

Подключить сканер к беспроводной локальной сети (Wi-Fi) можно несколькими способами. Выберите метод подключения, который соответствует среде и условиям использования.

Если у вас есть информация для доступа к беспроводному маршрутизатору (SSID и пароль), настройки можно задать вручную.

Если беспроводной маршрутизатор поддерживает WPS, задать настройки можно нажатием соответствующей кнопки.

После подключения сканера к сети подключите сканер к устройству, с которым вы хотите его использовать (к компьютеру, интеллектуальному устройству, планшетному компьютеру и т. п.)

### **Настройка сети Wi-Fi посредством ввода имени сети (SSID) и пароля**

Вы можете настроить сеть Wi-Fi, введя с панели управления сканера сведения, необходимые для подключения к беспроводному маршрутизатору. Для этого необходимо знать имя сети (SSID) и пароль для беспроводного маршрутизатора.

#### *Примечание:*

Если вы используете беспроводной маршрутизатор с настройками по умолчанию, SSID и пароль указаны на ярлыке. Если вы не знаете SSID и пароль, обратитесь к сотруднику, выполнявшему настройку беспроводного маршрутизатора, или к документации на этот беспроводной маршрутизатор.

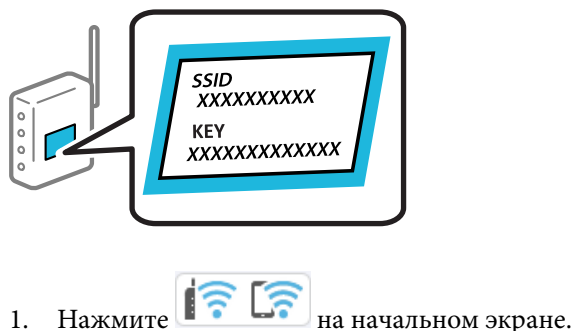

- 2. Выберите **Wi-Fi (рекомендуется)**.
- 3. Нажмите **Начать установку**.

Если сетевое подключение уже настроено, отображаются подробные сведения о подключении. Нажмите **Измените реж. на подключение Wi-Fi.** или **Изменить настройки** для изменения настроек.

- 4. Выберите **Мастер настройки Wi-Fi**.
- 5. Следуйте инструкциям на экране, чтобы выбрать SSID, ввести пароль беспроводного маршрутизатора и запустить настройку.

Если необходимо проверить состояние подключения сканера к сети после завершения настройки, обратитесь к ссылке ниже в разделе сопутствующей информации.

#### *Примечание:*

- ❏ Если вы не знаете имя сети (SSID), проверьте, не написано ли оно на ярлыке беспроводного маршрутизатора. Если вы используете беспроводной маршрутизатор с настройками по умолчанию, используйте имя сети (SSID), указанное на ярлыке. Если не удалось найти никакой информации, обратитесь к документации на беспроводной маршрутизатор.
- ❏ Пароль чувствителен к регистру.
- ❏ Если вы не знаете пароль, проверьте, не написан ли он на ярлыке беспроводного маршрутизатора. На ярлыке пароль может быть обозначен как «ключ сети», «пароль беспроводной сети» и т. д. Если вы используете беспроводной маршрутизатор с настройками по умолчанию, используйте пароль, указанный на ярлыке.

#### **Соответствующая информация**

& [«Проверка состояния сетевого соединения» на стр. 249](#page-248-0)

### **Настройка соединения Wi-Fi с помощью кнопки настройки WPS**

Можно автоматически настроить сеть Wi-Fi, нажав соответствующую кнопку на беспроводном маршрутизаторе. При выполнении следующих условий можно выполнить настройку с помощью этого способа.

- ❏ Беспроводной маршрутизатор поддерживает режим WPS (Wi-Fi Protected Setup).
- ❏ Текущее соединение Wi-Fi было установлено путем нажатия кнопки на беспроводном маршрутизаторе.

#### *Примечание:*

Если вы не можете найти кнопку либо выполняете настройку с помощью ПО, обратитесь к документации на беспроводной маршрутизатор.

- 1. Нажмите  $\left| \widehat{\mathbb{R}} \right|$  на начальном экране.
- 2. Выберите **Wi-Fi (рекомендуется)**.
- 3. Нажмите **Начать установку**.

Если сетевое подключение уже настроено, отображаются подробные сведения о подключении. Нажмите **Измените реж. на подключение Wi-Fi.** или **Изменить настройки** для изменения настроек.

4. Выберите **Настройка кнопкой (WPS)**.

<span id="page-147-0"></span>5. Следуйте инструкциям на экране.

Если необходимо проверить состояние подключения сканера к сети после завершения настройки, обратитесь к ссылке ниже в разделе сопутствующей информации.

#### *Примечание:*

Если установить соединение не удается, перезапустите беспроводной маршрутизатор, переместите его ближе к сканеру и повторите попытку.

#### **Соответствующая информация**

& [«Проверка состояния сетевого соединения» на стр. 249](#page-248-0)

### **Настройка соединения Wi-Fi с помощью установки PIN-кода (WPS)**

К беспроводному маршрутизатору можно автоматически подключиться с помощью PIN-кода. Этот способ можно применять, если беспроводной маршрутизатор имеет функцию WPS (защищенная настройка Wi-Fi). Для установки PIN-кода на беспроводном маршрутизаторе используйте компьютер.

- 1. Нажмите **13 декември** на начальном экране.
- 2. Выберите **Wi-Fi (рекомендуется)**.
- 3. Нажмите **Начать установку**.

Если сетевое подключение уже настроено, отображаются подробные сведения о подключении. Нажмите **Измените реж. на подключение Wi-Fi.** или **Изменить настройки** для изменения настроек.

- 4. Выберите **Другие** > **Настр. PIN-кода (WPS)**
- 5. Следуйте инструкциям на экране.

Если необходимо проверить состояние подключения сканера к сети после завершения настройки, обратитесь к ссылке ниже в разделе сопутствующей информации.

#### *Примечание:*

Для получения более подробной информации о вводе PIN-кода обратитесь к документации на беспроводной маршрутизатор.

#### **Соответствующая информация**

& [«Проверка состояния сетевого соединения» на стр. 249](#page-248-0)

# **Настройка сканирования с панели управления (функции категории «Сканирование в...»)**

Перед использованием функций категории «Сканирование в...» необходимо предварительно задать определенные настройки.

Порядок настройки каждой функции см. ниже.

[«Порядок работы с функцией Сканиров. на компьютер» на стр. 106](#page-105-0)

[«Порядок работы с функцией Скан. на USB-накопитель» на стр. 106](#page-105-0)

<span id="page-148-0"></span>[«Порядок работы с функцией Сканирование в облако» на стр. 107](#page-106-0) [«Порядок работы с функцией Сканирование в эл. почту» на стр. 108](#page-107-0) [«Порядок работы с функцией Сканир. в сет. папку/FTP» на стр. 109](#page-108-0) [«Порядок работы с функцией Сканировать в WSD» на стр. 111](#page-110-0)

# **Создание сетевой папки**

Создайте сетевую папку на своем компьютере. Компьютер должен быть подключен к той же сети, что и сканер.

Способ задания сетевой папки зависит от рабочей среды. Ниже приведен пример создания сетевой папки на рабочем столе компьютера в следующей среде.

- ❏ Операционная система: Windows 10
- ❏ Место создания общей папки: рабочий стол
- ❏ Путь к папке: C:\Users\xxxx\Desktop\scan\_folder (создайте сетевую папку с именем scan\_folder на рабочем столе)
- 1. Войдите в компьютер, на котором нужно создать сетевую папку, под учетной записью пользователя с правами администратора.

#### *Примечание:*

Если вы не знаете, какая учетная запись пользователя имеет полномочия администратора, обратитесь к администратору компьютера.

2. Убедитесь, что имя устройства (имя компьютера) не содержит двухбайтовых символов. Нажмите

кнопку «Пуск» в Windows, затем выберите **Параметры** > **Система** > **Сведения**.

#### *Примечание:*

Если в имени устройства присутствуют двухбайтовые символы, сохранение файла может оказаться невозможным.

3. Убедитесь, что строка, отображаемая в разделе **Характеристики устройства** > **Имя устройства**, не содержит двухбайтовых символов.

Если имя устройства содержит только однобайтовые символы, проблем возникнуть не должно. Закройте данный экран.

#### Пример: EPSPUB313

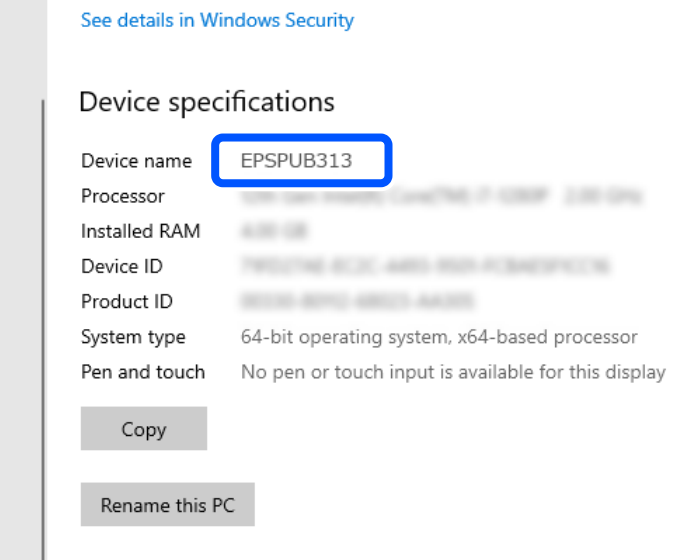

#### **Важно:**

Если имя устройства содержит двухбайтовые символы, переименуйте устройство либо используйте компьютер, в имени которого не используются двухбайтовые символы.

Если вам необходимо изменить имя устройства, предварительно обсудите этот момент с администратором компьютера, так как изменение имени может повлиять на управление компьютером и доступ к ресурсам.

Затем проверьте настройки компьютера.

Нажмите кнопку «Пуск» в Windows, затем выберите Система Windows > Панель управления.  $4.$ 

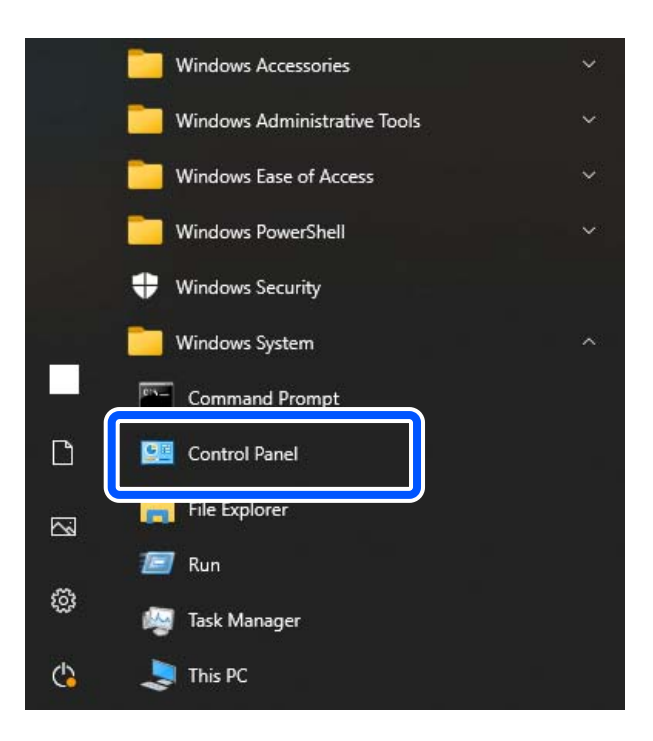

5. Откройте панель управления и щелкните **Сеть и Интернет** > **Центр управления сетями и общим доступом** > **Изменение дополнительных параметров общего доступа**.

Отобразится профиль сети.

6. Убедитесь, что в разделе **Общий доступ к файлам и принтерам** для сетевого профиля (текущего профиля) выбран параметр **Включить общий доступ к файлам и принтерам**.

Если этот параметр уже выбран, щелкните **Отмена** и закройте окно.

При изменении параметра щелкните **Сохранить изменения** и закройте окно.

Затем создайте сетевую папку.

7. Создайте папку на рабочем столе и дайте ей имя.

В качестве имени папки введите от 1 до 12 буквенно-цифровых символов. Если длина имени превышает 12 символов, принтер может не получить доступ к папке в зависимости от используемой среды.

Пример: scan\_folder

8. Щелкните папку правой кнопкой мыши и выберите **Свойства**.

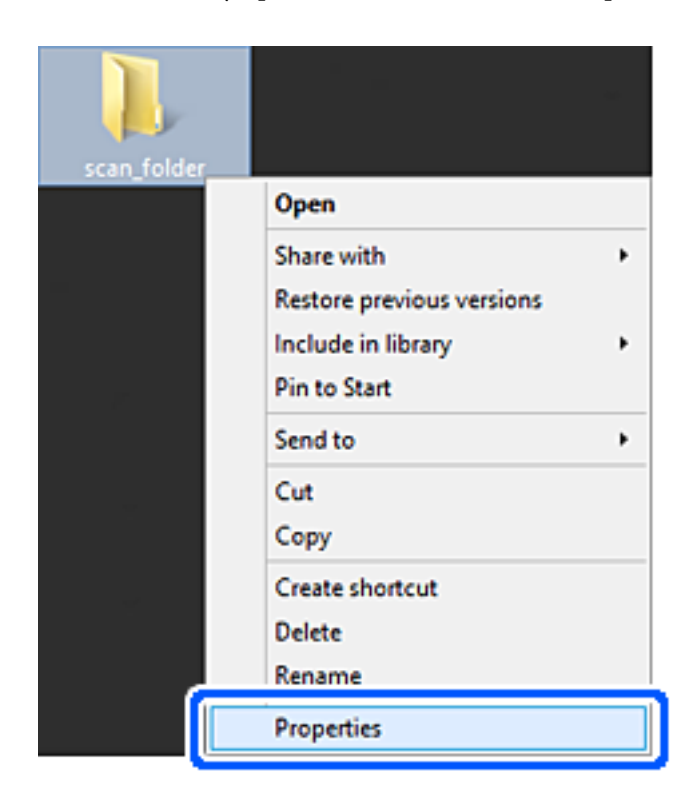

9. Щелкните Дополнительный общий доступ на вкладке Общий доступ.

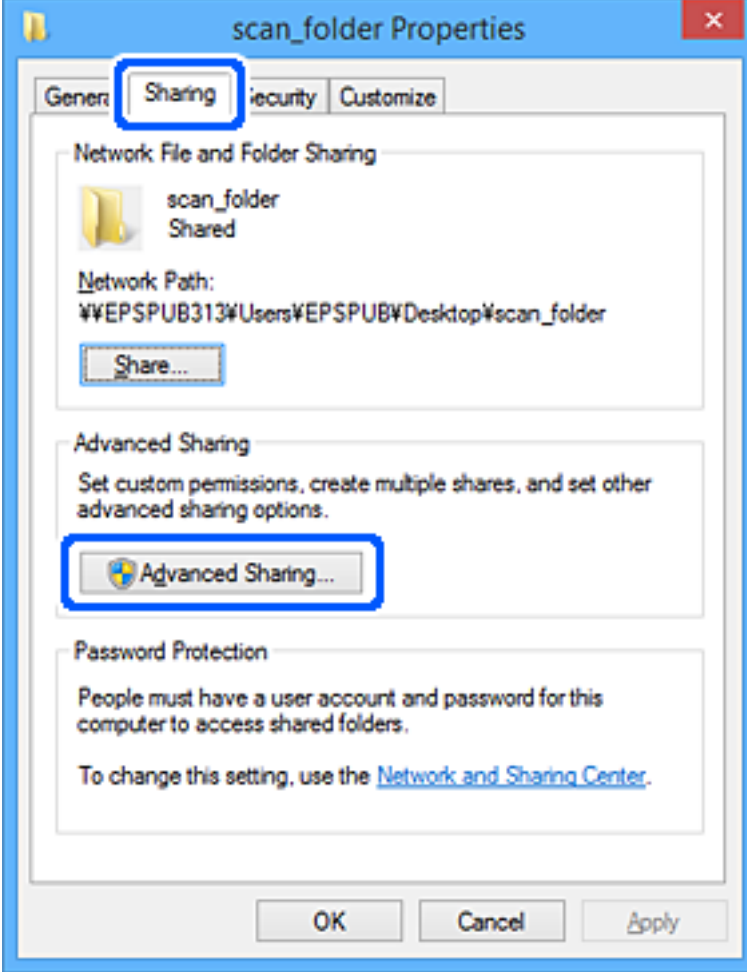

10. Выберите Общий доступ к папке, затем щелкните Разрешения.

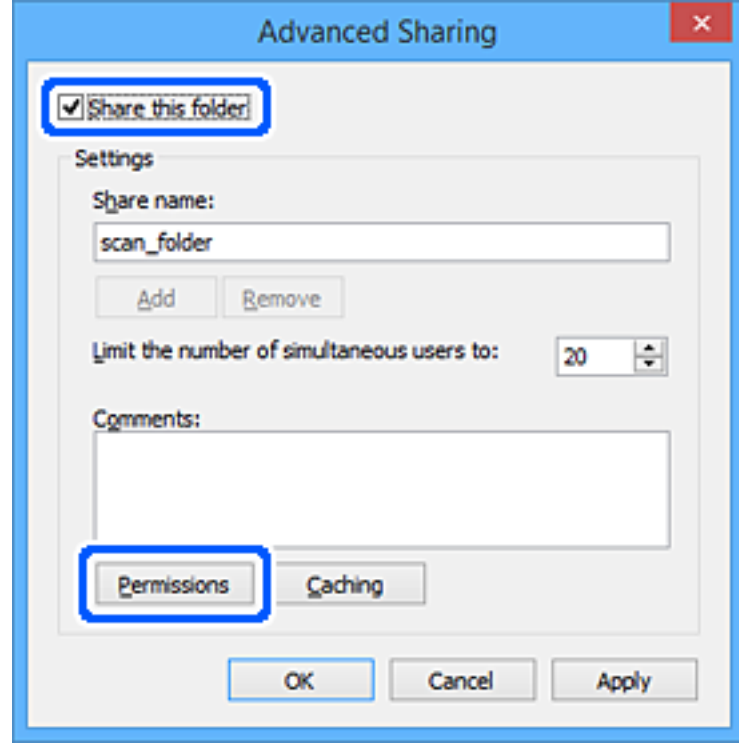

11. Выберите **Все** в разделе **Группы или пользователи**, выберите **Разрешить** в разделе **Изменить** и нажмите кнопку **OK**.

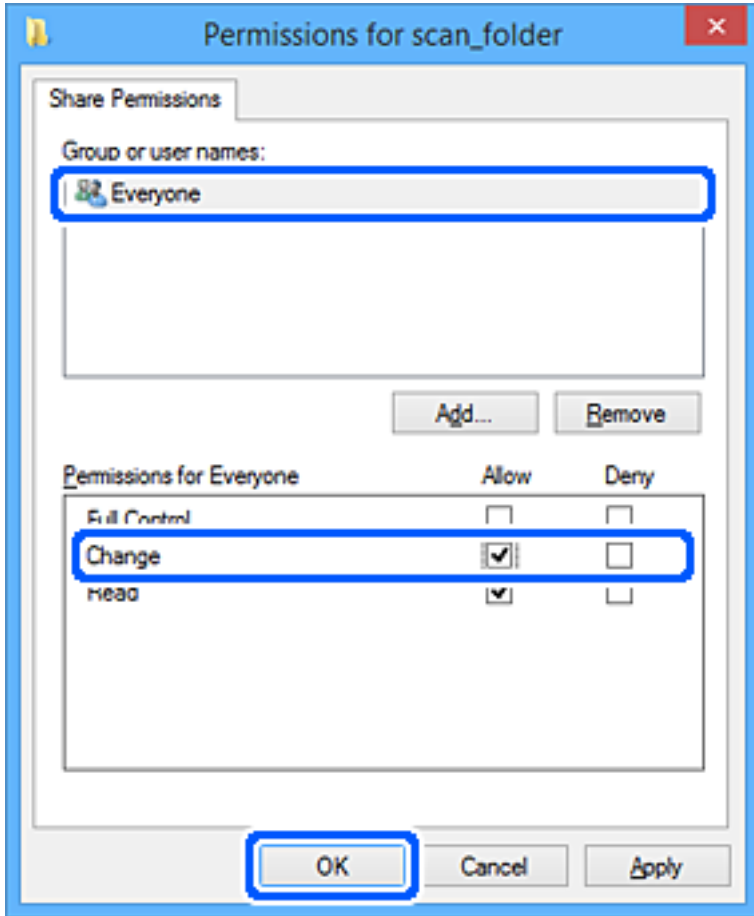

12. Нажмите **OK**, чтобы закрыть экран и вернуться в окно «Свойства».

#### *Примечание:*

Проверить, какие группы или пользователи имеют доступ к сетевой папке, можно на вкладке *Безопасность* > *Группы или пользователи*.

Пример: когда пользователь, вошедший на компьютер, а также администраторы могут получить доступ к сетевой папке

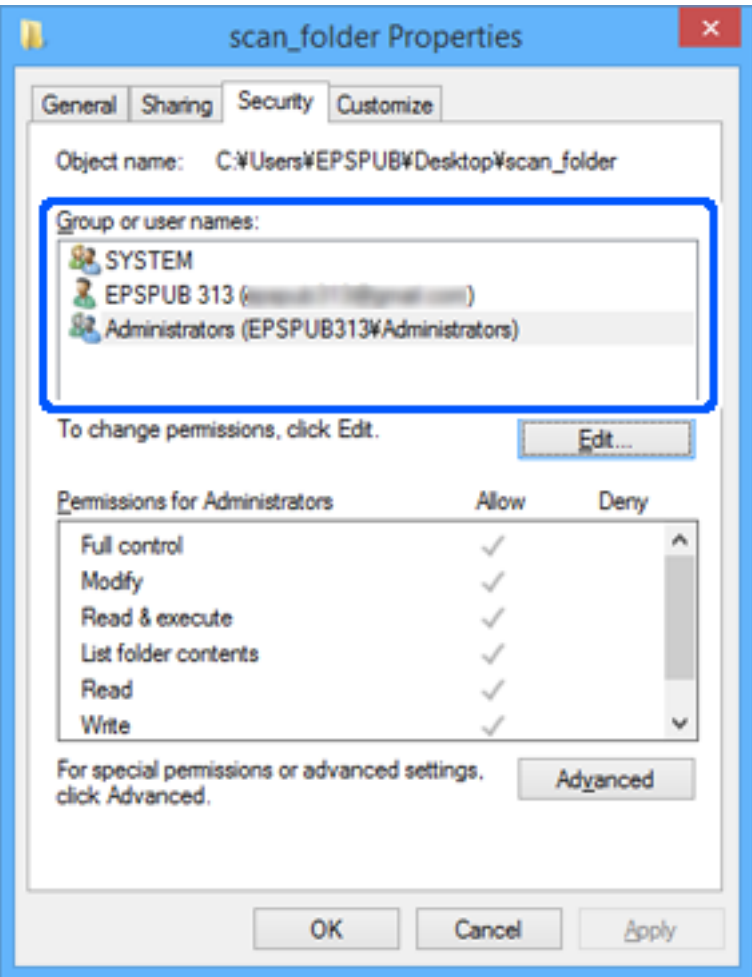

13. Перейдите на вкладку **Общий доступ**.

Отобразится сетевой путь к сетевой папке. Он используется при регистрации в списке контактов сканера. Запишите его.

<span id="page-155-0"></span>Пример: \\EPSPUB313\scan\_folder

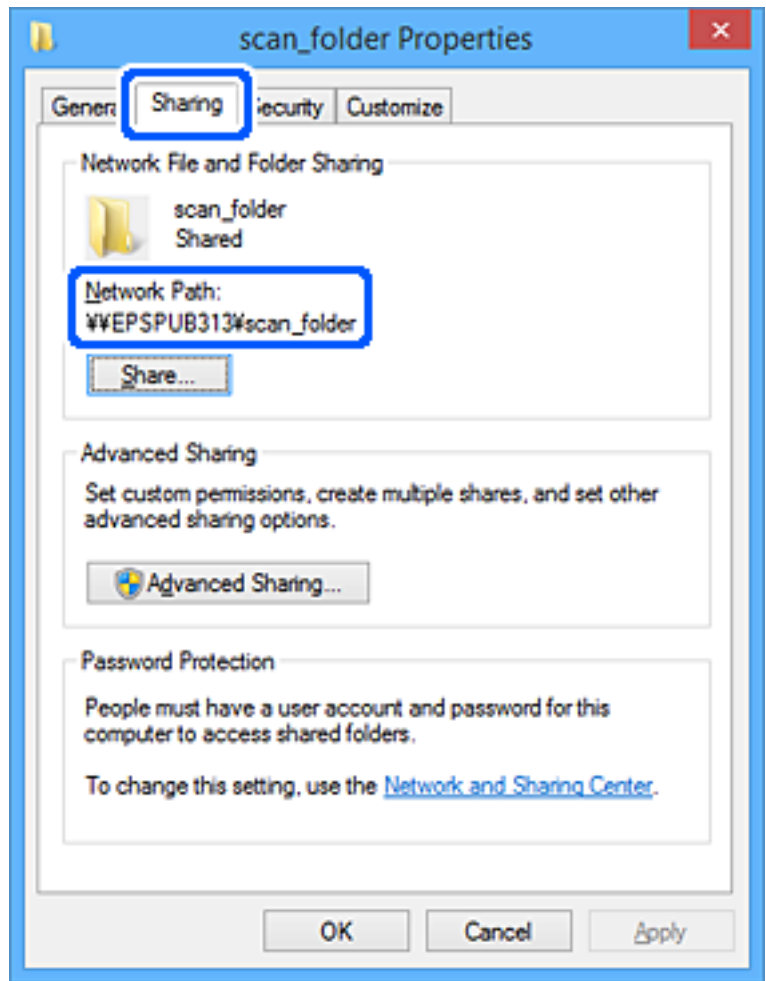

#### 14. Нажмите **Закрыть** или **OK**, чтобы закрыть окно.

На этом создание сетевой папки завершено.

Откройте ссылку ниже, чтобы узнать подробнее об использовании функции Сканир. в сет. папку/FTP.

[«Порядок работы с функцией Сканир. в сет. папку/FTP» на стр. 109](#page-108-0)

# **Регистрация сервера электронной почты**

Перед настройкой сервера электронной почты проверьте следующее.

- ❏ Сканер подключен к сети.
- ❏ Сведения о настройке сервера электронной почты

Если вы используете интернет-сервер электронной почты, узнайте информацию о настройках у провайдера или на соответствующем веб-сайте.

#### *Примечание:*

Вы можете отправлять отсканированные изображения по электронной почте через облачную службу Epson Connect без настройки сервера электронной почты. За подробностями обратитесь к информации о функции Сканирование в облако.

[«Порядок работы с функцией Сканирование в облако» на стр. 107](#page-106-0)

#### **Как выполнить регистрацию**

Войдите в Web Config и выберите вкладку **Сеть** > **Сервер эл. почты** > **Основные**.

[«Запуск Web Config в браузере» на стр. 39](#page-38-0)

Настройки также можно задать на панели управления сканера. Выберите **Настр.** > **Настройки сети** > **Расширенные** > **Сервер эл. почты** > **Настройки сервера**.

#### **Параметры сервера электронной почты**

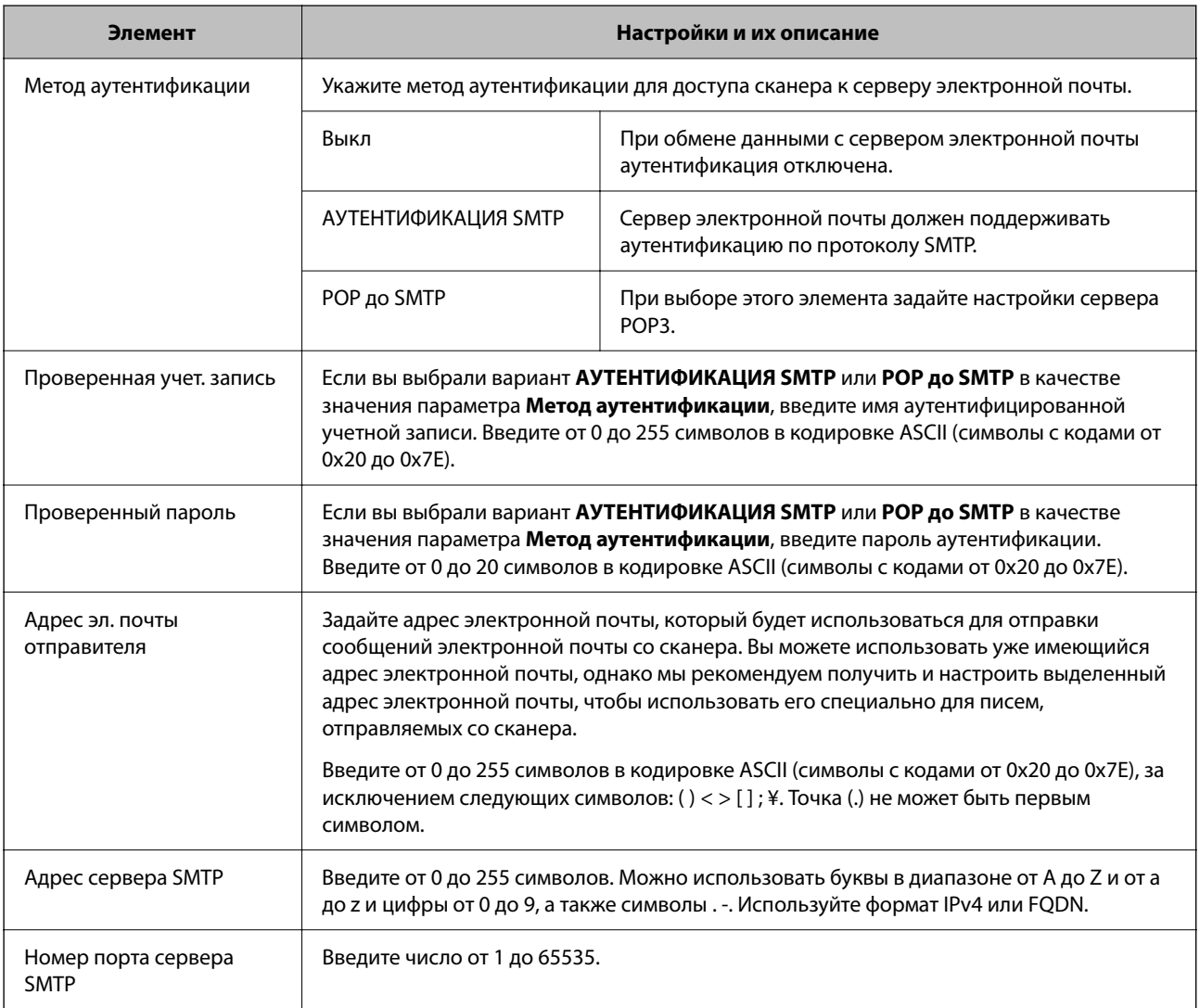

<span id="page-157-0"></span>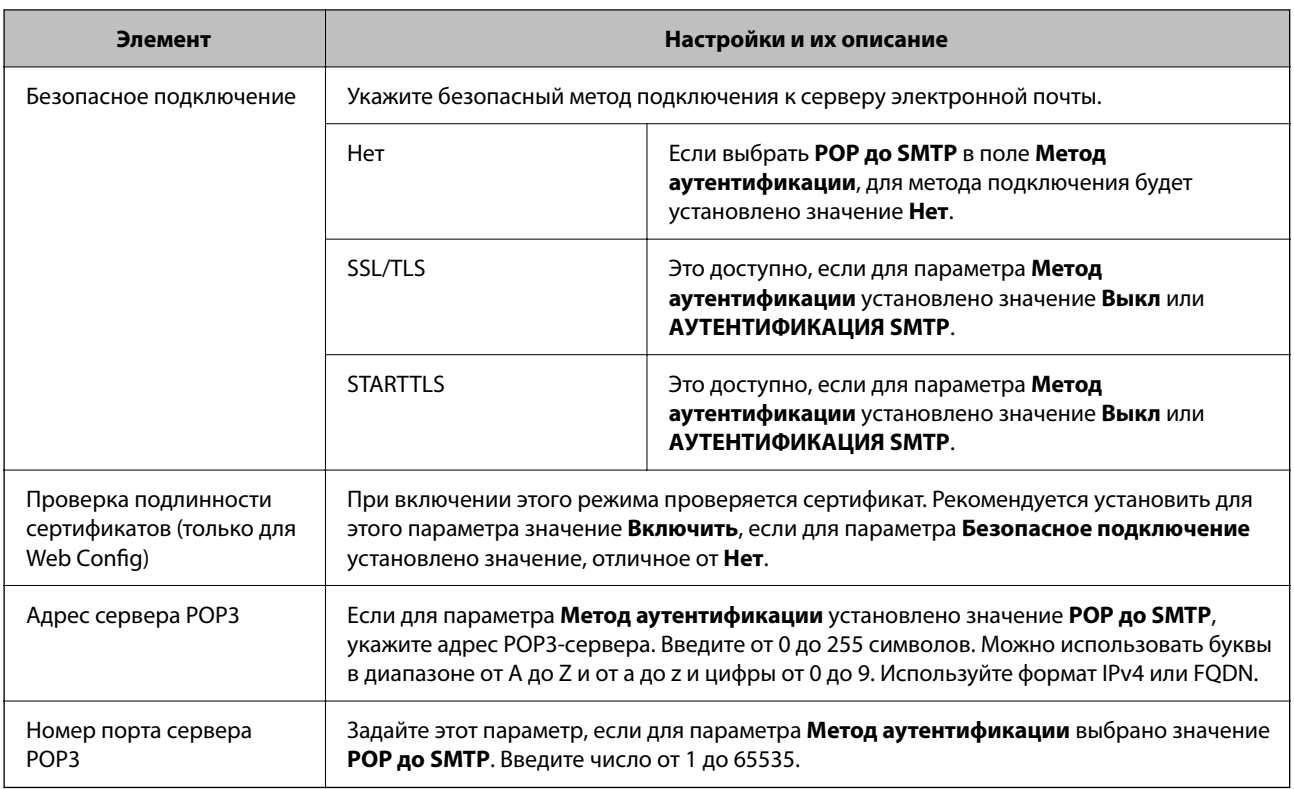

Откройте ссылку ниже, чтобы узнать подробнее об использовании функции Сканирование в эл. почту.

[«Порядок работы с функцией Сканирование в эл. почту» на стр. 108](#page-107-0)

### **Проверка подключения сервера электронной почты**

- 1. Выберите меню проверки соединения.
	- ❏ **При выполнении настройки с помощью Web Config**

Выберите вкладку **Сеть** > **Сервер эл. почты** > **Проверка подключения** > **Пуск**.

❏ **При настройке из панели управления**

Выберите **Настр.** > **Настройки сети > Расширенные** > **Сервер эл. почты** > **Проверка подключения**.

Начнется проверка подключения к серверу электронной почты.

- 2. Проверьте результаты теста.
	- ❏ Если отображается сообщение **Проверка подключения прошла успешно.**, проверка выполнена успешно.
	- ❏ Если отображается ошибка, следуйте инструкциям в сообщении, чтобы устранить ошибку. [«Пояснения к сообщениям, отображаемым при проверке соединения с сервером электронной](#page-158-0) [почты» на стр. 159](#page-158-0)

Откройте ссылку ниже, чтобы узнать подробнее об использовании функции Сканирование в эл. почту. [«Порядок работы с функцией Сканирование в эл. почту» на стр. 108](#page-107-0)

### <span id="page-158-0"></span>**Пояснения к сообщениям, отображаемым при проверке соединения с сервером электронной почты**

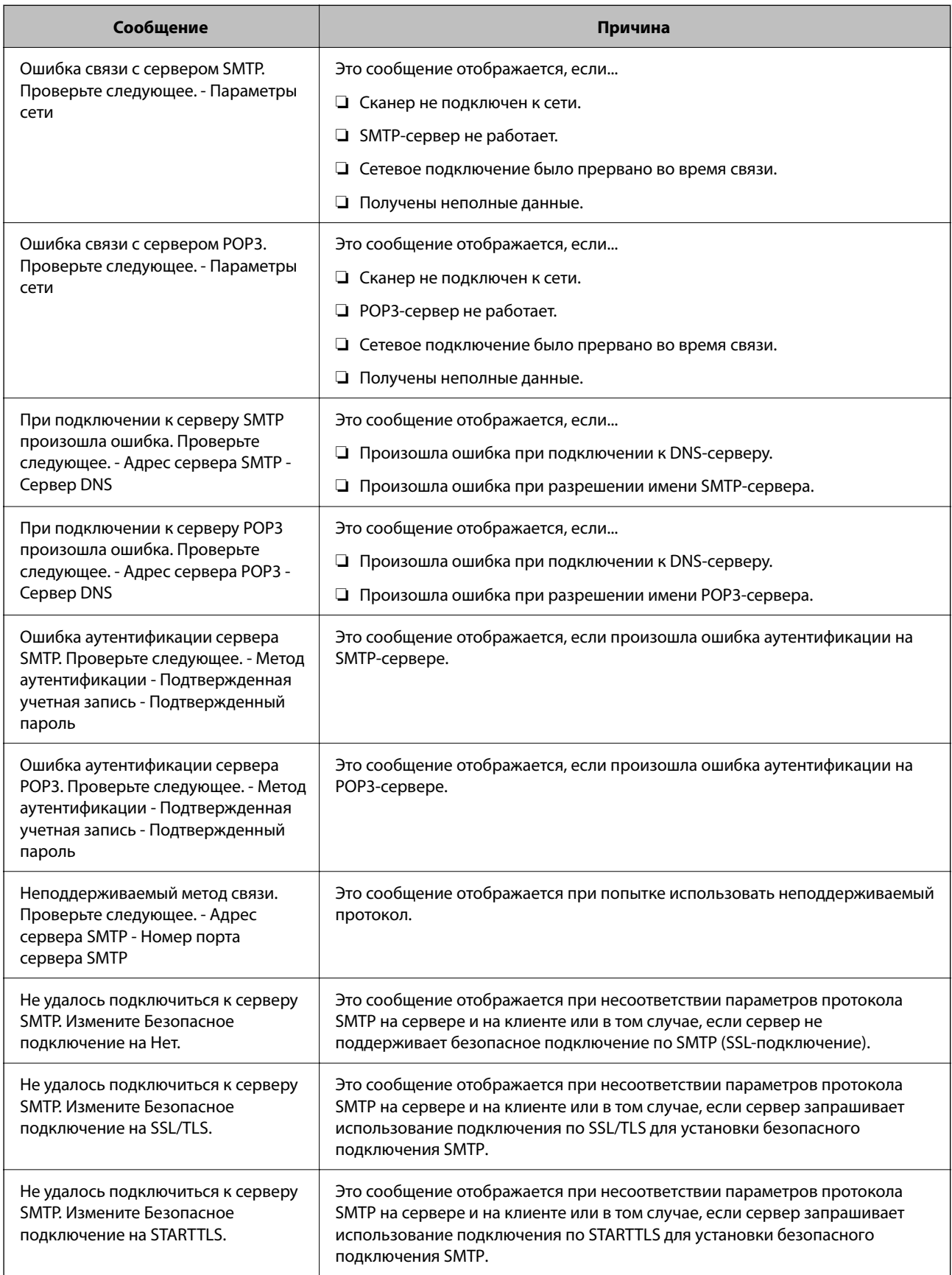

<span id="page-159-0"></span>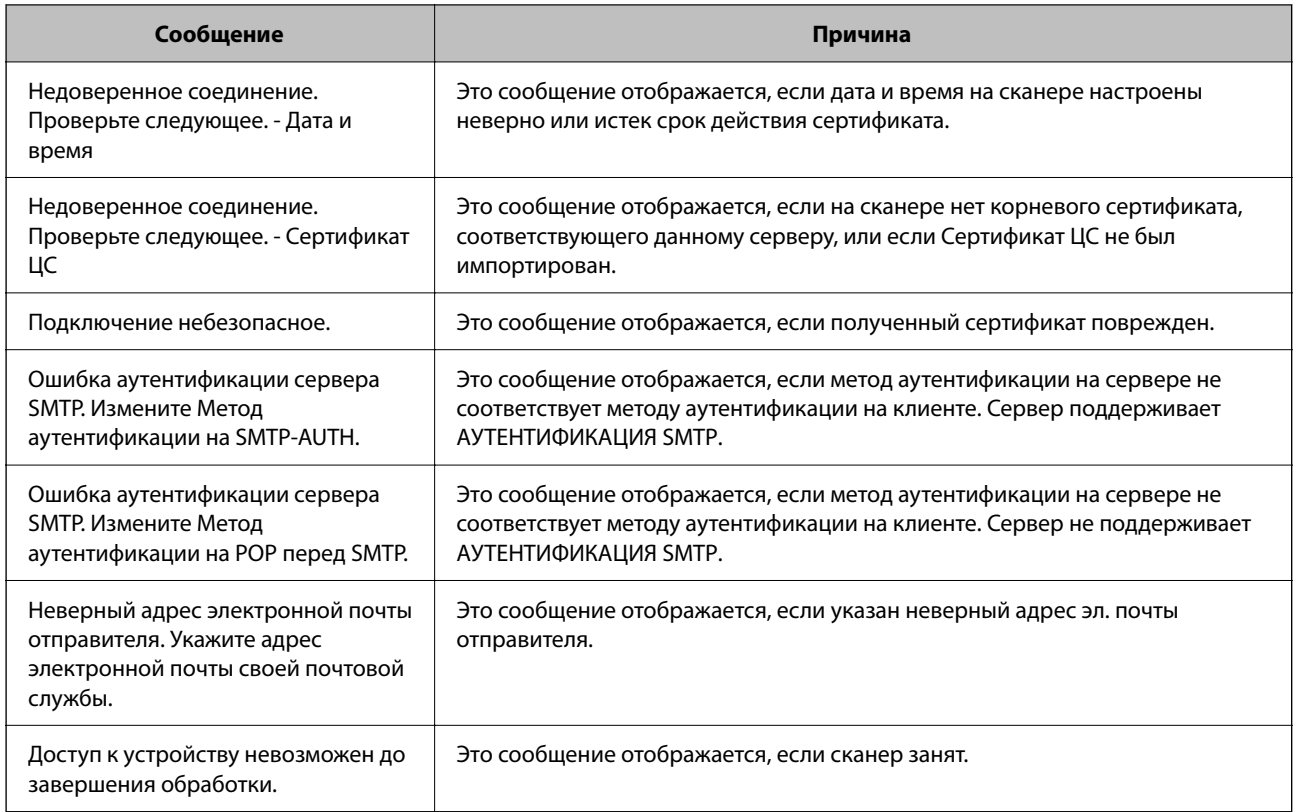

# **Регистрация мест назначения в списке контактов**

Зарегистрировав места назначения в списке контактов сканера, вы можете легко вводить эти места назначения при выполнении сканирования.

В списке контактов можно зарегистрировать указанные ниже типы мест назначений. Всего можно зарегистрировать до 300 записей.

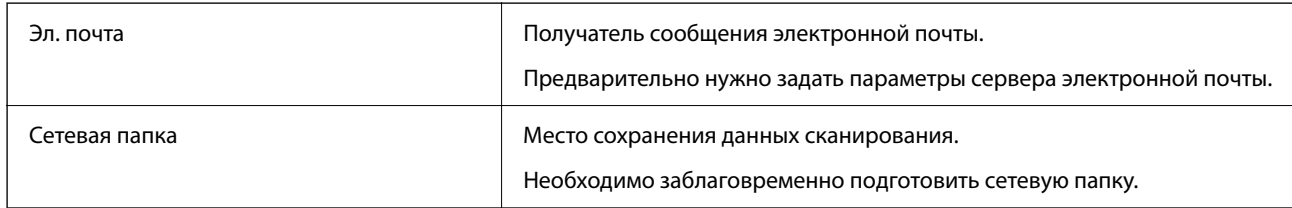

### **Сравнение функций по средствам регистрации**

Для настройки списка контактов сканера доступны три инструмента: Web Config, Epson Device Admin и панель управления сканера. Различия между тремя инструментами перечислены в таблице ниже.

✓: этот параметр можно настроить. —: этот параметр настроить нельзя.

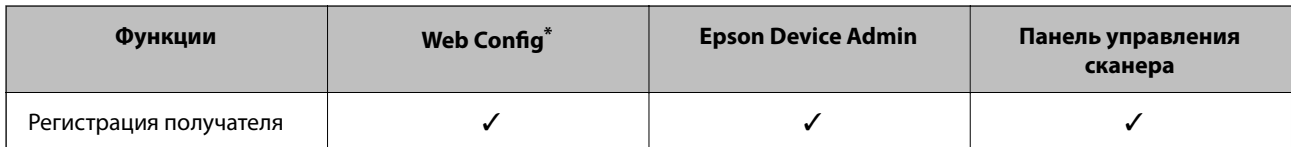

<span id="page-160-0"></span>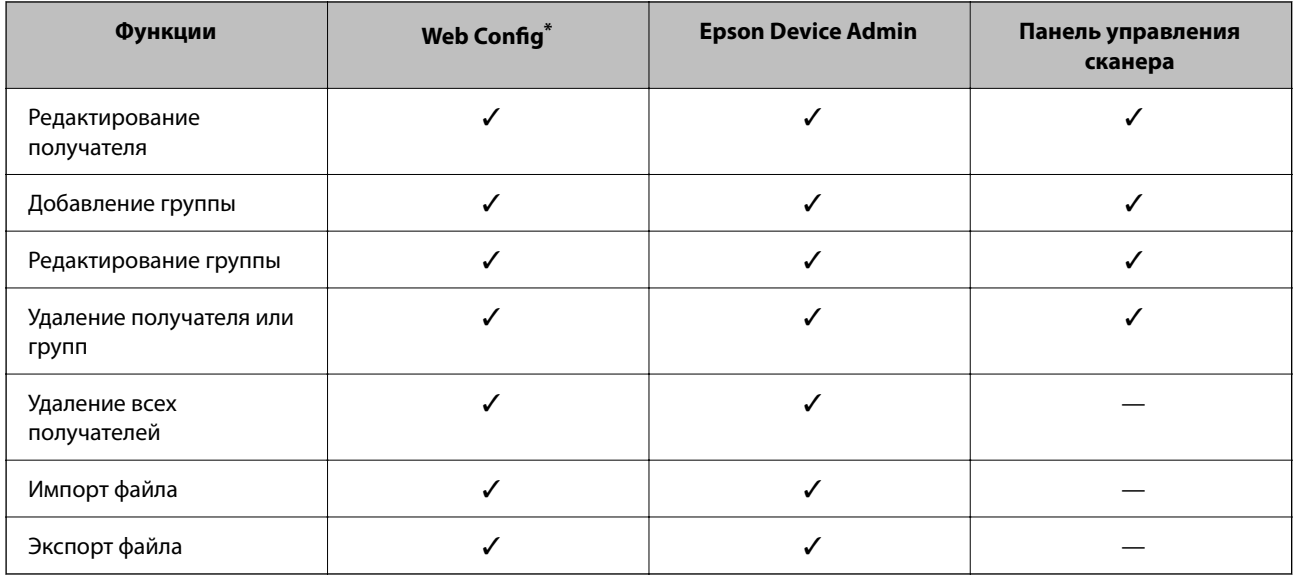

\* Войдите в систему как администратор для выполнения настроек.

### **Регистрация получателя в списке контактов**

Элементы настройки будут различаться в зависимости от типа места назначения (Тип), которое вы хотите зарегистрировать.

### **Регистрация места назначения (Эл. почта)**

#### **Как выполнить регистрацию**

Войдите в Web Config и выберите вкладку **Скан.** > **Контакты**. Выберите номер, который требуется зарегистрировать в контактах, и нажмите **Изменить**.

#### [«Запуск Web Config в браузере» на стр. 39](#page-38-0)

Настройки также можно задать на панели управления сканера. Выберите **Настр.** > **Диспетчер Контакты** > **Добавить/Изменить/Удалить** > **Доб.запись** > **Добавить контакт** > **Эл. почта**.

#### **Параметры настройки Контакты**

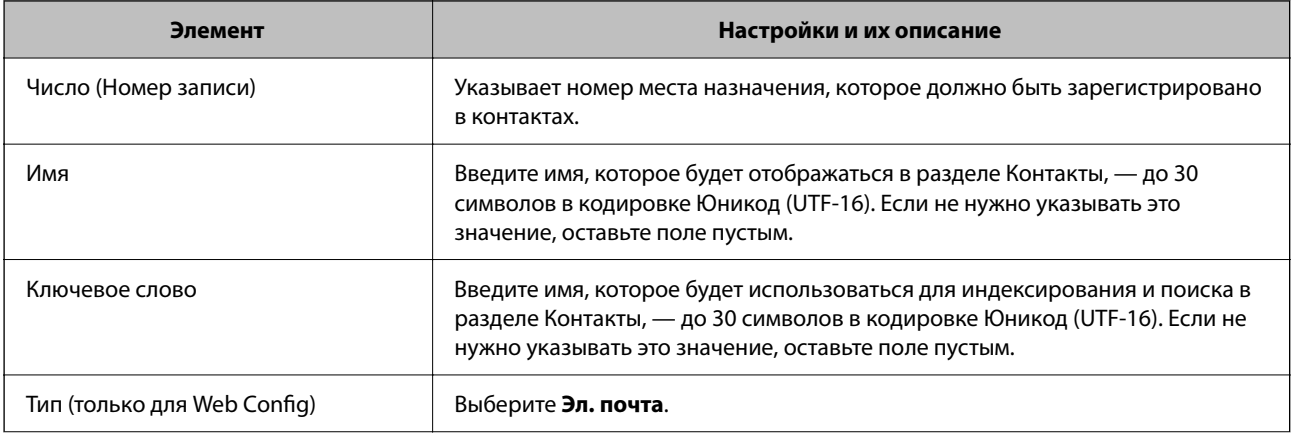

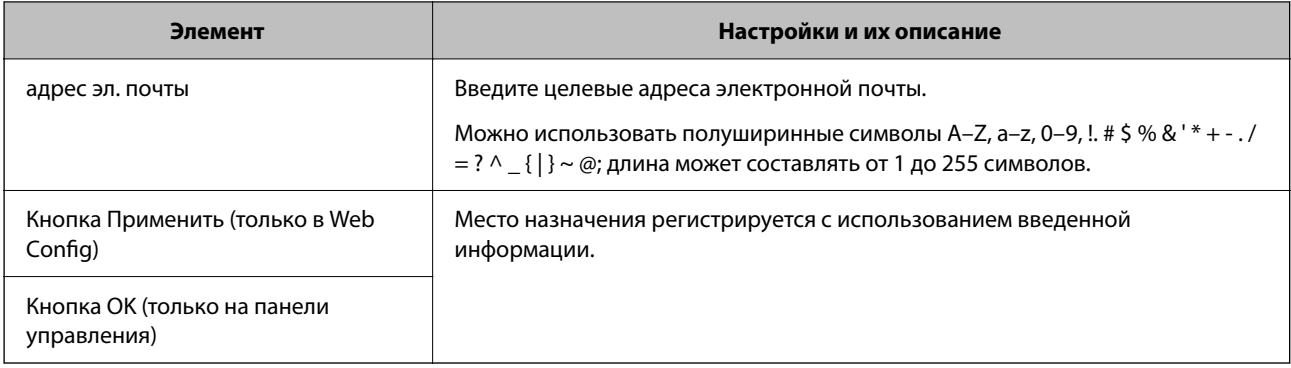

Откройте ссылку ниже, чтобы узнать подробнее об использовании функции Сканирование в эл. почту.

«Порядок работы с функцией Сканирование в эл. почту» на стр. 108

### Регистрация места назначения (Сетевая папка (SMB))

#### Как выполнить регистрацию

Войдите в Web Config и выберите вкладку Скан. > Контакты. Выберите номер, который требуется зарегистрировать в контактах, и нажмите Изменить.

#### «Запуск Web Config в браузере» на стр. 39

Настройки также можно задать на панели управления сканера. Выберите Настр. > Диспетчер Контакты > Добавить/Изменить/Удалить > Доб.запись > Добавить контакт > Сетевая папка/FTP.

#### Параметры настройки Контакты

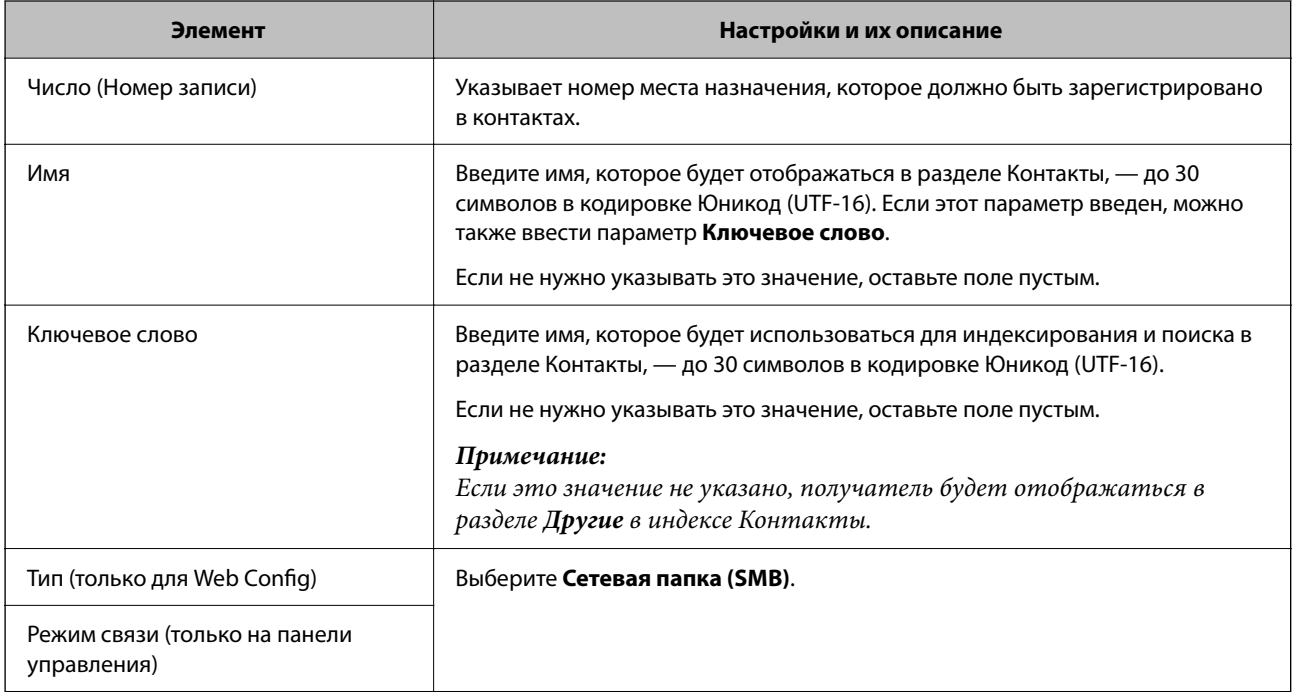

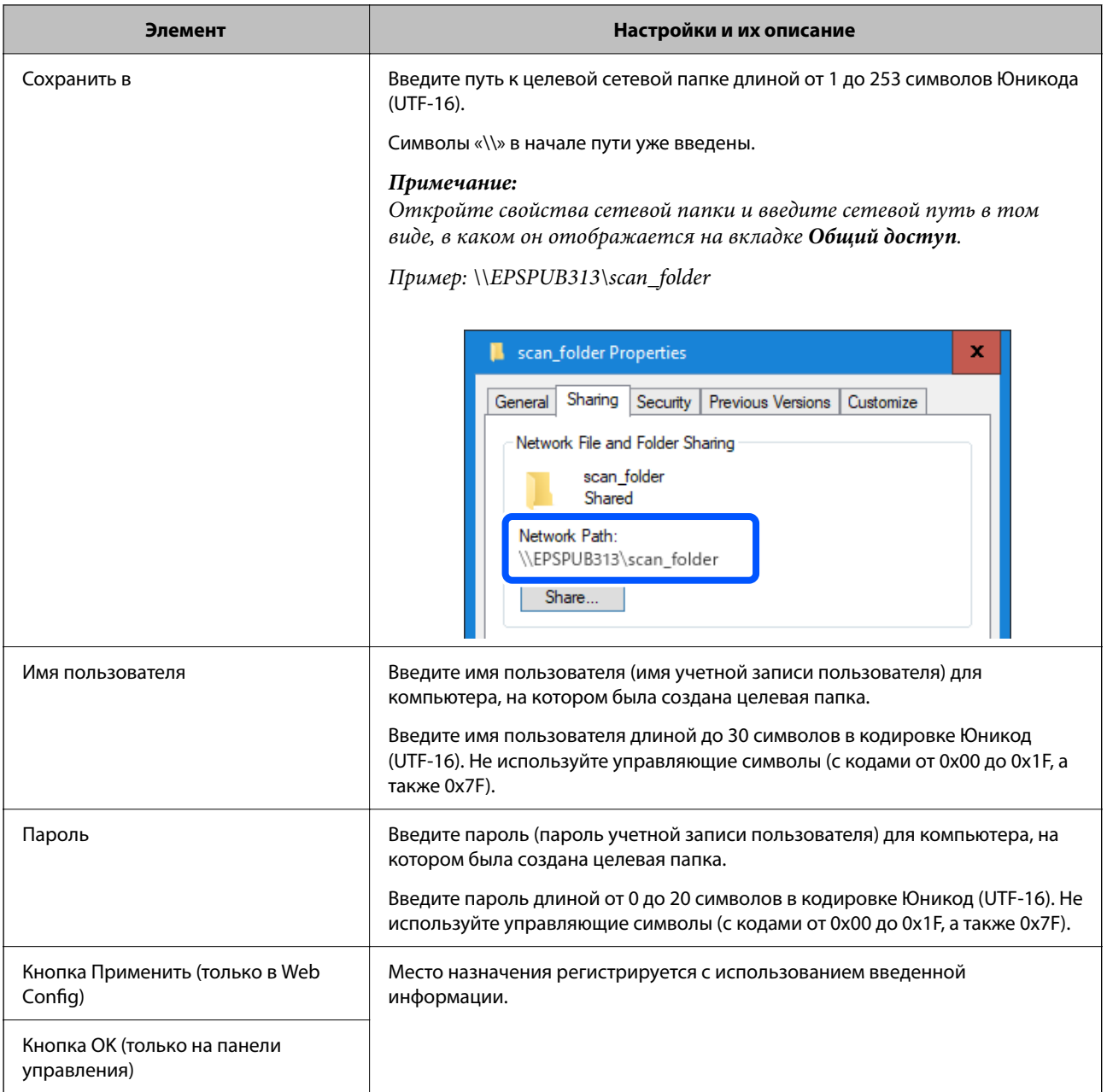

Откройте ссылку ниже, чтобы узнать подробнее об использовании функции Сканир. в сет. папку/FTP.

[«Порядок работы с функцией Сканир. в сет. папку/FTP» на стр. 109](#page-108-0)

### **Регистрация места назначения (FTP)**

#### **Как выполнить регистрацию**

Войдите в Web Config и выберите вкладку **Скан.** > **Контакты**. Выберите номер, который требуется зарегистрировать в контактах, и нажмите **Изменить**.

#### [«Запуск Web Config в браузере» на стр. 39](#page-38-0)

Настройки также можно задать на панели управления сканера. Выберите **Настр.** > **Диспетчер Контакты** > **Добавить/Изменить/Удалить** > **Доб.запись** > **Добавить контакт** > **Сетевая папка/FTP**.

#### **Параметры настройки Контакты**

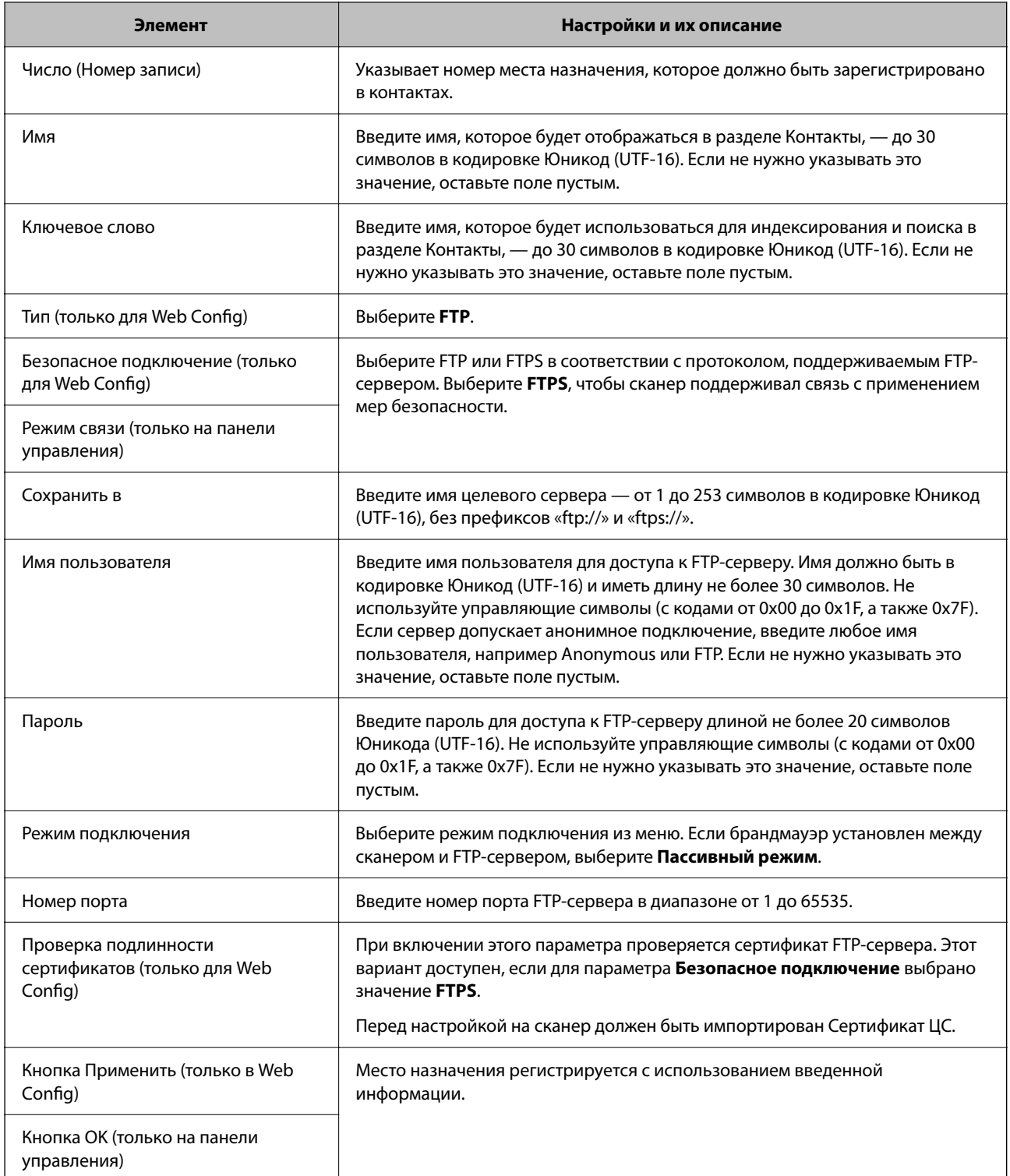

Откройте ссылку ниже, чтобы узнать подробнее об использовании функции Сканир. в сет. папку/FTP.

[«Порядок работы с функцией Сканир. в сет. папку/FTP» на стр. 109](#page-108-0)

### **Регистрация места назначения (SharePoint(WebDAV))**

**Как выполнить регистрацию**

Войдите в Web Config и выберите вкладку **Скан.** > **Контакты**. Выберите номер, который требуется зарегистрировать в контактах, и нажмите **Изменить**.

[«Запуск Web Config в браузере» на стр. 39](#page-38-0)

Настройки также можно задать на панели управления сканера. Выберите **Настр.** > **Диспетчер Контакты** > **Добавить/Изменить/Удалить** > **Доб.запись** > **Добавить контакт** > **Сетевая папка/FTP**.

#### **Параметры настройки Контакты**

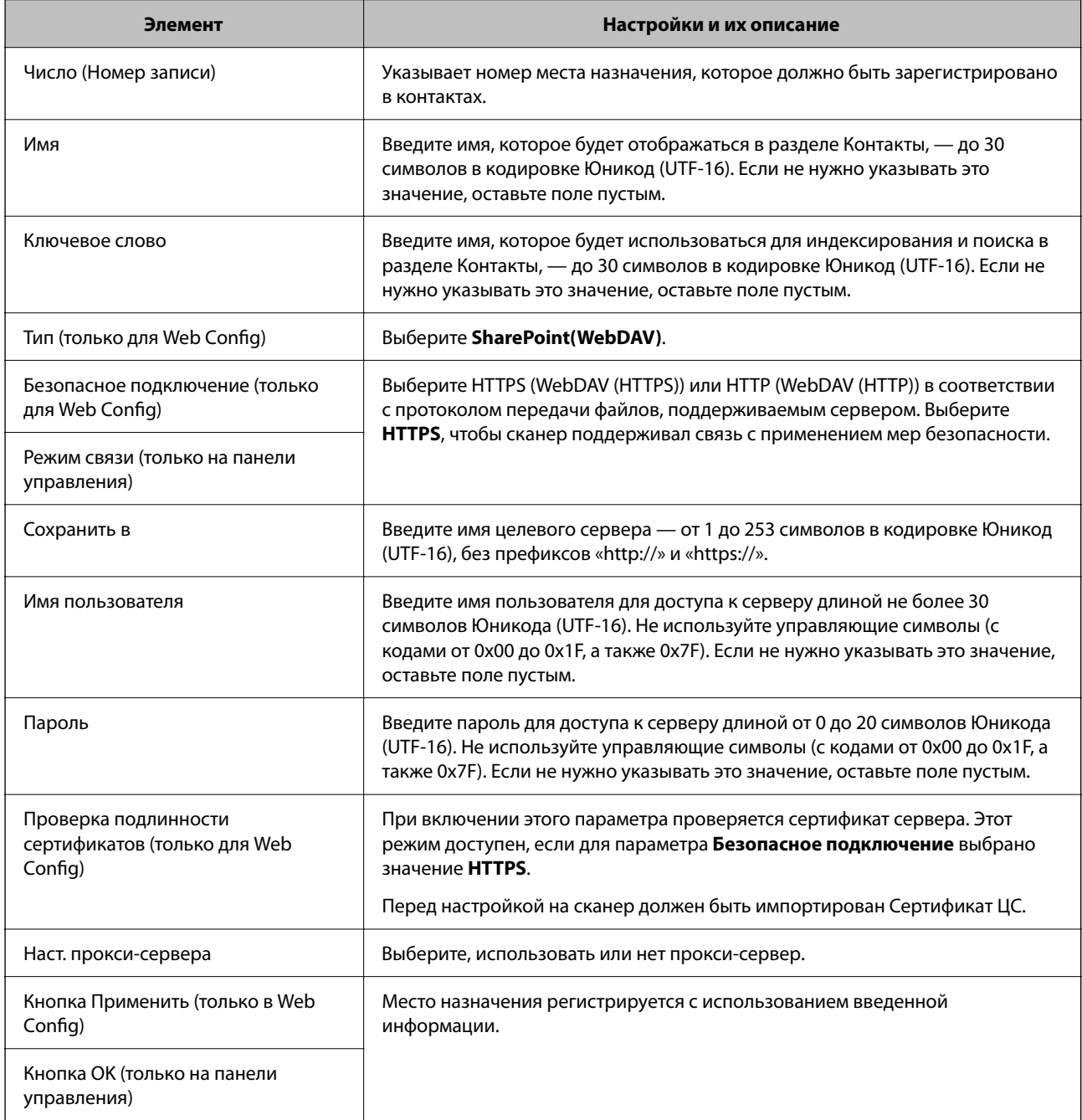

#### *Примечание:*

При сканировании в *Сетевая папка/FTP* с панели управления сканера не поддерживается SharePoint Online.

Откройте ссылку ниже, чтобы узнать подробнее об использовании функции Сканир. в сет. папку/FTP.

[«Порядок работы с функцией Сканир. в сет. папку/FTP» на стр. 109](#page-108-0)

## **Регистрация мест назначения (получателей) в виде группы с помощью Web Config**

Если в качестве типа места назначения используется **Эл. почта**, несколько мест назначения можно зарегистрировать как группу.

1. Войдите в Web Config и выберите вкладку **Скан.** > **Контакты**.

[«Запуск Web Config в браузере» на стр. 39](#page-38-0)

- 2. Выберите номер для регистрации и нажмите **Изменить**.
- 3. Выберите группу в разделе **Тип**.
- 4. Щелкните **Выбрать** в разделе **Контакт(ы) для Группы**. Отобразится список доступных получателей.
- 5. Выберите получателей для регистрации в группе и нажмите **Выбрать**.

#### *Примечание:*

Получателя можно зарегистрировать в нескольких группах.

- 6. Введите **Имя** и **Ключевое слово**.
- 7. Нажмите **Применить**.

### **Резервное копирование и импорт контактов**

С помощью Web Config и других средств можно импортировать список контактов или сделать его резервную копию.

С помощью Web Config можно сделать резервную копию списка контактов, экспортировав параметры сканера, которые включают и контакты. Файл экспортируется как двоичный, поэтому его нельзя будет изменить.

При импорте такого файла параметров на сканер контакты переписываются.

При использовании Epson Device Admin с экрана свойств устройства могут быть экспортированы только контакты. Кроме того, если связанные с безопасностью элементы не экспортируются, можно изменить экспортированные контакты и импортировать их, поскольку их можно сохранить как файл SYLK или CSV.

### **Импорт контактов с помощью Web Config**

Если у вас есть сканер, который поддерживает резервное копирование контактов и совместим с данным сканером, вы легко можете зарегистрировать контакты путем импорта файла резервной копии.

#### *Примечание:*

Инструкции по резервному копированию контактов сканера см. в руководстве по сканеру.

Для импорта контактов на сканер выполните следующие действия.

- 1. Откройте Web Config, выберите вкладку **Управление устройствами** > **Значение настройки экспорта и импорта** > **Импорт**.
- 2. Выберите файл резервной копии, созданный в разделе **Файл**, введите пароль и щелкните **Следующий**.

<span id="page-166-0"></span>3. Установите флажок **Контакты** и щелкните **Следующий**.

#### **Резервное копирование контактов с помощью Web Config**

Из-за сбоя в работе сканера контакты могут быть потеряны. Мы рекомендуем выполнять резервное копирование после каждого обновления данных. Компания Epson не несет ответственности за какую-либо потерю и восстановление данных или настроек даже во время гарантийного периода.

С помощью Web Config можно также создать на компьютере резервную копию контактов, хранящихся на сканере.

- 1. Войдите в Web Config и выберите вкладку **Управление устройствами** > **Значение настройки экспорта и импорта** > **Экспорт**.
- 2. Установите флажок **Контакты** в категории **Скан.**.
- 3. Введите пароль для шифрования экспортированного файла.

Для импорта файла необходим пароль. Оставьте поле пароля пустым, если не требуется шифрование файла.

4. Нажмите **Экспорт**.

### **Экспорт и массовая регистрация контактов с использованием инструмента**

При использовании Epson Device Admin можно создать резервную копию только списка контактов, изменить экспортированные файлы, а затем зарегистрировать весь список за один раз.

Это полезно, если нужна резервная копия только списка контактов или если заменяется сканер и необходимо перенести на него контакты со старого сканера.

#### **Экспорт контактов**

Сохранение информации о контактах в файл.

Файлы, сохраненные в форматах SYLK и CSV, можно отредактировать с помощью программы для работы с таблицами или текстового редактора. После удаления или добавления этой информации ее можно зарегистрировать всю за один раз.

Информация, содержащая элементы безопасности, например пароли и личную информацию, может быть сохранена в двоичном формате, защищенном паролем. Такой файл изменить будет нельзя. Он может использоваться в качестве резервной копии информации, в том числе элементов безопасности.

- 1. Запустите Epson Device Admin.
- 2. Выберите **Устройства** в меню задач сбоку.
- 3. Выберите устройство для настройки в списке устройств.
- 4. Щелкните **Конфигурация устройства** на вкладке **Главная** меню ленты.

После установки пароля администратора введите его и нажмите **OK**.

- 5. Щелкните **Общий** > **Контактная информация**.
- 6. Выберите формат экспорта в **Экспорт** >**Экспорт элементов**.
	- ❏ Все элементы

Экспортируйте зашифрованный двоичный файл. Выберите, должны ли быть включены элементы безопасности, такие как пароль и личная информация. Такой файл изменить будет нельзя. При выборе этого варианта необходимо установить пароль. Щелкните **Конфигурация** и установите пароль длиной от 8 до 63 символов в ASCII. Этот пароль требуется при импорте двоичного файла.

❏ Элементы кроме информации о безопасности

Экспортируйте файлы в формате SYLK или CSV. Выберите этот вариант, если будет нужно изменить информацию в экспортированном файле.

- 7. Нажмите **Экспорт**.
- 8. Укажите место сохранения файла, выберите тип файла и щелкните **Сохранить**.

Отображается сообщение о завершении.

9. Нажмите **OK**.

Убедитесь, что файл сохранен в указанном месте.

#### **Импорт контактов**

Импорт списка контактов из файла.

Можно импортировать файлы, сохраненные в формате SYLK или CSV, или двоичный файл резервной копии с параметрами безопасности.

- 1. Запустите Epson Device Admin.
- 2. Выберите **Устройства** в меню задач сбоку.
- 3. Выберите устройство для настройки в списке устройств.
- 4. Щелкните **Конфигурация устройства** на вкладке **Главная** меню ленты.

После установки пароля администратора введите его и нажмите **OK**.

- 5. Щелкните **Общий** > **Контактная информация**.
- 6. Щелкните **Обзор** в разделе **Импорт**.
- 7. Выберите файл для импорта и щелкните **Открыть**.

При выборе двоичного файла в поле **Пароль** введите пароль, установленный при экспорте этого файла.

8. Нажмите **Импорт**.

Отображается экран подтверждения.

9. Нажмите **OK**.

Отображается результат подтверждения.

- <span id="page-168-0"></span>❏ Отредактировать загруженные данные Щелкните, если необходимо изменить отдельную информацию.
- ❏ Загрузить еще файл Щелкните для импорта нескольких файлов.
- 10. Щелкните **Импорт**, затем нажмите **OK** на экране завершения импорта.

Вернитесь к экрану свойств устройства.

- 11. Нажмите **Передача**.
- 12. Нажмите **OK** в сообщении с подтверждением.

Параметры будут отправлены на сканер.

13. На экране завершения отправки нажмите **OK**.

Данные на сканере обновятся.

Откройте контакты в Web Config или на панели управления сканера и убедитесь, что они обновлены.

# **Настройка AirPrint**

Откройте приложение Web Config и выберите вкладку **Сеть**, затем выберите **Настройка AirPrint**.

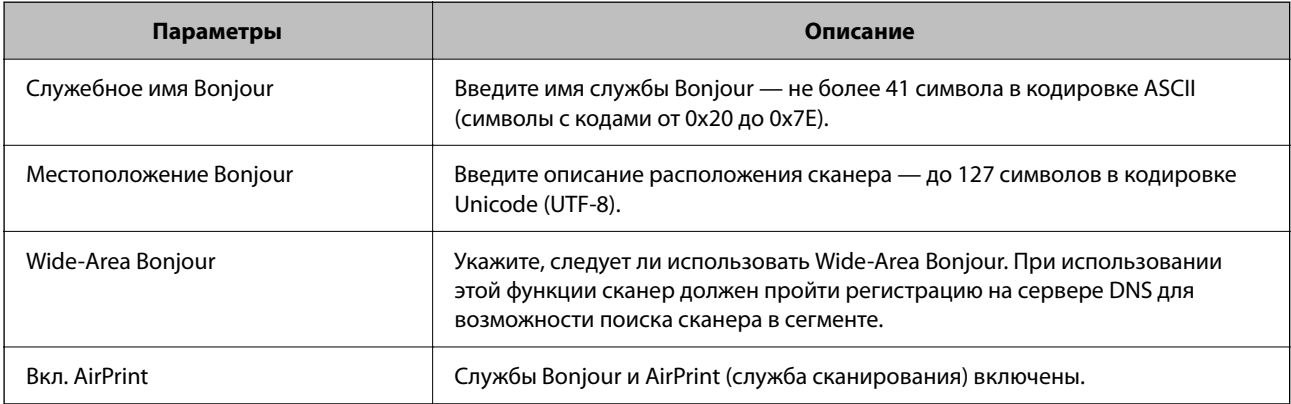

# <span id="page-169-0"></span>**Элементы меню настроек**

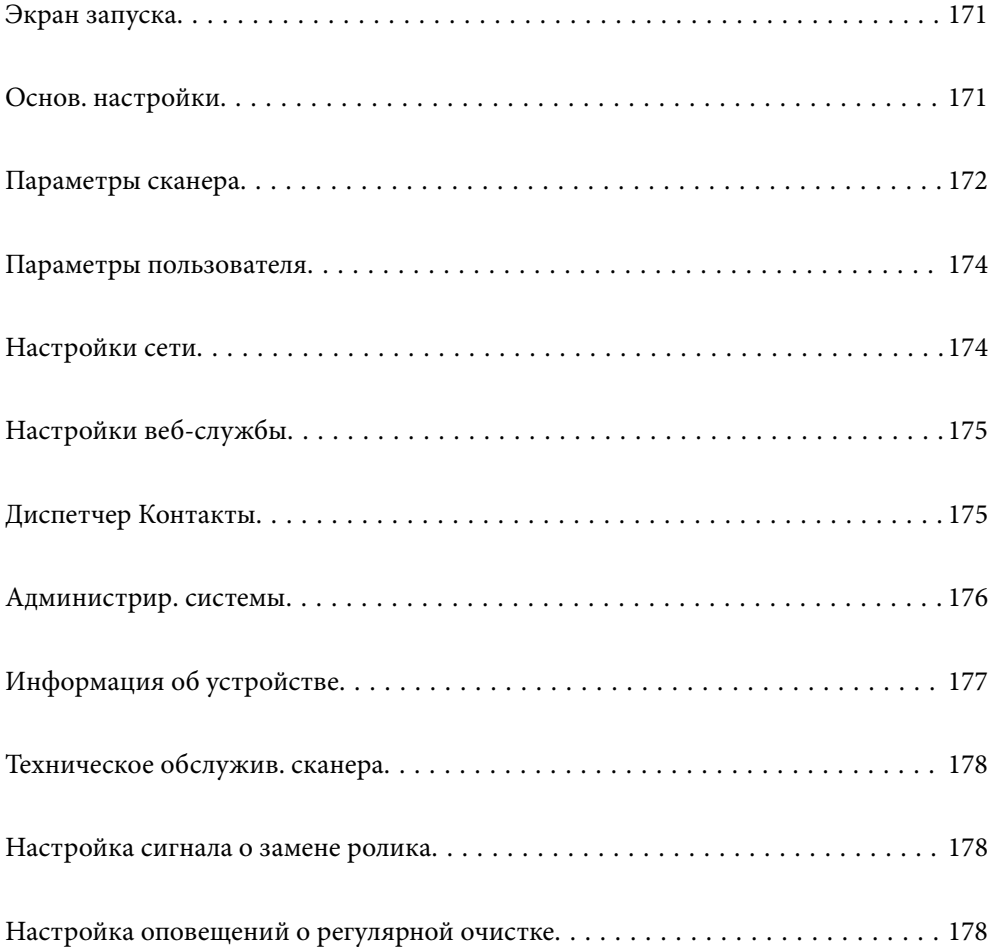

# <span id="page-170-0"></span>**Экран запуска**

Укажите начальные элементы, которые будут отображаться на ЖК-экране, когда сканер включается или включен режим Время ожид. операции.

- ❏ В начало
- ❏ Предустан.
- ❏ Сканиров. на компьютер
- ❏ Сканир. в сет. папку/FTP
- ❏ Сканирование в эл. почту
- ❏ Сканирование в облако
- ❏ Скан. на USB-накопитель

#### *Примечание:*

Настройку также можно выполнить из Web Config. Выберите *Управление устройствами* > *Панель управления* > *Экран загрузки*.

# **Основ. настройки**

#### Яркость дисп.

Настройка яркости ЖК-экрана.

#### Звуки

- ❏ Нажатие кнопки: установка громкости звуков, которые слышны при нажатии на элементы панели управления.
- ❏ Звук ошибки: установка громкости звуков, сопровождающих сообщения об ошибках.

#### Таймер откл.

Установите период времени перехода в спящий режим (режим энергосбережения), если со сканером не производится никаких действий. По истечении указанного времени ЖК-дисплей затемняется.

#### *Примечание:*

Настройку также можно выполнить из Web Config. Выберите *Управление устройствами* > *Энергосбережение* > *Таймер откл.*.

#### Настройки выкл.

В вашем устройстве, в зависимости от места приобретения, может быть реализована данная функция либо функция **Таймер выключения**.

Автоматическое выключение сканера.

❏ Выключение при простое

Выберите этот режим, чтобы автоматически выключить сканер, если он не используется в течение заданного периода времени. Любое увеличение этого значения повлияет на энергопотребление данного устройства. Прежде чем внести какие-либо изменения, пожалуйста, подумайте об их влиянии на окружающую среду.

#### <span id="page-171-0"></span>❏ Выключение при отключении

Выберите этот режим, чтобы сканер выключался через определенный интервал времени после отключения всех портов, включая USB-порт. В некоторых регионах эта функция может быть недоступна.

Информацию об указанном периоде времени см. на следующем сайте.

<https://www.epson.eu/energy-consumption>

#### Настр. даты и времени

- ❏ Дата и время: введите текущую дату и время.
- ❏ Летнее время: выберите настройку перехода на летнее время в вашем регионе.
- ❏ Разница времени: введите разность между местным временем и UTC (всемирным координированным временем).

#### Язык/Language

Выберите страну или регион в которых используется сканер.

#### Клавиатура

Измените компоновку клавиатуры на ЖК-экране.

#### Время ожид. операции

Если установлено значение **Вкл.**, происходит возврат на начальный экран, если в течение заданного времени не производится никаких действий. Эта настройка применяется, когда отображаются любые другие экраны, кроме начального.

#### USB-подключение к PC

Вы можете запретить использование подключения по USB с компьютера. Для того, чтобы сделать это, выберите пункт **Отключить**.

#### Прямое включение питания

Включите сканер напрямую, если он подключен к источнику питания, без нажатия кнопки питания.

## **Параметры сканера**

Время остан. при двойной подаче

Задайте действие, которое выполняется, если обнаружен захват нескольких оригиналов .

- ❏ Незамедлительно: подача немедленно прекращается, когда обнаруживается захват нескольких оригиналов.
- ❏ После извлечения: если обнаружен захват нескольких документов, они сканируются как есть, но для следующего документа процедура останавливается.

Если вы убедились, что с отсканированным изображением проблем нет, вы можете продолжить сканирование.

#### Защита бумаги

При возникновении указанных ниже ситуаций сканирование немедленно останавливается, чтобы уменьшить степень повреждения документов.

- ❏ Произошла ошибка при подаче бумаги
- ❏ Оригинал подается под углом

Чтобы включить эту функцию, выберите нужный уровень обнаружения ошибок подачи. Подробные сведения о каждом уровне см. в следующей таблице.

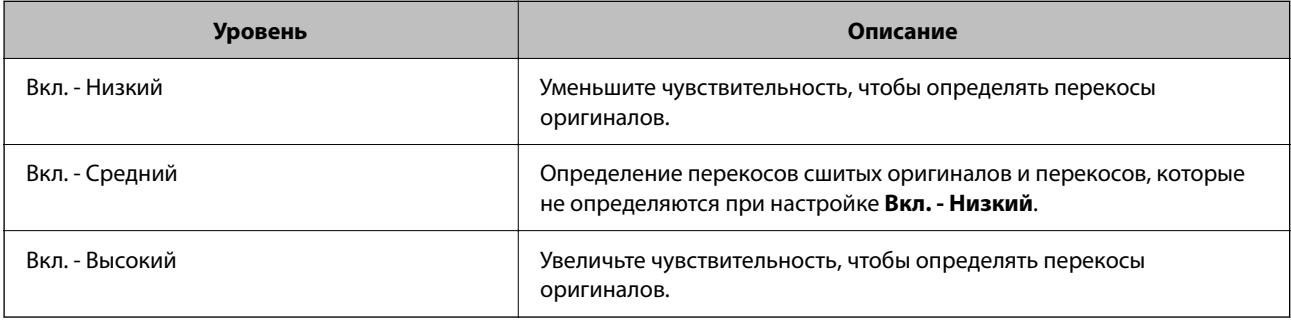

#### **P** Важно:

❏ Эта функция не защищает от повреждения оригиналы всех типов.

❏ Ошибки подачи могут не обнаруживаться в зависимости от условий подачи оригиналов.

#### *Примечание:*

Эта функция может работать некорректно в зависимости от типа оригинала, условий подачи и установленного уровня.

- ❏ Если часто происходит ложное срабатывание этой функции, попробуйте уменьшить уровень обнаружения.
- ❏ Если оригинал имеет неправильную форму или сканируется под углом, может быть ошибочно обнаружена ошибка подачи бумаги.
- ❏ При загрузке нескольких оригиналов следует выровнять их передние края. Оригиналы могут ошибочно определяться как неправильно поданные, если их края не выровнены, даже если они сканируются правильно.
- ❏ Чтобы не допустить сканирования под углом, выровняйте оригинал по направляющим краев.

#### Опр.гряз.на стек.

Обнаружение загрязнений на стеклянной поверхности внутри сканера. Можно задать уровень обнаружения.

В зависимости от характера загрязнений эта функция не всегда может работать правильно.

#### Тайм-аут режима автом. подачи

Установка времени ожидания при использовании Режим автоматической подачи.

Данная настройка доступна при сканировании из разделов «Сетевая папка/FTP», «Эл. почта», «Облако» или «USB-накопитель». Вы можете установить время для автоматического завершения сканирования, когда для «Режима автоматической подачи» установлено значение «Вкл.».

#### Подтвердить Получателя

Проверка параметров вывода или сохранения перед сканированием.

## <span id="page-173-0"></span>Параметры пользователя

Можно изменить первоначальные настройки сканирования для следующих элементов.

- Сканир. в сет. папку/FTP
- Сканирование в эл. почту
- Сканирование в облако
- Скан. на USB-накопитель

# Настройки сети

#### Настройка Wi-Fi

Настройка или изменение параметров беспроводной связи. Выберите один из следующих методов подключения и следуйте инструкциям на панели управления.

#### Wi-Fi (рекомендуется)

- Мастер настройки Wi-Fi
- Настройка кнопкой (WPS)
- □ Другие
	- $\Box$  Настр. РІN-кода (WPS)
	- Автоподключение Wi-Fi
	- **Отключить Wi-Fi**

Проблемы с сетью можно решить путем отключения или повторной установки

настроек Wi-Fi. Нажмите  $\left|\widehat{\mathbb{R}}\right|$  Wi-Fi (рекомендуется) > Изменить настройки > Другие > Отключить Wi-Fi > Запуск настройки.

#### Wi-Fi Direct

Отображение информации для подключения к смартфону.

Нажмите Изменить для изменения настроек.

- Изменить имя сети
- Изменить пароль
- П Изменить частотный диапазон

Этот параметр может не отображаться в зависимости от вашего региона.

- Отключить Wi-Fi Direct
- □ Восст. настр. по ум.

#### Статус сети

Отображает текущие сетевые настройки для следующих элементов.

- Состояние Wi-Fi
- Состояние Wi-Fi Direct
- □ Статус серв. эл. поч.

#### <span id="page-174-0"></span>Расширенные

Настройте следующие дополнительные параметры.

- □ Имя устройства
- $\Box$  TCP/IP
- □ Прокси-сервер
- □ Сервер эл. почты
	- Настройки сервера
	- Проверка подключения
- $\Box$  Адрес IPv6
- Перенаправление HTTP на HTTPS
- IPsec/Фильтрация IP
- $\Box$  IEEE802.1X

# Настройки веб-службы

#### Служба Epson Connect

Отображение данных о регистрации и подключении сканера к службе Epson Connect.

Можно зарегистрироваться в этой службе, нажав Регистрация и выполнив соответствующие инструкции.

После регистрации можно изменить следующие параметры.

- □ Приост. / возобн.
- Отменить регистрацию

Подробные сведения см. на следующем веб-сайте.

https://www.epsonconnect.com/

http://www.epsonconnect.eu (только Европа)

# Диспетчер Контакты

#### Добавить/Изменить/Удалить

Регистрация или удаление контактов для функции Сканирование в эл. почту и Сканир. в сет. папку/FTP.

#### Параметры поиска

Изменение метода поиска контактов.

# <span id="page-175-0"></span>**Администрир. системы**

#### Диспетчер Контакты

#### Добавить/Изменить/Удалить

Регистрация или удаление контактов для функции Сканирование в эл. почту и Сканир. в сет. папку/FTP.

#### Параметры поиска

Изменение метода поиска контактов.

#### Настройки администратора

- ❏ Пароль администратора: ввод пароля администратора, что позволяет изменять настройки только администратору. Пароль должен иметь длину от 8 до 20 символов.
- ❏ Функция блокировки: блокирование настроек сканера, чтобы другие пользователи не могли изменить их.

#### Шифрование пароля

Зашифруйте пароль.

Если во время перезапуска сканера питание будет выключено, данные могут быть повреждены и настройки сканера будут возвращены к значениям по умолчанию. В этом случае необходимо будет снова задать пароль.

#### Верифик. прогр. при запуске

Проверка программы сканера при запуске.

Если эта функция включена, запуск сканера может занять чуть больше времени.

#### Сбор информации о клиенте

Выберите **Утвердить** для передачи в Seiko Epson Corporation информации об использовании устройства, например о количестве отсканированных листов.

#### Настройки WSD

Включите или выключите функцию WSD (веб-службы для устройств).

Если эта функция отключена, значок WSD не будет отображаться на главном экране.

#### Восст. настр. по ум.

- ❏ Настройки сети: восстановление заводских значений сетевых настроек.
- ❏ Все, кроме Настройки сети: восстановление заводских значений всех настроек (кроме сетевых настроек).
- ❏ Все настройки: восстановление заводских значений всех настроек.

#### c*Важно:*

При выборе *Все настройки* все зарегистрированные для сканера данные настроек, в том числе контакты, будут удалены. Удаленные настройки нельзя восстановить.

#### <span id="page-176-0"></span>Обновление встроенного ПО

Можно получить сведения о микропрограмме сканера, такие как ее текущая версия, а также сведения о доступных обновлениях.

#### Обновление

Проверка наличия последней версии встроенного программного обеспечения на сервере сети. При наличии обновления вы можете выбрать, следует ли начать процедуру установки новой версии или нет.

#### Уведомление

Выберите **Вкл.**, чтобы получать уведомления о доступности обновлений встроенного программного обеспечения.

# **Информация об устройстве**

#### Серийный номер

Отображает серийный номер сканера.

#### Текущая версия

Показывает текущую версию встроенного ПО.

#### Суммарное число копий

Показывает общее число выполненных сканирований.

#### Число 1-сторонних копий

Показывает число односторонних сканирований.

#### Число 2-сторонних копий

Показывает число двусторонних сканирований.

#### Число копий конверта для сканир.

Показывает число сканирований, выполненных с помощью Из податчика.

#### Количество конвертов для сканирования паспорта

Показывает число сканирований, выполненных с помощью Конверт в податчике для сканирования паспорта.

#### Число копий после замены Приемный ролик

Показывает число сканирований, выполненных после замены узла роликов.

#### Число копий после регул. очист.

Показывает число сканирований, выполненных после проведения регулярной чистки.

### Сброс числа копий (

Сбрасывает количество сканирований. Выберите функцию, которую следует сбросить, в **Число копий после замены Приемный ролик** или **Число копий после регул. очист.**, затем нажмите **Да**.

# <span id="page-177-0"></span>**Техническое обслужив. сканера**

#### Замена роликов

Показывает, как выполнять замену узла роликов. После замены узла роликов вы также можете сбросить число сканирований.

#### Регул. очист

Показывает, как выполнять регулярную очистку внутренности сканера. После выполнения регулярной чистки также можно сбросить число сканирований.

Очистка стекла

Показывает, как выполнять очистку стекла внутри сканера.

# **Настройка сигнала о замене ролика**

#### Настро оповещ счетчи

Изменение числа сканирований при отображении уведомления о замене ролика.

# **Настройка оповещений о регулярной очистке**

#### Настройка предупреждений

Уведомление о времени выполнения чистки внутренней области сканера.

#### Настро оповещ счетчи

Изменение числа сканирований при отображении уведомления об очистке.

# <span id="page-178-0"></span>**Полезные функции**

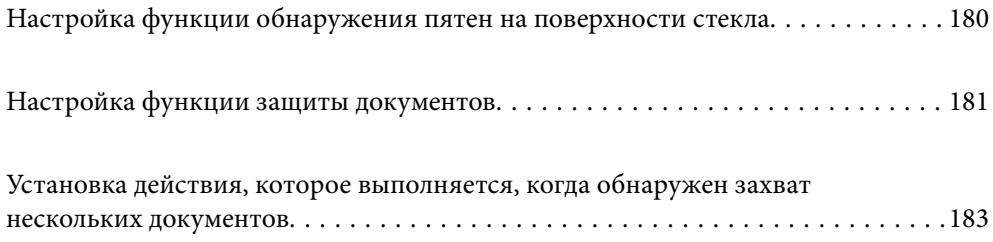

# <span id="page-179-0"></span>**Настройка функции обнаружения пятен на поверхности стекла**

Если на поверхности стекла внутри сканера присутствует пыль или грязь, на изображении могут появиться вертикальные линии (полосы).

Когда параметр **Обнаружение загрязнения стекла** включен, сканер обнаруживает пятна на поверхности стекла внутри сканера, и на экране вашего компьютера появляется уведомление об этом.

Если появилось такое уведомление, очистите поверхность стекла внутри сканера с помощью специального чистящего набора или мягкой ткани.

Значением по умолчанию для этой функции является **Выкл.**.

- 1. Запустите Epson Scan 2 Utility.
	- ❏ Windows 11

Нажмите кнопку «Пуск» и выберите **Все приложения** > **EPSON** > **Epson Scan 2 Utility**.

❏ Windows 10

Нажмите кнопку «Пуск» и выберите **EPSON** > **Epson Scan 2 Utility**.

❏ Windows 8.1/Windows 8

С помощью кнопки «Поиск» введите название приложения, затем нажмите появившийся значок.

❏ Windows 7

Нажмите кнопку «Пуск» и выберите **Все программы** (или **Программы**) > **EPSON** > **Epson Scan 2** > **Epson Scan 2 Utility**.

❏ Mac OS

Выберите **Перейти** > **Приложения** > **Epson Software** > **Epson Scan 2 Utility**.

2. Настройте следующие параметры на вкладке **Настройка сканера**.

Задайте для параметра **Обнаружение загрязнения стекла** значение **Вкл.-Низкий** или **Вкл.-Высокий**.

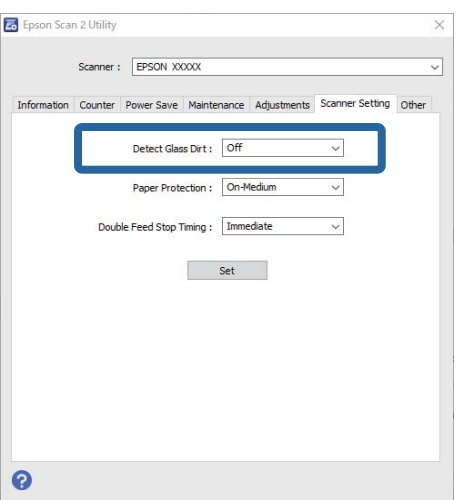
### <span id="page-180-0"></span>Примечание:

- $\Box$  Обнаружение некоторых пятен может быть выполнено неправильно.
- $\Box$  Если обнаружение выполняется неправильно, попробуйте изменить настройки.
- Если пятна не обнаруживаются, выберите вариант Вкл.-Высокий. Если пятна обнаруживаются неправильно, выберите вариант Вкл.-Низкий или Выкл..
- 3. Щелкните Задать, чтобы применить эти параметры на сканере.

### Примечание:

При использовании панели управления нажмите Настр. > Параметры сканера > Опр.гряз.на стек. и выберите уровень обнаружения.

### Соответствующая информация

• «Параметры сканера» на стр. 172

## Настройка функции защиты документов

При возникновении указанных ниже ситуаций сканирование немедленно останавливается, чтобы уменьшить степень повреждения документов.

- □ Произошла ошибка при подаче бумаги
- Оригинал подается под углом
- Оригинал и положение сканера не соответствуют друг другу

Значением по умолчанию для этой функции является Вкл.-Средний.

## Важно:

- $\Box$  Эта функция не защищает от повреждения оригиналы всех типов.
- $\Box$  Ошибки подачи могут не обнаруживаться в зависимости от условий подачи оригиналов.
- 1. Запустите Epson Scan 2 Utility.
	- $\Box$  Windows 11

Нажмите кнопку «Пуск» и выберите Все приложения > EPSON > Epson Scan 2 Utility.

 $\Box$  Windows 10

Нажмите кнопку «Пуск» и выберите EPSON > Epson Scan 2 Utility.

 $\Box$  Windows 8.1/Windows 8

С помощью кнопки «Поиск» введите название приложения, затем нажмите появившийся значок.

 $\Box$  Windows 7

Нажмите кнопку «Пуск» и выберите Все программы (или Программы) > EPSON > Epson Scan 2 > Epson Scan 2 Utility.

 $\Box$  Mac OS

Выберите Перейти > Приложения > Epson Software > Epson Scan 2 Utility.

2. Настройте следующие параметры на вкладке Настройка сканера.

Установите для параметра Защита бумаги значение Вкл.-Низкий, Вкл.-Средний или Вкл.-Высокий.

Чтобы включить эту функцию, выберите нужный уровень обнаружения ошибок подачи. Подробные сведения о каждом уровне см. в следующей таблице.

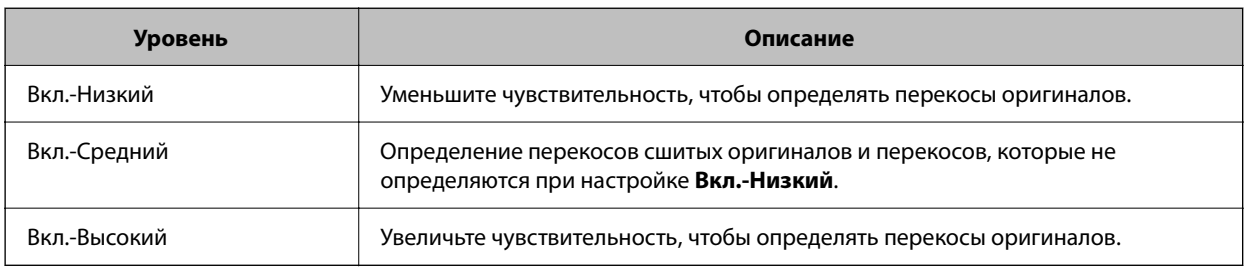

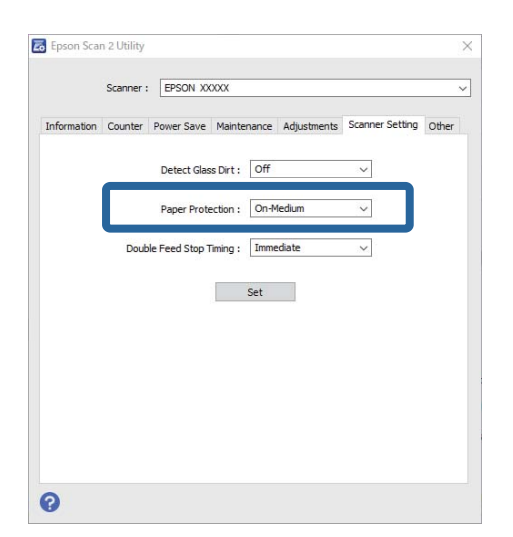

### *Примечание:*

- ❏ Эта функция может работать некорректно в зависимости от типа оригинала, условий подачи и установленного уровня.
- ❏ Если часто происходит ложное срабатывание этой функции, попробуйте уменьшить уровень обнаружения.
- ❏ Если оригинал имеет неправильную форму или сканируется под углом, может быть ошибочно обнаружена ошибка подачи бумаги.
- ❏ При загрузке нескольких оригиналов следует выровнять их передние края. Оригиналы могут ошибочно определяться как неправильно поданные, если их края не выровнены, даже если они сканируются правильно.
- ❏ Чтобы не допустить сканирования под углом, выровняйте оригинал по направляющим краев.
- 3. Щелкните **Задать**, чтобы применить эти параметры на сканере.

### *Примечание:*

При использовании панели управления нажмите *Настр.* > *Параметры сканера* > *Защита бумаги* и выберите уровень защиты.

### **Соответствующая информация**

& [«Параметры сканера» на стр. 172](#page-171-0)

## <span id="page-182-0"></span>Установка действия, которое выполняется, когда обнаружен захват нескольких документов

Укажите, когда необходимо выполнить остановку подачи, если обнаружен захват нескольких оригиналов.

- П Мгновенно: подача немедленно прекращается, когда обнаруживается захват нескольких оригиналов.
- □ После извлечения: если обнаружен захват нескольких документов, они сканируются как есть, но для следующего документа процедура останавливается.

Если вы убедились, что с отсканированным изображением проблем нет, вы можете продолжить сканирование.

Значением по умолчанию для этой функции является Мгновенно.

- 1. Запустите Epson Scan 2 Utility.
	- $\Box$  Windows 11

Нажмите кнопку «Пуск» и выберите Все приложения > EPSON > Epson Scan 2 Utility.

 $\Box$  Windows 10

Нажмите кнопку «Пуск» и выберите EPSON > Epson Scan 2 Utility.

 $\Box$  Windows 8.1/Windows 8

С помощью кнопки «Поиск» введите название приложения, затем нажмите появившийся значок.

 $\Box$  Windows 7

Нажмите кнопку «Пуск» и выберите Все программы (или Программы) > EPSON > Epson Scan 2 > Epson Scan 2 Utility.

 $\Box$  Mac OS

Выберите Перейти > Приложения > Epson Software > Epson Scan 2 Utility.

2. Настройте следующие параметры на вкладке Настройка сканера.

Задайте для параметра Время остановки двойной подачи значение Мгновенно или После извлечения.

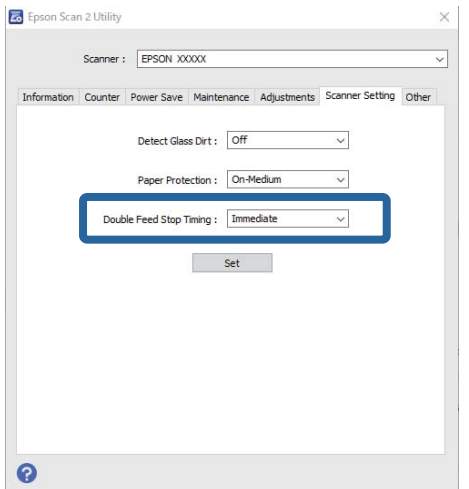

3. Щелкните Задать, чтобы применить эти параметры на сканере.

### *Примечание:*

При использовании панели управления нажмите *Настр.* > *Параметры сканера* > *Время остан. при двойной подаче*, чтобы задать время остановки.

### **Соответствующая информация**

& [«Параметры сканера» на стр. 172](#page-171-0)

# <span id="page-184-0"></span>**Обслуживание**

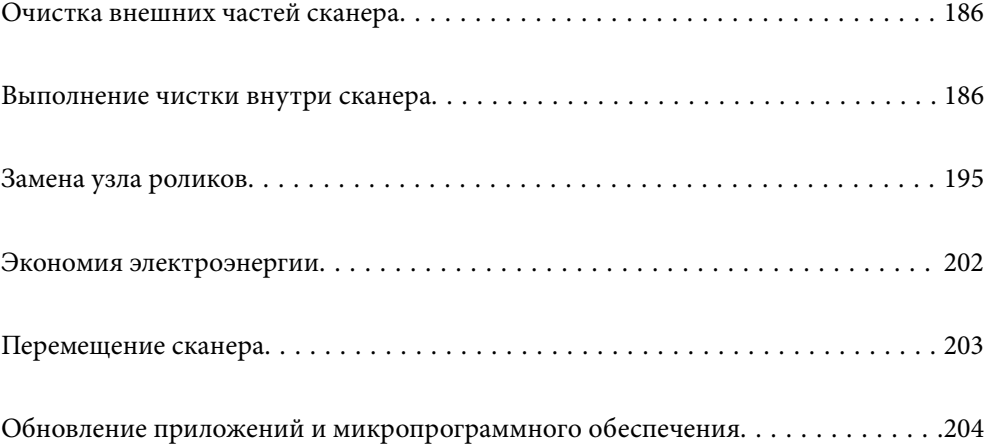

## <span id="page-185-0"></span>**Очистка внешних частей сканера**

Удалите все загрязнения с внутренней поверхности корпуса с помощью сухой ткани или ткани, смоченной мягким чистящим средством и водой.

### c*Важно:*

- ❏ Никогда не очищайте сканер спиртом, разбавителем или любыми едкими растворителями. В противном случае может произойти деформирование или изменение цвета поверхности устройства.
- ❏ Не допускайте попадания воды внутрь устройства. Это может привести к неисправности.
- ❏ Никогда не вскрывайте корпус сканера.
- 1. Нажмите кнопку  $\mathcal{O}$ , чтобы выключить сканер.
- 2. Отсоедините от сканера адаптер переменного тока.
- 3. Протрите внешнюю поверхность сканера тканью, смоченной мягким моющим средством и водой.

### *Примечание:*

Протрите сенсорный экран мягкой сухой тканью.

## **Выполнение чистки внутри сканера**

После определенного периода использования сканера бумажная и комнатная пыль, оседающая на роликах или стекле внутри сканера, может привести к ухудшению качества сканирования и к проблемам подачи бумаги. Очистку внутренности сканера следует выполнять через каждые 5,000 сканирований.

Узнать число выполненных на текущий момент операций сканирования можно на панели управления или в программе Epson Scan 2 Utility.

Если на поверхности имеются трудноудаляемые загрязнения, воспользуйтесь оригинальным чистящим набором Epson. Для удаления пятен нанесите небольшое количество очистителя на чистящую салфетку.

### !*Предостережение:*

Следите за тем, чтобы ваши руки или волосы не попали в шестерни или ролики при чистке внутренних частей сканера. Это может привести к травме.

### c*Важно:*

- $\Box$  Никогда не очишайте сканер спиртом, разбавителем или любыми едкими растворителями. Это может привести к деформации или изменению цвета устройства.
- ❏ Никогда не распыляйте жидкости или смазывающие вещества над сканером. В противном случае возможно неправильное функционирование сканера вследствие повреждения оборудования или электрических цепей.
- ❏ Никогда не вскрывайте корпус сканера.

### *Примечание:*

- ❏ На панели управления или в программе Epson Scan 2 Utility можно настроить уведомления и предупреждения о необходимости очистки устройства при достижении определенного количества сканирований. По умолчанию такое уведомление отправляется после каждых 5000 сканирований.
- ❏ Чистка внутренних областей сканера выполняется при включенном сканере.
- 1. **Удалите все пятна с ролика.** Откройте крышку вертикального тракта.

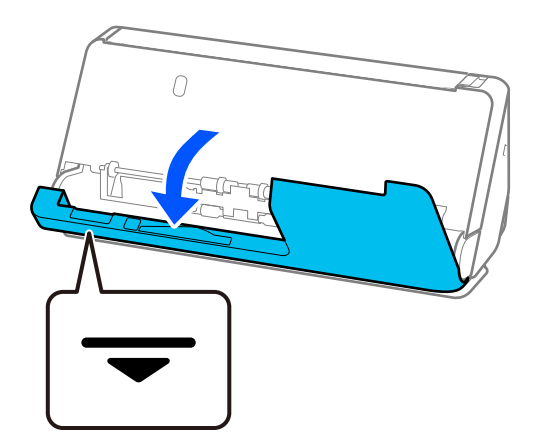

### c*Важно:*

Открывая крышку вертикального тракта, придерживайте указанную область, чтобы избежать прикосновений к антистатической щетке. Если антистатическая щетка погнется, она не сможет должным образом снимать статическое электричество, из-за чего выходящие из устройства оригиналы будут слипаться.

2. Протрите ролики (в четырех местах) и пластиковые ролики (в четырех местах). Протирайте мягкой безворсовой тканью, смоченной небольшим количеством специального чистящего средства или воды.

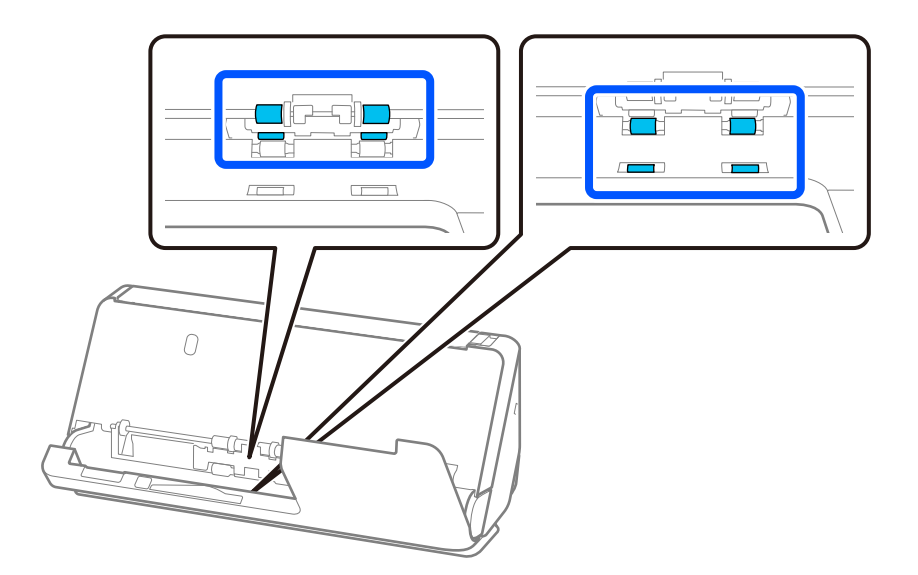

### c*Важно:*

Протирая ролики, не касайтесь антистатической щетки. Если антистатическая щетка погнется, она не сможет должным образом снимать статическое электричество, из-за чего выходящие из устройства оригиналы будут слипаться.

3. Откройте входной лоток и потяните за рычаг, чтобы открыть крышку сканера.

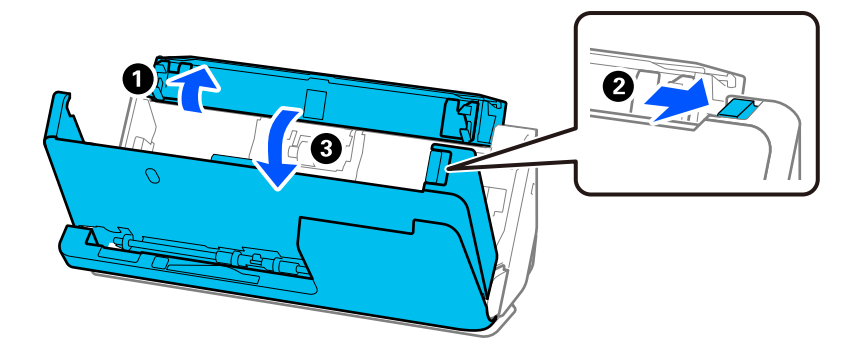

4. Протрите ролики (в восьми местах). Протирайте мягкой безворсовой тканью, смоченной небольшим количеством специального чистящего средства или воды.

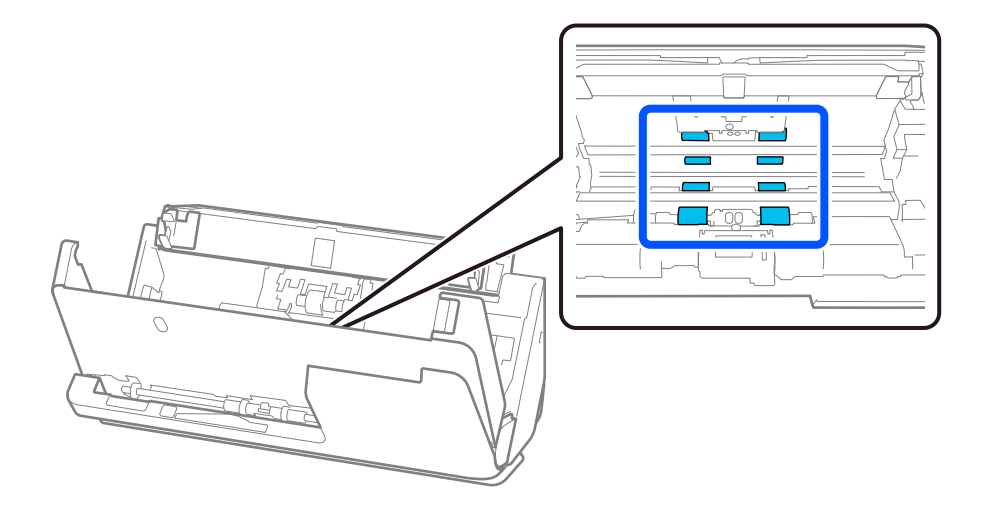

5. Закройте крышку сканера обеими руками. Затем закройте крышку вертикального тракта, а следом входной лоток, именно в таком порядке.

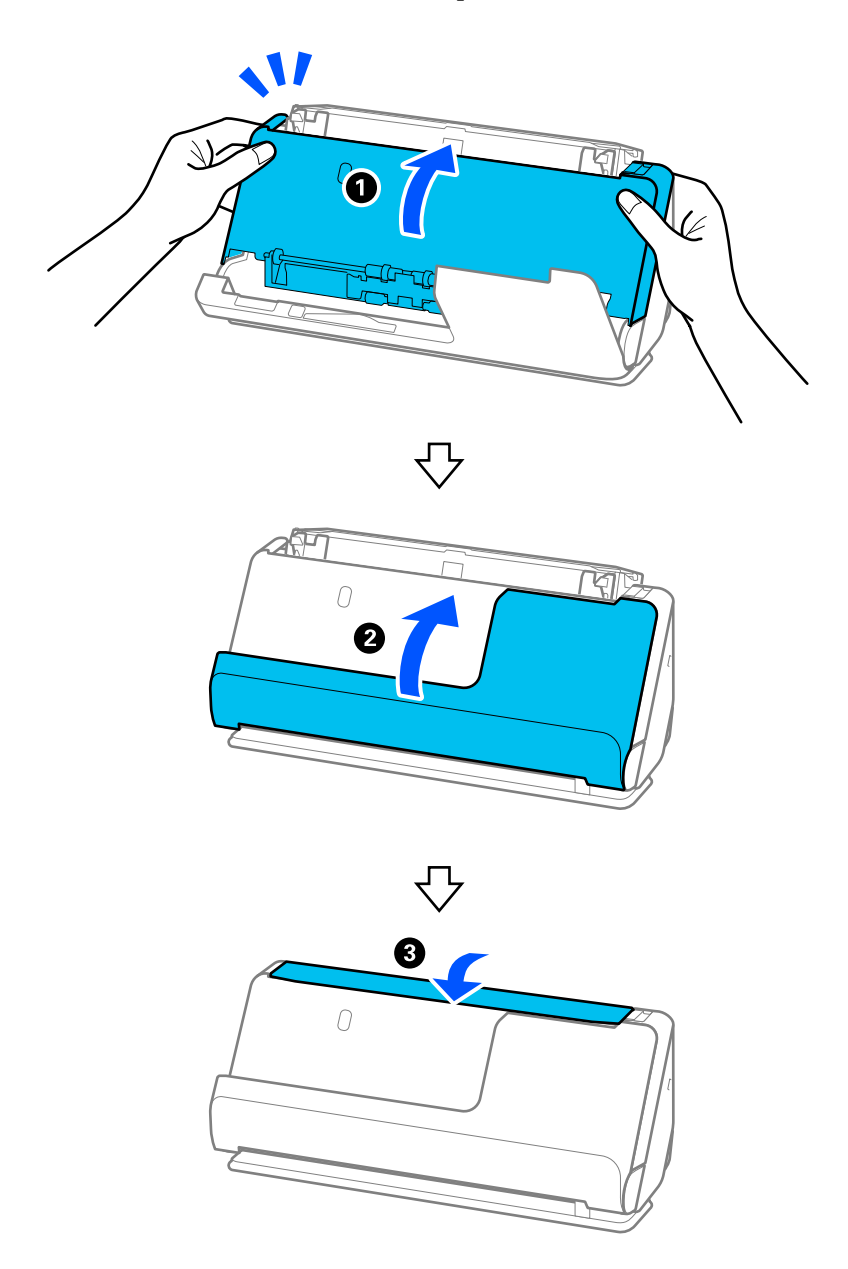

Когда сообщение **Восстановление** исчезнет с экрана, переходите к следующему шагу.

6. Повторите шаги 1–5 четыре раза.

Внутренние ролики вращаются примерно на четверть оборота при каждом закрытии крышки. Повторяйте процедуру до тех пор, пока весь ролик не станет чистым.

### *Примечание:*

Если на внутренней стороне крышки вертикального тракта скопилась бумажная пыль, вытрите ее мягкой безворсовой тканью.

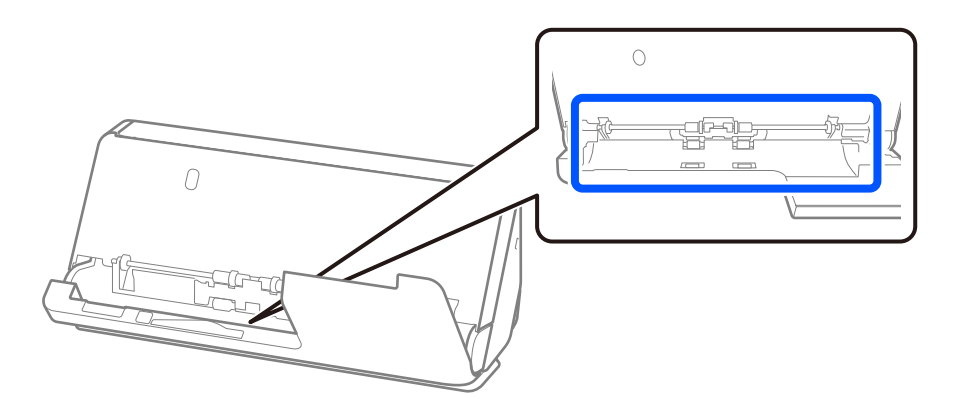

7. **Удалите все пятна внутри сканера.** Откройте входной лоток и потяните за рычаг, чтобы открыть крышку сканера.

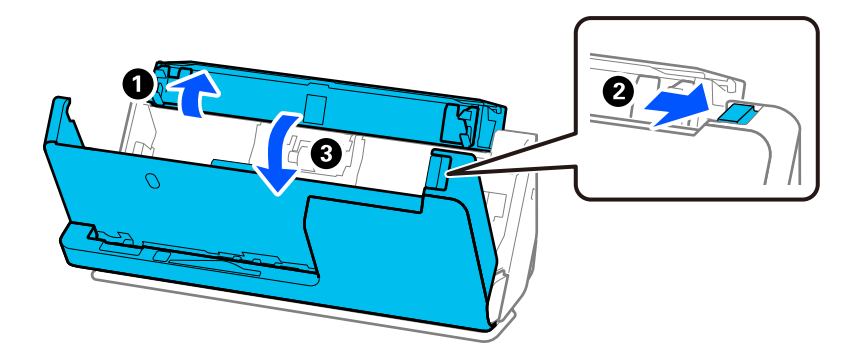

8. Протрите стеклянную поверхность внутри крышки сканера. Протирать следует специальной чистящей салфеткой или мягкой безворсовой тканью. Если стеклянная поверхность сильно загрязнена, протрите ее мягкой безворсовой тканью, смоченной небольшим количеством специального чистящего средства или воды.

### **P** Важно:

- ❏ При очистке поверхности стекла не прикладывайте больших усилий.
- ❏ Не пользуйтесь щеткой или твердыми инструментами. Царапины на стекле могут ухудшить качество сканирования.
- ❏ Не распыляйте чистящее средство непосредственно на поверхность стекла.

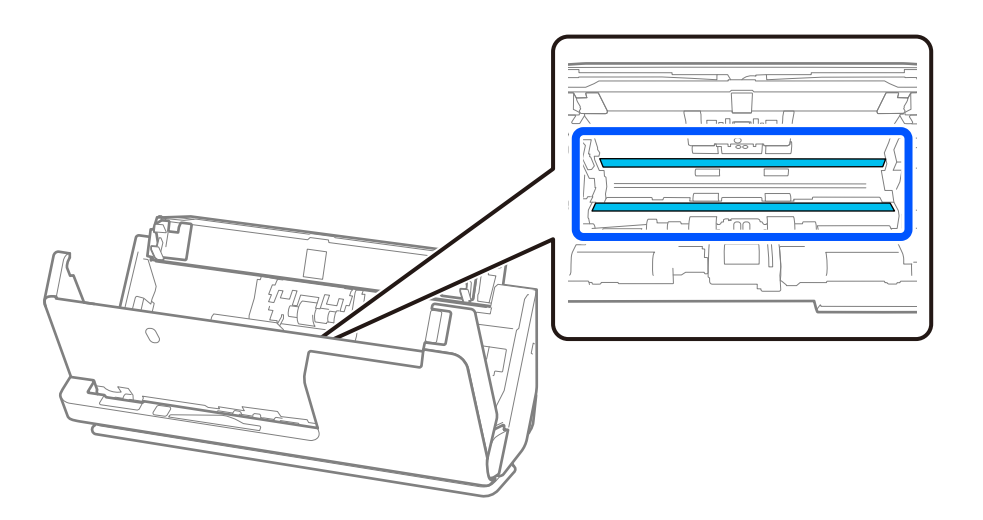

9. Протрите датчики (в четырех местах) ватной палочкой.

### c*Важно:*

Не смачивайте при этом ватную палочку (например, чистящим средством).

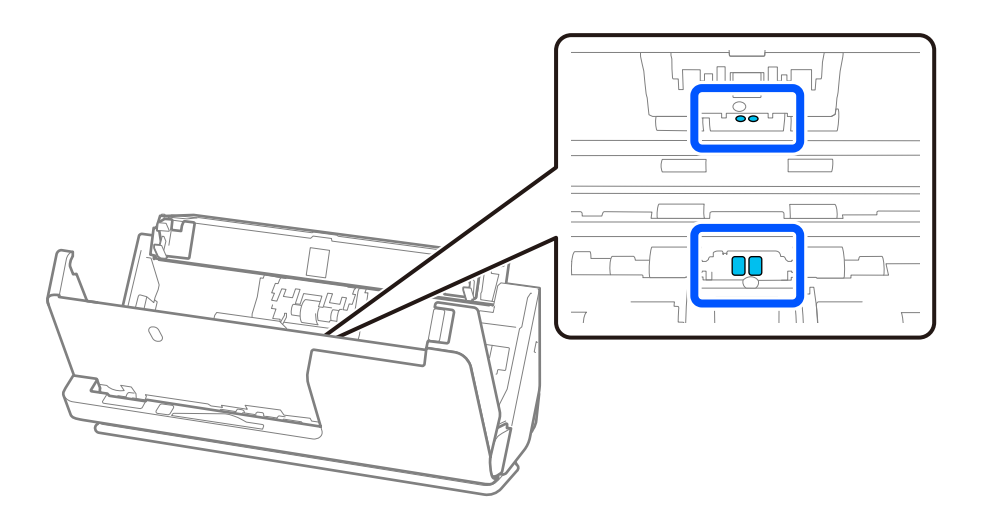

10. **Удалите все пятна с ролика разделения.** Откройте крышку и извлеките ролик разделения. Для получения дополнительной информации см. раздел «Замена узла роликов».

[«Замена узла роликов» на стр. 195](#page-194-0)

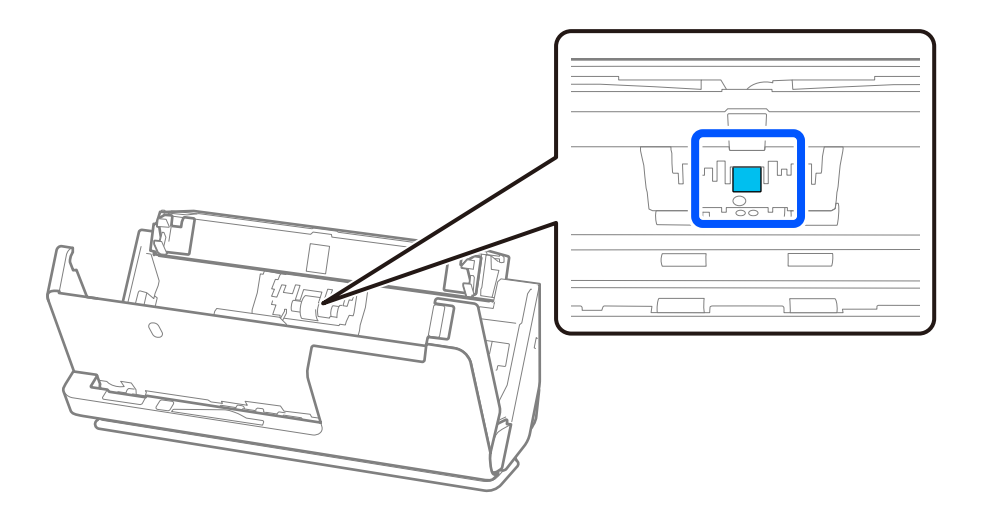

11. Протрите ролик разделения. Протирайте мягкой безворсовой тканью, смоченной небольшим количеством специального чистящего средства или воды.

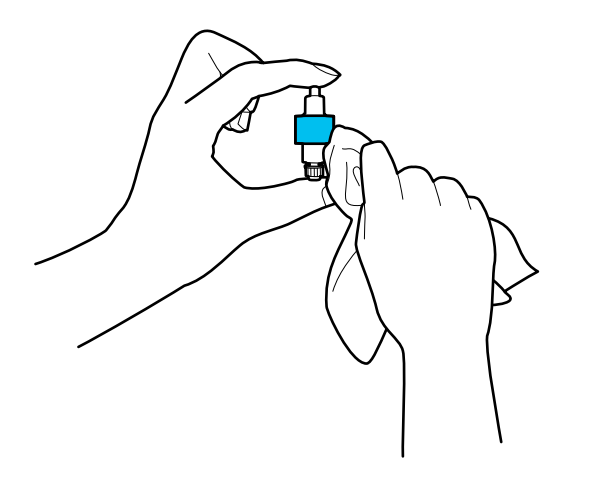

### **Важно:**

Для очистки ролика используйте только влажную ткань. Сухая ткань может повредить поверхность ролика.

12. Установите ролик разделения.

Для получения дополнительной информации о процедуре установки см. раздел «Замена узла роликов».

13. **Удалите все пятна с приемного ролика.** Откройте крышку устройства и извлеките приемный ролик.

Для получения дополнительной информации см. раздел «Замена узла роликов».

[«Замена узла роликов» на стр. 195](#page-194-0)

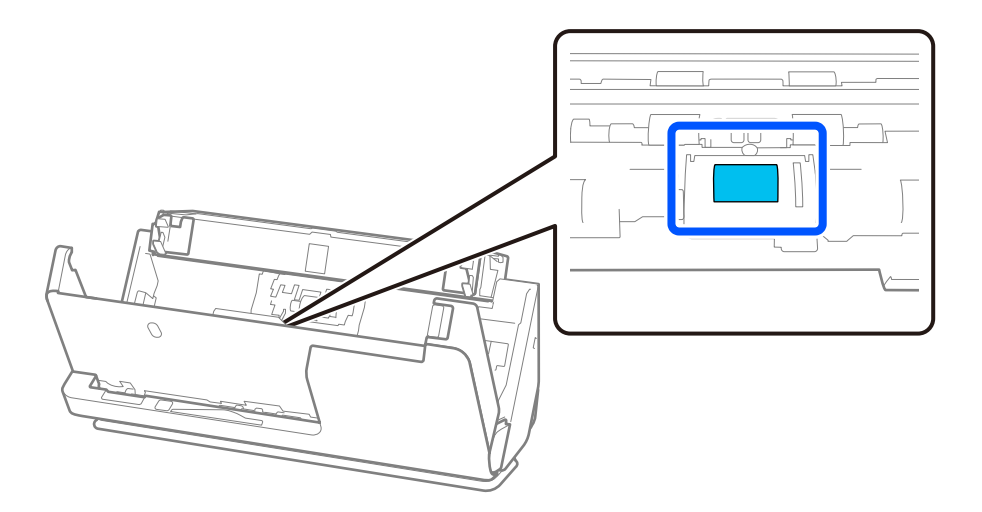

14. Протрите приемный ролик. Протирайте мягкой безворсовой тканью, смоченной небольшим количеством специального чистящего средства или воды.

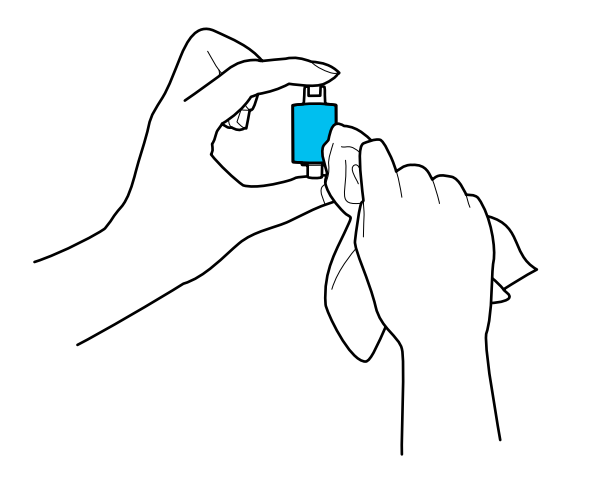

### **• Важно:**

Для очистки ролика используйте только влажную ткань. Сухая ткань может повредить поверхность ролика.

15. Установите приемный ролик.

Для получения дополнительной информации о процедуре установки см. раздел «Замена узла роликов».

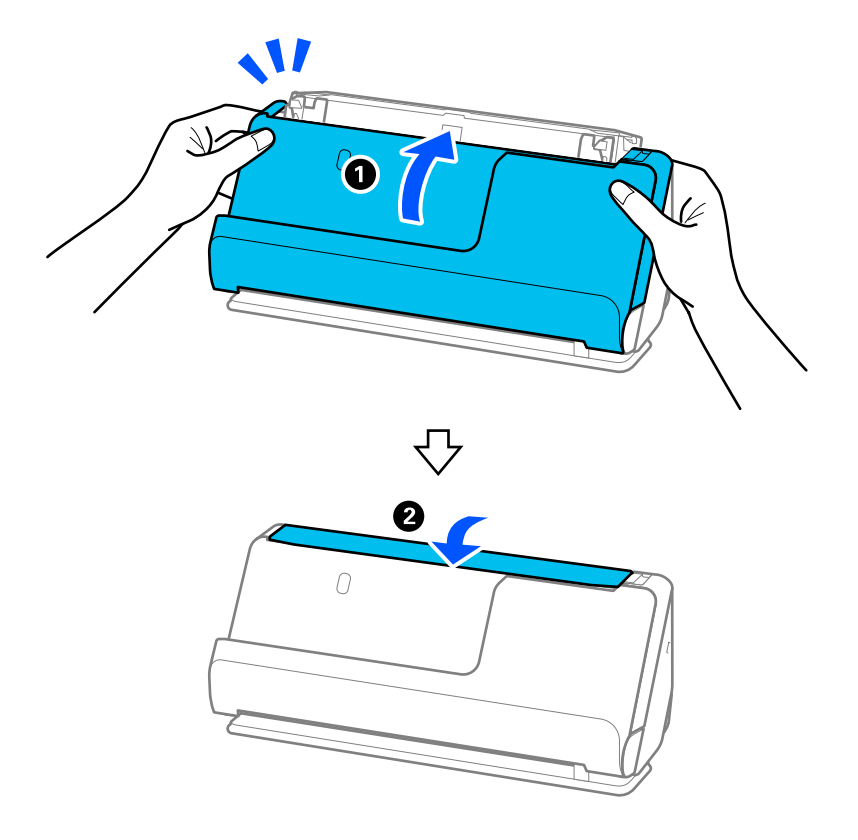

16. Закройте крышку сканера обеими руками. Затем закройте входной лоток.

17. Выполните сброс количества сканирований на панели управления.

### **Соответствующая информация**

- & [«Коды набора для очистки» на стр. 45](#page-44-0)
- & [«Замена узла роликов» на стр. 195](#page-194-0)

## **Сброс числа сканирований после чистки внутренних областей сканера**

После выполнения регулярной процедуры чистки следует выполнить сброс числа сканирований на панели управления или с помощью Epson Scan 2 Utility.

В этом разделе объясняется, как выполнить сброс с помощью панели управления.

- 1. Нажмите **Техническое обслужив. сканера** на главном экране.
- 2. Нажмите **Регул. очист**.
- 3. Нажмите **Сброс числа копий**.
- 4. Нажмите **Да**.

### *Примечание:*

Чтобы выполнить сброс в программе Epson Scan 2 Utility, запустите Epson Scan 2 Utility, откройте вкладку *Обслуживание* и нажмите *Сброс* в разделе *Регулярная очистка*. Если элемент *Сброс* недоступен для выбора, выберите *Уведомление о регулярной очистке*.

## <span id="page-194-0"></span>**Замена узла роликов**

Если количество произведенных сканирований превысит срок службы роликов, необходимо выполнить замену узла роликов (ролика захвата и разделяющего ролика). При появлении на экране компьютера или панели управления сообщения о необходимости замены выполните следующие действия.

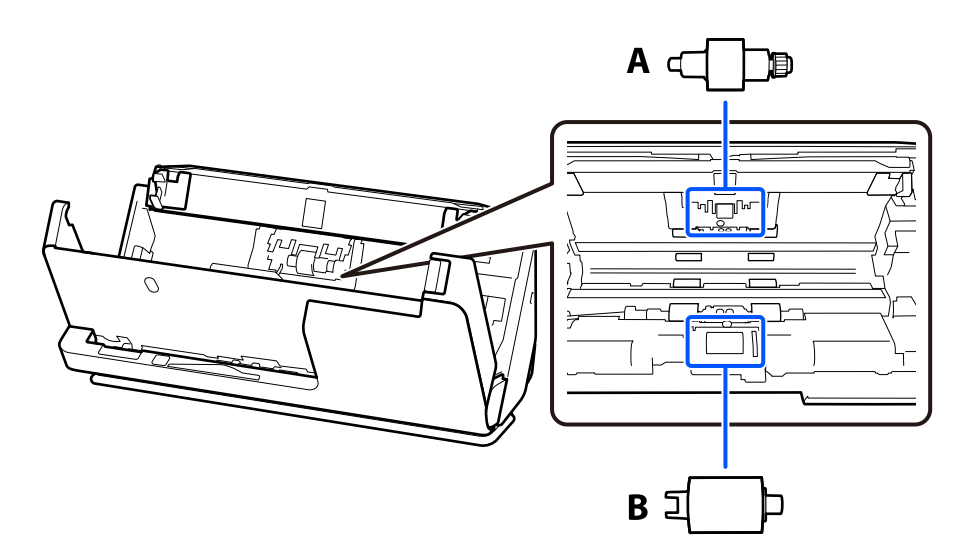

A: ролик разделения, B: приемный ролик

### *Примечание:*

Замените узел роликов при включенном сканере.

1. Откройте входной лоток и потяните за рычаг, чтобы открыть крышку сканера.

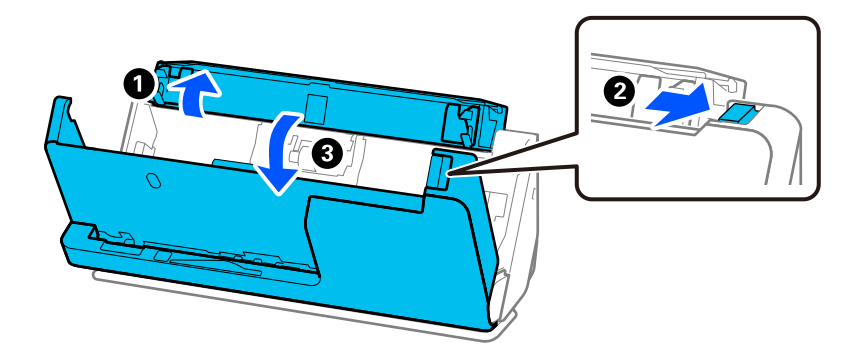

2. Снимите крышку ролика разделения, как показано на рисунке.

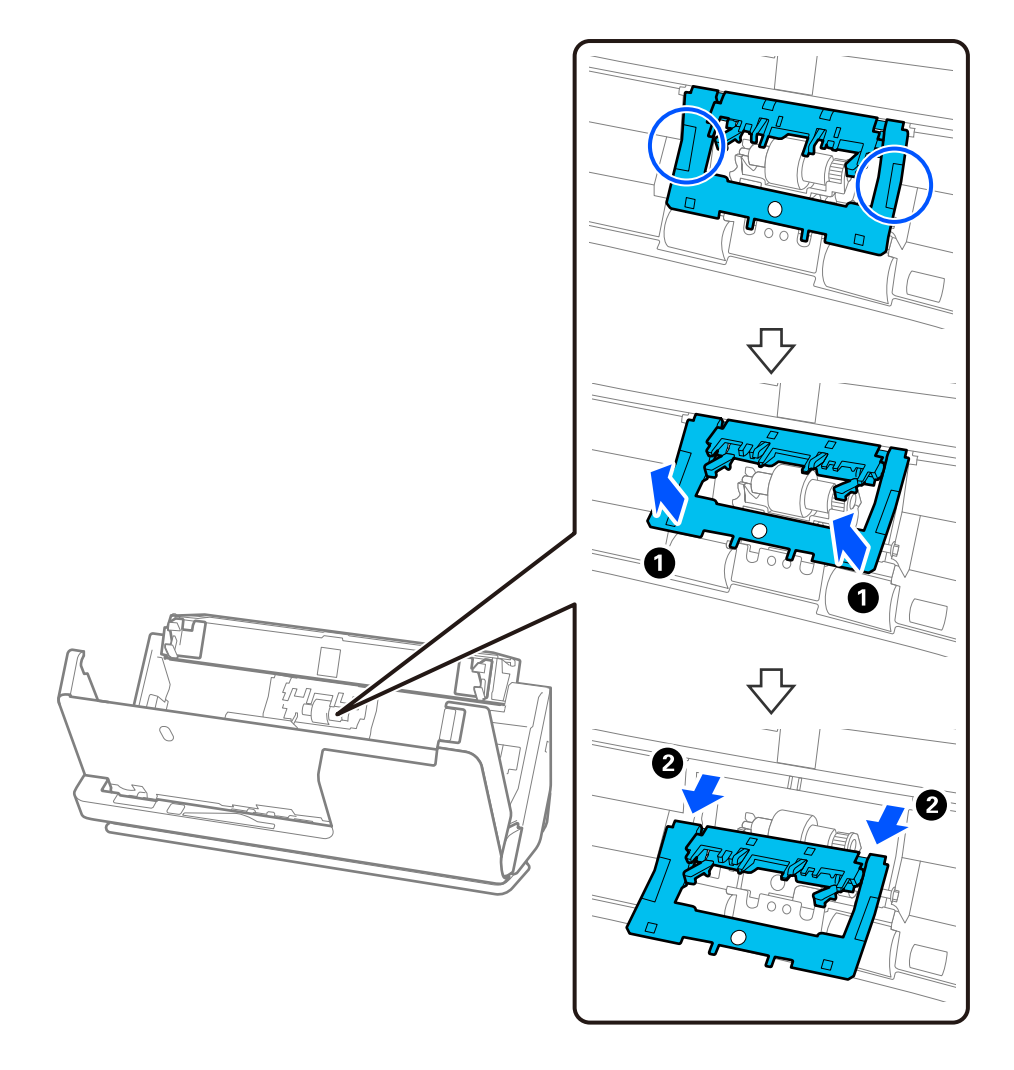

3. Снимите ролик разделения, как показано на рисунке.

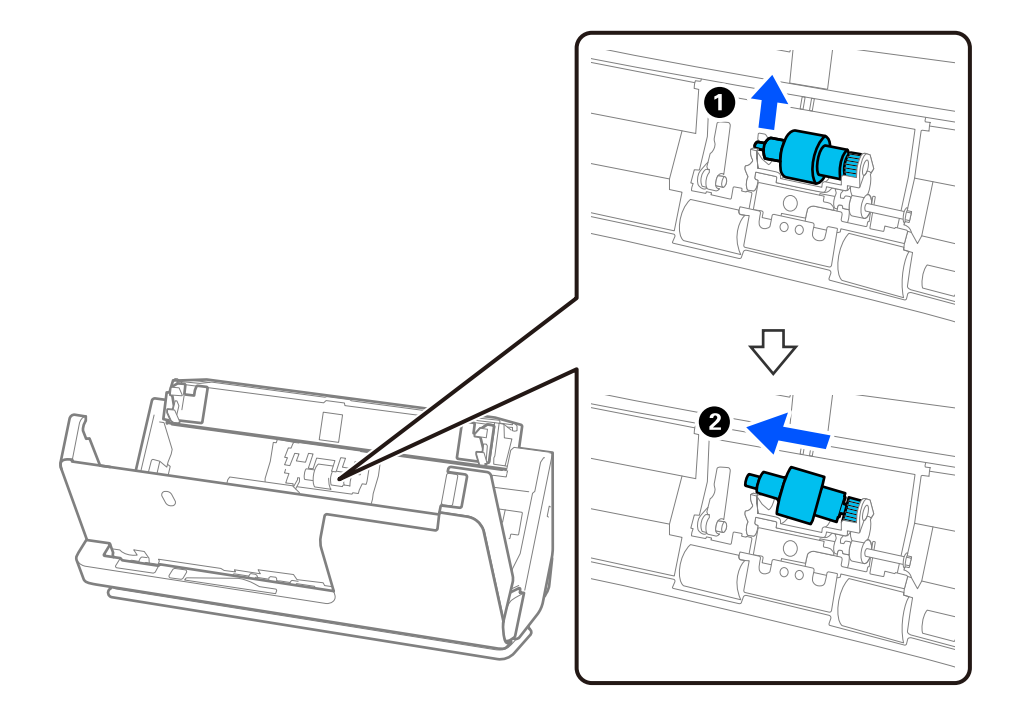

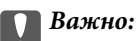

Не прикладывайте слишком больших усилий при извлечении ролика разделения. Это может привести к повреждению внутренних частей сканера.

4. Установите новый ролик разделения, как показано на рисунке. Вставьте ось ролика разделения в отверстие на правой стороне и опустите ролик.

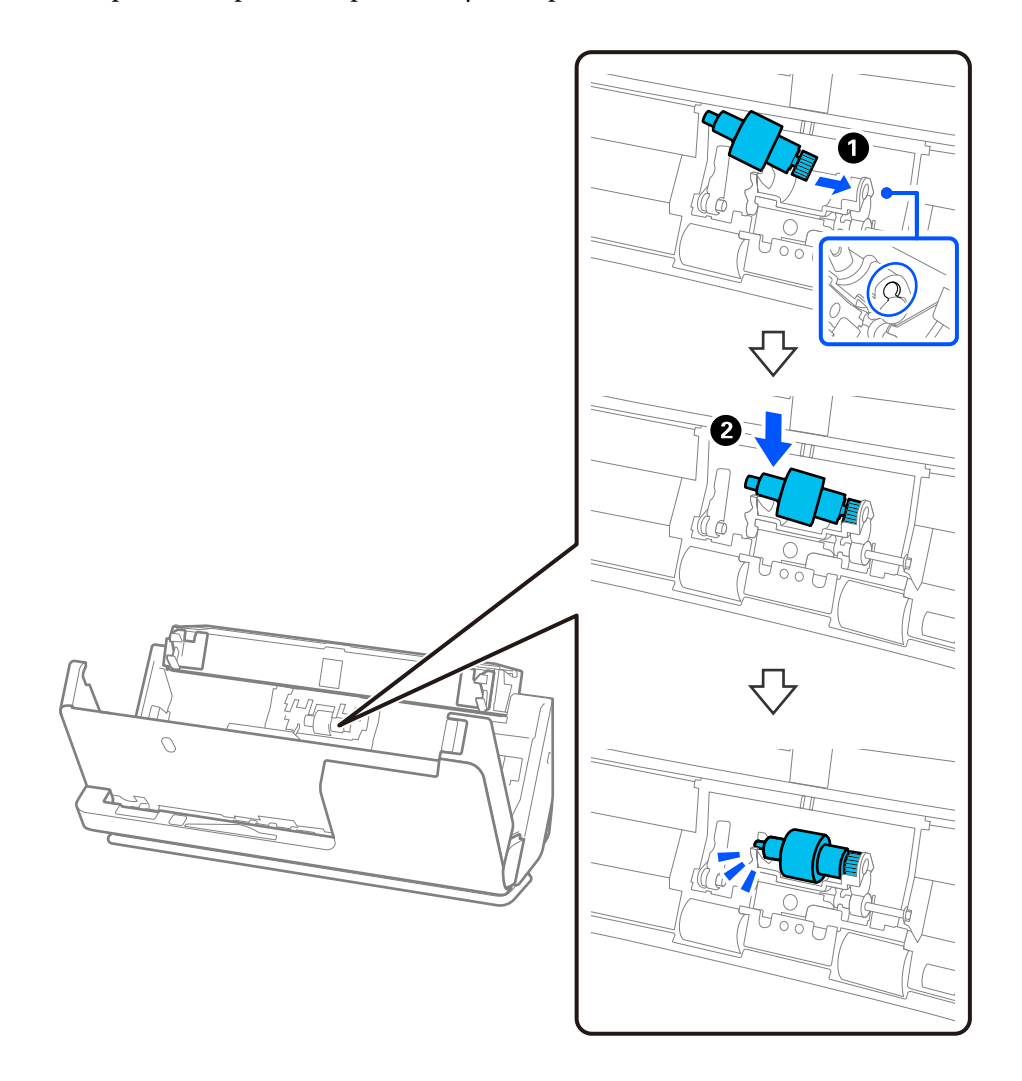

5. Установите на место крышку ролика разделения, как показано на рисунке. Вставьте ось на верхней стороне крышки в пазы, а затем плотно закройте крышку.

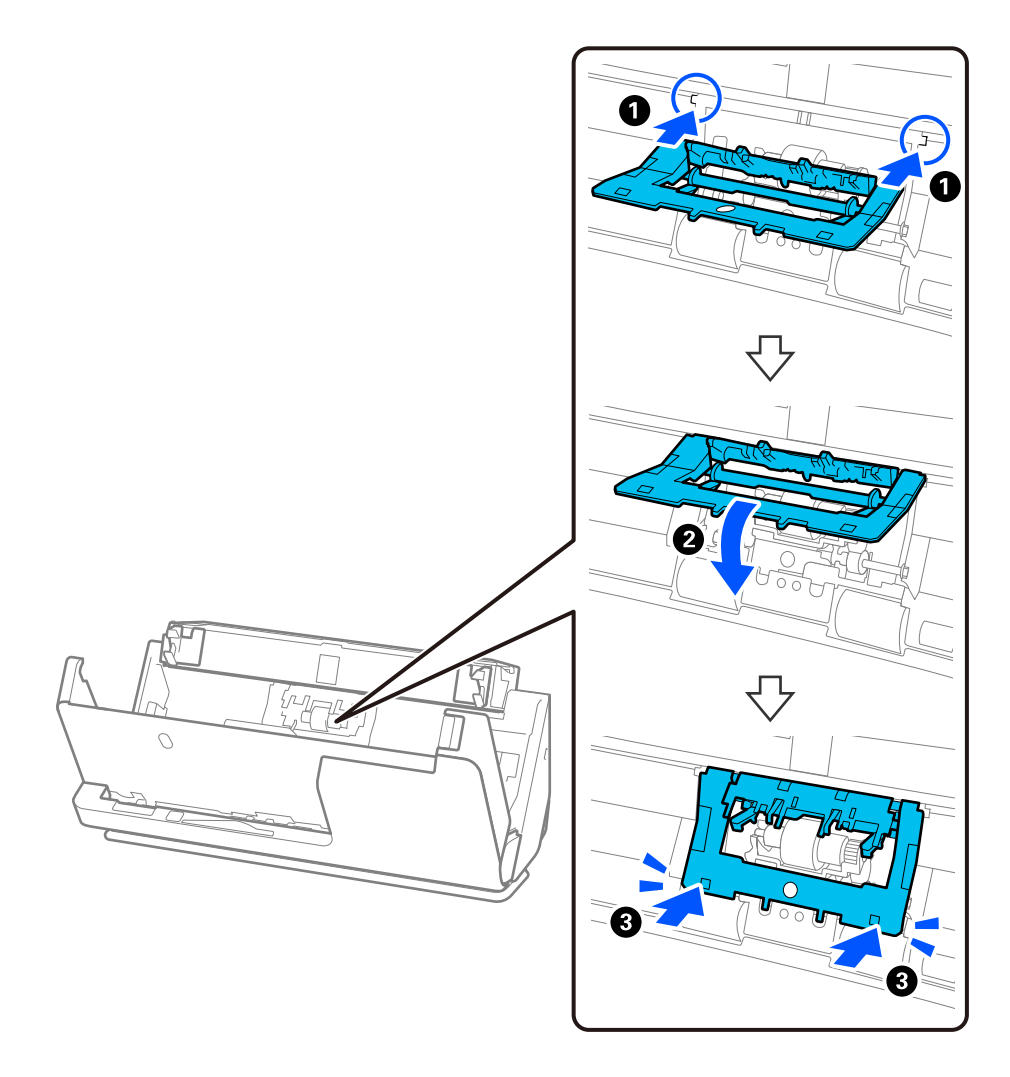

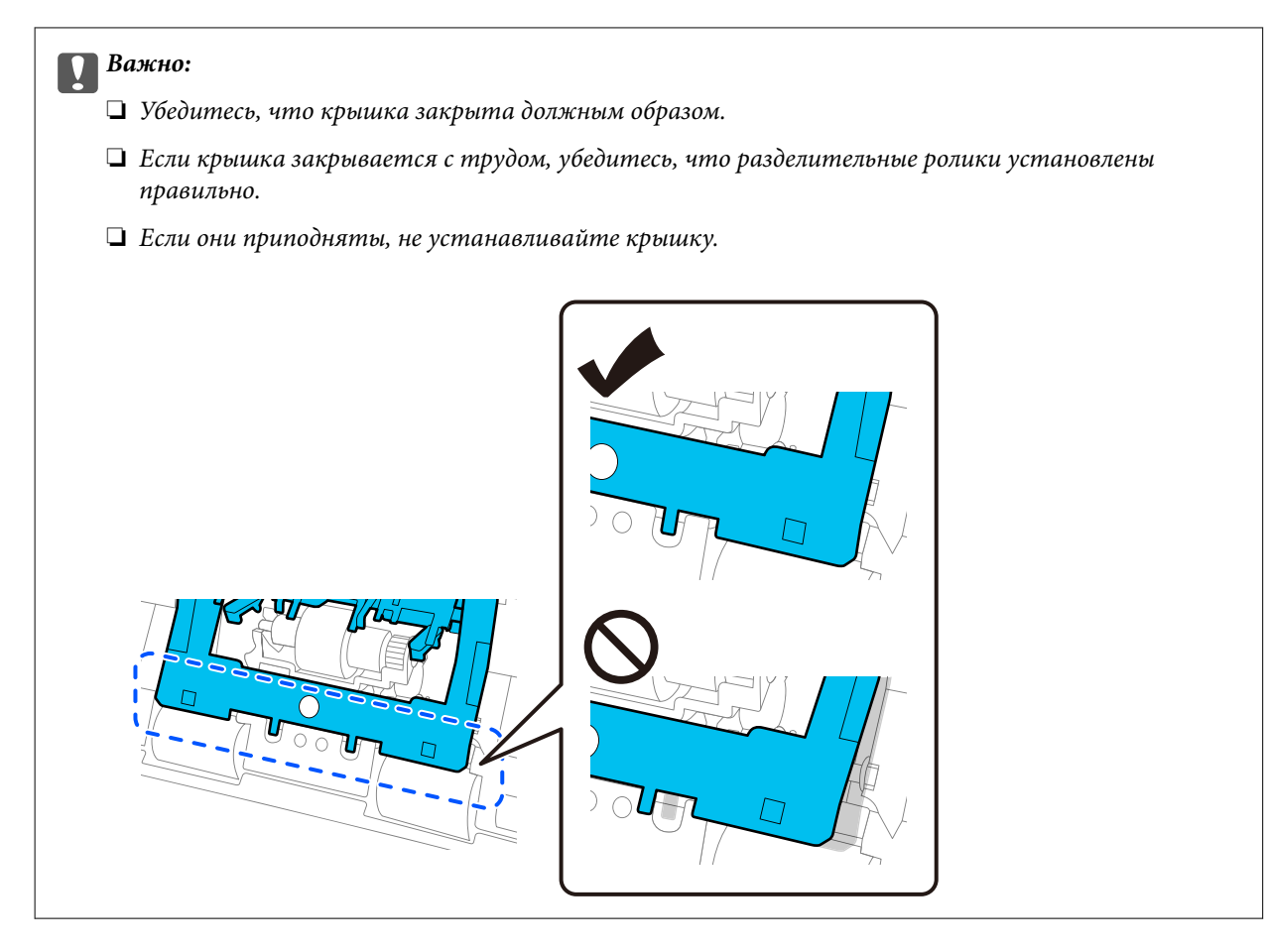

6. Откройте крышку приемного ролика.

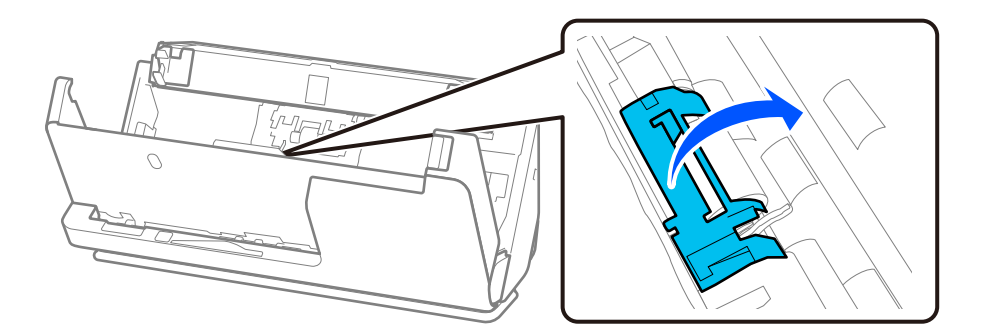

7. Снимите приемный ролик, как показано на рисунке.

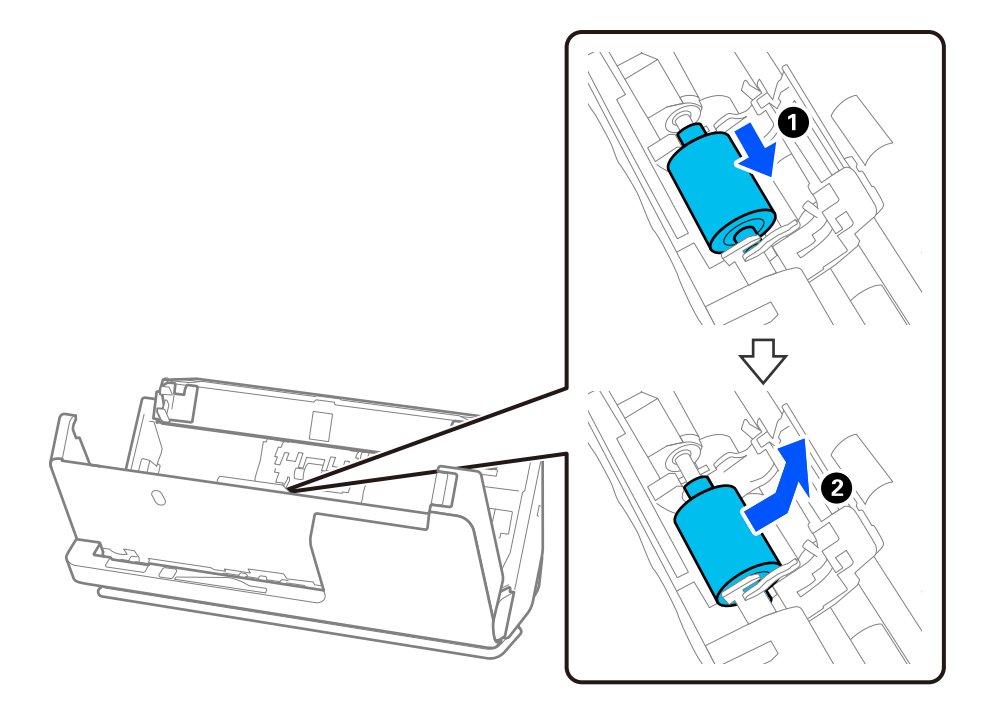

8. Установите новый приемный ролик, как показано на рисунке. Выемки на концах приемного ролика наденьте на ось на сканере, опустите приемный ролик, затем сдвиньте его назад.

Убедитесь, что выемки выровнены.

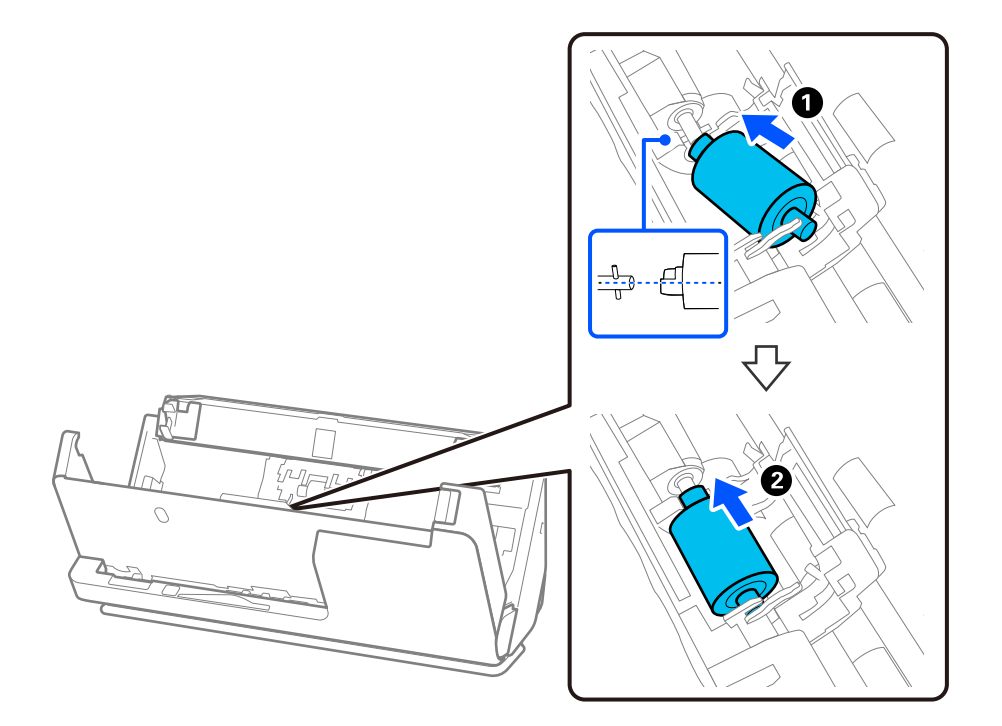

9. Закройте крышку приемного ролика.

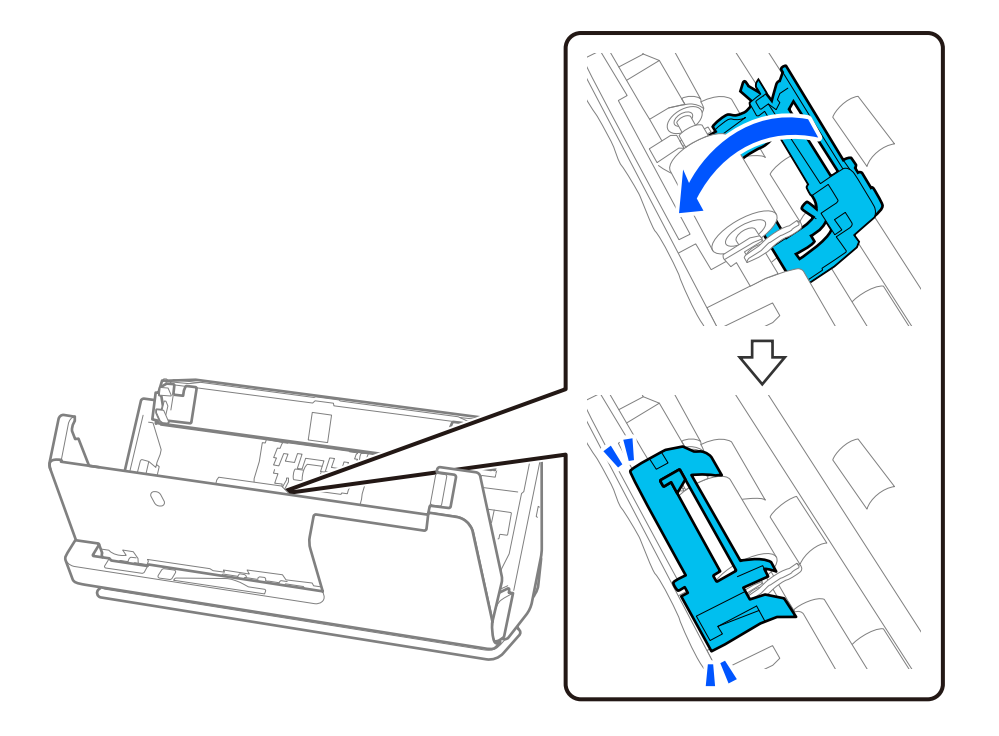

### c*Важно:*

Если крышка закрывается с трудом, убедитесь, что приемные ролики установлены правильно, а выступающие части выровнены.

10. Закройте крышку сканера обеими руками. Затем закройте входной лоток.

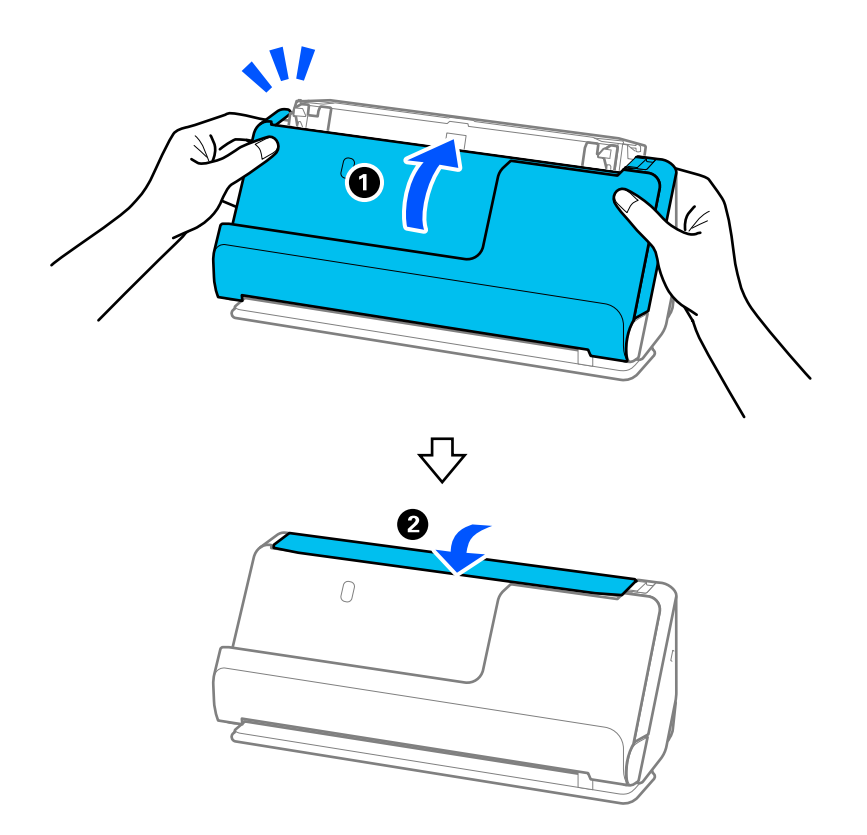

<span id="page-201-0"></span>11. Выполните сброс количества сканирований на панели управления.

### *Примечание:*

Утилизацию ролика разделения и приемного ролика следует производить в соответствии с местными нормами. Не разбирайте эти компоненты.

### **Соответствующая информация**

& [«Коды узла роликов» на стр. 44](#page-43-0)

### **Сброс числа сканирований после замены роликов**

После замены узла роликов сбросьте количество сканирований на панели управления или с помощью Epson Scan 2 Utility.

В этом разделе объясняется, как выполнить сброс с помощью панели управления.

- 1. Нажмите **Техническое обслужив. сканера** на главном экране.
- 2. Нажмите **Замена роликов**.
- 3. Нажмите **Сброс числа копий**.
- 4. Нажмите **Да**.

### *Примечание:*

Чтобы выполнить сброс в программе Epson Scan 2 Utility, запустите Epson Scan 2 Utility, откройте вкладку *Счетчик* и нажмите *Сброс* в разделе *Ролики подачи бумаги*.

### **Соответствующая информация**

& [«Замена узла роликов» на стр. 195](#page-194-0)

## **Экономия электроэнергии**

С целью экономии электроэнергии можно использовать спящий режим или режим автоматического выключения при отсутствии операций со сканером. Вы можете установить период времени, после которого сканер войдет в спящий режим или будет автоматически отключен. Любое увеличение повлияет на уровень энергоэффективности устройства. При внесении каких-либо изменений учитывайте их влияние на окружающую среду.

- 1. Выберите **Настр.** на главном экране.
- 2. Выберите **Основ. настройки**.
- 3. Выберите **Таймер откл.** или **Настройки выкл.**, затем внесите необходимые настройки.

### *Примечание:*

Доступные функции могут различаться в зависимости от места покупки.

## <span id="page-202-0"></span>**Перемещение сканера**

### **Транспортировка сканера**

Если необходимо перенести сканер в другое место, выполните приведенные ниже инструкции по его упаковке.

- 1. Нажмите кнопку  $\bigcup$ , чтобы выключить сканер.
- 2. Отключите адаптер переменного тока.
- 3. Извлеките кабели и устройства.
- 4. Уберите удлинитель входного лотка и закройте входной лоток.

Если выходная подставка выдвинута, задвиньте ее полностью.

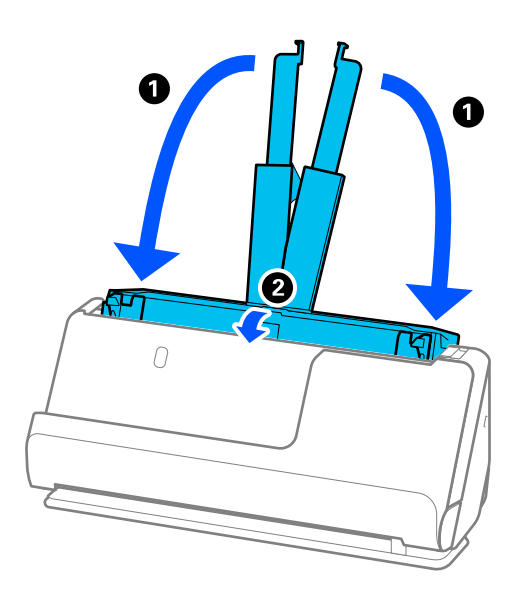

5. Переведите сканер в положение с вертикальным направлением вывода.

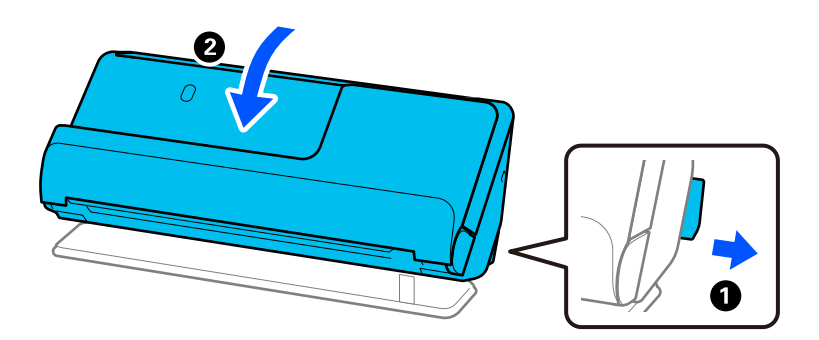

6. Упакуйте сканер в защитный материал, входящий в комплект поставки, затем поместите упакованный сканер в оригинальную или иную прочную коробку.

## <span id="page-203-0"></span>**Транспортировка сканера**

При переноске сканера держите его так, как показано на следующем рисунке.

### **При переноске одной рукой**

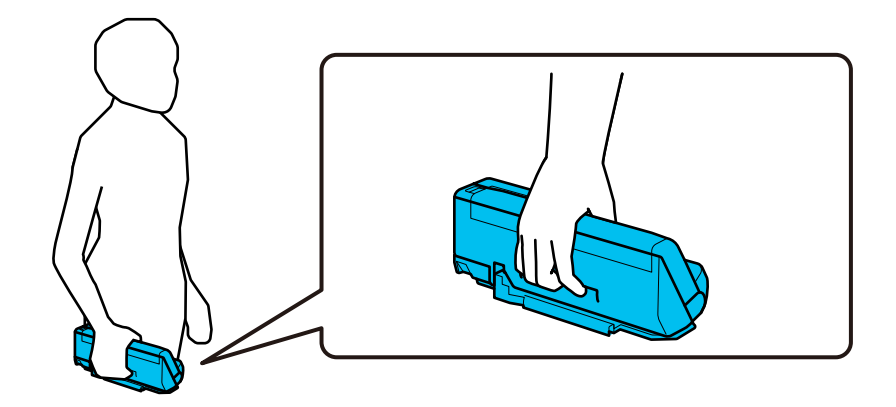

**При переноске двумя руками**

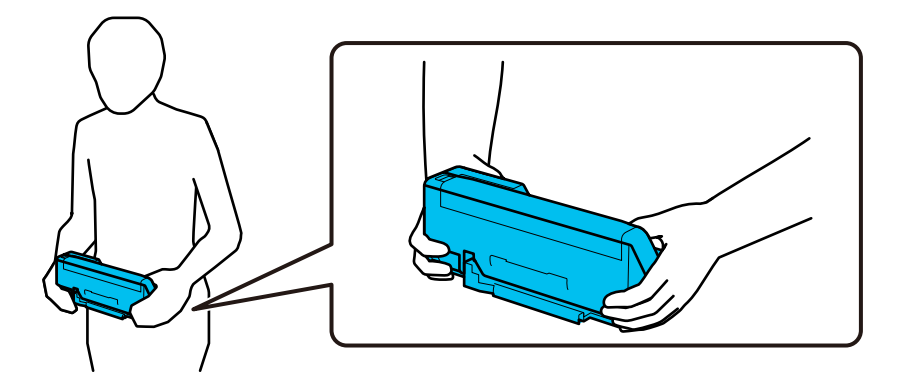

### *Примечание:*

При переноске сканера отсоедините все кабели, уберите опору лотка и установите сканер в положение с вертикальным направлением вывода.

[«Транспортировка сканера» на стр. 203](#page-202-0)

## **Обновление приложений и микропрограммного обеспечения**

Обновление приложений и микропрограммного обеспечения позволяет устранить некоторые проблемы и улучшить или добавить функции. Убедитесь, что вы используете самую новую версию приложений и микропрограммного обеспечения.

### c*Важно:*

❏ Не отключайте компьютер или сканер во время обновления.

### Примечание:

Если сканер может быть подключен к Интернету, можно обновить встроенное ПО принтера с помощью Web Сопђд. Выберите вкладку Управление устройствами > Обновление встроенной программы, проверьте отображаемое сообщение, затем щелкните Пуск.

- 1. Убедитесь, что сканер и компьютер подсоединены друг к другу, а компьютер подключен к Интернету.
- 2. Запустите EPSON Software Updater и обновите приложения или микропрограммное обеспечение.

### $\Box$  Windows 11

Нажмите кнопку «Пуск» и выберите Все программы > Epson Software > EPSON Software Updater.

 $\Box$  Windows 10

Нажмите кнопку «Пуск» и выберите Epson Software > EPSON Software Updater.

 $\Box$  Windows 8.1/Windows 8

С помощью кнопки «Поиск» введите название приложения, после чего нажмите появившийся значок.

 $\Box$  Windows 7

Нажмите кнопку «Пуск» и выберите Все программы или Программы > Epson Software > EPSON Software Updater.

 $\Box$  Mac OS

Выберите Finder > Перейти > Приложения > Epson Software > EPSON Software Updater.

### Примечание:

Если приложение, которое необходимо обновить, невозможно найти в списке, значит, его невозможно обновить при помощи EPSON Software Updater. Проверьте наличие самых новых версий приложений на локальном вебcaŭme Epson.

http://www.epson.com

## Обновление встроенного программного обеспечения сканера с помощью панели управления

Если сканер может быть подключен к Интернету, можно обновить встроенное ПО сканера с помощью панели управления. Кроме того, сканер можно настроить на регулярную проверку наличия обновлений встроенного ПО и выдачу соответствующих оповещений.

- 1. Выберите Настр. на главном экране.
- 2. Выберите Администрир. системы > Обновление встроенного ПО > Обновление.

### Примечание:

Выберите Уведомление > Вкл., чтобы настроить сканер на регулярную проверку доступных обновлений встроенного программного обеспечения.

3. Просмотрите сообщение на экране и запустите поиск доступных обновлений.

<span id="page-205-0"></span>4. Если на ЖК-экране отображается сообщение о наличии обновления встроенного ПО, следуйте инструкциям на экране, чтобы начать процедуру обновления.

### c*Важно:*

- ❏ Не выключайте сканер и не отключайте его от сети до тех пор, пока не завершится обновление. В противном случае сканер может перестать работать.
- ❏ Если обновление встроенного ПО не было завершено или было завершено с ошибкой, сканер не запустится в обычном режиме и при следующем его включении на ЖК-экране отобразится надпись Recovery Mode. В таком случае необходимо обновить встроенное ПО с помощью компьютера. Соедините сканер и компьютер с помощью USB-кабеля. Пока на сканере отображается надпись Recovery Mode, вы не сможете обновить встроенное ПО через сетевое соединение. Откройте на компьютере сайт Epson для вашего региона и загрузите последнюю версию встроенного ПО для сканера. Для обновления следуйте инструкциям на веб-сайте.

### **Обновление микропрограммы с помощью Web Config**

Если сканер может быть подключен к Интернету, можно обновить встроенное ПО принтера с помощью Web Config.

- 1. Войдите в Web Config и выберите вкладку **Управление устройствами** > **Обновление встроенной программы**.
- 2. Щелкните **Пуск** и следуйте инструкциям на экране.

Запускается процесс подтверждения микропрограммы, после чего отображаются сведения о микропрограмме, если существует обновление для нее.

### *Примечание:*

Можно также обновить микропрограмму с помощью Epson Device Admin. Можно визуально подтвердить сведения о микропрограмме в списке устройств. Это оказывается полезным, если необходимо обновить микропрограмму на нескольких устройствах. Дополнительные сведения можно найти в руководстве Epson Device Admin или в справке.

### **Соответствующая информация**

& [«Приложение для настройки операций сканера \(Web Config\)» на стр. 39](#page-38-0)

## **Обновление микропрограммы без подключения к Интернету**

Можно загрузить микропрограмму устройства на компьютер с веб-сайта Epson, а затем подключить устройство и компьютер с помощью кабеля USB и обновить микропрограмму. If you cannot update over the network, try this method.

### *Примечание:*

Перед обновлением убедитесь, что драйвер сканера Epson Scan 2 установлен на вашем компьютере. Если приложение Epson Scan 2 не установлено, установите его еще раз.

1. На веб-сайте Epson можно узнать о последних выпусках обновлений микропрограммного обеспечения.

### [http://www.epson.com](http://www.epson.com/)

❏ Если для вашего сканера доступно микропрограммное обеспечение, загрузите его и перейдите к следующему шагу.

- Если на сайте нет информации о микропрограммном обеспечении, это значит, что вы уже используете последнюю версию микропрограммного обеспечения.
- 2. Через USB-кабель подключите к сканеру компьютер, на который загружено микропрограммное обеспечение.
- 3. Дважды щелкните загруженный файл ЕХЕ.

Запускается Epson Firmware Updater.

4. Следуйте инструкциям на экране.

# <span id="page-207-0"></span>**Решение проблем**

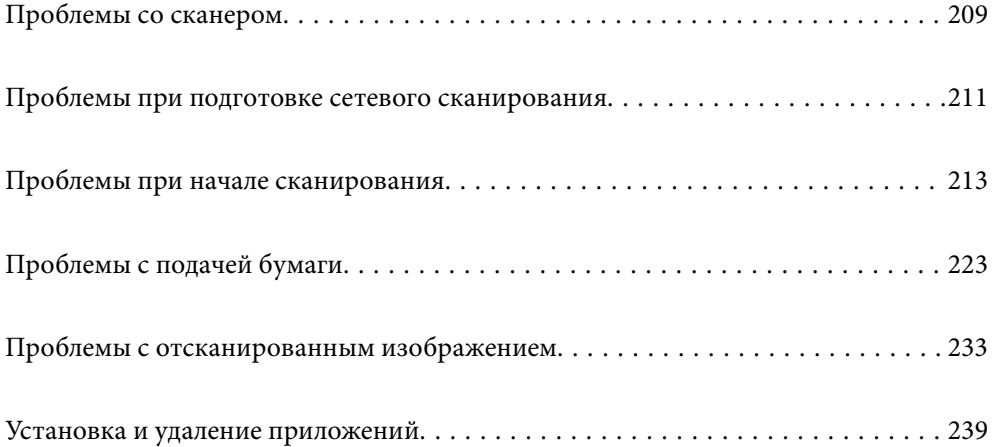

## <span id="page-208-0"></span>**Проблемы со сканером**

## **Просмотр сообщений об ошибках на панели управления**

При появлении на панели управления сообщения об ошибке для устранения соответствующей проблемы следуйте инструкциям на экране или выполните действия, указанные ниже.

### *Примечание:*

Если при сканировании в сетевую папку отображается сообщение об ошибке, изучите следующие сведения.

[«На панели управления отображаются сообщения при сканировании в сетевую папку» на стр. 221](#page-220-0)

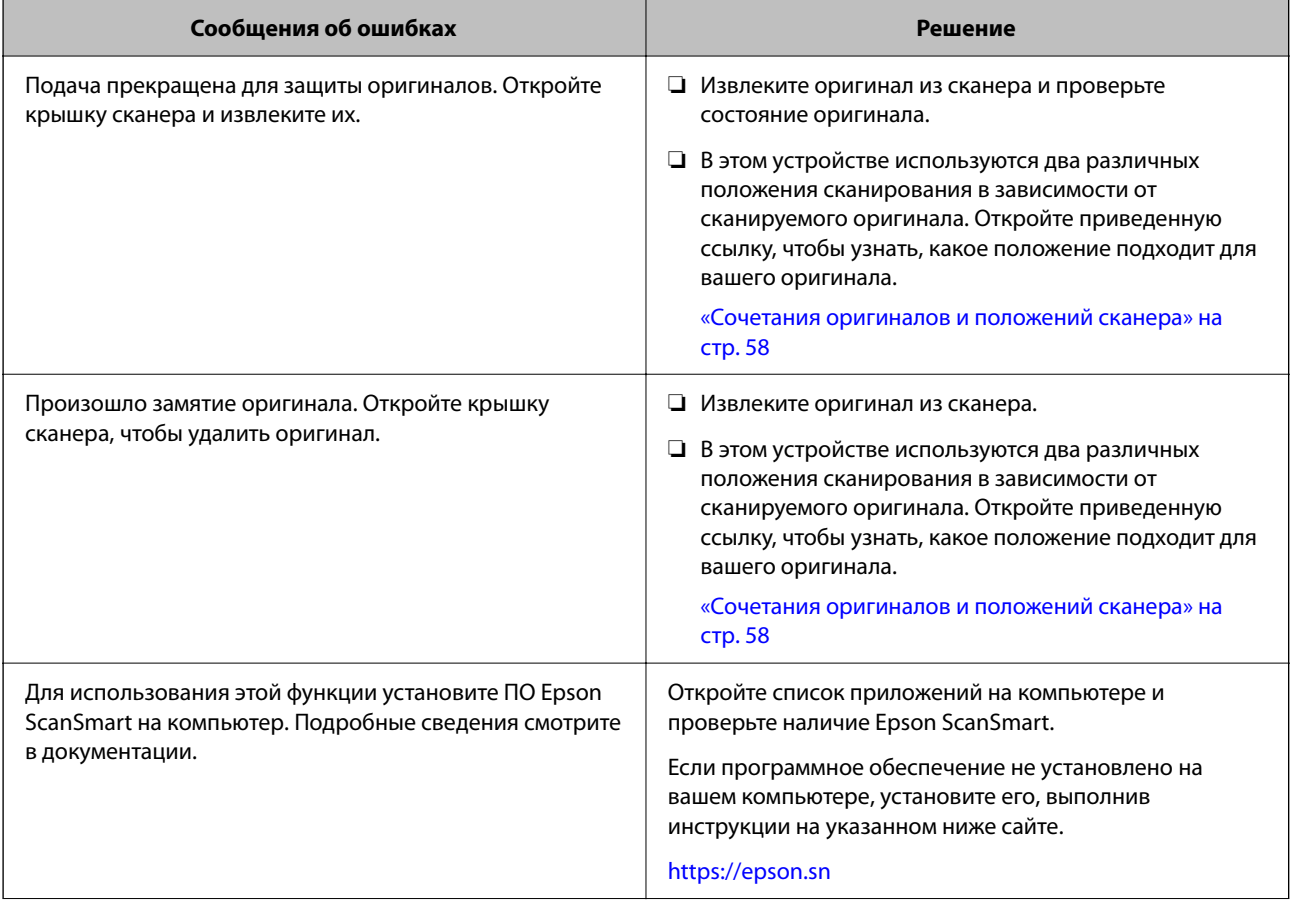

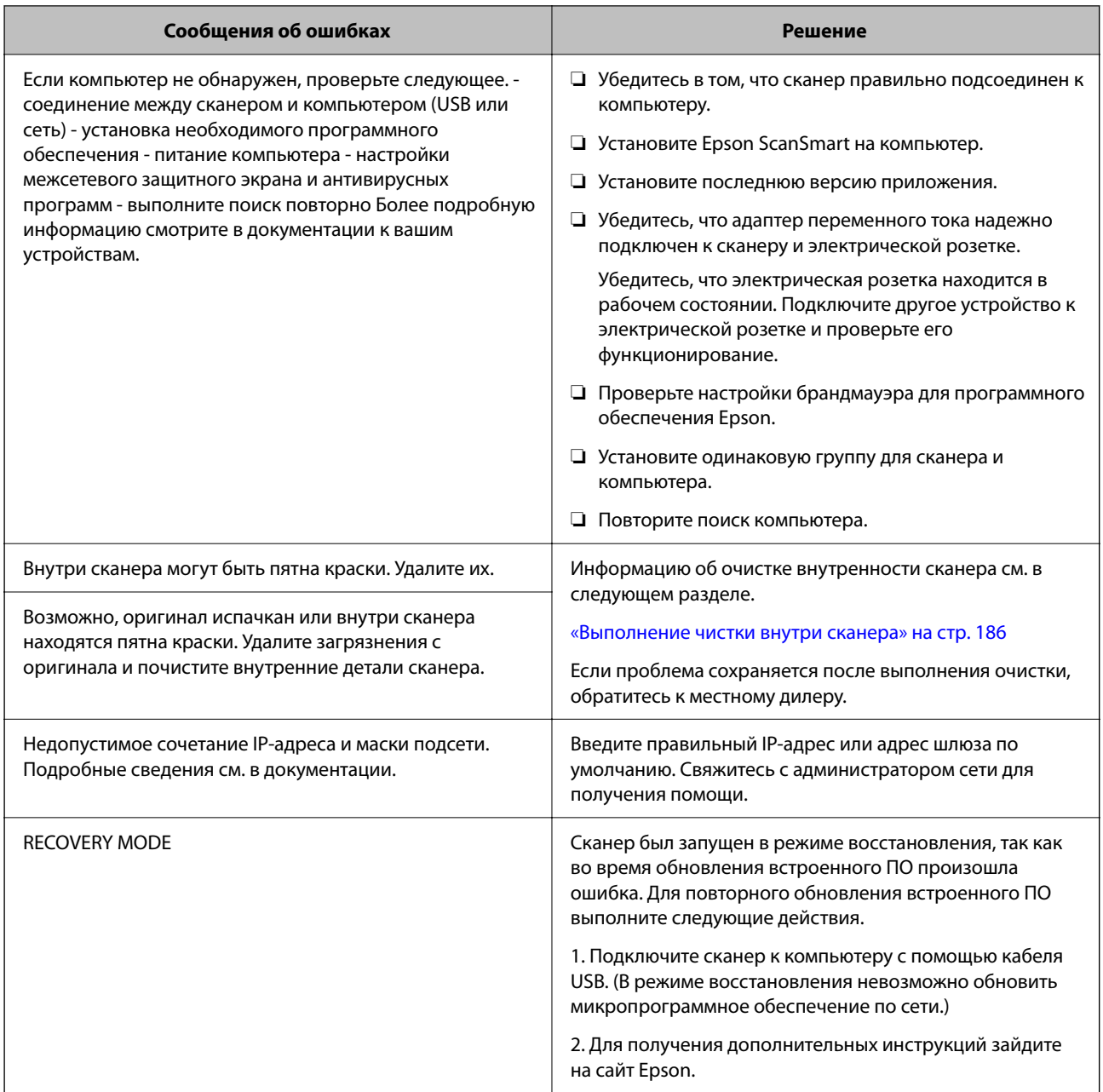

### Соответствующая информация

- «Обновление приложений и микропрограммного обеспечения» на стр. 204
- «Извлечение смятых оригиналов из сканера» на стр. 225
- «Установка пользовательских приложений» на стр. 240

## Сканер не включается

- Убедитесь, что адаптер переменного тока надежно подключен к сканеру и электрической розетке.
- □ Убедитесь, что электрическая розетка находится в рабочем состоянии. Подключите другое устройство к электрической розетке и проверьте его функционирование.

## <span id="page-210-0"></span>Вы забыли пароль администратора

Требуется помощь специалистов по техническому обслуживанию. Обратитесь к локальному дилеру.

### Примечание:

Ниже приведены первоначальные значения учетных данных администратора для Web Config.

□ Имя пользователя: нет (пустое).

 $\Box$  Пароль: указан на этикетке на корпусе устройства.

Если на задней панели имеется этикетка PASSWORD, введите указанное на ней 8-значное число.

Если этикетка PASSWORD отсутствует, то в качестве начального пароля администратора введите серийный номер на этикетке, расположенной на основании устройства.

При восстановлении пароля администратора он сбрасывается до первоначального значения на момент покупки.

## Проблемы при подготовке сетевого сканирования

### Советы по решению проблем

□ Просмотр сообщения об ошибке

При возникновении неполадки сначала проверьте, есть ли какие-нибудь сообщения на панели управления сканера или экране драйвера. Если настроена отправка уведомлений по электронной почте в случае каких-либо событий, то вы своевременно узнаете о произошедшем.

Проверка состояния соединения

Проверьте состояние связи с сервером или клиентским компьютером, используя такие команды, как ping *и* ipconfig.

Проверка подключения

Для проверки подключения сканера и почтового сервера выполните на сканере проверку подключения. Кроме того, проверьте подключение клиентского компьютера к серверу, чтобы проверить состояние связи

П Инициализация параметров

Если проблема не связана с текущими параметрами и состоянием связи, она может быть решена путем отключения или сброса сетевых параметров сканера и их последующей перенастройки.

### Соответствующая информация

- «Регистрация сервера электронной почты» на стр. 156
- «Просмотр сообщений об ошибках на панели управления» на стр. 209
- «Получение уведомлений по электронной почте, когда происходят события» на стр. 264

### **Нет доступа к Web Config**

### **Сканеру не назначен IP-адрес.**

### **Решения**

Возможно, сканеру не назначен допустимый IP-адрес. Настройте IP-адрес, используя панель управления сканера. Текущие значения параметров можно проверить на панели управления сканера.

& [«Назначение IP-адреса» на стр. 255](#page-254-0)

### **Браузер не поддерживает стойкость шифрования для SSL/TLS.**

### **Решения**

Для SSL/TLS установлен режим Криптографическая стойкость. Web Config можно открыть с помощью веб-браузера, который поддерживает указанные ниже алгоритмы массового шифрования. Убедитесь, что используете поддерживаемый браузер.

❏ 80 бит: AES256/AES128/3DES

❏ 112 бит: AES256/AES128/3DES

- ❏ 128 бит: AES256/AES128
- ❏ 192 бита: AES256
- ❏ 256 бит: AES256

### **Срок действия Сертификат, подписанный ЦС истек.**

### **Решения**

Если имеется проблема с истечением срока действия сертификата, при подключении к Web Config через соединение SSL/TLS (https) отображается сообщение «Срок действия сертификата истек». Если это сообщение отображается до истечения срока действия сертификата, убедитесь, что дата на сканере настроена правильно.

### **Общее имя в сертификате и на сканере не совпадает.**

### **Решения**

Если общее имя в сертификате и на сканере не совпадает, при доступе к Web Config через соединение SSL/TLS (https) отображается сообщение «Имя сертификата безопасности не совпадает с···». Это происходит потому, что не совпадают следующие IP-адреса.

❏ IP-адрес сканера, введенный для общего имени при создании Самоподписанный сертификат или CSR.

❏ IP-адрес, введенный в веб-браузере при запуске Web Config

Если используется Самоподписанный сертификат, обновите сертификат.

Если используется Сертификат, подписанный ЦС, еще раз получите сертификат для сканера.

### **В веб-браузере не настроены параметры прокси-сервера для локальных адресов.**

#### **Решения**

Если сканер использует прокси-сервер, настройте веб-браузер так, чтобы он не подключался к локальным адресам через прокси-сервер.

### <span id="page-212-0"></span> $\Box$  Windows:

выберите Панель управления > Сеть и Интернет > Свойства обозревателя > Подключения > Настройка сети > Прокси-сервер, после чего отключите использование прокси-сервера для сети (локальные адреса).

□ Mac OS:

выберите Системные настройки > Сеть > Дополнительно > Прокси и зарегистрируйте локальный адрес в разделе Обход прокси-сервера для этих хостов и доменов.

Пример:

192.168.1.\*: локальный адрес 192.168.1. XXX, маска подсети 255.255.255.0

192.168.\*.\*: локальный адрес 192.168. XXX. XXX, маска подсети 255.255.0.0

### В настройках компьютера отключено DHCP.

### Решения

Если DHCP для автоматического получения IP-адреса отключено на компьютере, Web Config недоступна. Включите DHCP.

Пример для Windows 10:

Откройте панель управления и щелкните Сеть и Интернет > Центр управления сетями и общим доступом > Изменение параметров адаптера. Откройте экран «Свойства» используемого соединения, затем откройте экран свойств IP версии 4 (TCP/IPv4) или IP версии 6 (TCP/IPv6). Убедитесь, что на отображаемом экране установлен флажок Получить IP-адрес автоматически.

## Проблемы при начале сканирования

### Не удается запустить сканирование с компьютера

Убедитесь, что компьютер и сканер соединены должным образом.

Причина проблемы и ее решение могут отличаться в зависимости от наличия или отсутствия правильного соелинения.

### Проверка состояния соединения (Windows)

Для проверки состояния соединения используйте Epson Scan 2 Utility.

#### Примечание:

Epson Scan 2 Utility - это приложение, входящее в набор программного обеспечения для сканера.

- 1. Запустите Epson Scan 2 Utility.
	- $\Box$  Windows 11

Нажмите кнопку «Пуск», выберите Все приложения > EPSON > Epson Scan 2 Utility.

 $\Box$  Windows 10

Нажмите кнопку «Пуск» и выберите EPSON > Epson Scan 2 Utility.

 $\Box$  Windows 8.1/Windows 8

С помошью кнопки «Поиск» ввелите название приложения, затем нажмите появившийся значок.

❏ Windows 7

Нажмите кнопку «Пуск», выберите **Все программы** или **Программы** > **EPSON** > **Epson Scan 2** > **Epson Scan 2 Utility**.

2. На экране **Epson Scan 2 Utility** откройте список **Сканер** и щелкните **Настройки**, чтобы открыть экран **Настройки сканера**.

Если экран **Настройки сканера** уже отображается вместо экрана **Epson Scan 2 Utility**, перейдите к следующему шагу.

3. Если сканер не отображается на экране **Настройки сканера**, ваш сканер не обнаружен.

Щелкните **Добавить**, затем добавьте сканер на экране **Добавить сетевой сканер**.

Если невозможно найти сканер или нельзя выполнить сканирование, даже если выбран правильный сканер, изучите соответствующую информацию.

### **Соответствующая информация**

- & [«Не удается выполнить подключение к сети» на стр. 215](#page-214-0)
- $\blacktriangleright$  [«Не удается подключить сканер через USB» на стр. 217](#page-216-0)
- & [«Не удается выполнить сканирование даже после установки соединения» на стр. 217](#page-216-0)

### **Проверка состояния соединения (Mac OS)**

Используйте Epson Scan 2 Utility для проверки состояния подключения.

### *Примечание:*

Epson Scan 2 Utility — это приложение, входящее в набор программного обеспечения для сканера.

1. Запустите Epson Scan 2 Utility.

Выберите **Перейти** > **Приложения** > **Epson Software** > **Epson Scan 2 Utility**.

2. На экране **Epson Scan 2 Utility** откройте список **Сканер** и щелкните **Настройки**, чтобы открыть экран **Настройки сканера**.

Если экран **Настройки сканера** уже отображается вместо экрана **Epson Scan 2 Utility**, перейдите к следующему шагу.

3. Если сканер не отображается на экране **Настройки сканера**, ваш сканер не обнаружен.

Щелкните значок , затем разрешите программному обеспечению внести изменения.

4. Щелкните значок  $\vert + \vert$ , затем добавьте сканер на экране **Добавить сетевой сканер.** 

Если невозможно найти сканер или нельзя выполнить сканирование, даже если выбран правильный сканер, изучите соответствующую информацию.

### **Соответствующая информация**

- & [«Не удается выполнить подключение к сети» на стр. 215](#page-214-0)
- & [«Не удается подключить сканер через USB» на стр. 217](#page-216-0)
- & [«Не удается выполнить сканирование даже после установки соединения» на стр. 217](#page-216-0)

### <span id="page-214-0"></span>**Не удается выполнить подключение к сети**

Причиной этого могут быть следующие проблемы.

### **Возникают проблемы с сетевыми устройствами, подключенными по сети Wi-Fi.**

### **Решения**

Выключите устройства, которые вы хотите соединить по сети. Подождите примерно 10 секунд, после чего включите устройства в следующем порядке: беспроводной маршрутизатор, компьютер или интеллектуальное устройство, сканер. Переместите сканер и компьютер или интеллектуальное устройство ближе к беспроводному маршрутизатору для улучшения радиосвязи и попробуйте заново задать сетевые настройки.

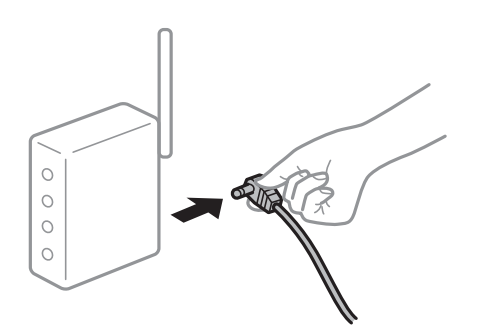

### **Устройства не могут принять сигнал от беспроводного маршрутизатора, так как находятся слишком далеко от него.**

### **Решения**

Переместите компьютер, интеллектуальное устройство и сканер ближе к беспроводному маршрутизатору, после чего выключите и снова включите его.

### **После замены беспроводного маршрутизатора существующие настройки не подходят новому маршрутизатору.**

### **Решения**

Заново задайте настройки подключения к сети, чтобы они соответствовали новому беспроводному маршрутизатору.

### **Имена сетей (идентификаторы SSID), к которым подключены компьютер или интеллектуальное устройство, разные.**

### **Решения**

Если вы одновременно используете несколько беспроводных маршрутизаторов или на беспроводном маршрутизаторе имеется несколько идентификаторов SSID, а устройства при этом подключены к разным SSID (то есть к сетям с разными именами), вы не сможете подключиться к беспроводному маршрутизатору.

<sup>&</sup>amp; [«Когда заменяется беспроводной маршрутизатор» на стр. 247](#page-246-0)

Подключите компьютер или интеллектуальное устройство к сети с тем же SSID, что и сеть, к которой подключен сканер.

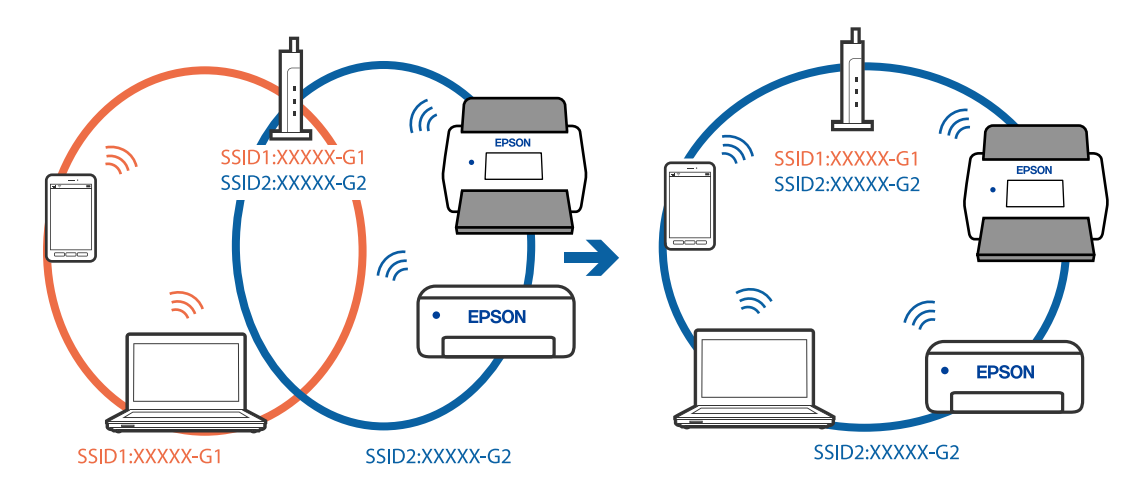

### **На беспроводном маршрутизаторе доступна функция разделения устройств.**

### **Решения**

Большинство беспроводных маршрутизаторов поддерживают функцию разделения устройств, которая блокирует связь между подключенными устройствами. Если вы не можете установить связь между сканером и компьютером или интеллектуальным устройством, даже если они подключены к одной сети, отключите функцию разделения устройств на беспроводном маршрутизаторе. За более подробной информацией обратитесь к руководству по беспроводному маршрутизатору.

### **IP-адрес назначен неправильно.**

### **Решения**

Если IP-адрес, назначенный сканеру, имеет вид 169.254.XXX.XXX, а для маски подсети настроено значение 255.255.0.0, то такой IP-адрес может быть назначен неправильно.

На панели управления принтера выберите **Настр.** > **Настройки сети** > **Расширенные** > **Настройка TCP/IP** и проверьте IP-адрес и маску подсети, назначенные сканеру.

Перезагрузите беспроводной маршрутизатор или сбросьте настройки сети на сканере.

& [«Повторная настройка подключения к сети» на стр. 247](#page-246-0)

### **На компьютере возникла проблема с настройками сети.**

#### **Решения**

Попробуйте зайти на любой веб-сайт со своего компьютера, чтобы убедиться, что настройки сети на компьютере верны. Если вы не можете получить доступ ни к одному веб-сайту, это означает, что на компьютере имеются проблемы.

Проверьте сетевое подключение на компьютере. Для получения более подробной информации обратитесь к документации на компьютер.

### **Сканер выключен**

#### **Решения**

Убедитесь, что сканер включен.
Кроме того, подождите, пока индикатор не перестанет мигать светом (готовность к сканированию).

### Не удается подключить сканер через USB

Это может быть вызвано следующими причинами.

#### Кабель USB неправильно подключен к электрической розетке.

### Решения

Надежно подсоедините кабель USB к сканеру и компьютеру.

### Возникла проблема с USB-концентратором.

### Решения

Если используется USB-концентратор, попробуйте подсоединить сканер напрямую к компьютеру.

### Возникла проблема с кабелем USB или входным разъемом USB.

#### Решения

Если кабель USB не распознается, попробуйте подсоединить его к другому разъему или замените кабель.

### Неправильная ориентация кабеля USB

#### Решения

Проверьте ориентацию кабеля USB. Подключите разъем Туре-А к компьютеру, а разъем Туре-С к сканеру.

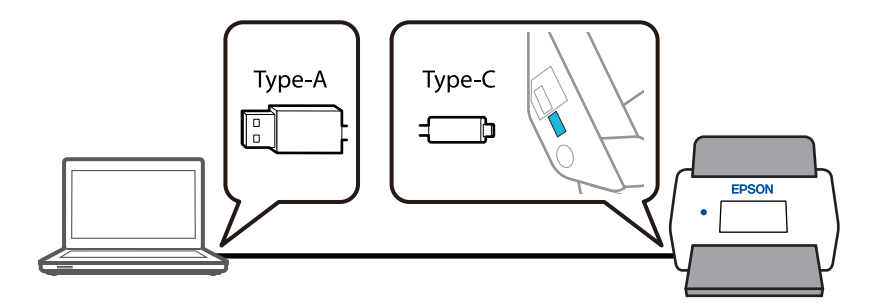

#### **• Сканер выключен**

### Решения

Убедитесь, что сканер включен.

Кроме того, подождите, пока индикатор не перестанет мигать светом (готовность к сканированию).

### Не удается выполнить сканирование даже после установки соединения

### Пребуемые приложения не установлены на компьютере.

#### Решения

Убедитесь, что установлено приложение Epson ScanSmart.

<span id="page-217-0"></span>Если приложение Epson ScanSmart не установлено, установите его еще раз.

• «Установка пользовательских приложений» на стр. 240

### При использовании TWAIN-совместимых программ правильный сканер не выбран в качестве источника. (Windows)

#### Решения

Убедитесь, что сканер выбран в списке программ.

#### Настройки сетевого сканирования отключены

#### Решения

В Web Config выберите вкладку Скан. > Сканирование сети, затем выберите Включить сканирование в EPSON Scan.

### Параметр AirPrint отключен.

### Решения

Включите параметр AirPrint в Web Config.

### Не удается запустить сканирование с интеллектуального устройства

Убедитесь, что соединение между интеллектуальным устройством и сканером установлено правильно.

Причина проблемы и ее решение могут отличаться в зависимости от наличия или отсутствия правильного соелинения.

### Проверка состояния подключения (интеллектуальное устройство)

Состояние соединения между интеллектуальным устройством и принтером можно проверить с помощью средства Epson Smart Panel.

- 1. На вашем интеллектуальном устройстве установлено Epson Smart Panel.
- 2. Проверьте, отображается ли в Epson Smart Panel имя сканера.

Если имя сканера отображается, соединение между сканером и интеллектуальным устройством было установлено успешно.

Если отображается сообщение о том, что сканер не выбран, то соединение между интеллектуальным устройством и сканером не было установлено. Выполните инструкции на Epson Smart Panel, чтобы подключиться к сканеру.

Если не удается подключиться к сканеру по сети, изучите соответствующие сведения.

#### Соответствующая информация

• «Не удается выполнить подключение к сети» на стр. 219

### <span id="page-218-0"></span>**Не удается выполнить подключение к сети**

Причиной этого могут быть следующие проблемы.

### **Возникают проблемы с сетевыми устройствами, подключенными по сети Wi-Fi.**

#### **Решения**

Выключите устройства, которые вы хотите соединить по сети. Подождите примерно 10 секунд, после чего включите устройства в следующем порядке: беспроводной маршрутизатор, компьютер или интеллектуальное устройство, сканер. Переместите сканер и компьютер или интеллектуальное устройство ближе к беспроводному маршрутизатору для улучшения радиосвязи и попробуйте заново задать сетевые настройки.

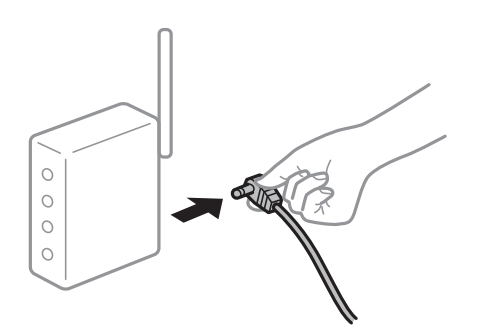

### **Устройства не могут принять сигнал от беспроводного маршрутизатора, так как находятся слишком далеко от него.**

#### **Решения**

Переместите компьютер, интеллектуальное устройство и сканер ближе к беспроводному маршрутизатору, после чего выключите и снова включите его.

### **После замены беспроводного маршрутизатора существующие настройки не подходят новому маршрутизатору.**

#### **Решения**

Заново задайте настройки подключения к сети, чтобы они соответствовали новому беспроводному маршрутизатору.

### **Имена сетей (идентификаторы SSID), к которым подключены компьютер или интеллектуальное устройство, разные.**

#### **Решения**

Если вы одновременно используете несколько беспроводных маршрутизаторов или на беспроводном маршрутизаторе имеется несколько идентификаторов SSID, а устройства при этом подключены к разным SSID (то есть к сетям с разными именами), вы не сможете подключиться к беспроводному маршрутизатору.

<sup>&</sup>amp; [«Когда заменяется беспроводной маршрутизатор» на стр. 247](#page-246-0)

Подключите компьютер или интеллектуальное устройство к сети с тем же SSID, что и сеть, к которой подключен сканер.

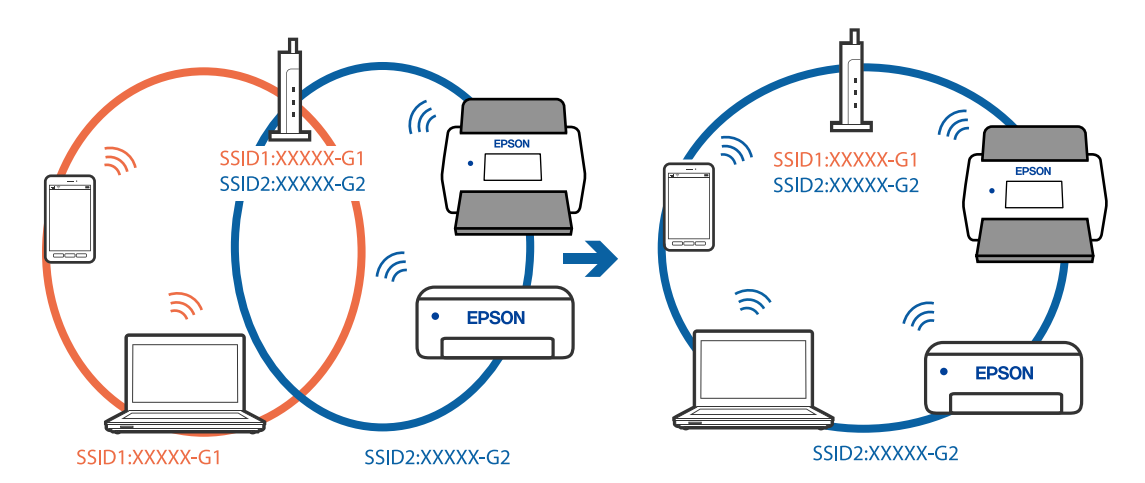

### **На беспроводном маршрутизаторе доступна функция разделения устройств.**

#### **Решения**

Большинство беспроводных маршрутизаторов поддерживают функцию разделения устройств, которая блокирует связь между подключенными устройствами. Если вы не можете установить связь между сканером и компьютером или интеллектуальным устройством, даже если они подключены к одной сети, отключите функцию разделения устройств на беспроводном маршрутизаторе. За более подробной информацией обратитесь к руководству по беспроводному маршрутизатору.

### **IP-адрес назначен неправильно.**

#### **Решения**

Если IP-адрес, назначенный сканеру, имеет вид 169.254.XXX.XXX, а для маски подсети настроено значение 255.255.0.0, то такой IP-адрес может быть назначен неправильно.

На панели управления принтера выберите **Настр.** > **Настройки сети** > **Расширенные** > **Настройка TCP/IP** и проверьте IP-адрес и маску подсети, назначенные сканеру.

Перезагрузите беспроводной маршрутизатор или сбросьте настройки сети на сканере.

& [«Повторная настройка подключения к сети» на стр. 247](#page-246-0)

#### **На интеллектуальном устройстве возникла проблема с настройками сети.**

#### **Решения**

Попробуйте зайти на любой веб-сайт со своего интеллектуального устройства, чтобы убедиться, что настройки сети на устройстве верны. Если вы не можете зайти ни на один сайт, это означает, что на интеллектуальном устройстве имеются проблемы.

Проверьте сетевое подключение на компьютере. Более подробные сведения см. в документации на интеллектуальное устройство.

### **Сканер выключен**

#### **Решения**

Убедитесь, что сканер включен.

<span id="page-220-0"></span>Кроме того, подождите, пока индикатор не перестанет мигать светом (готовность к сканированию).

## Не удается сохранить отсканированные изображения в общую папку

### На панели управления отображаются сообщения при сканировании в сетевую папку

При появлении на панели управления сообщения изучите его содержимое и обратитесь к приведенному ниже списку для решения проблемы.

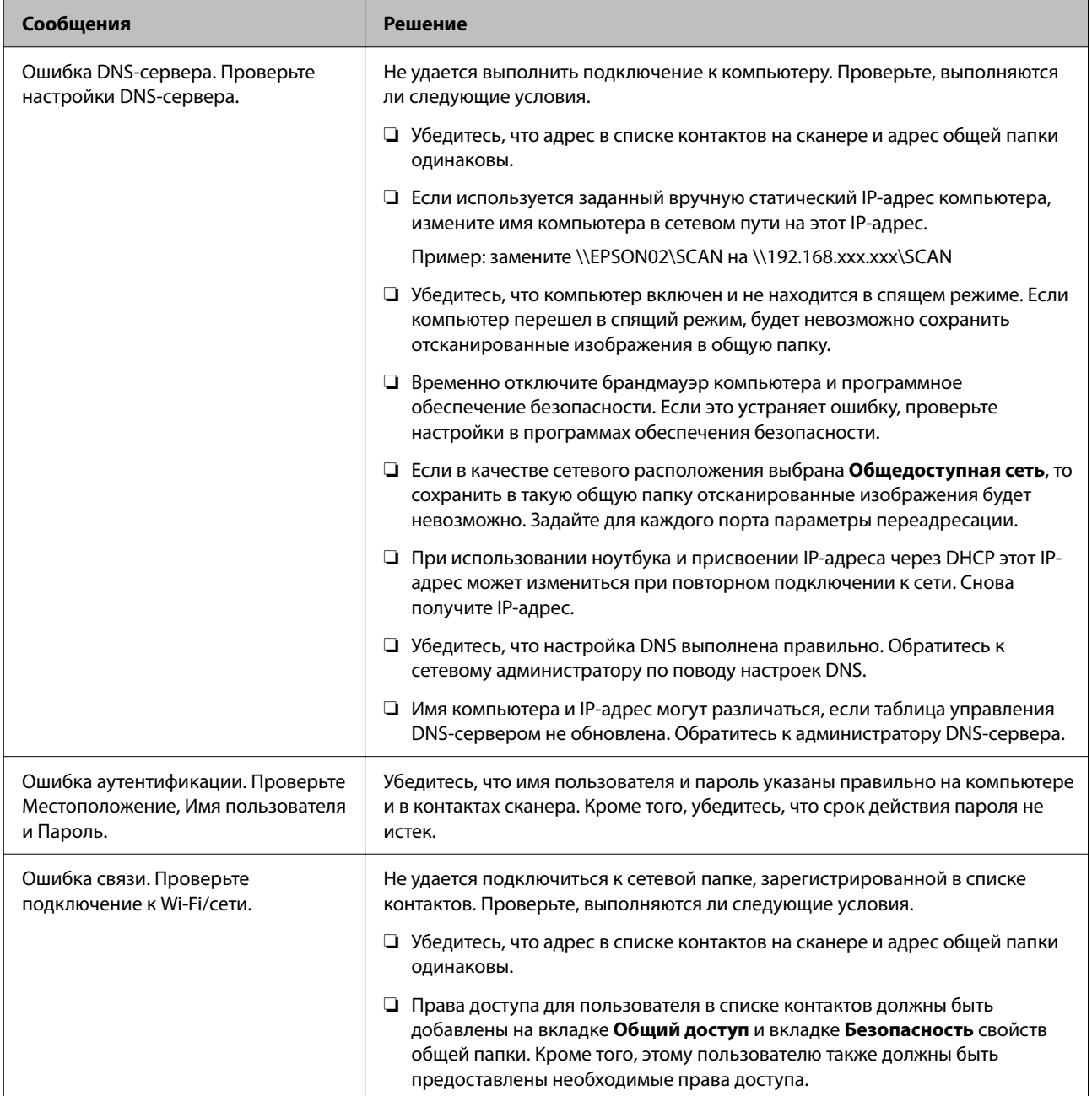

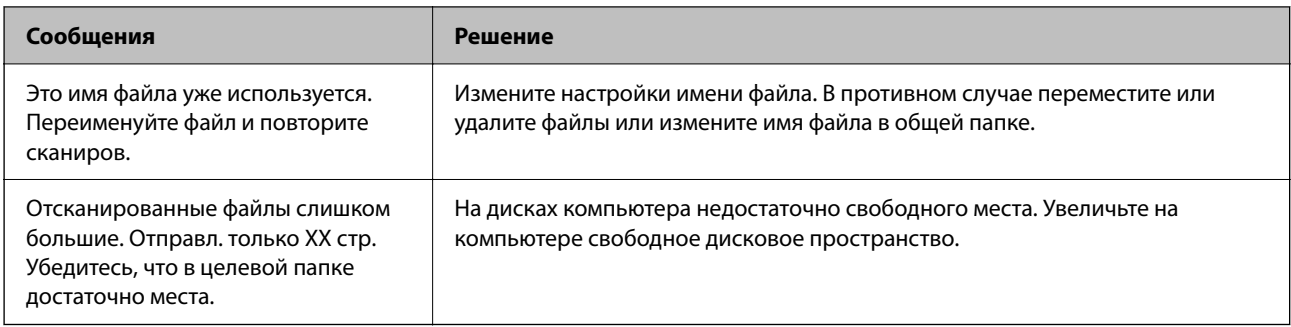

# *Проверка места возникновения ошибки*

При сохранении отсканированных изображений в общую папку процесс сохранения протекает следующим образом. Можно проверить место, где возникла ошибка.

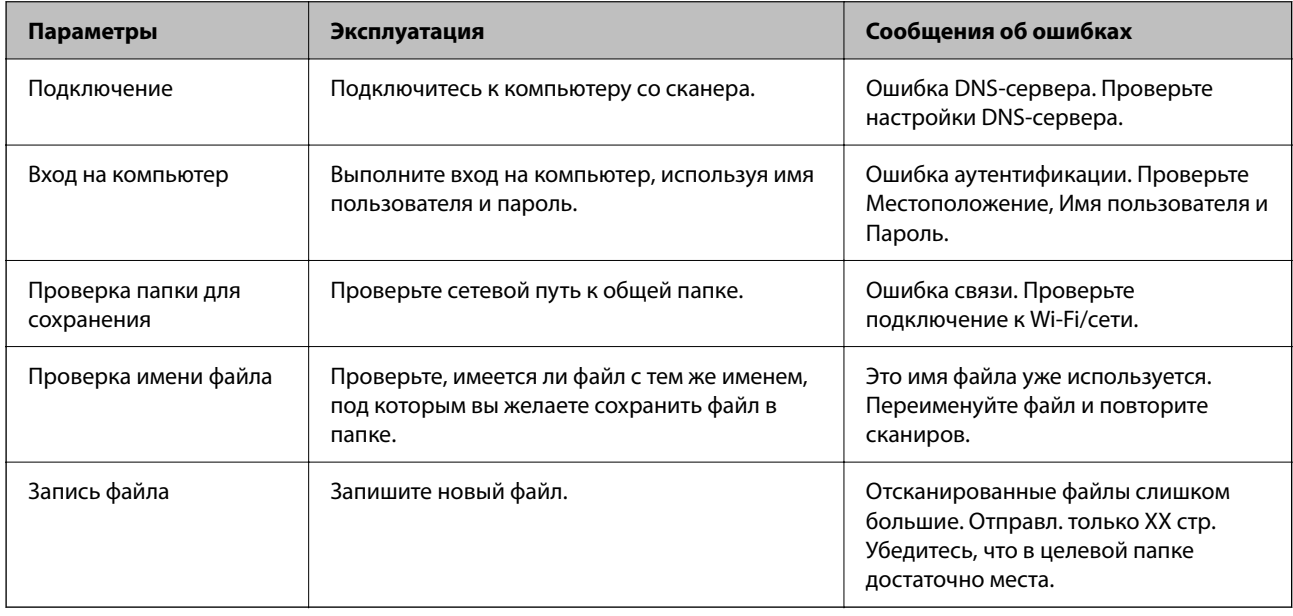

### **Сохранение отсканированных изображений занимает длительное время**

### **Долго выполняется процесс разрешения имен (то есть сопоставление доменного имени и IP-адреса).**

### **Решения**

- Проверьте, выполняются ли следующие условия.
- ❏ Убедитесь, что настройка DNS выполнена правильно.
- ❏ При проверке Web Config убедитесь, что каждая настройка DNS указана верно.
- ❏ Убедитесь, что доменное имя DNS указано правильно.

### <span id="page-222-0"></span>**Не удается отправить отсканированные изображения в облако**

❏ При использовании функции Сканирование в облако дополнительные сведения см. на странице по устранению неполадок на сайте Epson Connect.

<https://www.epsonconnect.com/> > **Learn More** для функции Сканирование в облако > Раскрывающийся список с содержанием > Устранение неполадок для служб Epson Connect > Функция Сканирование в облако

- ❏ Проверьте, правильно ли введена информация для входа.
- ❏ Убедитесь, что служба работает. Служба может не работать в связи с обслуживанием системы. Для получения более подробной информации посетите веб-сайт службы бухгалтерского учета.

### **Не удается отправить отсканированные изображения на электронную почту**

- ❏ Убедитесь, что указан действующий адрес эл. почты.
- ❏ Убедитесь, что настройки сервера эл. почты заданы верно.
- ❏ Обратитесь к администратору сервера эл. почты, чтобы убедиться в том, что сервер работает.

### **Соответствующая информация**

& [«Проверка подключения сервера электронной почты» на стр. 158](#page-157-0)

# **Проблемы с подачей бумаги**

### **Подается несколько оригиналов (двойная подача)**

При двойной подаче проверьте следующее.

- ❏ Если внутри сканера застрял оригинал, откройте крышку сканера или крышку вертикального тракта и извлеките оригинал.
- ❏ Проверьте отсканированное изображение, затем повторно отсканируйте оригиналы.

Убедитесь, что сканер находится в правильном положении подачи оригинала.

❏ В этом устройстве используются два различных положения сканирования в зависимости от сканируемого оригинала. Откройте приведенную ссылку, чтобы узнать, какое положение подходит для вашего оригинала.

[«Сочетания оригиналов и положений сканера» на стр. 58](#page-57-0)

❏ Сканирование нескольких оригиналов стандартного размера следует выполнять в положении с вертикальным направлением вывода.

Если сканер находится в положении с прямым направлением вывода, потяните рычажок, чтобы наклонить сканер вперед в положение с вертикальным направлением вывода.

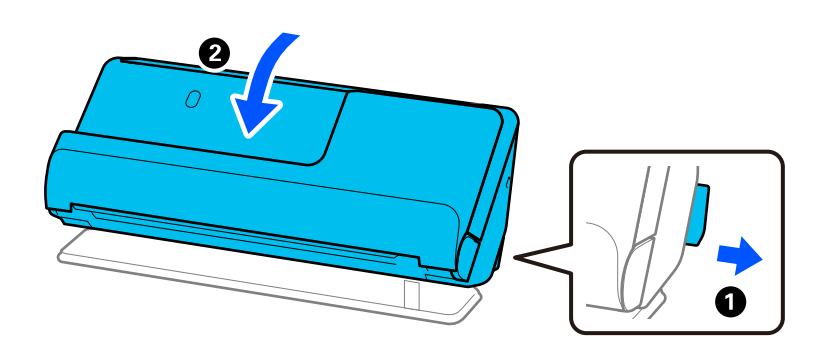

❏ При сканировании в положении с прямым направлением вывода загружайте оригиналы по одному.

Если сканер находится в положении с вертикальным направлением вывода, потяните рычажок, чтобы наклонить сканер назад в положение с прямым направлением вывода.

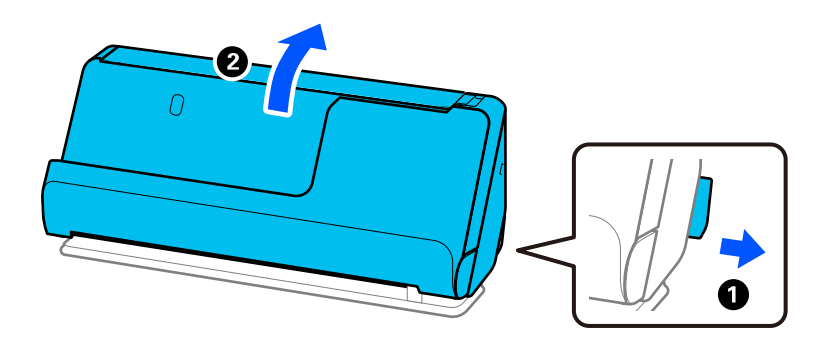

Если подача нескольких оригиналов в устройство происходит часто, попробуйте выполнить следующее.

- ❏ При загрузке в сканер неподдерживаемых оригиналов они могут подаваться по несколько листов одновременно.
- ❏ Уменьшите количество оригиналов, загружаемых за один раз.
- ❏ Используйте режим **Режим автоматической подачи** и сканируйте оригиналы по очереди.

При использовании Epson ScanSmart можно открыть окно Epson Scan 2, нажав кнопку **Параметры** на вкладке **Настройки сканера** > **Настройки сканирования**.

❏ Очистите ролики внутри сканера.

[«Выполнение чистки внутри сканера» на стр. 186](#page-185-0)

❏ Проверьте количество листов, отсканированных с использованием приемного ролика. Если количество операций сканирования превышает ресурс работы приемного ролика (50,000 листов), замените узел роликов на новый.

Даже если количество операций сканирований не превышает ресурс работы приемного ролика, рекомендуется заменить узел роликов на новый, если поверхность ролика износилась.

[«Замена узла роликов» на стр. 195](#page-194-0)

#### <span id="page-224-0"></span>*Примечание:*

Узнать число выполненных на текущий момент операций сканирования с использованием приемного ролика можно на панели управления или в программе Epson Scan 2 Utility.

Чтобы узнать эти данные на панели управления, на главном экране нажмите *Техническое обслужив. сканера* > *Замена роликов* и посмотрите количество операций сканирования в разделе *Замена роликов*.

Чтобы посмотреть эти данные в программе Epson Scan 2 Utility, запустите Epson Scan 2 Utility, откройте вкладку *Счетчик* и посмотрите значение *Количество проходов* в разделе *Ролики подачи бумаги*.

#### **Соответствующая информация**

- & [«Сканирование в Режим автоматической подачи» на стр. 139](#page-138-0)
- & [«Выполнение чистки внутри сканера» на стр. 186](#page-185-0)
- & «Извлечение смятых оригиналов из сканера» на стр. 225

### **Извлечение смятых оригиналов из сканера**

Если оригинал застрял в сканере, устраните застревание в соответствии с процедурой для данного положения сканера.

#### *Примечание:*

- ❏ Если изменить положение сканера во время сканирования, оригинал застрянет. Не меняйте положение сканера во время сканирования.
- ❏ Длинные листы бумаги (более 393,7 мм) нельзя сканировать с панели управления.
- ❏ Epson Smart Panel не поддерживает сканирование длинной бумаги размером 393,7 мм (15,5 дюйма) и длиннее.

### **Соответствующая информация**

- & [«Подается несколько оригиналов \(двойная подача\)» на стр. 223](#page-222-0)
- & [«Часто возникают замятие бумаги, ошибки подачи бумаги и проблемы с защитой документов» на](#page-230-0) [стр. 231](#page-230-0)
- & [«Защита бумаги работает неправильно» на стр. 232](#page-231-0)

### **Для положения с вертикальным направлением вывода**

1. Извлеките все оригиналы из входного лотка.

2. Откройте крышку вертикального тракта.

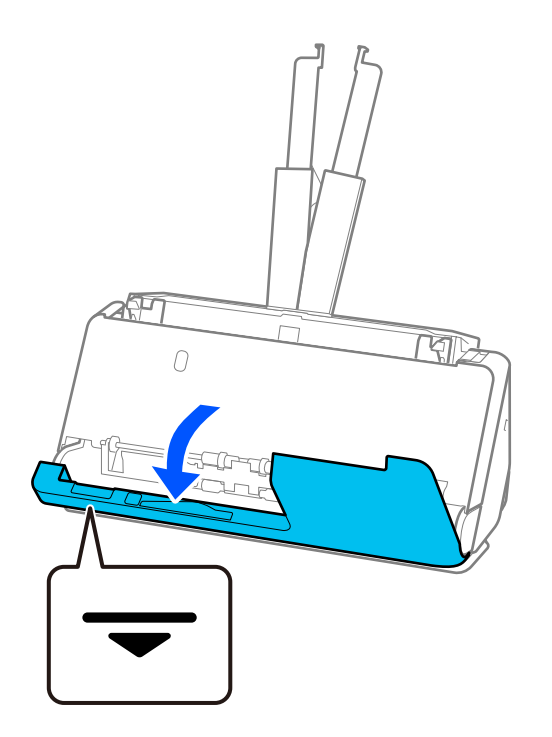

3. Потяните за рычаг, чтобы открыть крышку сканера.

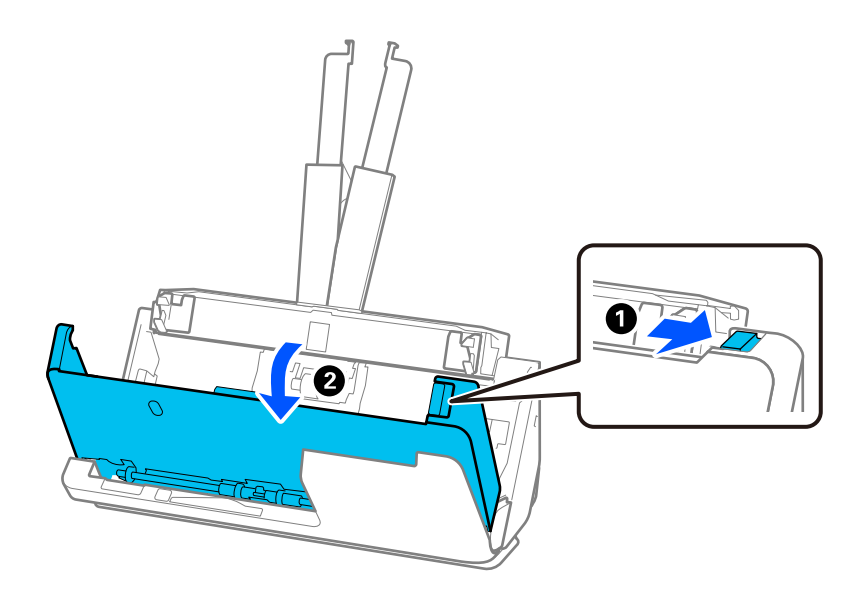

4. Аккуратно извлеките застрявшие оригиналы.

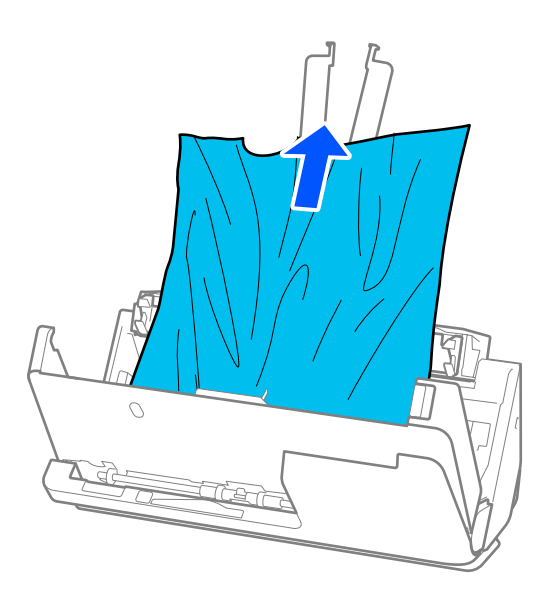

5. Если вы не можете извлечь оригиналы напрямую, осторожно вытяните смятые оригиналы из выходного лотка в направлении стрелки.

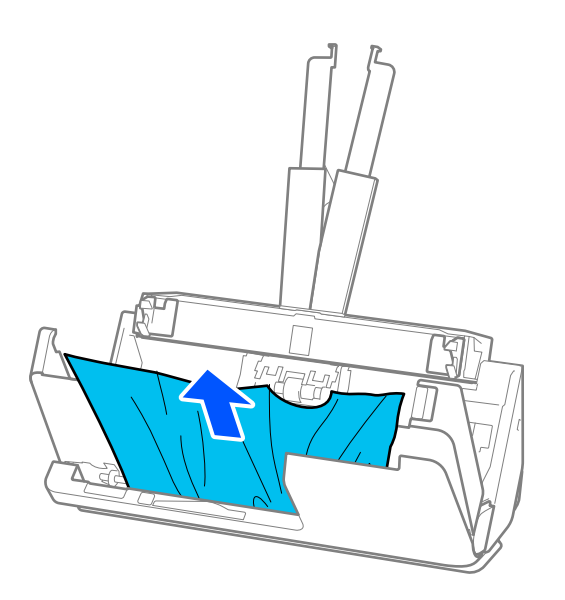

### **P** Важно:

Убедитесь, что в сканере не осталось бумаги.

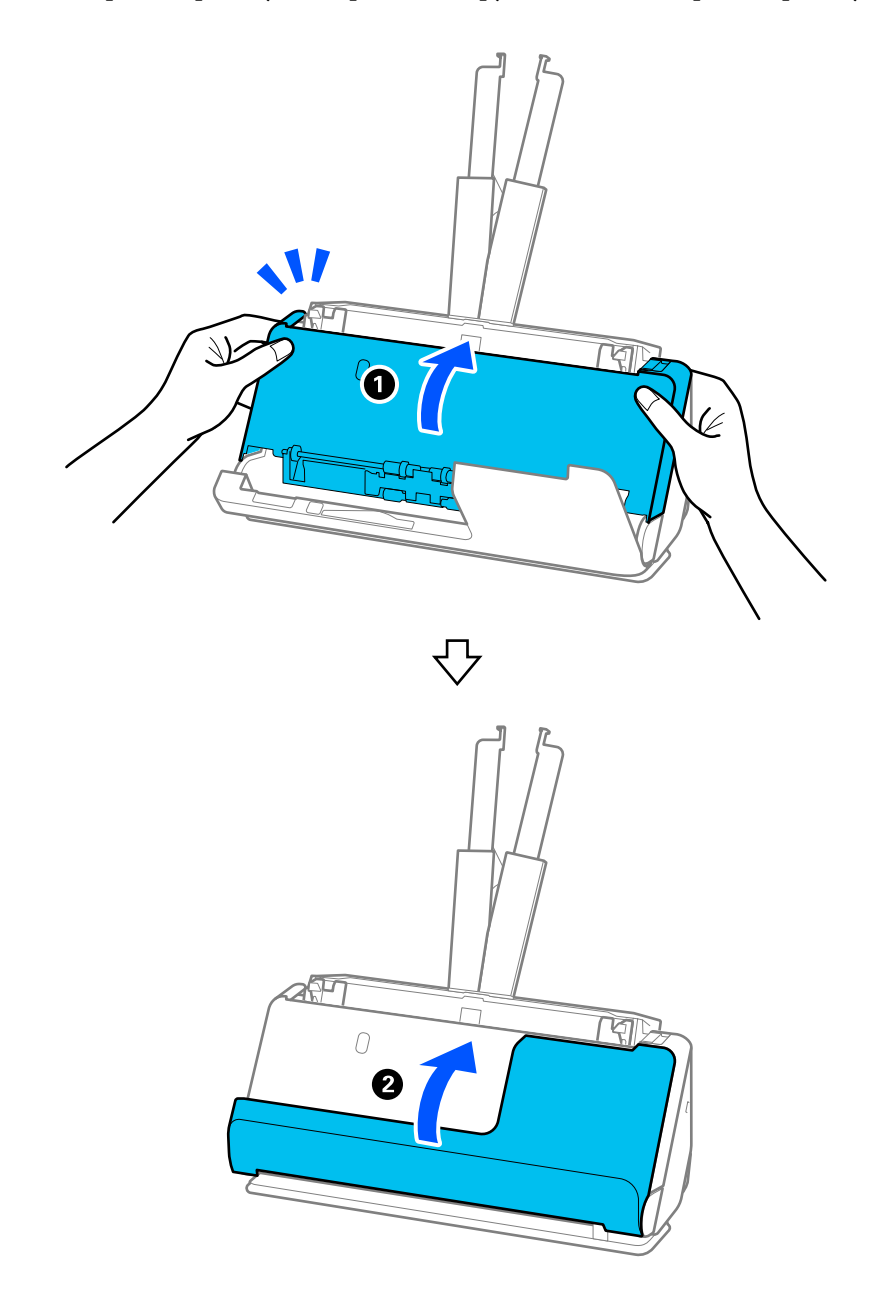

6. Закройте крышку сканера обеими руками. Затем закройте крышку вертикального тракта.

### c*Важно:*

Прежде чем снова запускать сканирование, убедитесь, что сканер установлен неподвижно. Если сканер не стоит неподвижно, это может привести к застреванию оригинала.

### **Для положения с прямым направлением вывода**

1. Извлеките все оригиналы из входного лотка.

2. Потяните за рычаг, чтобы открыть крышку сканера.

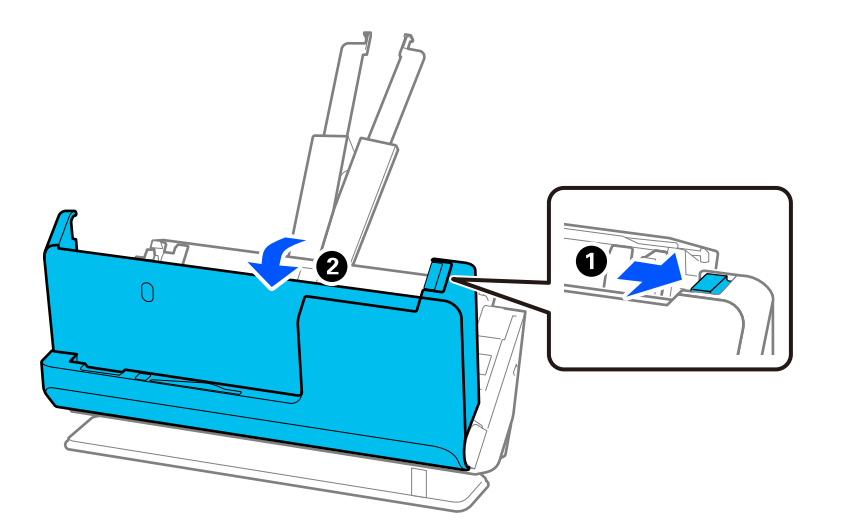

3. Аккуратно извлеките застрявшие оригиналы.

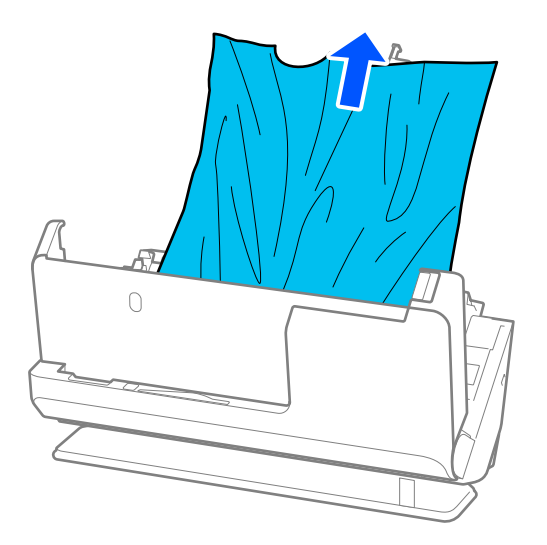

4. Если вы не можете извлечь оригиналы напрямую, осторожно вытяните замятые оригиналы из выходного слота в направлении стрелки.

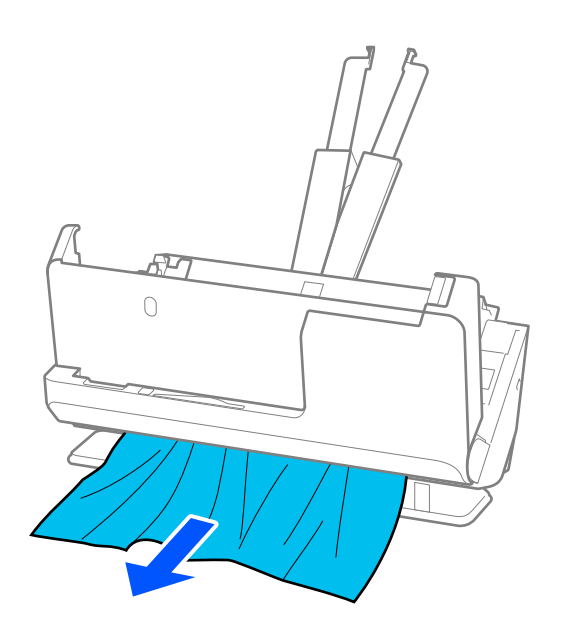

### c*Важно:*

Убедитесь, что в сканере не осталось бумаги.

5. Закройте крышку сканера обеими руками.

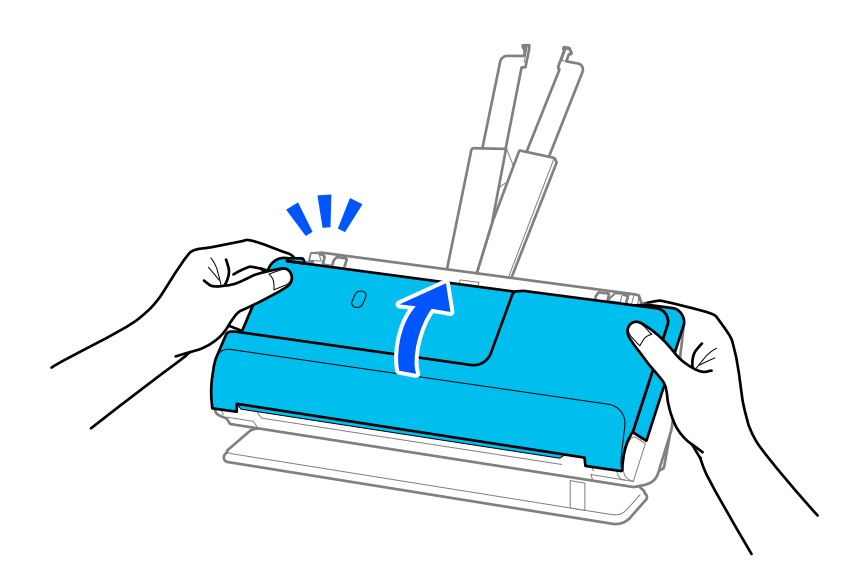

# c*Важно:*

Прежде чем снова запускать сканирование, убедитесь, что сканер установлен неподвижно. Если сканер не стоит неподвижно, это может привести к застреванию оригинала.

### <span id="page-230-0"></span>**Часто возникают замятие бумаги, ошибки подачи бумаги и проблемы с защитой документов**

Проверьте оригинал и состояние сканера в случае, если возникают указанные ниже проблемы.

- ❏ Часто происходит замятие оригиналов
- ❏ Часто возникают ошибки подачи бумаги
- ❏ Часто возникают проблемы с защитой документов

#### **Рекомендации по загрузке оригиналов**

- ❏ Оригиналы со сгибами или скрученные оригиналы необходимо расправить перед загрузкой.
- ❏ Если у вас набор оригиналов различных размеров, загружайте их сканируемой стороной вверх в порядке убывания размера бумаги. Самые широкие оригиналы разместите у конца входного лотка, а самые узкие — в центре. Затем сдвиньте направляющие краев, выровняв их по ширине самых широких оригиналов.

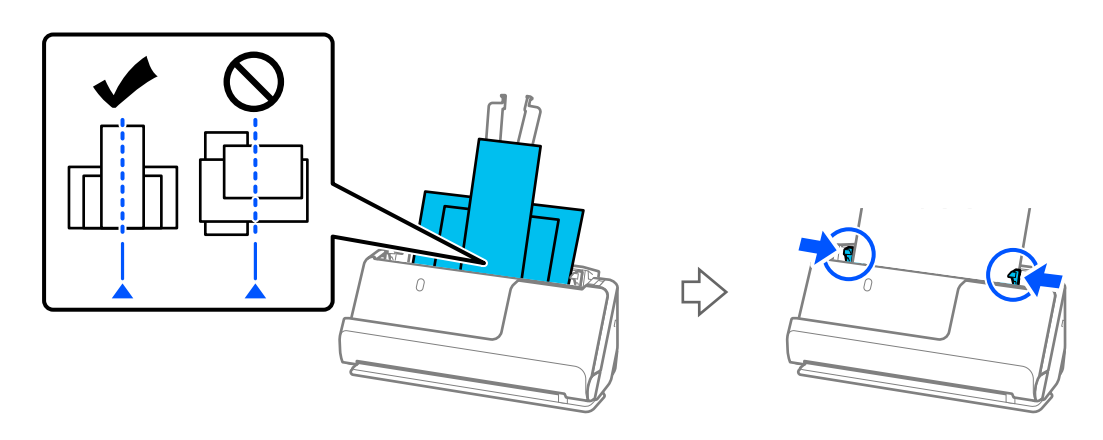

### [«Загрузка стопок оригиналов разных типов и размеров» на стр. 100](#page-99-0)

Если проблема сохраняется, попробуйте сканировать оригиналы каждого размера по-отдельности или сканируйте все оригиналы по одному. При каждой загрузке оригиналов выравнивайте направляющие краев по ширине оригиналов.

#### *Примечание:*

Ниже приведены способы, с помощью которых можно отсканировать оригиналы несколько раз по отдельности, а затем сохранить их в одном файле.

❏ Можно использовать программное обеспечение сканера.

Информацию о добавлении или редактировании изображений, отсканированных с помощью Epson ScanSmart, можно найти в справке по Epson ScanSmart.

- ❏ Если вы используете Epson Smart Panel, загрузите очередной оригинал и после сканирования первой страницы нажмите *+Сканировать*, после чего появится экран редактирования. На экране редактирования можно поворачивать, перемещать и удалять страницы.
- ❏ Если вы сканируете с панели управления («Сканирование в...»), установите для параметра Режим автом. подачи значение *Вкл (полуавтоматически)* и сканируйте оригиналы в том порядке, в котором их нужно сохранить.

❏ После сканирования извлеките оригинал из выходного лотка или выходного слота.

#### <span id="page-231-0"></span>**Указания по проверке сканера**

❏ Очистите ролики внутри сканера.

[«Выполнение чистки внутри сканера» на стр. 186](#page-185-0)

❏ Проверьте количество листов, отсканированных с использованием приемного ролика. Если количество операций сканирования превышает ресурс работы приемного ролика (50,000 листов), замените узел роликов на новый.

Даже если количество операций сканирований не превышает ресурс работы приемного ролика, рекомендуется заменить узел роликов на новый, если поверхность ролика износилась.

[«Замена узла роликов» на стр. 195](#page-194-0)

### *Примечание:*

Узнать число выполненных на текущий момент операций сканирования с использованием приемного ролика можно на панели управления или в программе Epson Scan 2 Utility.

Чтобы узнать эти данные на панели управления, на главном экране нажмите *Техническое обслужив. сканера* > *Замена роликов* и посмотрите количество операций сканирования в разделе *Замена роликов*.

Чтобы посмотреть эти данные в программе Epson Scan 2 Utility, запустите Epson Scan 2 Utility, откройте вкладку *Счетчик* и посмотрите значение *Количество проходов* в разделе *Ролики подачи бумаги*.

#### **Соответствующая информация**

- $\blacktriangleright$  [«Типы оригиналов, работа с которыми требует особой осторожности» на стр. 57](#page-56-0)
- $\blacktriangleright$  [«Загрузка стопок оригиналов разных типов и размеров» на стр. 100](#page-99-0)
- & [«Подготовка к сканированию с панели управления \(функции категории «Сканирование в...»\)» на](#page-104-0) [стр. 105](#page-104-0)
- & [«Выполнение чистки внутри сканера» на стр. 186](#page-185-0)
- & [«Подается несколько оригиналов \(двойная подача\)» на стр. 223](#page-222-0)
- & «Защита бумаги работает неправильно» на стр. 232

### **Защита бумаги работает неправильно**

В зависимости от оригинала и заданного уровня эта функция может работать неправильно.

- ❏ Если часто происходит ложное срабатывание этой функции, попробуйте уменьшить уровень обнаружения.
- ❏ Если оригинал поврежден, убедитесь, что данная функция включена. Если она уже включена, повысьте уровень защиты для этой функции.

### **Соответствующая информация**

- & [«Параметры сканера» на стр. 172](#page-171-0)
- & [«Извлечение смятых оригиналов из сканера» на стр. 225](#page-224-0)

### **Загрязнение оригиналов**

Выполните очистку внутренних частей сканера.

#### <span id="page-232-0"></span>Соответствующая информация

• «Выполнение чистки внутри сканера» на стр. 186

### При продолжительном сканировании снижается скорость сканирования

При продолжительном сканировании с использованием ADF сканирование замедляется для предотвращения перегрева и повреждения механизма. Несмотря на это, вы можете продолжать сканирование.

Для возврата к нормальной скорости сканирования не работайте со сканером как минимум 30 минут. Скорость сканирования не будет восстановлена даже после выключения и включения питания.

### Сканирование занимает слишком много времени

- Скорость сканирования может снизиться в зависимости от условий сканирования, например при выборе высокого разрешения, использовании функций регулировки изображения, использовании определенных файловых форматов, режима связи и т. д.
- Сканирование на компьютере с портом USB 3.0 (SuperSpeed) или USB 2.0 (Hi-Speed) выполняется быстрее, чем на компьютере с портом USB 1.1. Если для подсоединения сканера вы используете порт USB 3.0 или USB 2.0, убедитесь, что этот порт соответствует системным требованиям.
- □ При использовании ПО для обеспечения безопасности занесите файл TWAIN.log в список исключений, чтобы он не отслеживался, либо установите для файла TWAIN.log атрибут «только для чтения». Для получения информации о работе с ПО для обеспечения безопасности см. соответствующие разделы справки и иные справочные материалы, доступные для этого ПО. Файл TWAIN.log сохраняется в следующем месте.

C:\Users\(имя пользователя)\AppData\Local\Temp

### Соответствующая информация

- «Регистрация места назначения (FTP)» на стр. 163
- $\blacktriangleright$  «Регистрация места назначения (SharePoint(WebDAV))» на стр. 164

# Проблемы с отсканированным изображением

### При сканировании с помощью ADF на изображениях появляются линии (полосы)

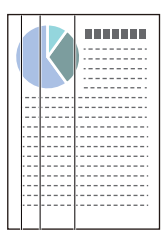

❏ Очистите ADF.

Прямые линии (полосы) на изображении могут появиться, если в устройство ADF попадает мусор или грязь.

- ❏ Удалите грязь и мусор, прилипшие к оригиналу.
- ❏ При использовании функции **Опр.гряз.на стек.** отображается уведомление при обнаружении грязи на стекле внутри сканера.

На начальном экране выберите **Настр.** > **Параметры сканера** > **Опр.гряз.на стек.**, затем выберите **Вкл. - Низкий** или **Вкл. - Высокий**.

При появлении предупреждающего сообщения очистите стеклянные поверхности внутри сканера с помощью оригинального чистящего набора Epson или мягкой ткани.

[«Выполнение чистки внутри сканера» на стр. 186](#page-185-0)

#### *Примечание:*

- ❏ Обнаружение некоторых пятен может быть выполнено неправильно.
- ❏ Если обнаружение выполняется неправильно, измените настройки.

Если пятна не обнаруживаются, выберите вариант *Вкл. - Высокий*. Если пятна обнаруживаются неправильно, выберите вариант *Вкл. - Низкий* или *Вык.*.

### **Соответствующая информация**

- & [«Выполнение чистки внутри сканера» на стр. 186](#page-185-0)
- & [«Настройка функции обнаружения пятен на поверхности стекла» на стр. 180](#page-179-0)

### **Предупреждение о пятнах внутри сканера по-прежнему появляется**

Если после очистки внутренних областей сканера появляется это предупреждение, требуется замена стеклянной части. Обратитесь за ремонтом к локальному дилеру.

#### **Соответствующая информация**

& [«Выполнение чистки внутри сканера» на стр. 186](#page-185-0)

### **Неравномерные цвета на отсканированном изображении**

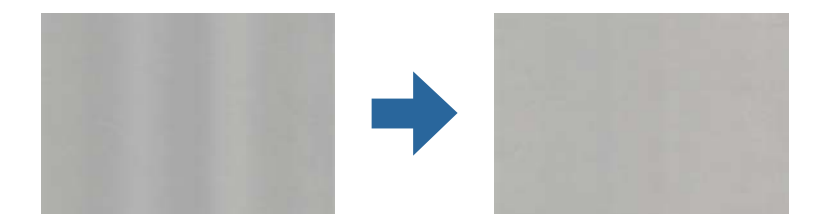

Если на сканер падает яркий свет, например прямые солнечные лучи, то датчик сканера может неправильно распознавать свет, из-за чего цвета становятся неравномерными.

- ❏ Разверните сканер так, чтобы яркий свет не падал на его переднюю часть.
- ❏ Перенесите сканер в место, где на него не будет падать яркий свет.

### Растяжение и сжатие отсканированных изображений

При растяжении или сжатии отсканированных изображений можно регулировать коэффициент растяжения на вкладке Настройки приложения Epson Scan 2 Utility. Эта функция доступна только для ОС Windows.

### Примечание:

Epson Scan 2 Utility - одно из приложений, поставляемых вместе с программным обеспечением сканера.

- 1. Запустите Epson Scan 2 Utility.
	- $\Box$  Windows 11

Нажмите кнопку «Пуск» и выберите Все приложения > EPSON > Epson Scan 2 Utility.

 $\Box$  Windows 10

Нажмите кнопку «Пуск» и выберите EPSON > Epson Scan 2 Utility.

 $\Box$  Windows 8.1/Windows 8

С помощью кнопки «Поиск» введите название приложения, затем нажмите появившийся значок.

 $\Box$  Windows 7

Нажмите кнопку «Пуск» и выберите Все программы (или Программы) > EPSON > Epson Scan 2 > Epson Scan 2 Utility.

- 2. Выберите вкладку Настройки.
- 3. Пля регулировки коэффициента растяжения используйте параметр Увеличение/уменьшение.
- 4. Щелкните Задать, чтобы применить эти параметры на сканере.

### Изображение с обратной стороны оригинала появляется на отсканированном изображении

На отсканированном изображении может появляться изображение, расположенное на обратной стороне оригинала.

- Если для параметра Тип изображения выбрано значение Авто, Цвет или Оттенки серого, выполните следующие действия.
	- □ Убедитесь, что выбран пункт Удалить фон.

Панель управления: включите параметр Удалить фон в настройках сканирования.

Epson ScanSmart: на экране Epson ScanSmart, Просмотр копий или Выбор действия щелкните Параметры > вкладка Настройки сканера > кнопка Настройки сканирования, выберите вкладку Расширенные настройки на появившемся экране Epson Scan 2 и включите параметр Удалить фон.

• Убедитесь, что выбран пункт Улучшение текста.

Панель управления: включите параметр Оптимизация текста в настройках сканирования.

Epson ScanSmart: на экране Epson ScanSmart, Просмотр копий или Выбор действия щелкните Параметры > вкладка Настройки сканера > кнопка Настройки сканирования, выберите вкладку Расширенные настройки на появившемся экране Epson Scan 2 и включите параметр Улучшение текста.

❏ Если для параметра **Тип изображения** выбрано значение **Черно-белый**

❏ Убедитесь, что выбран пункт **Улучшение текста**.

Панель управления: включите параметр **Оптимизация текста** в настройках сканирования.

Epson ScanSmart: на экране **Epson ScanSmart**, **Просмотр копий** или **Выбор действия** щелкните **Параметры** > вкладка **Настройки сканера** > кнопка **Настройки сканирования**, выберите вкладку **Расширенные настройки** на появившемся экране Epson Scan 2 и включите параметр **Улучшение текста**.

В зависимости от состояния отсканированного изображения можно щелкнуть **Настройки** и передвинуть ползунок в положение **Удалить фон**.

### **Отсканированный текст или изображения отсутствуют или размыты**

Увеличивая разрешение или настраивая качество изображения, можно настроить внешний вид отсканированного изображения или текста.

❏ Измените разрешение и выполните сканирование заново.

Выберите разрешение, подходящее для ваших целей.

Панель управления: выберите соответствующее разрешение в разделе **Разрешение** настроек сканирования.

Epson ScanSmart: на экране **Epson ScanSmart**, **Просмотр копий** или **Выбор действия** щелкните **Параметры** > вкладка **Настройки сканера** > кнопка **Настройки сканирования**, выберите вкладку **Главные настройки** на появившемся экране Epson Scan 2 и задайте параметр **Разрешение**.

❏ Убедитесь, что выбран пункт **Улучшение текста**.

Панель управления: включите параметр **Оптимизация текста** в настройках сканирования.

Epson ScanSmart: на экране **Epson ScanSmart**, **Просмотр копий** или **Выбор действия** щелкните **Параметры** > вкладка **Настройки сканера** > кнопка **Настройки сканирования**, выберите вкладку **Расширенные настройки** на появившемся экране Epson Scan 2 и включите параметр **Улучшение текста**.

Если вы установили значение **Черно-белый** для параметра **Тип изображения**, то, в зависимости от состояния отсканированного изображения, вы можете щелкнуть **Настройки** и изменить положение ползунка для параметра **Выделить светлые буквы**/**Удалить фон**, отключить функцию **Удалить точечный шум** или установить для уровня значение **Низкий**.

❏ Если результат сканирования сохраняется в формате JPEG, попробуйте изменить уровень сжатия.

Epson ScanSmart: на экране **Epson ScanSmart**, **Просмотр копий** или **Выбор действия** щелкните **Параметры**, выберите вкладку **Сохранить настройки** и нажмите кнопку **Настройки**.

### **Появляется эффект муара (тени в виде паутины)**

Если оригиналом является печатный документ, на сканированном изображении может появиться эффект муара (тени в виде паутины).

❏ Убедитесь, что выбрано **Удаление растра**.

Нажмите на кнопку **Параметры** в **Epson ScanSmart**, **Просмотр копий** или в окне **Выбор действия**, а затем щелкните вкладку **Настройки сканера** > кнопку **Настройки сканирования** > вкладку **Расширенные настройки** в окне Epson Scan 2 > **Удаление растра**.

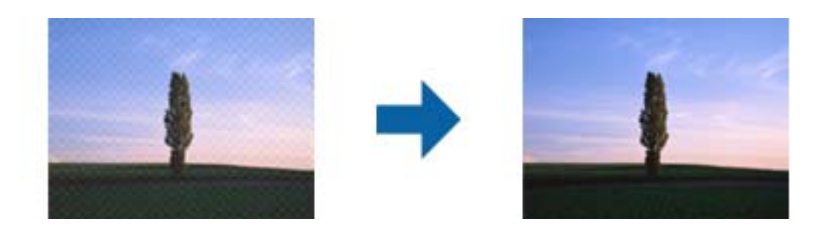

❏ Измените разрешение и выполните сканирование заново.

Нажмите на кнопку **Параметры** в окне **Epson ScanSmart**, **Просмотр копий** или **Выбор действия**, а затем щелкните вкладку **Настройки сканера** > кнопку **Настройки сканирования** > вкладку **Главные настройки** в окне Epson Scan 2 > **Разрешение**.

### **Край оригинала не сканируется при автоматическом определении размера оригинала**

В зависимости от оригинала его край не сканируется при автоматическом определении размера оригинала.

❏ Нажмите на кнопку **Параметры** в окне **Epson ScanSmart**, **Просмотр копий** или **Выбор действия**, а затем щелкните вкладку **Настройки сканера** > кнопку **Настройки сканирования**.

В программе Epson Scan 2 выберите вкладку **Главные настройки**, затем выберите **Размер документа** > **Настройки**. В окне **Настройки размера документа** установите **Обрезка полей для размера "Авто"**.

❏ В зависимости от оригинала определенная область оригинала может не определяться правильно при использовании функции **Автоопределение**. Выберите подходящий размер оригинала из списка **Размер документа**.

Нажмите на кнопку **Параметры** в окне **Epson ScanSmart**, **Просмотр копий** или **Выбор действия**, а затем щелкните вкладку **Настройки сканера** > кнопку **Настройки сканирования**.

В программе Epson Scan 2 выберите вкладку **Главные настройки**, а затем нажмите на кнопку **Размер документа**.

#### *Примечание:*

Если размер оригиналов для сканирования не содержится в списке, выберите *Пользовательский* и задайте размер вручную.

Нажмите на кнопку *Параметры* в окне *Epson ScanSmart*, *Просмотр копий* или *Выбор действия*, а затем щелкните вкладку *Настройки сканера* > кнопку *Настройки сканирования*.

В программе Epson Scan 2 выберите вкладку *Главные настройки*, а затем нажмите на кнопку *Пользовательский* в окне *Размер документа*.

### **Символы распознаются некорректно**

Выполните следующую проверку для повышения качества распознавания функцией OCR (оптическое распознавание текста).

- Убедитесь, что оригинал расположен ровно.
- □ Используйте оригинал с четким текстом. Распознавание текста может не быть выполнено при использовании следующих типов оригиналов.
	- Повторные копии, которые копировались несколько раз
	- Оригиналы, полученные по факсу (с низким разрешением)
	- □ Оригиналы с очень маленькими межбуквенными или межстрочными интервалами
	- Оригиналы на разлинованных носителях или с подчеркнутым текстом
	- Оригиналы с рукописным текстом
	- Измятые и порванные оригиналы
- $\Box$  Если оригиналы изготовлены из термобумаги, например квитанции, они могут изнашиваться из-за старения или трения. Отсканируйте их как можно скорее.
- □ При сохранении в файлы Microsoft® Office или файлы формата PDF с возможностью поиска убедитесь, что языки выбраны правильно.

Проверьте параметр Язык в окне сохранения параметров.

• Если в Epson Scan 2 для параметра Тип изображения установлено значение Цвет или Оттенки серого, попробуйте изменить параметр Улучшение текста.

В приложении Epson ScanSmart нажмите кнопку Параметры > вкладка Настройки сканера > Настройки сканирования, чтобы открыть окно Epson Scan 2. В окне Epson Scan 2 щелкните вкладку Расширенные настройки > Улучшение текста > Настройки, затем выберите Выделить светлые буквы для OCR для параметра Режим.

#### Примечание:

Для сохранения в файлы формата PDF с возможностью поиска необходим компонент EPSON Scan OCR сотропепt. Он устанавливается автоматически при настройке сканера с помошью программы установки.

### Не удается устранить проблемы в отсканированном изображении

Если проблему не удалось решить никаким из способов, выполните инициализацию настроек драйвера сканера (Epson Scan 2) с помощью Epson Scan 2 Utility.

### Примечание:

Приложение Epson Scan 2 Utility входит в набор программного обеспечения, прилагаемого к сканеру.

- 1. Запустите Epson Scan 2 Utility.
	- $\Box$  Windows 11

Щелкните кнопку «Пуск» и выберите Все программы > EPSON > Epson Scan 2 Utility.

 $\Box$  Windows 10

Нажмите кнопку «Пуск» и выберите EPSON > Epson Scan 2 Utility.

 $\Box$  Windows 8.1/Windows 8

С помощью кнопки «Поиск» введите название приложения, затем нажмите появившийся значок.

 $\Box$  Windows 7

Нажмите кнопку «Пуск» и выберите Все программы (или Программы) > EPSON > Epson Scan 2 > Epson Scan 2 Utility.

### <span id="page-238-0"></span> $\Box$  Mac OS

Нажмите Перейти > Приложения > Epson Software > Epson Scan 2 Utility.

- 2. Выберите вкладку Другое.
- 3. Щелкните Сброс.

#### Примечание:

Если инициализация не помогла решить проблему, удалите и повторно установите драйвер сканера (Epson Scan 2).

### Установка и удаление приложений

### Удаление приложений

Если вы планируете обновить операционную систему на компьютере, к которому подключено устройство, вам необходимо удалить, а затем заново установить приложения. Выполните вход на компьютер в качестве администратора. Введите пароль администратора при появлении соответствующего запроса на компьютере.

### Удаление приложений для Windows

- Закройте все текущие выполняемые приложения.  $1.$
- 2. Отсоедините сканер от компьютера.
- 3. Откройте панель управления.
	- $\Box$  Windows 11

Нажмите кнопку «Пуск», затем выберите Все приложения > Инструменты Windows > Панель управления.

 $\Box$  Windows 10

Нажмите кнопку «Пуск», затем выберите Система Windows > Панель управления.

 $\Box$  Windows 8.1/Windows 8

Выберите Рабочий стол > Параметры > Панель управления.

 $\Box$  Windows 7

Нажмите кнопку «Пуск» и выберите Панель управления.

- $4.$ Выберите Удалить программу в разделе Программы.
- Выберите приложение, которое следует удалить. 5.
- 6. Нажмите Удалить/Изменить или Удалить.

#### Примечание:

Если отображается окно контроля учетных записей пользователя, нажмите «Продолжить».

<span id="page-239-0"></span>7. Следуйте инструкциям на экране.

#### Примечание:

Может появиться сообщение о необходимости перезагрузки компьютера. Если оно отображается, установите флажок Я хочу перезагрузить мой компьютер сейчас, затем нажмите кнопку Готово.

### Удаление приложений в Mac OS

#### Примечание:

Убедитесь, что установлено средство EPSON Software Updater.

1. Загрузите средство удаления с помощью EPSON Software Updater.

После загрузки средства удаления нет необходимости снова загружать его при каждом удалении приложения.

- 2. Отсоедините сканер от компьютера.
- 3. Чтобы удалить драйвер сканирования, выберите Системные настройки в меню Apple > Принтеры и сканеры (или Печать и сканирование, Печать и факс), затем удалите сканер из списка действующих сканеров.
- 4. Закройте все текущие выполняемые приложения.
- 5. Выберите Перейти > Приложения > Epson Software > Программа удаления.
- 6. Выберите приложение, которое следует удалить, затем щелкните «Удалить».

### Важно:

Средство удаления удалит с компьютера все драйверы для сканеров Ерѕоп. При использовании нескольких сканеров Ерѕоп и необходимости удалить только некоторые драйверы сначала удалите все драйверы, затем повторно установите нужные драйверы.

#### Примечание:

Если в списке приложений невозможно найти приложение, которое следует удалить, его невозможно удалить с помощью средства удаления. В таком случае необходимо выбрать Перейти > Приложения > **Epson Software**, выбрать приложение для удаления и перетащить его на значок корзины.

### Установка пользовательских приложений

Для установки необходимых приложений следуйте нижеприведенной инструкции.

### Примечание:

- $\Box$  Выполните вход на компьютер в качестве администратора. Введите пароль администратора при появлении соответствующего запроса на компьютере.
- $\Box$  При повторной установке приложений необходимо сначала их удалить.
- 1. Закройте все текущие выполняемые приложения.
- 2. При установке драйвера сканера (Epson Scan 2) временно отсоедините сканер от компьютера.

#### Примечание:

Не подсоединяйте сканер и компьютер, пока не появится соответствующая инструкция.

3. Установите приложение, выполнив инструкции на приведенном ниже веб-сайте. https://epson.sn

# <span id="page-241-0"></span>**Добавление или замена компьютера или устройств**

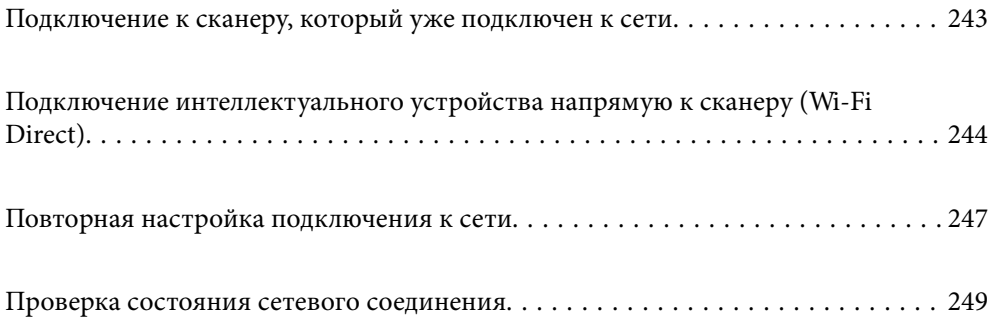

# <span id="page-242-0"></span>**Подключение к сканеру, который уже подключен к сети**

Если сканер уже подключен к сети, вы можете через эту сеть подключить к этому сканеру компьютер или интеллектуальное устройство.

### **Использование сетевого сканера на втором компьютере**

При подключении сканера к компьютеру рекомендуется использовать программу установки.

Для запуска программы установки зайдите на следующий сайт и введите название устройства. Перейдите в раздел **Настройка** и начните настройку.

#### [https://epson.sn](https://epson.sn/?q=2)

Инструкции по выполнению операций можно посмотреть в Руководства Web Movie. Зайдите на следующий адрес.

<https://support.epson.net/publist/vlink.php?code=NPD7126>

### **Выбор сканера**

Следуйте инструкциям на экране, пока не появится показанный ниже экран, выберите имя сканера, к которому необходимо подключиться, затем нажмите **Далее**.

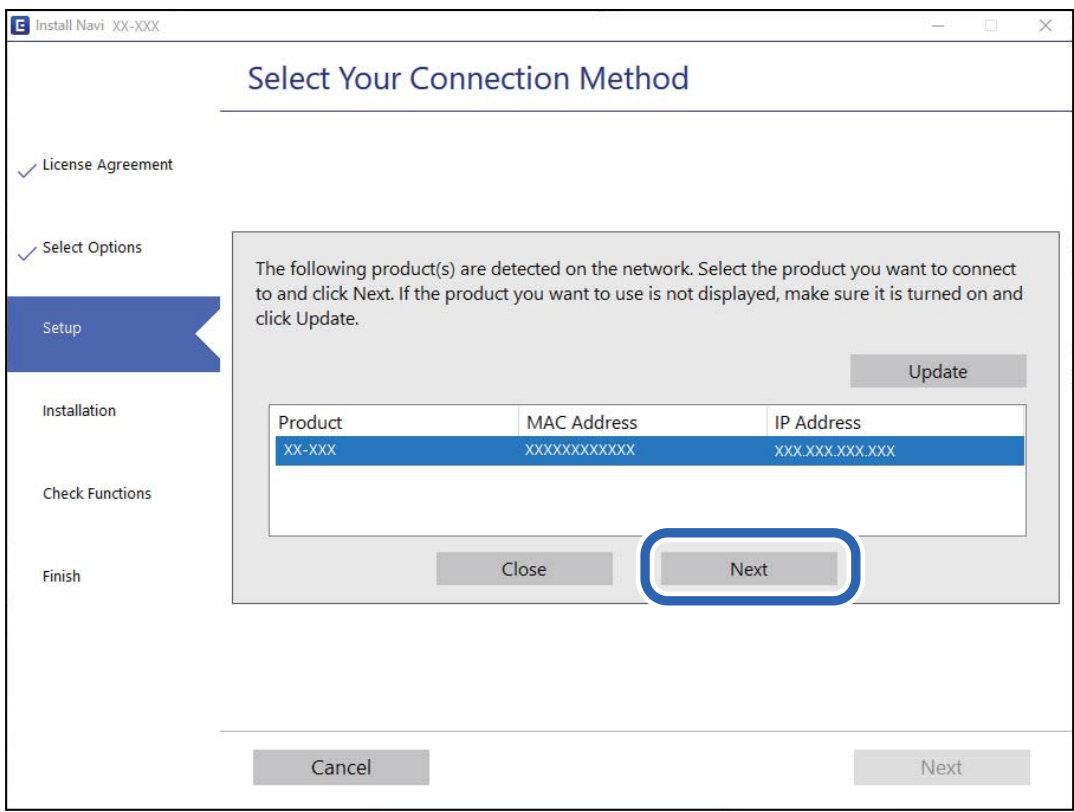

Следуйте инструкциям на экране.

### <span id="page-243-0"></span>**Использование сетевого сканера на интеллектуальном устройстве**

Вы можете подключить интеллектуальное устройство к сканеру с помощью одного из следующих способов.

### **Подключение через беспроводной маршрутизатор**

Подключите интеллектуальное устройство к той же сети Wi-Fi (SSID), к которой подключен сканер.

Подробные сведения см. ниже.

[«Настройка подключения к интеллектуальному устройству» на стр. 248](#page-247-0)

### **Подключение с помощью Wi-Fi Direct**

Вы можете подключить интеллектуальное устройство к сканеру напрямую, без использования маршрутизатора беспроводной сети.

Подробные сведения см. ниже.

«Подключение интеллектуального устройства напрямую к сканеру (Wi-Fi Direct)» на стр. 244

# **Подключение интеллектуального устройства напрямую к сканеру (Wi-Fi Direct)**

Режим Wi-Fi Direct (простая точка доступа) позволяет подключить интеллектуальное устройство к сканеру напрямую, без использования беспроводного маршрутизатора, и сканировать прямо с устройства.

# **Сведения о ПО Wi-Fi Direct**

Этот способ подключения используется, когда Wi-Fi не используется дома или в офисе или когда нужно подключить сканер к компьютеру или интеллектуальному устройству напрямую. В этом режиме сканер выполняет функции беспроводного маршрутизатора, при этом к сканеру можно подключать устройства без использования стандартного беспроводного маршрутизатора. Однако при этом устройства, подключенные к сканеру, не смогут обмениваться информацией друг с другом через сканер.

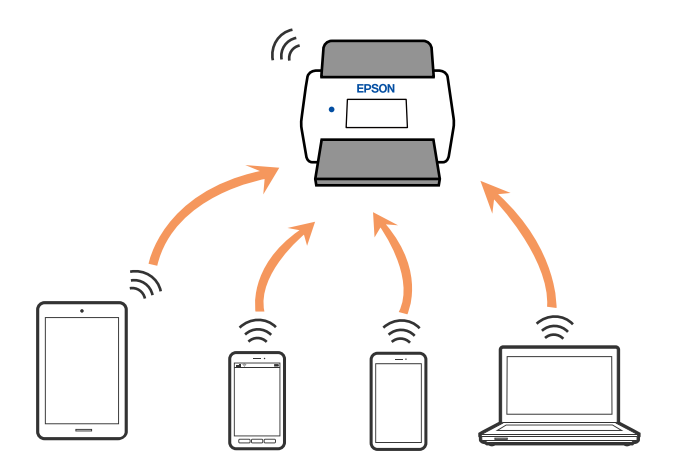

Сканер может быть одновременно подключен к сети Wi-Fi и находиться в режиме Wi-Fi Direct (простая точка доступа). Однако при настройке сетевого подключения в режиме Wi-Fi Direct (простая точка доступа), если сканер подключен по Wi-Fi, подключение Wi-Fi будет временно разъединено.

### **Подключение к интеллектуальному устройству с помощью Wi-Fi Direct**

Этот способ позволяет подключить сканер напрямую к интеллектуальным устройствам без использования беспроводного маршрутизатора.

- 1. Выберите  $\begin{array}{c} \hline \bullet \end{array}$  на главном экране.
- 2. Выберите **Wi-Fi Direct**.
- 3. Выберите **Начать установку**.
- 4. На вашем интеллектуальном устройстве установлено Epson Smart Panel.
- 5. Выполните инструкции, отображаемые на Epson Smart Panel, чтобы подключиться к сканеру. Если интеллектуальное устройство подключено к сканеру, перейдите к следующему шагу.
- 6. На панели управления сканера выберите **Заверш.**.

### **Отключение соединения в режиме Wi-Fi Direct (простая точка доступа)**

Доступны два способа отключения соединения Wi-Fi Direct (простая точка доступа). Можно отключить все соединения с помощью панели управления либо отключить каждое соединение с компьютера или интеллектуального устройства.

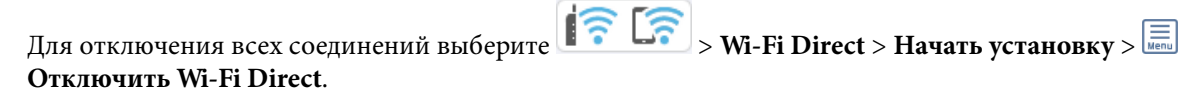

### c*Важно:*

При отключении соединения Wi-Fi Direct (простая точка доступа) все компьютеры и интеллектуальные устройства, подключенные к сканеру через соединение Wi-Fi Direct (простая точка доступа), будут отключены.

### *Примечание:*

Если вы хотите отключить конкретное устройство, выполните отключение на самом этом устройстве, а не на сканере. Для отключения соединения Wi-Fi Direct (простая точка доступа) с устройства используйте один из указанных ниже способов.

 $\Box$  Отключите подключение по Wi-Fi к имени сети (SSID) сканера.

❏ Выполните подключение к другому имени сети (SSID).

### **Изменение параметров режима Wi-Fi Direct (простая точка доступа), таких как SSID**

Если включен режим подключения Wi-Fi Direct (простая точка доступа), можно изменить

соответствующие параметры, выбрав пункт **1 • Саранный рамен в Начать установку** >  $\boxed{\Xi}$ , после чего появятся следующие пункты меню.

#### **Изменить имя сети**

Изменение имени сети (SSID), используемого в режиме Wi-Fi Direct (простая точка доступа) для подключения к сканеру, на произвольное значение. Для имени сети (SSID) можно использовать символы ASCII с экранной клавиатуры на панели управления. Введите до 22 символов.

При изменении имени сети (SSID) все подключенные устройства отключаются. Чтобы снова подключить эти устройства, используйте новое имя сети (SSID).

### **Изменить пароль**

Изменение пароля подключения к сканеру по Wi-Fi Direct (простая точка доступа) на произвольное значение. В пароле можно использовать символы ASCII экранной клавиатуры на панели управления. Можно ввести от 8 до 22 символов.

При изменении пароля все подключенные устройства отключаются. Чтобы снова подключить эти устройства, используйте новый пароль.

### **Изменить частотный диапазон**

Измените частотный диапазон Wi-Fi Direct, используемый для подключения к сканеру. Можно выбрать диапазон 2,4 или 5 ГГц.

При изменении частотного диапазона все подключенные устройства отключаются. Повторно подключите устройство.

Учтите, что при выборе частотного диапазона 5 ГГц вы не сможете повторно подключить устройства, не поддерживающие этот частотный диапазон.

Эта настройка может не отображаться в зависимости от региона или страны.

### **Отключить Wi-Fi Direct**

Выключение режима Wi-Fi Direct (простая точка доступа) При выключении этого режима все подключенные устройства отключаются.

#### **Восст. настр. по ум.**

Возврат всех параметров режима Wi-Fi Direct (простая точка доступа) к значениям по умолчанию.

Удаляется сохраненная на сканере информация о подключении интеллектуального устройства в режиме Wi-Fi Direct (простая точка доступа).

#### <span id="page-246-0"></span>Примечание:

На вкладке Cemb > Wi-Fi Direct приложения Web Config также можно выполнить следующие настройки.

- $\Box$  Включение или выключение режима Wi-Fi Direct (простая точка доступа)
- $\Box$  Изменение имени сети (SSID)
- □ Изменение пароля
- □ Изменение частотного диапазона

Эта настройка может не отображаться в зависимости от региона или страны.

 $\Box$  Восстановление параметров Wi-Fi Direct (простая точка доступа)

# Повторная настройка подключения к сети

В этом разделе описывается, как задать параметры подключения к сети и изменить способ подключения после замены беспроводного маршрутизатора или компьютера.

### Когда заменяется беспроводной маршрутизатор

При замене беспроводного маршрутизатора необходимо настроить параметры соединения между компьютером (или интеллектуальным устройством) и сканером.

Эти параметры также необходимо настроить при смене интернет-провайдера и в других случаях.

### Настройка подключения к компьютеру

При подключении сканера к компьютеру рекомендуется использовать программу установки.

Для запуска программы установки зайдите на следующий сайт и введите название устройства. Перейдите в раздел Настройка и начните настройку.

### https://epson.sn

Инструкции по выполнению операций можно посмотреть в Руководства Web Movie. Зайдите на следующий адрес.

https://support.epson.net/publist/vlink.php?code=NPD7126

### Выбор способа подключения

Следуйте инструкциям на экране. На экране Выберите Установить параметр выберите Установите подключение к Принтер заново (для нового сетевого или переключения с USB на сеть и т.д.) и нажмите кнопку Далее.

Завершите настройку, следуя инструкциям на экране.

Если выполнить подключение не удается, попробуйте решить проблему, используя информацию из следующих разделов.

«Не удается выполнить подключение к сети» на стр. 215

### <span id="page-247-0"></span>**Настройка подключения к интеллектуальному устройству**

Вы можете пользоваться сканером с интеллектуального устройства при подключении сканера к сети Wi-Fi с тем же SSID, что и сеть, к которой подключено интеллектуальное устройство. Для использования сканера с интеллектуального устройства зайдите на следующий сайт и введите название устройства. Перейдите в раздел **Настройка** и начните настройку.

### [https://epson.sn](https://epson.sn/?q=2)

Зайдите на веб-сайт с устройства, которое вы хотите подключить к сканеру.

### **Когда заменяется компьютер**

При замене компьютера необходимо настроить параметры соединения между компьютером и сканером.

### **Настройка подключения к компьютеру**

При подключении сканера к компьютеру рекомендуется использовать программу установки.

Для запуска программы установки зайдите на следующий сайт и введите название устройства. Перейдите в раздел **Настройка** и начните настройку.

### [https://epson.sn](https://epson.sn/?q=2)

Инструкции по выполнению операций можно посмотреть в Руководства Web Movie. Зайдите на следующий адрес.

<https://support.epson.net/publist/vlink.php?code=NPD7126>

Следуйте инструкциям на экране.

### **Изменение способа подключения к компьютеру**

В этом разделе описано, как можно изменить способ подключения сканера к компьютеру.

### **Изменение способа подключения с USB-подключения на сетевое**

Используйте программу установки и выберите иной способ подключения.

Зайдите на следующий веб-сайт и введите наименование вашего устройства. Перейдите в раздел **Настройка** и начните настройку.

### [https://epson.sn](https://epson.sn/?q=2)

### **Выбор изменения способа подключения**

Следуйте инструкциям, приведенным в каждом из окон. На экране **Выберите Установить параметр** выберите **Установите подключение к Принтер заново (для нового сетевого или переключения с USB на сеть и т.д.)** и нажмите кнопку **Далее**.

Выберите **Подключение по беспроводной сети (Wi-Fi)**, после чего щелкните **Далее**.

Завершите настройку, следуя инструкциям на экране.

### <span id="page-248-0"></span>**Настройка Wi-Fi из панели управления**

Можно внести изменения в настройки сети на панели управления сканера несколькими способами. Выберите метод подключения, который соответствует среде и условиям использования.

Если у вас есть информация для доступа к беспроводному маршрутизатору (SSID и пароль), настройки можно задать вручную.

Если беспроводной маршрутизатор поддерживает WPS, задать настройки можно нажатием соответствующей кнопки.

После подключения сканера к сети подключите сканер к устройству, с которым вы хотите его использовать (к компьютеру, интеллектуальному устройству, планшетному компьютеру и т. п.)

### **Соответствующая информация**

& [«Подключение сканера к сети» на стр. 253](#page-252-0)

### **Проверка состояния сетевого соединения**

Вы можете проверить состояние сетевого подключения следующим способом.

### **Проверка состояния сетевого соединения с помощью панели управления**

Состояние сетевого соединения можно проверить с помощью значка сети или информации о сети на панели управления сканера.

### **Проверка состояния сетевого соединения с помощью значка сети**

Проверить состояние сетевого соединения и мощность радиоволн можно с помощью значка сети на начальном экране сканера.

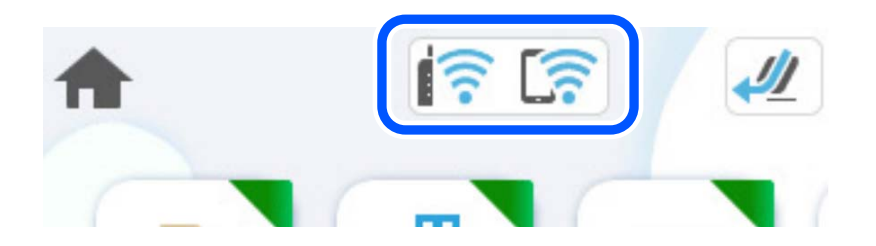

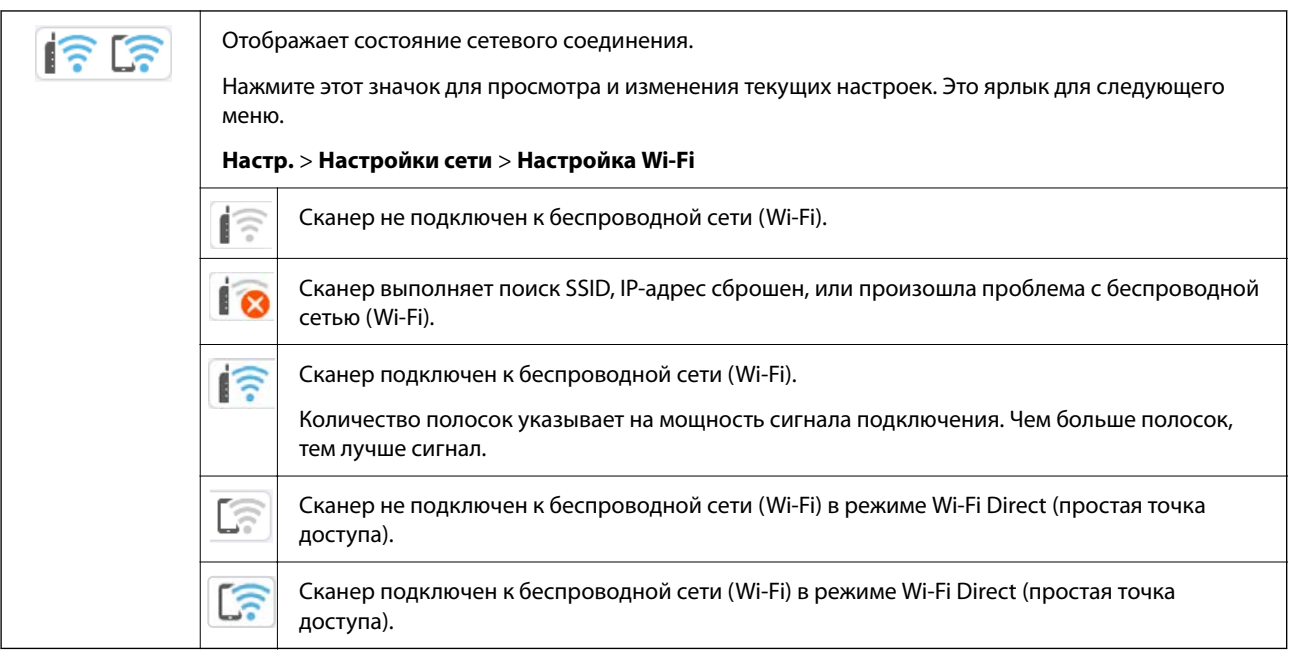

### **Отображение подробных сведений о сети на панели управления**

Если сканер подключен к сети, вы можете просмотреть прочую информацию, относящуюся к сети, выбрав соответствующие меню.

- 1. Выберите **Настр.** на главном экране.
- 2. Выберите **Настройки сети** > **Статус сети**.
- 3. Для того чтобы проверить информацию, выберите меню, которые хотели бы проверить.
	- ❏ Состояние Wi-Fi

Служит для отображения сведений о сети (имени устройства, подключения, мощности сигнала и т. д.) для подключений Wi-Fi.

❏ Состояние Wi-Fi Direct

Отображает, включен или выключен Wi-Fi Direct, а также SSID, пароль и т. д. для подключений Wi-Fi Direct.

❏ Статус серв. эл. поч.

Отображает информацию о сети для сервера электронной почты.

### **Проверка сети компьютера (только в Windows)**

С помощью командной строки проверьте состояние подключения компьютера и путь подключения к сканеру. Это позволит найти способ решения проблемы.

### ❏ Команда ipconfig

Выводит состояние подключения сетевого интерфейса, используемого компьютером в настоящий момент.

Путем сравнения информации о подключении и фактического соединения можно проверить правильность подключения. Если в одной сети есть несколько DHCP-серверов, можно узнать фактический адрес, назначенный компьютеру, используемый DNS-сервер и т. д.

❏ Формат: ipconfig/all

❏ Примеры:

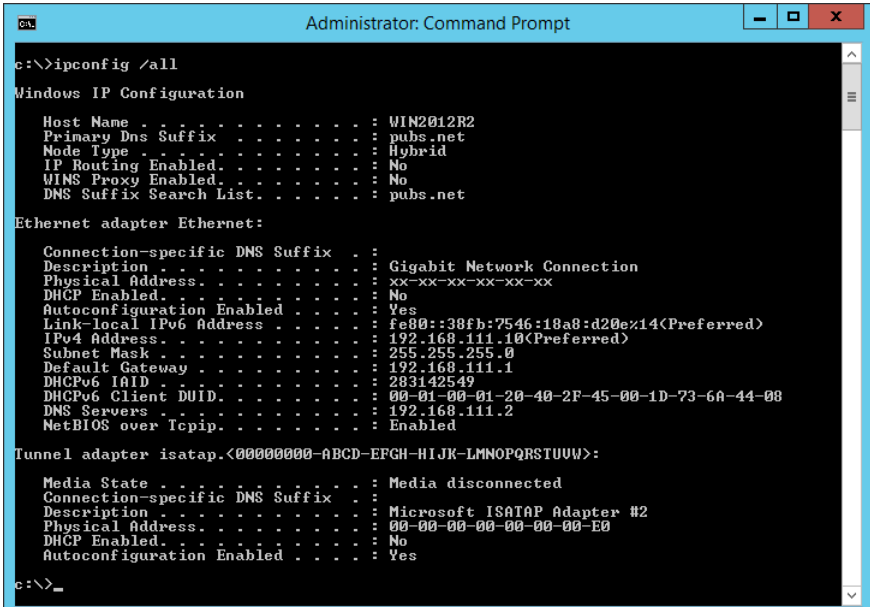

❏ Команда pathping

Можно подтвердить список маршрутизаторов, проходящих через узел назначения, и маршрутизацию соединения.

- $\Box$  Формат: pathping xxx.xxx.xxx.xxx
- ❏ Примеры: pathping 192.0.2.222

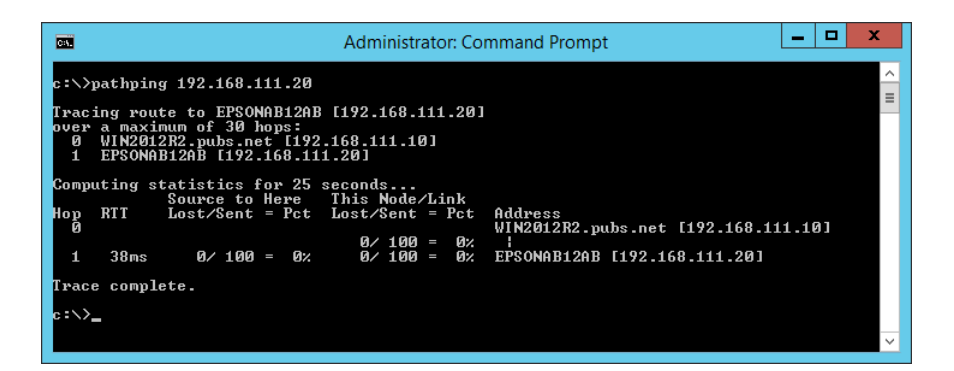

# **Информация для администратора**

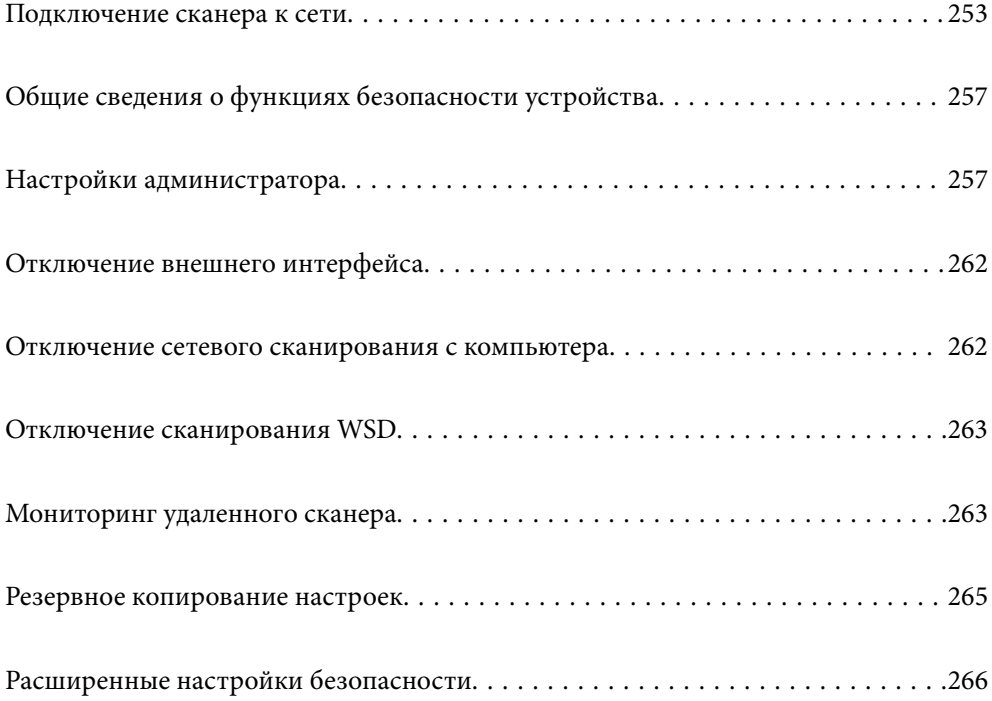
# <span id="page-252-0"></span>Подключение сканера к сети

Подключите сканер к сети с помощью панели управления сканера.

Подробнее см. в разделе сопутствующей информации.

#### Примечание:

Если ваш сканер и компьютер находятся в одном сегменте сети, вы также можете выполнить подключение с помощью программы установки.

Для запуска программы установки зайдите на следующий сайт и введите название устройства. Перейдите в раздел Настройка и начните настройку.

https://epson.sn

### Соответствующая информация

• «Подключение к беспроводной локальной сети (Wi-Fi)» на стр. 146

# Перед установкой сетевого подключения

Перед подключением к сети проверьте метод подключения и его параметры.

# Сбор информации о настройке подключения

Перед подключением подготовьте необходимую информацию о параметрах сети. Предварительно узнайте следующую информацию.

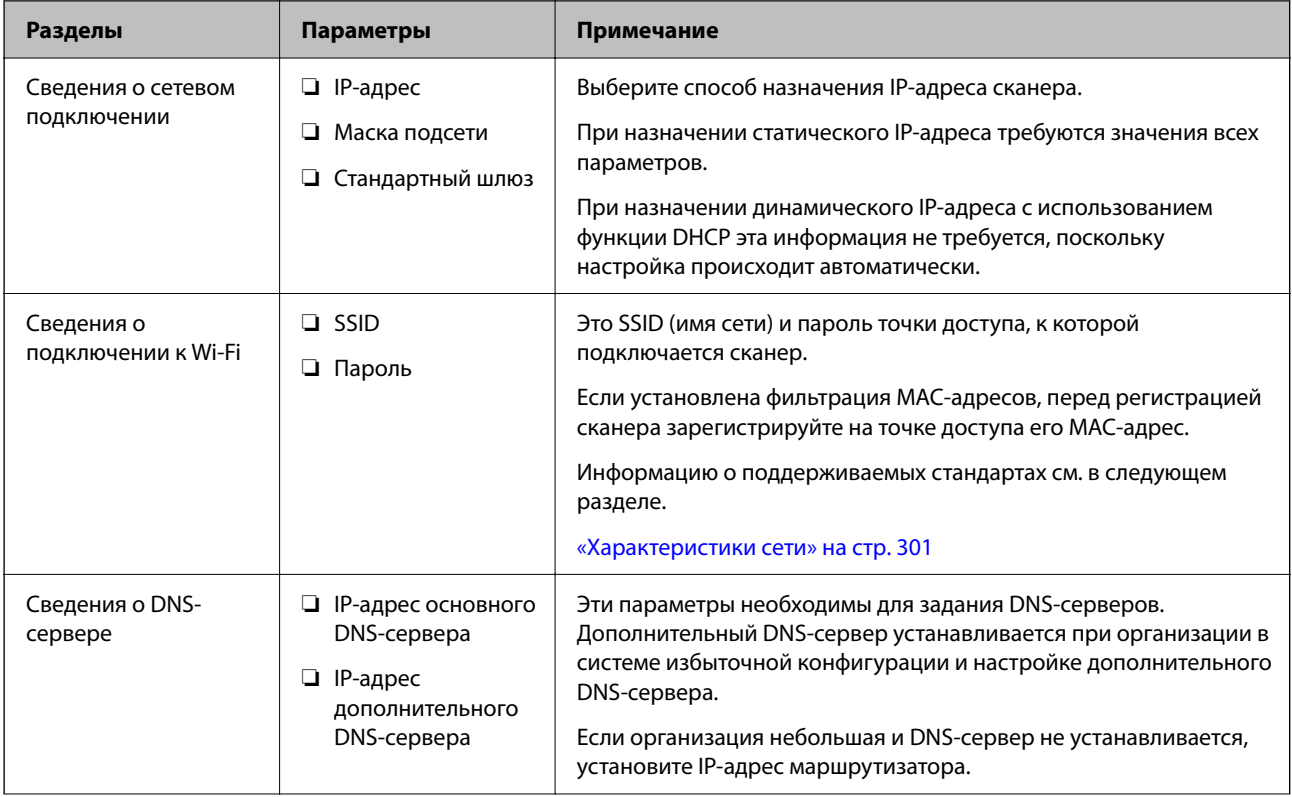

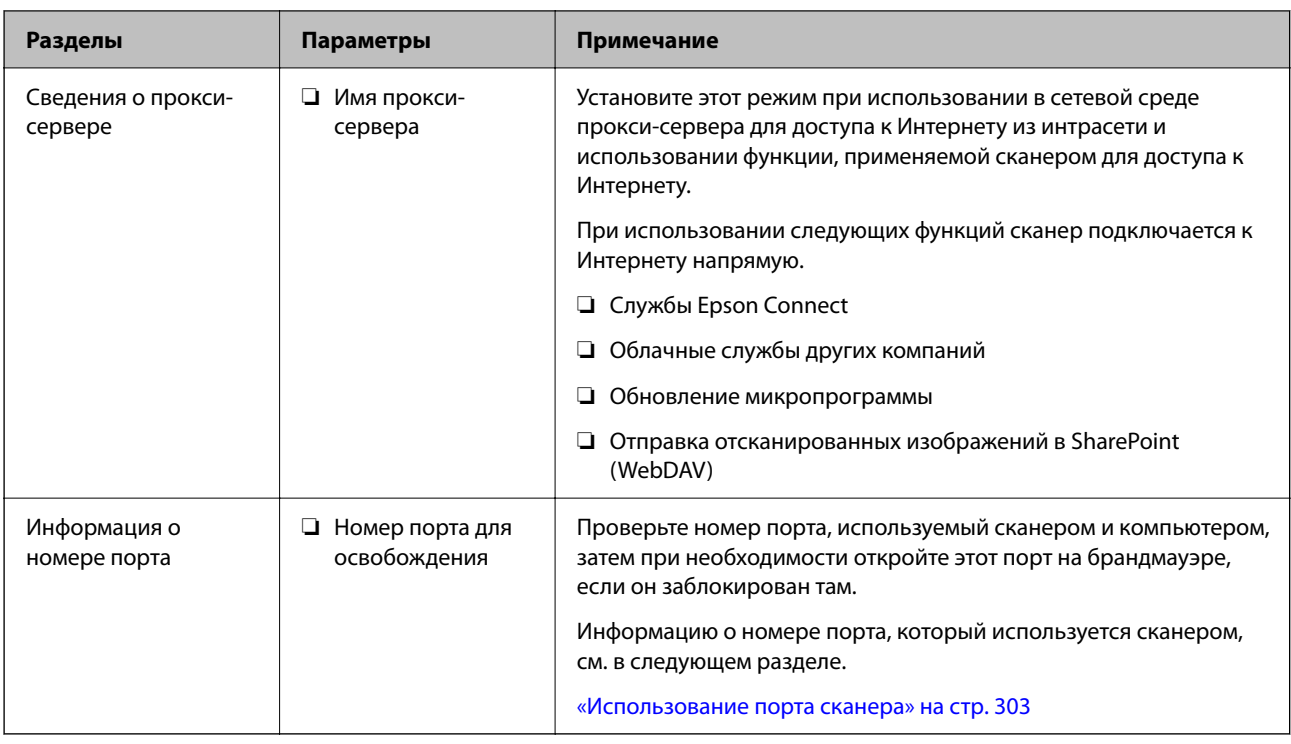

# **Назначение IP-адреса**

Существуют следующие типы назначения IP-адресов.

### Статический IP-адрес

Назначение вручную сканеру (узлу) фиксированного IP-адреса.

Данные для подключения к сети (маска подсети, шлюз по умолчанию, DNS-сервер и т. д.) должны быть заданы вручную.

Такой IP-адрес не меняется даже при выключении устройства. Это полезно при управлении устройствами в сети, в которой нельзя изменять IP-адреса, или при управлении устройствами с использованием их IPадресов. Мы рекомендуем настраивать таким образом сканеры, серверы и другие устройства, к которым подключается много компьютеров. При использовании функций безопасности, таких как IPsec/ фильтрация IP, также назначайте фиксированные IP-адреса, чтобы они не менялись.

### Автоматическое назначение с использованием функции DHCP (динамический IP-адрес):

Автоматическое назначение IP-адреса сканеру (узлу) с использованием функции DHCP соответствующего сервера или маршрутизатора.

Параметры подключения к сети (маска подсети, шлюз по умолчанию, DNS-сервер и т. д.) устанавливаются автоматически, что позволяет легко подключать устройства к сети.

При выключении устройства или маршрутизатора и в зависимости от параметров DHCP-сервера при повторном подключении IP-адреса могут изменяться.

Мы рекомендуем управлять устройствами без использования IP-адресов и использовать протоколы, разрешающие IP-адреса.

### Примечание:

При использовании функции DHCP для резервирования IP-адресов можно назначить один IP-адрес нескольким устройствам одновременно.

## **DNS-сервер и прокси-сервер**

DNS-сервер позволяет связывать имя узла, имена домена адреса электронной почты и т. д. с данными IPадреса.

Если компьютер или сканер связываются по протоколу IP с другой стороной, которая указана именем узла, именем домена и т. д., то такая связь будет невозможна.

Запрашивает эту информацию у DNS-сервера и получает IP-адрес другой стороны. Этот процесс называется разрешением имен.

Поэтому устройства, такие как компьютеры и сканеры, могут обмениваться данными, используя IP-адреса.

Разрешение имен необходимо, чтобы сканер мог отправлять электронную почту и подключаться к Интернету.

При использовании этих функций необходимо настроить DNS-сервер.

При назначении сканеру IP-адреса с использованием функции DHCP соответствующего сервера или маршрутизатора этот адрес устанавливается автоматически.

Прокси-сервер размещается на шлюзе между сетью и Интернетом, а также связывается с компьютером, сканером и Интернетом (противоположный сервер) от имени каждого устройства. Противоположный сервер связывается только с прокси-сервером. Поэтому сведения о сканере, такие как IP-адрес и номер порта, не могут быть считаны, что повышает безопасность.

При подключении к сети Интернет через прокси-сервер настройте на сканере параметры этого сервера.

# **Назначение IP-адреса**

Настройте базовые элементы, такие как адрес узла, Маска подсети, Шлюз по умолчанию.

В этом разделе описывается процедура настройки статического IP-адреса.

- 1. Включите сканер.
- 2. Выберите **Настр.** на главном экране или на панели управления сканера.
- 3. Выберите **Настройки сети** > **Расширенные** > **TCP/IP**.
- 4. Выберите значение **Ручной** для параметра **Получить IP-адрес**.

Если IP-адрес определяется автоматически с помощью функции DHCP маршрутизатора, выберите **Авто**. В этом случае параметры **IP-адрес**, **Маска подсети** и **Шлюз по умолчанию** на шагах 5–6 также задаются автоматически, поэтому перейдите к шагу 7.

5. Введите IP-адрес.

При выборе  $\blacktriangleleft u \blacktriangleright$  фокус перемещается к следующему или предыдущему сегменту, отделенному точкой.

Проверьте значение, отображенное на предыдущем экране.

6. Укажите **Маска подсети** и **Шлюз по умолчанию**.

Проверьте значение, отображенное на предыдущем экране.

### **P** Важно:

Если сочетание IP-адрес, Маска подсети и Шлюз по умолчанию является неверным, *Запуск настройки* становится неактивным и продолжить настройку будет невозможно. Убедитесь, что в записи нет ошибки.

7. Введите IP-адрес основного DNS-сервера.

Проверьте значение, отображенное на предыдущем экране.

#### *Примечание:*

Если в настройках присваивания IP-адреса устройству используется значение *Авто*, для настроек DNSсервера можно выбрать значение *Ручной* или *Авто*. Если не удается получить адрес DNS-сервера автоматически, выберите вариант *Ручной* и введите адрес DNS-сервера. Затем введите напрямую адрес дополнительного DNS-сервера. Если вы выбрали *Авто*, перейдите к шагу 9.

8. Введите IP-адрес дополнительного DNS-сервера.

Проверьте значение, отображенное на предыдущем экране.

9. Нажмите **Запуск настройки**.

## **Настройка прокси-сервера**

Настройте прокси-сервер, если выполняются оба следующих условия.

- ❏ Прокси-сервер предназначен для подключения к Интернету.
- ❏ При использовании функции, для которой сканер подключается к Интернету напрямую, например службы Epson Connect или облачных служб другой компании.
- 1. Выберите **Настр.** на главном экране.

При проведении настройки после настройки IP-адреса будет выведен экран **Расширенные**. Перейдите к шагу 3.

- 2. Выберите **Настройки сети** > **Расширенные**.
- 3. Выберите **Прокси-сервер**.
- 4. Выберите значение **Исп.** для параметра **Наст. прокси-сервера**.
- 5. Введите адрес прокси-сервера в формате IPv4 или в формате полного доменного имени. Проверьте значение, отображенное на предыдущем экране.
- 6. Введите номер порта прокси-сервера.

Проверьте значение, отображенное на предыдущем экране.

7. Нажмите **Запуск настройки**.

# **Настройка функций IEEE802.11k/v и IEEE802.11r**

1. Войдите в Web Config и выберите вкладку **Сеть** > **Основные**.

- <span id="page-256-0"></span>2. Включите или выключите функции IEEE802.11k/v и IEEE802.11r.
- 3. Нажмите Следующий.

Откроется экран подтверждения настроек.

4. Нажмите ОК.

### Соответствующая информация

• «Запуск Web Config в браузере» на стр. 39

# Общие сведения о функциях безопасности устройства

В этом разделе приводятся общие сведения о функциях безопасности устройств Epson.

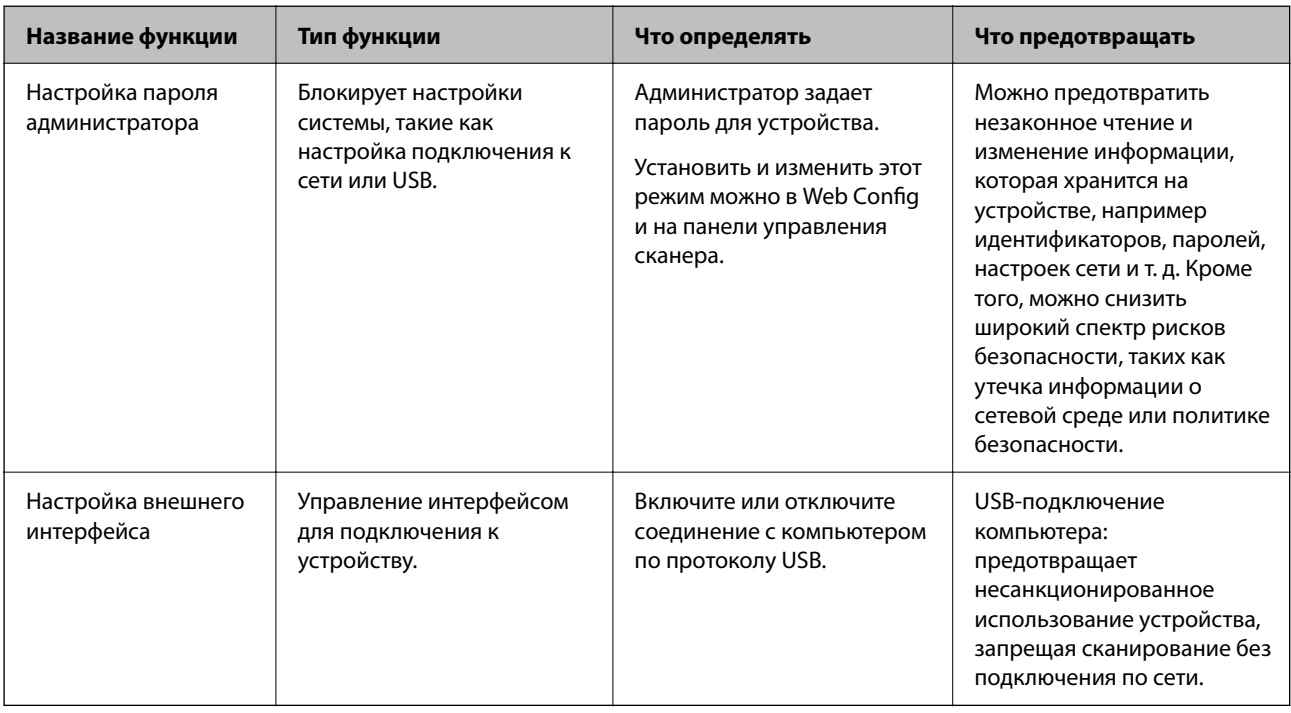

# Настройки администратора

# Настройка пароля администратора

Установив пароль администратора, можно предотвратить изменение пользователями параметров управления системой. После покупки устройства установлены значения по умолчанию. Рекомендуется изменить первоначальный пароль администратора, установленный по умолчанию.

#### *Примечание:*

Значения по умолчанию для администраторских учетных данных приведены ниже.

- ❏ Имя пользователя (используется только в Web Config): отсутствует (пустое имя)
- ❏ Пароль: указан на этикетке на корпусе устройства.

Если на задней панели имеется этикетка PASSWORD, введите указанное на ней 8-значное число.

Если этикетка PASSWORD отсутствует, то в качестве начального пароля администратора введите серийный номер на этикетке, расположенной на основании устройства.

Изменить пароль администратора можно с помощью Web Config, панели управления сканера или ПО Epson Device Admin. При использовании Epson Device Admin обратитесь к руководству или справке по Epson Device Admin.

### **Изменение пароля администратора с панели управления сканера**

Пароль администратора можно изменить с панели управления сканера.

- 1. Выберите **Настр.** на панели управления сканера.
- 2. Выберите **Администрир. системы** > **Настройки администратора**.
- 3. Выберите **Пароль администратора** > **Изменить**.
- 4. Введите текущий пароль.

#### *Примечание:*

Начальный пароль администратора на момент покупки по умолчанию указан на этикетке на корпусе устройства. Если на задней панели имеется этикетка PASSWORD, введите указанное на ней 8-значное число. Если этикетка PASSWORD отсутствует, то в качестве начального пароля администратора введите серийный номер на этикетке, расположенной на основании устройства.

5. Введите новый пароль.

Новый пароль должен иметь длину от 8 до 20 символов и содержать только однобайтовые буквенноцифровые знаки и символы.

### c*Важно:*

Обязательно запомните установленный пароль администратора. Если вы забудете пароль, вы не сможете его сбросить и вам придется обратиться за помощью к персоналу технической поддержки.

6. Для подтверждения еще раз введите новый пароль.

Отобразится сообщение о завершении операции.

### **Изменение пароля администратора с помощью Web Config**

Измените пароль администратора в приложении Web Config.

1. Войдите в Web Config и выберите вкладку **Безопасность устройства** > **Изменить Пароль администратора**.

<span id="page-258-0"></span>2. Введите необходимую информацию в поля Текущий пароль, Имя пользователя, Новый пароль и Подтвердить новый пароль.

Новый пароль должен иметь длину от 8 до 20 символов и содержать только однобайтовые буквенноцифровые знаки и символы.

#### Примечание:

Значения по умолчанию для администраторских учетных данных приведены ниже.

- $\Box$  Имя пользователя: нет (пустое).
- $\Box$  Пароль: указан на этикетке на корпусе устройства.

Если на задней панели имеется этикетка PASSWORD, введите указанное на ней 8-значное число. Если этикетка PASSWORD отсутствует, то в качестве начального пароля администратора введите серийный номер на этикетке, расположенной на основании устройства.

### Важно:

Обязательно запомните установленный пароль администратора. Если вы забудете пароль, вы не сможете его сбросить и вам придется обратиться за помощью к персоналу технической поддержки.

3. Выберите ОК.

#### Соответствующая информация

- «Замечания касательно пароля администратора» на стр. 15
- «Запуск Web Config в браузере» на стр. 39

# Использование функции Функция блокировки для панели управления

Вы можете использовать Функция блокировки для блокировки панели управления, чтобы пользователи не могли изменять элементы, связанные с системными настройками.

### Настройка функции Функция блокировки с панели управления

- Выберите Настр..  $1.$
- 2. Выберите Администрир. системы > Настройки администратора. Если включена функция Функция блокировки, вам будет предложено ввести пароль.
- 3. Установите Вкл. или Вык. для параметра Функция блокировки.

# Настройка функции Функция блокировки с помощью Web Config

- 1. Выберите вкладку Управление устройствами > Панель управления.
- Выберите значение Вкл. или Выкл. для параметра Блокировка панели. 2.
- 3. Нажмите ОК.

### **Соответствующая информация**

 $\blacktriangleright$  [«Запуск Web Config в браузере» на стр. 39](#page-38-0)

# **Элементы Функция блокировки в меню Настр.**

Это список элементов, заблокированных в меню **Настр.** панели управления с помощью функции Функция блокировки.

✓: блокируется. —: не блокируется.

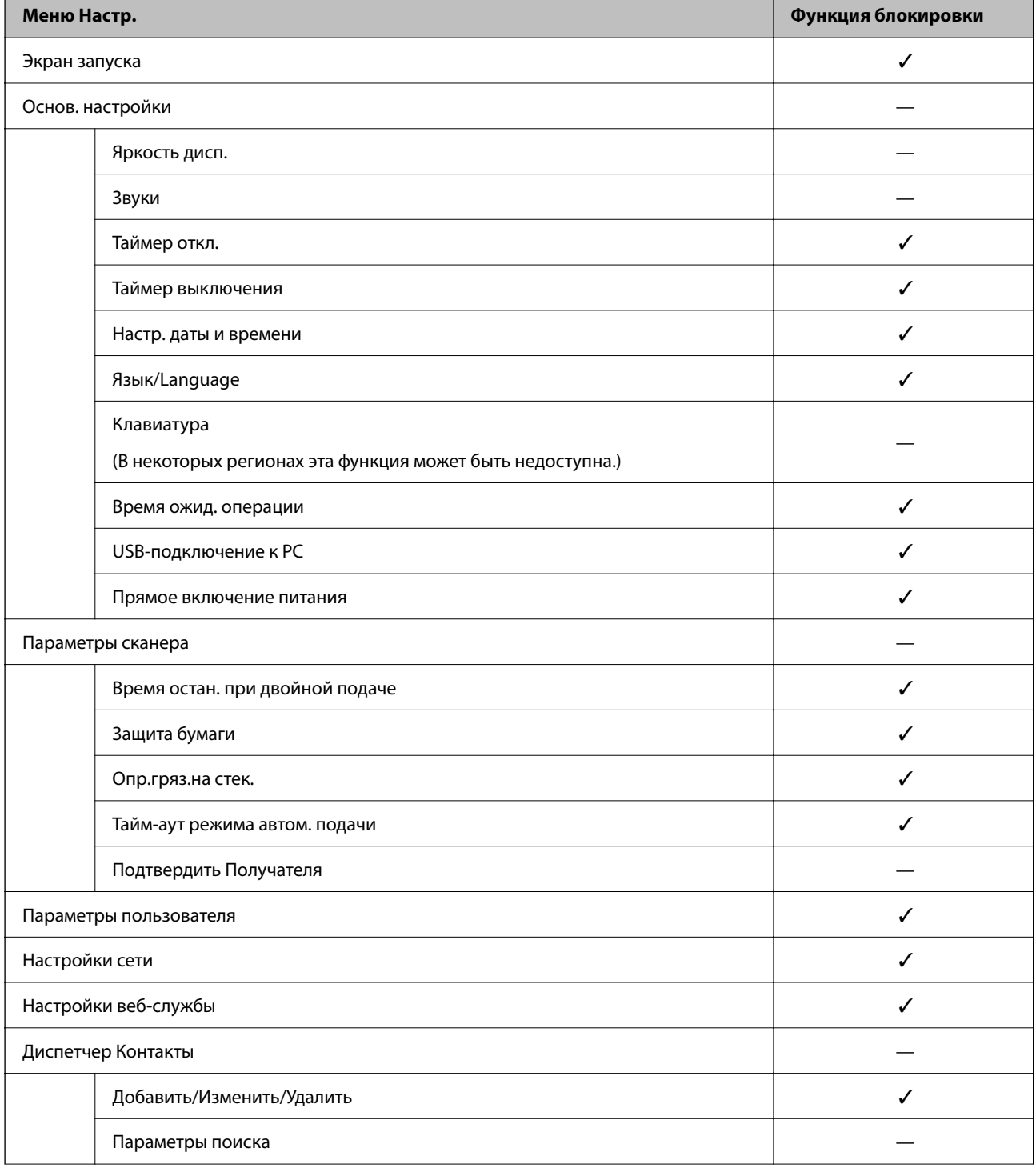

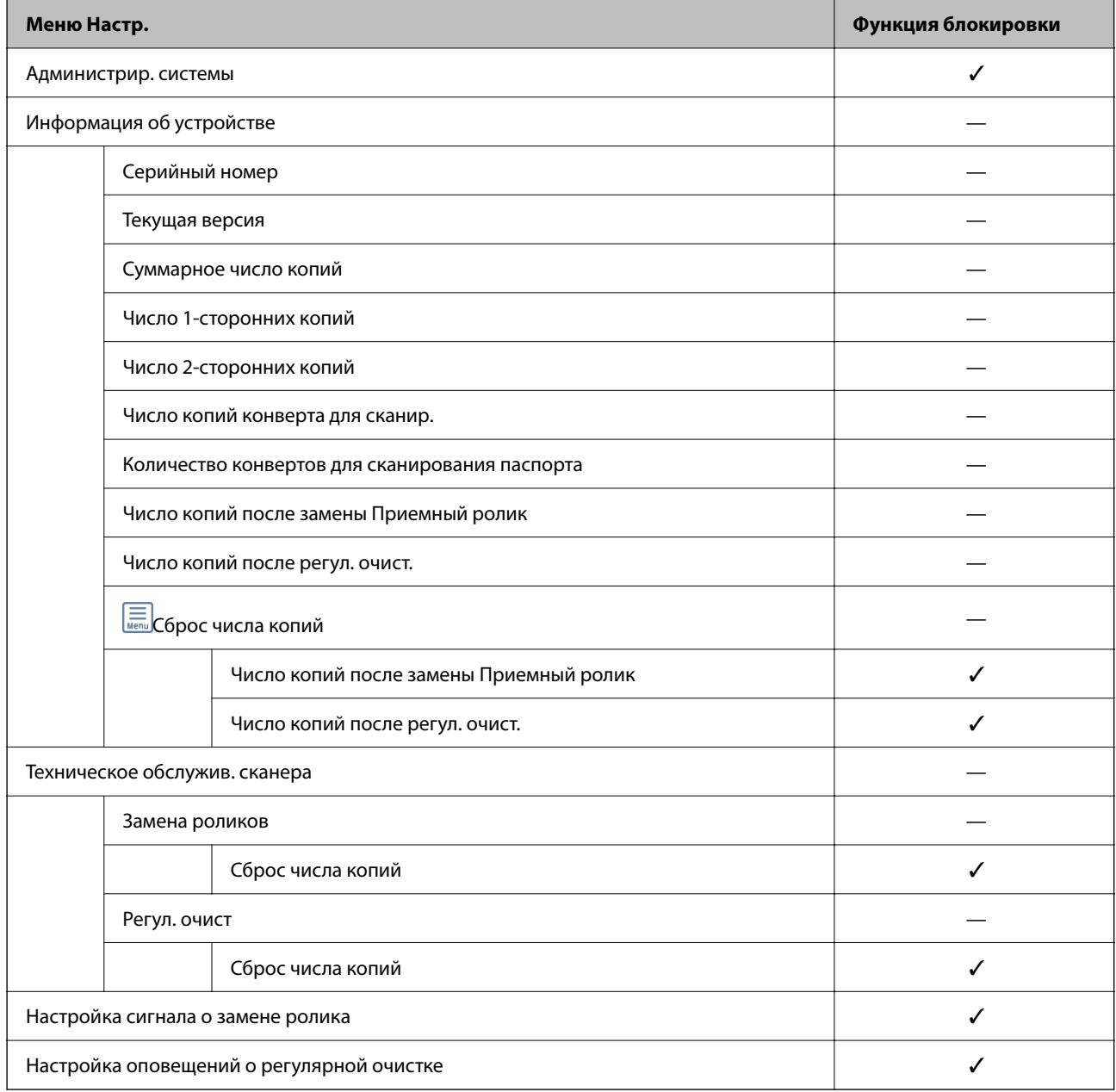

# **Вход в систему сканера с компьютера**

При входе в Web Config с правами администратора можно работать с элементами, заблокированными в разделе Функция блокировки.

- 1. Введите IP-адрес сканера в адресную строку браузера, чтобы запустить Web Config.
- 2. Нажмите **Вход для администратора**.
- 3. Введите имя пользователя и пароль администратора в поля **Имя пользователя** и **Текущий пароль**.
- 4. Нажмите **ОК**.

При аутентификации на экране появятся заблокированные элементы и пункт **Выход для администратора**.

Щелкните Выход для администратора для выхода.

#### Соответствующая информация

- «Замечания касательно пароля администратора» на стр. 15
- «Запуск Web Config в браузере» на стр. 39

# Отключение внешнего интерфейса

Можно отключить интерфейс, используемый для подключения устройства к сканеру. Выполните настройку ограничений, чтобы разрешить сканирование только по сети.

#### Примечание:

Можно также изменить настройки ограничений на панели управления сканера.

USB-подключение к РС: Настр. > Основ. настройки > USB-подключение к РС

- 1. Войдите в Web Config и выберите вкладку Безопасность устройства > Внешний интерфейс.
- 2. Выберите Отключить для функций, которые необходимо установить.

Выберите Включить, чтобы отключить управление.

USB-подключение к PC

Вы можете запретить использование подключения по USB с компьютера. Для того чтобы сделать это, выберите пункт Отключить.

- 3. Нажмите ОК.
- 4. Убедитесь, что отключенный порт не будет использоваться.

USB-подключение к PC

Если на компьютере был установлен драйвер

Подключите сканер к компьютеру с помощью кабеля USB и убедитесь, что сканер не сканирует.

Если на компьютере не был установлен драйвер

Windows

Откройте диспетчер устройств, затем подключите сканер к компьютеру с помощью кабеля USB и убедитесь, что содержимое диспетчера устройств не меняется.

Mac OS

Подключите сканер к компьютеру с помощью кабеля USB и убедитесь, что невозможно добавить сканер в разделе Принтеры и сканеры.

#### Соответствующая информация

• «Запуск Web Config в браузере» на стр. 39

# Отключение сетевого сканирования с компьютера

В Web Config можно задать следующие настройки, чтобы отключить сетевое сканирование с компьютера с использованием EPSON Scan.

- <span id="page-262-0"></span>1. Войдите в Web Config и выберите вкладку **Скан.** > **Сканирование сети**.
- 2. В **EPSON Scan** снимите флажок **Включить сканирование**.
- 3. Нажмите **Следующий**.

Откроется экран подтверждения настроек.

4. Нажмите **ОК**.

#### **Соответствующая информация**

 $\blacktriangleright$  [«Запуск Web Config в браузере» на стр. 39](#page-38-0)

# **Отключение сканирования WSD**

#### *Примечание:*

Настройки также можно задать на панели управления сканера. Выберите *Настр.* > *Администрир. системы* > *Настройки WSD*.

Если вы не хотите, чтобы на компьютере сканер настраивался как устройство сканирования WSD, выполните следующие действия, чтобы отключить настройки WSD.

- 1. Войдите в Web Config и выберите вкладку **Безопасность сети** > **Протокол**.
- 2. В **Параметры WSD** снимите флажок **Включить WSD**.
- 3. Нажмите **Следующий**.

Откроется экран подтверждения настроек.

4. Нажмите **ОК**.

### **Соответствующая информация**

 $\blacktriangleright$  [«Запуск Web Config в браузере» на стр. 39](#page-38-0)

# **Мониторинг удаленного сканера**

# **Проверка информации об удаленном сканере**

В разделе **Состояние** с помощью средства Web Config можно просмотреть следующие сведения о работе сканера.

❏ Состояние устройства

Просмотр сведений о статусе, номере продукта, MAС-адресе и т. д.

❏ Статус сети

Просмотр сведений о состоянии сетевого подключения, IP-адресе, DNS-сервере и т. д.

### • Состояние использования

Просмотр даты первого сканирования, счетчика операций сканирования и т. д.

• Статус оборудования

Просмотр состояния каждой функции сканера.

□ Панель "Снимок"

Отображение снимка экрана панели управления сканера.

# Получение уведомлений по электронной почте, когда происходят события

## Информация об оповещениях по электронной почте

Это функция уведомления, которая при возникновении таких событий, как остановка сканирования и ошибка сканера, отправляет сообщение электронной почты на указанный адрес.

Можно зарегистрировать до пяти адресов и настроить параметры уведомлений для каждого из них.

Чтобы использовать эту функцию, перед настройкой уведомлений необходимо настроить сервер электронной почты.

## Настройка оповещений по электронной почте

Настройте оповещения по электронной почте с помощью Web Config.

- 1. Войдите в Web Config и выберите вкладку Управление устройствами > Уведомление по электронной почте.
- 2. Установите тему для уведомлений электронной почты.

Выберите содержимое, отображаемое в теме, при помощи следующих двух раскрывающихся меню.

- Выбранное содержимое отображается рядом с полем Тема.
- П Слева и справа нельзя установить одинаковое содержимое.
- Если число символов в поле Расположение превышает 32 байта, символы, выходящие за границу 32 байтов, отбрасываются.
- 3. Введите адрес электронной почты для отправки уведомлений.

Используйте символы от А до Z, от а до z, от 0 до 9, а также ! # \$ % & ' \* + - . / = ? ^ \_ { | } ~ @; длина может составлять от 1 до 255 символов.

- 4. Выберите язык оповещений.
- 5. Установите флажок для событий, о которых необходимо получать уведомления.

Номер Настройки уведомлений связан с номером назначения Параметры адреса электронной почты.

Пример:

Если при смене пароля администратора необходимо отправить уведомление на адрес электронной почты, заданный для числа 1 в **Параметры адреса электронной почты**, установите флажок для столбца **1** в строке **Пароль администратора изменен**.

6. Нажмите **ОК**.

Подтвердите отправку уведомления по электронной почте в случае каких-либо событий.

Пример: был изменен пароль администратора.

#### **Соответствующая информация**

 $\blacktriangleright$  [«Запуск Web Config в браузере» на стр. 39](#page-38-0)

# *Параметры уведомлений по электронной почте*

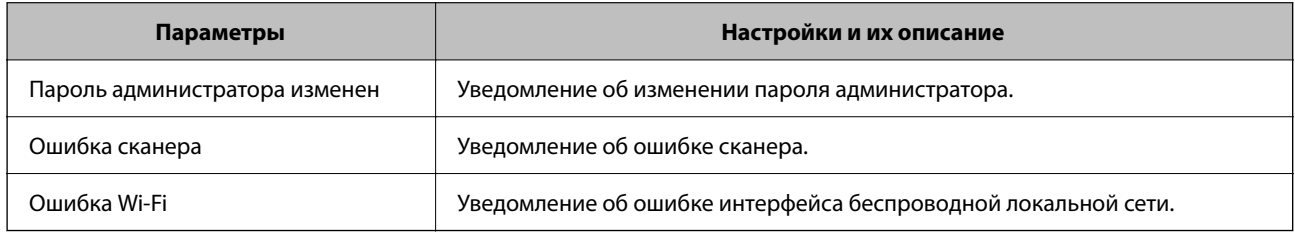

# **Резервное копирование настроек**

Можно экспортировать установленное значение параметра из Web Config в файл. Эту процедуру можно использовать для резервного копирования значений параметров, при замене сканера и т. д.

Файл экспортируется в двоичном виде, поэтому его нельзя будет изменить.

# **Экспорт настроек**

Экспортируйте параметры для сканера.

- 1. Войдите в Web Config и выберите вкладку **Управление устройствами** > **Значение настройки экспорта и импорта** > **Экспорт**.
- 2. Выберите настройки, которые необходимо экспортировать.

Выберите настройки для экспорта.Если выбрать родительскую категорию, также будут выбраны все подкатегории.Однако для выбора становятся недоступными те подкатегории, которые приводят к ошибкам дупликации в рамках одной сети (например, дупликации IP-адресов и т. д.).

3. Введите пароль для шифрования экспортированного файла.

Для импорта файла необходим пароль.Оставьте поле пароля пустым, если не требуется шифрование файла.

#### <span id="page-265-0"></span>4. Нажмите **Экспорт**.

#### c*Важно:*

Если необходимо экспортировать сетевые настройки сканера, например имя и IPv6-адрес устройства, выберите *Включите для выбора отдельных параметров устройства* и затем выберите дополнительные элементы.Используйте выбранные значения только для сканера на замену.

#### **Соответствующая информация**

 $\blacktriangleright$  [«Запуск Web Config в браузере» на стр. 39](#page-38-0)

# **Импорт настроек**

Импортируйте экспортированный файл Web Config на сканер.

### c*Важно:*

При импорте значений, содержащих индивидуальные сведения (например, имя или IP-адрес сканера), убедитесь, что в сети нет такого же IP-адреса.

- 1. Войдите в Web Config и выберите вкладку **Управление устройствами** > **Значение настройки экспорта и импорта** > **Импорт**.
- 2. Выберите экспортированный файл и введите зашифрованный пароль.
- 3. Нажмите **Следующий**.
- 4. Выберите настройки, которые необходимо импортировать, затем нажмите **Следующий**.
- 5. Нажмите **ОК**.

Настройки будут применены на сканере.

### **Соответствующая информация**

 $\blacktriangleright$  [«Запуск Web Config в браузере» на стр. 39](#page-38-0)

# **Расширенные настройки безопасности**

В этом разделе описываются расширенные функции безопасности.

# **Настройки безопасности и предотвращение опасных ситуаций**

Если сканер подключен к сети, можно получить к нему доступ из удаленного местоположения. Кроме того, сразу несколько пользователей смогут совместно использовать этот сканер, что позволяет повысить эффективность и удобство работы. Однако увеличиваются такие риски, как незаконный доступ, нелегальное использование и взлом данных. При использовании сканера в среде, где есть доступ к Интернету, риски становятся еще выше.

Если сканеры не защищены от доступа извне, можно будет получить доступ к этому сканеру из Интернета и просмотреть журналы заданий печати, которые хранятся на сканере.

Во избежание этих рисков сканеры Epson оснащены различными технологиями безопасности.

Настройте сканер в соответствии с требованиями условий окружающей среды, которые были сформированы на основе информации, указанной клиентом.

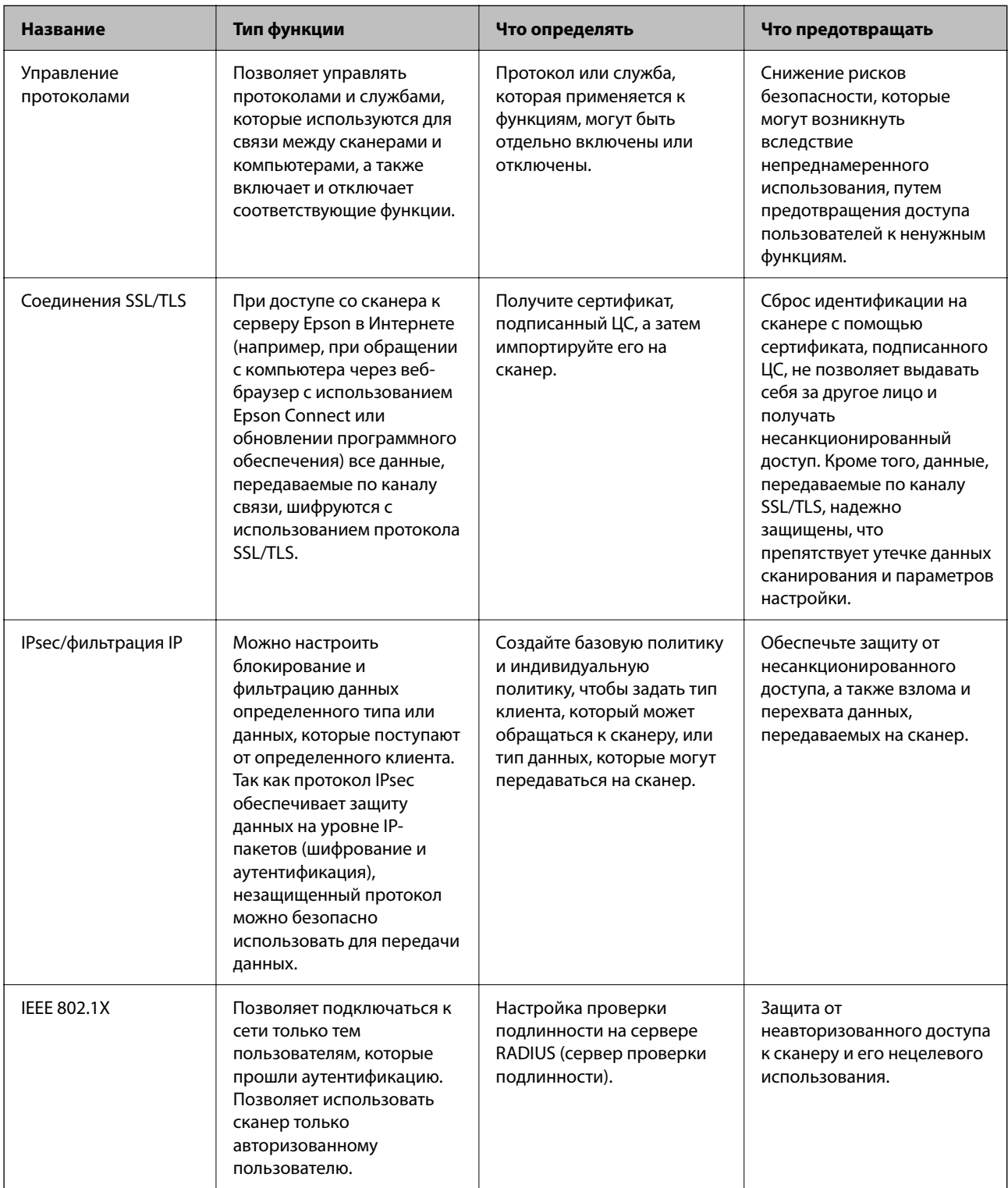

## <span id="page-267-0"></span>Настройки функций безопасности

При настройке IPsec/фильтрации IP или IEEE802.1X рекомендуется открыть Web Config с использованием SSL/TLS для передачи данных по настройкам, чтобы снизить риски безопасности, такие как взлом или перехват данных.

Перед настройкой IPsec/фильтрации IP или IEEE802.1X убедитесь, что задан пароль администратора.

# Управление использованием протоколов

Можно сканировать, используя различные способы и протоколы. Можно также использовать сканирование по сети с неограниченного количества сетевых компьютеров.

Можно снизить вероятность возникновения непредусмотренных рисков безопасности, ограничив возможность сканирования тем или иным способом, а также управляя доступными функциями.

## Управление протоколами

Настройте параметры протокола, поддерживаемого сканером.

- Войдите в Web Config и выберите вкладку **Безопасность сети** tab > Протокол. 1.
- $2.$ Выполните настройку каждого элемента.
- 3. Нажмите Следующий.
- 4. Нажмите ОК.

Выбранные настройки будут применены на сканере.

### Соответствующая информация

• «Запуск Web Config в браузере» на стр. 39

### Протоколы, которые можно включить и выключить

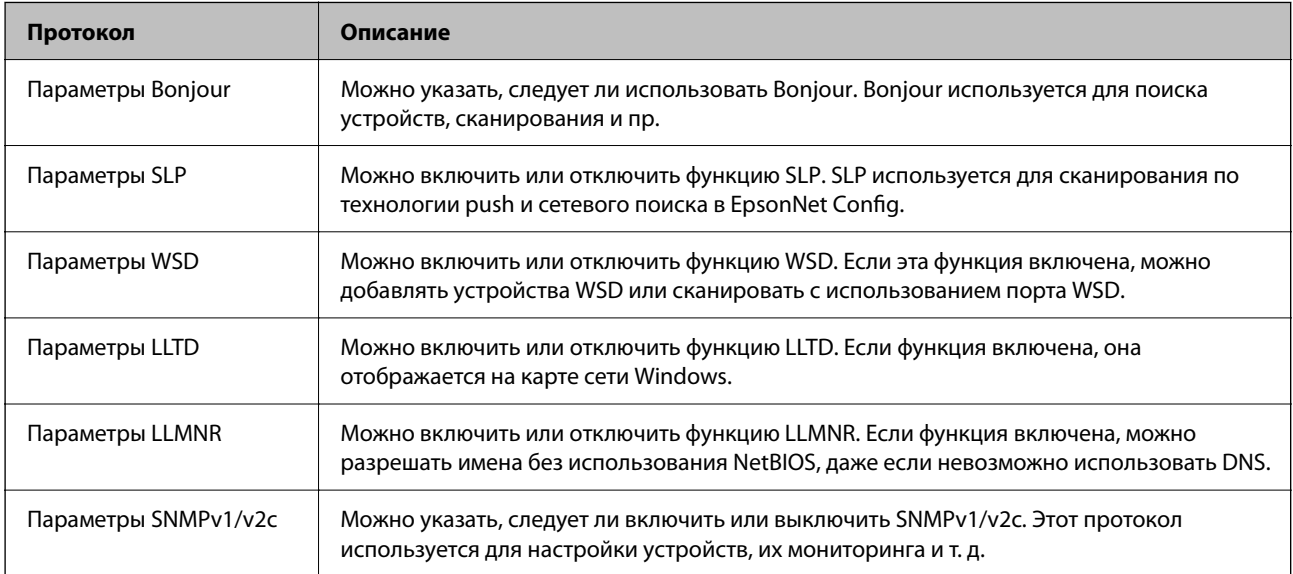

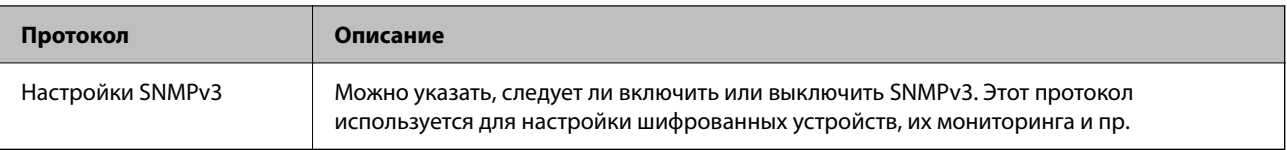

# **Элементы настройки протоколов**

## Параметры Bonjour

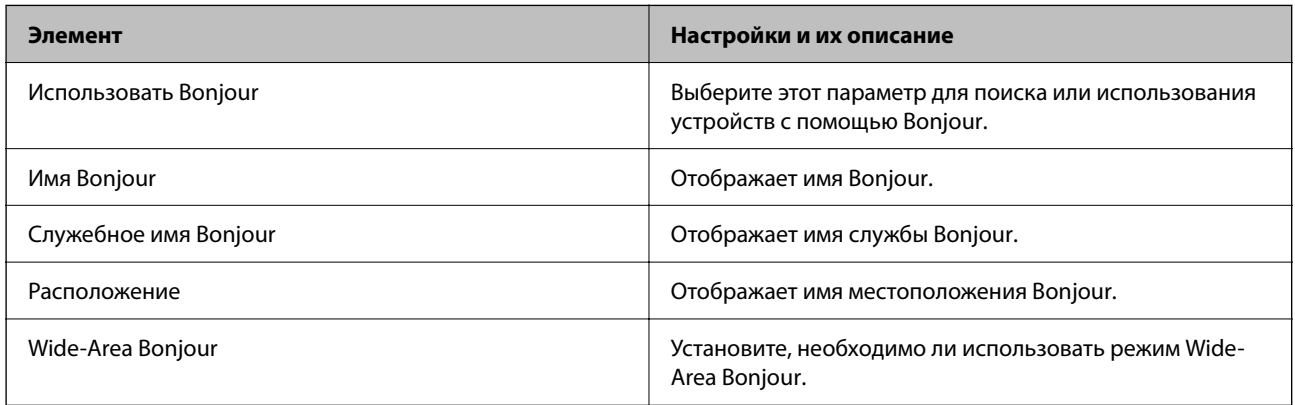

### Параметры SLP

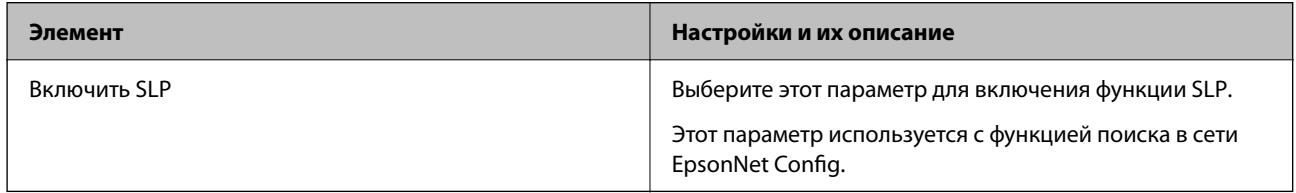

### Параметры WSD

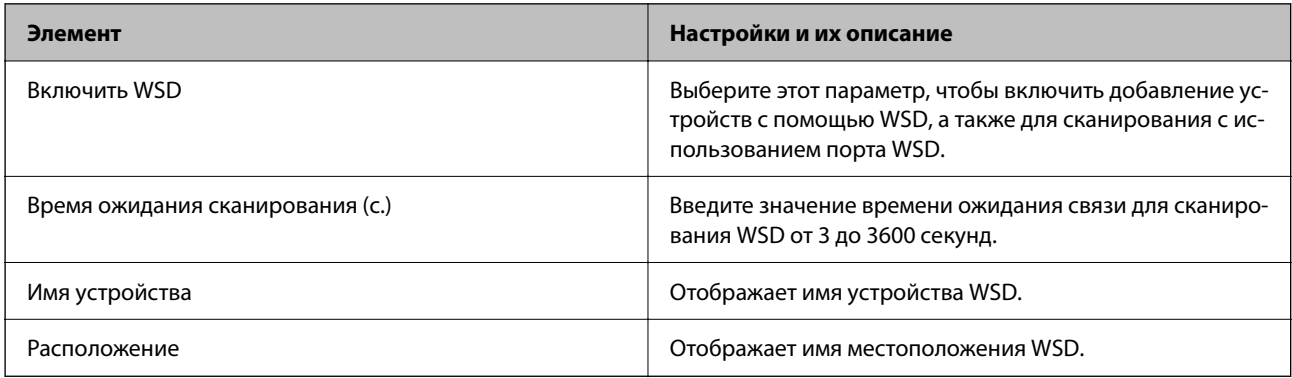

### Параметры LLTD

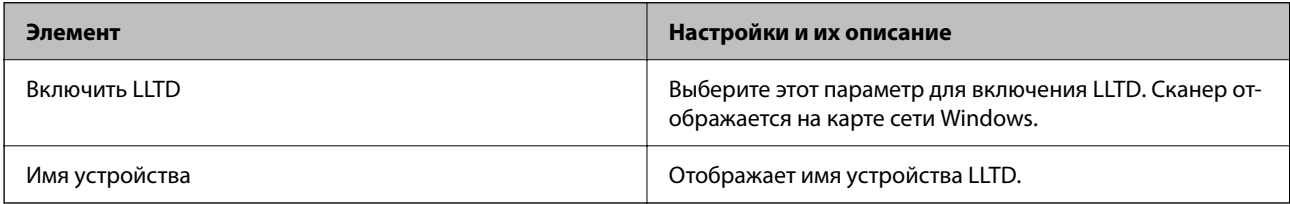

Параметры LLMNR

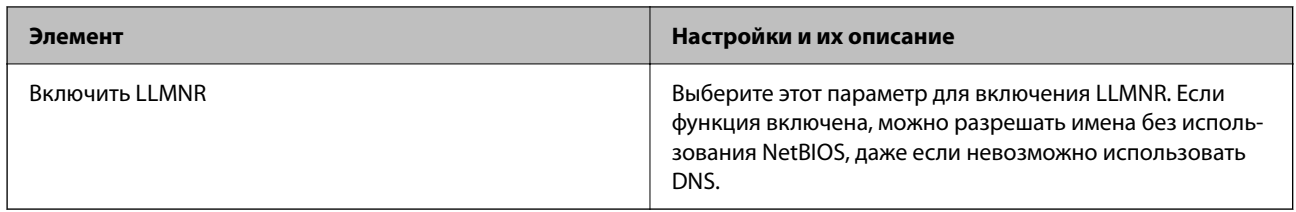

### Параметры SNMPv1/v2c

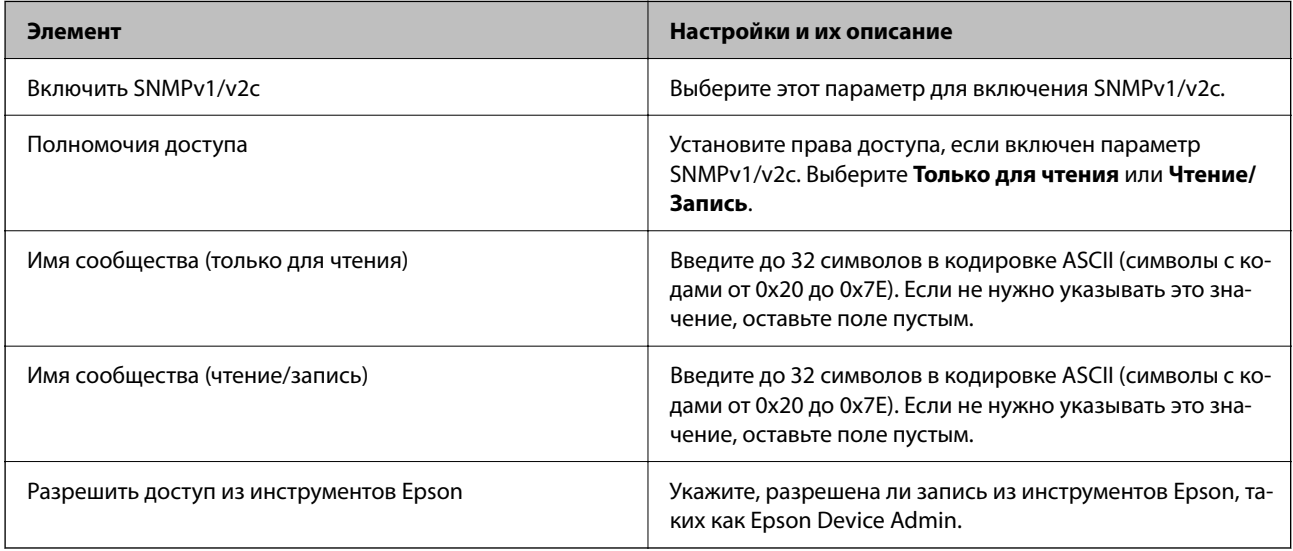

### Настройки SNMPv3

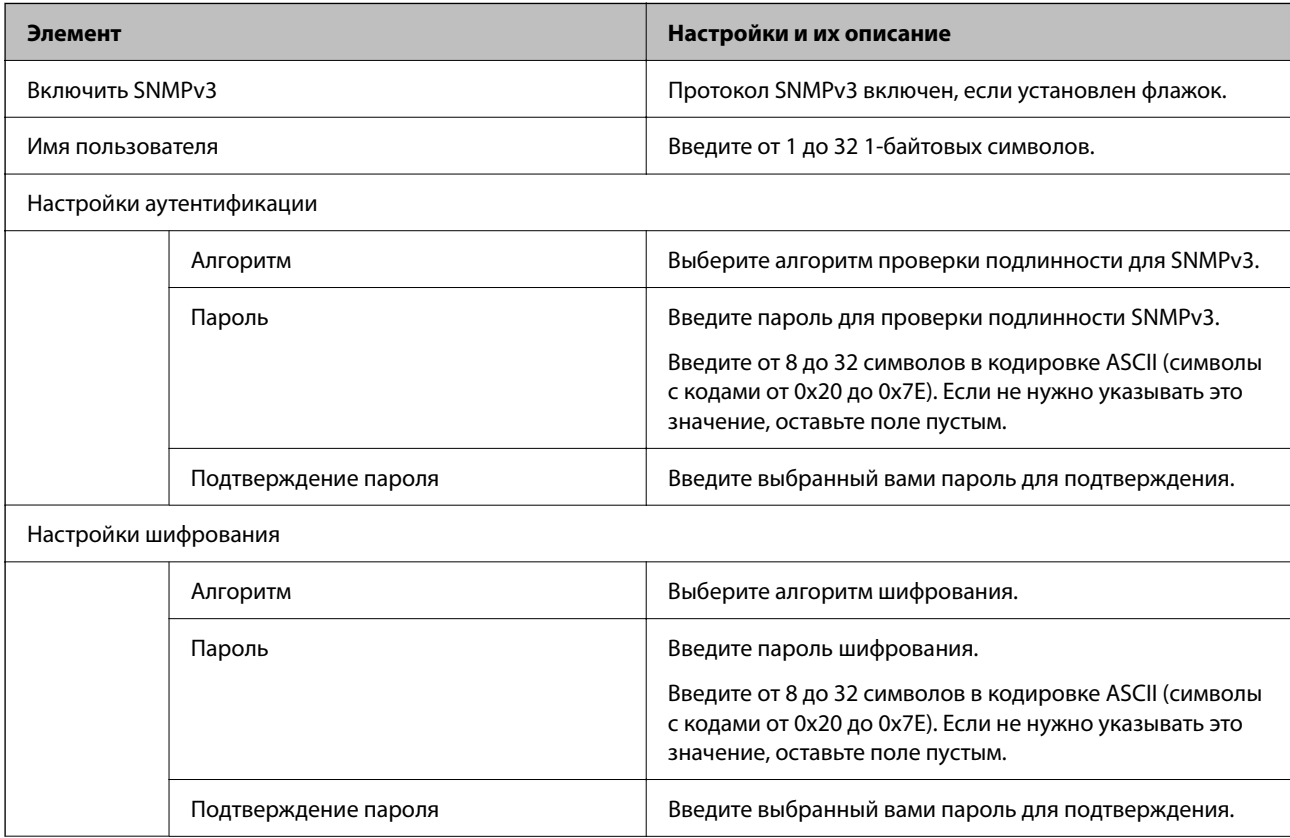

<span id="page-270-0"></span>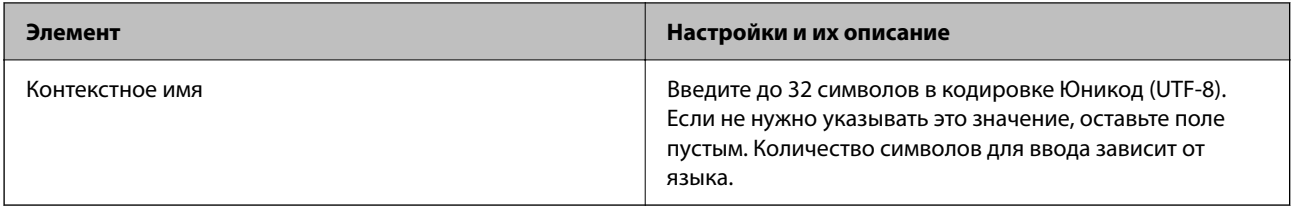

# Использование цифрового сертификата

# О цифровом сертификате

□ Сертификат, подписанный ЦС

Это сертификат, подписанный ЦС (центром сертификации). Его можно получить, чтобы отправить в центр сертификации. Этот сертификат подтверждает существование данного сканера и используется для соединения SSL/TLS, позволяя обеспечить безопасность передачи данных.

Для соединения SSL/TLS он используется как сертификат сервера.

Для IPsec/фильтрации IP или связи IEEE 802.1 х он используется как сертификат клиента.

□ Сертификат ЦС

Этот сертификат входит в цепочку Сертификат, подписанный ЦС и называется также промежуточным сертификатом ЦС. Он используется веб-браузером для подтверждения пути сертификата сканера при доступе к серверу третьей стороны или к средству Web Config.

В параметрах сертификата ЦС необходимо установить, когда должен подтверждаться путь сертификата сервера при доступе со сканера. В настройках сканера необходимо установить режим подтверждения пути Сертификат, подписанный ЦС для соединения SSL/TLS.

Сертификат ЦС сканера можно получить в центре сертификации, выпустившем этот сертификат.

Кроме того, сертификат ЦС для подтверждения сервера третьей стороны можно получить в центре сертификации, выпустившем Сертификат, подписанный ЦС другого сервера.

• Самоподписанный сертификат

Этот сертификат сканер полписывает и выпускает самостоятельно. Он также называется корневым сертификатом. Поскольку издатель сертифицирует самого себя, этот вариант ненадежен и не предотвращает выдачу себя за других лиц.

Используйте его при установке настроек безопасности и установке простой связи SSL/TLS без механизма Сертификат, подписанный ЦС.

При использовании данного сертификата для связи SSL/TLS в веб-браузере могут отображаться сообщения системы безопасности, поскольку сертификат не зарегистрирован в браузере. Самоподписанный сертификат можно использовать только для связи SSL/TLS.

# Настройка Сертификат, подписанный ЦС

### Получение сертификата, подписанного ЦС

Для получения сертификата, подписанного ЦС, создайте запрос на подписание сертификата (CSR) и отправьте его в центр сертификации.Создать CSR можно с помощью Web Config и компьютера.

Для создания CSR и получения сертификата, подписанного ЦС, при помощи Web Config выполните следующие действия. При создании CSR с помощью приложения Web Config сертификат имеет формат PEM/DER.

1. Войдите в Web Config и выберите вкладку **Безопасность сети**. Далее выберите SSL/TLS > Сертификат, или IPsec/Фильтрация IP > Сертификат клиента, или IEEE802.1X > Сертификат клиента.

Независимо от выбранного параметра, вы получите один и тот же сертификат, который можно использовать во всех случаях.

2. Нажмите Сформировать в разделе CSR.

Отображается страница для создания CSR.

3. Введите значение для каждого элемента.

#### Примечание:

Доступная длина ключа и сокращения различаются в зависимости от центра сертификации.Создайте запрос в соответствии с правилами каждого центра сертификации.

4. Нажмите ОК.

Отображается сообщение о завершении.

- 5. Выберите вкладку Безопасность сети. Далее выберите SSL/TLS > Сертификат, или IPsec/Фильтрация IP > Сертификат клиента, или IEEE802.1X > Сертификат клиента.
- 6. Нажмите на одну из кнопок загрузки из CSR в соответствии с заданным форматом каждого центра сертификации для загрузки CSR на компьютер.

### Важно:

Не создавайте CSR повторно, так как импорт Сертификат, подписанный ЦС может оказаться невозможным.

7. Отправьте CSR в центр сертификации и получите Сертификат, подписанный ЦС.

Соблюдайте метод и форму отправки, установленные каждым центром сертификации.

8. Сохраните полученный Сертификат, подписанный ЦС на компьютере, подключенном к сканеру.

Процедура получения Сертификат, подписанный ЦС будет завершена при сохранении сертификата получателем.

### Соответствующая информация

• «Запуск Web Config в браузере» на стр. 39

### Параметры настройки CSR

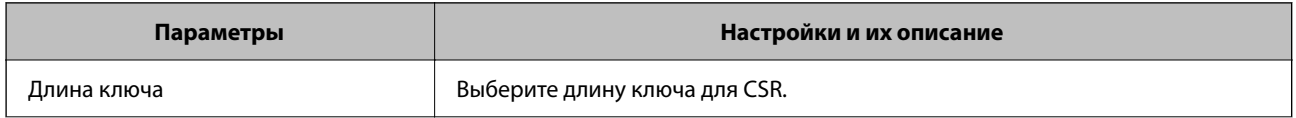

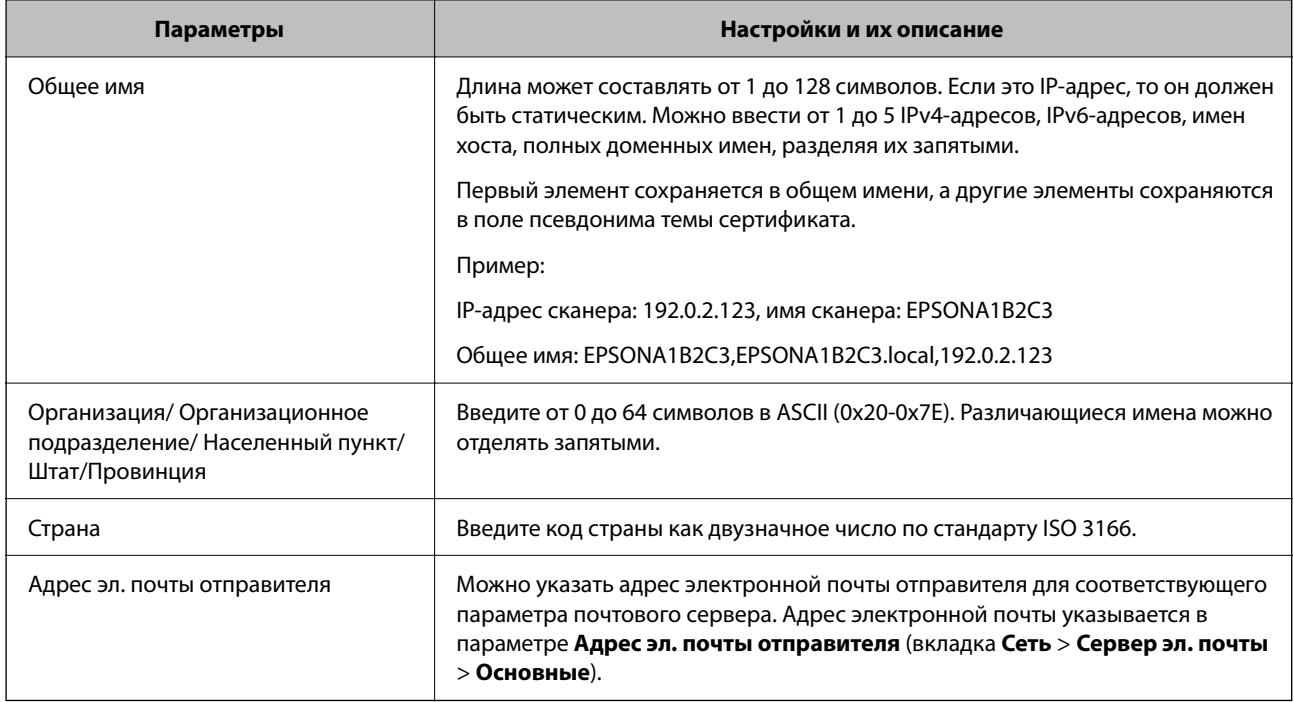

# *Импорт сертификата, подписанного ЦС*

Импортируйте полученный Сертификат, подписанный ЦС на сканер.

# c*Важно:*

- ❏ Убедитесь, что дата и время сканера установлены правильно. Сертификат может быть недействительным.
- ❏ Импортируйте сертификат единожды в случае, если он был создан в Web Config.
- 1. Войдите в Web Config и выберите вкладку **Безопасность сети**. Далее выберите **SSL/TLS** > **Сертификат**, или **IPsec/Фильтрация IP** > **Сертификат клиента**, или **IEEE802.1X** > **Сертификат клиента**.

#### 2. Нажмите **Импорт**.

Отображается страница импорта сертификата.

3. Введите значение для каждого элемента. Если для доступа к сканеру используется веб-браузер, то при проверке пути сертификата установите **Сертификат ЦС 1** и **Сертификат ЦС 2**.

Обязательные настройки различаются в зависимости от формата файла сертификата и от того, где был создан CSR. Введите значения необходимых параметров в соответствии со следующими указаниями.

- ❏ Сертификат формата PEM/DER получен из Web Config.
	- ❏ **Закрытый ключ**: не настраивайте, поскольку сканер содержит секретный ключ.
	- ❏ **Пароль**: не настраивайте.
	- ❏ **Сертификат ЦС 1**/**Сертификат ЦС 2**: необязательно.
- ❏ Сертификат формата PEM/DER получен от компьютера
	- ❏ **Закрытый ключ**: установите.
	- ❏ **Пароль**: не настраивайте.
	- ❏ **Сертификат ЦС 1**/**Сертификат ЦС 2**: необязательно.
- ❏ Сертификат формата PKCS#12 получен от компьютера
	- ❏ **Закрытый ключ**: не настраивайте.
	- ❏ **Пароль**: необязательно.
	- ❏ **Сертификат ЦС 1**/**Сертификат ЦС 2**: не настраивайте.
- 4. Нажмите **ОК**.

Отображается сообщение о завершении.

*Примечание:* Нажмите *Подтвердить* для проверки информации о сертификате.

#### **Соответствующая информация**

 $\blacktriangleright$  [«Запуск Web Config в браузере» на стр. 39](#page-38-0)

#### **Параметры настройки импорта сертификата, подписанного ЦС**

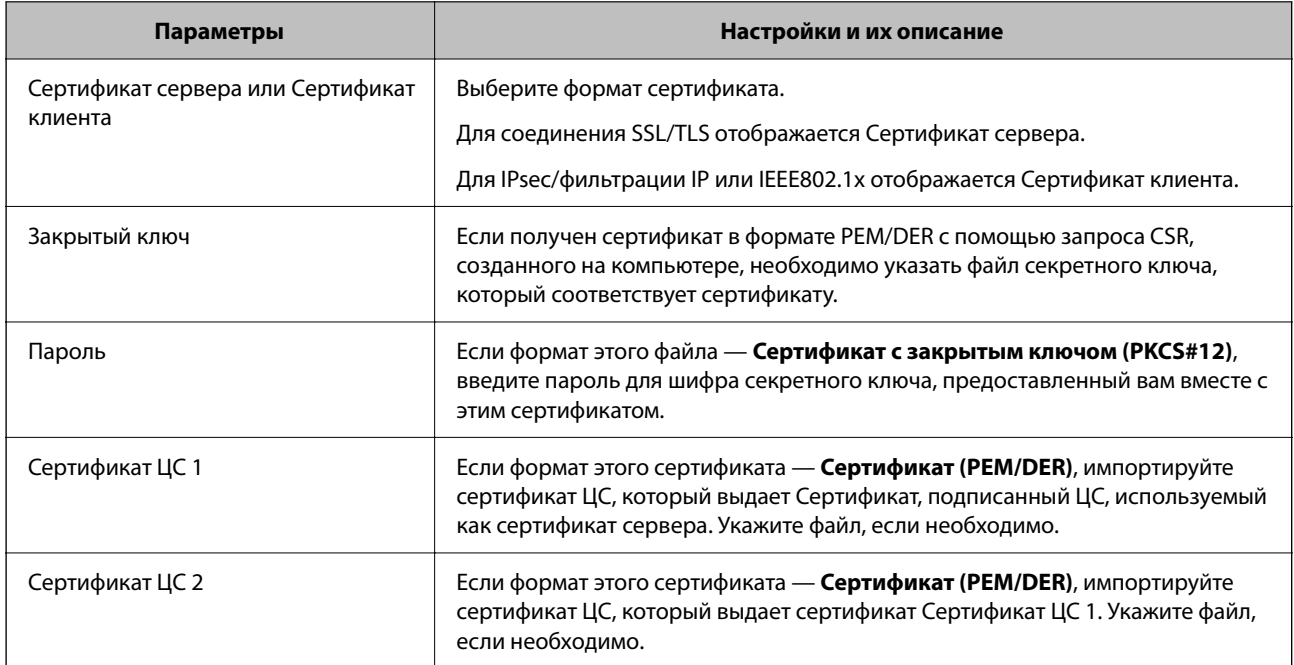

# *Удаление сертификата, подписанного ЦС*

Импортированный сертификат можно удалить, если срок действия сертификата истек или когда нет необходимости шифровать соединение.

### Важно:

Невозможно повторно импортировать удаленный сертификат, если он был получен с помощью CSR из приложения Web Config.B этом случае создайте CSR заново и повторно получите сертификат.

- 1. Войдите в Web Config и выберите вкладку Безопасность сети. Далее выберите SSL/TLS > Сертификат, или IPsec/Фильтрация IP > Сертификат клиента, или IEEE802.1X > Сертификат клиента.
- 2. Нажмите Удалить.
- 3. В отображаемом сообщении подтвердите удаление сертификата.

### Соответствующая информация

• «Запуск Web Config в браузере» на стр. 39

### Обновление самозаверяющего сертификата

Поскольку Самоподписанный сертификат выпущен сканером, его можно обновить при истечении срока действия или при изменении соответствующего содержимого.

- $1.$ Войлите в Web Config и выберите вкладку Безопасность сети tab > SSL/TLS > Сертификат.
- 2. Нажмите Обновить.
- 3. Введите Общее имя.

Можно ввести до 5 IPv4-адресов, IPv6-адресов, имен хоста, полных доменных имен длиной от 1 до 128 символов, разделяя их запятыми. Первый параметр сохраняется в общем имени, а другие параметры сохраняются в поле псевдонима темы сертификата.

Пример:

IP-адрес сканера: 192.0.2.123, имя сканера: EPSONA1B2C3

Общее имя: EPSONA1B2C3,EPSONA1B2C3.local,192.0.2.123

- 4. Укажите срок действия сертификата.
- 5. Нажмите Следующий.

Отображается запрос подтверждения.

6. Нажмите ОК.

Настройки сканера обновлены.

#### Примечание:

Сертификат можно проверить на вкладке Безопасность сети > SSL/TLS > Сертификат > Самоподписанный сертификат, щелкнув Подтвердить.

#### Соответствующая информация

 $\blacktriangleright$  «Запуск Web Config в браузере» на стр. 39

# <span id="page-275-0"></span>**Настройка Сертификат ЦС**

При настройке Сертификат ЦС можно проверить путь к сертификату ЦС сервера, к которому обращается сканер. Это может предотвратить мошенничество, связанное с выдачей себя за других лиц.

Сертификат ЦС можно получить в центре сертификации, выпустившем Сертификат, подписанный ЦС.

# *Импорт Сертификат ЦС*

Импортируйте Сертификат ЦС на сканер.

- 1. Войдите в Web Config и выберите вкладку **Безопасность сети** > **Сертификат ЦС**.
- 2. Нажмите **Импорт**.
- 3. Укажите Сертификат ЦС, который необходимо импортировать.
- 4. Нажмите **ОК**.

После завершения импорта вы вернетесь на экран **Сертификат ЦС**, где будет отображаться импортированный Сертификат ЦС.

#### **Соответствующая информация**

 $\blacktriangleright$  [«Запуск Web Config в браузере» на стр. 39](#page-38-0)

# *Удаление Сертификат ЦС*

Можно удалить импортированный Сертификат ЦС.

- 1. Войдите в Web Config и выберите вкладку **Безопасность сети** > **Сертификат ЦС**.
- 2. Щелкните **Удалить** рядом с Сертификат ЦС, который необходимо удалить.
- 3. В появившемся сообщении подтвердите удаление сертификата.
- 4. Щелкните **Перезагрузка сети** и убедитесь, что удаленный сертификат ЦС отсутствует на обновленном экране.

#### **Соответствующая информация**

 $\blacktriangleright$  [«Запуск Web Config в браузере» на стр. 39](#page-38-0)

# **Связь со сканером через SSL/TLS**

Если сертификат сервера задан с использованием протоколов SSL/TLS, вы можете шифровать канал связи между компьютерами. Это следует применять в случаях, когда необходимо предотвратить удаленный и неавторизованный доступ.

## **Настройка основных параметров SSL/TLS**

Протоколы SSL/TLS можно использовать для шифрования связи, если сканер поддерживает функцию HTTPS-сервера. Настройку сканера и управление им можно осуществлять, используя Web Config. При этом одновременно обеспечивается безопасность.

Настройте уровень шифрования и функцию переадресации.

- 1. Войдите в Web Config и выберите вкладку **Безопасность сети** > **SSL/TLS** > **Основные**.
- 2. Выберите значение для каждого элемента.
	- ❏ Криптографическая стойкость

Выберите уровень строгости шифрования.

- ❏ Перенаправление HTTP на HTTPS При получении доступа к HTTP выполните перенаправление на HTTPS.
- 3. Нажмите **Следующий**.

Отображается запрос подтверждения.

4. Нажмите **ОК**.

Настройки сканера будут обновлены.

### **Соответствующая информация**

 $\blacktriangleright$  [«Запуск Web Config в браузере» на стр. 39](#page-38-0)

# **Настройка сертификата сервера для сканера**

- 1. Войдите в Web Config и выберите вкладку **Безопасность сети** > **SSL/TLS** > **Сертификат**.
- 2. Укажите сертификат для использования в параметре **Сертификат сервера**.
	- ❏ Самоподписанный сертификат

Сканером был сформирован самозаверяющий сертификат. Выберите этот пункт, если сертификат, подписанный центром сертификации (ЦС), не получен.

- ❏ Сертификат, подписанный ЦС Выберите этот пункт, если сертификат, подписанный ЦС, был получен и импортирован заранее.
- 3. Нажмите **Следующий**.

Отображается запрос подтверждения.

4. Нажмите **ОК**.

Настройки сканера обновлены.

### **Соответствующая информация**

 $\blacktriangleright$  [«Запуск Web Config в браузере» на стр. 39](#page-38-0)

# <span id="page-277-0"></span>Шифрованный канал связи с использованием IPsec/фильтрации IP

# Сведения о IPsec/Фильтрация IP

Можно организовать фильтрацию трафика на основе IP-адресов, служб и портов, используемых функцией IPsec/фильтрации IP.Сканер можно настроить на прием или блокировку определенных клиентов и данных, объединяя разные фильтры. Кроме того, уровень безопасности можно повысить, используя протокол IPsec.

### Примечание:

Компьютеры, работающие под управлением Windows Vista и более поздних версий или Windows Server 2008 и более поздних версий, поддерживают работу с протоколом IPsec.

## Настройка политики по умолчанию

Настройте политику по умолчанию (действия по умолчанию) для фильтрации трафика.Политика по умолчанию распространяется на каждого пользователя или группу пользователей, имеющую подключение к сканеру. Настройте групповую политику для более точного контроля над пользователями и группами пользователей.

- $1.$ Войдите в Web Config и выберите вкладку Безопасность сети > IPsec/Фильтрация IP > Основные.
- $2.$ Введите значение для каждого элемента.
- 3. Нажмите Следующий.

Отображается запрос подтверждения.

4. Нажмите ОК.

Настройки сканера обновлены.

### Соответствующая информация

 $\blacktriangleright$  «Запуск Web Config в браузере» на стр. 39

### Параметры настройки в разделе Стандартная политика

### Стандартная политика

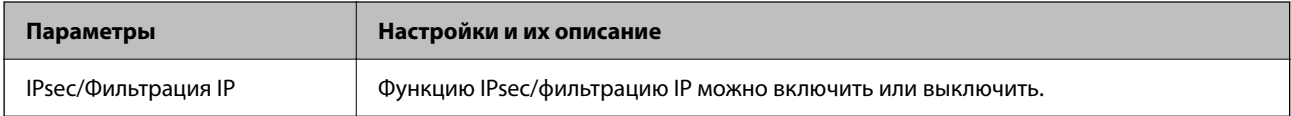

### ❏ **Управление доступом**

Настройте способ управления трафиком IP-пакетов.

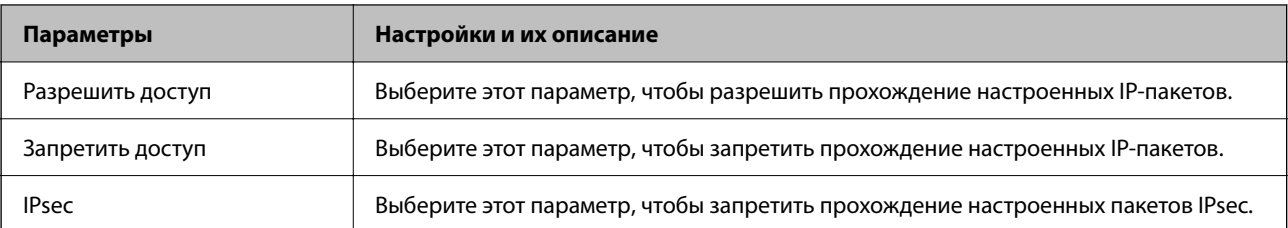

### ❏ **Версия IKE**

Выберите значения **IKEv1** или **IKEv2** для параметра **Версия IKE**. Выберите одно из значений в соответствии с устройством, к которому подключен сканер.

### ❏ IKEv1

При выборе значения **IKEv1** для параметра **Версия IKE** отображаются следующие элементы.

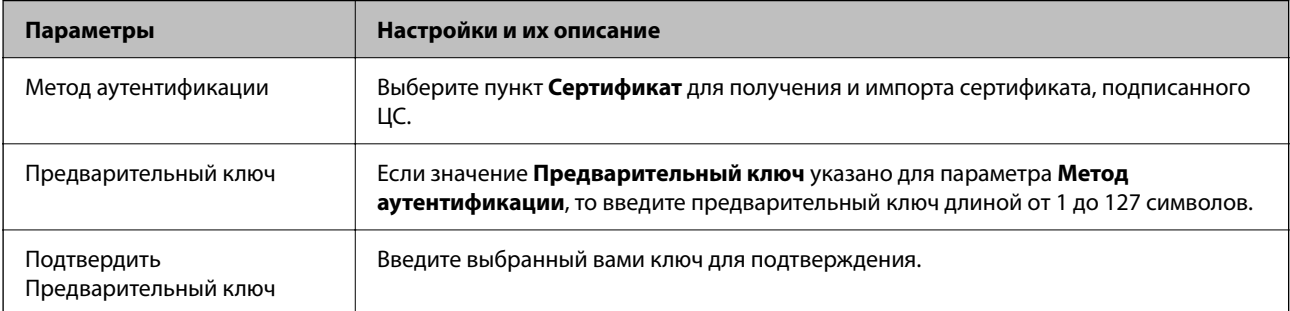

### ❏ IKEv2

При выборе значения **IKEv2** для параметра **Версия IKE** отображаются следующие элементы.

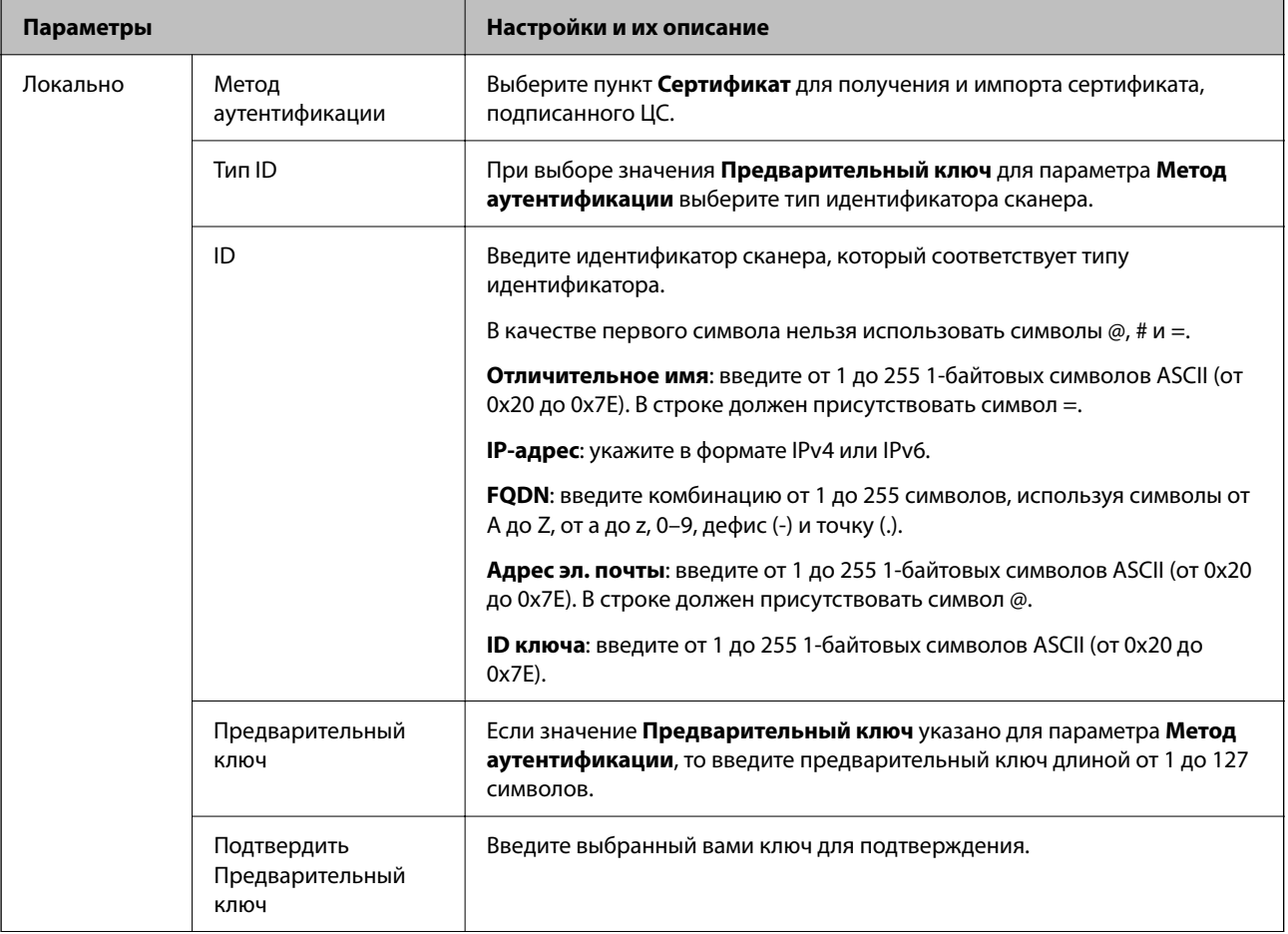

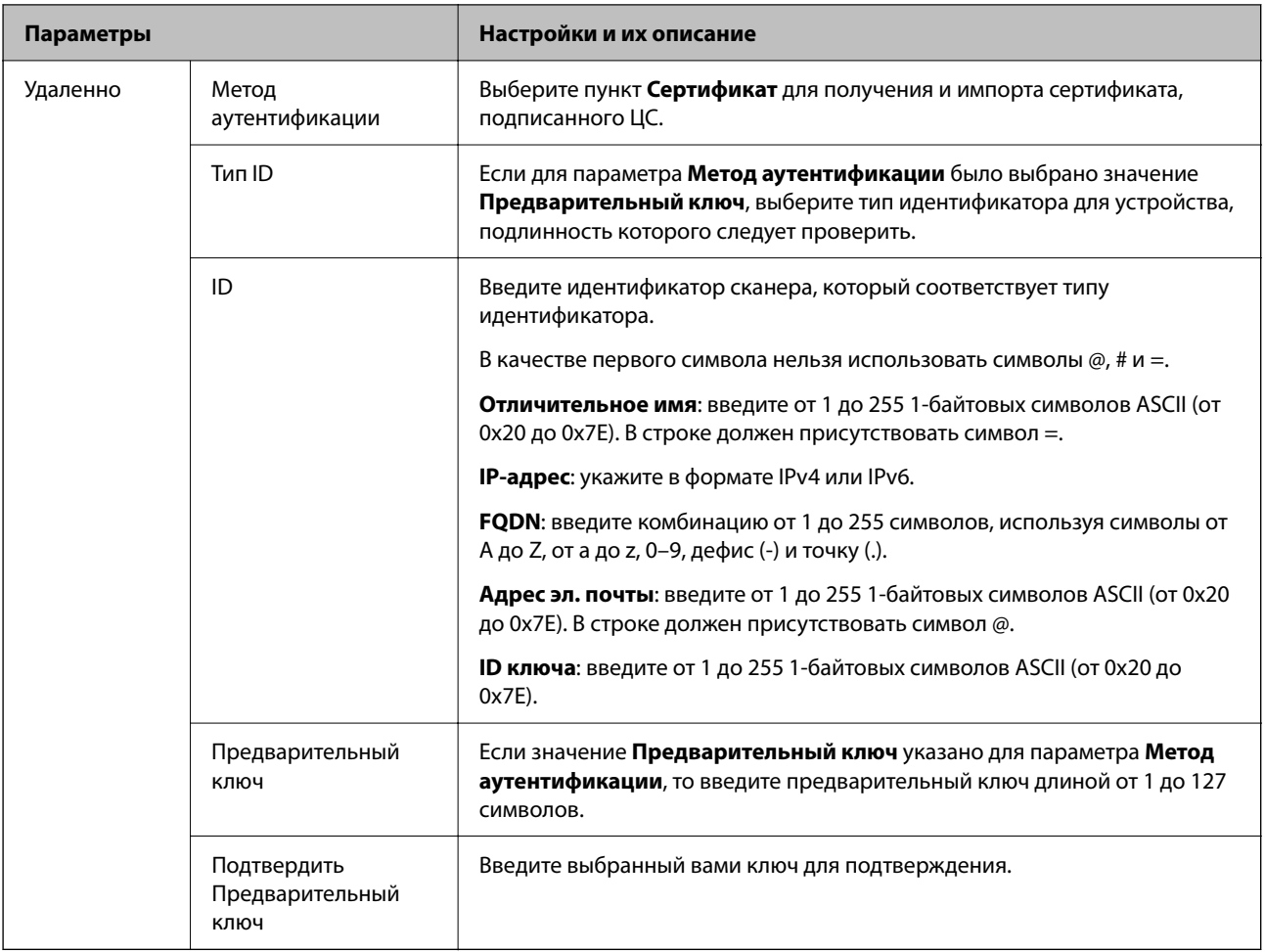

### ❏ **Формирование пакетов данных**

Настройте режим инкапсуляции при выборе значения **IPsec** для параметра **Управление доступом**.

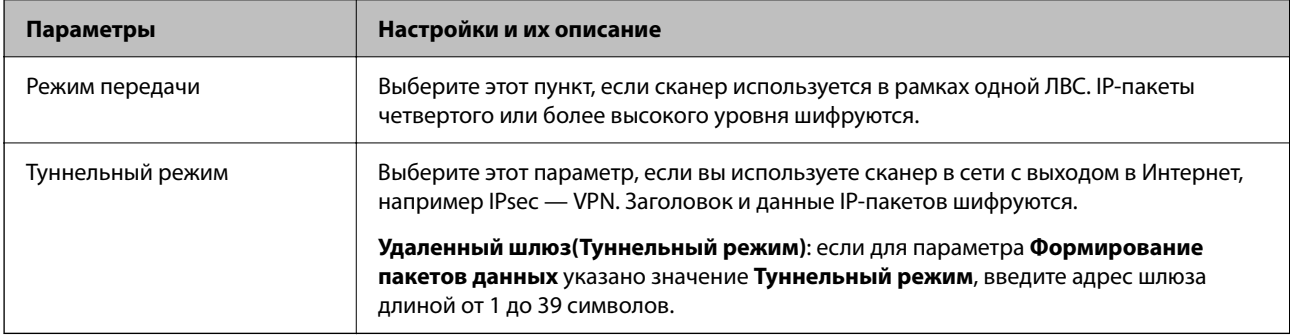

### ❏ **Протокол безопасности**

Если выбрано значение **IPsec** для параметра **Управление доступом**, выберите нужный параметр.

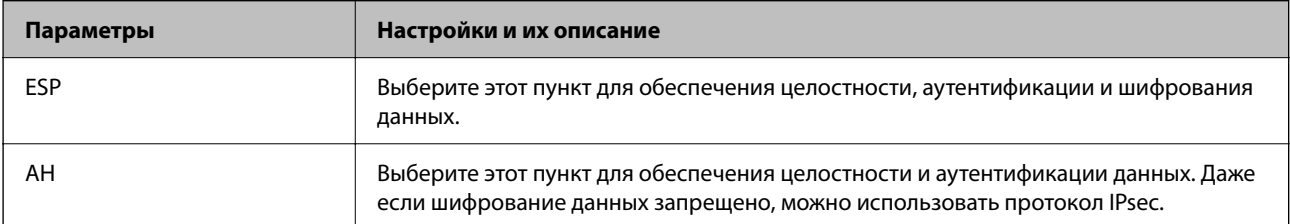

### □ Настройки алгоритма

Рекомендуется выбирать значение Любой для всех параметров или значение, отличное от Любой, для каждого параметра. Если для некоторых параметров выбрать Любой, а для остальных параметров вариант, отличный от Любой, устройство может не поддерживать связь: это зависит от другого устройства, аутентификацию которого вы хотите выполнить.

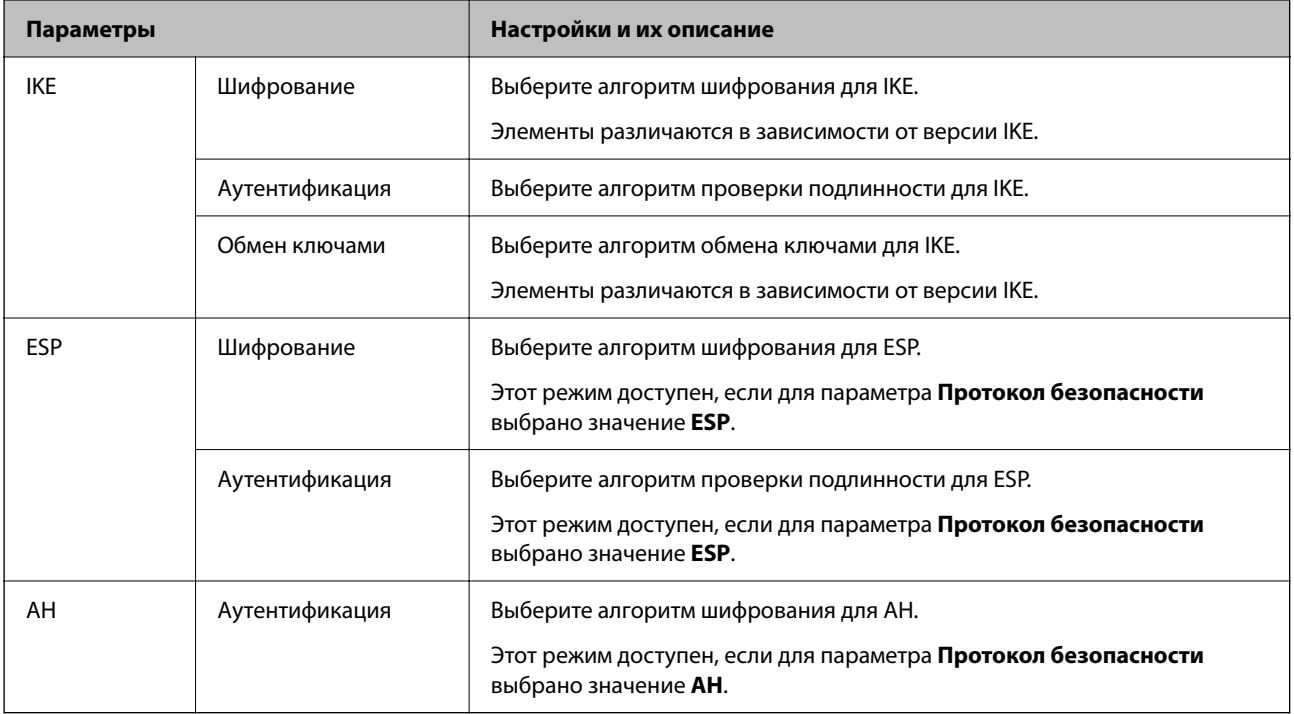

## Настройка политики групп

Групповая политика — это одно или несколько правил, которые применимы к пользователю или группе пользователей.Сканер управляет IP-пакетами, которые соответствуют настроенной политике. Аутентификация IP-пакетов выполняется сначала в соответствии с групповой политикой с 1 по 10, далее применяется политика по умолчанию.

- $1.$ Войдите в Web Config и выберите вкладку Безопасность сети > IPsec/Фильтрация IP > Основные.
- Щелкните вкладку с номером, которую необходимо настроить.  $\overline{2}$ .
- $\overline{3}$ . Ввелите значение лля кажлого элемента.
- Нажмите Следующий. 4.

Отображается запрос подтверждения.

5. Нажмите ОК.

Настройки сканера обновлены.

### *Параметры настройки в разделе Групповая политика*

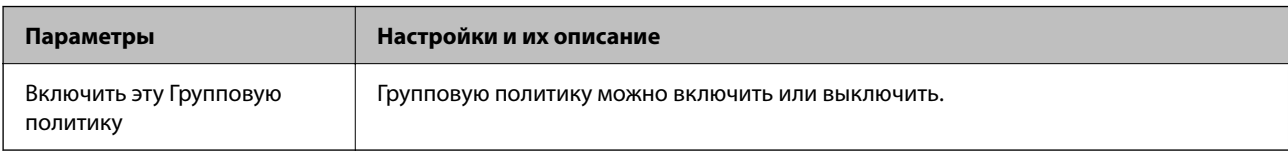

### **Управление доступом**

Настройте способ управления трафиком IP-пакетов.

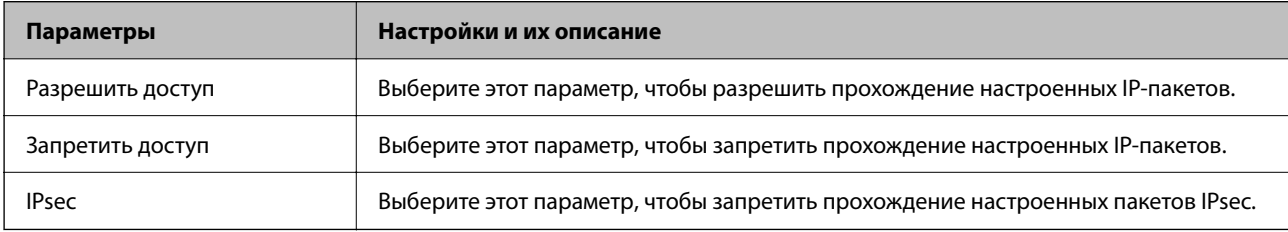

### **Локальный адрес (сканер)**

Выберите адрес IPv4 или IPv6, соответствующий вашему сетевому окружению. Если IP-адрес назначается автоматически, можно выбрать параметр **Использовать полученный автоматически адрес IPv4**.

### *Примечание:*

Если адрес IPv6 присваивается автоматически, соединение может быть недоступно. Настройте статический адрес IPv6.

### **Удаленный адрес(узел)**

Введите IP-адрес устройства для контроля доступа. IP-адрес должен иметь длину не более 43 символов. Если IP-адрес не введен, контролируются все адреса.

### *Примечание:*

Если IP-адрес присваивается автоматически (например, сервером DHCP), то соединение может быть недоступно. Настройте статический IP-адрес.

### **Способ выбора порта**

Выберите способ указания портов.

❏ Имя службы

Если выбрано значение **Имя службы** для параметра **Способ выбора порта**, выберите нужный параметр.

❏ Протокол передачи

Настройте режим инкапсуляции при выборе значения **Номер порта** для параметра **Способ выбора порта**.

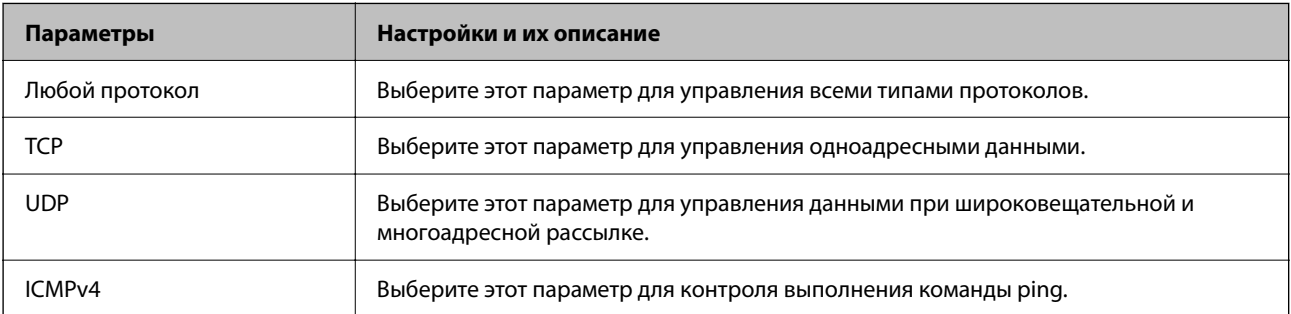

❏ Локальный порт

При выборе **Номер порта** для **Способ выбора порта** и **TCP** или **UDP** для **Протокол передачи** необходимо через запятую ввести номера портов для управления входящими пакетами. Введите максимум 10 номеров портов.

Например: 20,80,119,5220

Если номер порта не введен, контролируются все порты.

❏ Удаленный порт

При выборе **Номер порта** для **Способ выбора порта** и **TCP** или **UDP** для **Протокол передачи** необходимо через запятую ввести номера портов для управления исходящими пакетами. Введите максимум 10 номеров портов.

Например: 25,80,143,5220

Если номер порта не введен, контролируются все порты.

### **Версия IKE**

Выберите значения **IKEv1** или **IKEv2** для параметра **Версия IKE**. Выберите одно из значений в соответствии с устройством, к которому подключен сканер.

#### ❏ IKEv1

При выборе значения **IKEv1** для параметра **Версия IKE** отображаются следующие элементы.

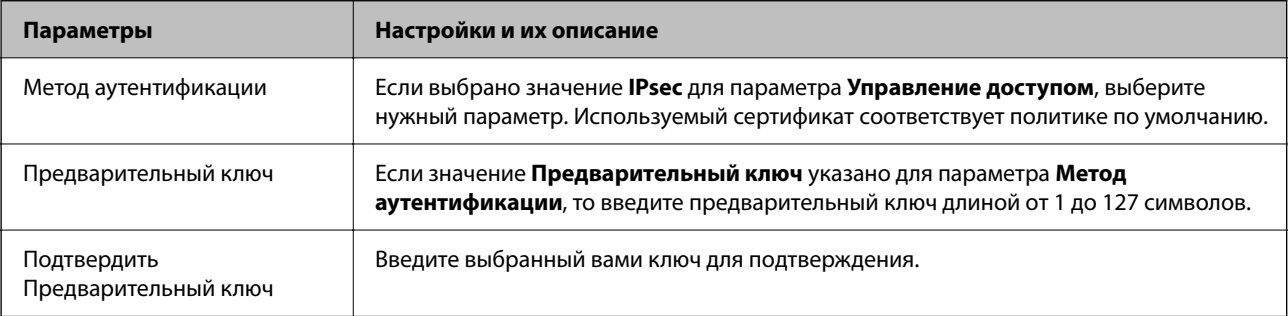

## $\hfill\Box$  IKEv2

При выборе значения IKEv2 для параметра Версия IKE отображаются следующие элементы.

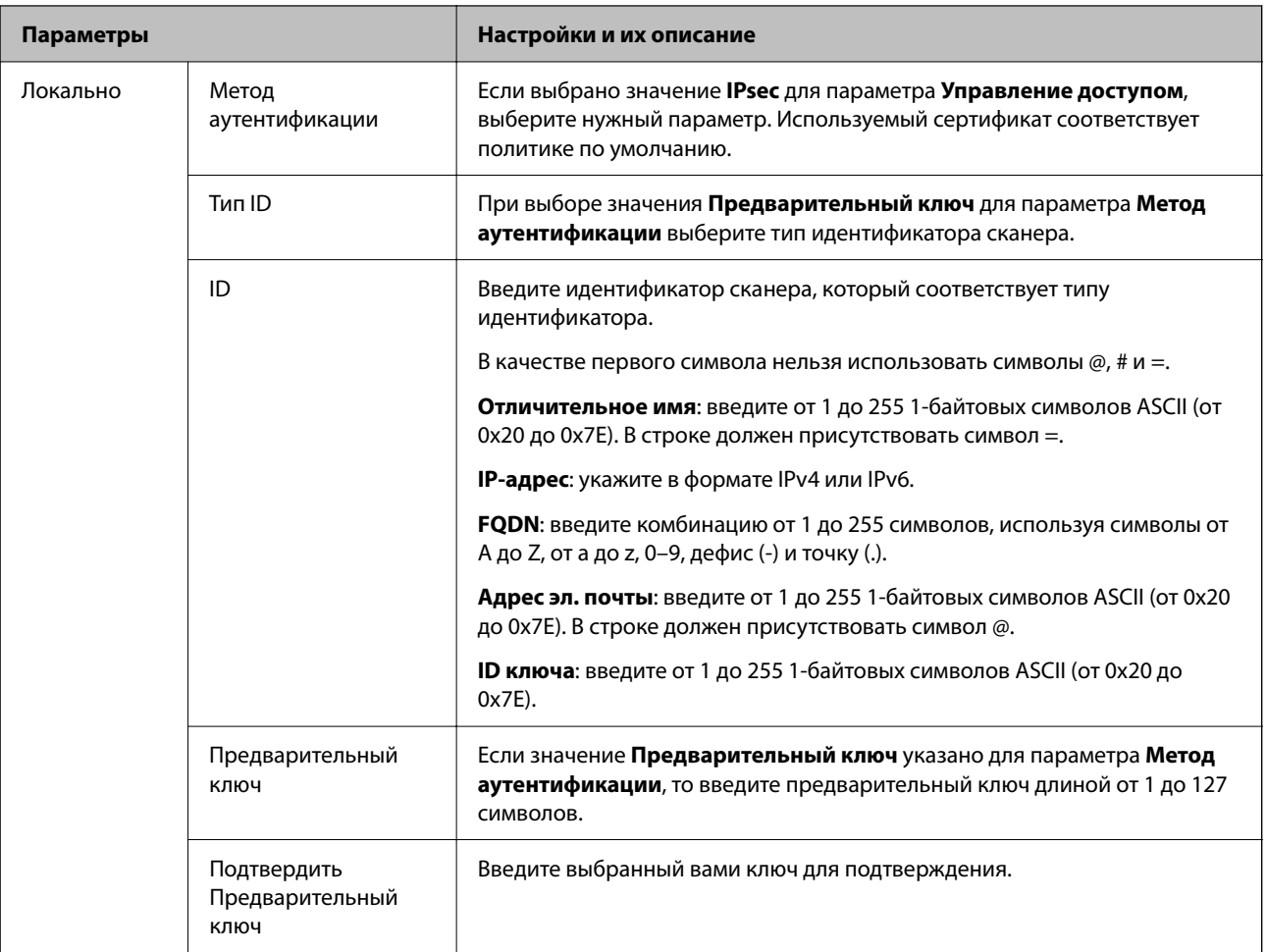

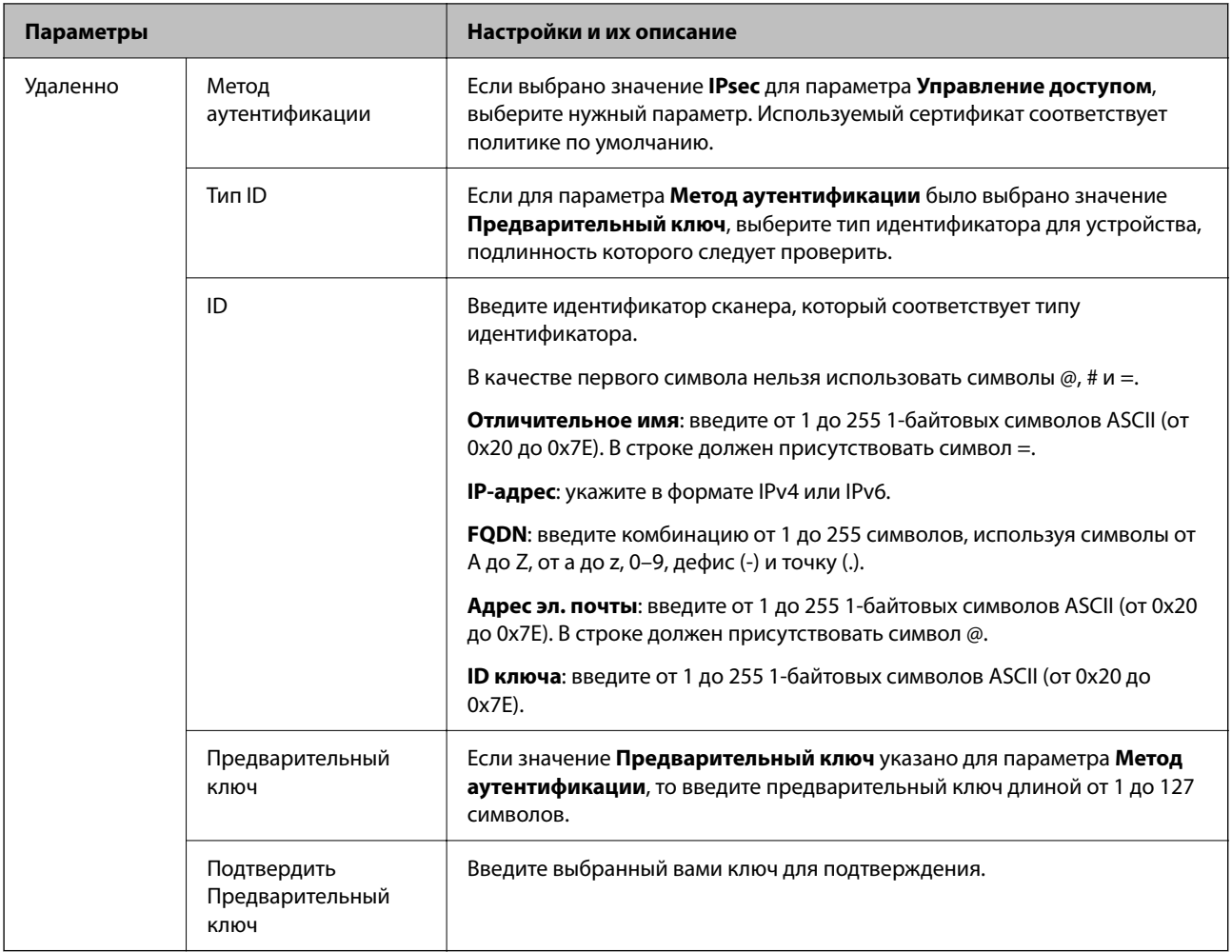

### **Формирование пакетов данных**

Настройте режим инкапсуляции при выборе значения **IPsec** для параметра **Управление доступом**.

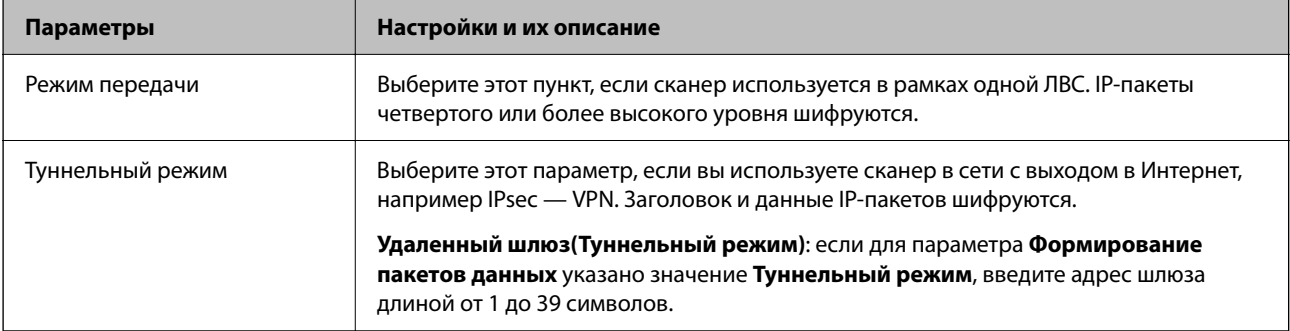

### **Протокол безопасности**

Если выбрано значение **IPsec** для параметра **Управление доступом**, выберите нужный параметр.

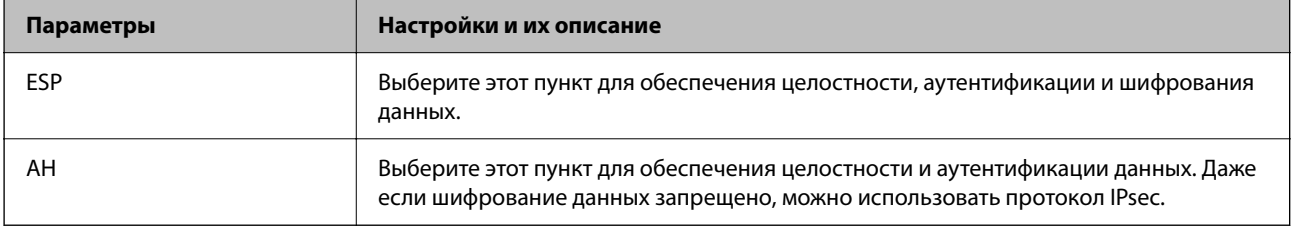

#### **Настройки алгоритма**

Рекомендуется выбирать значение **Любой** для всех параметров или значение, отличное от **Любой**, для каждого параметра. Если для некоторых параметров выбрать **Любой**, а для остальных параметров вариант, отличный от **Любой**, устройство может не поддерживать связь: это зависит от другого устройства, аутентификацию которого вы хотите выполнить.

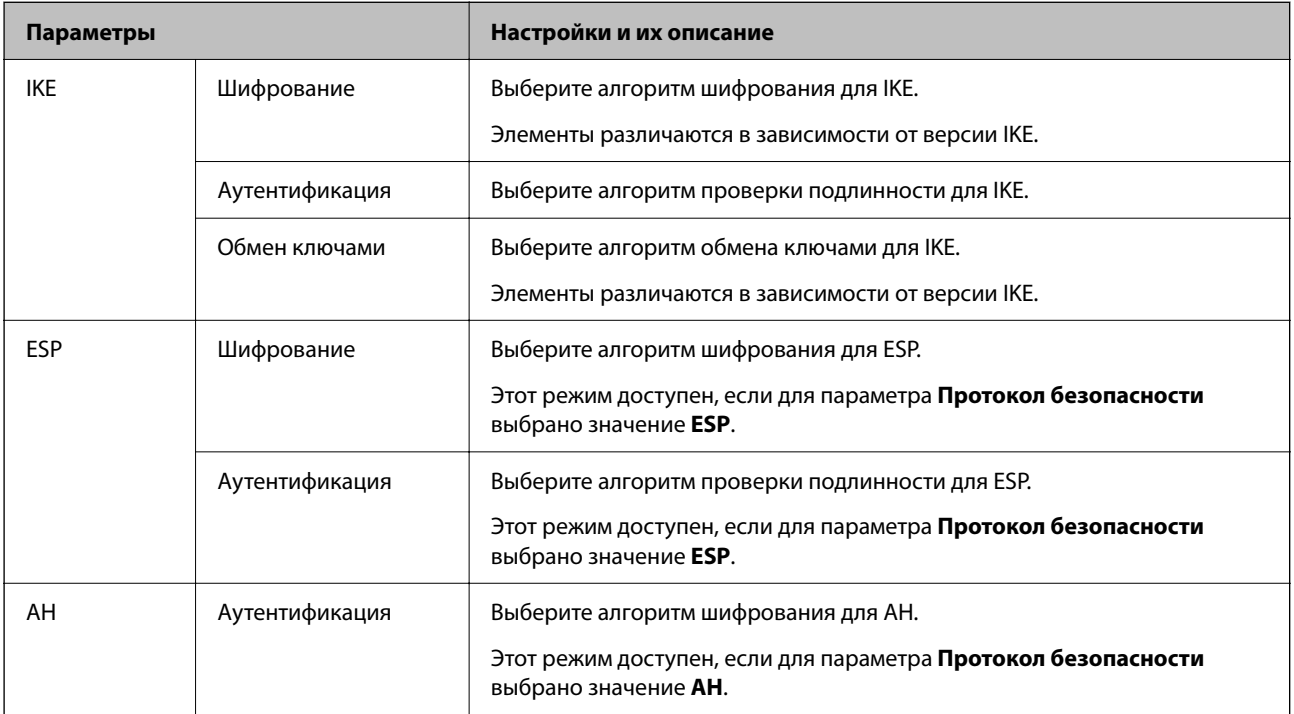

### *Сочетание Локальный адрес (сканер) и Удаленный адрес(узел) в Групповая политика*

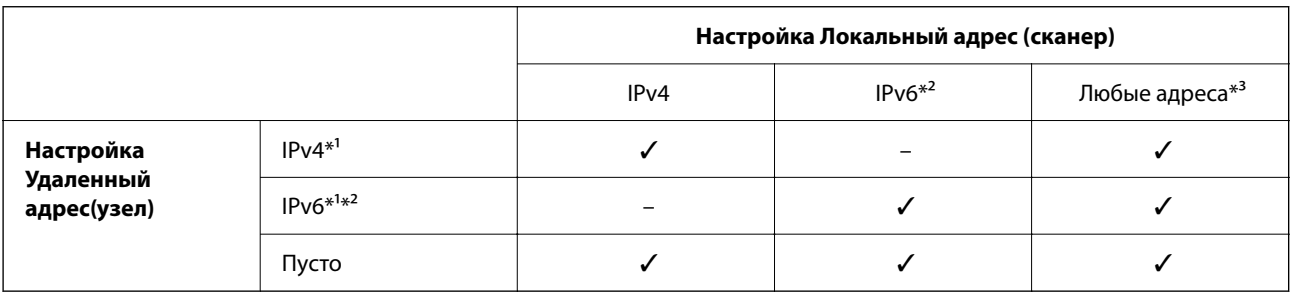

\*1 Если для **Управление доступом** выбран **IPsec**, вы не можете указать длину префикса.

\*2 Если для **Управление доступом** выбран **IPsec**, вы можете выбрать адрес локального соединения (fe80::), однако групповая политика будет отключена.

\*3 Кроме адресов локального соединения IPv6.

### **Соответствующая информация**

 $\blacktriangleright$  [«Запуск Web Config в браузере» на стр. 39](#page-38-0)

### *Ссылки на название службы в групповой политике*

#### *Примечание:*

Недоступные службы отображаются, но не могут быть выбраны.

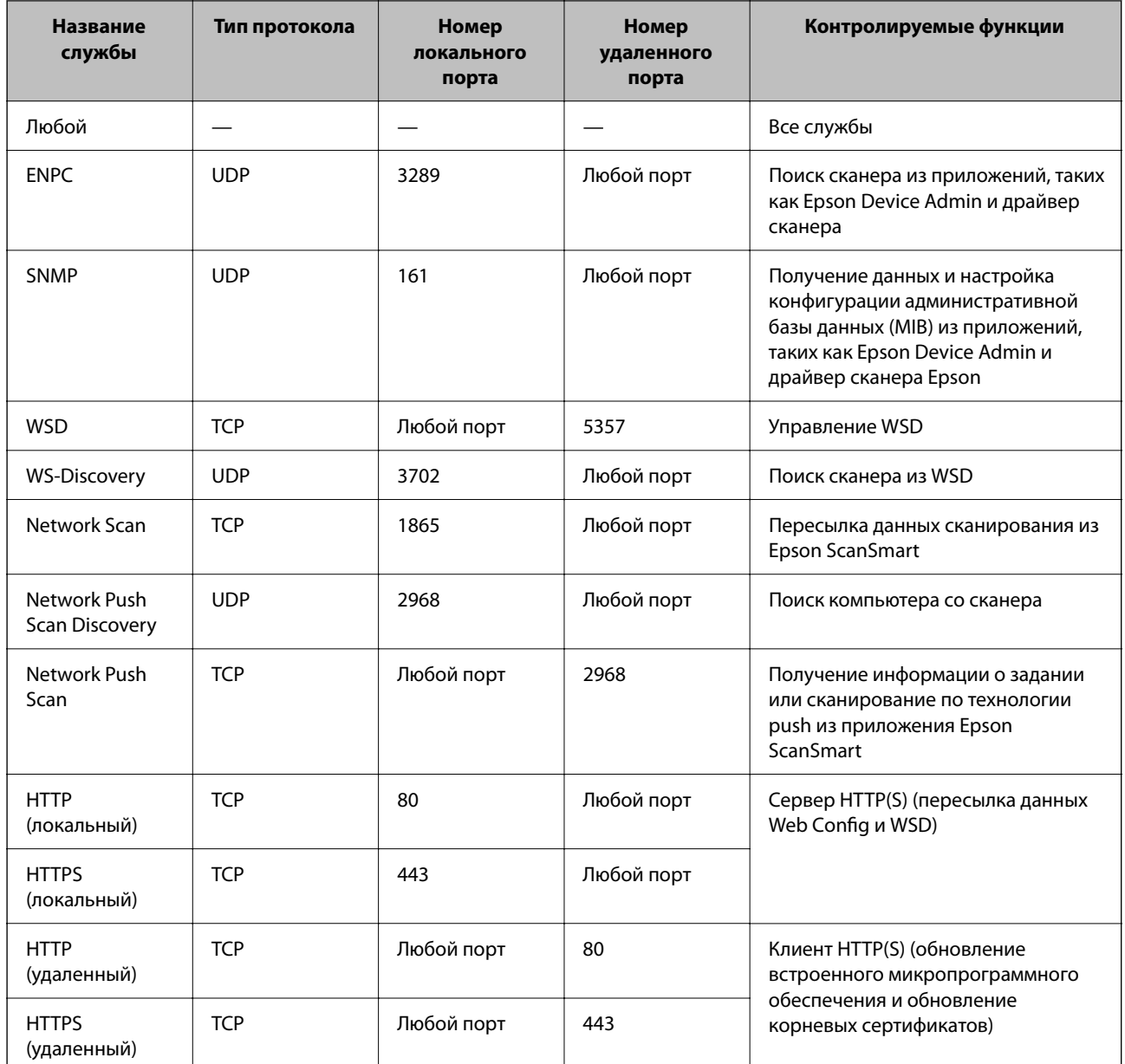

# Примеры конфигурации IPsec/Фильтрация IP

### Получение только пакетов IPsec.

Данный пример представляет собой настройку только политики по умолчанию.

Стандартная политика:

- ПРѕес/Фильтрация IP: Включить
- Управление доступом: IPsec
- □ Метод аутентификации: Предварительный ключ
- Предварительный ключ: введите до 127 символов.

Групповая политика: не настраивайте.
#### **Получение данных сканирования и настроек сканера**

В приведенном примере разрешается обмен данными сканирования и конфигурации сканера между указанными службами.

**Стандартная политика**:

- ❏ **IPsec/Фильтрация IP**: **Включить**
- ❏ **Управление доступом**: **Запретить доступ**

#### **Групповая политика**:

- ❏ **Включить эту Групповую политику**: установите флажок.
- ❏ **Управление доступом**: **Разрешить доступ**
- ❏ **Удаленный адрес(узел)**: IP-адрес клиента.
- ❏ **Способ выбора порта**: **Имя службы**
- ❏ **Имя службы**: установите флажок **ENPC**, **SNMP**, **HTTP (локальный)**, **HTTPS (локальный)** и **Network Scan**.

### **Разрешение доступа только с заданного IP-адреса**

Этот пример обеспечивает заданному IP-адресу доступ к сканеру.

**Стандартная политика**:

- ❏ **IPsec/Фильтрация IP**: **Включить**
- ❏ **Управление доступом**:**Запретить доступ**

#### **Групповая политика**:

- ❏ **Включить эту Групповую политику**: установите флажок.
- ❏ **Управление доступом**: **Разрешить доступ**
- ❏ **Удаленный адрес(узел)**: IP-адрес клиента администратора.

#### *Примечание:*

Независимо от настроек политики, клиент будет иметь возможность настройки и доступа к сканеру.

### **Настройка сертификата для IPsec/фильтрации IP**

Настройте клиентский сертификат для IPsec/фильтрации IP. После настройки сертификата его можно использовать в качестве метода аутентификации для IPsec/фильтрации IP. Если необходимо настроить центр сертификации, перейдите к разделу **Сертификат ЦС**.

- 1. Войдите в Web Config и выберите вкладку **Безопасность сети** > **IPsec/Фильтрация IP** > **Сертификат клиента**.
- 2. Импортируйте сертификат в поле **Сертификат клиента**.

Если вы уже импортировали сертификат, опубликованный центром сертификации, можно скопировать этот сертификат и использовать его в IPsec/фильтрации IP. Чтобы скопировать сертификат, выберите его в списке **Копировать из** и щелкните **Копир.**.

#### **Соответствующая информация**

 $\blacktriangleright$  [«Запуск Web Config в браузере» на стр. 39](#page-38-0)

### **Подключение сканера к сети IEEE802.1X**

### **Настройка сети IEEE802.1X**

При настройке IEEE802.1X на сканере его можно использовать в сети, подключенной к серверу RADIUS, на коммутаторе локальной сети или в качестве точки доступа.

- 1. Войдите в Web Config и выберите вкладку **Безопасность сети** > **IEEE802.1X** > **Основные**.
- 2. Введите значение для каждого элемента.

Если вы хотите использовать сканер в сети Wi-Fi, щелкните **Настройка Wi-Fi** и выберите или введите SSID.

3. Нажмите **Следующий**.

Отображается запрос подтверждения.

4. Нажмите **ОК**.

Настройки сканера обновлены.

### *Параметры настройки сети IEEE 802.1X*

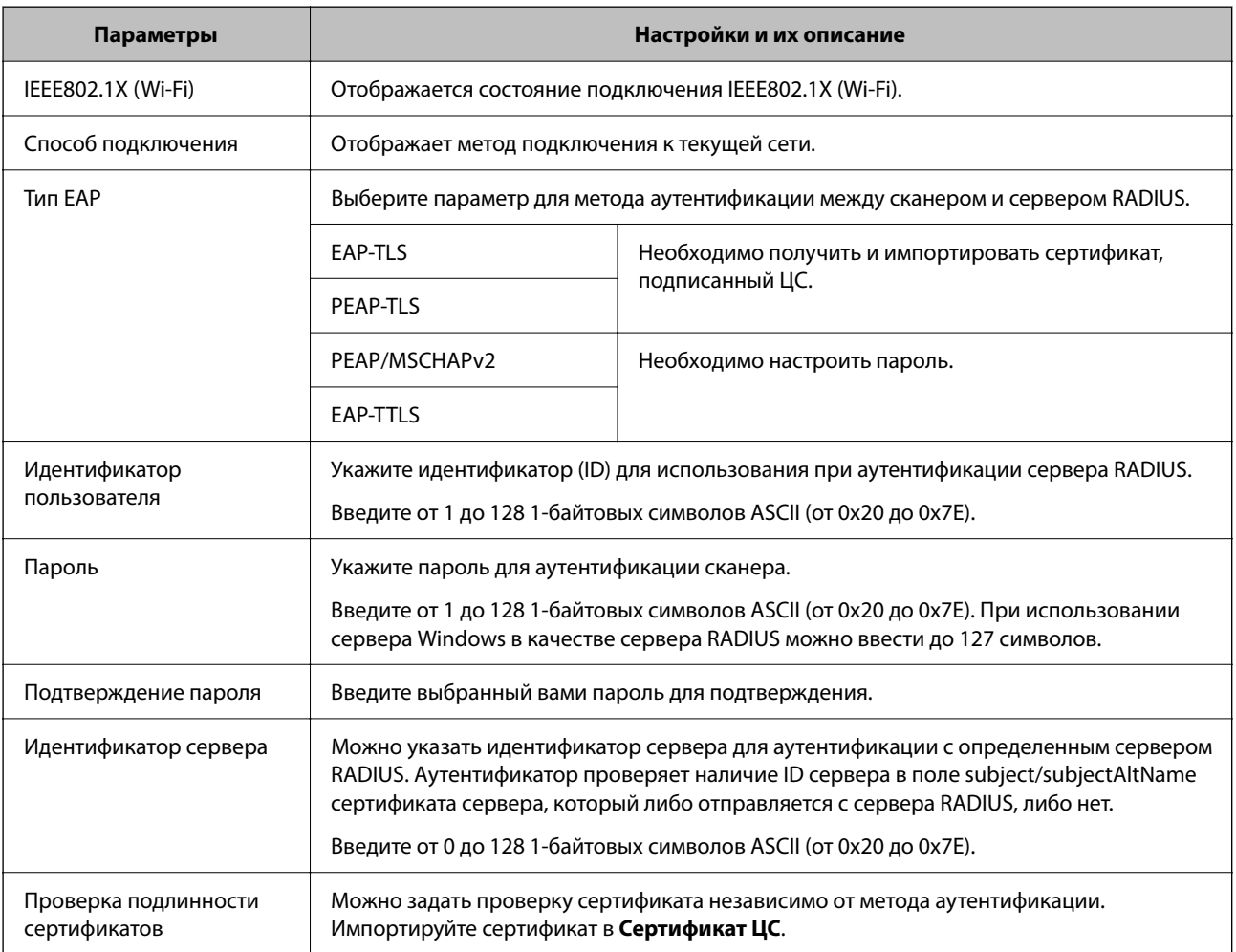

<span id="page-290-0"></span>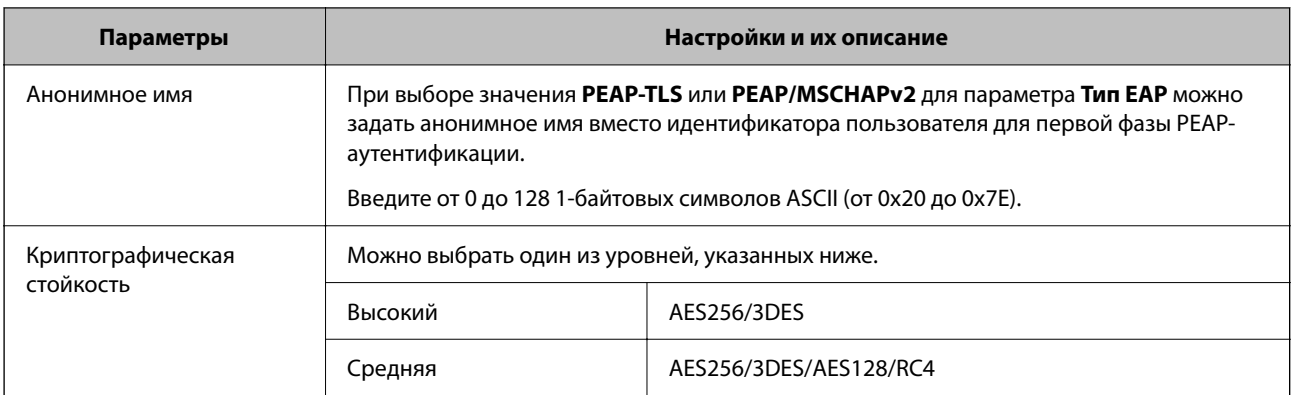

### **Настройка сертификата для IEEE802.1X**

Настройте клиентский сертификат для IEEE802.1X. Если он настроен, **EAP-TLS** и **PEAP-TLS** можно использовать в качестве метода аутентификации IEEE802.1x. Если необходимо настроить сертификат центра сертификации, перейдите к разделу **Сертификат ЦС**.

- 1. Войдите в Web Config и выберите вкладку **Безопасность сети** > **IEEE802.1X** > **Сертификат клиента**.
- 2. Укажите сертификат в поле **Сертификат клиента**.

Если вы уже импортировали сертификат, опубликованный центром сертификации, можно скопировать этот сертификат и использовать его в IEEE802.1X. Чтобы скопировать сертификат, выберите его в списке **Копировать из** и щелкните **Копир.**.

### **Решение проблем, связанных с расширенной безопасностью**

### **Советы по решению проблем**

❏ Просмотр сообщения об ошибке

При возникновении неполадки сначала проверьте, есть ли какие-нибудь сообщения на панели управления сканера или экране драйвера. Если настроена отправка уведомлений по электронной почте в случае каких-либо событий, то вы своевременно узнаете о произошедшем.

❏ Проверка состояния соединения

Проверьте состояние связи с сервером или клиентским компьютером, используя такие команды, как ping и ipconfig.

❏ Проверка подключения

Для проверки подключения сканера и почтового сервера выполните на сканере проверку подключения. Кроме того, проверьте подключение клиентского компьютера к серверу, чтобы проверить состояние связи.

❏ Инициализация параметров

Если проблема не связана с текущими параметрами и состоянием связи, она может быть решена путем отключения или сброса сетевых параметров сканера и их последующей перенастройки.

### **Соответствующая информация**

& [«Регистрация сервера электронной почты» на стр. 156](#page-155-0)

- & [«Просмотр сообщений об ошибках на панели управления» на стр. 209](#page-208-0)
- & [«Получение уведомлений по электронной почте, когда происходят события» на стр. 264](#page-263-0)

### **Нет доступа к Web Config**

### **Сканеру не назначен IP-адрес.**

### **Решения**

Возможно, сканеру не назначен допустимый IP-адрес. Настройте IP-адрес, используя панель управления сканера. Текущие значения параметров можно проверить на панели управления сканера.

& [«Назначение IP-адреса» на стр. 255](#page-254-0)

### **Браузер не поддерживает стойкость шифрования для SSL/TLS.**

### **Решения**

Для SSL/TLS установлен режим Криптографическая стойкость. Web Config можно открыть с помощью веб-браузера, который поддерживает указанные ниже алгоритмы массового шифрования. Убедитесь, что используете поддерживаемый браузер.

- ❏ 80 бит: AES256/AES128/3DES
- ❏ 112 бит: AES256/AES128/3DES
- ❏ 128 бит: AES256/AES128
- ❏ 192 бита: AES256
- ❏ 256 бит: AES256

### **Срок действия Сертификат, подписанный ЦС истек.**

#### **Решения**

Если имеется проблема с истечением срока действия сертификата, при подключении к Web Config через соединение SSL/TLS (https) отображается сообщение «Срок действия сертификата истек». Если это сообщение отображается до истечения срока действия сертификата, убедитесь, что дата на сканере настроена правильно.

### **Общее имя в сертификате и на сканере не совпадает.**

#### **Решения**

Если общее имя в сертификате и на сканере не совпадает, при доступе к Web Config через соединение SSL/TLS (https) отображается сообщение «Имя сертификата безопасности не совпадает с···». Это происходит потому, что не совпадают следующие IP-адреса.

- ❏ IP-адрес сканера, введенный для общего имени при создании Самоподписанный сертификат или CSR.
- ❏ IP-адрес, введенный в веб-браузере при запуске Web Config

Если используется Самоподписанный сертификат, обновите сертификат.

Если используется Сертификат, подписанный ЦС, еще раз получите сертификат для сканера.

## **В веб-браузере не настроены параметры прокси-сервера для локальных адресов.**

### **Решения**

Если сканер использует прокси-сервер, настройте веб-браузер так, чтобы он не подключался к локальным адресам через прокси-сервер.

### ❏ Windows

Выберите **Панель управления** > **Сеть и Интернет** > **Свойства обозревателя** > **Подключения** > **Настройка сети** > **Прокси-сервер**, после чего отключите использование прокси-сервера для сети (локальные адреса).

❏ Mac OS

Выберите **Системные настройки** > **Сеть** > **Дополнительно** > **Прокси** и зарегистрируйте локальный адрес в разделе **Обход прокси-сервера для этих хостов и доменов**. Пример:

192.168.1.\*: локальный адрес 192.168.1.XXX, маска подсети 255.255.255.0

192.168.\*.\*: локальный адрес 192.168.XXX.XXX, маска подсети 255.255.0.0

### **Восстановление настроек безопасности**

При создании среды с повышенным уровнем безопасности, например IPsec/фильтрация IP или IEEE802.1X, может понадобится связаться с устройствами вследствие недопустимых настроек или проблем с устройством или сервером. В этом случае восстановите настройки безопасности, чтобы повторно внести настройки на устройстве или разрешить временное использование.

*Отключение функции безопасности с помощью ПО Web Config* Можно отключить IPsec/Фильтрация IP с помощью Web Config.

- 1. Войдите в Web Config и выберите вкладку **Безопасность сети** > **IPsec/Фильтрация IP** > **Основные**.
- 2. Отключите параметр **IPsec/Фильтрация IP**.

### **Неполадки при использовании функций защиты сети**

## *Забыт предварительный ключ*

### **Снова настройте предварительный ключ.**

Чтобы изменить ключ, откройте Web Config и выберите вкладку **Безопасность сети** > **IPsec/Фильтрация IP** > **Основные** > **Стандартная политика** или **Групповая политика**.

Изменение общего ключа подразумевает настройку общего ключа для компьютеров.

### *Не удается соединиться по протоколу IPsec*

#### **Укажите алгоритм, не поддерживаемый сканером или компьютером.**

Сканер поддерживает следующие алгоритмы. Проверьте параметры компьютера.

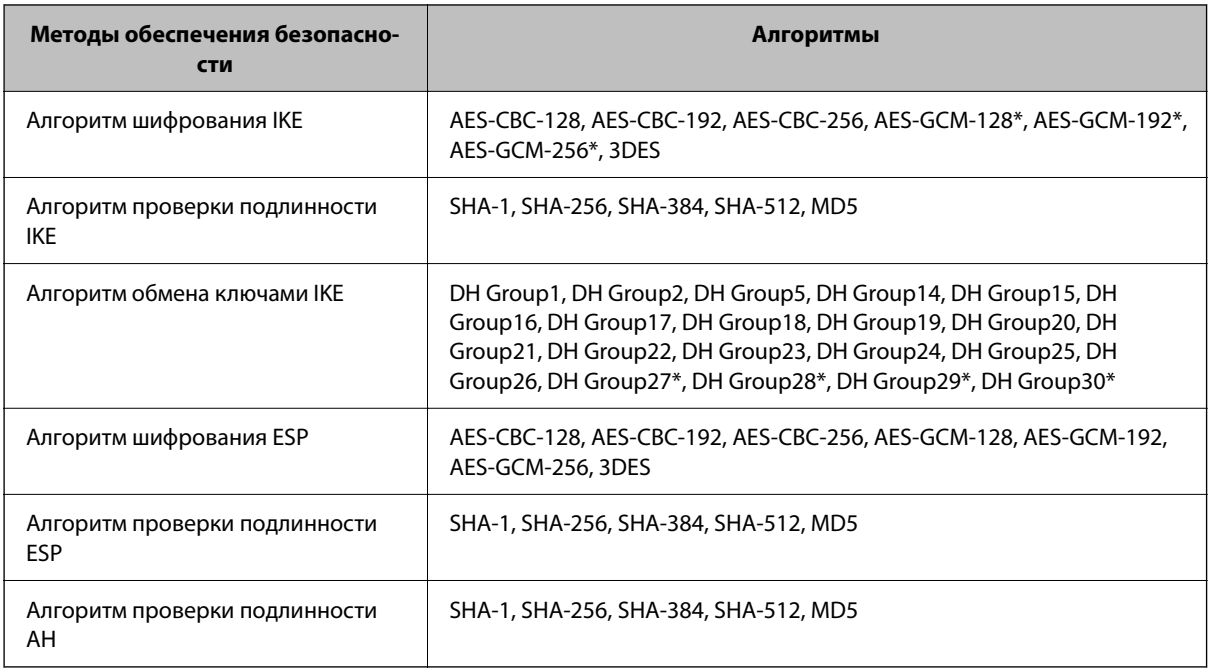

\* Доступно только для IKEv2.

## *Неожиданная потеря соединения*

### **В сертификате имеется ошибка.**

Настройки даты и времени сканера могут быть неверными, если в течение долгого времени сканер был отключен от сети питания.

При подключении к сканеру с использованием сертификата клиента для IPsec/фильтрации IP или IEEE 802.1X появляется сообщение об ошибке, если между датой и временем, установленными на сканере, и сроком действия сертификата имеется разрыв. Это происходит потому, что сканер считает сертификат недоступным.

Проблему можно устранить, исправив настройки даты и времени на сканере. Подключите сканер к компьютеру с помощью кабеля USB, включите сканер и выполните сканирование через USB с помощью Epson Scan 2. Сканер выполнит синхронизацию с компьютером, таким образом, настройки даты и времени будут скорректированы. Сканер перейдет в нормальный режим работы.

Если проблему решить не удается, восстановите все сетевые настройки с помощью панели управления сканера. Подключите сканер к компьютеру, снова выполните настройку сети, после чего измените настройки сертификата клиента, IPsec/фильтрации IP или IEEE 802.1X.

### **IP-адрес сканера изменен или не может использоваться.**

Если IP-адрес, зарегистрированный для локального адреса в Групповая политика, изменен или не может использоваться, связь IPsec будет невозможна.

Отключите протокол IPsec с помощью панели управления сканера.

Если данные DHCP устарели, DHCP-сервер перезагружается или IPv6-адрес устарел либо не был получен, то сканер может не найти IP-адрес, зарегистрированный для приложения Web Config (вкладка **Безопасность сети** > **IPsec/Фильтрация IP** > **Основные** > **Групповая политика** > **Локальный адрес (сканер)**).

Используйте статический IP-адрес.

#### **IP-адрес компьютера изменен или не может использоваться.**

Если IP-адрес, зарегистрированный для удаленного адреса в Групповая политика, изменен или не может использоваться, связь IPsec будет невозможна.

Отключите протокол IPsec с помощью панели управления сканера.

Если данные DHCP устарели, DHCP-сервер перезагружается или IPv6-адрес устарел либо не был получен, то сканер может не найти IP-адрес, зарегистрированный для приложения Web Config (вкладка **Безопасность сети** > **IPsec/Фильтрация IP** > **Основные** > **Групповая политика** > **Удаленный адрес(узел)**).

Используйте статический IP-адрес.

### *Не удается подключиться после настройки IPsec/фильтрации IP*

### **Возможно, указано неверное значение**

Получите доступ к сканеру с помощью его MAC-адреса через EpsonNet Config или Epson Device Admin с другого компьютера, например компьютера администратора. MAC-адрес указан на табличке, находящейся на сканере.

Если вы получили доступ, выполните настройки IPsec/фильтрации IP с помощью EpsonNet Config или Epson Device Admin.

Если доступ к принтеру получить не удается, восстановите все сетевые настройки с помощью панели управления сканера. Подключите сканер к компьютеру, снова выполните настройку сети, после чего измените настройки IPsec/фильтрации IP.

### *Не удается получить доступ к устройству после настройки IEEE 802.1X*

### **Неверные параметры IEEE 802.1X.**

Отключите IEEE 802.1X и Wi-Fi на панели управления сканера. Подключите сканер и компьютер, затем повторно настройте IEEE 802.1X.

### **Неполадки при использовании цифрового сертификата**

## *Невозможно импортировать Сертификат, подписанный ЦС*

### **Сертификат, подписанный ЦС и информация в CSR не совпадают.**

Если информация в Сертификат, подписанный ЦС и в CSR не совпадают, CSR не удастся импортировать.Проверьте следующее.

❏ Импорт сертификата выполняется на устройство, которое не имеет аналогичной информации?

Проверьте информацию CSR, а затем импортируйте сертификат на устройство, которое имеет ту же информацию.

❏ Перезаписан ли сохраненный сканером CSR после отправки CSR в центр сертификации? Получите снова сертификат, подписанный ЦС, с помощью CSR.

### **Сертификат, подписанный ЦС больше 5 КБ.**

Нельзя импортировать сертификат Сертификат, подписанный ЦС размером больше чем 5 КБ.

### **Неверный пароль для импорта сертификата.**

Введите правильный пароль.Если пароль забыт, то импортировать сертификат невозможно.Еще раз получите Сертификат, подписанный ЦС.

## *Невозможно обновить самозаверяющий сертификат*

### **Не введен параметр Общее имя.**

Нужно ввести **Общее имя**.

### **В параметре Общее имя использованы неподдерживаемые символы.**

Введите от 1 до 128 символов или в форматах IPv4, IPv6, имени хоста, или в формате FQDN в ASCII (от 0x20 до 0x7E).

### **В общем имени использованы запятая или пробел.**

Если введена запятая, то **Общее имя** разделяется в этой точке.Если до или после запятой введен только пробел, то возникает ошибка.

#### Невозможно создать CSR *Невозможно создать CSR*

### **Не введен параметр Общее имя.**

Нужно ввести **Общее имя**.

### **В параметрах Общее имя, Организация, Организационное подразделение, Населенный пункт и Штат/Провинция использованы неподдерживаемые символы.**

Введите символы или в форматах IPv4, IPv6, имени хоста, или в формате FQDN в ASCII (от 0x20 до 0x7E).

### **В параметре Общее имя использованы запятая или пробел.**

Если введена запятая, то **Общее имя** разделяется в этой точке.Если до или после запятой введен только пробел, то возникает ошибка.

## *Появление предупреждения, касающегося цифрового сертификата*

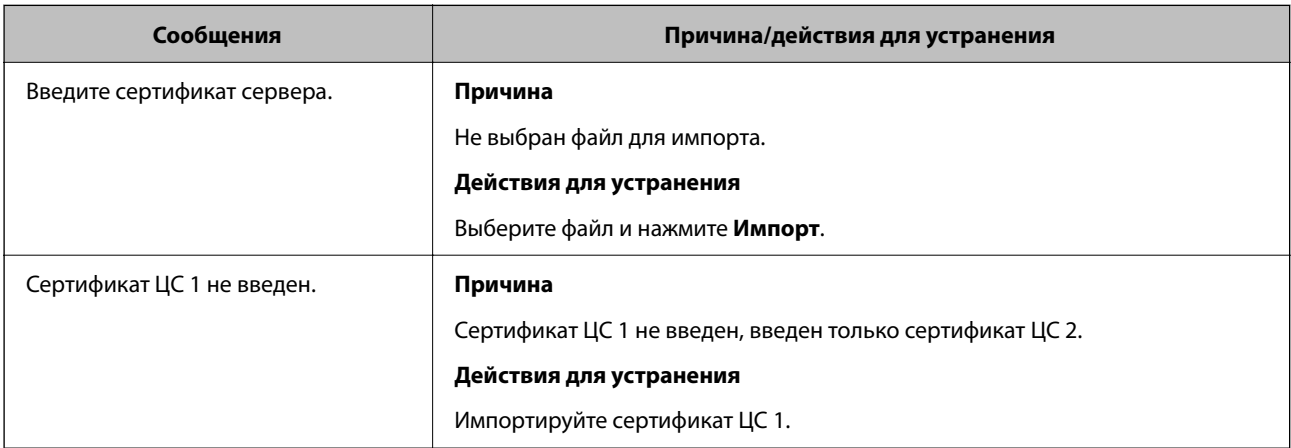

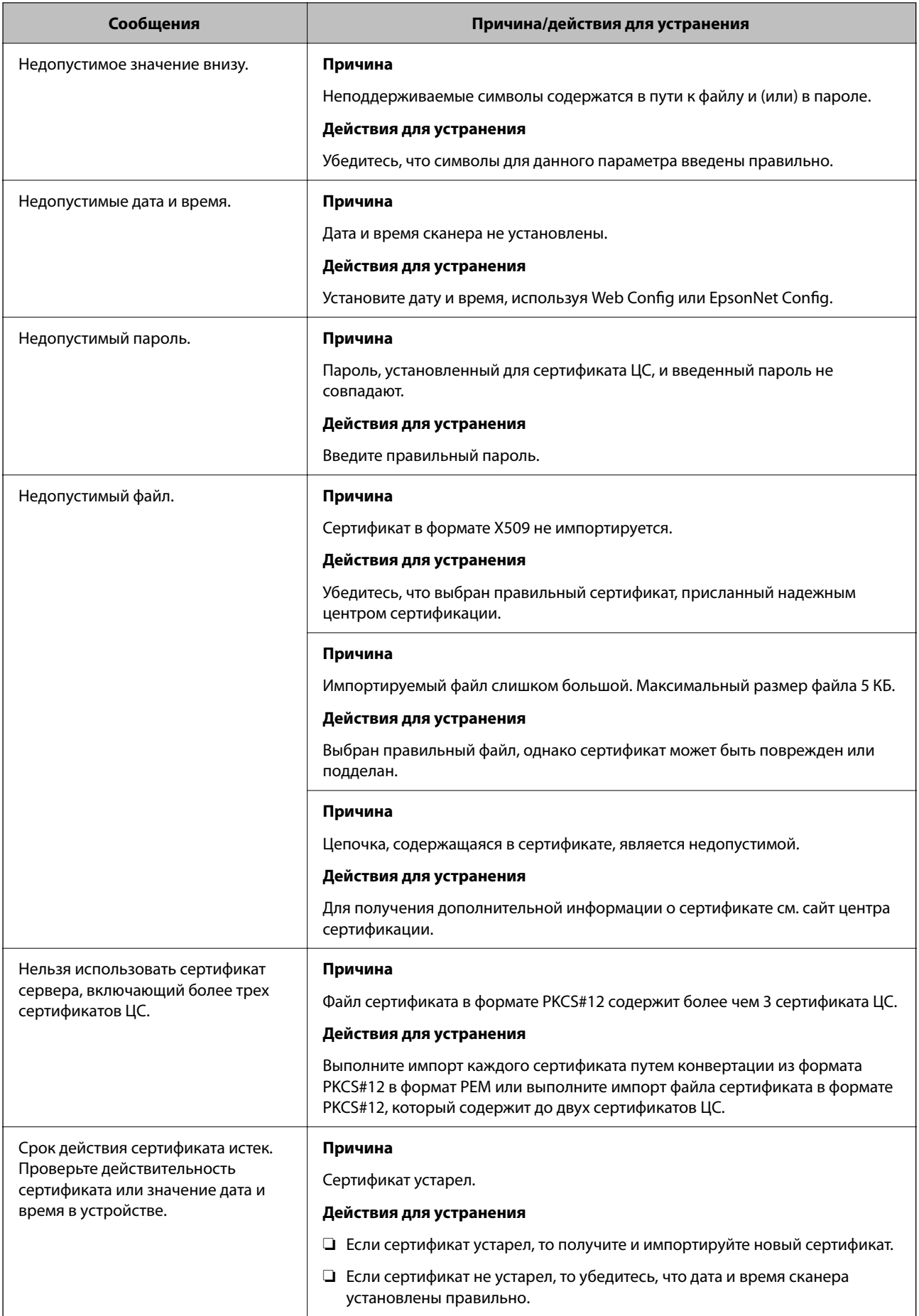

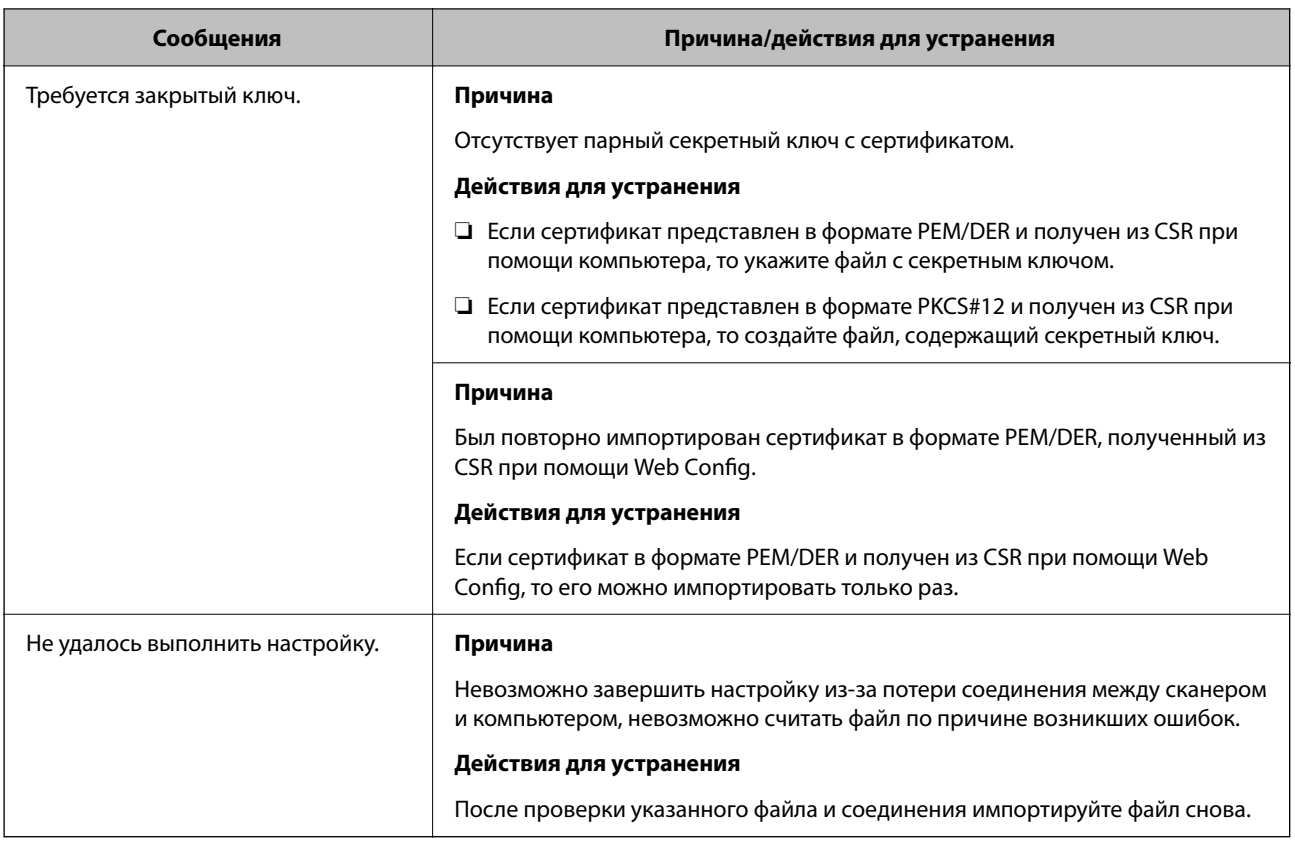

### *Ошибочное удаление сертификата, подписанного ЦС*

### **Для сертификата, подписанного ЦС, не создается резервной копии.**

При наличии резервной копии файла импортируйте сертификат снова.

Невозможно повторно импортировать удаленный сертификат, если он был получен с помощью CSR из приложения Web Config.Создайте CSR и получите новый сертификат.

# <span id="page-298-0"></span>**Технические характеристики**

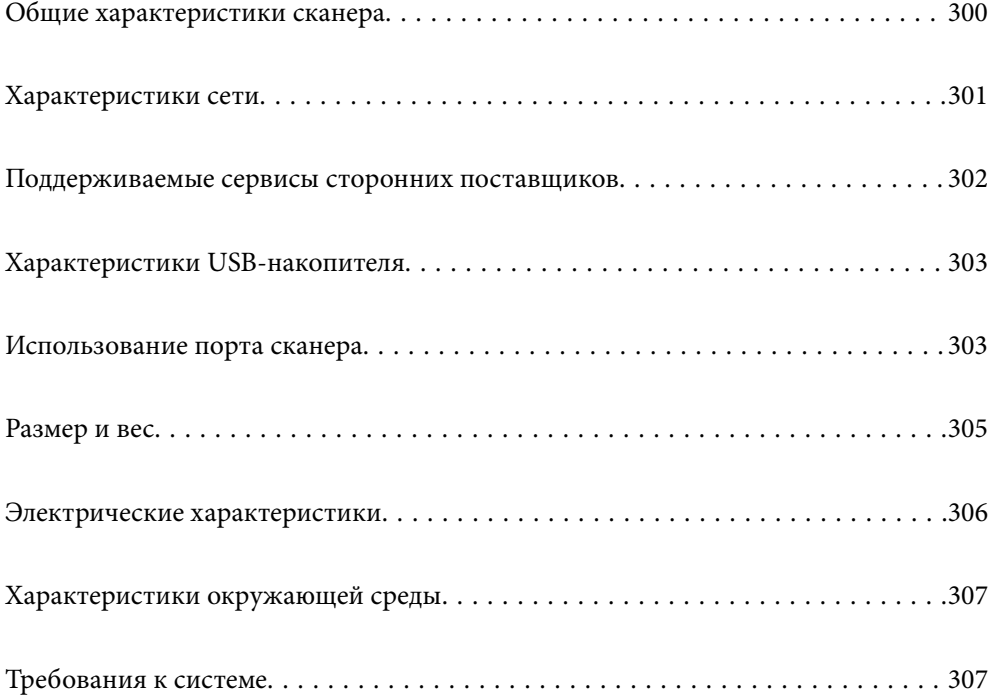

## <span id="page-299-0"></span>**Общие характеристики сканера**

### *Примечание:*

Характеристики могут быть изменены без предварительного уведомления.

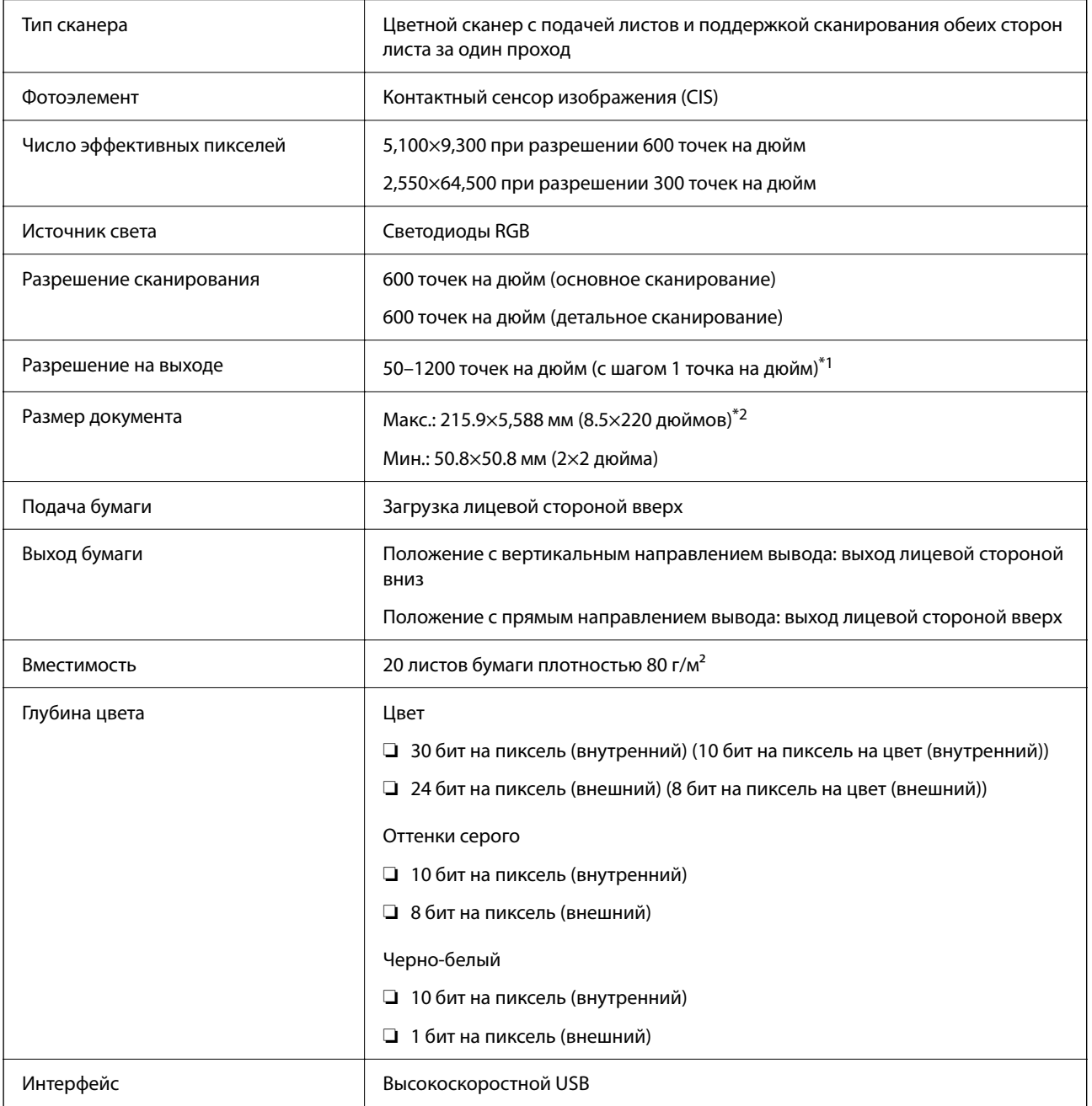

\*1 Это значение используется, когда сканирование выполняется с компьютера. Доступные разрешения могут варьироваться в зависимости от метода сканирования.

\*2 Максимальная длина зависит от метода сканирования и разрешения. Подробные сведения см. ниже.

[«Максимальная длина длинных листов бумаги» на стр. 51](#page-50-0)

## <span id="page-300-0"></span>**Характеристики сети**

### **Характеристики Wi-Fi**

Информацию о технических характеристиках Wi-Fi см. в следующей таблице.

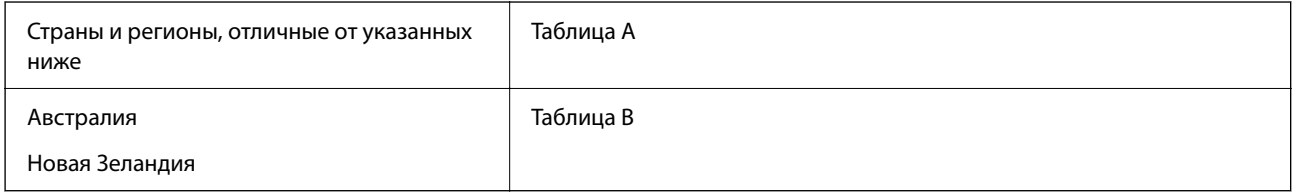

Таблица A

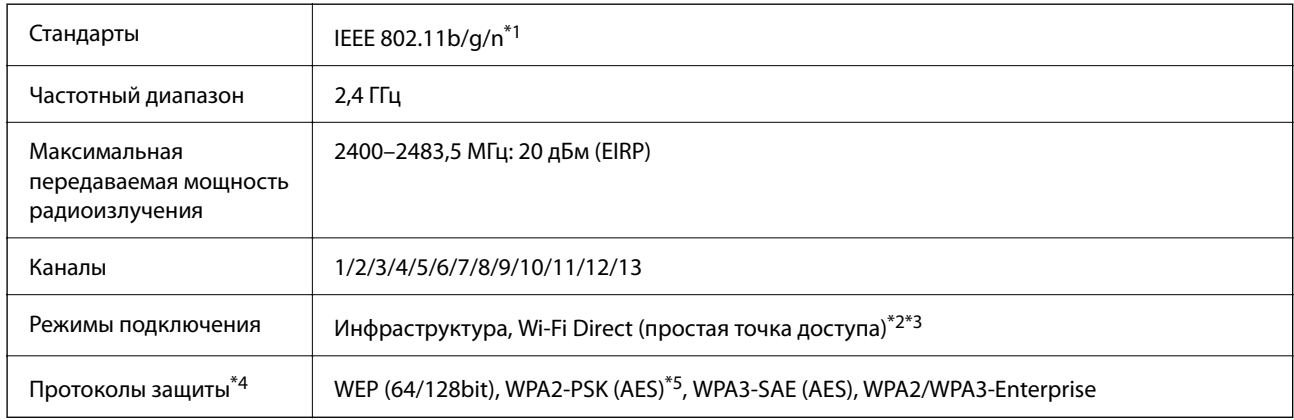

### \*1 Доступно только для HT20.

- \*2 Не поддерживается для IEEE 802.11b.
- \*3 Можно одновременно использовать инфраструктуру и режимы Wi-Fi Direct.
- \*4 Режим Wi-Fi Direct поддерживает только стандарт WPA2-PSK (AES).
- \*5 Соответствует стандартам WPA2 с поддержкой WPA/WPA2 Personal.

### Таблица B

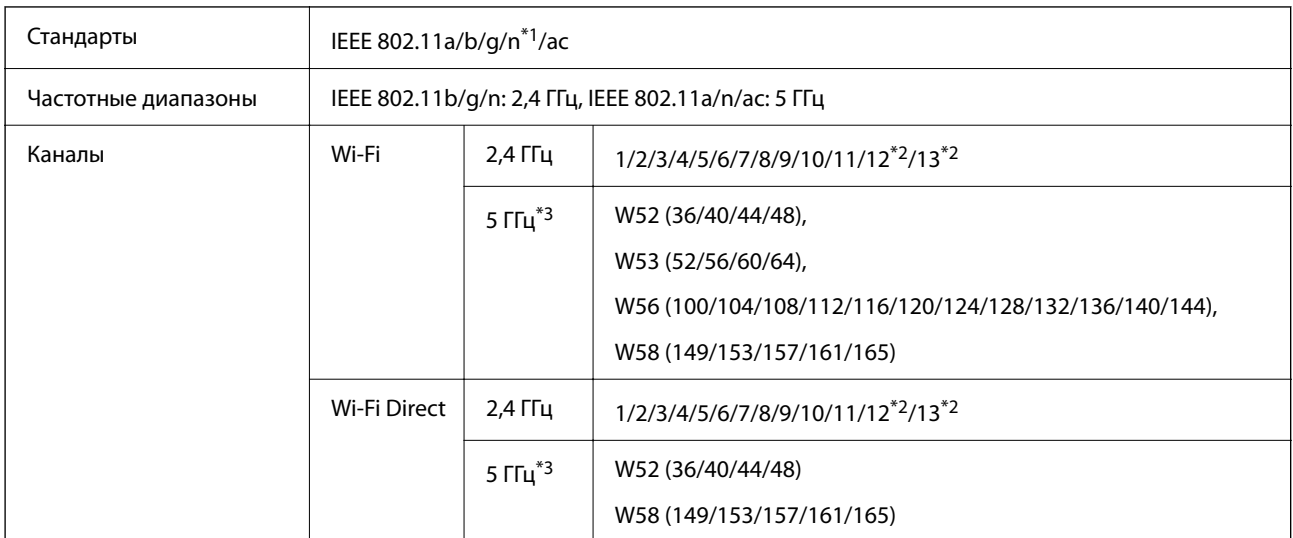

<span id="page-301-0"></span>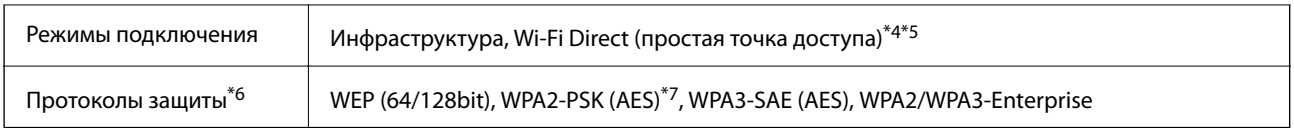

- \*1 Доступно только для HT20.
- \*2 Недоступно в Тайване.
- \*3 Доступность этих каналов и возможность использования устройств с этими каналами за пределами помещений зависят от региона. Подробности см. по адресу <http://support.epson.net/wifi5ghz/>
- \*4 Не поддерживается для IEEE 802.11b.
- \*5 Можно одновременно использовать инфраструктуру и режимы Wi-Fi Direct.
- \*6 В режиме Wi-Fi Direct поддерживается только стандарт WPA2-PSK (AES).
- \*7 Соответствует стандартам WPA2 с поддержкой WPA/WPA2 Personal.

### **Сетевые функции и поддержка IPv4/IPv6**

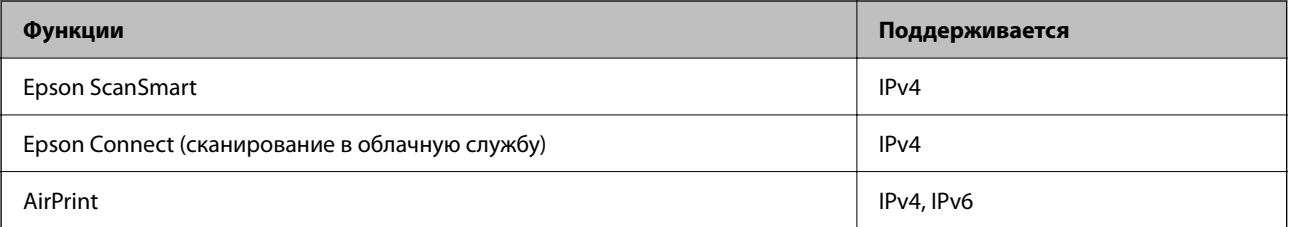

### **Протокол безопасности**

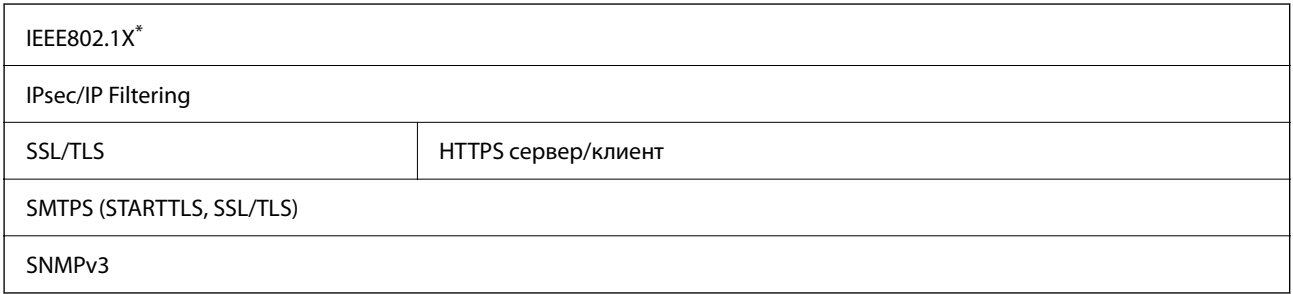

\* Необходимо использовать устройство связи, соответствующее стандарту IEEE802.1X.

## **Поддерживаемые сервисы сторонних поставщиков**

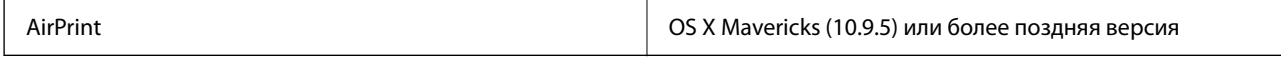

Рекомендуется использовать самую последнюю версию Mac OS.

## <span id="page-302-0"></span>**Характеристики USB-накопителя**

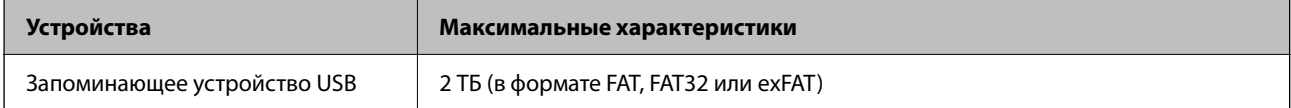

Нельзя использовать следующие накопители.

❏ Накопитель, для которого требуется специальный драйвер

❏ Накопитель с настройками безопасности (пароль, шифрование и т. д.)

Компания Epson не может гарантировать работу всех внешних устройств.

## **Использование порта сканера**

Сканер использует следующий порт. Эти порты должны быть при необходимости разрешены сетевым администратором.

### **Если отправитель (клиент) — сканер**

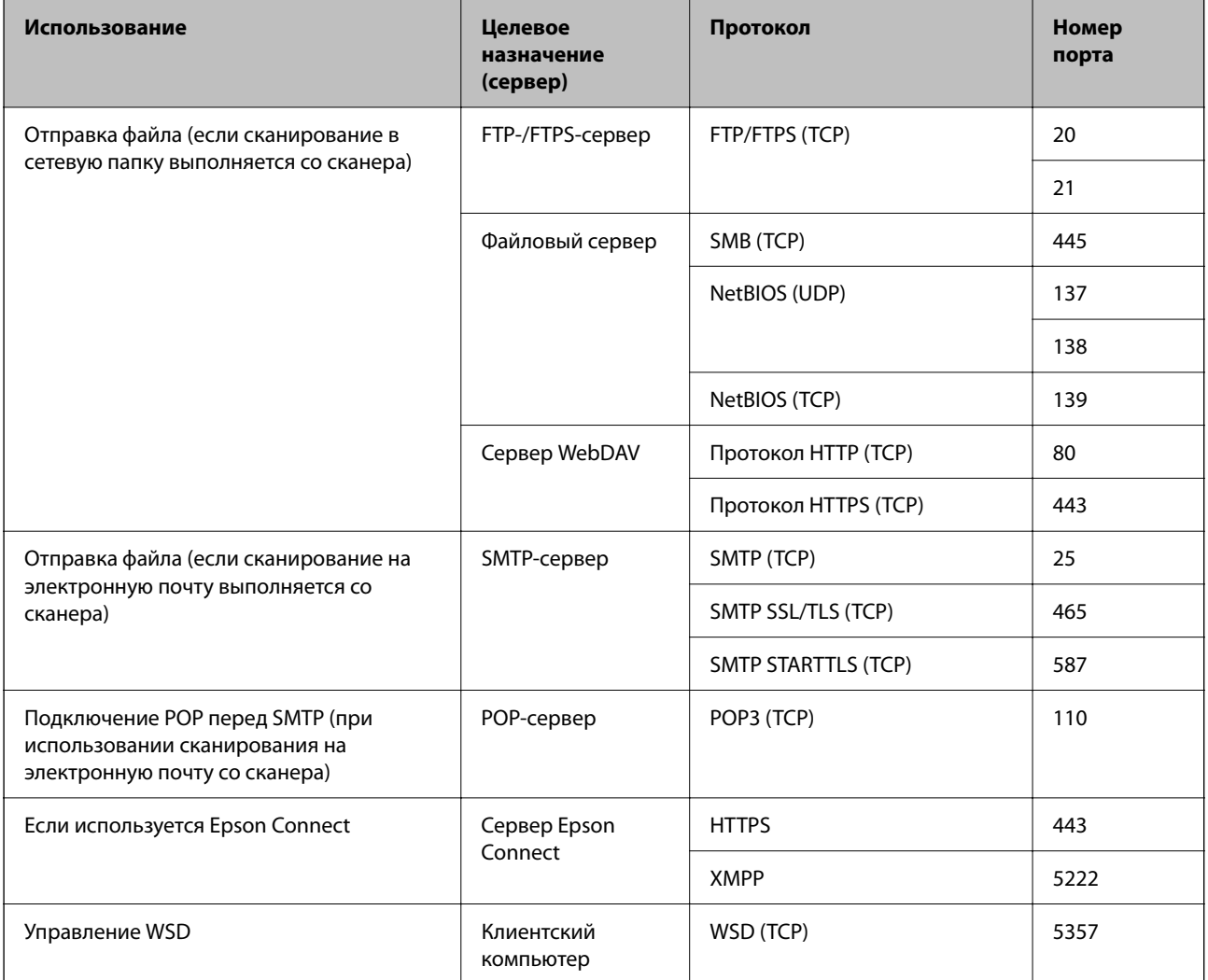

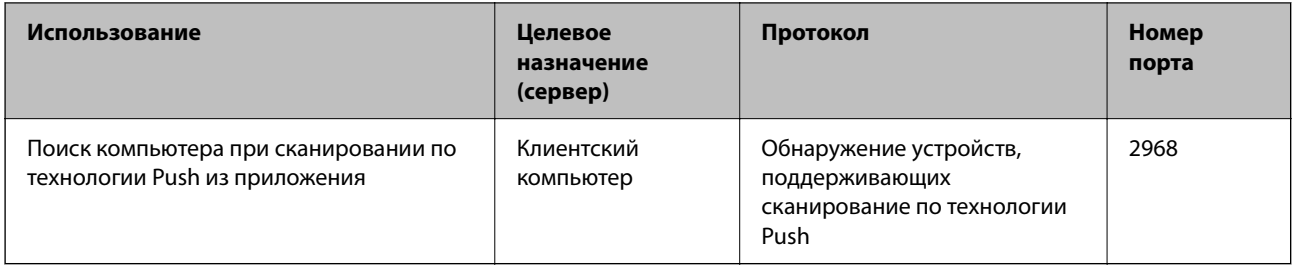

### **Если отправитель (клиент) — клиентский компьютер**

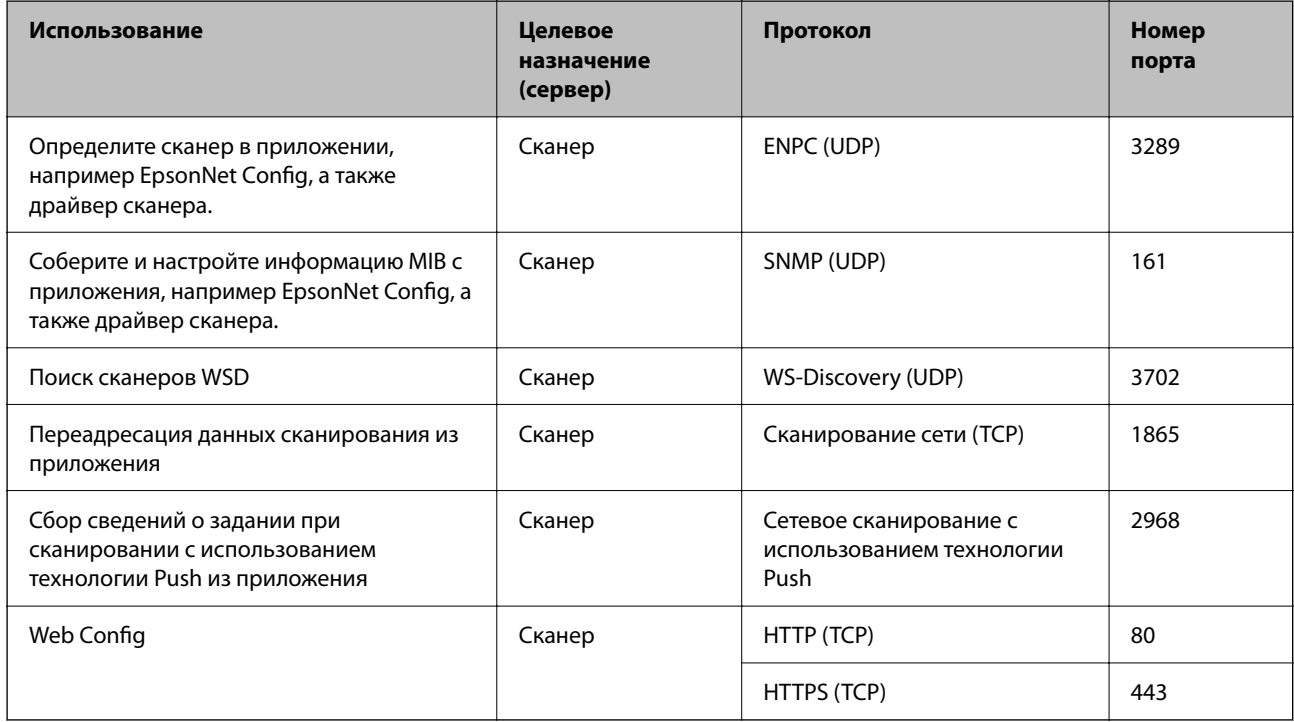

## <span id="page-304-0"></span>**Размер и вес**

### **Размеры**

Положение с вертикальным направлением вывода (единицы измерения: мм (дюймы))

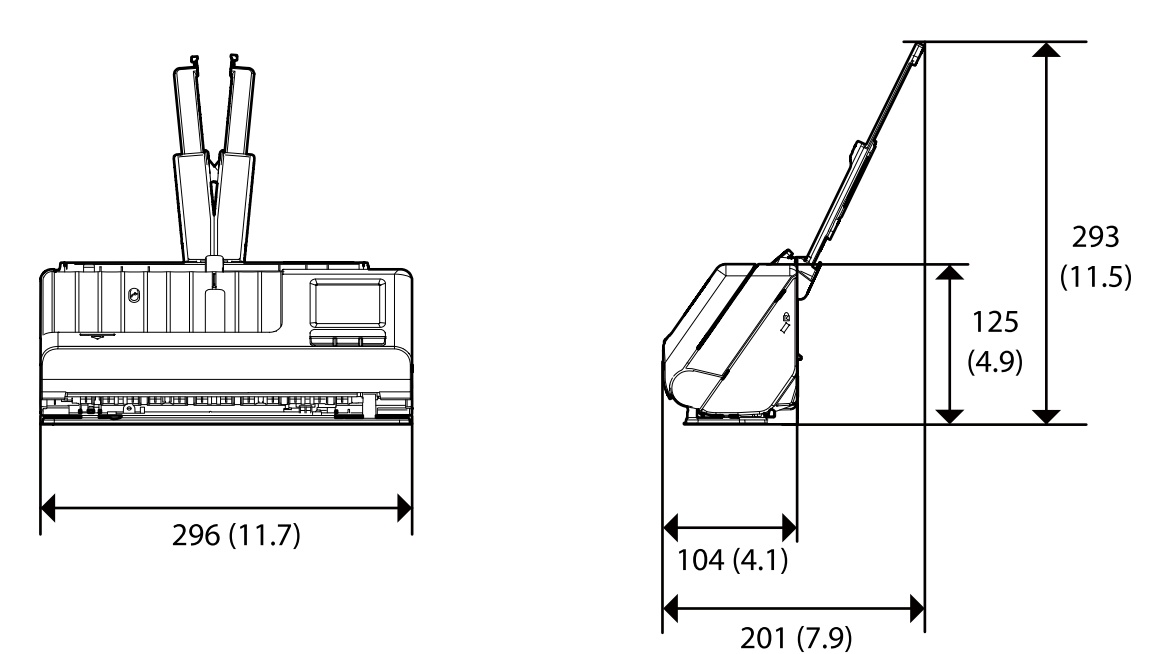

Положение с прямым направлением вывода (единицы измерения: мм (дюймы))

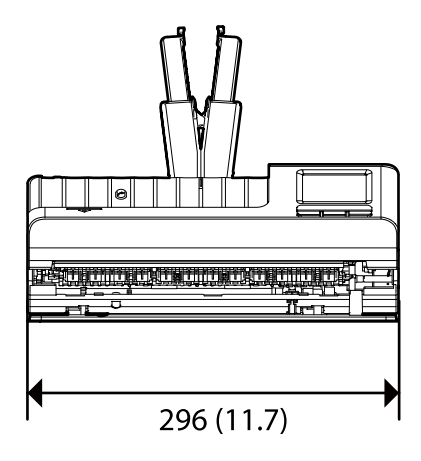

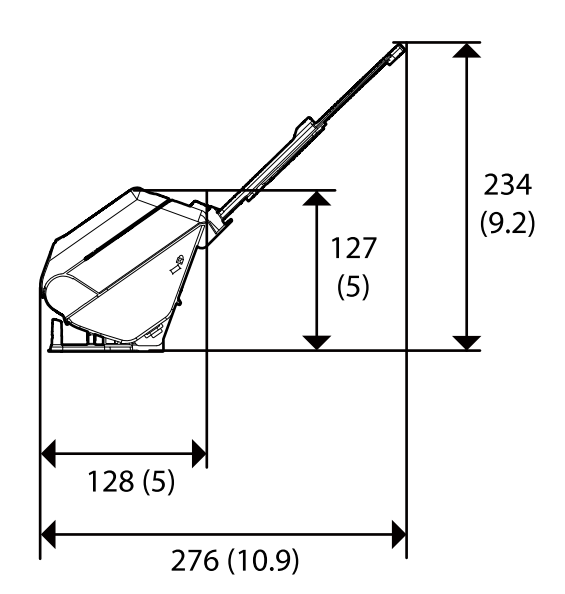

**Вес**

Ок. 1.9 кг (4.2 фунта)

## <span id="page-305-0"></span>**Электрические характеристики**

### **Электрические характеристики сканера**

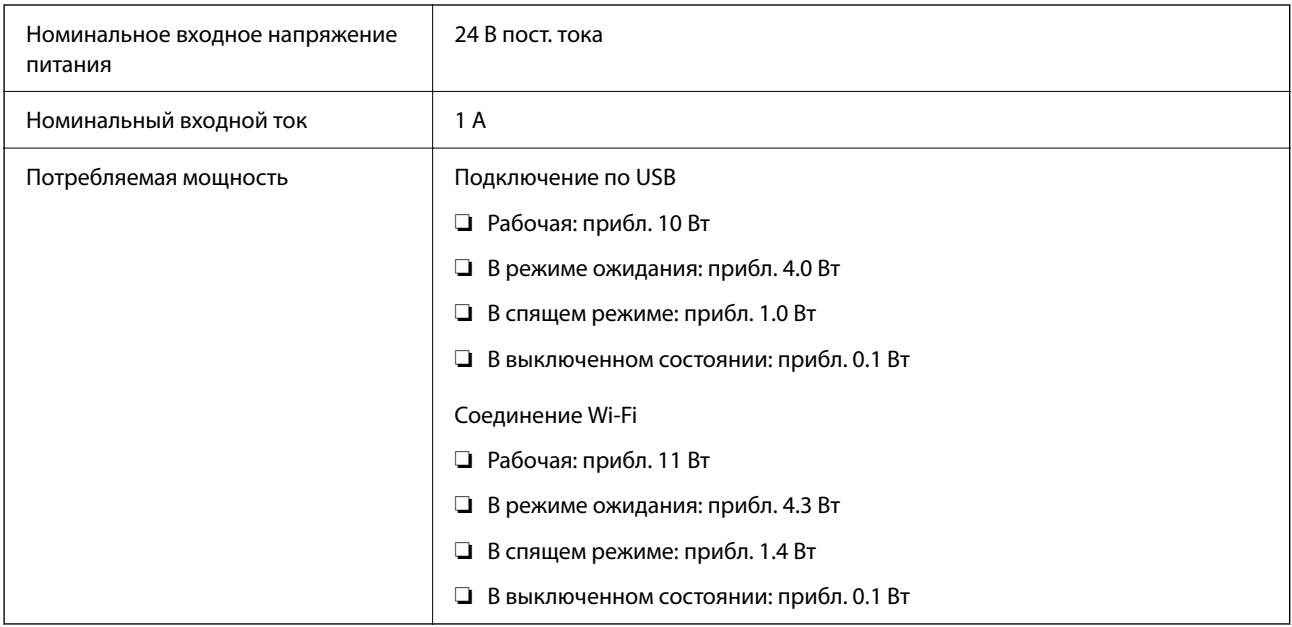

### *Примечание:*

Подробные сведения о потреблении энергии европейские пользователи могут посмотреть на следующем вебсайте.

<http://www.epson.eu/energy-consumption>

### **Электрические характеристики адаптера переменного тока**

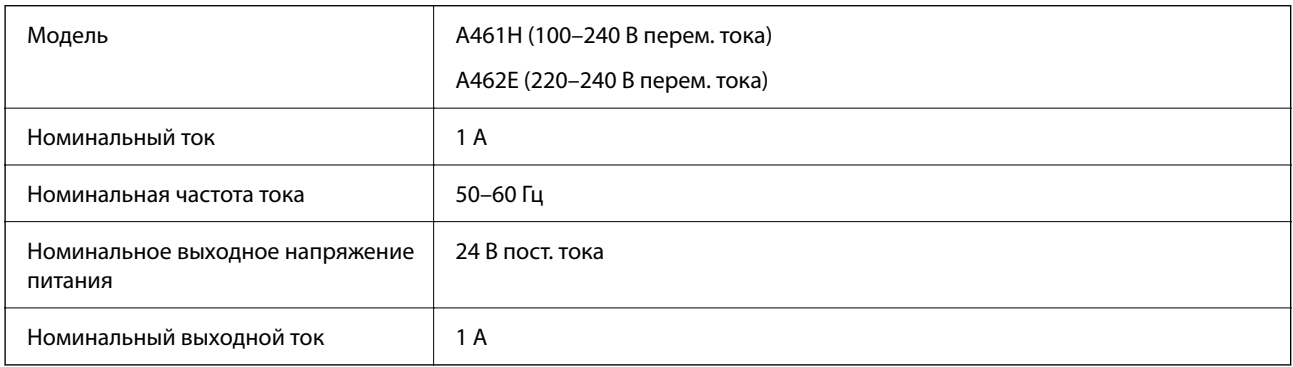

### *Примечание:*

Подробные сведения о потреблении энергии европейские пользователи могут посмотреть на следующем вебсайте.

<http://www.epson.eu/energy-consumption>

## <span id="page-306-0"></span>**Характеристики окружающей среды**

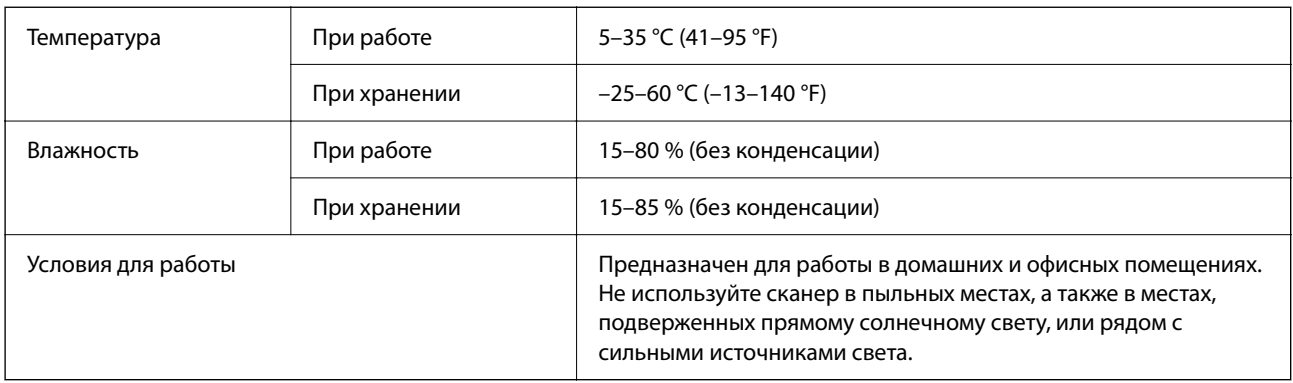

## **Требования к системе**

Поддерживаемые операционные системы могут различаться в зависимости от приложения.

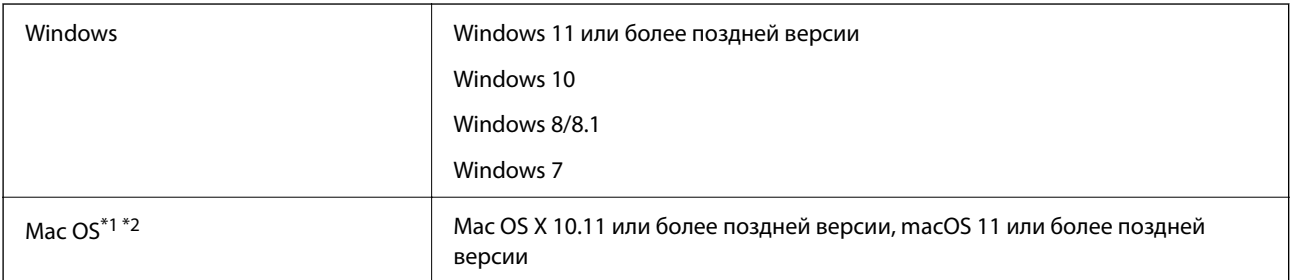

\*1 В Mac OS или более поздних версиях не поддерживается функция быстрого переключения пользователей.

\*2 В Mac OS не поддерживается файловая система UFS (UNIX File System).

## <span id="page-307-0"></span>**Соответствие стандартам и допускам**

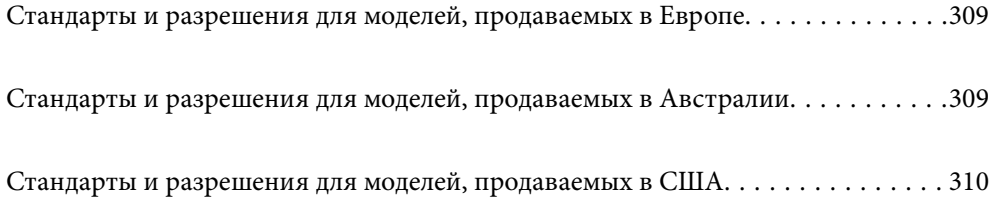

## <span id="page-308-0"></span>**Стандарты и разрешения для моделей, продаваемых в Европе**

### **Сканер и адаптер переменного тока**

Для пользователей, живущих в Европе

Этим Seiko Epson Corporation заявляет, что следующие модели с радиооборудованием соответствуют положениям директивы 2014/53/EU. Полный текст декларации соответствия ЕС доступен на следующем веб-сайте.

<http://www.epson.eu/conformity>

J441D

A461H, A462E

Только для использования в Ирландии, Великобритании, Австрии, Германии, Лихтенштейне, Швейцарии, Франции, Бельгии, Люксембурге, Нидерландах, Италии, Португалии, Испании, Дании, Финляндии, Норвегии, Швеции, Исландии, Хорватии, на Кипре, в Словении, на Мальте, в Болгарии, Чехии, Эстонии, Венгрии, Латвии, Литве, Польше, Румынии и Словакии.

Компания Epson не несет ответственности за несоответствия изделия требованиям безопасности, которые повлекли за собой внесение в изделие нерекомендуемых изменений.

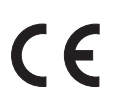

## **Стандарты и разрешения для моделей, продаваемых в Австралии**

### **Модель**

Электромагнитная совместимость | AS/NZS CISPR32, класс В

Компания Epson заявляет, что следующие модели оборудования соответствуют основным требованиям и прочим соответствующим положениям стандарта AS/NZS4268.

J441C

Компания Epson не несет ответственности за несоответствия изделия требованиям безопасности, вызванные внесением в изделие нерекомендуемых изменений.

### **Адаптер переменного тока (A461H)**

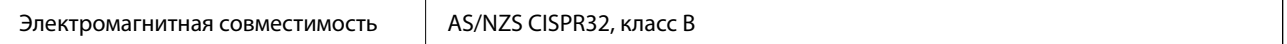

## <span id="page-309-0"></span>**Стандарты и разрешения для моделей, продаваемых в США**

### **Изделие**

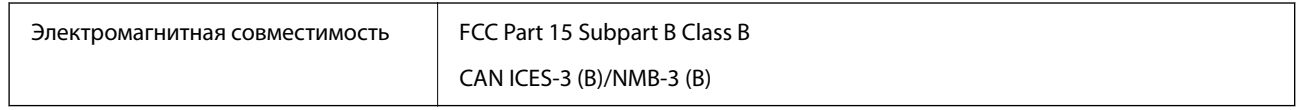

Это оборудование содержит следующие беспроводные модули.

Производитель: Seiko Epson Corporation

Тип: J26H005

Это изделие соответствует части 15 правил FCC и разделу RSS-210 правил IC. Компания Epson не несет ответственности за несоответствия изделия требованиям безопасности, вызванные внесением в изделие нерекомендуемых изменений. Эксплуатация возможна при соблюдении следующих двух условий: (1) данное устройство не должно создавать вредных помех, (2) данное устройство должно принимать любые помехи, включая помехи, которые могут вызвать сбои в работе устройства.

Для предотвращения создания радиопомех лицензированным службам это устройство должно работать в помещении и подальше от окон для обеспечения максимального экранирования. Оборудование (или его передающая антенна), установленное вне помещения, подлежит лицензированию.

Это оборудование соответствует пределам излучения, установленным в FCC/IC для неконтролируемой среды, а также принципам регулирования радиочастотного излучения FCC в приложении C к OET65 и RSS-102 Правил радиочастотного излучения IC. Это оборудование должно устанавливаться и эксплуатироваться таким образом, чтобы радиатор находился не менее чем в 20 см (7,9 дюйма) от тела человека (исключая конечности: руки, запястья, ноги и голени).

### **Адаптер переменного тока (A461H)**

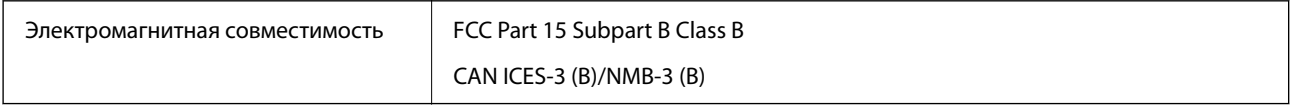

# <span id="page-310-0"></span>**Помощь**

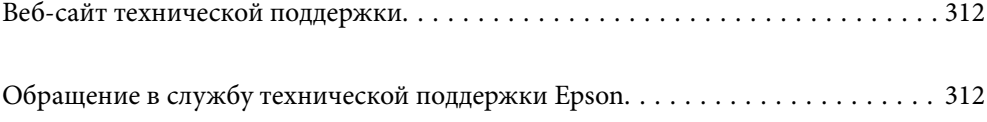

## <span id="page-311-0"></span>**Веб-сайт технической поддержки**

При возникновении вопросов посетите веб-сайт технической поддержки Epson, адрес которого указан ниже. Выберите страну и регион, после чего перейдите в раздел поддержки локального веб-сайта компании Epson. На сайте доступны для загрузки последние версии драйверов, часто задаваемые вопросы и другие материалы.

<http://support.epson.net/>

<http://www.epson.eu/support> (Европа);

Если ваш продукт Epson не работает нормально и вы не можете решить эту проблему, необходимо связаться со службой технической поддержки компании Epson.

## **Обращение в службу технической поддержки Epson**

### **Перед обращением в компанию Epson**

Если ваш продукт Epson не работает нормально, и вы не можете решить эту проблему, руководствуясь информацией по поиску и устранению неисправностей, изложенной в технической документации по продукту, необходимо связаться со службой технической поддержки компании Epson. Если в списке ниже не приводится адрес службы поддержки Epson в вашем регионе, рекомендуется связаться с фирмойпродавцом, у которой был куплен продукт.

Предоставление службе технической поддержки Epson следующей информации ускорит получение помощи:

❏ серийный номер продукта

(табличка с серийным номером обычно находится на задней части продукта);

❏ модель продукта;

❏ версия программного обеспечения продукта

(нажмите **О программе**, **Сведения о версии** или аналогичную кнопку в программном обеспечении продукта);

- ❏ производитель и модель компьютера;
- ❏ название и версия операционной системы;
- ❏ названия и версии приложений, обычно используемых с продуктом.

### *Примечание:*

В зависимости от продукта, данные о списке набора и/или сетевые настройки могут храниться в памяти продукта. Из-за поломки или ремонта продукта, эти данные и/или настройки могут быть удалены. Компания Epson не несет ответственности за какую-либо потерю и восстановление данных и/или настроек даже во время гарантийного периода. Рекомендуется создавать резервные копии данных или записывать их в другие источники.

### **Помощь пользователям в Европе**

Информацию о том, как связаться со службой технической поддержки Epson см. в Общеевропейской гарантии.

### **Помощь пользователям в Тайване**

Контакты для получения информации, технической поддержки и услуг:

### **Интернет**

### [http://www.epson.com.tw](http://www.epson.com.tw/)

Доступна информация о технических данных продуктов, драйверы для загрузки и справка.

### **Служба технической поддержки Epson Helpdesk**

Телефон: +886-2-2165-3138

Наша служба технической поддержки может ответить на следующие вопросы по телефону:

- ❏ вопросы по сбыту и информация о продукте;
- ❏ вопросы по использованию продукта и решение проблем;
- ❏ вопросы по ремонтному обслуживанию и гарантии.

### **Пункт технического обслуживания и ремонта:**

### <http://www.tekcare.com.tw/branchMap.page>

Корпорация TekCare является авторизованным сервисным центром компании Epson Taiwan Technology & Trading Ltd.

### **Помощь пользователям в Австралии**

Epson Australia желает обеспечить своих клиентов высоким уровнем обслуживания. В дополнение к руководствам для продукции, мы предоставляем следующие источники информации:

### **URL-адрес в интернете**

### [http://www.epson.com.au](http://www.epson.com.au/)

Доступ к сайтам Epson Australia в Интернете. Здесь периодически публикуются обновления и важная информация. На сайте имеются драйверы для загрузки, контактные данные компании Epson, информация по новым продуктам и техническая поддержка (по электронной почте).

### **Служба технической поддержки Epson Helpdesk**

### Телефон: 1300-361-054

Служба Epson Helpdesk создана для помощи клиентам и предоставления им консультаций. Операторы службы могут помочь клиентам в установке, настройке и эксплуатации продукции Epson. Наши специалисты по предпродажным операциям могут предоставить материалы по новой продукции Epson и рассказать, где находится ближайшая точка продажи или сервисный центр. Мы сможем ответить на многие ваши вопросы.

Просим перед звонком собрать всю необходимую информацию. От объема предоставленной информации зависит скорость решения вопроса. Такая информация включает в себя руководства к продукции Epson, сведения о типе компьютера, операционной системе, приложениях, а также любая прочая информация, которую вы можете посчитать важной.

### **Транспортировка изделия**

Компания Epson рекомендует сохранять упаковку изделия для возможной транспортировки в будущем.

### **Помощь пользователям в Сингапуре**

Источники информации, технической поддержки и услуг от Epson Singapore:

### **Интернет**

### [http://www.epson.com.sg](http://www.epson.com.sg/)

Доступна информация о технических данных продуктов, загрузка драйверов, часто задаваемые вопросы, вопросы по сбыту и техническая поддержка по электронной почте.

### **Служба технической поддержки Epson Helpdesk**

Бесплатный телефон: 800-120-5564

Наша служба технической поддержки может ответить на следующие вопросы по телефону:

- ❏ вопросы по сбыту и информация о продукте;
- ❏ вопросы по использованию изделия и решение проблем;
- ❏ вопросы по ремонтному обслуживанию и гарантии.

### **Помощь пользователям в Таиланде**

Контакты для получения информации, технической поддержки и услуг.

### **Интернет**

### [http://www.epson.co.th](http://www.epson.co.th/)

По электронной почте доступна информация о технических данных продуктов, загрузка драйверов и часто задаваемые вопросы.

### **Контактный центр Epson**

Телефон: 66-2460-9699

Электронная почта: support@eth.epson.co.th

Наш контактный центр может ответить на следующие вопросы по телефону.

- ❏ Вопросы по сбыту и информация о продукте
- ❏ Вопросы по использованию продукта и решение проблем
- ❏ Вопросы по ремонтному обслуживанию и гарантии

### **Помощь пользователям во Вьетнаме**

Контакты для получения информации, технической поддержки и услуг.

### **Сервисный центр Epson**

27 Yen Lang, Trung Liet Ward, Dong Da District, Ha Noi City. Tel: +84 24 7300 0911 38 Le Dinh Ly, Thac Gian Ward, Thanh Khe District, Da Nang. Tel: +84 23 6356 2666 194/3 Nguyen Trong Tuyen, Ward 8, Phu Nhuan Dist., HCMC. Tel: +84 28 7300 0911 31 Phan Boi Chau, Ward 14, Binh Thanh District, HCMC. Tel: +84 28 35100818

### **Помощь пользователям в Индонезии**

Контакты для получения информации, технической поддержки и услуг.

#### **Интернет**

#### [http://www.epson.co.id](http://www.epson.co.id/)

- ❏ Информация о технических данных продуктов, загрузка драйверов
- ❏ Часто задаваемые вопросы, вопросы по сбыту и техническая поддержка по электронной почте

#### **Горячая линия Epson**

Телефон: 1500-766 (Indonesia Only)

Электронная почта: customer.care@ein.epson.co.id

Наша служба технической поддержки может ответить на следующие вопросы по телефону или электронной почте:

- ❏ Вопросы по сбыту и информация о продукте
- ❏ Техническая поддержка

### **Помощь пользователям в Гонконге**

Для получения технической поддержки и другого послепродажного обслуживания обратитесь в Epson Hong Kong Limited.

#### **Страница в Интернете**

### [http://www.epson.com.hk](http://www.epson.com.hk/)

Epson Hong Kong создала страницу в Интернете на китайском и английском языках, на которой можно получить следующую информацию:

- ❏ информация о продукции;
- ❏ ответы на часто задаваемые вопросы (FAQ);
- ❏ последние версии драйверов для продукции Epson.

#### **Горячая линия технической поддержки**

С техническим персоналом можно также связаться по телефону и факсу:

Телефон: 852-2827-8911 Факс: 852-2827-4383

### **Помощь пользователям в Малайзии**

Контакты для получения информации, технической поддержки и услуг.

### **Интернет**

### [http://www.epson.com.my](http://www.epson.com.my/)

- ❏ Информация о технических данных продуктов, загрузка драйверов
- ❏ Часто задаваемые вопросы, вопросы по сбыту и техническая поддержка по электронной почте

### **Контактный центр Epson**

Телефон: 1800-81-7349 (звонок бесплатный)

Электронная почта: websupport@emsb.epson.com.my

- ❏ Вопросы по сбыту и информация о продукте
- ❏ Вопросы по использованию продукта и решение проблем
- ❏ Вопросы по ремонтному обслуживанию и гарантии

### **Epson Malaysia Sdn Bhd (центральный офис)**

Телефон: 603-56288288 Факс: 603-5628 8388/603-5621 2088

### **Помощь пользователям в Индии**

Контакты для получения информации, технической поддержки и услуг.

#### **Интернет**

### [http://www.epson.co.in](http://www.epson.co.in/)

Доступна информация о технических данных продуктов, драйверы для загрузки и справка.

### **Бесплатный телефон горячей линии**

Вопросы обслуживания, информация по продукции или заказ расходных материалов — 18004250011 / 186030001600 / 1800123001600 (9:00 – 18:00)

### **Email**

calllog@epson–india.in

**WhatsApp**

+91 96400 00333

### **Помощь пользователям на Филиппинах**

Для получения технической поддержки и других послепродажных услуг пользователям необходимо связаться с Epson Philippines Corporation по номерам телефонов и факсов, а также по адресу электронной почты, указанным ниже:

### **Интернет**

### [http://www.epson.com.ph](http://www.epson.com.ph/)

Доступна информация о технических данных продуктов, загрузка драйверов, часто задаваемые вопросы и помощь по электронной почте.

### **Сервисная служба Epson Philippines**

Бесплатный телефон (PLDT): 1-800-1069-37766

Бесплатный телефон (цифровая связь): 1-800-3-0037766

Столичный регион Манила: +632-8441-9030

Веб-сайт: <https://www.epson.com.ph/contact>

Электронная почта: customercare@epc.epson.com.ph

Время работы: с 9:00 до 18:00 с понедельника по субботу (за исключением праздничных дней)

Наша служба поддержки поможет решить по телефону следующие вопросы.

- ❏ Вопросы по сбыту и информация о продукте
- ❏ Вопросы по использованию продукта и решение проблем
- ❏ Вопросы по ремонтному обслуживанию и гарантии

### **Epson Philippines Corporation**

Междугородний номер: +632-8706-2609 Факс: +632-8706-2663 / +632-8706-2665